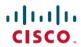

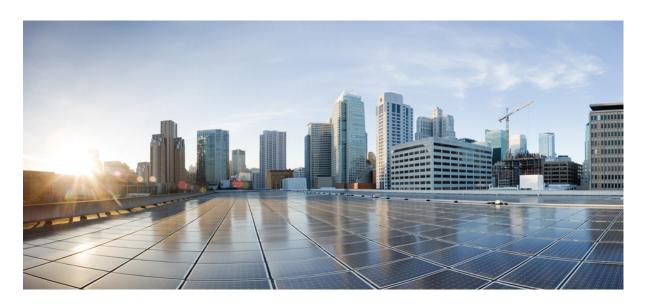

## **PIMG Integration Guide for Cisco Unity Connection Release 15**

**First Published:** 2021-03-26 **Last Modified:** 2023-07-05

### **Americas Headquarters**

Cisco Systems, Inc. 170 West Tasman Drive San Jose, CA 95134-1706 USA http://www.cisco.com Tel: 408 526-4000

800 553-NETS (6387) Fax: 408 527-0883 © 2021 Cisco Systems, Inc. All rights reserved.

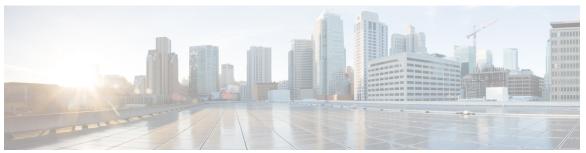

### CONTENTS

### CHAPTER 1 Introduction 1

Introduction 1

Integration Description 1

Digital Integration with Digital PIMG Units 2

DTMF Integration with Analog PIMG Units 3

Serial (SMDI, MCI, or MD-110) Integration with Analog PIMG Units 3

Call Information 4

Integration Functionality 4

Integrations with Multiple Phone Systems 5

Centralized Voice Messaging 5

### CHAPTER 2 Planning the Usage of Voice Messaging Ports 7

Planning the Voice Messaging Ports 7

Planning the Port Setup 7

Determining the Number of Voice Messaging Ports 7

Voice Messaging Ports to Install 8

Voice Messaging Ports to Answer Calls 8

Voice Messaging Ports that Dial Out 8

Considerations for a Unity Connection Cluster 9

When Both Unity Connection Servers are Functioning 9

When Only One Unity Connection Server is Functioning 9

### CHAPTER 3 Setting Up an Alcatel 4400 Analog PIMG Integration 11

Setting Up Alcatel 4400 Analog PIMG Integration 11

Task List for Alcatel 4400 PIMG Integration 11

Requirements 12

CHAPTER 4

CHAPTER 5

| Phone System 12                                                                            |
|--------------------------------------------------------------------------------------------|
| Unity Connection Server 12                                                                 |
| Clearing MWIs from a Legacy Voice Messaging System 12                                      |
| Programming Alcatel 4400 Phone System for Integration 13                                   |
| Programming through the Command Line Interface (CLI) 13                                    |
| Setting Up the Analog PIMG Units for a DTMF Integration 15                                 |
| Downloading the PIMG Firmware Update Files for Analog PIMG Units 15                        |
| Setting Up the Analog PIMG Units (Firmware Version 6.x) <b>16</b>                          |
| Configuring Unity Connection for Integration with the Alcatel 4400 Phone System 29         |
| Creating an Integration 29                                                                 |
| Setting up Alcatel 4400 Digital PIMG Integration with Cisco Unity Connection 35            |
| Setting Up an Alcatel 4400 Digital PIMG Integration with Cisco Unity Connection 35         |
| Task List for Alcatel 4400 Digital PIMG Integration 35                                     |
| Requirements 36                                                                            |
| Phone System <b>36</b>                                                                     |
| Unity Connection Server <b>36</b>                                                          |
| Programming the Alcatel 4400 Digital PIMG Phone System 37                                  |
| Programming the Alcatel 4400 Phone System <b>37</b>                                        |
| Setting Up the Digital PIMG Units 39                                                       |
| Downloading the PIMG Firmware Update Files for Digital PIMG Units 39                       |
| Setting Up the Digital PIMG Units (Firmware Version 6.x) 40                                |
| Configuring Unity Connection for Integration with the Alcatel 4400 Digital Phone System 54 |
| Creating an Integration 54                                                                 |
| Setting Up an Avaya Definity G3 Digital PIMG Integration with Cisco Unity Connection 59    |
| Setting Up an Avaya Definity G3 Digital PIMG Integration 59                                |
| Task List for Avaya Definity G3 Integration 59                                             |
| Requirements 60                                                                            |
| Phone System <b>60</b>                                                                     |
| Unity Connection Server 60                                                                 |
| Programming Avaya Definity G3 Phone System for Integration <b>60</b>                       |
| Programming the Avaya Definity G3 Phone System 61                                          |
| Setting Up the Digital PIMG Units 63                                                       |

|           | Downloading the PIMG Firmware Update Files for Digital PIMG Units 63                           |
|-----------|------------------------------------------------------------------------------------------------|
|           | Setting Up the Digital PIMG Units (Firmware Version 6.x) 64                                    |
|           | Configuring Unity Connection for Integration with the Avaya Definity G3 Phone System 78        |
|           | Creating an Integration 78                                                                     |
| CHAPTER 6 | Setting Up an Avaya S8300/S8500/S8700 Digital PIMG Integration with Cisco Unity Connection 83  |
|           | Setting Up an Avaya S8300/S8500/S8700 Digital PIMG Integration 83                              |
|           | Task List for Avaya S8300/S8500/S8700 PIMG Integration 83                                      |
|           | Requirements 83                                                                                |
|           | Phone System 84                                                                                |
|           | Unity Connection Server 84                                                                     |
|           | Programming Avaya S8300/S8500/S8700 PIMG Phone System for Integration <b>84</b>                |
|           | Programming the Avaya S8300/S8500/S8700Phone System <b>85</b>                                  |
|           | Setting Up the Digital PIMG Units 87                                                           |
|           | Downloading the PIMG Firmware Update Files for Digital PIMG Units 87                           |
|           | Setting Up the Digital PIMG Units (Firmware Version 6.x) 88                                    |
|           | Configuring Unity Connection for Integration with the Avaya S8300/S8500/S8700 Phone System 102 |
|           | Creating an Integration 102                                                                    |
| CHAPTER 7 | Setting Up a Mitel SX-200 Digital PIMG Integration with Cisco Unity Connection 107             |
|           | Setting Up a Mitel SX-200 Digital PIMG Integration 107                                         |
|           | Task List for Mitel SX-200 PIMG Phone System Integration 107                                   |
|           | Requirements 107                                                                               |
|           | Phone System 108                                                                               |
|           | Unity Connection Server 108                                                                    |
|           | Programming Mitel SX-200 PIMG Phone System for Integration 108                                 |
|           | Programming the Mitel SX-200 Phone System 109                                                  |
|           | Setting Up the Digital Mitel PIMG Units 114                                                    |
|           | Downloading the PIMG Firmware Update Files for Digital Mitel PIMG Units 114                    |
|           | Configuring Unity Connection for Integration with Mitel SX-200 Phone System 130                |
|           | Creating an Integration 130                                                                    |
| CHAPTER 8 | Setting Up a Mitel SX-2000 Digital PIMG Integration with Cisco Unity Connection 135            |
|           | Setting Up a Mitel SX-2000 Digital PIMG Integration 135                                        |

CHAPTER 9

CHAPTER 10

| Task List for Miler SA-2000 PIMO Phone System integration 135                       |     |
|-------------------------------------------------------------------------------------|-----|
| Requirements 135                                                                    |     |
| Phone System 136                                                                    |     |
| Unity Connection Server 136                                                         |     |
| Programming Mitel SX-2000 PIMG Phone System for Integration 136                     |     |
| Setting Up the Digital Mitel PIMG Units 138                                         |     |
| Downloading PIMG Firmware Update Files for Digital Mitel PIMG Units 139             |     |
| Setting Up Digital Mitel PIMG Units (Firmware Version 6.x) 139                      |     |
| Configuring Unity Connection Integration with Mitel SX-2000 Phone System 153        |     |
| Creating an Integration 153                                                         |     |
| Setting Up an NEC NEAX 2400 Digital PIMG Integration with Cisco Unity Connection    | 159 |
| Setting Up an NEC NEAX 2400 Digital PIMG Integration 159                            |     |
| Task List for NEC NEAX 2400 PIMG Phone System Integration 159                       |     |
| Requirements 159                                                                    |     |
| Phone System <b>160</b>                                                             |     |
| Unity Connection Server 160                                                         |     |
| Programming NEC NEAX 2400 PIMG Phone System Integration <b>160</b>                  |     |
| Setting Up Digital PIMG Units 163                                                   |     |
| Downloading the PIMG Firmware Update Files for Digital PIMG Units 163               |     |
| Setting Up the Digital PIMG Units (Firmware Version 6.x) <b>164</b>                 |     |
| Configuring Unity Connection for Integration with NEC NEAX 2400 Phone System        | 178 |
| Creating an Integration 178                                                         |     |
| Setting Up a Nortel Meridian 1 Digital PIMG Integration with Cisco Unity Connection | 183 |
| Setting Up a Nortel Meridian 1 Digital PIMG Integration 183                         |     |
| Task List for Nortel Meridian 1 PIMG Phone System Integration 183                   |     |
| Requirements 183                                                                    |     |
| Phone System 184                                                                    |     |
| Unity Connection Server 184                                                         |     |
| Programming Nortel Meridian 1 PIMG Phone System Integration 185                     |     |
| Setting Up Hunt Group for Up to 30 Ports 188                                        |     |
| Setting Up ACD Hunt Group for More Than 30 Ports 188                                |     |
| Setting Up the Group Hunt Feature 190                                               |     |
|                                                                                     |     |

|            | Downloading the PIMG firmware update files for digital PIMG units 193                       |
|------------|---------------------------------------------------------------------------------------------|
|            | Setting Up Digital PIMG Units (Firmware Version 6.x) 194                                    |
|            | Configuring Unity Connection for Integration with Nortel Meridian 1 Phone System 208        |
|            | Creating an Integration 208                                                                 |
| CHAPTER 11 | Setting Up a Rolm 9751 Digital PIMG Integration with Cisco Unity Connection 213             |
|            | Task List for ROLM 9751 Digital PIMG Phone System Integration 213                           |
|            | Requirements 214                                                                            |
|            | Phone System 214                                                                            |
|            | Unity Connection Server 214                                                                 |
|            | Programming ROLM 9751 Digital PIMG Phone System for Integration 215                         |
|            | Programing the Rolm 9751 Phone System (Software Release 9005) 215                           |
|            | Programing the ROLM 9751Phone System (Software Release 9006) <b>216</b>                     |
|            | Setting Up Digital Rolm PIMG Units 219                                                      |
|            | Downloading the PIMG Firmware Update Files for Digital Rolm PIMG Units 219                  |
|            | Setting Up the Digital Rolm PIMG Units (Firmware Version 6.x) 220                           |
|            | Configuring Unity Connection for Integration with Rolm 9751 Phone System 234                |
|            | Creating an Integration 234                                                                 |
| CHAPTER 12 | Setting Up a Serial (SMDI, MCI, or MD-110) PIMG Integration with Cisco Unity Connection 239 |
|            | Setting Up a Serial (SMDI, MCI, or MD-110) PIMG Integration 239                             |
|            | Task List for Serial (SMDI, MCI, or MD-110) PIMG Integration 239                            |
|            | Requirements 239                                                                            |
|            | Phone System 240                                                                            |
|            | Unity Connection Server 241                                                                 |
|            | Programming Phone System for a Serial Integration 241                                       |
|            | Setting Up Analog PIMG Units for a Serial Integration 241                                   |
|            | Downloading PIMG Firmware Update Files for Analog PIMG Units 242                            |
|            | Setting Up Analog PIMG Units (Firmware Version 6.x) <b>242</b>                              |
|            | Configuring Unity Connection for Integration with the Phone System <b>256</b>               |
|            | Creating an Integration 256                                                                 |
| CHAPTER 13 | Setting Up a Siemens Hicom 150 Analog PIMG Integration with Cisco Unity Connection 261      |

Setting Up Digital PIMG Units 193

|            | Setting Up a Siemens Hicom 150 Analog PIMG Integration 261                                                                       |
|------------|----------------------------------------------------------------------------------------------------|
|            | Task List for ROLM 9751 Digital PIMG Phone System Integration <b>261</b>                                                         |
|            | Requirements 262                                                                                                    |
|            | Phone System <b>262</b>                                                                                                    |
|            | Unity Connection Server 262                                                                                                    |
|            | Programming Siemens Hicom 150 Phone System for Integration <b>262</b>                                                            |
|            | Setting Up the Analog PIMG Units for a DTMF Integration 265                                                                      |
|            | Downloading PIMG Firmware Update Files for Analog PIMG Units 265                                                                 |
|            | Setting Up Analog PIMG Units (Firmware Version 6.x) <b>266</b>                                                                   |
|            | Configuring Unity Connection for Integration with Siemens Hicom 150 Phone System 280                                             |
|            | Creating an Integration 280                                                                                                    |
| CHAPTER 14 | <ul> <li>Setting Up a Siemens Hicom 300 E (European) Analog PIMG Integration with Cisco Unity Connection</li> <li>285</li> </ul> |
|            | Setting Up a Siemens Hicom 300 E (European) Analog PIMG Integration 285                                                          |
|            | Task List for Siemens Hicom 300 E (European) PIMG Phone System Integration 285                                                   |
|            | Requirements 286                                                                                                    |
|            | Phone System 286                                                                                                    |
|            | Unity Connection Server 286                                                                                                    |
|            | Programming Siemens Hicom 300 E (European) PIMG Phone System 286                                                                 |
|            | Setting Up the Analog PIMG Units for a DTMF Integration 289                                                                      |
|            | Downloading PIMG Firmware Update Files for Analog PIMG Units 289                                                                 |
|            | Setting Up Analog PIMG Units (Firmware Version 6.x) <b>290</b>                                                                   |
|            | Configuring Unity Connection for Integration with Siemens Hicom 300 E (European) Phone System 304                                |
|            | Creating an Integration 304                                                                                                    |
| CHAPTER 15 | Setting Up a Siemens Hicom 300 E (North American) Digital PIMG Integration 309                                                   |
|            | Setting Up a Siemens Hicom 300 E (North American) Digital PIMG Integration 309                                                   |
|            | Task List for Siemens Hicom 300 PIMG Phone System Integration 309                                                                |
|            | Requirements 310                                                                                                    |
|            | Phone System 310                                                                                                    |
|            | Unity Connection Server 310                                                                                                    |
|            |                                                                                                    |

```
Programming the Siemens Hicom 300 E (North American) Phone System Integration Using the
           Command Line Interface 311
       Setting Up the Digital PIMG Units
                                         314
          Downloading the PIMG Firmware Update Files for Digital PIMG Units 314
          Setting Up the Digital PIMG Units (Firmware Version 6.x) 315
        Configuring Unity Connection for Integration with Siemens Hicom 300 E (North American) Phone
           System 329
          Creating an Integration
                                329
Creating New Integration with Siemens Hipath 3750 Phone System 335
     Setting Up a Siemens Hipath 3750 Analog PIMG Integration
       Task List for Siemens Hipath 3750 PIMG Integration 335
        Requirements 336
          Phone System 336
          Unity Connection Server 336
       Programming Siemens Hipath 3750 Phone System for Integration Using the Command Line
           Interface 336
       Setting Up the Analog PIMG Units for a DTMF Integration 339
          Downloading the PIMG Firmware Update Files for Analog PIMG Units
       Creating New Integration with Siemens Hipath 3750 Phone System 354
          Creating an Integration
Setting Up a Siemens Hipath 4000 Analog PIMG Integration
     Setting Up a Siemens Hipath 4000 Analog PIMG Integration 359
       Task List for Siemens Hipath 4000 PIMG Integration 359
        Requirements 360
          Phone System 360
          Unity Connection Server 360
       Programming Siemens Hipath 4000 Phone System for Integration
        Setting Up the Analog PIMG Units for a DTMF Integration
          Downloading the PIMG Firmware Update Files for Analog PIMG Units 363
          Setting Up the Analog PIMG Units (Firmware Version 6.x) 364
        Creating New Integration with Siemens Hipath 4000 Phone System 377
          Creating an Integration 377
```

**CHAPTER 16** 

CHAPTER 17

| Testing the Integration 381                                                                                                    |
|----------------------------------------------------------------------------------------------------|
|                                                                                                    |
| Setting Up the Test Configuration 381                                                                                                    |
| Testing an External Call with Release Transfer 383                                                                                              |
| Testing Listening to Messages 384                                                                                                    |
| Setting Up Supervised Transfer on Unity Connection 385                                                                                          |
| Testing Supervised Transfer 385                                                                                                    |
| Adding New User Templates for Multiple Integrations 387                                                                                         |
| Adding New User Templates for Multiple Integrations 387                                                                                         |
| Introduction 387                                                                                                    |
| Adding a Secondary Master PIMG Unit 389                                                                                                    |
| Adding a Secondary Master PIMG Unit 389                                                                                                    |
| Task List to Add a Secondary Master PIMG Unit 389                                                                                               |
| Analog Voice Line Connections for the Master PIMG Units 390                                                                                     |
| Requirements 390                                                                                                    |
| Connections Using RJ-11 Connectors 391                                                                                                    |
| Serial Data Cable Connections for the Master PIMG Units 392                                                                                     |
| Requirements 392                                                                                                    |
| Connections for the Serial Data Cables 393                                                                                                    |
| Configuring the Secondary Master PIMG Unit 393                                                                                                  |
| Configuring the Secondary Master PIMG Unit 393                                                                                                  |
| Application Note for the Ericsson MD-110 Serial PIMG Integration 397  Application Note for the Ericsson MD-110 Serial PIMG Integration 397      |
| Introduction 397                                                                                                    |
| Network Topology 397                                                                                                    |
| Requirements 398                                                                                                    |
| Programming Ericsson MD-110 Phone System for Serial Integration 398                                                                             |
| Application Note for the Nortel SL-100 Serial SMDI TIMG Integration 401 Application Note for the Nortel SL-100 Serial SMDI TIMG Integration 401 |
|                                                                                                    |

Introduction 401

Network Topology 401

Requirements 402

Programming Nortel SL-100 Phone System for Serial Integration 402

### APPENDIX D Settings for PIMG Firmware Version 5.x 413

Settings for PIMG Firmware Version 5.x 413

Digital PIMG Settings (Firmware Version 5.x) 413

Analog PIMG Settings for DTMF Integration (Firmware Version 5.x) 419

Analog PIMG Settings for Serial Integration (Firmware Version 5.x) 424

Digital Mitel PIMG Settings (Firmware Version 5.x) 432

Digital Rolm PIMG Settings (Firmware Version 5.x) 437

Contents

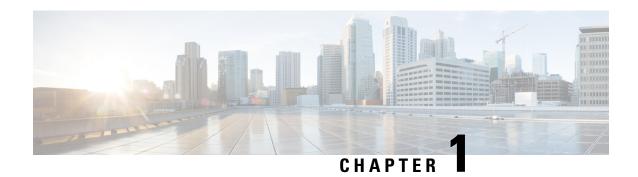

# Introduction

• Introduction, on page 1

# Introduction

# **Integration Description**

Cisco\\ Unity Connection supports PIMG integrations with the following phone systems.

**Table 1: Supported Phone Systems for PIMG Integrations** 

| Phone System                                                                                              | Integration Type              | Supported PIMG Units                                              |
|----------------------------------------------------------------------------------------------------|-------------------------------|-------------------------------------------------------------------|
| Alcatel 4400                                                                                              | DTMF (analog)                 | Analog PIMG units (PIMG80LS or DMG1008LS)                         |
| Any phone system that provides a serial data link (SMDI, MCI, or MD-110 protocol) to the master PIMG unit | Serial (SMDI, MCI, or MD-110) | Analog PIMG units (PIMG80LS or DMG1008LS)                         |
| Avaya Definity G3                                                                                         | Digital                       | Digital PIMG units<br>(PIMG80PBXDNI or<br>DMG1008DNI)             |
| Avaya Definity ProLogix                                                                                   | Digital                       | Digital PIMG units<br>(PIMG80PBXDNI or<br>DMG1008DNI)             |
| Avaya S8300, Avaya S8500, and<br>Avaya S8700                                                              | Digital                       | Digital PIMG units<br>(PIMG80PBXDNI or<br>DMG1008DNI)             |
| Mitel SX-200                                                                                              | Digital                       | Digital Mitel PIMG units<br>(PIMG80MTLPBXDNI or<br>DMG1008MTLDNI) |

| Phone System                                        | Integration Type | Supported PIMG Units                                              |
|-----------------------------------------------------|------------------|-------------------------------------------------------------------|
| Mitel SX-2000                                       | Digital          | Digital Mitel PIMG units<br>(PIMG80MTLPBXDNI or<br>DMG1008MTLDNI) |
| NEC NEAX 2400                                       | Digital          | Digital PIMG units<br>(PIMG80PBXDNI or<br>DMG1008DNI)             |
| Nortel Meridian 1 (includes<br>Succession and SL 1) | Digital          | Digital PIMG units<br>(PIMG80PBXDNI or<br>DMG1008DNI)             |
| Rolm 9751 9005                                      | Digital          | Digital Rolm PIMG units<br>(PIMB80RLMPBXDNI or<br>DMG1008RLMDNI)  |
| Rolm 9751 9006                                      | Digital          | Digital Rolm PIMG units<br>(PIMB80RLMPBXDNI or<br>DMG1008RLMDNI)  |
| Siemens Hicom 150                                   | DTMF (analog)    | Analog PIMG units (PIMG80LS or DMG1008LS)                         |
| Siemens Hicom 300 E (European)                      | DTMF (analog)    | Analog PIMG unit (PIMG80LS or DMG1008LS)                          |
| Siemens Hicom 300-series E<br>(North American)      | Digital          | Digital PIMG units<br>(PIMG80PBXDNI or<br>DMG1008DNI)             |
| Siemens Hipath 3550                                 | DTMF (analog)    | Analog PIMG units (PIMG80LS or DMG1008LS)                         |
| Siemens Hipath 4000                                 | DTMF (analog)    | Analog PIMG units (PIMG80LS or DMG1008LS)                         |

## **Digital Integration with Digital PIMG Units**

The phone system sends call information, MWI requests, and voice connections through the digital lines, which connect the phone system to the PIMG units (media gateways). The PIMG units communicate with the Unity Connection server through the LAN or WAN using Session Initiation Protocol (SIP). Figure 1-1 shows the required connections for a digital integration using digital PIMG units.

Additional PIMG units as needed

PIMG unit

PIMG unit

Cisco Unity Connection server

Digital lines

Network connections

Figure 1: Figure 1-1 Connections for a Digital Integration by Using Digital PIMG Units

### **DTMF Integration with Analog PIMG Units**

The phone system sends call information, MWI requests, and voice connections through the analog lines, which connect the phone system to the PIMG units (media gateways). The PIMG units communicate with the Unity Connection server through the LAN or WAN using Session Initiation Protocol (SIP). Figure 1-2 shows the required connections for a DTMF integration using analog PIMG units.

Figure 2: Figure 1-2 Connections for a DTMF Integration by Using Analog PIMG Units

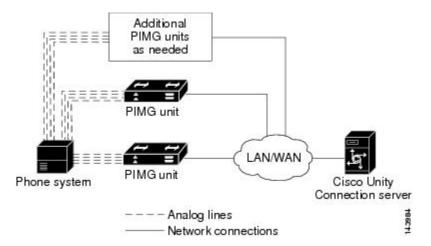

## Serial (SMDI, MCI, or MD-110) Integration with Analog PIMG Units

The phone system sends call information and MWI requests through the data link, which is an RS-232 serial cable that connects the phone system and the master PIMG unit (media gateway). Voice connections are sent through the analog lines between the phone system and the PIMG units. The PIMG units communicate with the Unity Connection server through the LAN or WAN using Session Initialization Protocol (SIP). Figure 1-3 shows the required connections for a serial integration using analog PIMG units.

Additional slave PIMG units as needed

Slave PIMG unit (calls only)

Phone (SMDI data and calls)

Cisco Unity Connection server

--- Analog lines

--- RS-232 serial cable

Network connections

Figure 3: Figure 1-3 Connections for a Serial (SMDI, MCI, or MD-110) Integration by Using Analog PIMG Units

## **Call Information**

The phone system sends the following information with forwarded calls:

- The extension of the called party
- The extension of the calling party (for internal calls) or the phone number of the calling party (if it is an external call and the system uses caller ID)
- The reason for the forward (the extension is busy, does not answer, or is set to forward all calls)

Unity Connection uses this information to answer the call appropriately. For example, a call forwarded to Unity Connection is answered with the personal greeting of the user. If the phone system routes the call without this information, Unity Connection answers with the opening greeting.

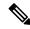

Note

Serial integrations send requests to turn on and turn off MWIs through the data link.

## **Integration Functionality**

The PIMG integration provides the following integration features:

- Call forward to personal greeting
- · Call forward to busy greeting
- Caller ID
- Easy message access (a user can retrieve messages without entering an ID because Unity Connection identifies the user based on the extension from which the call originated; a password may be required)
- Identified user messaging (Unity Connection identifies the user who leaves a message during a forwarded internal call, based on the extension from which the call originated)

• Message waiting indication (MWI)

## **Integrations with Multiple Phone Systems**

Unity Connection can be integrated with two or more phone systems at one time. For information on the maximum supported combinations and instructions for integrating Unity Connection with multiple phone systems, see the *Multiple Phone System Integration Guide for Cisco Unity Connection Release 15* at <a href="https://www.cisco.com/c/en/us/td/docs/voice\_ip\_comm/connection/15/integration/multiple/b\_cuc15intmultiple.html">https://www.cisco.com/c/en/us/td/docs/voice\_ip\_comm/connection/15/integration/multiple/b\_cuc15intmultiple.html</a>.

## **Centralized Voice Messaging**

Unity Connection supports centralized voice messaging through the phone system, which supports various inter-phone system networking protocols including proprietary protocols such as Avaya DCS, Nortel MCDN, or Siemens CorNet, and standards-based protocols such as QSIG or DPNSS. Note that centralized voice messaging is a function of the phone system and its inter-phone system networking, not voicemail. Unity Connection supports centralized voice messaging as long as the phone system and its inter-phone system networking are properly configured. For details, see the "Centralized Voice Messaging" section in the "Integrating Cisco Unity Connection with the Phone System" chapter of the *Design Guide for Cisco Unity Connection Release 15* at https://www.cisco.com/c/en/us/td/docs/voice\_ip\_comm/connection/15/design/guide/b\_15cucdg.html.

**Centralized Voice Messaging** 

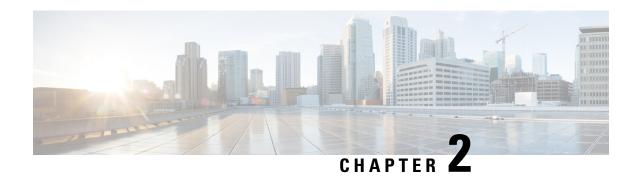

# Planning the Usage of Voice Messaging Ports

See the following sections in this chapter:

• Planning the Voice Messaging Ports, on page 7

# **Planning the Voice Messaging Ports**

## **Planning the Port Setup**

Before programming the phone system, you need to plan how the voice messaging ports are used by Cisco Unity Connection. The following considerations affect the programming for the phone system (for example, setting up the hunt group or call forwarding for the voice messaging ports):

• The number of voice messaging ports installed.

For a Unity Connection cluster, each server must have enough ports to handle all voice messaging traffic in case the other server stops functioning.

- The number of voice messaging ports that answer calls.
- The number of voice messaging ports that only dial out, for example, to send message notification, to set message waiting indicators (MWIs), and to make telephone record and playback (TRAP) connections.

To configure settings for the voice messaging ports in Unity Connection, navigate to Cisco Unity Connection Administration, expand Telephony Integrations and select Ports. Select an applicable port and modify the settings on Port Basics page. For more information on configuring ports, see the "Configuring Ports" section of the "Telephony Integration" chapter of the *System Administration Guide for Cisco Unity Connection*, *Release 15*, available at https://www.cisco.com/c/en/us/td/docs/voice\_ip\_comm/connection/15/administration/guide/b\_15cucsag.html.

## **Determining the Number of Voice Messaging Ports**

The following tasks describe the process for determining the number of voice messaging ports for Cisco Unity Connection to install, answer call and dial out calls:

• For determining the number of voice messaging ports to Install, see Voice Messaging Ports to Install.

- For determining the number of voice messaging ports to Answer Calls, see Voice Messaging Ports to Answer Calls.
- For determining the number of voice messaging ports to Dial Out, see Voice Messaging Ports that Dial Out.

## **Voice Messaging Ports to Install**

The number of voice messaging ports to install depends on numerous factors, including:

- The number of calls Unity Connection answers when call traffic is at its peak.
- The expected length of each message that callers record and users listen to.
- The number of users.
- The number of ports set to dial out only.
- The number of calls made for message notification.
- The number of MWIs activated when call traffic is at its peak.
- The number of TRAP connections needed when call traffic is at its peak. (TRAP connections are used by Unity Connection web applications to play back and record over the phone.)
- The number of calls that use the automated attendant and call handlers when call traffic is at its peak.
- Whether a Unity Connection cluster is configured. For considerations, see the Considerations for a Unity Connection Cluster.

It is best to install only the number of voice messaging ports that are needed so that system resources are not allocated to unused ports.

## **Voice Messaging Ports to Answer Calls**

The calls that the voice messaging ports answer can be incoming calls from unidentified callers or from users. Typically, the voice messaging ports that answer calls are the busiest.

You can set voice messaging ports to both answer calls and to dial out (for example, to send message notifications). However, when the voice messaging ports perform more than one function and are very active (for example, answering many calls), the other functions may be delayed until the voice messaging port is free (for example, message notifications cannot be sent until there are fewer calls to answer). For best performance, dedicate certain voice messaging ports for only answering incoming calls, and dedicate other ports for only dialing out. Separating these port functions eliminates the possibility of a collision, in which an incoming call arrives on a port at the same time that Unity Connection takes the port off-hook to dial out.

If your system is configured for a Unity Connection cluster, see the Considerations for a Unity Connection Cluster.

## **Voice Messaging Ports that Dial Out**

Ports that only dial out and not answer calls can do one or more of the following:

Notify users by phone, pager, or email of messages that have arrived.

- Turn MWIs on and off for user extensions.
- Make a TRAP Unity Connection so that users can use the phone as a recording and playback device in Unity Connection web applications.

Typically, these voice messaging ports are the least busy ports.

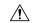

Caution

In programming the phone system, do not send calls to voice messaging ports in Unity Connection that cannot answer calls (voice messaging ports that are not set to Answer Calls). For example, if a voice messaging port is set only to Send MWI Requests, do not send calls to it.

## **Considerations for a Unity Connection Cluster**

If your system is configured for a Unity Connection cluster, consider how the voice messaging ports are used in different scenarios.

### When Both Unity Connection Servers are Functioning

- The number of ports provisioned on the phone system is the same as the number of voice messaging ports on each Unity Connection server.
- The PIMG units are configured to send incoming calls first to the subscriber server, then to the publisher server if no answering ports are available on the subscriber server.
- The PIMG units are configured to balance the voice messaging traffic between the Unity Connection servers.
- Both Unity Connection servers are active and handle voice messaging traffic for the system.
- The number of voice messaging ports on each Unity Connection server must be sufficient to handle all of the voice messaging traffic for the system (answering calls and dialing out) when the other Unity Connection server stops functioning.

If both Unity Connection servers must be functioning to handle the voice messaging traffic, the system do not have sufficient capacity when one of the servers stops functioning.

• Each Unity Connection server must have voice messaging ports that answer calls and that can dial out (for example, to set MWIs).

## When Only One Unity Connection Server is Functioning

- PIMG units send all calls to the functioning Unity Connection server.
- The functioning Unity Connection server receives all voice messaging traffic for the system.
- The number of voice messaging ports that are assigned to the functioning Unity Connection server must be sufficient to handle all of the voice messaging traffic for the system (answering calls and dialing out).
- The functioning Unity Connection server must have voice messaging ports that answer calls and that can dial out (for example, to set MWIs).

If the functioning Unity Connection server does not have voice messaging ports for answering calls, the system cannot answer incoming calls. Similarly, if the functioning Unity Connection server does not have voice messaging ports for dialing out, the system cannot dial out (for example, to set MWIs).

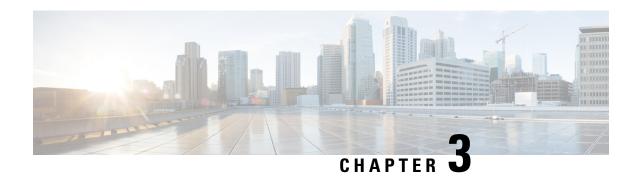

# **Setting Up an Alcatel 4400 Analog PIMG Integration**

For detailed instructions for setting up an Alcatel 4400 analog PIMG integration with Cisco Unity Connection, see the following sections in this chapter:

Setting Up Alcatel 4400 Analog PIMG Integration, on page 11

# **Setting Up Alcatel 4400 Analog PIMG Integration**

## Task List for Alcatel 4400 PIMG Integration

Before doing the following tasks to integrate Unity Connection with the Alcatel 4400 phone system using PIMG units (media gateways), confirm that the Unity Connection server is ready for the integration after completing the server installation, following the tasks in the "Installing Cisco Unity Connection" chapter of the Install, Upgrade, and Maintenance Guide for Cisco Unity Connection Release 15, available at <a href="https://www.cisco.com/c/en/us/td/docs/voice\_ip\_comm/connection/15/install\_upgrade/guide/b\_15cuciumg.html">https://www.cisco.com/c/en/us/td/docs/voice\_ip\_comm/connection/15/install\_upgrade/guide/b\_15cuciumg.html</a>.

- 1. Review the system and equipment requirements to confirm that all phone system and Unity Connection server requirements have been met. See the Requirements section.
- **2.** Plan how the voice messaging ports are used by Unity Connection. See the Planning the Usage of Voice Messaging Ports, on page 7 chapter.
- **3.** If you have a legacy voice messaging system, clear the MWIs for subscribers who are migrating to Unity Connection. See the Clearing MWIs from a Legacy Voice Messaging System section.
- **4.** Program the Alcatel 4400 phone system and extensions. See the Programming Alcatel 4400 Phone System for Integration section.
- **5.** Set up the PIMG units.
- **6.** Create the integration. See the Configuring Unity Connection for Integration with the Alcatel 4400 Phone System, on page 29 section.
- 7. Test the integration. See the Testing the Integration, on page 381 chapter.
- **8.** If this integration is a second or subsequent integration, add the applicable new user templates for the new phone system. See the Adding New User Templates for Multiple Integrations, on page 387 chapter.

## Requirements

This integration supports configurations of the following components:

### **Phone System**

- Alcatel 4400.
- Software version 3.1 or later.
- The following features are enabled:
  - VPS (option 21; the value must equal the number of voice messaging ports in the hunt group for Cisco Unity Connection)
  - CLIonVPS\_SL (option 121; the value must equal the number of voice messaging ports in the hunt group for Unity Connection)
- One or more of the applicable PIMG units. For details, see the Introduction, on page 1 chapter.
- The voice messaging ports in the phone system connected by analog lines to the ports on the PIMG units.

You should connect the voice messaging ports on the phone system to the ports on the PIMG units in a planned manner to simplify troubleshooting. For example, the first phone system voice messaging port connects to the first port on the first PIMG unit, the second phone system voice messaging port connects to the second port on the first PIMG unit, and so on.

- The PIMG units connected to the same LAN or WAN that Unity Connection is connected to.
- If the PIMG units connect to a WAN, the requirements for the WAN network connections are:
  - For G.729a codec formatting, a minimum of 32.76 Kbps guaranteed bandwidth for each voice messaging port.
  - For G.711 codec formatting, a minimum of 91.56 Kbps guaranteed bandwidth for each voice messaging port.
  - No network devices that implement network address translation (NAT).
  - A maximum 200 ms one-way network latency.

## **Unity Connection Server**

- Unity Connection installed following the tasks in the "Installing Cisco Unity Connection" chapter of the *Install, Upgrade, and Maintenance Guide for Cisco Unity Connection Release 15*, available at <a href="https://www.cisco.com/c/en/us/td/docs/voice\_ip\_comm/connection/15/install\_upgrade/guide/b\_15cuciumg.html">https://www.cisco.com/c/en/us/td/docs/voice\_ip\_comm/connection/15/install\_upgrade/guide/b\_15cuciumg.html</a>.
- A license that enables the applicable number of voice messaging ports.

## **Clearing MWIs from a Legacy Voice Messaging System**

If users do not have existing voicemail on a legacy voice messaging system, skip this section and continue with the next section.

If users have existing voicemail on a legacy voice messaging system, do the following procedure.

- Step 1 Have all users who are migrating to Unity Connection delete or listen to their voice messages on the legacy voice messaging system.
- **Step 2** Confirm that all MWIs for the subscribers migrating to Unity Connection are turned off.

## **Programming Alcatel 4400 Phone System for Integration**

The following programming instructions are provided as an example only. The specific programming for your phone system may vary depending on its configuration.

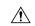

### Caution

In programming the phone system, do not send calls to voice messaging ports in Unity Connection that cannot answer calls (voice messaging ports that are not set to Answer Calls). For example, if a voice messaging port is set only to Send MWI Requests, do not send calls to it.

### Programming through the Command Line Interface (CLI)

- **Step 1** On the Alcatel 4400 console, sign in to the configuration interface.
- **Step 2** In the Generic Configuration Software window, go to Categories > Phone Facilities Category.
- **Step 3** Select the category that you use and select **Edit**.
- **Step 4** Under Local Services, confirm the following settings and select **OK**.

### Table 2: Settings for Phone Facility

| Field                  | Setting |
|------------------------|---------|
| Consult Message        | 1       |
| Switch Off Message LED | 1       |

- **Step 5** In the Generic Configuration Software window, go to **Translator** > 1 > **Prefix Plan** and select **Create**.
- **Step 6** In the Prefix Plan dialog box, enter the following settings to turn MWIs on, and select **OK**.

Table 3: Settings for Turning MWIs On

| Field          | Setting                                            |
|----------------|----------------------------------------------------|
| Number         | <the code="" mwis="" on="" that="" turns=""></the> |
| Prefix Meaning | Local Features                                     |
| Local Features | Consult Message                                    |

**Step 7** In the Prefix Plan dialog box, enter the following settings to turn MWIs off, and select **OK**.

### Table 4: Settings for Turning MWIs Off

| Field          | Setting                                             |
|----------------|-----------------------------------------------------|
| Number         | <the code="" mwis="" off="" that="" turns=""></the> |
| Prefix Meaning | Local Features                                      |
| Local Features | Switch Off Message LED                              |

- **Step 8** In the Prefix Plan dialog box, select **Close**.
- **Step 9** In the Generic Configuration Software window, go to **Users** and select **Create**.
- **Step 10** In the Users dialog box, enter the following settings for the first voice messaging port and all other settings required for the configuration of the phone system.

Table 5: Settings for the Voice Messaging Port

| Field            | Setting                                                                       |
|------------------|-------------------------------------------------------------------------------|
| Directory Number | <the extension="" messaging="" number="" of="" port="" the="" voice=""></the> |
| Set Type         | 4620 (VPS + CLIP)                                                             |

- **Step 11** In the Users dialog box, select **OK**.
- **Step 12** Repeat Step Step 1 and Step Step 2 for all remaining voice messaging ports.
- **Step 13** In the Generic Configuration Software window, go to **Groups** > 1 > **Hunting Group**, and select **Create**.
- **Step 14** In the Hunting Group dialog box, enter the following settings.

### Table 6: Settings for the Hunt Group

| Field                 | Setting                                                                                               |
|-----------------------|----------------------------------------------------------------------------------------------------|
| Directory Number      | <the for="" group="" hunting="" messaging="" number="" of="" pilot="" ports="" the="" voice=""></the> |
| Type of Hunting Group | RSVP Hunting Group                                                                                    |
| Search Type           | Sequential                                                                                            |

- Step 15 Scroll down to the Dir. No Allocated to the Group field (in the middle of the dialog box), and select the magnifying glass icon.
- **Step 16** In the Set of Dir. No Allocated to the Group dialog box, enter the extension number of the first voice messaging port in the hunting group and select **Add**.

In programming the phone system, do not send calls to voice messaging ports in Unity Connection that cannot answer calls (voice messaging ports that are not set to Answer Calls). For example, if a voice messaging port is set only to Send MWI Requests, do not send calls to it.

- **Step 17** Repeat Step 16 for all remaining voice messaging ports that you want to include in the hunting group, and select **OK**.
- **Step 18** In the Hunting Groups dialog box, select **OK**.

**Step 19** Program each phone to forward calls to the pilot number assigned to the voice messaging ports, based on one of the Unity Connection call transfer types shown in Table 3-6.

Table 7: Call Transfer Types

| Transfer Types                    | Usage                                                                                                    |
|-----------------------------------|----------------------------------------------------------------------------------------------------|
| Release transfer (blind transfer) | Program the phone to forward calls to the pilot number when:  • The extension is busy  • The call is not answered                                                                                                    |
| Supervised transfer               | Program the user station to forward calls to the pilot number only when the call is not answered (on the phone system, the number of rings before forwarding must be more than the number of rings to supervise the call). Confirm that call forwarding is disabled when the extension is busy. |

## **Setting Up the Analog PIMG Units for a DTMF Integration**

Do the following procedures to set up the analog PIMG units connected to the Alcatel 4400 phone system for a DTMF integration.

These procedures require that the following tasks have already been completed:

- The phone system is connected to the PIMG units using analog lines.
- The PIMG units are ready to be connected to the LAN or WAN.
- The PIMG units are connected to a power source.

Fields that are not mentioned in the following procedures must keep their default values. For the default values of all fields, see the manufacturer documentation for the PIMG units.

## **Downloading the PIMG Firmware Update Files for Analog PIMG Units**

http://software.cisco.com/download/navigator.html?mdfid=280082558&i=rm.

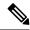

Note

To access the software download page, you must be signed in to Cisco.com as a registered user.

This procedure describes the steps when using Internet Explorer as your web browser. If you are using a different web browser, the steps may differ.

- In the tree control on the Downloads Home page, expand Unified Communications> Unified
   Communications Applications > Messaging > Cisco Unity and select Cisco Unity Telephony Integration.
- 2. On the Log In page, enter your username and password and select Log In.
- **3.** On the Select a Release page, under Latest Releases, select the most recent release.
- **4.** In the right column, select the version of the firmware for analog PIMG units.
- **5.** On the Download Image page, select **Download**.
- **6.** On the Supporting Document(s) page, select **Agree**.
- 7. In the File Download dialog box, select **Save**.
- **8.** In the Save As dialog box, browse to the Windows workstation that have access the PIMG units, browse to a directory where you want to save the file, and select **Save**.
- **9.** In the Download Complete dialog box, select **Open**. The window for extracting the PIMG firmware update files appears and select **Extract**.
- 10. In the Extract dialog box, browse to the directory where you want the extracted files and select Extract.
- 11. Close the window for the extracting application.

On a Windows workstation that have access to the PIMG units, go to the following link:

## **Setting Up the Analog PIMG Units (Firmware Version 6.x)**

- **Step 1** On the Windows workstation, add a temporary route to enable access to the PIMG units.
  - a) On the Windows Start menu, select **Run**.
  - b) Enter cmd, and press Enter. The Command Prompt window appears.
  - c) At the command prompt, enter route add 10.12.13.74 <IP Address of Workstation>, and press Enter.

For example, if the IP address of the workstation is 198.1.3.25, enter "route add 10.12.13.74<space>198.1.3.25" in the Command Prompt window.

- d) Close the Command Prompt window.
- **Step 2** Connect a PIMG unit to the network.
- Step 3 In the web browser, go to http://10.12.13.74.
- **Step 4** To sign in, enter the following case-sensitive settings.

### Table 8: Sign-in Settings

| Field    | Settings         |
|----------|------------------|
| Username | Enter admin.     |
| Password | Enter IpodAdmin. |

- Step 5 Select OK.
- **Step 6** On the System menu, select **Upgrade**.
- **Step 7** On the Upgrade page, select **Browse**.
- **Step 8** In the Choose File dialog box, browse to the directory on the Windows workstation that has the extracted PIMG firmware update files.
- **Step 9** Select **Ls\_<xx** > **.app** (where <xx> is multiple digits), and select **Open**.
- **Step 10** On the Upgrade page, select **Install File**.
- **Step 11** After the file is installed, a message prompting you to restart the PIMG unit appears. Select **Cancel**.

Do not restart the PIMG unit until you are instructed to do so later in this procedure, even if the file installation fails. Restarting the PIMG unit at this step may prevent the PIMG unit from functioning correctly.

- **Step 12** Repeat Step 6 through Step 11 for the file  $Run_{xx} > .dsp$ .
- **Step 13** On the System menu, select **Upgrade**.
- **Step 14** On the Upgrade page, under Import, select **Browse**.
- **Step 15** In the Choose File dialog box, browse to the file  $Ls_{<xx} > .fsh$ .
- **Step 16** Select  $Ls_{<xx>}$ .fsh, and select Open.
- **Step 17** On the Upgrade page, select **Install File**.
- **Step 18** After the file is installed, a message prompting you to restart the PIMG unit appears. Select **OK**.
- **Step 19** In the web browser, go to **http://10.12.13.74**.
- **Step 20** To sign in, enter the following case-sensitive settings.

#### Table 9: Sign-in Settings

| Field    | Settings                 |
|----------|--------------------------|
| Username | Enter admin.             |
| Password | Enter <b>IpodAdmin</b> . |

### Step 21 Select OK.

Step 22 If your Unity Connection system must have an RTP port range of 16384 to 32767, do the following substeps. Otherwise, continue to Step 23.

You must set the RTP port range for the PIMG units if your system uses an RTP port range of 16384 to 32767. Otherwise, Unity Connection cannot answer calls and callers hear ringing or silence.

**Note** The default RTP port range for PIMG units is 49000 to 50000. Some Unity Connection configurations require a different RTP port range.

- a) On the Configuration menu, select Import/Export.
- b) On the Import/Export page, under Export Files, select **Export All Settings**.

- c) In the File Download dialog box, select **Save**.
- d) In the Save As dialog box, browse to the Windows workstation that has access to the PIMG units, browse to a directory where you want to save the file, and select **Save**.
- e) In the Download Complete dialog box, select **Open**. Notepad opens the file Config.ini that you saved.
- f) Locate the line with the following parameter:

gwRTPStartPort

g) Change the value of the parameter to **16384** so that the line reads as follows:

gwRTPStartPort = 16384

h) Locate the line with the following parameter:

gwRTPEndPort

i) Change the value of the parameter to **32767** so that the line reads as follows:

gwRTPEndPort = 32767

- j) Save the file, and exit Notepad.
- k) On the Configuration menu of the PIMG unit, select **Import/Export**.
- l) On the Import/Export page, under Browse for Import Settings, select **Browse**.
- m) In the Choose File dialog box, browse to the file Config.ini that you saved.
- n) Select Config.ini, and select Open.
- o) On the Import/Export page, select Import File.
- p) When prompted to restart the PIMG unit, select **OK**.
- q) When the PIMG unit has restarted, in the web browser, go to http://10.12.13.74.
- r) To sign in, enter the following case-sensitive settings.

### Table 10: Sign-in Settings

| Field    | Setting          |
|----------|------------------|
| Username | Enter admin.     |
| Password | Enter IpodAdmin. |

- s) Select **OK**.
- **Step 23** On the System menu, select **Password**.
- **Step 24** On the Change Password page, enter the following settings.

Table 11: Change Password Page Settings

| Field        | Settings                          |
|--------------|-----------------------------------|
| Old Password | Enter IpodAdmin.                  |
|              | (This setting is case sensitive.) |

| Field            | Settings                          |
|------------------|-----------------------------------|
| New Password     | Enter your new password.          |
|                  | (This setting is case sensitive.) |
| Confirm Password | Enter your new password.          |
|                  | (This setting is case sensitive.) |

- Step 25 Select Change.
- **Step 26** On the Configuration menu, select **Mgmt Protocols**.
- **Step 27** On the Management Protocols page, enter the following settings.

**Table 12: Management Protocols Page Settings** 

| Field                 | Settings   |
|-----------------------|------------|
| E-mail Alarms Enabled | Select No. |
| SNMP Traps Enabled    | Select No. |

- Step 28 Select Submit.
- **Step 29** On the Configuration menu, select **Routing Table**.
- **Step 30** On the Routing Table page, under Router Configuration, select **VoIP Host Groups**.
- **Step 31** Under VoIP Host Groups, enter the following settings for the first VoIP Host Group.

**Table 13: First VolP Host Group Settings** 

| Field          | Settings                                                                                                    |
|----------------|----------------------------------------------------------------------------------------------------|
| Name           | Accept the default or enter another descriptive name of the VoIP host group.                                   |
| Load-Balanced  | (Unity Connection without a cluster) Select False.  (Unity Connection with a cluster configured) Select False. |
| Fault-Tolerant | (Unity Connection without a cluster) Select False. (Unity Connection with a cluster configured) Select True.   |

For Unity Connection without a cluster, under Under Host List, enter the host name or IP address of the Unity Connection server and the server port in the format <host name or IP address>:5060.

For Unity Connection with a cluster configured, under Host List, confirm that field contains the host name or IP address of the publisher server (the first Unity Connection server that you installed) and the server port in the format <host name or IP address>:5060.

- For Unity Connection without a cluster, continue to Step 36. For Unity Connection with a cluster configured, under Host List, enter the host name or IP address of the subscriber server (the second Unity Connection server that you installed) and the server port in the format <host name or IP address>:5060.
- Step 34 Select Add Host.

**Step 35** In the second field, enter the host name or IP address of the publisher server and the server port in the format <host name or IP address>:5060.

Do not add a third host under Host List or a second host group under VoIP Host Groups. Otherwise, the Unity Connection cluster may not function correctly.

- Step 36 Select Submit.
- **Step 37** Under Router Configuration, select **TDM Trunk Groups**.
- Step 38 Under TDM Trunk Groups, select Add Trunk Group.
- **Step 39** Under TDM Trunk Groups, enter the following settings for the first TDM trunk group.

Table 14: First TDM Trunk Group Settings (Inbound Calls)

| Field                | Settings                                                                                                    |
|----------------------|----------------------------------------------------------------------------------------------------|
| Name                 | Enter Inbound_PBX_Calls or another unique name.                                                                                                    |
|                      | This TDM trunk group handles all incoming calls from the phone system.                                                                                 |
| Selection Direction  | Select Ascending.                                                                                                    |
| Selection Mode       | Select Linear.                                                                                                    |
| Port/Channel Content | Enter the numbers of the PIMG ports that handle inbound calls. For example, enter "*" for all PIMG ports, or enter "1-6" for the first six PIMG ports. |

- Step 40 Under TDM Trunk Groups, select Add Trunk Group.
- **Step 41** Enter the following settings for the second TDM trunk group.

Table 15: Second TDM Trunk Group Settings (MWIs)

| Field                | Settings                                                                                                    |
|----------------------|----------------------------------------------------------------------------------------------------|
| Name                 | Enter MWIs or another unique name.                                                                                                    |
|                      | This TDM trunk group handles outbound MWI calls (where applicable).                                                                            |
| Selection Direction  | Select Ascending.                                                                                                    |
| Selection Mode       | Select Cyclic.                                                                                                    |
| Port/Channel Content | Enter the numbers of the PIMG ports that dial out MWIs. For example, enter "*" for all PIMG ports, or enter "7,8" for the last two PIMG ports. |

- Step 42 Under TDM Trunk Groups, select Add Trunk Group.
- **Step 43** Enter the following settings for the third TDM trunk group.

Table 16: Third TDM Trunk Group Settings (Outbound Calls)

| Field | Settings                                                               |
|-------|------------------------------------------------------------------------|
| Name  | Enter Outbound_PBX_Calls or another unique name.                       |
|       | This TDM trunk group handles all outbound calls from Unity Connection. |

| Field                | Settings                                                                                                    |
|----------------------|----------------------------------------------------------------------------------------------------|
| Selection Direction  | Select <b>Descending</b> .                                                                                                    |
| Selection Mode       | Select Linear.                                                                                                    |
| Port/Channel Content | Enter * for all channels in all ports.                                                                                                    |
|                      | Enter the numbers of the PIMG ports that handle outbound (dialout) calls. For example, enter "*" for all PIMG ports, or enter "7,8" for the last two PIMG ports. |

- Step 44 Select Submit.
- Step 45 Under Router Configuration, select Inbound VoIP Rules.
- **Step 46** Under Inbound VoIP Rules, uncheck the **Enabled** check box for the default rule.
- Step 47 Select Add Rule.
- **Step 48** Under Inbound VoIP Rules, enter the following settings for the first new inbound VoIP rule.

Table 17: First New Inbound VolP Rule Settings (MWIs)

| Field                            | Settings                                                                                              |
|----------------------------------|----------------------------------------------------------------------------------------------------|
| Enable                           | Check this check box.                                                                                 |
| Rule Label                       | Enter MWI_Calls or another name.  This inbound VoIP rule handles all MWI calls from Unity Connection. |
| Request Type                     | Select Message.                                                                                       |
| Originating VoIP Host<br>Address | Enter *.                                                                                              |

**Step 49** Under Inbound VoIP Request Matching, enter the following settings.

The rule that you created in Step 48 must be selected. Otherwise, any changes you make apply to another rule.

**Table 18: Inbound VolP Request Matching Settings** 

| Field           | Settings |
|-----------------|----------|
| Calling Number  | Enter *. |
| Calling Name    | Enter *. |
| Called Number   | Enter *. |
| Called Name     | Enter *. |
| Redirect Number | Enter *. |
| Redirect Name   | Enter *. |

**Step 50** Under Outbound Routes, enter the following settings.

The rule that you created in Step 48 must be selected. Otherwise, any changes you make apply to another rule.

### **Table 19: Outbound Routes Settings**

| Field                          | Settings                                                                                                 |
|--------------------------------|----------------------------------------------------------------------------------------------------|
| Device Selection               |                                                                                                    |
| Outbound Destination           | Select TDM.                                                                                              |
| Trunk Group                    | Select the name of the TDM trunk group that you created for MWIs in Step 41. For example, select "MWIs." |
| CPID Manipulation              |                                                                                                    |
| Calling Number                 | Enter S.                                                                                                 |
| Calling Name                   | Enter S.                                                                                                 |
| Called Number                  | Enter <b>D</b> .                                                                                         |
| Called Name                    | Enter <b>D</b> .                                                                                         |
| Redirect Number                | Enter <b>R</b> .                                                                                         |
| Redirect Name                  | Enter <b>R</b> .                                                                                         |
| Select Primary/Alternate Route |                                                                                                    |
| Primary                        | Select Primary.                                                                                          |

### **Step 51** Under Inbound VoIP Rules, select **Add Rule**.

**Step 52** Under Inbound VoIP Rules, enter the following settings for the second new inbound VoIP rule.

Table 20: Second New Inbound VolP Rule Settings (Outbound Calls)

| Field                            | Settings                                                                                                    |
|----------------------------------|----------------------------------------------------------------------------------------------------|
| Enable                           | Check this check box.                                                                                              |
| Rule Label                       | Enter Outbound_UC_Calls or another name.  This inbound VoIP rule handles all outbound calls from Unity Connection. |
| Request Type                     | Select Call.                                                                                                    |
| Originating VoIP Host<br>Address | Enter *.                                                                                                    |

**Step 53** Under Inbound VoIP Request Matching, enter the following settings.

The rule that you created in Step 52 must be selected. Otherwise, any changes you make apply to another rule.

**Table 21: Inbound VolP Request Matching Settings** 

| Field           | Settings |
|-----------------|----------|
| Calling Number  | Enter *. |
| Calling Name    | Enter *. |
| Called Number   | Enter *. |
| Called Name     | Enter *. |
| Redirect Number | Enter *. |
| Redirect Name   | Enter *. |

**Step 54** Under Outbound Routes, enter the following settings.

The rule that you created in Step 52 must be selected. Otherwise, any changes you make apply to another rule.

**Table 22: Outbound Routes Settings** 

| Field                          | Settings                                                                                                    |  |
|--------------------------------|----------------------------------------------------------------------------------------------------|--|
| <b>Device Selection</b>        | Device Selection                                                                                                    |  |
| Outbound Destination           | Select <b>TDM</b> .                                                                                                    |  |
| Trunk Group                    | Select the name of the TDM trunk group that you created for outbound calls in Step 43. For example, select "Outbound_PBX_Calls." |  |
| CPID Manipulation              |                                                                                                    |  |
| Calling Number                 | Enter S.                                                                                                    |  |
| Calling Name                   | Enter S.                                                                                                    |  |
| Called Number                  | Enter <b>D</b> .                                                                                                    |  |
| Called Name                    | Enter <b>D</b> .                                                                                                    |  |
| Redirect Number                | Enter <b>R</b> .                                                                                                    |  |
| Redirect Name                  | Enter <b>R</b> .                                                                                                    |  |
| Select Primary/Alternate Route |                                                                                                    |  |
| Primary                        | Select Primary.                                                                                                    |  |

Step 55 Select Submit.

**Step 56** Under Router Configuration, select **Inbound TDM Rules**.

**Step 57** Under Inbound TDM Rules, enter the following settings for the first inbound TDM rule.

Table 23: First Inbound TDM Rule Settings

| Field        | Settings                                                                                                    |
|--------------|----------------------------------------------------------------------------------------------------|
| Enable       | Check this check box.                                                                                                    |
| Rule Label   | Enter Inbound_Rule_1 or another name.                                                                                                    |
|              | This inbound TDM rule handles all incoming calls from the phone system.                                                                               |
| Request Type | Select Call.                                                                                                    |
| Trunk Group  | Select the name of the TDM trunk group that you created for incoming calls from the phone system in Step 39. For example, select "Inbound_PBX_Calls." |

### **Step 58** Under Inbound TDM Request Matching, enter the following settings.

The rule that you created in Step 57 must be selected. Otherwise, any changes you make apply to another rule.

**Table 24: Inbound TDM Request Matching Settings** 

| Field           | Settings                                                                 |
|-----------------|--------------------------------------------------------------------------|
| Calling Number  | Enter the applicable matching rule used. For example, enter "*" for all. |
| Calling Name    | Enter the applicable matching rule used. For example, enter "*" for all. |
| Called Number   | Enter the applicable matching rule used. For example, enter "*" for all. |
| Called Name     | Enter the applicable matching rule used. For example, enter "*" for all. |
| Redirect Number | Enter the applicable matching rule used. For example, enter "*" for all. |
| Redirect Name   | Enter the applicable matching rule used. For example, enter "*" for all. |

### **Step 59** Under Outbound Routes, enter the following settings.

The rule that you created in Step 57 must be selected. Otherwise, any changes you make apply to another rule.

**Table 25: Outbound Routes Settings** 

| Field                | Settings                                                                                 |
|----------------------|------------------------------------------------------------------------------------------|
| Device Selection     |                                                                                          |
| Outbound Destination | Select VoIP.                                                                             |
| Host Group           | Select the name of the VoIP host group that you created for Unity Connection in Step 31. |
| CPID Manipulation    |                                                                                          |
| Calling Number       | Enter the applicable matching rule used. For example, enter "*" for all.                 |
| Calling Name         | Enter the applicable matching rule used. For example, enter "*" for all.                 |

| Field                          | Settings                                                                 |  |
|--------------------------------|--------------------------------------------------------------------------|--|
| Called Number                  | Enter the applicable matching rule used. For example, enter "*" for all. |  |
| Called Name                    | Enter the applicable matching rule used. For example, enter "*" for all. |  |
| Redirect Number                | Enter the applicable matching rule used. For example, enter "*" for all. |  |
| Redirect Name                  | Enter the applicable matching rule used. For example, enter "*" for all. |  |
| Select Primary/Alternate Route |                                                                          |  |
| Primary                        | Select Primary.                                                          |  |

Step 60 If you want to create more Inbound TDM rules, under Inbound TDM Rules, select Add Rule. Otherwise, continue to Step 62.

**Step 61** Repeat Step 57 through Step 60 for all remaining inbound TDM rules that you want to create.

Step 62 Select Submit.

Step 63

Step 64

Step 65

Step 66 On the Configuration menu, select **TDM** > **General**.

**Step 67** On the TDM General Settings page, enter the following settings.

Table 26: TDM General Settings Page Settings

| Field                                          | Settings                                                              |
|------------------------------------------------|-----------------------------------------------------------------------|
| PCM Coding                                     | Select uLaw.                                                          |
| Minimum Call Party Delay (ms)                  | Enter <b>500</b> .                                                    |
| Maximum Call Party Delay (msecs)               | Enter <b>2000</b> .                                                   |
| Dial Digit on Time (ms)                        | Enter 100.                                                            |
| Dial Inter-Digit Time (ms)                     | Enter 100.                                                            |
| Dial Pause Time (ms)                           | Enter <b>2000</b> .                                                   |
| Turn MWI On FAC                                | Enter the code that turns MWIs on.                                    |
| Turn MWI Off FAC                               | Enter the code that turns MWIs off.                                   |
| Outbound Call Connect<br>Timeout (ms)          | Enter <b>10000</b> .                                                  |
| Wait for Ringback/Connect<br>on Blind Transfer | Select Yes.                                                           |
| Hunt Group Extension                           | Enter the pilot number of the Unity Connection voice messaging ports. |

- Step 68 Select Submit.
- **Step 69** On the Configuration menu, select **TDM** > **Port Enable**.
- **Step 70** On the TDM Port Enabling page, select **No** for the ports that you want to disable on the PIMG unit.
- **Step 71** Confirm that **Yes** is selected for all other ports on the PIMG unit.
- Step 72 Select Submit.
- **Step 73** On the Configuration menu, select **VoIP** > **General**.
- **Step 74** On the VoIP General Settings page, enter the following settings.

#### Table 27: VolP General Settings Page Settings

| Field                           | Setting                                                                |  |
|---------------------------------|------------------------------------------------------------------------|--|
| User-Agent                      |                                                                        |  |
| Host and Domain Name            | Enter the host and domain name of the PIMG unit.                       |  |
| Transport Type                  | Select UDP.                                                            |  |
| Call as Domain Name             | Select No.                                                             |  |
| Invite Expiration (sec)         | Enter <b>120</b> .                                                     |  |
| Server                          |                                                                        |  |
| DNS Server Address              | Enter the IP Address of the Domain Name Server that the PIMG unit use. |  |
| Registration Server<br>Address  | Leave this field blank.                                                |  |
| Registration Server Port        | Enter <b>5060</b> .                                                    |  |
| Registration Expiration (sec)   | Enter <b>3600</b> .                                                    |  |
| TCP/UDP                         |                                                                        |  |
| UDP/TCP Transports<br>Enabled   | Select Yes.                                                            |  |
| TCP/UDP Server Port             | Enter <b>5060</b> .                                                    |  |
| Proxy                           |                                                                        |  |
| Primary Proxy Server<br>Address | Leave this field blank.                                                |  |
| Primary Proxy Server<br>Port    | Not applicable. Leave the default setting.                             |  |
| Backup Proxy Server<br>Address  | Not applicable. Leave the default setting.                             |  |
| Backup Proxy Server<br>Port     | Not applicable. Leave the default setting.                             |  |

| Field                       | Setting            |
|-----------------------------|--------------------|
| Proxy Query Interval        | Enter 10.          |
| Timing                      |                    |
| T1 Time (ms)                | Enter <b>400</b> . |
| T2 Time (ms)                | Enter 3000.        |
| Monitoring                  |                    |
| Monitor Call<br>Connections | Select No.         |

## Step 75 Select Submit.

**Step 76** On the Configuration menu, select **VoIP** > **Media**.

**Step 77** On the VoIP Media Settings page, enter the following settings.

#### Table 28: VoIP Media Settings Page Settings

| Field                      | Settings                                                                                                    |
|----------------------------|----------------------------------------------------------------------------------------------------|
| Audio                      |                                                                                                    |
| Audio Compression          | Select the preferred codec for audio compression.                                                                                                    |
| RTP Digit Relay Mode       | Select RFC2833.                                                                                                    |
| Signaling Digit Relay Mode | Select Off.                                                                                                    |
| Voice Activity Detection   | Select Off.                                                                                                    |
| Frame Size                 | Select the applicable setting:  • G.711—20  • G.729AB—10  Failure to use the correct setting results in recorded messages containing nothing but silence. |
| Frames Per Packet          | Select the applicable setting:  • G.711—1  • G.729AB—2  Failure to use the correct setting results in recorded messages containing nothing but silence.   |

- Step 78 Select Submit.
- **Step 79** On the Configuration menu, select VoIP > QOS.
- **Step 80** On the VoIP QOS Configuration page, enter the following settings.

#### Table 29: VoIP QOS Configurative Page Settings

| Field                 | Settings           |
|-----------------------|--------------------|
| Call Control QOS Byte | Enter <b>104</b> . |
| RTP QOS Byte          | Enter 184.         |

- Step 81 Select Submit.
- **Step 82** On the Configuration menu, select **IP**.
- **Step 83** On the IP Settings page, enter the following settings.

#### Table 30: IP Settings Page Settings

| Field                              | Settings                                                                                                    |
|------------------------------------|----------------------------------------------------------------------------------------------------|
| Client IP Address                  | Enter the new IP address you want to use for the PIMG unit.                                                       |
|                                    | (This is the IP address that you enter in Cisco Unity Connection Administration when you create the integration.) |
| Client Subnet Mask                 | Enter the new subnet mask, if the subnet mask is different from the default IP address.                           |
| Default Network Gateway<br>Address | Enter the IP address of the default network gateway router that the PIMG units uses.                              |
| BOOTP Enabled                      | Select No.                                                                                                    |

- Step 84 Select Submit.
- **Step 85** On the Configure menu, select **Tone Detection**.
- Step 86 On the Tone Detection page, under Call Progress Tone Learn, in the Learn Tone Event field, select **Busy** and do the following substeps to verify that the tone is correct.
  - a) From an available phone, call a second phone.
  - b) Answer the second phone when it rings, and leave both handsets off so that both phones are busy.
  - c) From a third phone, dial one of the busy phones.
  - d) Confirm that you hear a busy tone.
  - e) Hang up the third phone but leave the handsets for the other two phones off.
- Step 87 Under Call Progress Tone Learn, in the Dial String field, enter the extension that you dialed in Step 86c. from the third phone.
- Step 88 Select Learn.
- Step 89 On the Tone Detection page, under Call Progress Tone Learn, in the Learn field, select **Error** and do the following substeps to verify that the tone is correct.
  - a) From an available phone, dial an extension that does not exist.
  - b) Confirm that you hear the reorder or error tone.
  - c) Hang up the phone.
- **Step 90** Under Call Progress Tone Learn, in the Dial String field, enter the extension that you dialed in Step 89a.
- **Step 91** On the Tone Detection page, under Call Progress Tone Learn, in the Learn field, select **Ringback** and do the following substeps to verify that the tone is correct.

- a) From an available phone, dial an extension that does exist
- b) Confirm that you hear the ringback tone.
- c) Hang up the phone.
- **Step 92** Under Call Progress Tone Learn, in the Dial String field, enter the extension that you dialed in Step 91a.
- Step 93 Select Learn.
- Step 94 Select Submit.
- **Step 95** Hang up the phones that you used in Step 86.
- **Step 96** On the Configure menu, select **Restart**.
- **Step 97** On the Restart page, select **Restart Unit Now**.
- **Step 98** Repeat Step 2 through Step 97 on all remaining PIMG units.

# Configuring Unity Connection for Integration with the Alcatel 4400 Phone System

After ensuring that the Alcatel 4400 phone system, the PIMG units, and Unity Connection are ready for the integration, do the following procedure to set up the integration and to enter the port settings.

## **Creating an Integration**

- **Step 1** In Cisco Unity Connection Administration, expand **Telephony Integrations**, then select **Phone System**.
- **Step 2** On the Search Phone Systems page, under Display Name, select the name of the default phone system.
- Step 3 On the Phone System Basics page, in the Phone System Name field, enter the descriptive name that you want for the phone system.
- If you want to use this phone system as the default for TRaP connections so that administrators and users without voicemail boxes can record and playback through the phone in Unity Connection web applications, check the **Default TRAP Switch** check box. If you want to use another phone system as the default for TRaP connections, uncheck this check box.
- Step 5 Under Message Waiting Indicator Settings, selectUse Same Port for Enabling and Disabling MWIs.
- **Step 6** Select **Save**.
- **Step 7** On the Phone System Basics page, in the Related Links drop-down box, select **Add Port Group** and select **Go**.
- **Step 8** On the New Port Group page, enter the applicable settings and select **Save**.

Table 31: Settings for the New Port Group Page

| Field        | Setting                                                                                                    |
|--------------|----------------------------------------------------------------------------------------------------|
| Phone System | Select the name of the phone system that you entered in Step 3.                                               |
| Create From  | Select <b>Port Group Template</b> and select <b>SIP to DMG/PIMG/TIMG</b> in the drop-down box.                |
| Display Name | Enter a descriptive name for the port group. You can accept the default name or enter the name that you want. |

| Field                   | Setting                                                                                                    |  |
|-------------------------|----------------------------------------------------------------------------------------------------|--|
| SIP Security Profile    | Select <b>5060</b> .                                                                                                    |  |
| SIP Transport Protocol  | Select the SIP transport protocol that Unity Connection uses.                                                                                                    |  |
| IP Address or Host Name | Enter the IP address of the PIMG unit that you are integrating with Unity Connection.                                                                                                |  |
| Port                    | Enter the SIP port of the PIMG unit that Unity Connection connects to. We recommend that you use the default setting.                                                                |  |
|                         | This name must match the setting in the TCP/UDP Server Port field on the Configuration > VoIP > General page of the PIMG unit. Otherwise, the integration cannot function correctly. |  |

- Step 9 On the Port Group Basics page, under Message Waiting Indicator Settings, uncheck the Enable Message Waiting Indicators check box and select Save.
- **Step 10** In the Related Links drop-down box, select **Add Ports** and select **Go**.
- **Step 11** On the New Port page, enter the following settings and select **Save**.

Table 32: Settings for the New Port Page

| Field           | Consider   | ations                                                                                                    |  |
|-----------------|------------|----------------------------------------------------------------------------------------------------|--|
| Enabled         | Check th   | is check box.                                                                                                    |  |
| Number of Ports | Enter 8.   | Enter 8.                                                                                                    |  |
|                 | 1 \ -      | rant to use fewer than eight voice messaging ports, enter the number messaging ports that you want to use on this PIMG unit.)                                                                                                    |  |
|                 | Note       | For a Unity Connection cluster, the server must have the number of voice messaging ports that are set up on the phone system for the PIMG integration so that this server can handle all voice messaging traffic for the cluster if one of the servers stops functioning. For example, if the phone system is set up with 16 voice messaging ports, this server must have 16 voice messaging ports. |  |
| Phone System    | Select the | e name of the phone system that you entered in Step 3.                                                                                                    |  |
| Port Group      | Select the | e name of the port group that you added in Step 8.                                                                                                    |  |

**Step 12** On the Search Ports page, select the display name of the first voice messaging port that you created for this phone system integration.

**Note** By default, the display names for the voice messaging ports are composed of the port group display name followed by incrementing numbers.

**Step 13** On the Port Basics page, set the voice messaging port settings as applicable. The fields in the following table are the ones that you can change.

Table 33: Settings for the Voice Messaging Ports

| Field                        | Considerations                                                                                                    |  |
|------------------------------|----------------------------------------------------------------------------------------------------|--|
| Enabled                      | Check this check box to enable the port. The port is enabled during normal operation.                                                                                                    |  |
|                              | Uncheck this check box to disable the port. When the port is disabled, calls to the port geringing tone but are not answered. Typically, the port is disabled only by the installer duritesting.                                                                                                    |  |
| Extension                    | Enter the extension for the port as assigned on the phone system.                                                                                                    |  |
| Answer Calls                 | Check this check box to designate the port for answering calls. These calls can be incom calls from unidentified callers or from users.                                                                                                    |  |
| Perform Message Notification | Check this check box to designate the port for notifying users of messages. Assign Perf Message Notification to the least busy ports.                                                                                                    |  |
| Send MWI Requests            | (Serial integrations only) Uncheck this check box. Otherwise, the integration may not function correctly.                                                                                                    |  |
|                              | (Digital and analog integrations only) Check this check box to designate the port for turni<br>MWIs on and off. Assign Send MWI Requests to the least busy ports                                                                                                    |  |
| Allow TRAP Connections       | Check this check box so that users can use the port for recording and playback through phone in Unity Connection web applications. Assign Allow TRAP Connections to the busy ports.                                                                                                    |  |
| Outgoing Hunt Order          | Enter the priority order in which Unity Connection uses the ports when dialing out (for exan if the Perform Message Notification, Send MWI Requests, or Allow TRAP Connections of box is checked). The highest numbers are used first. However, when multiple ports have to same Outgoing Hunt Order number, Unity Connection uses the port that has been idle the longest. |  |

- Step 14 Select Save.
- Step 15 Select Next.
- **Step 16** Repeat Step 13 through Step 15 for all remaining voice messaging ports for the phone system.
- Step 17 In Cisco Unity Connection Administration, expand Telephony Integrations, then select Phone System.
- Step 18 On the Search Phone Systems page, under Display Name, select the name of the phone system that you entered in Step 3.
- **Step 19** Repeat Step 7 through Step 18 for each remaining PIMG unit integrated with Unity Connection.

Note Each PIMG unit is connected to one port group with the applicable voice messaging ports. For example, a system that uses five PIMG units requires five port groups, one port group for each PIMG unit.

**Step 20** To create a port group for MWIs, do the following substeps.

All MWI requests are handled by the master PIMG unit and sent to the phone system over the RS-232 serial cable (without using voice messaging ports). So the following substeps create a separate port group without voice messaging ports and enable the port group for MWIs that are "not port specific" (they do not use ports).

a) In Cisco Unity Connection Administration expand Telephony Integration then select Port Group.

- b) On the Search Port Groups page, select Add New.
- c) On the New Port Group page, enter the applicable settings and select Save.

Table 34: Settings for the New Port Group Page (MWIs)

| Field                        | Setting                                                                                                    |  |
|------------------------------|----------------------------------------------------------------------------------------------------|--|
| Phone System                 | Select the name of the phone system that you entered in Step 3.                                                                                                    |  |
| Create From                  | Select Port Group Template and select <b>SIP to DMG/PIMG/TIMG</b> SIP to in the drop-down box.                                                                                                |  |
| Display Name                 | Enter a <b>MWI Port Group</b> or another descriptive name for the port group.                                                                                                    |  |
| SIP Security Profile         | Select <b>5060</b> .                                                                                                    |  |
| SIP Transport Protocol       | Select the SIP transport protocol that Unity Connection uses.                                                                                                    |  |
| IPv4 Address or Host<br>Name | Enter the IP address of the master PIMG unit.                                                                                                    |  |
| IPv6 Address or Host<br>Name | Do not enter a value in this field. IPv6 is not supported for PIMG integrations.                                                                                                    |  |
| IP Address or Host<br>Name   | Enter the IP address of the master PIMG unit.                                                                                                    |  |
| Port                         | Enter the SIP port of the master PIMG unit.                                                                                                    |  |
|                              | Caution This name must match the setting in the TCP/UDP Server Port field on the Configuration > VoIP > General page of the PIMG unit.  Otherwise, the integration cannot function correctly. |  |

- d) On the Port Group Basics page, on the Edit menu, select Advanced Settings.
- e) On the Edit Advanced Settings page, under SIP MWI Requests, select Not Port Specific then select Save.
- f) On the Edit menu, select **Port Group Basics**.
- g) Under Port Group, select Reset.
- h) Under Message Waiting Indicator Settings, confirm that the **Enable Message Waiting Indicator** check box is checked and select **Save**.
- **Step 21** If another phone system integration exists, in Cisco Unity Connection Administration, expand **Telephony Integrations**, then select **Trunk**. Otherwise, skip to Step 25.
- **Step 22** On the Search Phone System Trunks page, on the Phone System Trunk menu, select **New Phone System Trunk**.
- **Step 23** On the New Phone System Trunk page, enter the following settings for the phone system trunk and select **Save**.

Table 35: Settings for the Phone System Trunk

| Field             | Setting                                                                                    |
|-------------------|--------------------------------------------------------------------------------------------|
| From Phone System | Enter the display name of the phone system that you are creating a trunk for.              |
| To Phone System   | Enter the display name of the previously existing phone system that the trunk connects to. |

| Field             | Setting                                                                                                    |
|-------------------|----------------------------------------------------------------------------------------------------|
| Trunk Access Code | Enter the extra digits that Unity Connection must dial to transfer calls through the gateway to extensions on the previously existing phone system. |

- **Step 24** Repeat Step 22 and Step 23 for all remaining phone system trunks that you want to create.
- Step 25 In the Related Links drop-down list, select Check Telephony Configuration and select Go to confirm the phone system integration settings.

If the test is not successful, the Task Execution Results displays one or more messages with troubleshooting steps. After correcting the problems, test the connection again.

**Step 26** In the Task Execution Results window, select **Close**.

**Creating an Integration** 

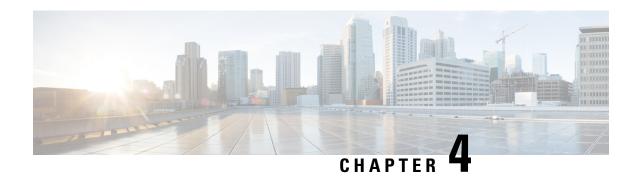

# **Setting up Alcatel 4400 Digital PIMG Integration** with Cisco Unity Connection

Setting Up an Alcatel 4400 Digital PIMG Integration with Cisco Unity Connection, on page 35

# Setting Up an Alcatel 4400 Digital PIMG Integration with Cisco Unity Connection

# **Task List for Alcatel 4400 Digital PIMG Integration**

Before doing the following tasks to integrate Cisco Unity Connection with the Alcatel 4400 phone system by using PIMG units (media gateways), confirm that the Cisco Unity Connection server is ready for the integration by completing the applicable tasks in the "Installing Cisco Unity Connection" chapter of the *Install, Upgrade, and Maintenance Guide for Cisco Unity Connection Release 15*, available at https://www.cisco.com/c/en/us/td/docs/voice\_ip\_comm/connection/15/install\_upgrade/guide/b\_15cuciumg.html.

- 1. Review the system and equipment requirements to confirm that all phone system and Cisco Unity Connection server requirements have been met. See the Requirements, on page 12 section.
- 2. Plan how the voice messaging ports will be used by Cisco Unity Connection. See Planning the Usage of Voice Messaging Ports, on page 7 section.
- **3.** Program the Alcatel 4400 phone system and extensions. See the Programming the Alcatel 4400 Digital PIMG Phone System, on page 37 section.
- **4.** Set up the PIMG units. See the Setting Up the Digital PIMG Units section.
- 5. Create the integration. See the Configuring Unity Connection for Integration with the Alcatel 4400 Digital Phone System, on page 54 section.
- **6.** Test the integration. See Testing the Integration, on page 381 chapter.
- 7. If this integration is a second or subsequent integration, add the applicable new user templates for the new phone system. See Adding New User Templates for Multiple Integrations, on page 387 section.

# Requirements

This integration supports configurations of the following components:

## **Phone System**

• Alcatel 4400 phone system. The voice messaging ports that connect to the PIMG units must be compatible with the 7434ND, 8434, 8434D, or 8434DX digital phones.

You must use 2-wire line cards for these voice messaging ports. Otherwise, the voice messaging ports will not be compatible with the 7434ND, 8434, 8434D, or 8434DX digital phones.

- One or more of the applicable PIMG units. For details, see Introduction, on page 1
- The voice messaging ports in the phone system connected by digital lines to the ports on the PIMG units.

To simplify troubleshooting, we recommend that you connect the voice messaging ports on the phone system to the ports on the PIMG units in a planned manner. For example, connect the first phone system voice messaging port to the first port on the first PIMG unit, connect the second phone system voice messaging port to the second port on the first PIMG unit, and so on. Alternatively, if you have multiple PIMG units, you can reduce answer times in the event of a PIMG unit failure by connecting the phone system ports to the PIMG units in a round-robin fashion. For example, connect the first phone system voice messaging port to the first port on the first PIMG unit, connect the second phone system voice messaging port to the first port on the second PIMG unit, and so on.

- The PIMG units connected to the same LAN or WAN that Unity Connection is connected to.
- If the PIMG units connect to a WAN, the requirements for the WAN network connections are:
  - For G.729a codec formatting, a minimum of 32.76 Kbps guaranteed bandwidth for each voice messaging port.
  - For G.711 codec formatting, a minimum of 91.56 Kbps guaranteed bandwidth for each voice messaging port.
  - No network devices that implement network address translation (NAT).
  - A maximum 200 ms one-way network latency.
- The phone system ready for the integration, as described in the documentation for the phone system.

## **Unity Connection Server**

- Unity Connection installed following the tasks in the "Installing Cisco Unity Connection" chapter of the
   Install, Upgrade, and Maintenance Guide for Cisco Unity Connection Release 15, available at
   https://www.cisco.com/c/en/us/td/docs/voice\_ip\_comm/connection/15/install\_upgrade/guide/b\_
   15cuciumg.html.
- A license that enables the applicable number of voice messaging ports.

# **Programming the Alcatel 4400 Digital PIMG Phone System**

The following programming instructions are provided as an example only. The specific programming for your phone system may vary depending on its configuration.

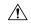

Caution

In programming the phone system, do not send calls to voice messaging ports in Cisco Unity Connection that cannot answer calls (voice messaging ports that are not set to Answer Calls). For example, if a voice messaging port is set only to Send MWI Requests, do not send calls to it.

## **Programming the Alcatel 4400 Phone System**

- **Step 1** Create a coverage path which contains the PIMG unit hunt group number as the coverage point.
- Assign the coverage path that you created in Step 1 to the user stations that must forward to the voice messaging ports on the PIMG units when calls are not answered or when the user station is busy, based on one of the Unity Connection call transfer types shown in Table 36: Call Transfer Types.

Table 36: Call Transfer Types

| Transfer Type       | Usage                                                                                                    |
|---------------------|----------------------------------------------------------------------------------------------------|
| Release transfer    | Program the user station to forward calls to the pilot number when:                                                                                                    |
| (blind transfer)    | • The extension is busy.                                                                                                    |
|                     | • The call is not answered.                                                                                                    |
| Supervised transfer | Program the user station to forward calls to the pilot number only when the call is not answered (on the phone system, the number of rings before forwarding must be more than the number of rings to supervise the call). Confirm that call forwarding is disabled when the extension is busy. |

Step 3 Use the Add Station <extension number > command (for example, Add Station 2999) to assign an extension number for each voice messaging port, which is a digital line that connects to the PIMG unit. Set the voice messaging port options (Table 37: Voice Messaging Port Options for All Lines) and button assignments (Table 38: Button Assignments for All Lines), and press Enter.

Note

We recommend that you distribute the voice messaging ports among multiple phone system line cards so that call processing can continue even if a line card becomes inactive.

Table 37: Voice Messaging Port Options for All Lines

| Option    | Setting                                         |
|-----------|-------------------------------------------------|
| Extension | Enter the extension number of the digital line. |

| Option                    | Setting        |                                                                                                    |
|---------------------------|----------------|----------------------------------------------------------------------------------------------------|
| Туре                      | Enter 7434ND   | (recommended).                                                                                                    |
|                           | extension with | use the following settings. However, you must include the n each subscriber name when programming the phone system "3001 Jane Doe"). Otherwise, the integration will not function |
|                           | • 8434         |                                                                                                    |
|                           | • 8434D        |                                                                                                    |
|                           | • 8434DX       |                                                                                                    |
|                           | Note           | If the setting that you want is not available, contact the phone system manufacturer.                                                                                             |
| LWC Reception             | Enter msa.     |                                                                                                    |
| LWC Activation?           | Enter y.       |                                                                                                    |
| Restrict Last Appearance? | Enter y.       |                                                                                                    |
| Display Module            | Enter y.       |                                                                                                    |

Table 38: Button Assignments for All Lines

| <b>Button Assignment</b> | Setting           |
|--------------------------|-------------------|
| 1                        | Enter call-appr.  |
| 2                        | Enter call-appr.  |
| 9                        | Enter lwc-store.  |
| 10                       | Enter lwc-cancel. |

Step 4 Use the Add Hunt <number > command (for example, Add Hunt 1) to assign a the voice messaging ports to a hunt group. Set the following options.

Table 39: Hunt Group Options

| Option          | Setting                                    |
|-----------------|--------------------------------------------|
| Group Number    | Enter the hunt group number.               |
| Group Extension | Enter the pilot number for the hunt group. |
| Group Type      | Enter ucd.                                 |
| Group Name      | Enter the display name for the hunt group. |
| Queue?          | Enter N.                                   |

**Step 5** Enter the group member assignments for the voice messaging ports that will answer calls and press **Enter**.

If you plan to set the voice messaging ports to either answer calls or to dial out (for example, to set MWIs), make sure that you include in the hunt group only the voice messaging ports that will be set to answer calls.

For smaller systems, include in the hunt group all voice messaging ports when the ports will be set to both answer calls and dial out (for example, to set MWIs).

# **Setting Up the Digital PIMG Units**

Do the following procedures to set up the digital PIMG units that are connected to the Alcatel 4400 phone system.

These procedures require that the following tasks have already been completed:

- The phone system is connected to the PIMG units by using digital lines.
- The PIMG units are ready to be connected to the LAN or WAN.
- The PIMG units are connected to a power source.

Fields that are not mentioned in the following procedures must keep their default values. For the default values of all fields, see the manufacturer documentation for the PIMG units.

## Downloading the PIMG Firmware Update Files for Digital PIMG Units

On a Windows workstation with a high-speed Internet connection that will have access to the PIMG units, go to the Voice and Unified Communications Downloads page at <a href="http://tools.cisco.com/support/downloads/pub/Redirect.x?mdfid=278875240">http://tools.cisco.com/support/downloads/pub/Redirect.x?mdfid=278875240</a>.

**Note** To access the software download page, you must be signed in to Cisco.com as a registered user.

This procedure describes the steps when using Internet Explorer as your web browser. If you are using a different web browser, the steps may differ.

- In the tree control on the Downloads page, expand Unified Communications Applications > Voice Mail and Unified Messaging > Cisco Unity, and select Cisco Unity Telephony Integration.
- **Step 3** On the Log In page, enter your username and password, then select **Log In**.
- **Step 4** On the Select a Release page, under Latest Releases, select the most recent release.
- **Step 5** In the right column, select the version of the firmware for digital PIMG units.
- **Step 6** On the Download Image page, select **Download**.
- **Step 7** On the Supporting Document(s) page, select **Agree**.
- **Step 8** In the File Download dialog box, select **Save**.
- Step 9 In the Save As dialog box, browse to the Windows workstation that will have access the PIMG units, browse to a directory where you want to save the file, and select Save.
- **Step 10** In the Download Complete dialog box, select **Open**. The window for extracting the PIMG firmware update files appears.
- Step 11 Select Extract.
- **Step 12** In the Extract dialog box, browse to the directory where you want the extracted files, and select **Extract**.

#### **Step 13** Close the window for the extracting application.

## Setting Up the Digital PIMG Units (Firmware Version 6.x)

- **Step 1** On the Windows workstation, add a temporary route to enable access to the PIMG units.
  - a) On the Windows Start menu, select Run.
  - b) Enter **cmd**, and press **Enter**. The Command Prompt window appears.
  - c) At the command prompt, enter route add 10.12.13.74 <IP Address of Workstation>, and press Enter.

For example, if the IP address of the workstation is 198.1.3.25, enter "route add 10.12.13.74<space>198.1.3.25" in the Command Prompt window.

- d) Close the Command Prompt window.
- **Step 2** Connect a PIMG unit to the network.
- **Step 3** In the web browser, go to **http://10.12.13.74**.
- **Step 4** To sign in, enter the following case-sensitive settings.

#### Table 40: Sign-in Settings

| Field    | Setting                  |
|----------|--------------------------|
| Username | Enter admin.             |
| Password | Enter <b>IpodAdmin</b> . |

- Step 5 Select **OK**.
- **Step 6** On the System menu, select **Upgrade**.
- **Step 7** On the Upgrade page, select **Browse**.
- **Step 8** In the Choose File dialog box, browse to the directory on the Windows workstation that has the extracted PIMG firmware update files.
- **Step 9** Select **Ami<xx** > .app (where <xx> is multiple digits), and select **Open**.
- **Step 10** On the Upgrade page, select **Install File**.
- **Step 11** After the file is installed, a message prompting you to restart the PIMG unit appears. Select Cancel.

Do not restart the PIMG unit until you are instructed to do so later in this procedure, even if the file installation fails. Restarting the PIMG unit at this step may prevent the PIMG unit from functioning correctly.

- **Step 12** Repeat Step 6 through Step 11 for each of the following files:
  - Ami\_<xx>.fsh
  - Run<xx>FskEcho.dsp
  - iNim<xx>.ibt
  - iNim<xx>.ilc
  - iNim<xx>.iap

- **Step 13** On the Configuration menu, select **Import/Export**.
- **Step 14** On the Import/Export page, select **Browse**.
- **Step 15** In the Choose File dialog box, browse to the file DNI\_Cfg\_Lucent.ini.
- Step 16 Select DNI\_Cfg\_Lucent.ini, and select Open.
- **Step 17** On the Import/Export page, select **Import File**.
- **Step 18** After the file is imported, a message prompting you to restart the PIMG unit appears. Select **OK**.
- **Step 19** In the web browser, go to **http://10.12.13.74**.
- **Step 20** To sign in, enter the following case-sensitive settings.

#### Table 41: Sign-in Settings

| Field    | Setting          |
|----------|------------------|
| Username | Enter admin.     |
| Password | Enter IpodAdmin. |

#### Step 21 Select OK.

**Step 22** Do the following substeps to configure an RTP port range of 16384 to 32767.

You must set the RTP port range for the PIMG units if your system uses an RTP port range of 16384 to 32767. Otherwise, Unity Connection will not be able to answer calls, and callers will hear ringing or silence.

**Note** The default RTP port range for PIMG units is 49000 to 50000. Some Unity Connection configurations require a different RTP port range.

- a) On the Configuration menu, select **Import/Export**.
- b) On the Import/Export page, under Export Settings, select Export All Settings.
- c) In the File Download dialog box, select **Save**.
- d) In the Save As dialog box, browse to the Windows workstation that has access to the PIMG units, browse to a directory where you want to save the file, and select **Save**.
- e) In the Download Complete dialog box, select **Open**. Notepad opens the file Config.ini that you saved.
- f)
- g)
- h) Locate the line with the following parameter:

gwRTPStartPort

i) Change the value of the parameter to **16384** so that the line reads as follows:

gwRTPStartPort = 16384

j) Locate the line with the following parameter:

gwRTPEndPort

k) Change the value of the parameter to **32767** so that the line reads as follows:

gwRTPEndPort = 32767

1) Save the file, and exit Notepad.

- m) On the Configuration menu of the PIMG unit, select Import/Export.
- n) On the Import/Export page, under Browse for Import File, select **Browse**.
- o) In the Choose File dialog box, browse to the file Config.ini that you saved.
- p) Select Config.ini, and select Open.
- q) On the Import/Export page, select Import File.
- r) When prompted to restart the PIMG unit, select **OK**.
- s) When the PIMG unit has restarted, in the web browser, go to http://10.12.13.74.
- t) To sign in, enter the following case-sensitive settings.

#### Table 42: Sign-in Settings

| Field    | Setting                  |
|----------|--------------------------|
| Username | Enter admin.             |
| Password | Enter <b>IpodAdmin</b> . |

- u) Select OK.
- **Step 23** On the System menu, select **Password**.
- **Step 24** On the Change Password page, enter the following settings.

#### Table 43: Change Password Page Settings

| Field            | Setting                           |
|------------------|-----------------------------------|
| Old Password     | Enter IpodAdmin.                  |
|                  | (This setting is case sensitive.) |
| New Password     | Enter your new password.          |
|                  | (This setting is case sensitive.) |
| Confirm Password | Enter your new password.          |
|                  | (This setting is case sensitive.) |

- **Step 25** Select Change.
- Step 26 On the Configuration menu, select Routing Table.
- **Step 27** On the Routing Table page, under Router Configuration, select **VoIP Host Groups**.
- **Step 28** Under VoIP Host Groups, enter the following settings for the first VoIP Host Group.

#### Table 44: First VolP Host Group Settings

| Field         | Settings                                                                     |
|---------------|------------------------------------------------------------------------------|
| Name          | Accept the default or enter another descriptive name of the VoIP host group. |
| Load-Balanced | (Unity Connection without a cluster) Select False.                           |
|               | (Unity Connection with a cluster configured) Select False.                   |

| Field          | Settings                                                          |
|----------------|-------------------------------------------------------------------|
| Fault-Tolerant | (Unity Connection without a cluster) Select False.                |
|                | (Unity Connection with a cluster configured) Select <b>True</b> . |

For Unity Connection without a cluster, under Host List, enter the host name or IP address of the Unity Connection server and the server port in the format <host name or IP address>:5060.

For Unity Connection with a cluster configured, under Host List, enter the host name or IP address of the subscriber server (the second Cisco Unity Connection server that you installed) and the server port in the format <host name or IP address>:5060.

- Step 30 For Unity Connection without a cluster, continue to Step 32. For Unity Connection with a cluster configured, select Add Host.
- In the second field, enter the host name or IP address of the publisher server (the first Unity Connection server that you installed) and the server port in the format <host name or IP address>:5060.

Do not add a third host under Host List or a second host group under VoIP Host Groups. Otherwise, the Unity Connection cluster may not function correctly.

- Step 32 Select Submit.
- Step 33 Under Router Configuration, select TDM Trunk Groups.
- Step 34 Under TDM Trunk Groups, select Add Trunk Group.
- **Step 35** Under TDM Trunk Groups, enter the following settings for the first TDM trunk group.

Table 45: First TDM Trunk Group Settings (Inbound Calls)

| Field                | Settings                                                                                                    |
|----------------------|----------------------------------------------------------------------------------------------------|
| Name                 | Enter Inbound_PBX_Calls or another unique name.                                                                                                    |
|                      | This TDM trunk group will handle all incoming calls from the phone system.                                                                                  |
| Selection Direction  | Select Ascending.                                                                                                    |
| Selection Mode       | Select Linear.                                                                                                    |
| Port/Channel Content | Enter the numbers of the PIMG ports that will handle inbound calls. For example, enter "*" for all PIMG ports, or enter "1-6" for the first six PIMG ports. |

- Step 36 Under TDM Trunk Groups, select Add Trunk Group.
- **Step 37** Enter the following settings for the second TDM trunk group.

Table 46: Second TDM Trunk Group Settings (MWIs)

| Field               | Settings                                                                |
|---------------------|-------------------------------------------------------------------------|
| Name                | Enter MWIs or another unique name.                                      |
|                     | This TDM trunk group will handle outbound MWI calls (where applicable). |
| Selection Direction | Select Ascending.                                                       |

| Field                | Settings                                                                                                    |
|----------------------|----------------------------------------------------------------------------------------------------|
| Selection Mode       | Select Cyclic.                                                                                                    |
| Port/Channel Content | Enter the numbers of the PIMG ports that will MWIs. For example, enter "*" for all PIMG ports, or enter "7,8" for the last two PIMG ports. |

## Step 38 Under TDM Trunk Groups, select Add Trunk Group.

**Step 39** Enter the following settings for the third TDM trunk group.

Table 47: Third TDM Trunk Group Settings (Outbound Calls)

| Field                | Settings                                                                                                    |
|----------------------|----------------------------------------------------------------------------------------------------|
| Name                 | Enter Outbound_PBX_Calls or another unique name.                                                                                                    |
|                      | This TDM trunk group handles all outbound calls from Unity Connection.                                                                                                |
| Selection Direction  | Select <b>Descending</b> .                                                                                                    |
| Selection Mode       | Select Linear.                                                                                                    |
| Port/Channel Content | Enter * for all channels in all ports.                                                                                                    |
|                      | Enter the numbers of the PIMG ports that will handle outbound (dialout) calls. For example, enter "*" for all PIMG ports, or enter "7,8" for the last two PIMG ports. |

#### Step 40 Select Submit.

Step 41 Under Router Configuration, select Inbound VoIP Rules.

**Step 42** Under Inbound VoIP Rules, uncheck the **Enabled** check box for the default rule.

Step 43 Select Add Rule.

**Step 44** Under Inbound VoIP Rules, enter the following settings for the first new inbound VoIP rule.

Table 48: First New Inbound VolP Rule Settings (MWIs)

| Field                            | Settings                                                                |
|----------------------------------|-------------------------------------------------------------------------|
| Enable                           | Check this check box.                                                   |
| Rule Label                       | Enter MWI_Calls or another name.                                        |
|                                  | This inbound VoIP rule will handle all MWI calls from Unity Connection. |
| Request Type                     | Select Message.                                                         |
| Originating VoIP Host<br>Address | Enter *.                                                                |

### **Step 45** Under Inbound VoIP Request Matching, enter the following settings.

The rule that you created in Step 44 must be selected. Otherwise, any changes you make will apply to another inbound VoIP rule.

#### **Table 49: Inbound VolP Request Matching Settings**

| Field           | Settings |
|-----------------|----------|
| Calling Number  | Enter *. |
| Calling Name    | Enter *. |
| Called Number   | Enter *. |
| Called Name     | Enter *. |
| Redirect Number | Enter *. |
| Redirect Name   | Enter *. |

### **Step 46** Under Outbound Routes, enter the following settings.

The rule that you created in Step 44 must be selected. Otherwise, any changes you make will apply to another rule.

#### **Table 50: Outbound Routes Settings**

| Field                          | Settings                                                                                                 |
|--------------------------------|----------------------------------------------------------------------------------------------------|
| <b>Device Selection</b>        |                                                                                                    |
| Outbound Destination           | Select TDM.                                                                                              |
| Trunk Group                    | Select the name of the TDM trunk group that you created for MWIs in Step 37. For example, select "MWIs." |
| CPID Manipulation              |                                                                                                    |
| Calling Number                 | Enter S.                                                                                                 |
| Calling Name                   | Enter S.                                                                                                 |
| Called Number                  | Enter <b>D</b> .                                                                                         |
| Called Name                    | Enter <b>D</b> .                                                                                         |
| Redirect Number                | Enter <b>R</b> .                                                                                         |
| Redirect Name                  | Enter <b>R</b> .                                                                                         |
| Select Primary/Alternate Route |                                                                                                    |
| Primary                        | Select Primary.                                                                                          |

### **Step 47** Under Inbound VoIP Rules, select **Add Rule**.

**Step 48** Under Inbound VoIP Rules, enter the following settings for the second new inbound VoIP rule.

Table 51: Second New Inbound VolP Rule Settings (Outbound Calls)

| Field                            | Settings                                                                                                    |
|----------------------------------|----------------------------------------------------------------------------------------------------|
| Enable                           | Check this check box.                                                                                                    |
| Rule Label                       | Enter <b>Outbound_UC_Calls</b> or another name.  This inbound VoIP rule will handle all outbound calls from Unity Connection. |
| Request Type                     | Select Call.                                                                                                    |
| Originating VoIP Host<br>Address | Enter *.                                                                                                    |

### **Step 49** Under Inbound VoIP Request Matching, enter the following settings.

The rule that you created in Step 48 must be selected. Otherwise, any changes you make will apply to another rule.

**Table 52: Inbound VolP Request Matching Settings** 

| Field           | Settings |
|-----------------|----------|
| Calling Number  | Enter *. |
| Calling Name    | Enter *. |
| Called Number   | Enter *. |
| Called Name     | Enter *. |
| Redirect Number | Enter *. |
| Redirect Name   | Enter *. |

### **Step 50** Under Outbound Routes, enter the following settings.

The rule that you created in Step 48 must be selected. Otherwise, any changes you make will apply to another rule.

**Table 53: Outbound Routes Settings** 

| Field                | Settings                                                                                                    |
|----------------------|----------------------------------------------------------------------------------------------------|
| Device Selection     |                                                                                                    |
| Outbound Destination | Select TDM.                                                                                                    |
| Trunk Group          | Select the name of the TDM trunk group that you created for outbound calls in Step 39. For example, select "Outbound_PBX_Calls." |
| CPID Manipulation    |                                                                                                    |
| Calling Number       | Enter S.                                                                                                    |
| Calling Name         | Enter S.                                                                                                    |

| Field                          | Settings         |
|--------------------------------|------------------|
| Called Number                  | Enter <b>D</b> . |
| Called Name                    | Enter <b>D</b> . |
| Redirect Number                | Enter <b>R</b> . |
| Redirect Name                  | Enter <b>R</b> . |
| Select Primary/Alternate Route |                  |
| Primary                        | Select Primary.  |

- Step 51 Select Submit.
- **Step 52** Under Router Configuration, select **Inbound TDM Rules**.
- **Step 53** Under Inbound TDM Rules, enter the following settings for the first inbound TDM rule.

#### **Table 54: First Inbound TDM Rule Settings**

| Field        | Settings                                                                                                    |
|--------------|----------------------------------------------------------------------------------------------------|
| Enable       | Check this check box.                                                                                                    |
| Rule Label   | Enter Inbound_Rule_1 or another name.                                                                                                    |
|              | This inbound TDM rule will handle all incoming calls from the phone system.                                                                           |
| Request Type | Select Call.                                                                                                    |
| Trunk Group  | Select the name of the TDM trunk group that you created for incoming calls from the phone system in Step 35. For example, select "Inbound_PBX_Calls." |

## **Step 54** Under Inbound TDM Request Matching, enter the following settings.

The rule that you created in Step 53 must be selected. Otherwise, any changes you make will apply to another rule.

**Table 55: Inbound TDM Request Matching Settings** 

| Field          | Settings                                                                              |
|----------------|---------------------------------------------------------------------------------------|
| Calling Number | Enter the applicable matching rule that will be used. For example, enter "*" for all. |
| Calling Name   | Enter the applicable matching rule that will be used. For example, enter "*" for all. |
| Called Number  | Enter the applicable matching rule that will be used. For example, enter "*" for all. |
| Called Name    | Enter the applicable matching rule that will be used. For example, enter "*" for all. |

| Field           | Settings                                                                              |
|-----------------|---------------------------------------------------------------------------------------|
| Redirect Number | Enter the applicable matching rule that will be used. For example, enter "*" for all. |
| Redirect Name   | Enter the applicable matching rule that will be used. For example, enter "*" for all. |

### **Step 55** Under Outbound Routes, enter the following settings.

The rule that you created in Step 53 must be selected. Otherwise, any changes you make will apply to another rule.

#### **Table 56: Outbound Routes Settings**

| Field                          | Settings                                                                                 |  |  |
|--------------------------------|------------------------------------------------------------------------------------------|--|--|
| <b>Device Selection</b>        | Device Selection                                                                         |  |  |
| Outbound Destination           | Select VoIP.                                                                             |  |  |
| Host Group                     | Select the name of the VoIP host group that you created for Unity Connection in Step 28. |  |  |
| CPID Manipulation              |                                                                                          |  |  |
| Calling Number                 | Enter S.                                                                                 |  |  |
| Calling Name                   | Enter S.                                                                                 |  |  |
| Called Number                  | Enter D.                                                                                 |  |  |
| Called Name                    | Enter D.                                                                                 |  |  |
| Redirect Number                | Enter R.                                                                                 |  |  |
| Redirect Name                  | Enter R.                                                                                 |  |  |
| Select Primary/Alternate Route |                                                                                          |  |  |
| Primary                        | Select Primary.                                                                          |  |  |

- Step 56 If you want to create more Inbound TDM rules, under Inbound TDM Rules, select Add Rule. Otherwise, continue to Step 58.
- **Step 57** Repeat Step 53 through Step 56 for all remaining inbound TDM rules that you want to create.
- Step 58 Select Submit.
- **Step 59** On the Configuration menu, select **TDM** > **Digital**.
- **Step 60** On the Digital Telephony page, in the Telephony Switch Type field, select Lucent.
- Step 61 Select Submit.
- Step 62 On the Configuration menu, select **TDM** > **General**.
- **Step 63** On the TDM General Settings page, enter the following settings.

**Table 57: TDM General Settings Page Settings** 

| Field                                          | Settings                                                                    |
|------------------------------------------------|-----------------------------------------------------------------------------|
| PCM Coding                                     | Select uLaw.                                                                |
| Minimum Call Party Delay (ms)                  | Enter <b>500</b> .                                                          |
| Maximum Call Party Delay (ms)                  | Enter <b>2000</b> .                                                         |
| Dial Digit on Time (ms)                        | Enter 100.                                                                  |
| Dial Inter-Digit Time (ms)                     | Enter 100.                                                                  |
| Dial Pause Time (ms)                           | Enter <b>2000</b> .                                                         |
| Turn MWI On FAC                                | Leave this field blank.                                                     |
| Turn MWI Off FAC                               | Leave this field blank.                                                     |
| Outbound Call Connect<br>Timeout (ms)          | Enter <b>10000</b> .                                                        |
| Wait for Ringback/Connect<br>on Blind Transfer | Select Yes.                                                                 |
| Hunt Group Extension                           | Enter the pilot number of the Cisco Unity Connection voice messaging ports. |
| Disconnect on Fax<br>Cleardown Tone            | Select No.                                                                  |

- Step 64 Select Submit.
- Step 65 On the Configuration menu, select TDM > Port Enable.
- **Step 66** On the TDM Port Enabling page, select **No** for the ports that you want to disable on the PIMG unit.
- **Step 67** Confirm that **Yes** is selected for all other ports on the PIMG unit.
- Step 68 Select Submit.
- **Step 69** On the Configuration menu, select **VoIP** > **General**.
- **Step 70** On the VoIP General Settings page, enter the following settings.

#### Table 58: VolP General Settings Page Settings

| Field                | Setting                                          |
|----------------------|--------------------------------------------------|
| User-Agent           |                                                  |
| Host and Domain Name | Enter the host and domain name of the PIMG unit. |
| Transport Type       | Select UDP.                                      |
| Call as Domain Name  | Select No.                                       |

| Field                                    | Setting                                                                     |
|------------------------------------------|-----------------------------------------------------------------------------|
| SIPS URI Scheme<br>Enabled               | Select No.                                                                  |
| Invite Expiration (sec)                  | Enter 120.                                                                  |
| Server                                   |                                                                             |
| DNS Server Address                       | Enter the IP Address of the Domain Name Server that the PIMG unit will use. |
| DNS Translation of<br>Phone Numbers      | Select No.                                                                  |
| Registration Server<br>Address           | Leave this field blank.                                                     |
| Registration Server Port                 | Enter <b>5060</b> .                                                         |
| Registration Expiration (sec)            | Enter <b>3600</b> .                                                         |
| TCP/UDP                                  |                                                                             |
| UDP/TCP Transports<br>Enabled            | Select Yes.                                                                 |
| TCP/UDP Server Port                      | Enter <b>5060</b> .                                                         |
| TCP Inactivity Timer (sec)               | Enter 30.                                                                   |
| TLS                                      |                                                                             |
| TLS Transport Enabled                    | Select No.                                                                  |
| TLS Server Port                          | Enter <b>5061</b> .                                                         |
| SSL TLS Protocol                         | Select SSLv3 TLSv1.                                                         |
| Mutual TLS<br>Authentication<br>Required | Select Yes.                                                                 |
| TLS Inactivity Timer (sec)               | Enter 30.                                                                   |
| Verify TLS Peer<br>Certificate Date      | Select Yes.                                                                 |
| Verify TLS Peer<br>Certificate Trust     | Select Yes.                                                                 |
| Proxy                                    | 1                                                                           |

| Field                               | Setting                                    |  |
|-------------------------------------|--------------------------------------------|--|
| Primary Proxy Server<br>Address     | Leave this field blank.                    |  |
| Primary Proxy Server<br>Port        | Not applicable. Leave the default setting. |  |
| Backup Proxy Server<br>Address      | Not applicable. Leave the default setting. |  |
| Backup Proxy Server<br>Port         | Not applicable. Leave the default setting. |  |
| Proxy Query Interval                | Enter 10.                                  |  |
| Timing                              |                                            |  |
| T1 Time (ms)                        | Enter <b>400</b> .                         |  |
| T2 Time (ms)                        | Enter <b>3000</b> .                        |  |
| T4 Time (ms)                        | Enter <b>5000</b> .                        |  |
| Monitoring                          |                                            |  |
| Monitor Call<br>Connections         | Select No.                                 |  |
| Call Monitor Interval (sec)         |                                            |  |
| Monitor VoIP Hosts                  |                                            |  |
| VoIP Host Monitor<br>Interval (sec) |                                            |  |

- Step 71 Select Submit.
- **Step 72** On the Configuration menu, select VoIP > Media.
- **Step 73** On the VoIP Media Settings page, enter the following settings.

#### Table 59: VolP Media Settings Page Settings

| Field                            | Settings                                          |
|----------------------------------|---------------------------------------------------|
| Audio                            |                                                   |
| Audio Compression                | Select the preferred codec for audio compression. |
| RTP Digit Relay Mode             | Select RFC2833.                                   |
| RTP Fax/Modem Tone Relay Mode    | Select RFC2833.                                   |
| RTP Source IP Address Validation | Select Off.                                       |

| Field                          | Settings                                                                                                    |
|--------------------------------|----------------------------------------------------------------------------------------------------|
| RTP Source UDP Port Validation | Select Off.                                                                                                    |
| Signaling Digit Relay Mode     | Select Off.                                                                                                    |
| Voice Activity Detection       | Select Off.                                                                                                    |
| RFC 3960 Early Media Support   | Select On Demand.                                                                                                    |
| Frame Size                     | Select the applicable setting:  • G.711—20  • G.729AB—10  Failure to use the correct setting will result in recorded messages containing nothing but silence. |
| Frames Per Packet              | Select the applicable setting:  • G.711—1  • G.729AB—2  Failure to use the correct setting will result in recorded messages containing nothing but silence.   |
| Fax                            |                                                                                                    |
| Fax IP-Transport Mode          |                                                                                                    |
| SRTP                           |                                                                                                    |
| SRTP Preference                | Select RTP Only.                                                                                                    |
| MKI on Transmit Stream         | Select Yes.                                                                                                    |
| Key Derivation Enable          | Select Yes.                                                                                                    |
| Key Derivation Rate            | Enter <b>16</b> .                                                                                                    |
| Anti-replay Window Size Hint   | Enter <b>64</b> .                                                                                                    |
| Cipher Mode                    | Select AES_Counter_Mode.                                                                                                    |
| Authentication Type            | Select SHA1.                                                                                                    |
| Authentication Tag Length      | Select SHA1_80_bit.                                                                                                    |

Step 74 Select Submit.

**Step 75** On the Configuration menu, select VoIP > QOS.

**Step 76** On the VoIP QOS Configuration page, enter the following settings.

#### Table 60: VoIP QOS Configurative Page Settings

| Field                 | Settings           |
|-----------------------|--------------------|
| Call Control QOS Byte | Enter <b>104</b> . |
| RTP QOS Byte          | Enter 184.         |

- Step 77 Select Submit.
- **Step 78** On the Configuration menu, select **IP**.
- **Step 79** On the IP Settings page, enter the following settings.

#### Table 61: IP Settings Page Settings

| Field                              | Settings                                                                                                    |
|------------------------------------|----------------------------------------------------------------------------------------------------|
| Client IP Address                  | Enter the new IP address you want to use for the PIMG unit.                                                       |
|                                    | (This is the IP address that you enter in Cisco Unity Connection Administration when you create the integration.) |
| Client Subnet Mask                 | Enter the new subnet mask, if the subnet mask is different from the default IP address.                           |
| Default Network Gateway<br>Address | Enter the IP address of the default network gateway router that the PIMG units will use.                          |
| BOOTP Enabled                      | Select No.                                                                                                    |
| SNTP Server IP Address             |                                                                                                    |

- Step 80 Select Submit.
- **Step 81** On the Configuration menu, select **Tone Detection**.
- Step 82 On the Tone Detection page, under Call Progress Tone Learn, in the Learn Tone Event field, select **Busy** and do the following substeps to verify that the tone is correct.
  - a) From a available phone, call a second phone.
  - b) Answer the second phone when it rings, and leave both handsets off so that both phones are busy.
  - c) From a third phone, dial one of the busy phones.
  - d) Confirm that you hear a busy tone.
  - e) Hang up the third phone but leave the handsets for the other two phones off.
- Step 83 Under Call Progress Tone Learn, in the Dial String field, enter the extension that you dialed in Step 82c. from the third phone.
- Step 84 Select Learn.
- Step 85 On the Tone Detection page, under Call Progress Tone Learn, in the Learn field, select **Error** and do the following substeps to verify that the tone is correct.
  - a) From an available phone, dial an extension that does not exist.
  - b) Confirm that you hear the reorder or error tone.
  - c) Hang up the phone.
- **Step 86** Under Call Progress Tone Learn, in the Dial String field, enter the extension that you dialed in Step 85a.

- Step 87 Select Learn.
- Step 88 On the Tone Detection page, under Call Progress Tone Learn, in the Learn field, select **Ringback** and do the following substeps to verify that the tone is correct.
  - a) From an available phone, dial an extension that does exist
  - b) Confirm that you hear the ringback tone.
  - c) Hang up the phone.
- Step 89 Under Call Progress Tone Learn, in the Dial String field, enter the extension that you dialed in Step 88a.
- Step 90 Select Learn.
- Step 91 Select Submit.
- **Step 92** Hang up the phones that you used in Step 82.
- **Step 93** On the System menu, select **Restart**.
- **Step 94** On the Restart page, select **Restart Unit Now**.
- **Step 95** Repeat Step 2 through Step 94 on all remaining PIMG units.

# Configuring Unity Connection for Integration with the Alcatel 4400 Digital Phone System

After ensuring that the Alcatel 4400 Digital phone system, the PIMG units, and Unity Connection are ready for the integration, do the following procedure to set up the integration and to enter the port settings.

## **Creating an Integration**

- **Step 1** In Cisco Unity Connection Administration, expand **Telephony Integrations**, then select **Phone System**.
- **Step 2** On the Search Phone Systems page, under Display Name, select the name of the default phone system.
- **Step 3** On the Phone System Basics page, in the Phone System Name field, enter the descriptive name that you want for the phone system.
- Step 4 If you want to use this phone system as the default for TRaP connections so that administrators and users without voicemail boxes can record and playback through the phone in Unity Connection web applications, check the **Default TRAP Switch** check box. If you want to use another phone system as the default for TRaP connections, uncheck this check box.
- Step 5 Under Message Waiting Indicator Settings, selectUse Same Port for Enabling and Disabling MWIs.
- Step 6 Select Save.
- Step 7 On the Phone System Basics page, in the Related Links drop-down box, select Add Port Group and select Go.
- **Step 8** On the New Port Group page, enter the applicable settings and select **Save**.

#### Table 62: Settings for the New Port Group Page

| Field        | Setting                                                                                        |
|--------------|------------------------------------------------------------------------------------------------|
| Phone System | Select the name of the phone system that you entered in Step 3.                                |
| Create From  | Select <b>Port Group Template</b> and select <b>SIP to DMG/PIMG/TIMG</b> in the drop-down box. |

| Field                   | Setting                                                                                                    |
|-------------------------|----------------------------------------------------------------------------------------------------|
| Display Name            | Enter a descriptive name for the port group. You can accept the default name or enter the name that you want.                                                                        |
| SIP Security Profile    | Select <b>5060</b> .                                                                                                    |
| SIP Transport Protocol  | Select the SIP transport protocol that Unity Connection uses.                                                                                                    |
| IP Address or Host Name | Enter the IP address of the PIMG unit that you are integrating with Unity Connection.                                                                                                |
| Port                    | Enter the SIP port of the PIMG unit that Unity Connection connects to. We recommend that you use the default setting.                                                                |
|                         | This name must match the setting in the TCP/UDP Server Port field on the Configuration > VoIP > General page of the PIMG unit. Otherwise, the integration cannot function correctly. |

- Step 9 On the Port Group Basics page, under Message Waiting Indicator Settings, uncheck the Enable Message Waiting Indicators check box and select Save.
- **Step 10** In the Related Links drop-down box, select **Add Ports** and select **Go**.
- **Step 11** On the New Port page, enter the following settings and select **Save**.

Table 63: Settings for the New Port Page

| Field           | Considerations                                              |                                                                                                    |  |
|-----------------|-------------------------------------------------------------|----------------------------------------------------------------------------------------------------|--|
| Enabled         | Check th                                                    | Check this check box.                                                                                                    |  |
| Number of Ports | Enter 8.                                                    |                                                                                                    |  |
|                 | ` •                                                         | vant to use fewer than eight voice messaging ports, enter the number messaging ports that you want to use on this PIMG unit.)                                                                                                    |  |
|                 | Note                                                        | For a Unity Connection cluster, the server must have the number of voice messaging ports that are set up on the phone system for the PIMG integration so that this server can handle all voice messaging traffic for the cluster if one of the servers stops functioning. For example, if the phone system is set up with 16 voice messaging ports, this server must have 16 voice messaging ports. |  |
| Phone System    | Select the                                                  | e name of the phone system that you entered in Step 3.                                                                                                    |  |
| Port Group      | Select the name of the port group that you added in Step 8. |                                                                                                    |  |

**Step 12** On the Search Ports page, select the display name of the first voice messaging port that you created for this phone system integration.

**Note** By default, the display names for the voice messaging ports are composed of the port group display name followed by incrementing numbers.

**Step 13** On the Port Basics page, set the voice messaging port settings as applicable. The fields in the following table are the ones that you can change.

Table 64: Settings for the Voice Messaging Ports

| Field                        | Considerations                                                                                                    |  |
|------------------------------|----------------------------------------------------------------------------------------------------|--|
| Enabled                      | Check this check box to enable the port. The port is enabled during normal operation.                                                                                                    |  |
|                              | Uncheck this check box to disable the port. When the port is disabled, calls to the port get a ringing tone but are not answered. Typically, the port is disabled only by the installer during testing.                                                                                                    |  |
| Extension                    | Enter the extension for the port as assigned on the phone system.                                                                                                    |  |
| Answer Calls                 | Check this check box to designate the port for answering calls. These calls can be incoming calls from unidentified callers or from users.                                                                                                    |  |
| Perform Message Notification | Check this check box to designate the port for notifying users of messages. Assign Perform Message Notification to the least busy ports.                                                                                                    |  |
| Send MWI Requests            | (Serial integrations only) Uncheck this check box. Otherwise, the integration may not function correctly.                                                                                                    |  |
|                              | (Digital and analog integrations only) Check this check box to designate the port for turning MWIs on and off. Assign Send MWI Requests to the least busy ports                                                                                                    |  |
| Allow TRAP Connections       | Check this check box so that users can use the port for recording and playback through th phone in Unity Connection web applications. Assign Allow TRAP Connections to the leabusy ports.                                                                                                    |  |
| Outgoing Hunt Order          | Enter the priority order in which Unity Connection uses the ports when dialing out (for examif the Perform Message Notification, Send MWI Requests, or Allow TRAP Connections of box is checked). The highest numbers are used first. However, when multiple ports have same Outgoing Hunt Order number, Unity Connection uses the port that has been idle the longest. |  |

- Step 14 Select Save.
- Step 15 Select Next.
- **Step 16** Repeat Step 13 through Step 15 for all remaining voice messaging ports for the phone system.
- Step 17 In Cisco Unity Connection Administration, expand Telephony Integrations, then select Phone System.
- Step 18 On the Search Phone Systems page, under Display Name, select the name of the phone system that you entered in Step 3.
- **Step 19** Repeat Step 7 through Step 18 for each remaining PIMG unit integrated with Unity Connection.
  - Note Each PIMG unit is connected to one port group with the applicable voice messaging ports. For example, a system that uses five PIMG units requires five port groups, one port group for each PIMG unit.
- **Step 20** To create a port group for MWIs, do the following substeps.

Note

All MWI requests are handled by the master PIMG unit and sent to the phone system over the RS-232 serial cable (without using voice messaging ports). So the following substeps create a separate port group without voice messaging ports and enable the port group for MWIs that are "not port specific" (they do not use ports).

- a) In Cisco Unity Connection Administration expand **Telephony Integration** then select **Port Group**.
- b) On the Search Port Groups page, select **Add New**.
- c) On the New Port Group page, enter the applicable settings and select **Save**.

#### Table 65: Settings for the New Port Group Page (MWIs)

| Field                        | Setting                                                                                                    |  |
|------------------------------|----------------------------------------------------------------------------------------------------|--|
| Phone System                 | Select the name of the phone system that you entered in Step 3.                                                                                                    |  |
| Create From                  | Select Port Group Template and select <b>SIP to DMG/PIMG/TIMG</b> SIP to in the drop-down box.                                                                                                |  |
| Display Name                 | Enter a <b>MWI Port Group</b> or another descriptive name for the port group.                                                                                                    |  |
| SIP Security Profile         | Select <b>5060</b> .                                                                                                    |  |
| SIP Transport Protocol       | Select the SIP transport protocol that Unity Connection uses.                                                                                                    |  |
| IPv4 Address or Host<br>Name | Enter the IP address of the master PIMG unit.                                                                                                    |  |
| IPv6 Address or Host<br>Name | Do not enter a value in this field. IPv6 is not supported for PIMG integrations.                                                                                                    |  |
| IP Address or Host<br>Name   | Enter the IP address of the master PIMG unit.                                                                                                    |  |
| Port                         | Enter the SIP port of the master PIMG unit.                                                                                                    |  |
|                              | Caution This name must match the setting in the TCP/UDP Server Port field on the Configuration > VoIP > General page of the PIMG unit.  Otherwise, the integration cannot function correctly. |  |

- d) On the Port Group Basics page, on the Edit menu, select Advanced Settings.
- e) On the Edit Advanced Settings page, under SIP MWI Requests, select **Not Port Specific** then select **Save**.
- f) On the Edit menu, select Port Group Basics.
- g) Under Port Group, select Reset.
- h) Under Message Waiting Indicator Settings, confirm that the Enable Message Waiting Indicator check box is checked and select Save.
- Step 21 If another phone system integration exists, in Cisco Unity Connection Administration, expand **Telephony Integrations**, then select **Trunk**. Otherwise, skip to Step 25.
- Step 22 On the Search Phone System Trunks page, on the Phone System Trunk menu, select New Phone System Trunk.
- **Step 23** On the New Phone System Trunk page, enter the following settings for the phone system trunk and select **Save**.

#### Table 66: Settings for the Phone System Trunk

| Field             | Setting                                                                                                    |
|-------------------|----------------------------------------------------------------------------------------------------|
| From Phone System | Enter the display name of the phone system that you are creating a trunk for.                                                                       |
| To Phone System   | Enter the display name of the previously existing phone system that the trunk connects to.                                                          |
| Trunk Access Code | Enter the extra digits that Unity Connection must dial to transfer calls through the gateway to extensions on the previously existing phone system. |

- **Step 24** Repeat Step 22 and Step 23 for all remaining phone system trunks that you want to create.
- Step 25 In the Related Links drop-down list, select Check Telephony Configuration and select Go to confirm the phone system integration settings.

If the test is not successful, the Task Execution Results displays one or more messages with troubleshooting steps. After correcting the problems, test the connection again.

**Step 26** In the Task Execution Results window, select **Close**.

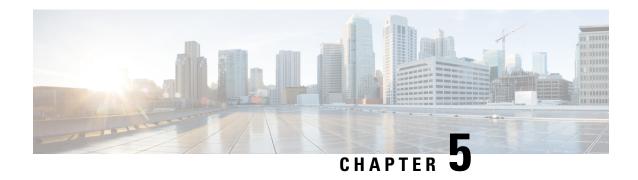

# Setting Up an Avaya Definity G3 Digital PIMG Integration with Cisco Unity Connection

• Setting Up an Avaya Definity G3 Digital PIMG Integration, on page 59

# **Setting Up an Avaya Definity G3 Digital PIMG Integration**

# **Task List for Avaya Definity G3 Integration**

Before doing the following tasks to integrate Unity Connection with the Avaya Definity G3 phone system using PIMG units (media gateways), confirm that the Unity Connection server is ready for the integration after completing the server installation, following the tasks in the "Installing Cisco Unity Connection" chapter of the *Install, Upgrade, and Maintenance Guide for Cisco Unity Connection Release 15*, available at <a href="https://www.cisco.com/c/en/us/td/docs/voice\_ip\_comm/connection/15/install\_upgrade/guide/b\_15cuciumg.html">https://www.cisco.com/c/en/us/td/docs/voice\_ip\_comm/connection/15/install\_upgrade/guide/b\_15cuciumg.html</a>

- 1. Review the system and equipment requirements to confirm that all phone system and Unity Connection server requirements have been met. See the Requirements, on page 12 section.
- 2. Plan how the voice messaging ports are used by Cisco Unity Connection. See the "Planning the Usage of Voice Messaging Ports" chapter.
- **3.** Program the Avaya Definity G3 phone system and extensions. See the Programming Avaya Definity G3 Phone System for Integration section.
- **4.** Set up the PIMG units. See the Setting Up the Digital PIMG Units section.
- **5.** Create the integration. See the Configuring Unity Connection for Integration with the Avaya Definity G3 Phone System section.
- **6.** Test the integration. See the "Testing the Integration" chapter.
- 7. If this integration is a second or subsequent integration, add the applicable new user templates for the new phone system. See the "Adding New User Templates for Multiple Integrations" chapter.

# Requirements

This integration supports configurations of the following components:

## **Phone System**

• Avaya Definity G3 phone system. The voice messaging ports that connect to the PIMG units must be compatible with the 7434ND, 8434, 8434D, or 8434DX digital phones.

You must use 2-wire line cards for these voice messaging ports. Otherwise, the voice messaging ports cannot be compatible with the 7434ND, 8434, 8434D, or 8434DX digital phones.

- Software version 4 or later.
- One or more of the applicable PIMG units. For details, see the Introduction, on page 1 chapter.
- The voice messaging ports in the phone system connected by digital lines to the ports on the PIMG units.

To simplify troubleshooting, you should connect the voice messaging ports on the phone system to the ports on the PIMG units in a planned manner. For example, connect the first phone system voice messaging port to the first port on the first PIMG unit, connect the second phone system voice messaging port to the second port on the first PIMG unit, and so on. Alternatively, if you have multiple PIMG units, you can reduce answer times in the event of a PIMG unit failure by connecting the phone system ports to the PIMG units in a round-robin fashion. For example, connect the first phone system voice messaging port to the first port on the first PIMG unit, connect the second phone system voice messaging port to the first port on the second PIMG unit, and so on.

- The PIMG units connected to the same LAN or WAN that Unity Connection is connected to.
- If the PIMG units connect to a WAN, the requirements for the WAN network connections are:
  - For G.729a codec formatting, a minimum of 32.76 Kbps guaranteed bandwidth for each voice messaging port.
  - For G.711 codec formatting, a minimum of 91.56 Kbps guaranteed bandwidth for each voice messaging port.
  - No network devices that implement network address translation (NAT).
  - A maximum 200 ms one-way network latency.

## **Unity Connection Server**

- Unity Connection installed following the tasks in the "Installing Cisco Unity Connection" chapter of the *Install, Upgrade, and Maintenance Guide for Cisco Unity Connection Release 15*, available at <a href="https://www.cisco.com/c/en/us/td/docs/voice\_ip\_comm/connection/15/install\_upgrade/guide/b\_15cuciumg.html">https://www.cisco.com/c/en/us/td/docs/voice\_ip\_comm/connection/15/install\_upgrade/guide/b\_15cuciumg.html</a>.
- A license that enables the applicable number of voice messaging ports.

## **Programming Avaya Definity G3 Phone System for Integration**

The following programming instructions are provided as an example only. The specific programming for your phone system may vary depending on its configuration.

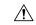

Caution

In programming the phone system, do not send calls to voice messaging ports in Unity Connection that cannot answer calls (voice messaging ports that are not set to Answer Calls). For example, if a voice messaging port is set only to Send MWI Requests, do not send calls to it.

## **Programming the Avaya Definity G3 Phone System**

- **Step 1** Create a coverage path which contains the PIMG unit hunt group number as the coverage point.
- Assign the coverage path that you created in Step 1 to the user stations that must forward to the voice messaging ports on the PIMG units when calls are not answered or when the user station is busy, based on one of the Unity Connection call transfer types shown in Table 67: Call Transfer Types.

Table 67: Call Transfer Types

| Transfer Type       | Usage                                                                                                    |
|---------------------|----------------------------------------------------------------------------------------------------|
| Release transfer    | Program the user station to forward calls to the pilot number when:                                                                                                    |
| (blind transfer)    | • The extension is busy.                                                                                                    |
|                     | • The call is not answered.                                                                                                    |
| Supervised transfer | Program the user station to forward calls to the pilot number only when the call is not answered (on the phone system, the number of rings before forwarding must be more than the number of rings to supervise the call). Confirm that call forwarding is disabled when the extension is busy. |

Step 3 Use the Add Station <extension number > command (for example, Add Station 2999) to assign an extension number for each voice messaging port, which is a digital line that connects to the PIMG unit. Set the voice messaging port options (Table 68: Voice Messaging Port Options for All Lines) and button assignments (Table 69: Button Assignments for All Lines), and press Enter.

Note

You should distribute the voice messaging ports among multiple phone system line cards so that call processing can continue even if a line card becomes inactive.

#### Table 68: Voice Messaging Port Options for All Lines

| Option    | Setting                                         |
|-----------|-------------------------------------------------|
| Extension | Enter the extension number of the digital line. |

| Option                    | Setting                                       |                                                                                                    |
|---------------------------|-----------------------------------------------|----------------------------------------------------------------------------------------------------|
| Туре                      | Enter 7434ND                                  | )                                                                                                    |
|                           | extension with<br>(for example,<br>correctly. | use the following settings. However, you must include the n each subscriber name when programming the phone system "3001 Jane Doe"). Otherwise, the integration cannot function |
|                           | • 8434                                        |                                                                                                    |
|                           | • 8434D                                       |                                                                                                    |
|                           | • 8434DX                                      |                                                                                                    |
|                           | Note                                          | If the setting that you want is not available, contact the phone system manufacturer.                                                                                           |
| LWC Reception             | Enter msa.                                    |                                                                                                    |
| LWC Activation?           | Enter y.                                      |                                                                                                    |
| Restrict Last Appearance? | Enter y.                                      |                                                                                                    |
| Display Module            | Enter y.                                      |                                                                                                    |

## Table 69: Button Assignments for All Lines

| <b>Button Assignment</b> | Setting           |
|--------------------------|-------------------|
| 1                        | Enter call-appr.  |
| 2                        | Enter call-appr.  |
| 9                        | Enter lwc-store.  |
| 10                       | Enter lwc-cancel. |

Step 4 Use the Add Hunt <number > command (for example, Add Hunt 1) to assign a the voice messaging ports to a hunt group. Set the following options.

## **Table 70: Hunt Group Options**

| Option          | Setting                                    |  |
|-----------------|--------------------------------------------|--|
| Group Number    | Enter the hunt group number.               |  |
| Group Extension | Enter the pilot number for the hunt group. |  |
| Group Type      | Enter ucd.                                 |  |
| Group Name      | Enter the display name for the hunt group. |  |
| Queue?          | Enter N.                                   |  |

**Step 5** Enter the group member assignments for the voice messaging ports that answer calls and press **Enter**.

If you plan to set the voice messaging ports to either answer calls or to dial out (for example, to set MWIs), make sure that you include in the hunt group only the voice messaging ports are set to answer calls.

For smaller systems, include in the hunt group all voice messaging ports when the ports are set to both answer calls and dial out (for example, to set MWIs).

## **Setting Up the Digital PIMG Units**

Do the following procedures to set up the digital PIMG units that are connected to the Avaya Definity G3 phone system.

These procedures require that the following tasks have already been completed:

- The phone system is connected to the PIMG units using digital lines.
- The PIMG units are ready to be connected to the LAN or WAN.
- The PIMG units are connected to a power source.

Fields that are not mentioned in the following procedures must keep their default values. For the default values of all fields, see the manufacturer documentation for the PIMG units.

## Downloading the PIMG Firmware Update Files for Digital PIMG Units

http://software.cisco.com/download/navigator.html?mdfid=280082558&i=rm.

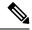

Note

To access the software download page, you must be signed in to Cisco.com as a registered user.

This procedure describes the steps when using Internet Explorer as your web browser. If you are using a different web browser, the steps may differ.

- In the tree control on the Downloads Home page, expand Unified Communications> Unified
   Communications Applications > Messaging > Cisco Unity and select Cisco Unity Telephony
   Integration.
- 2. On the Log In page, enter your username and password, then select Log In.
- 3. On the Select a Release page, under Latest Releases, select the most recent release.
- **4.** In the right column, select the version of the firmware for digital PIMG units.
- **5.** On the Download Image page, select **Download**.
- **6.** On the Supporting Document(s) page, select **Agree**.
- 7. In the File Download dialog box, select **Save**.
- **8.** In the Save As dialog box, browse to the Windows workstation that have access the PIMG units, browse to a directory where you want to save the file, and select **Save**.
- **9.** In the Download Complete dialog box, select **Open**. The window for extracting the PIMG firmware update files appears and select **Extract**.
- 10. In the Extract dialog box, browse to the directory where you want the extracted files and select Extract.
- 11. Close the window for the extracting application.

On a Windows workstation that have access to the PIMG units, go to the following link:

## Setting Up the Digital PIMG Units (Firmware Version 6.x)

- **Step 1** On the Windows workstation, add a temporary route to enable access to the PIMG units.
  - a) On the Windows Start menu, select **Run**.
  - b) Enter **cmd**, and press **Enter**. The Command Prompt window appears.
  - c) At the command prompt, enter route add 10.12.13.74 <IP Address of Workstation>, and press Enter.
    - For example, if the IP address of the workstation is 198.1.3.25, enter "route add 10.12.13.74<space>198.1.3.25" in the Command Prompt window.
  - d) Close the Command Prompt window.
- **Step 2** Connect a PIMG unit to the network.
- **Step 3** In the web browser, go to **http://10.12.13.74**.
- **Step 4** To sign in, enter the following case-sensitive settings.

## Table 71: Sign-in Settings

| Field    | Setting          |
|----------|------------------|
| Username | Enter admin.     |
| Password | Enter IpodAdmin. |

- Step 5 Select OK.
- **Step 6** On the System menu, select **Upgrade**.
- **Step 7** On the Upgrade page, select **Browse**.
- **Step 8** In the Choose File dialog box, browse to the directory on the Windows workstation that has the extracted PIMG firmware update files.
- **Step 9** Select **Ami<xx** > .app (where <xx> is multiple digits), and select **Open**.
- **Step 10** On the Upgrade page, select **Install File**.
- **Step 11** After the file is installed, a message prompting you to restart the PIMG unit appears. Select **Cancel**.

Do not restart the PIMG unit until you are instructed to do so later in this procedure, even if the file installation fails. Restarting the PIMG unit at this step may prevent the PIMG unit from functioning correctly.

- **Step 12** Repeat Step 6 through Step 11 for each of the following files:
  - Ami\_<xx>.fsh
  - Run<xx>FskEcho.dsp
  - iNim<xx>.ibt
  - iNim<xx>.ilc
  - iNim<xx>.iap
- **Step 13** On the Configuration menu, select **Import/Export**.
- **Step 14** On the Import/Export page, select **Browse**.
- **Step 15** In the Choose File dialog box, browse to the file DNI Cfg Lucent.ini.
- Step 16 Select **DNI\_Cfg\_Lucent.ini**, and select **Open**.
- **Step 17** On the Import/Export page, select **Import File**.
- **Step 18** After the file is imported, a message prompting you to restart the PIMG unit appears. Select **OK**.
- **Step 19** In the web browser, go to **http://10.12.13.74**.
- **Step 20** To sign in, enter the following case-sensitive settings.

#### Table 72: Sign-in Settings

| Field    | Setting          |
|----------|------------------|
| Username | Enter admin.     |
| Password | Enter IpodAdmin. |

- Step 21 Select OK.
- **Step 22** Do the following substeps to configure an RTP port range of 16384 to 32767.

You must set the RTP port range for the PIMG units if your system uses an RTP port range of 16384 to 32767. Otherwise, Unity Connection cannot answer calls and callers hear ringing or silence.

**Note** The default RTP port range for PIMG units is 49000 to 50000. Some Unity Connection configurations require a different RTP port range.

- a) On the Configuration menu, select **Import/Export**.
- b) On the Import/Export page, under Export Settings, select Export All Settings.
- c) In the File Download dialog box, select Save.
- d) In the Save As dialog box, browse to the Windows workstation that has access to the PIMG units, browse to a directory where you want to save the file, and select **Save**.
- e) In the Download Complete dialog box, select **Open**. Notepad opens the file Config.ini that you saved.
- f)
- g)
- h) Locate the line with the following parameter:

```
gwRTPStartPort
```

i) Change the value of the parameter to 16384 so that the line reads as follows:

```
qwRTPStartPort = 16384
```

j) Locate the line with the following parameter:

```
gwRTPEndPort
```

k) Change the value of the parameter to **32767** so that the line reads as follows:

```
gwRTPEndPort = 32767
```

- 1) Save the file, and exit Notepad.
- m) On the Configuration menu of the PIMG unit, select **Import/Export**.
- n) On the Import/Export page, under Browse for Import File, select **Browse**.
- o) In the Choose File dialog box, browse to the file Config.ini that you saved.
- p) Select Config.ini, and select Open.
- q) On the Import/Export page, select Import File.
- r) When prompted to restart the PIMG unit, select **OK**.
- s) When the PIMG unit has restarted, in the web browser, go to http://10.12.13.74.
- t) To sign in, enter the following case-sensitive settings.

## Table 73: Sign-in Settings

| Field    | Setting          |
|----------|------------------|
| Username | Enter admin.     |
| Password | Enter IpodAdmin. |

- u) Select OK.
- **Step 23** On the System menu, select **Password**.
- **Step 24** On the Change Password page, enter the following settings.

Table 74: Change Password Page Settings

| Field            | Setting                           |
|------------------|-----------------------------------|
| Old Password     | Enter IpodAdmin.                  |
|                  | (This setting is case sensitive.) |
| New Password     | Enter your new password.          |
|                  | (This setting is case sensitive.) |
| Confirm Password | Enter your new password.          |
|                  | (This setting is case sensitive.) |

- **Step 25** Select Change.
- **Step 26** On the Configuration menu, select **Routing Table**.
- **Step 27** On the Routing Table page, under Router Configuration, select **VoIP Host Groups**.
- **Step 28** Under VoIP Host Groups, enter the following settings for the first VoIP Host Group.

#### **Table 75: First VolP Host Group Settings**

| Field          | Settings                                                                                                    |
|----------------|----------------------------------------------------------------------------------------------------|
| Name           | Accept the default or enter another descriptive name of the VoIP host group.                                   |
| Load-Balanced  | (Unity Connection without a cluster) Select False.  (Unity Connection with a cluster configured) Select False. |
| Fault-Tolerant | (Unity Connection without a cluster) Select False.  (Unity Connection with a cluster configured) Select True.  |

For Unity Connection without a cluster, under Host List, enter the host name or IP address of the Unity Connection server and the server port in the format <host name or IP address>:5060.

For Unity Connection with a cluster configured, under Host List, enter the host name or IP address of the subscriber server (the second Unity Connection server that you installed) and the server port in the format <host name or IP address>:5060.

- Step 30 For Unity Connection without a cluster, continue to Step 32. For Unity Connection with a cluster configured, select Add Host.
- In the second field, enter the host name or IP address of the publisher server (the first Unity Connection server that you installed) and the server port in the format <nost name or IP address>:5060.

Do not add a third host under Host List or a second host group under VoIP Host Groups. Otherwise, the Unity Connection cluster may not function correctly.

- Step 32 Select Submit.
- **Step 33** Under Router Configuration, select **TDM Trunk Groups**.
- Step 34 Under TDM Trunk Groups, select Add Trunk Group.
- **Step 35** Under TDM Trunk Groups, enter the following settings for the first TDM trunk group.

Table 76: First TDM Trunk Group Settings (Inbound Calls)

| Field                | Settings                                                                                                    |  |
|----------------------|----------------------------------------------------------------------------------------------------|--|
| Name                 | Enter Inbound_PBX_Calls or another unique name.                                                                                                    |  |
|                      | This TDM trunk group handles all incoming calls from the phone system.                                                                                 |  |
| Selection Direction  | Select Ascending.                                                                                                    |  |
| Selection Mode       | Select Linear.                                                                                                    |  |
| Port/Channel Content | Enter the numbers of the PIMG ports that handle inbound calls. For example, enter "*" for all PIMG ports, or enter "1-6" for the first six PIMG ports. |  |

- Step 36 Under TDM Trunk Groups, select Add Trunk Group.
- **Step 37** Enter the following settings for the second TDM trunk group.

Table 77: Second TDM Trunk Group Settings (MWIs)

| Field                | Settings                                                                                                    |  |
|----------------------|----------------------------------------------------------------------------------------------------|--|
| Name                 | Enter MWIs or another unique name.                                                                                                    |  |
|                      | This TDM trunk group handles outbound MWI calls (where applicable).                                                                            |  |
| Selection Direction  | Select Ascending.                                                                                                    |  |
| Selection Mode       | Select Cyclic.                                                                                                    |  |
| Port/Channel Content | Enter the numbers of the PIMG ports that dial out MWIs. For example, enter "*" for all PIMG ports, or enter "7,8" for the last two PIMG ports. |  |

- **Step 38** Under TDM Trunk Groups, select **Add Trunk Group**.
- **Step 39** Enter the following settings for the third TDM trunk group.

Table 78: Third TDM Trunk Group Settings (Outbound Calls)

| Field                | Settings                                                                                                    |
|----------------------|----------------------------------------------------------------------------------------------------|
| Name                 | Enter Outbound_PBX_Calls or another unique name.                                                                                                    |
|                      | This TDM trunk group handles all outbound calls from Unity Connection.                                                                                           |
| Selection Direction  | Select <b>Descending</b> .                                                                                                    |
| Selection Mode       | Select Linear.                                                                                                    |
| Port/Channel Content | Enter * for all channels in all ports.                                                                                                    |
|                      | Enter the numbers of the PIMG ports that handle outbound (dialout) calls. For example, enter "*" for all PIMG ports, or enter "7,8" for the last two PIMG ports. |

## Step 40 Select Submit.

- Step 41 Under Router Configuration, select Inbound VoIP Rules.
- Step 42 Under Inbound VoIP Rules, uncheck the Enabled check box for the default rule.
- Step 43 Select Add Rule.
- **Step 44** Under Inbound VoIP Rules, enter the following settings for the first new inbound VoIP rule.

Table 79: First New Inbound VolP Rule Settings (MWIs)

| Field                            | Settings                                                            |
|----------------------------------|---------------------------------------------------------------------|
| Enable                           | Check this check box.                                               |
| Rule Label                       | Enter MWI_Calls or another name.                                    |
|                                  | This inbound VoIP rule handles all MWI calls from Unity Connection. |
| Request Type                     | Select Message.                                                     |
| Originating VoIP Host<br>Address | Enter *.                                                            |

**Step 45** Under Inbound VoIP Request Matching, enter the following settings.

The rule that you created in Step 44 must be selected. Otherwise, any changes you make apply to another inbound VoIP rule.

**Table 80: Inbound VolP Request Matching Settings** 

| Field           | Settings |
|-----------------|----------|
| Calling Number  | Enter *. |
| Calling Name    | Enter *. |
| Called Number   | Enter *. |
| Called Name     | Enter *. |
| Redirect Number | Enter *. |
| Redirect Name   | Enter *. |

**Step 46** Under Outbound Routes, enter the following settings.

The rule that you created in Step 44 must be selected. Otherwise, any changes you make apply to another rule.

**Table 81: Outbound Routes Settings** 

| Field                   | Settings                                                                                                 |
|-------------------------|----------------------------------------------------------------------------------------------------|
| <b>Device Selection</b> |                                                                                                    |
| Outbound Destination    | Select TDM.                                                                                              |
| Trunk Group             | Select the name of the TDM trunk group that you created for MWIs in Step 37. For example, select "MWIs." |

| Field                          | Settings          |  |
|--------------------------------|-------------------|--|
| CPID Manipulation              | CPID Manipulation |  |
| Calling Number                 | Enter S.          |  |
| Calling Name                   | Enter S.          |  |
| Called Number                  | Enter <b>D</b> .  |  |
| Called Name                    | Enter <b>D</b> .  |  |
| Redirect Number                | Enter <b>R</b> .  |  |
| Redirect Name                  | Enter <b>R</b> .  |  |
| Select Primary/Alternate Route |                   |  |
| Primary                        | Select Primary.   |  |

## **Step 47** Under Inbound VoIP Rules, select **Add Rule**.

**Step 48** Under Inbound VoIP Rules, enter the following settings for the second new inbound VoIP rule.

Table 82: Second New Inbound VolP Rule Settings (Outbound Calls)

| Field                            | Settings                                                                                                    |
|----------------------------------|----------------------------------------------------------------------------------------------------|
| Enable                           | Check this check box.                                                                                                    |
| Rule Label                       | Enter <b>Outbound_UC_Calls</b> or another name.  This inbound VoIP rule handles all outbound calls from Unity Connection. |
| Request Type                     | Select Call.                                                                                                    |
| Originating VoIP Host<br>Address | Enter *.                                                                                                    |

## **Step 49** Under Inbound VoIP Request Matching, enter the following settings.

The rule that you created in Step 48 must be selected. Otherwise, any changes you make apply to another rule.

**Table 83: Inbound VolP Request Matching Settings** 

| Field           | Settings |
|-----------------|----------|
| Calling Number  | Enter *. |
| Calling Name    | Enter *. |
| Called Number   | Enter *. |
| Called Name     | Enter *. |
| Redirect Number | Enter *. |

| Field         | Settings |
|---------------|----------|
| Redirect Name | Enter *. |

**Step 50** Under Outbound Routes, enter the following settings.

The rule that you created in Step 48 must be selected. Otherwise, any changes you make apply to another rule.

## **Table 84: Outbound Routes Settings**

| Field                          | Settings                                                                                                    |  |
|--------------------------------|----------------------------------------------------------------------------------------------------|--|
| <b>Device Selection</b>        | Device Selection                                                                                                    |  |
| Outbound Destination           | Select <b>TDM</b> .                                                                                                    |  |
| Trunk Group                    | Select the name of the TDM trunk group that you created for outbound calls in Step 39. For example, select "Outbound_PBX_Calls." |  |
| CPID Manipulation              |                                                                                                    |  |
| Calling Number                 | Enter S.                                                                                                    |  |
| Calling Name                   | Enter S.                                                                                                    |  |
| Called Number                  | Enter <b>D</b> .                                                                                                    |  |
| Called Name                    | Enter <b>D</b> .                                                                                                    |  |
| Redirect Number                | Enter R.                                                                                                    |  |
| Redirect Name                  | Enter <b>R</b> .                                                                                                    |  |
| Select Primary/Alternate Route |                                                                                                    |  |
| Primary                        | Select <b>Primary</b> .                                                                                                    |  |

- Step 51 Select Submit.
- Step 52 Under Router Configuration, select Inbound TDM Rules.
- **Step 53** Under Inbound TDM Rules, enter the following settings for the first inbound TDM rule.

#### **Table 85: First Inbound TDM Rule Settings**

| Field        | Settings                                                                                                    |
|--------------|----------------------------------------------------------------------------------------------------|
| Enable       | Check this check box.                                                                                                    |
| Rule Label   | Enter Inbound_Rule_1 or another name.                                                                                                    |
|              | This inbound TDM rule handles all incoming calls from the phone system.                                                                               |
| Request Type | Select Call.                                                                                                    |
| Trunk Group  | Select the name of the TDM trunk group that you created for incoming calls from the phone system in Step 35. For example, select "Inbound_PBX_Calls." |

**Step 54** Under Inbound TDM Request Matching, enter the following settings.

The rule that you created in Step 53 must be selected. Otherwise, any changes you make apply to another rule.

**Table 86: Inbound TDM Request Matching Settings** 

| Field           | Settings                                                                 |
|-----------------|--------------------------------------------------------------------------|
| Calling Number  | Enter the applicable matching rule used. For example, enter "*" for all. |
| Calling Name    | Enter the applicable matching rule used. For example, enter "*" for all. |
| Called Number   | Enter the applicable matching rule used. For example, enter "*" for all. |
| Called Name     | Enter the applicable matching rule used. For example, enter "*" for all. |
| Redirect Number | Enter the applicable matching rule used. For example, enter "*" for all. |
| Redirect Name   | Enter the applicable matching rule used. For example, enter "*" for all. |

**Step 55** Under Outbound Routes, enter the following settings.

The rule that you created in Step 53 must be selected. Otherwise, any changes you make apply to another rule.

**Table 87: Outbound Routes Settings** 

| Field                          | Settings                                                                                 |  |
|--------------------------------|------------------------------------------------------------------------------------------|--|
| <b>Device Selection</b>        | Device Selection                                                                         |  |
| Outbound Destination           | Select VoIP.                                                                             |  |
| Host Group                     | Select the name of the VoIP host group that you created for Unity Connection in Step 28. |  |
| CPID Manipulation              |                                                                                          |  |
| Calling Number                 | Enter S.                                                                                 |  |
| Calling Name                   | Enter S.                                                                                 |  |
| Called Number                  | Enter D.                                                                                 |  |
| Called Name                    | Enter D.                                                                                 |  |
| Redirect Number                | Enter R.                                                                                 |  |
| Redirect Name                  | Enter R.                                                                                 |  |
| Select Primary/Alternate Route |                                                                                          |  |
| Primary                        | Select Primary.                                                                          |  |

Step 56 If you want to create more Inbound TDM rules, under Inbound TDM Rules, select Add Rule. Otherwise, continue to Step 58.

**Step 57** Repeat Step 53 through Step 56 for all remaining inbound TDM rules that you want to create.

- Step 58 Select Submit.
- **Step 59** On the Configuration menu, select **TDM** > **Digital**.
- **Step 60** On the Digital Telephony page, in the Telephony Switch Type field, select Lucent.
- Step 61 Select Submit.
- Step 62 On the Configuration menu, select **TDM** > **General**.
- **Step 63** On the TDM General Settings page, enter the following settings.

#### **Table 88: TDM General Settings Page Settings**

| Field                                          | Settings                                                              |
|------------------------------------------------|-----------------------------------------------------------------------|
| PCM Coding                                     | Select uLaw.                                                          |
| Minimum Call Party Delay (ms)                  | Enter <b>500</b> .                                                    |
| Maximum Call Party Delay (ms)                  | Enter <b>2000</b> .                                                   |
| Dial Digit on Time (ms)                        | Enter 100.                                                            |
| Dial Inter-Digit Time (ms)                     | Enter 100.                                                            |
| Dial Pause Time (ms)                           | Enter <b>2000</b> .                                                   |
| Turn MWI On FAC                                | Leave this field blank.                                               |
| Turn MWI Off FAC                               | Leave this field blank.                                               |
| Outbound Call Connect<br>Timeout (ms)          | Enter <b>10000</b> .                                                  |
| Wait for Ringback/Connect<br>on Blind Transfer | Select Yes.                                                           |
| Hunt Group Extension                           | Enter the pilot number of the Unity Connection voice messaging ports. |
| Disconnect on Fax<br>Cleardown Tone            | Select No.                                                            |

- Step 64 Select Submit.
- **Step 65** On the Configuration menu, select **TDM** > **Port Enable**.
- **Step 66** On the TDM Port Enabling page, select **No** for the ports that you want to disable on the PIMG unit.
- **Step 67** Confirm that **Yes** is selected for all other ports on the PIMG unit.
- Step 68 Select Submit.
- Step 69 On the Configuration menu, select VoIP > General.
- **Step 70** On the VoIP General Settings page, enter the following settings.

#### Table 89: VoIP General Settings Page Settings

| Field                                    | Setting                                                                 |
|------------------------------------------|-------------------------------------------------------------------------|
| User-Agent                               |                                                                         |
| Host and Domain Name                     | Enter the host and domain name of the PIMG unit.                        |
| Transport Type                           | Select UDP.                                                             |
| Call as Domain Name                      | Select No.                                                              |
| SIPS URI Scheme<br>Enabled               | Select No.                                                              |
| Invite Expiration (sec)                  | Enter <b>120</b> .                                                      |
| Server                                   |                                                                         |
| DNS Server Address                       | Enter the IP Address of the Domain Name Server that the PIMG unit uses. |
| DNS Translation of<br>Phone Numbers      | Select No.                                                              |
| Registration Server<br>Address           | Leave this field blank.                                                 |
| Registration Server Port                 | Enter <b>5060</b> .                                                     |
| Registration Expiration (sec)            | Enter <b>3600</b> .                                                     |
| TCP/UDP                                  |                                                                         |
| UDP/TCP Transports<br>Enabled            | Select Yes.                                                             |
| TCP/UDP Server Port                      | Enter <b>5060</b> .                                                     |
| TCP Inactivity Timer (sec)               | Enter 30.                                                               |
| TLS                                      |                                                                         |
| TLS Transport Enabled                    | Select No.                                                              |
| TLS Server Port                          | Enter <b>5061</b> .                                                     |
| SSL TLS Protocol                         | Select SSLv3 TLSv1.                                                     |
| Mutual TLS<br>Authentication<br>Required | Select Yes.                                                             |
| TLS Inactivity Timer (sec)               | Enter 30.                                                               |

| Field                                | Setting                                    |
|--------------------------------------|--------------------------------------------|
| Verify TLS Peer<br>Certificate Date  | Select Yes.                                |
| Verify TLS Peer<br>Certificate Trust | Select Yes.                                |
| Proxy                                |                                            |
| Primary Proxy Server<br>Address      | Leave this field blank.                    |
| Primary Proxy Server<br>Port         | Not applicable. Leave the default setting. |
| Backup Proxy Server<br>Address       | Not applicable. Leave the default setting. |
| Backup Proxy Server<br>Port          | Not applicable. Leave the default setting. |
| Proxy Query Interval                 | Enter 10.                                  |
| Timing                               |                                            |
| T1 Time (ms)                         | Enter <b>400</b> .                         |
| T2 Time (ms)                         | Enter 3000.                                |
| T4 Time (ms)                         | Enter <b>5000</b> .                        |
| Monitoring                           |                                            |
| Monitor Call<br>Connections          | Select No.                                 |
| Call Monitor Interval (sec)          |                                            |
| Monitor VoIP Hosts                   |                                            |
| VoIP Host Monitor<br>Interval (sec)  |                                            |

- Step 71 Select Submit.
- $\textbf{Step 72} \qquad \text{ On the Configuration menu, select } \textbf{VoIP} > \textbf{Media}.$
- **Step 73** On the VoIP Media Settings page, enter the following settings.

## Table 90: VolP Media Settings Page Settings

| Field | Settings |
|-------|----------|
| Audio |          |

| Field                            | Settings                                                                                        |
|----------------------------------|-------------------------------------------------------------------------------------------------|
| Audio Compression                | Select the preferred codec for audio compression.                                               |
| RTP Digit Relay Mode             | Select RFC2833.                                                                                 |
| RTP Fax/Modem Tone Relay Mode    | Select RFC2833.                                                                                 |
| RTP Source IP Address Validation | Select Off.                                                                                     |
| RTP Source UDP Port Validation   | Select Off.                                                                                     |
| Signaling Digit Relay Mode       | Select Off.                                                                                     |
| Voice Activity Detection         | Select Off.                                                                                     |
| RFC 3960 Early Media Support     | Select On Demand.                                                                               |
| Frame Size                       | Select the applicable setting:                                                                  |
|                                  | • G.711— <b>20</b>                                                                              |
|                                  | • G.729AB— <b>10</b>                                                                            |
|                                  | Failure to use the correct setting results in recorded messages containing nothing but silence. |
| Frames Per Packet                | Select the applicable setting:                                                                  |
|                                  | • G.711— <b>1</b>                                                                               |
|                                  | • G.729AB— <b>2</b>                                                                             |
|                                  | Failure to use the correct setting results in recorded messages containing nothing but silence. |
| Fax                              |                                                                                                 |
| Fax IP-Transport Mode            |                                                                                                 |
| SRTP                             |                                                                                                 |
| SRTP Preference                  | Select RTP Only.                                                                                |
| MKI on Transmit Stream           | Select Yes.                                                                                     |
| Key Derivation Enable            | Select Yes.                                                                                     |
| Key Derivation Rate              | Enter <b>16</b> .                                                                               |
| Anti-replay Window Size Hint     | Enter 64.                                                                                       |
| Cipher Mode                      | Select AES_Counter_Mode.                                                                        |
| Authentication Type              | Select SHA1.                                                                                    |
| Authentication Tag Length        | Select SHA1_80_bit.                                                                             |

- Step 74 Select Submit.
- **Step 75** On the Configuration menu, select VoIP > QOS.
- **Step 76** On the VoIP QOS Configuration page, enter the following settings.

Table 91: VoIP QOS Configurative Page Settings

| Field                 | Settings           |
|-----------------------|--------------------|
| Call Control QOS Byte | Enter <b>104</b> . |
| RTP QOS Byte          | Enter <b>184</b> . |

- Step 77 Select Submit.
- **Step 78** On the Configuration menu, select **IP**.
- **Step 79** On the IP Settings page, enter the following settings.

Table 92: IP Settings Page Settings

| Field                              | Settings                                                                                                    |
|------------------------------------|----------------------------------------------------------------------------------------------------|
| Client IP Address                  | Enter the new IP address you want to use for the PIMG unit.                                                       |
|                                    | (This is the IP address that you enter in Cisco Unity Connection Administration when you create the integration.) |
| Client Subnet Mask                 | Enter the new subnet mask, if the subnet mask is different from the default IP address.                           |
| Default Network Gateway<br>Address | Enter the IP address of the default network gateway router that the PIMG units use.                               |
| BOOTP Enabled                      | Select No.                                                                                                    |
| SNTP Server IP Address             |                                                                                                    |

- Step 80 Select Submit.
- **Step 81** On the Configuration menu, select **Tone Detection**.
- Step 82 On the Tone Detection page, under Call Progress Tone Learn, in the Learn Tone Event field, select **Busy** and do the following substeps to verify that the tone is correct.
  - a) From a available phone, call a second phone.
  - b) Answer the second phone when it rings, and leave both handsets off so that both phones are busy.
  - c) From a third phone, dial one of the busy phones.
  - d) Confirm that you hear a busy tone.
  - e) Hang up the third phone but leave the handsets for the other two phones off.
- Step 83 Under Call Progress Tone Learn, in the Dial String field, enter the extension that you dialed in Step 82c. from the third phone.
- Step 84 Select Learn.
- Step 85 On the Tone Detection page, under Call Progress Tone Learn, in the Learn field, select **Error** and do the following substeps to verify that the tone is correct.
  - a) From an available phone, dial an extension that does not exist.

- b) Confirm that you hear the reorder or error tone.
- c) Hang up the phone.
- **Step 86** Under Call Progress Tone Learn, in the Dial String field, enter the extension that you dialed in Step 85a.
- Step 87 Select Learn.
- Step 88 On the Tone Detection page, under Call Progress Tone Learn, in the Learn field, select **Ringback** and do the following substeps to verify that the tone is correct.
  - a) From an available phone, dial an extension that does exist
  - b) Confirm that you hear the ringback tone.
  - c) Hang up the phone.
- Step 89 Under Call Progress Tone Learn, in the Dial String field, enter the extension that you dialed in Step 88a.
- Step 90 Select Learn.
- Step 91 Select Submit.
- **Step 92** Hang up the phones that you used in Step 82.
- **Step 93** On the System menu, select **Restart**.
- Step 94 On the Restart page, select Restart Unit Now.
- **Step 95** Repeat Step 2 through Step 94 on all remaining PIMG units.

## Configuring Unity Connection for Integration with the Avaya Definity G3 Phone System

After ensuring that the Avaya Definity G3 phone system, the PIMG units, and Unity Connection are ready for the integration, do the following procedure to set up the integration and to enter the port settings.

## **Creating an Integration**

- **Step 1** In Cisco Unity Connection Administration, expand **Telephony Integrations**, then select **Phone System**.
- **Step 2** On the Search Phone Systems page, under Display Name, select the name of the default phone system.
- Step 3 On the Phone System Basics page, in the Phone System Name field, enter the descriptive name that you want for the phone system.
- Step 4 If you want to use this phone system as the default for TRaP connections so that administrators and users without voicemail boxes can record and playback through the phone in Unity Connection web applications, check the **Default TRAP Switch** check box. If you want to use another phone system as the default for TRaP connections, uncheck this check box.
- Step 5 Under Message Waiting Indicator Settings, selectUse Same Port for Enabling and Disabling MWIs.
- Step 6 Select Save.
- Step 7 On the Phone System Basics page, in the Related Links drop-down box, select Add Port Group and select Go.
- **Step 8** On the New Port Group page, enter the applicable settings and select **Save**.

Table 93: Settings for the New Port Group Page

| Field                   | Setting                                                                                                    |
|-------------------------|----------------------------------------------------------------------------------------------------|
| Phone System            | Select the name of the phone system that you entered in Step 3.                                                                                                    |
| Create From             | Select <b>Port Group Template</b> and select <b>SIP to DMG/PIMG/TIMG</b> in the drop-down box.                                                                                       |
| Display Name            | Enter a descriptive name for the port group. You can accept the default name or enter the name that you want.                                                                        |
| SIP Security Profile    | Select <b>5060</b> .                                                                                                    |
| SIP Transport Protocol  | Select the SIP transport protocol that Unity Connection uses.                                                                                                    |
| IP Address or Host Name | Enter the IP address of the PIMG unit that you are integrating with Unity Connection.                                                                                                |
| Port                    | Enter the SIP port of the PIMG unit that Unity Connection connects to. We recommend that you use the default setting.                                                                |
|                         | This name must match the setting in the TCP/UDP Server Port field on the Configuration > VoIP > General page of the PIMG unit. Otherwise, the integration cannot function correctly. |

- Step 9 On the Port Group Basics page, under Message Waiting Indicator Settings, uncheck the **Enable Message Waiting Indicators** check box and select **Save**.
- **Step 10** In the Related Links drop-down box, select **Add Ports** and select **Go**.
- **Step 11** On the New Port page, enter the following settings and select **Save**.

Table 94: Settings for the New Port Page

| Field           | Consider  | rations                                                                                                    |
|-----------------|-----------|----------------------------------------------------------------------------------------------------|
| Enabled         | Check th  | is check box.                                                                                                    |
| Number of Ports | Enter 8.  |                                                                                                    |
|                 | 1 ' -     | vant to use fewer than eight voice messaging ports, enter the number messaging ports that you want to use on this PIMG unit.)                                                                                                    |
|                 | Note      | For a Unity Connection cluster, the server must have the number of voice messaging ports that are set up on the phone system for the PIMG integration so that this server can handle all voice messaging traffic for the cluster if one of the servers stops functioning. For example, if the phone system is set up with 16 voice messaging ports, this server must have 16 voice messaging ports. |
| Phone System    | Select th | e name of the phone system that you entered in Step 3.                                                                                                    |
| Port Group      | Select th | e name of the port group that you added in Step 8.                                                                                                    |

Step 12 On the Search Ports page, select the display name of the first voice messaging port that you created for this phone system integration.

Note

By default, the display names for the voice messaging ports are composed of the port group display name followed by incrementing numbers.

**Step 13** On the Port Basics page, set the voice messaging port settings as applicable. The fields in the following table are the ones that you can change.

Table 95: Settings for the Voice Messaging Ports

| Field                        | Considerations                                                                                                    |
|------------------------------|----------------------------------------------------------------------------------------------------|
| Enabled                      | Check this check box to enable the port. The port is enabled during normal operation.                                                                                                    |
|                              | Uncheck this check box to disable the port. When the port is disabled, calls to the port get a ringing tone but are not answered. Typically, the port is disabled only by the installer during testing.                                                                                                    |
| Extension                    | Enter the extension for the port as assigned on the phone system.                                                                                                    |
| Answer Calls                 | Check this check box to designate the port for answering calls. These calls can be incoming calls from unidentified callers or from users.                                                                                                    |
| Perform Message Notification | Check this check box to designate the port for notifying users of messages. Assign Perform Message Notification to the least busy ports.                                                                                                    |
| Send MWI Requests            | (Serial integrations only) Uncheck this check box. Otherwise, the integration may not function correctly.                                                                                                    |
|                              | (Digital and analog integrations only) Check this check box to designate the port for turning MWIs on and off. Assign Send MWI Requests to the least busy ports                                                                                                    |
| Allow TRAP Connections       | Check this check box so that users can use the port for recording and playback through the phone in Unity Connection web applications. Assign Allow TRAP Connections to the least busy ports.                                                                                                    |
| Outgoing Hunt Order          | Enter the priority order in which Unity Connection uses the ports when dialing out (for example if the Perform Message Notification, Send MWI Requests, or Allow TRAP Connections check box is checked). The highest numbers are used first. However, when multiple ports have the same Outgoing Hunt Order number, Unity Connection uses the port that has been idle the longest. |

- **Step 14** Select **Save**.
- Step 15 Select Next.
- **Step 16** Repeat Step 13 through Step 15 for all remaining voice messaging ports for the phone system.
- **Step 17** In Cisco Unity Connection Administration, expand **Telephony Integrations**, then select **Phone System**.
- Step 18 On the Search Phone Systems page, under Display Name, select the name of the phone system that you entered in Step 3.
- **Step 19** Repeat Step 7 through Step 18 for each remaining PIMG unit integrated with Unity Connection.

Note Each PIMG unit is connected to one port group with the applicable voice messaging ports. For example, a system that uses five PIMG units requires five port groups, one port group for each PIMG unit.

**Step 20** To create a port group for MWIs, do the following substeps.

All MWI requests are handled by the master PIMG unit and sent to the phone system over the RS-232 serial cable (without using voice messaging ports). So the following substeps create a separate port group without voice messaging ports and enable the port group for MWIs that are "not port specific" (they do not use ports).

- a) In Cisco Unity Connection Administration expand Telephony Integration then select Port Group.
- b) On the Search Port Groups page, select **Add New**.
- c) On the New Port Group page, enter the applicable settings and select **Save**.

Table 96: Settings for the New Port Group Page (MWIs)

| Field                        | Setting                                                                                                    |  |
|------------------------------|----------------------------------------------------------------------------------------------------|--|
| Phone System                 | Select the name of the phone system that you entered in Step 3.                                                                                                    |  |
| Create From                  | Select Port Group Template and select <b>SIP to DMG/PIMG/TIMG</b> SIP to in the drop-down box.                                                                                                |  |
| Display Name                 | Enter a <b>MWI Port Group</b> or another descriptive name for the port group.                                                                                                    |  |
| SIP Security Profile         | Select <b>5060</b> .                                                                                                    |  |
| SIP Transport Protocol       | Select the SIP transport protocol that Unity Connection uses.                                                                                                    |  |
| IPv4 Address or Host<br>Name | Enter the IP address of the master PIMG unit.                                                                                                    |  |
| IPv6 Address or Host<br>Name | Do not enter a value in this field. IPv6 is not supported for PIMG integrations.                                                                                                    |  |
| IP Address or Host<br>Name   | Enter the IP address of the master PIMG unit.                                                                                                    |  |
| Port                         | Enter the SIP port of the master PIMG unit.                                                                                                    |  |
|                              | Caution This name must match the setting in the TCP/UDP Server Port field on the Configuration > VoIP > General page of the PIMG unit.  Otherwise, the integration cannot function correctly. |  |

- d) On the Port Group Basics page, on the Edit menu, select **Advanced Settings**.
- e) On the Edit Advanced Settings page, under SIP MWI Requests, select **Not Port Specific** then select **Save**.
- f) On the Edit menu, select **Port Group Basics**.
- g) Under Port Group, select Reset.
- h) Under Message Waiting Indicator Settings, confirm that the Enable Message Waiting Indicator check box is checked and select Save.
- Step 21 If another phone system integration exists, in Cisco Unity Connection Administration, expand **Telephony Integrations**, then select **Trunk**. Otherwise, skip to Step 25.
- **Step 22** On the Search Phone System Trunks page, on the Phone System Trunk menu, select **New Phone System Trunk**.
- **Step 23** On the New Phone System Trunk page, enter the following settings for the phone system trunk and select **Save**.

Table 97: Settings for the Phone System Trunk

| Field             | Setting                                                                                                    |
|-------------------|----------------------------------------------------------------------------------------------------|
| From Phone System | Enter the display name of the phone system that you are creating a trunk for.                                                                       |
| To Phone System   | Enter the display name of the previously existing phone system that the trunk connects to.                                                          |
| Trunk Access Code | Enter the extra digits that Unity Connection must dial to transfer calls through the gateway to extensions on the previously existing phone system. |

- **Step 24** Repeat Step 22 and Step 23 for all remaining phone system trunks that you want to create.
- Step 25 In the Related Links drop-down list, select Check Telephony Configuration and select Go to confirm the phone system integration settings.

If the test is not successful, the Task Execution Results displays one or more messages with troubleshooting steps. After correcting the problems, test the connection again.

**Step 26** In the Task Execution Results window, select **Close**.

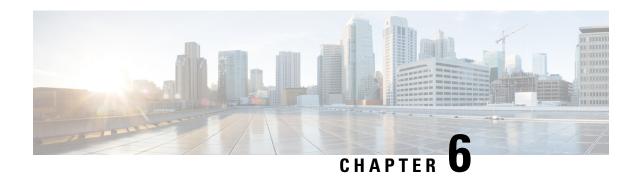

# Setting Up an Avaya S8300/S8500/S8700 Digital PIMG Integration with Cisco Unity Connection

• Setting Up an Avaya S8300/S8500/S8700 Digital PIMG Integration, on page 83

## Setting Up an Avaya S8300/S8500/S8700 Digital PIMG Integration

## Task List for Avaya \$8300/\$8500/\$8700 PIMG Integration

Before doing the following tasks to integrate Unity Connection with the Avaya S8300/S8500/S8700 phone system using PIMG units (media gateways), confirm that the Unity Connection server is ready for the integration after completing the server installation, following the tasks in the "Installing Cisco Unity Connection" chapter of the *Install, Upgrade, and Maintenance Guide for Cisco Unity Connection Release 15*, available at <a href="https://www.cisco.com/c/en/us/td/docs/voice\_ip\_comm/connection/15/install\_upgrade/guide/b\_15cuciumg.html">https://www.cisco.com/c/en/us/td/docs/voice\_ip\_comm/connection/15/install\_upgrade/guide/b\_15cuciumg.html</a>.

- 1. Review the system and equipment requirements to confirm that all phone system and Unity Connection server requirements have been met. See the Requirements, on page 12 section.
- **2.** Plan how the voice messaging ports are used by Cisco Unity Connection. See the Planning the Usage of Voice Messaging Ports, on page 7 chapter.
- **3.** Program the Avaya S8300/S8500/S8700 phone system and extensions. See the Programming Avaya S8300/S8500/S8700 PIMG Phone System for Integration section.
- **4.** Set up the PIMG units. See the Setting Up the Digital PIMG Units section.
- 5. Create the integration. See the Configuring Unity Connection for Integration with the Avaya S8300/S8500/S8700 Phone System section.
- **6.** Test the integration. See the Testing the Integration, on page 381 chapter.
- 7. If this integration is a second or subsequent integration, add the applicable new user templates for the new phone system. See the Adding New User Templates for Multiple Integrations, on page 387 chapter.

## **Requirements**

This integration supports configurations of the following components:

## **Phone System**

An Avaya S8300, Avaya S8500, or Avaya S8700 phone system. The voice messaging ports that connect
to the PIMG units must be compatible with the 7434ND, 8434, 8434D, or 8434DX digital phones.

You must use 2-wire line cards for these voice messaging ports. Otherwise, the voice messaging ports are not compatible with the 7434ND, 8434, 8434D, or 8434DX digital phones.

- Software version Communication Manager 2.0.
- One or more of the applicable PIMG units. For details, see the Introduction, on page 1 chapter.
- The voice messaging ports in the phone system connected by digital lines to the ports on the PIMG units.

To simplify troubleshooting, we recommend that you connect the voice messaging ports on the phone system to the ports on the PIMG units in a planned manner. For example, connect the first phone system voice messaging port to the first port on the first PIMG unit, connect the second phone system voice messaging port to the second port on the first PIMG unit, and so on. Alternatively, if you have multiple PIMG units, you can reduce answer times in the event of a PIMG unit failure by connecting the phone system ports to the PIMG units in a round-robin fashion. For example, connect the first phone system voice messaging port to the first port on the first PIMG unit, connect the second phone system voice messaging port to the first port on the second PIMG unit, and so on.

- The PIMG units connected to the same LAN or WAN that Unity Connection is connected to.
- If the PIMG units connect to a WAN, the requirements for the WAN network connections are:
  - For G.729a codec formatting, a minimum of 32.76 Kbps guaranteed bandwidth for each voice messaging port.
  - For G.711 codec formatting, a minimum of 91.56 Kbps guaranteed bandwidth for each voice messaging port.
  - No network devices that implement network address translation (NAT).
  - A maximum 200 ms one-way network latency.

## **Unity Connection Server**

- Unity Connection installed following the tasks in the "Installing Cisco Unity Connection" chapter of the *Install, Upgrade, and Maintenance Guide for Cisco Unity Connection Release 15*, available at <a href="https://www.cisco.com/c/en/us/td/docs/voice\_ip\_comm/connection/15/install\_upgrade/guide/b\_15cuciumg.html">https://www.cisco.com/c/en/us/td/docs/voice\_ip\_comm/connection/15/install\_upgrade/guide/b\_15cuciumg.html</a>.
- A license that enables the applicable number of voice messaging ports.

## Programming Avaya S8300/S8500/S8700 PIMG Phone System for Integration

The following programming instructions are provided as an example only. The specific programming for your phone system may vary depending on its configuration.

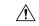

Caution

In programming the phone system, do not send calls to voice messaging ports in Unity Connection that cannot answer calls (voice messaging ports that are not set to Answer Calls). For example, if a voice messaging port is set only to Send MWI Requests, do not send calls to it.

## Programming the Avaya \$8300/\$8500/\$8700Phone System

- **Step 1** Create a coverage path which contains the PIMG unit hunt group number as the coverage point.
- Assign the coverage path that you created in Step 1 to the user stations that must forward to the voice messaging ports on the PIMG units when calls are not answered or when the user station is busy, based on one of the Unity Connection call transfer types shown in Table 98: Call Transfer Types.

Table 98: Call Transfer Types

| Transfer Type       | Usage                                                                                                    |  |
|---------------------|----------------------------------------------------------------------------------------------------|--|
| Release transfer    | Program the user station to forward calls to the pilot number when:                                                                                                    |  |
| (blind transfer)    | <ul><li> The extension is busy.</li><li> The call is not answered.</li></ul>                                                                                                    |  |
| Supervised transfer | Program the user station to forward calls to the pilot number only when the call is not answered (on the phone system, the number of rings before forwarding must be more than the number of rings to supervise the call). Confirm that call forwarding is disabled when the extension is busy. |  |

Step 3 Use the Add Station <extension number > command (for example, Add Station 2999) to assign an extension number for each voice messaging port, which is a digital line that connects to the PIMG unit. Set the voice messaging port options (Table 99: Voice Messaging Port Options for All Lines) and button assignments (Table 100: Button Assignments for All Lines), and press Enter.

Note

We recommend that you distribute the voice messaging ports among multiple phone system line cards so that call processing can continue even if a line card becomes inactive.

Table 99: Voice Messaging Port Options for All Lines

| Option    | Setting                                         |
|-----------|-------------------------------------------------|
| Extension | Enter the extension number of the digital line. |

| Option                    | Setting                                                                                                    |                                                                                       |
|---------------------------|----------------------------------------------------------------------------------------------------|---------------------------------------------------------------------------------------|
| Туре                      | Enter <b>7434ND</b> (recommended).                                                                                                    |                                                                                       |
|                           | You can also use the following settings. However, you must include the extension with each subscriber name when programming the phone system (for example, "3001 Jane Doe"). Otherwise, the integration cannot function correctly. |                                                                                       |
|                           | • 8434                                                                                                    |                                                                                       |
|                           | • 8434D<br>• 8434DX                                                                                                    |                                                                                       |
|                           |                                                                                                    |                                                                                       |
|                           | Note                                                                                                    | If the setting that you want is not available, contact the phone system manufacturer. |
| LWC Activation?           | Enter y.                                                                                                    |                                                                                       |
| Restrict Last Appearance? | Enter y.                                                                                                    |                                                                                       |
| Display Module            | Enter y.                                                                                                    |                                                                                       |

## Table 100: Button Assignments for All Lines

| <b>Button Assignment</b> | Setting           |
|--------------------------|-------------------|
| 1                        | Enter call-appr.  |
| 2                        | Enter call-appr.  |
| 9                        | Enter lwc-store.  |
| 10                       | Enter lwc-cancel. |

Step 4 Use the Add Hunt <a href="hunt group number">hunt group number</a> command (for example, Add Hunt 1) to assign a the voice messaging ports to a hunt group. Set the following options.

Table 101: Hunt Group Options

| Option          | Setting                                    |  |
|-----------------|--------------------------------------------|--|
| Group Number    | Enter the hunt group number.               |  |
| Group Extension | Enter the pilot number for the hunt group. |  |
| Group Type      | Enter ucd.                                 |  |
| Group Name      | Enter the display name for the hunt group. |  |
| Queue?          | Enter N.                                   |  |

**Step 5** Enter the group member assignments for the voice messaging ports that answer calls and press **Enter**.

If you plan to set the voice messaging ports to either answer calls or to dial out (for example, to set MWIs), make sure that you include in the hunt group only the voice messaging ports that are set to answer calls.

For smaller systems, include in the hunt group all voice messaging ports when the ports are set to both answer calls and dial out (for example, to set MWIs).

## **Setting Up the Digital PIMG Units**

Do the following procedures to set up the digital PIMG units that are connected to the Avaya S8300/S8500/S8700 phone system.

These procedures require that the following tasks have already been completed:

- The phone system is connected to the PIMG units using digital lines.
- The PIMG units are ready to be connected to the LAN or WAN.
- The PIMG units are connected to a power source.

Fields that are not mentioned in the following procedures must keep their default values. For the default values of all fields, see the manufacturer documentation for the PIMG units.

## **Downloading the PIMG Firmware Update Files for Digital PIMG Units**

http://software.cisco.com/download/navigator.html?mdfid=280082558&i=rm.

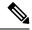

Note

To access the software download page, you must be signed in to Cisco.com as a registered user.

This procedure describes the steps when using Internet Explorer as your web browser. If you are using a different web browser, the steps may differ.

- In the tree control on the Downloads Home page, expand Unified Communications > Unified
   Communications Applications > Messaging > Cisco Unity and select Cisco Unity Telephony Integration.
- 2. On the Log In page, enter your username and password, then select Log In.
- 3. On the Select a Release page, under Latest Releases, select the most recent release.
- **4.** In the right column, select the version of the firmware for digital PIMG units.
- **5.** On the Download Image page, select **Download**.
- **6.** On the Supporting Document(s) page, select **Agree**.
- 7. In the File Download dialog box, select **Save**.
- **8.** In the Save As dialog box, browse to the Windows workstation that access the PIMG units, browse to a directory where you want to save the file, and select **Save**.
- **9.** In the Download Complete dialog box, select **Open**. The window for extracting the PIMG firmware update files appears and select **Extract**.
- 10. In the Extract dialog box, browse to the directory where you want the extracted files, and select Extract.
- 11. Close the window for the extracting application.

On a Windows workstation with a high-speed Internet connection that access to the PIMG units, go to the following link:

## Setting Up the Digital PIMG Units (Firmware Version 6.x)

- **Step 1** On the Windows workstation, add a temporary route to enable access to the PIMG units.
  - a) On the Windows Start menu, select **Run**.
  - b) Enter **cmd**, and press **Enter**. The Command Prompt window appears.
  - c) At the command prompt, enter route add 10.12.13.74 <IP Address of Workstation>, and press Enter.
    - For example, if the IP address of the workstation is 198.1.3.25, enter "route add 10.12.13.74<space>198.1.3.25" in the Command Prompt window.
  - d) Close the Command Prompt window.
- **Step 2** Connect a PIMG unit to the network.
- Step 3 In the web browser, go to http://10.12.13.74.
- **Step 4** To sign in, enter the following case-sensitive settings.

#### Table 102: Sign-in Settings

| Field    | Setting          |
|----------|------------------|
| Username | Enter admin.     |
| Password | Enter IpodAdmin. |

- Step 5 Select OK.
- **Step 6** On the System menu, select **Upgrade**.
- **Step 7** On the Upgrade page, select **Browse**.
- **Step 8** In the Choose File dialog box, browse to the directory on the Windows workstation that has the extracted PIMG firmware update files.
- **Step 9** Select **Ami<xx** > .app (where <xx> is multiple digits), and select **Open**.
- **Step 10** On the Upgrade page, select **Install File**.
- **Step 11** After the file is installed, a message prompting you to restart the PIMG unit appears. Select **Cancel**.

Do not restart the PIMG unit until you are instructed to do so later in this procedure, even if the file installation fails. Restarting the PIMG unit at this step may prevent the PIMG unit from functioning correctly.

- **Step 12** Repeat Step 6 through Step 11 for each of the following files:
  - Ami <xx>.fsh
  - Run<xx>FskEcho.dsp
  - iNim<xx>.ibt
  - iNim<xx>.ilc
  - iNim<xx>.iap
- **Step 13** On the Configuration menu, select **Import/Export**.
- **Step 14** On the Import/Export page, select **Browse**.
- **Step 15** In the Choose File dialog box, browse to the file DNI Cfg Lucent.ini.
- **Step 16** Select **DNI\_Cfg\_Lucent.ini**, and select **Open**.
- **Step 17** On the Import/Export page, select **Import File**.
- **Step 18** After the file is imported, a message prompting you to restart the PIMG unit appears. Select **OK**.
- **Step 19** In the web browser, go to **http://10.12.13.74**.
- **Step 20** To sign in, enter the following case-sensitive settings.

## Table 103: Sign-in Settings

| Field    | Setting                  |
|----------|--------------------------|
| Username | Enter admin.             |
| Password | Enter <b>IpodAdmin</b> . |

- Step 21 Select OK.
- **Step 22** Do the following substeps to configure an RTP port range of 16384 to 32767.

You must set the RTP port range for the PIMG units if your system uses an RTP port range of 16384 to 32767. Otherwise, Unity Connection cannot answer calls and callers hear ringing or silence.

**Note** The default RTP port range for PIMG units is 49000 to 50000. Some Unity Connection configurations require a different RTP port range.

- a) On the Configuration menu, select **Import/Export**.
- b) On the Import/Export page, under Export Settings, select Export All Settings.
- c) In the File Download dialog box, select Save.
- d) In the Save As dialog box, browse to the Windows workstation that has access to the PIMG units, browse to a directory where you want to save the file, and select **Save**.
- e) In the Download Complete dialog box, select **Open**. Notepad opens the file Config.ini that you saved.
- f)
- g)
- h) Locate the line with the following parameter:

```
gwRTPStartPort
```

i) Change the value of the parameter to 16384 so that the line reads as follows:

```
qwRTPStartPort = 16384
```

j) Locate the line with the following parameter:

```
gwRTPEndPort
```

k) Change the value of the parameter to **32767** so that the line reads as follows:

```
gwRTPEndPort = 32767
```

- 1) Save the file, and exit Notepad.
- m) On the Configuration menu of the PIMG unit, select Import/Export.
- n) On the Import/Export page, under Browse for Import File, select **Browse**.
- o) In the Choose File dialog box, browse to the file Config.ini that you saved.
- p) Select Config.ini, and select Open.
- q) On the Import/Export page, select Import File.
- r) When prompted to restart the PIMG unit, select **OK**.
- s) When the PIMG unit has restarted, in the web browser, go to http://10.12.13.74.
- t) To sign in, enter the following case-sensitive settings.

## Table 104: Sign-in Settings

| Field    | Setting          |
|----------|------------------|
| Username | Enter admin.     |
| Password | Enter IpodAdmin. |

- u) Select OK.
- **Step 23** On the System menu, select **Password**.
- **Step 24** On the Change Password page, enter the following settings.

#### Table 105: Change Password Page Settings

| Field            | Setting                           |
|------------------|-----------------------------------|
| Old Password     | Enter IpodAdmin.                  |
|                  | (This setting is case sensitive.) |
| New Password     | Enter your new password.          |
|                  | (This setting is case sensitive.) |
| Confirm Password | Enter your new password.          |
|                  | (This setting is case sensitive.) |

- **Step 25** Select Change.
- **Step 26** On the Configuration menu, select **Routing Table**.
- **Step 27** On the Routing Table page, under Router Configuration, select **VoIP Host Groups**.
- **Step 28** Under VoIP Host Groups, enter the following settings for the first VoIP Host Group.

#### Table 106: First VolP Host Group Settings

| Field          | Settings                                                                                                    |
|----------------|----------------------------------------------------------------------------------------------------|
| Name           | Accept the default or enter another descriptive name of the VoIP host group.                                   |
| Load-Balanced  | (Unity Connection without a cluster) Select False.  (Unity Connection with a cluster configured) Select False. |
| Fault-Tolerant | (Unity Connection without a cluster) Select False.  (Unity Connection with a cluster configured) Select True.  |

For Unity Connection without a cluster, under Host List, enter the host name or IP address of the Unity Connection server and the server port in the format <host name or IP address>:5060.

For Unity Connection with a cluster configured, under Host List, enter the host name or IP address of the subscriber server (the second Unity Connection server that you installed) and the server port in the format <host name or IP address>:5060.

- Step 30 For Unity Connection without a cluster, continue to Step 32. For Unity Connection with a cluster configured, select Add Host.
- In the second field, enter the host name or IP address of the publisher server (the first Unity Connection server that you installed) and the server port in the format <nost name or IP address>:5060.

Do not add a third host under Host List or a second host group under VoIP Host Groups. Otherwise, the Unity Connection cluster may not function correctly.

- Step 32 Select Submit.
- Step 33 Under Router Configuration, select TDM Trunk Groups.
- Step 34 Under TDM Trunk Groups, select Add Trunk Group.
- **Step 35** Under TDM Trunk Groups, enter the following settings for the first TDM trunk group.

Table 107: First TDM Trunk Group Settings (Inbound Calls)

| Field                | Settings                                                                                                    |  |
|----------------------|----------------------------------------------------------------------------------------------------|--|
| Name                 | Enter Inbound_PBX_Calls or another unique name.                                                                                                    |  |
|                      | This TDM trunk group handles all incoming calls from the phone system.                                                                                 |  |
| Selection Direction  | Select Ascending.                                                                                                    |  |
| Selection Mode       | Select Linear.                                                                                                    |  |
| Port/Channel Content | Enter the numbers of the PIMG ports that handle inbound calls. For example, enter "*" for all PIMG ports, or enter "1-6" for the first six PIMG ports. |  |

- Step 36 Under TDM Trunk Groups, select Add Trunk Group.
- **Step 37** Enter the following settings for the second TDM trunk group.

#### Table 108: Second TDM Trunk Group Settings (MWIs)

| Field                | Settings                                                                                                    |  |
|----------------------|----------------------------------------------------------------------------------------------------|--|
| Name                 | Enter MWIs or another unique name.                                                                                                    |  |
|                      | This TDM trunk group handle outbound MWI calls (where applicable).                                                                             |  |
| Selection Direction  | Select Ascending.                                                                                                    |  |
| Selection Mode       | Select Cyclic.                                                                                                    |  |
| Port/Channel Content | Enter the numbers of the PIMG ports that dial out MWIs. For example, enter "*" for all PIMG ports, or enter "7,8" for the last two PIMG ports. |  |

- **Step 38** Under TDM Trunk Groups, select **Add Trunk Group**.
- **Step 39** Enter the following settings for the third TDM trunk group.

Table 109: Third TDM Trunk Group Settings (Outbound Calls)

| Field                | Settings                                                                                                    |
|----------------------|----------------------------------------------------------------------------------------------------|
| Name                 | Enter Outbound_PBX_Calls or another unique name.                                                                                                    |
|                      | This TDM trunk group handles all outbound calls from Unity Connection.                                                                                           |
| Selection Direction  | Select <b>Descending</b> .                                                                                                    |
| Selection Mode       | Select Linear.                                                                                                    |
| Port/Channel Content | Enter * for all channels in all ports.                                                                                                    |
|                      | Enter the numbers of the PIMG ports that handle outbound (dialout) calls. For example, enter "*" for all PIMG ports, or enter "7,8" for the last two PIMG ports. |

## Step 40 Select Submit.

- Step 41 Under Router Configuration, select Inbound VoIP Rules.
- **Step 42** Under Inbound VoIP Rules, uncheck the **Enabled** check box for the default rule.
- Step 43 Select Add Rule.
- **Step 44** Under Inbound VoIP Rules, enter the following settings for the first new inbound VoIP rule.

Table 110: First New Inbound VolP Rule Settings (MWIs)

| Field                            | Settings                                                            |
|----------------------------------|---------------------------------------------------------------------|
| Enable                           | Check this check box.                                               |
| Rule Label                       | Enter MWI_Calls or another name.                                    |
|                                  | This inbound VoIP rule handles all MWI calls from Unity Connection. |
| Request Type                     | Select Message.                                                     |
| Originating VoIP Host<br>Address | Enter *.                                                            |

**Step 45** Under Inbound VoIP Request Matching, enter the following settings.

The rule that you created in Step 44 must be selected. Otherwise, any changes you make apply to another inbound VoIP rule.

**Table 111: Inbound VolP Request Matching Settings** 

| Field           | Settings |
|-----------------|----------|
| Calling Number  | Enter *. |
| Calling Name    | Enter *. |
| Called Number   | Enter *. |
| Called Name     | Enter *. |
| Redirect Number | Enter *. |
| Redirect Name   | Enter *. |

**Step 46** Under Outbound Routes, enter the following settings.

The rule that you created in Step 44 must be selected. Otherwise, any changes you make apply to another rule.

**Table 112: Outbound Routes Settings** 

| Field                | Settings                                                                                                 |  |
|----------------------|----------------------------------------------------------------------------------------------------|--|
| Device Selection     |                                                                                                    |  |
| Outbound Destination | Select TDM.                                                                                              |  |
| Trunk Group          | Select the name of the TDM trunk group that you created for MWIs in Step 37. For example, select "MWIs." |  |

| Field                          | Settings          |  |
|--------------------------------|-------------------|--|
| CPID Manipulation              | CPID Manipulation |  |
| Calling Number                 | Enter S.          |  |
| Calling Name                   | Enter S.          |  |
| Called Number                  | Enter <b>D</b> .  |  |
| Called Name                    | Enter <b>D</b> .  |  |
| Redirect Number                | Enter <b>R</b> .  |  |
| Redirect Name                  | Enter <b>R</b> .  |  |
| Select Primary/Alternate Route |                   |  |
| Primary                        | Select Primary.   |  |

## **Step 47** Under Inbound VoIP Rules, select **Add Rule**.

**Step 48** Under Inbound VoIP Rules, enter the following settings for the second new inbound VoIP rule.

Table 113: Second New Inbound VolP Rule Settings (Outbound Calls)

| Field                            | Settings                                                                                                    |
|----------------------------------|----------------------------------------------------------------------------------------------------|
| Enable                           | Check this check box.                                                                                                    |
| Rule Label                       | Enter <b>Outbound_UC_Calls</b> or another name.  This inbound VoIP rule handle all outbound calls from Unity Connection. |
| Request Type                     | Select Call.                                                                                                    |
| Originating VoIP Host<br>Address | Enter *.                                                                                                    |

## **Step 49** Under Inbound VoIP Request Matching, enter the following settings.

The rule that you created in Step 48 must be selected. Otherwise, any changes you make apply to another rule.

**Table 114: Inbound VolP Request Matching Settings** 

| Field           | Settings |
|-----------------|----------|
| Calling Number  | Enter *. |
| Calling Name    | Enter *. |
| Called Number   | Enter *. |
| Called Name     | Enter *. |
| Redirect Number | Enter *. |

| Field         | Settings |
|---------------|----------|
| Redirect Name | Enter *. |

## **Step 50** Under Outbound Routes, enter the following settings.

The rule that you created in Step 48 must be selected. Otherwise, any changes you make apply to another rule.

## **Table 115: Outbound Routes Settings**

| Field                          | Settings                                                                                                    |  |
|--------------------------------|----------------------------------------------------------------------------------------------------|--|
| <b>Device Selection</b>        | Device Selection                                                                                                    |  |
| Outbound Destination           | Select TDM.                                                                                                    |  |
| Trunk Group                    | Select the name of the TDM trunk group that you created for outbound calls in Step 39. For example, select "Outbound_PBX_Calls." |  |
| CPID Manipulation              |                                                                                                    |  |
| Calling Number                 | Enter S.                                                                                                    |  |
| Calling Name                   | Enter S.                                                                                                    |  |
| Called Number                  | Enter <b>D</b> .                                                                                                    |  |
| Called Name                    | Enter <b>D</b> .                                                                                                    |  |
| Redirect Number                | Enter <b>R</b> .                                                                                                    |  |
| Redirect Name                  | Enter <b>R</b> .                                                                                                    |  |
| Select Primary/Alternate Route |                                                                                                    |  |
| Primary                        | Select Primary.                                                                                                    |  |

## Step 51 Select Submit.

Step 52 Under Router Configuration, select Inbound TDM Rules.

**Step 53** Under Inbound TDM Rules, enter the following settings for the first inbound TDM rule.

#### **Table 116: First Inbound TDM Rule Settings**

| Field        | Settings                                                                                                    |
|--------------|----------------------------------------------------------------------------------------------------|
| Enable       | Check this check box.                                                                                                    |
| Rule Label   | Enter Inbound_Rule_1 or another name.                                                                                                    |
|              | This inbound TDM rule handles all incoming calls from the phone system.                                                                               |
| Request Type | Select Call.                                                                                                    |
| Trunk Group  | Select the name of the TDM trunk group that you created for incoming calls from the phone system in Step 35. For example, select "Inbound_PBX_Calls." |

## **Step 54** Under Inbound TDM Request Matching, enter the following settings.

The rule that you created in Step 53 must be selected. Otherwise, any changes you make apply to another rule.

**Table 117: Inbound TDM Request Matching Settings** 

| Field           | Settings                                                                 |
|-----------------|--------------------------------------------------------------------------|
| Calling Number  | Enter the applicable matching rule used. For example, enter "*" for all. |
| Calling Name    | Enter the applicable matching rule used. For example, enter "*" for all. |
| Called Number   | Enter the applicable matching rule used. For example, enter "*" for all. |
| Called Name     | Enter the applicable matching rule used. For example, enter "*" for all. |
| Redirect Number | Enter the applicable matching rule used. For example, enter "*" for all. |
| Redirect Name   | Enter the applicable matching rule used. For example, enter "*" for all. |

## **Step 55** Under Outbound Routes, enter the following settings.

The rule that you created in Step 53 must be selected. Otherwise, any changes you make apply to another rule.

**Table 118: Outbound Routes Settings** 

| Field                          | Settings                                                                                 |  |  |
|--------------------------------|------------------------------------------------------------------------------------------|--|--|
| <b>Device Selection</b>        | Device Selection                                                                         |  |  |
| Outbound Destination           | Select VoIP.                                                                             |  |  |
| Host Group                     | Select the name of the VoIP host group that you created for Unity Connection in Step 28. |  |  |
| CPID Manipulation              | CPID Manipulation                                                                        |  |  |
| Calling Number                 | Enter S.                                                                                 |  |  |
| Calling Name                   | Enter S.                                                                                 |  |  |
| Called Number                  | Enter D.                                                                                 |  |  |
| Called Name                    | Enter D.                                                                                 |  |  |
| Redirect Number                | Enter R.                                                                                 |  |  |
| Redirect Name                  | Enter R.                                                                                 |  |  |
| Select Primary/Alternate Route |                                                                                          |  |  |
| Primary                        | Select Primary.                                                                          |  |  |

## Step 56 If you want to create more Inbound TDM rules, under Inbound TDM Rules, select Add Rule. Otherwise, continue to Step 58.

**Step 57** Repeat Step 53 through Step 56 for all remaining inbound TDM rules that you want to create.

- Step 58 Select Submit.
- **Step 59** On the Configuration menu, select **TDM** > **Digital**.
- **Step 60** On the Digital Telephony page, in the Telephony Switch Type field, select Lucent.
- Step 61 Select Submit.
- Step 62 On the Configuration menu, select **TDM** > **General**.
- **Step 63** On the TDM General Settings page, enter the following settings.

#### **Table 119: TDM General Settings Page Settings**

| Field                                          | Settings                                                              |
|------------------------------------------------|-----------------------------------------------------------------------|
| PCM Coding                                     | Select uLaw.                                                          |
| Minimum Call Party Delay (ms)                  | Enter <b>500</b> .                                                    |
| Maximum Call Party Delay (ms)                  | Enter <b>2000</b> .                                                   |
| Dial Digit on Time (ms)                        | Enter 100.                                                            |
| Dial Inter-Digit Time (ms)                     | Enter 100.                                                            |
| Dial Pause Time (ms)                           | Enter <b>2000</b> .                                                   |
| Turn MWI On FAC                                | Leave this field blank.                                               |
| Turn MWI Off FAC                               | Leave this field blank.                                               |
| Outbound Call Connect<br>Timeout (ms)          | Enter <b>10000</b> .                                                  |
| Wait for Ringback/Connect<br>on Blind Transfer | Select Yes.                                                           |
| Hunt Group Extension                           | Enter the pilot number of the Unity Connection voice messaging ports. |
| Disconnect on Fax<br>Cleardown Tone            | Select No.                                                            |

- Step 64 Select Submit.
- **Step 65** On the Configuration menu, select **TDM** > **Port Enable**.
- **Step 66** On the TDM Port Enabling page, select **No** for the ports that you want to disable on the PIMG unit.
- **Step 67** Confirm that **Yes** is selected for all other ports on the PIMG unit.
- Step 68 Select Submit.
- **Step 69** On the Configuration menu, select **VoIP** > **General**.
- **Step 70** On the VoIP General Settings page, enter the following settings.

#### Table 120: VolP General Settings Page Settings

| Field                                    | Setting                                                                 |
|------------------------------------------|-------------------------------------------------------------------------|
| User-Agent                               |                                                                         |
| Host and Domain Name                     | Enter the host and domain name of the PIMG unit.                        |
| Transport Type                           | Select UDP.                                                             |
| Call as Domain Name                      | Select No.                                                              |
| SIPS URI Scheme<br>Enabled               | Select No.                                                              |
| Invite Expiration (sec)                  | Enter 120.                                                              |
| Server                                   |                                                                         |
| DNS Server Address                       | Enter the IP Address of the Domain Name Server that the PIMG unit uses. |
| DNS Translation of<br>Phone Numbers      | Select No.                                                              |
| Registration Server<br>Address           | Leave this field blank.                                                 |
| Registration Server Port                 | Enter <b>5060</b> .                                                     |
| Registration Expiration (sec)            | Enter <b>3600</b> .                                                     |
| TCP/UDP                                  |                                                                         |
| UDP/TCP Transports<br>Enabled            | Select Yes.                                                             |
| TCP/UDP Server Port                      | Enter <b>5060</b> .                                                     |
| TCP Inactivity Timer (sec)               | Enter 30.                                                               |
| TLS                                      |                                                                         |
| TLS Transport Enabled                    | Select No.                                                              |
| TLS Server Port                          | Enter <b>5061</b> .                                                     |
| SSL TLS Protocol                         | Select SSLv3 TLSv1.                                                     |
| Mutual TLS<br>Authentication<br>Required | Select Yes.                                                             |
| TLS Inactivity Timer (sec)               | Enter 30.                                                               |

| Field                                | Setting                                    |
|--------------------------------------|--------------------------------------------|
| Verify TLS Peer<br>Certificate Date  | Select Yes.                                |
| Verify TLS Peer<br>Certificate Trust | Select Yes.                                |
| Proxy                                |                                            |
| Primary Proxy Server<br>Address      | Leave this field blank.                    |
| Primary Proxy Server<br>Port         | Not applicable. Leave the default setting. |
| Backup Proxy Server<br>Address       | Not applicable. Leave the default setting. |
| Backup Proxy Server<br>Port          | Not applicable. Leave the default setting. |
| Proxy Query Interval                 | Enter 10.                                  |
| Timing                               |                                            |
| T1 Time (ms)                         | Enter <b>400</b> .                         |
| T2 Time (ms)                         | Enter 3000.                                |
| T4 Time (ms)                         | Enter <b>5000</b> .                        |
| Monitoring                           |                                            |
| Monitor Call<br>Connections          | Select No.                                 |
| Call Monitor Interval (sec)          |                                            |
| Monitor VoIP Hosts                   |                                            |
| VoIP Host Monitor<br>Interval (sec)  |                                            |

#### Step 71 Select Submit.

- $\textbf{Step 72} \qquad \text{ On the Configuration menu, select } \textbf{VoIP} > \textbf{Media}.$
- **Step 73** On the VoIP Media Settings page, enter the following settings.

#### **Table 121: VoIP Media Settings Page Settings**

| Field | Settings |
|-------|----------|
| Audio |          |

| Field                            | Settings                                                                                        |
|----------------------------------|-------------------------------------------------------------------------------------------------|
| Audio Compression                | Select the preferred codec for audio compression.                                               |
| RTP Digit Relay Mode             | Select RFC2833.                                                                                 |
| RTP Fax/Modem Tone Relay Mode    | Select RFC2833.                                                                                 |
| RTP Source IP Address Validation | Select Off.                                                                                     |
| RTP Source UDP Port Validation   | Select Off.                                                                                     |
| Signaling Digit Relay Mode       | Select Off.                                                                                     |
| Voice Activity Detection         | Select Off.                                                                                     |
| RFC 3960 Early Media Support     | Select On Demand.                                                                               |
| Frame Size                       | Select the applicable setting:                                                                  |
|                                  | • G.711— <b>20</b>                                                                              |
|                                  | • G.729AB— <b>10</b>                                                                            |
|                                  | Failure to use the correct setting results in recorded messages containing nothing but silence. |
| Frames Per Packet                | Select the applicable setting:                                                                  |
|                                  | • G.711— <b>1</b>                                                                               |
|                                  | • G.729AB— <b>2</b>                                                                             |
|                                  | Failure to use the correct setting results in recorded messages containing nothing but silence. |
| Fax                              |                                                                                                 |
| Fax IP-Transport Mode            |                                                                                                 |
| SRTP                             | ,                                                                                               |
| SRTP Preference                  | Select RTP Only.                                                                                |
| MKI on Transmit Stream           | Select Yes.                                                                                     |
| Key Derivation Enable            | Select Yes.                                                                                     |
| Key Derivation Rate              | Enter <b>16</b> .                                                                               |
| Anti-replay Window Size Hint     | Enter <b>64</b> .                                                                               |
| Cipher Mode                      | Select AES_Counter_Mode.                                                                        |
| Authentication Type              | Select SHA1.                                                                                    |
| Authentication Tag Length        | Select SHA1_80_bit.                                                                             |

- Step 74 Select Submit.
- **Step 75** On the Configuration menu, select VoIP > QOS.
- **Step 76** On the VoIP QOS Configuration page, enter the following settings.

#### Table 122: VoIP QOS Configurative Page Settings

| Field                 | Settings           |
|-----------------------|--------------------|
| Call Control QOS Byte | Enter <b>104</b> . |
| RTP QOS Byte          | Enter <b>184</b> . |

- Step 77 Select Submit.
- **Step 78** On the Configuration menu, select **IP**.
- **Step 79** On the IP Settings page, enter the following settings.

#### Table 123: IP Settings Page Settings

| Field                              | Settings                                                                                                    |
|------------------------------------|----------------------------------------------------------------------------------------------------|
| Client IP Address                  | Enter the new IP address you want to use for the PIMG unit.                                                       |
|                                    | (This is the IP address that you enter in Cisco Unity Connection Administration when you create the integration.) |
| Client Subnet Mask                 | Enter the new subnet mask, if the subnet mask is different from the default IP address.                           |
| Default Network Gateway<br>Address | Enter the IP address of the default network gateway router that the PIMG units use.                               |
| BOOTP Enabled                      | Select No.                                                                                                    |
| SNTP Server IP Address             |                                                                                                    |

- Step 80 Select Submit.
- **Step 81** On the Configuration menu, select **Tone Detection**.
- Step 82 On the Tone Detection page, under Call Progress Tone Learn, in the Learn Tone Event field, select **Busy** and do the following substeps to verify that the tone is correct.
  - a) From a available phone, call a second phone.
  - b) Answer the second phone when it rings, and leave both handsets off so that both phones are busy.
  - c) From a third phone, dial one of the busy phones.
  - d) Confirm that you hear a busy tone.
  - e) Hang up the third phone but leave the handsets for the other two phones off.
- Step 83 Under Call Progress Tone Learn, in the Dial String field, enter the extension that you dialed in Step 82c. from the third phone.
- Step 84 Select Learn.
- Step 85 On the Tone Detection page, under Call Progress Tone Learn, in the Learn field, select **Error** and do the following substeps to verify that the tone is correct.
  - a) From an available phone, dial an extension that does not exist.

- b) Confirm that you hear the reorder or error tone.
- c) Hang up the phone.
- **Step 86** Under Call Progress Tone Learn, in the Dial String field, enter the extension that you dialed in Step 85a.
- Step 87 Select Learn
- Step 88 On the Tone Detection page, under Call Progress Tone Learn, in the Learn field, select **Ringback** and do the following substeps to verify that the tone is correct.
  - a) From an available phone, dial an extension that does exist
  - b) Confirm that you hear the ringback tone.
  - c) Hang up the phone.
- Step 89 Under Call Progress Tone Learn, in the Dial String field, enter the extension that you dialed in Step 88a.
- Step 90 Select Learn.
- Step 91 Select Submit.
- **Step 92** Hang up the phones that you used in Step 82.
- **Step 93** On the System menu, select **Restart**.
- Step 94 On the Restart page, select Restart Unit Now.
- **Step 95** Repeat Step 2 through Step 94 on all remaining PIMG units.

# Configuring Unity Connection for Integration with the Avaya \$8300/\$8500/\$8700 Phone System

After ensuring that the Avaya S8300/S8500/S8700 phone system, the PIMG units, and Unity Connection are ready for the integration, do the following procedure to set up the integration and to enter the port settings.

## **Creating an Integration**

- **Step 1** In Cisco Unity Connection Administration, expand **Telephony Integrations**, then select **Phone System**.
- **Step 2** On the Search Phone Systems page, under Display Name, select the name of the default phone system.
- Step 3 On the Phone System Basics page, in the Phone System Name field, enter the descriptive name that you want for the phone system.
- Step 4 If you want to use this phone system as the default for TRaP connections so that administrators and users without voicemail boxes can record and playback through the phone in Unity Connection web applications, check the **Default TRAP Switch** check box. If you want to use another phone system as the default for TRaP connections, uncheck this check box.
- Step 5 Under Message Waiting Indicator Settings, selectUse Same Port for Enabling and Disabling MWIs.
- Step 6 Select Save.
- Step 7 On the Phone System Basics page, in the Related Links drop-down box, select Add Port Group and select Go.
- **Step 8** On the New Port Group page, enter the applicable settings and select **Save**.

Table 124: Settings for the New Port Group Page

| Field                   | Setting                                                                                                    |
|-------------------------|----------------------------------------------------------------------------------------------------|
| Phone System            | Select the name of the phone system that you entered in Step 3.                                                                                                    |
| Create From             | Select <b>Port Group Template</b> and select <b>SIP to DMG/PIMG/TIMG</b> in the drop-down box.                                                                                       |
| Display Name            | Enter a descriptive name for the port group. You can accept the default name or enter the name that you want.                                                                        |
| SIP Security Profile    | Select <b>5060</b> .                                                                                                    |
| SIP Transport Protocol  | Select the SIP transport protocol that Unity Connection uses.                                                                                                    |
| IP Address or Host Name | Enter the IP address of the PIMG unit that you are integrating with Unity Connection.                                                                                                |
| Port                    | Enter the SIP port of the PIMG unit that Unity Connection connects to. We recommend that you use the default setting.                                                                |
|                         | This name must match the setting in the TCP/UDP Server Port field on the Configuration > VoIP > General page of the PIMG unit. Otherwise, the integration cannot function correctly. |

- Step 9 On the Port Group Basics page, under Message Waiting Indicator Settings, uncheck the **Enable Message Waiting Indicators** check box and select **Save**.
- **Step 10** In the Related Links drop-down box, select **Add Ports** and select **Go**.
- **Step 11** On the New Port page, enter the following settings and select **Save**.

Table 125: Settings for the New Port Page

| Field           | Consider  | rations                                                                                                    |
|-----------------|-----------|----------------------------------------------------------------------------------------------------|
| Enabled         | Check th  | is check box.                                                                                                    |
| Number of Ports | Enter 8.  |                                                                                                    |
|                 | 1 ' -     | vant to use fewer than eight voice messaging ports, enter the number messaging ports that you want to use on this PIMG unit.)                                                                                                    |
|                 | Note      | For a Unity Connection cluster, the server must have the number of voice messaging ports that are set up on the phone system for the PIMG integration so that this server can handle all voice messaging traffic for the cluster if one of the servers stops functioning. For example, if the phone system is set up with 16 voice messaging ports, this server must have 16 voice messaging ports. |
| Phone System    | Select th | e name of the phone system that you entered in Step 3.                                                                                                    |
| Port Group      | Select th | e name of the port group that you added in Step 8.                                                                                                    |

Step 12 On the Search Ports page, select the display name of the first voice messaging port that you created for this phone system integration.

Note

By default, the display names for the voice messaging ports are composed of the port group display name followed by incrementing numbers.

**Step 13** On the Port Basics page, set the voice messaging port settings as applicable. The fields in the following table are the ones that you can change.

Table 126: Settings for the Voice Messaging Ports

| Field                        | Considerations                                                                                                    |
|------------------------------|----------------------------------------------------------------------------------------------------|
| Enabled                      | Check this check box to enable the port. The port is enabled during normal operation.                                                                                                    |
|                              | Uncheck this check box to disable the port. When the port is disabled, calls to the port get a ringing tone but are not answered. Typically, the port is disabled only by the installer during testing.                                                                                                    |
| Extension                    | Enter the extension for the port as assigned on the phone system.                                                                                                    |
| Answer Calls                 | Check this check box to designate the port for answering calls. These calls can be incoming calls from unidentified callers or from users.                                                                                                    |
| Perform Message Notification | Check this check box to designate the port for notifying users of messages. Assign Perform Message Notification to the least busy ports.                                                                                                    |
| Send MWI Requests            | (Serial integrations only) Uncheck this check box. Otherwise, the integration may not function correctly.                                                                                                    |
|                              | (Digital and analog integrations only) Check this check box to designate the port for turning MWIs on and off. Assign Send MWI Requests to the least busy ports                                                                                                    |
| Allow TRAP Connections       | Check this check box so that users can use the port for recording and playback through the phone in Unity Connection web applications. Assign Allow TRAP Connections to the least busy ports.                                                                                                    |
| Outgoing Hunt Order          | Enter the priority order in which Unity Connection uses the ports when dialing out (for example if the Perform Message Notification, Send MWI Requests, or Allow TRAP Connections check box is checked). The highest numbers are used first. However, when multiple ports have the same Outgoing Hunt Order number, Unity Connection uses the port that has been idle the longest. |

- **Step 14** Select **Save**.
- Step 15 Select Next.
- **Step 16** Repeat Step 13 through Step 15 for all remaining voice messaging ports for the phone system.
- **Step 17** In Cisco Unity Connection Administration, expand **Telephony Integrations**, then select **Phone System**.
- Step 18 On the Search Phone Systems page, under Display Name, select the name of the phone system that you entered in Step 3.
- **Step 19** Repeat Step 7 through Step 18 for each remaining PIMG unit integrated with Unity Connection.

Note Each PIMG unit is connected to one port group with the applicable voice messaging ports. For example, a system that uses five PIMG units requires five port groups, one port group for each PIMG unit.

**Step 20** To create a port group for MWIs, do the following substeps.

All MWI requests are handled by the master PIMG unit and sent to the phone system over the RS-232 serial cable (without using voice messaging ports). So the following substeps create a separate port group without voice messaging ports and enable the port group for MWIs that are "not port specific" (they do not use ports).

- a) In Cisco Unity Connection Administration expand Telephony Integration then select Port Group.
- b) On the Search Port Groups page, select **Add New**.
- c) On the New Port Group page, enter the applicable settings and select **Save**.

Table 127: Settings for the New Port Group Page (MWIs)

| Field                        | Setting                                                                                                    |  |
|------------------------------|----------------------------------------------------------------------------------------------------|--|
| Phone System                 | Select the name of the phone system that you entered in Step 3.                                                                                                    |  |
| Create From                  | Select Port Group Template and select <b>SIP to DMG/PIMG/TIMG</b> SIP to in the drop-down box.                                                                                                |  |
| Display Name                 | Enter a <b>MWI Port Group</b> or another descriptive name for the port group.                                                                                                    |  |
| SIP Security Profile         | Select <b>5060</b> .                                                                                                    |  |
| SIP Transport Protocol       | Select the SIP transport protocol that Unity Connection uses.                                                                                                    |  |
| IPv4 Address or Host<br>Name | Enter the IP address of the master PIMG unit.                                                                                                    |  |
| IPv6 Address or Host<br>Name | Do not enter a value in this field. IPv6 is not supported for PIMG integrations.                                                                                                    |  |
| IP Address or Host<br>Name   | Enter the IP address of the master PIMG unit.                                                                                                    |  |
| Port                         | Enter the SIP port of the master PIMG unit.                                                                                                    |  |
|                              | Caution This name must match the setting in the TCP/UDP Server Port field on the Configuration > VoIP > General page of the PIMG unit.  Otherwise, the integration cannot function correctly. |  |

- d) On the Port Group Basics page, on the Edit menu, select **Advanced Settings**.
- e) On the Edit Advanced Settings page, under SIP MWI Requests, select **Not Port Specific** then select **Save**.
- f) On the Edit menu, select **Port Group Basics**.
- g) Under Port Group, select Reset.
- h) Under Message Waiting Indicator Settings, confirm that the **Enable Message Waiting Indicator** check box is checked and select **Save**.
- Step 21 If another phone system integration exists, in Cisco Unity Connection Administration, expand **Telephony Integrations**, then select **Trunk**. Otherwise, skip to Step 25.
- **Step 22** On the Search Phone System Trunks page, on the Phone System Trunk menu, select **New Phone System Trunk**.
- **Step 23** On the New Phone System Trunk page, enter the following settings for the phone system trunk and select **Save**.

#### Table 128: Settings for the Phone System Trunk

| Field             | Setting                                                                                                    |
|-------------------|----------------------------------------------------------------------------------------------------|
| From Phone System | Enter the display name of the phone system that you are creating a trunk for.                                                                       |
| To Phone System   | Enter the display name of the previously existing phone system that the trunk connects to.                                                          |
| Trunk Access Code | Enter the extra digits that Unity Connection must dial to transfer calls through the gateway to extensions on the previously existing phone system. |

- **Step 24** Repeat Step 22 and Step 23 for all remaining phone system trunks that you want to create.
- Step 25 In the Related Links drop-down list, select Check Telephony Configuration and select Go to confirm the phone system integration settings.

If the test is not successful, the Task Execution Results displays one or more messages with troubleshooting steps. After correcting the problems, test the connection again.

**Step 26** In the Task Execution Results window, select **Close**.

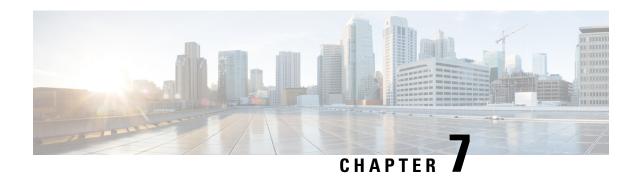

Setting Up a Mitel SX-200 Digital PIMG Integration with Cisco Unity Connection

Setting Up a Mitel SX-200 Digital PIMG Integration, on page 107

# **Setting Up a Mitel SX-200 Digital PIMG Integration**

# Task List for Mitel SX-200 PIMG Phone System Integration

Before doing the following tasks to integrate Unity Connection with the Mitel SX-200 phone system using PIMG units (media gateways), confirm that the Unity Connection server is ready for the integration after completing the server installation, following the tasks in the "Installing Cisco Unity Connection" chapter of the *Install, Upgrade, and Maintenance Guide for Cisco Unity Connection Release 15*, available at https://www.cisco.com/c/en/us/td/docs/voice\_ip\_comm/connection/15/install\_upgrade/guide/b\_15cuciumg.html.

- 1. Review the system and equipment requirements to confirm that all phone system and Unity Connection server requirements have been met. See the Requirements, on page 12 section.
- 2. Plan how the voice messaging ports are used by Unity Connection. See the Planning the Usage of Voice Messaging Ports, on page 7 chapter.
- **3.** Program the Mitel SX-200 phone system and extensions. See the Programming Mitel SX-200 PIMG Phone System for Integration section.
- 4. Set up the PIMG units. See the Setting Up the Digital Mitel PIMG Units section.
- 5. Create the integration. See the Configuring Unity Connection for Integration with Mitel SX-200 Phone System section.
- **6.** Test the integration. See the Testing the Integration, on page 381 chapter.
- 7. If this integration is a second or subsequent integration, add the applicable new user templates for the new phone system. See the Adding New User Templates for Multiple Integrations, on page 387 chapter.

## **Requirements**

This integration supports configurations of the following components:

### **Phone System**

- Mitel SX-200.
- Software level Lightware 19 or later.
- A DNI Line MC330 line card to support the two-wire station interface.
- One or more of the applicable PIMG units. For details, see the "Introduction" chapter.
- The voice messaging ports in the phone system connected by digital lines to the ports on the PIMG units.

To simplify troubleshooting, we recommend that you connect the voice messaging ports on the phone system to the ports on the PIMG units in a planned manner. For example, connect the first phone system voice messaging port to the first port on the first PIMG unit, connect the second phone system voice messaging port to the second port on the first PIMG unit, and so on. Alternatively, if you have multiple PIMG units, you can reduce answer times in the event of a PIMG unit failure by connecting the phone system ports to the PIMG units in a round-robin fashion. For example, connect the first phone system voice messaging port to the first port on the first PIMG unit, connect the second phone system voice messaging port to the first port on the second PIMG unit, and so on.

- The PIMG units connected to the same LAN or WAN that Unity Connection is connected to.
- If the PIMG units connect to a WAN, the requirements for the WAN network connections are:
  - For G.729a codec formatting, a minimum of 32.76 Kbps guaranteed bandwidth for each voice messaging port.
  - For G.711 codec formatting, a minimum of 91.56 Kbps guaranteed bandwidth for each voice messaging port.
  - No network devices that implement network address translation (NAT).
  - A maximum 200 ms one-way network latency.

### **Unity Connection Server**

- Unity Connection installed following the tasks in the "Installing Cisco Unity Connection" chapter of the
   Install, Upgrade, and Maintenance Guide for Cisco Unity Connection Release 15, available at
   https://www.cisco.com/c/en/us/td/docs/voice\_ip\_comm/connection/15/install\_upgrade/guide/b\_
   15cuciumg.html.
- A license that enables the applicable number of voice messaging ports.

# **Programming Mitel SX-200 PIMG Phone System for Integration**

The following programming instructions are provided as an example only. The specific programming for your phone system may vary depending on its configuration.

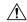

Caution

In programming the phone system, do not send calls to voice messaging ports in Unity Connection that cannot answer calls (voice messaging ports that are not set to Answer Calls). For example, if a voice messaging port is set only to Send MWI Requests, do not send calls to it.

CLASS OF SERVICE OPTIONS ASSIGNMENT

### **Programming the Mitel SX-200 Phone System**

- **Step 1** On the phone system console, go to the Main menu and select **Select Forms**.
- Step 2 On the Select Forms screen, select Class of Service Options Assignment.
- On the Class of Service Options Assignment screen, build a class of service template for the ports that connect to the PIMG units. The following is an example of a class of service template.

Class of service number: 1 Comments: Option ACD Silent Monitoring - Notification . . . . . . . . . . ANI/DNIS/ISDN Number Delivery Trunk Auto Answer Allowed. . . . . . . . Brokers Call . . . . . . . . . . . . . . . . . . Yes Call Forwarding (External Destination) . . Call Forwarding (Internal Destination) . . . . . . . Call Hold - Retrieve with Hold Key . . . . . . . Call Pickup - Dialed : Accept. . . Call Privacy . . . . . . . . . . . Call Reroute after CFFM to busy destination. . . . . . Nο Calling Name Display - Internal . ONS. . . . . . Calling Number Display - Internal . ONS. . . . . . . . Check COR after PSTN Dial Tone . . . . No COV/ONS/E&M Voice Mail Port. . . . Dialed Night Service . . . . . Disable Call Reroute Chaining On Diversion . . . . . . Nο No Display ANI/ISDN Calling Number Only . . . . . . . . . Display ANI/DNIS/ISDN Calling/Called Number. . . . . . Yes Display Caller ID on multicall/keylines. . . . . . . . Display DNIS/Called Number Before Digit Modification . . Display Dialed Digits during Outgoing Calls. . . . . . Do Not Disturb . . . . . . . . . Do Not Disturb - Access to Remote Phones . . . . . . . Yes Nο Emergency Call Notification - Visual . . . . . . . . . No Enable Call Duration Limit on External Calls . Enable Call Duration Limit on Internal Calls . . . . . Nο No No 

| Follow 2nd Alternate Reroute for Recall to Busy ACD Agent                              | No                                                                                                    |
|----------------------------------------------------------------------------------------|----------------------------------------------------------------------------------------------------|
| Forced Verified Account Code                                                           | No                                                                                                    |
| Forced Non-Verified Account Code                                                       | No                                                                                                    |
| Group Call Forward Follow Me - Accept                                                  | No                                                                                                    |
| Group Call Forward Follow Me - Allow                                                   | No                                                                                                    |
| Group Page - Accept                                                                    | No                                                                                                    |
| Group Page - Allow                                                                     | No                                                                                                    |
| Handset Volume Adjustment - Saved                                                      | No                                                                                                    |
| Handsfree AnswerBack Allowed                                                           | Yes                                                                                                    |
| HCI/CTI/TAPI Call Control Allowed                                                      | No                                                                                                    |
| HCI/CTI/TAPI Monitor Allowed                                                           | No                                                                                                    |
| Head Set Switch Mute                                                                   | No                                                                                                    |
| Hot Desk Remote Logout Enabled                                                         | No                                                                                                    |
| Hot Desk Login Accept                                                                  | No                                                                                                    |
| Hotel Room Extension                                                                   | No                                                                                                    |
| Hotel Room Monitor Setup Allowed                                                       | No                                                                                                    |
| Hotel Room Monitoring Allowed                                                          | No                                                                                                    |
| Hotel/Motel Room Personal Wakeup Call Allowed                                          | No                                                                                                    |
| Hotel/Motel Room Remote Wakeup Call Allowed                                            | No                                                                                                    |
| Individual Trunk Access                                                                | Yes                                                                                                    |
| Keep TelDir Entry on Check Out                                                         | No                                                                                                    |
| Local Music On Hold source                                                             | No                                                                                                    |
| Loudspeaker Pager Override                                                             | Yes                                                                                                    |
| Loudspeaker Pager Equivalent Zone Override Security                                    | No                                                                                                    |
| Message Waiting                                                                        | Yes                                                                                                    |
| Message Waiting - Audible Tone Notification                                            | Yes                                                                                                    |
| Message Waiting - Deactivate On Off-Hook                                               | No                                                                                                    |
| Message Waiting - Inquire                                                              | Yes                                                                                                    |
| Multiline Set Loop Test                                                                | No                                                                                                    |
| Multiline Set Message Center Remote Read Allowed                                       | No                                                                                                    |
| Multiline Set Music                                                                    | No                                                                                                    |
| Multiline Set On Hook Dialing                                                          | Yes                                                                                                    |
| Multiline Set Phonebook Allowed                                                        | Yes                                                                                                    |
| Multiline Set Voice Mail Callback Message Erasure Allowed                              | No                                                                                                    |
| Name Suppression on outgoing Trunk Call                                                | No                                                                                                    |
| Non-DID Extension                                                                      | No                                                                                                    |
| Non-Prime Public Network Identity                                                      | No                                                                                                    |
| Non-Verified Account Code                                                              | Yes                                                                                                    |
| Off-Hook Voice Announce Allowed                                                        | No                                                                                                    |
| ONS CLASS/CLIP: Message Waiting Activate/Deactivate                                    | No                                                                                                    |
| ONS CLASS/CLIP: Set                                                                    |                                                                                                    |
| ONS CLASS/CLIF: Set                                                                    | No                                                                                                    |
|                                                                                        | 37                                                                                                    |
| ONS CLASS/CLIP: Visual Call Waiting                                                    | Yes                                                                                                    |
| ONS CLASS/CLIP: Visual Call Waiting ONS/OPS Internal Ring Cadence for External Callers | No                                                                                                    |
| ONS CLASS/CLIP: Visual Call Waiting ONS/OPS Internal Ring Cadence for External Callers | No<br>No                                                                                                    |
| ONS CLASS/CLIP: Visual Call Waiting ONS/OPS Internal Ring Cadence for External Callers | No<br>No<br>Yes                                                                                                    |
| ONS CLASS/CLIP: Visual Call Waiting ONS/OPS Internal Ring Cadence for External Callers | No<br>No<br>Yes<br>No                                                                                                    |
| ONS CLASS/CLIP: Visual Call Waiting ONS/OPS Internal Ring Cadence for External Callers | No<br>No<br>Yes<br>No<br>No                                                                                                    |
| ONS CLASS/CLIP: Visual Call Waiting                                                    | No<br>Yes<br>No<br>No<br>Yes                                                                                                    |
| ONS CLASS/CLIP: Visual Call Waiting                                                    | No<br>No<br>Yes<br>No<br>No<br>Yes<br>Yes                                                                                                    |
| ONS CLASS/CLIP: Visual Call Waiting                                                    | No<br>Yes<br>No<br>No<br>Yes                                                                                                    |
| ONS CLASS/CLIP: Visual Call Waiting                                                    | No<br>No<br>Yes<br>No<br>No<br>Yes<br>Yes                                                                                                    |
| ONS CLASS/CLIP: Visual Call Waiting                                                    | No<br>No<br>Yes<br>No<br>No<br>Yes<br>Yes                                                                                                    |
| ONS CLASS/CLIP: Visual Call Waiting                                                    | No<br>No<br>No<br>No<br>No<br>Yes<br>Yes<br>Yes                                                                                                    |
| ONS CLASS/CLIP: Visual Call Waiting                                                    | No<br>No<br>Yes<br>No<br>Yes<br>Yes<br>Yes                                                                                                    |
| ONS CLASS/CLIP: Visual Call Waiting                                                    | No<br>No<br>Yes<br>No<br>Yes<br>Yes<br>Yes<br>No                                                                                                    |
| ONS CLASS/CLIP: Visual Call Waiting                                                    | No<br>Yes<br>No<br>Yes<br>Yes<br>Yes<br>Yes<br>No<br>No                                                                                                    |
| ONS CLASS/CLIP: Visual Call Waiting                                                    | No<br>Yes<br>No<br>Yes<br>Yes<br>Yes<br>Yes<br>No<br>No                                                                                                    |
| ONS CLASS/CLIP: Visual Call Waiting                                                    | No<br>No<br>Yes<br>No<br>Yes<br>Yes<br>Yes<br>No<br>No<br>No                                                                                                    |
| ONS CLASS/CLIP: Visual Call Waiting                                                    | No<br>No<br>Yes<br>No<br>Yes<br>Yes<br>Yes<br>No<br>No<br>No<br>No                                                                                                    |
| ONS CLASS/CLIP: Visual Call Waiting                                                    | No<br>No<br>Yes<br>No<br>Yes<br>Yes<br>Yes<br>No<br>No<br>No<br>No<br>No<br>No<br>Yes                                                                                                    |
| ONS CLASS/CLIP: Visual Call Waiting                                                    | No<br>No<br>Yes<br>No<br>No<br>Yes<br>Yes<br>Yes<br>No<br>No<br>No<br>No<br>No<br>No<br>No<br>Yes<br>Yes<br>Yes<br>Yes<br>No<br>No<br>No<br>No<br>No<br>No<br>No<br>No<br>No<br>No<br>No<br>No<br>No |
| ONS CLASS/CLIP: Visual Call Waiting                                                    | No<br>No<br>Yes<br>No<br>No<br>Yes<br>Yes<br>No<br>No<br>No<br>No<br>No<br>No<br>No<br>No<br>No<br>No<br>No<br>No<br>No                                                                              |
| ONS CLASS/CLIP: Visual Call Waiting                                                    | No<br>Yes<br>No<br>Yes<br>Yes<br>Yes<br>No<br>No<br>No<br>No<br>No<br>No<br>No<br>No<br>No<br>No<br>No<br>No<br>No                                                                                   |

| Currence Cimulated CCM after ICDN Drogress                  | . No  |
|-------------------------------------------------------------|-------|
| Suppress Simulated CCM after ISDN Progress                  |       |
| Third Party Call Forward Follow Me - Accept                 |       |
| Third Party Call Forward Follow Me - Allow                  | . Yes |
| Timed Reminder Allowed                                      | . Yes |
| Trunk Calling Party Identification                          |       |
| Trunk Flash Allowed                                         | . No  |
| Use Held Party Device for Call Re-routing                   | . Yes |
| <del>_</del>                                                | . No  |
| Voice Mail Softkey                                          |       |
| Timer Options / Account Code Length                         | Value |
| Account Code Length (2-12)                                  |       |
| After Answer Display Time(0-60 secs, Blank=off)             |       |
| ANSWER PLUS - Delay To Message Timer $(0-300 \text{ secs})$ | . 20  |
| ANSWER PLUS - Expected Offhook Timer (0-255 secs)           | . 30  |
| ANSWER PLUS - Message Length Timer (0-120 secs)             | . 10  |
| ANSWER PLUS - System Reroute Timer (0-720 secs)             | . 0   |
| Attendant Busy-out Timer (1-1440 mins)                      | . 10  |
| Auto Camp-on Timer (0-30 secs, Blank for Off)               | . 10  |
| Busy Tone Timer (1-120 secs)                                | . 30  |
| Call Duration (2-120 mins)                                  |       |
| Call Duration Forced Cleardown Timer (0-10 mins)            |       |
| Call Forward - Delay (0-125 secs)                           | . 0   |
| Call Forward No Answer Timer (0-125 secs)                   | . 15  |
| Call Hold Timer (10-600 secs)                               | . 30  |
| Camp-on Recall Timer (0-180 secs)                           | . 110 |
| Delay Ring Timer (5-60 secs)                                | . 10  |
| Dialing Conflict Timer (2-5 secs)                           |       |
| Emergency Call - Audio Level for Set(Ringer/Medium/High     |       |
| First Digit Timer (5-60 secs)                               |       |
| Inter-Digit Timer (3-60 secs)                               |       |
| Lockout Timer (1-60 secs)                                   |       |
| ACD 2000 Logout Agent No Answer Timer (0-125 secs)          |       |
| Message Waiting Ringing Start Time (00:00 to 23:59).        |       |
| Message Waiting Ringing Stop Time (00:00 to 23:59)          |       |
| No Answer Recall Timer (0-125 secs)                         |       |
| ONS VMail-Delay Dial Tone Timer (5-20 secs)                 |       |
| ± · · · · · · · · · · · · · · · · · · ·                     |       |
| Ringing Timer (60-300 secs)                                 | . 180 |
| Work Timer (0-600 secs)                                     | . 0   |
| DTMF Key Assignments Value                                  |       |
| Key A                                                       |       |
| Key B                                                       |       |
| Key C                                                       |       |
| Key D                                                       | •     |

- Step 4 On the Select Forms screen, select Multiline Set Forms.
- **Step 5** On the Multiline Set Forms screen, select **Multiline Set Assignment**.
- Step 6 On the Multiline Set Assignment screen, select **DNI Circuit Assignment**.
- Step 7 On the DNI Circuit Assignment screen, enter the following settings for each wiring address used by the ports connecting to the PIMG units.

Table 129: Settings for DNI Circuit Assignment Screen

| Field   | Setting                                             |
|---------|-----------------------------------------------------|
| Cabinet | Enter the cabinet for the DNI Line MC330 line card. |
| Shelf   | Enter the shelf for the DNI Line MC330 line card.   |
| Slot    | Enter the slot for the DNI Line MC330 line card.    |

| Field                   | Setting                                             |
|-------------------------|-----------------------------------------------------|
| Circuit                 | Enter the circuit for the DNI Line MC330 line card. |
| Card Type               | Select DNI Line.                                    |
| Device Type: Channel #1 | Select Superset 430.                                |

- **Step 8** Return to the Multiline Set Forms screen.
- **Step 9** On the Multiline Set Forms screen, select **Multiline Set Key Assignment**.
- **Step 10** On the Multiline Set Key Assignment screen, assign each wiring address to an individual digital station set and directory number as shown in the following table.

Table 130: Settings for Multiline Set Key Assignment Screen

| Field                  | Setting                                           |
|------------------------|---------------------------------------------------|
| Prime Directory Number | Enter the directory number for the station.       |
| Prime Ring Type        | Select ring.                                      |
| Prime Line Type        | Select single line.                               |
| Line Type              | For each key number, select <b>not assigned</b> . |

- Step 11 On the Main menu, select Station Service Set Forms.
- **Step 12** On the Station Service Set Forms screen, select **Station Service Assignment**.
- On the Station Service Assignment screen, attach each individual digital station set to the class of service template that you built in Step 3. The following example shows a digital station attached to a class of service template.

STATION SERVICE ASSIGNMENT

| Director<br>Number | 4 ' | tercept<br>Number | t <br> | Cl  | ass of S | Servi | ce  <br> | Clas | ss | of Re | sti | riction |      | fault<br>count | COMP<br> Zone |
|--------------------|-----|-------------------|--------|-----|----------|-------|----------|------|----|-------|-----|---------|------|----------------|---------------|
|                    |     |                   | I      | DAY | NIGHT1   | NIG   | HT2      | DA:  | Y  | NIGHT | 11  | NIGHT2  | Code | Index          | ID            |
| 501                |     | 1                 | 1      | 1   | 1        | 1     |          | 1    |    | 1     | T   | 1       |      |                | 1             |
| 502                |     | 1                 |        | 1   | 1        | 1     | - 1      | 1    |    | 1     |     | 1       |      |                | 1             |
| 503                |     | 1                 |        | 1   | 1        | 1     |          | 1    |    | 1     |     | 1       |      |                | 1             |
| 504                |     | 1                 |        | 1   | 1        | 1     | - 1      | 1    |    | 1     |     | 1       |      |                | 1             |
| 505                |     | 1                 |        | 1   | 1        | 1     |          | 1    |    | 1     |     | 1       |      |                | 1             |
| 506                |     | 1                 |        | 1   | 1        | 1     |          | 1    | -  | 1     |     | 1       |      |                | 1             |
| 507                |     | 1                 |        | 1   | 1        | 1     |          | 1    | -  | 1     |     | 1       |      |                | 1             |
| 508                |     | 1                 |        | 1   | 1        | 1     | - 1      | 1    |    | 1     |     | 1       |      |                | 1             |

- **Step 14** On the Main menu, select **Group Forms**.
- **Step 15** On the Group Forms screen, select **Hunt Group Assignment**.
- **Step 16** On the Hunt Group Assignment screen, enter the following settings to make a hunt group to act as a central inbound route for calls.

Table 131: Settings for Hunt Group Assignment Screen

| Field        | Setting                                       |
|--------------|-----------------------------------------------|
| Pilot Number | Enter the pilot number for Unity Connection.  |
| Name         | Enter <b>PIMG hunt group</b> or another name. |
| Hunt Mode    | Select the hunt mode that you want to use:    |
|              | • Circular                                    |
|              | • Linear                                      |
| Group Type   | Select Voice.                                 |

**Step 17** In the Hunt Group Assignment table of the Hunt Group Assignment screen, assign the directory number for each port connecting to the PIMG units as follows.

Table 132: Hunt Group Assignment Table

| Member                  | Directory Number                                                           | Name                             |
|-------------------------|----------------------------------------------------------------------------|----------------------------------|
| 1                       | <the directory="" first="" number="" of="" port="" the=""></the>           | Enter PIMG Port 1.               |
| 2                       | <the directory="" number="" of="" port="" second="" the=""></the>          | Enter PIMG Port 2.               |
| 3                       | <the directory="" number="" of="" port="" the="" third=""></the>           | Enter PIMG Port 3.               |
| 4                       | <the directory="" next="" number="" of="" port="" the=""></the>            | Enter PIMG Port 4.               |
| 5                       | <the directory="" next="" number="" of="" port="" the=""></the>            | Enter PIMG Port 5.               |
| 6                       | <the directory="" next="" number="" of="" port="" the=""></the>            | Enter <b>PIMG Port 6</b> .       |
| 7                       | <the directory="" next="" number="" of="" port="" the=""></the>            | Enter <b>PIMG Port 7</b> .       |
| 8                       | <the directory="" next="" number="" of="" port="" the=""></the>            | Enter PIMG Port 8.               |
| •••                     | <pre><directory additional="" numbers="" of="" ports=""></directory></pre> |                                  |
| <last member=""></last> | <the directory="" last="" number="" of="" port="" the=""></the>            | Enter <b>PIMG Port <n></n></b> . |

**Step 18** Program each phone to forward calls to the pilot number hunt group, based on one of the following Unity Connection call transfer types.

#### Table 133: Call Transfer Types

| Transfer Types                    | Usage                                                                                                    |
|-----------------------------------|----------------------------------------------------------------------------------------------------|
| Release transfer (blind transfer) | Program the phone to forward calls to the pilot number when:  • The extension is busy  • The call is not answered                                                                                                    |
| Supervised transfer               | Program the user station to forward calls to the pilot number only when the call is not answered (on the phone system, the number of rings before forwarding must be more than the number of rings to supervise the call). Confirm that call forwarding is disabled when the extension is busy. |

# **Setting Up the Digital Mitel PIMG Units**

Do the following procedures to set up the digital Mitel PIMG units that are connected to the Mitel SX-200 phone system.

These procedures require that the following tasks have already been completed:

- The phone system is connected to the digital Mitel PIMG units using digital lines.
- The PIMG units are ready to be connected to the LAN or WAN.
- The PIMG units are connected to a power source.

Fields that are not mentioned in the following procedures must keep their default values. For the default values of all fields, see the manufacturer documentation for the PIMG units.

# **Downloading the PIMG Firmware Update Files for Digital Mitel PIMG Units**

http://software.cisco.com/download/navigator.html?mdfid=280082558&i=rm.

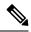

#### Note

To access the software download page, you must be signed in to Cisco.com as a registered user.

This procedure describes the steps when using Internet Explorer as your web browser. If you are using a different web browser, the steps may differ.

- 1. In the tree control on the Downloads Home page, expand Unified Communications> Unified Communications Applications > Messaging > Cisco Unity and select Cisco Unity Telephony Integration.
- 2. On the Log In page, enter your username and password, then select Log In.
- 3. On the Select a Release page, under Latest Releases, select the most recent release.
- **4.** In the right column, select the version of the firmware for digital Mitel PIMG units.
- **5.** On the Download Image page, select **Download**.
- **6.** On the Supporting Document(s) page, select **Agree**.
- 7. In the File Download dialog box, select **Save**.
- **8.** In the Save As dialog box, browse to the Windows workstation that have access the PIMG units, browse to a directory where you want to save the file, and select **Save**.
- **9.** In the Download Complete dialog box, select **Open**. The window for extracting the PIMG firmware update files appears and select **Extract**.
- 10. In the Extract dialog box, browse to the directory where you want the extracted files, and select Extract.
- **11.** Close the window for the extracting application.
  - To Set Up the Digital Mitel PIMG Units (Firmware Version 6.x)
- 12. On the Windows workstation, add a temporary route to enable access to the PIMG units.
  - **a.** On the Windows Start menu, select **Run**.
  - **b.** Enter **cmd**, and press **Enter**. The Command Prompt window appears.
  - At the command prompt, enter route add 10.12.13.74 <IP Address of Workstation>, and press Enter.

For example, if the IP address of the workstation is 198.1.3.25, enter "route add 10.12.13.74<space>198.1.3.25" in the Command Prompt window.

- **d.** Close the Command Prompt window.
- **13.** Connect a PIMG unit to the network.
- **14.** In the web browser, go to **http://10.12.13.74**.
- **15.** To sign in, enter the following case-sensitive settings.

#### Table 134: Sign-in Settings

| Field    | Setting          |
|----------|------------------|
| Username | Enter admin.     |
| Password | Enter IpodAdmin. |

- 1. Select OK.
- 2. On the System menu, select **Upgrade**.
- **3.** On the Upgrade page, select **Browse**.
- **4.** In the Choose File dialog box, browse to the directory on the Windows workstation that has the extracted PIMG firmware update files.
- 5. Select Mtl\_<xx > .app (where <xx> is multiple digits), and select Open.
- **6.** On the Upgrade page, select **Install File**.
- 7. After the file is installed, a message prompting you to restart the PIMG unit appears. Select Cancel.

Do not restart the PIMG unit until you are instructed to do so later in this procedure, even if the file installation fails. Restarting the PIMG unit at this step may prevent the PIMG unit from functioning correctly.

- **8.** Repeat Step 6 through Step 11 for each of the following files:
  - Mtl\_<xx>.fsh
  - Run<xx>FskEcho.dsp
  - Mtl<xx>.lca
- **9.** On the Configuration menu, select **Import/Export**.
- **10.** On the Import/Export page, select **Browse**.
- 11. In the Choose File dialog box, browse to the file MTLDNI Cfg Mitel.ini.
- 12. Select MTLDNI\_Cfg\_Mitel.ini, and select Open.
- **13.** On the Import/Export page, select **Import File**.
- 14. After the file is imported, a message prompting you to restart the PIMG unit appears. Select **OK**.
- 15. In the web browser, go to http://10.12.13.74.
- **16.** To sign in, enter the following case-sensitive settings.

#### Table 135: Sign-in Settings

| Field    | Setting          |
|----------|------------------|
| Username | Enter admin.     |
| Password | Enter IpodAdmin. |

- 1. Select OK.
- **2.** If your Unity Connection system must have an RTP port range of 16384 to 32767, do the following substeps. Otherwise, continue to Step 23.

You must set the RTP port range for the PIMG units if your system uses an RTP port range of 16384 to 32767. Otherwise, Unity Connection cannot answer calls, and callers hear ringing or silence.

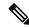

Note

The default RTP port range for PIMG units is 49000 to 50000. Some Unity Connection configurations require a different RTP port range.

- a. On the Configuration menu, select Import/Export.
- b. On the Import/Export page, under Export Files, select Export All Settings.
- c. In the File Download dialog box, select Save.
- **d.** In the Save As dialog box, browse to the Windows workstation that has access to the PIMG units, browse to a directory where you want to save the file, and select **Save**.
- e. In the Download Complete dialog box, select **Open**. Notepad opens the file Config.ini that you saved.
- **f.** Locate the line with the following parameter:

gwRTPStartPort

**c.** Change the value of the parameter to **16384** so that the line reads as follows:

```
gwRTPStartPort = 16384
```

**h.** Locate the line with the following parameter:

gwRTPEndPort

i. Change the value of the parameter to 32767 so that the line reads as follows:

```
gwRTPEndPort = 32767
```

- **j.** Save the file, and exit Notepad.
- k. On the Configuration menu of the PIMG unit, select Import/Export.
- **l.** On the Import/Export page, under Browse for Import File, select **Browse**.
- **m.** In the Choose File dialog box, browse to the file Config.ini that you saved.
- Select Config.ini, and select Open.
- o. On the Import/Export page, select Import File.
- **p.** When prompted to restart the PIMG unit, select **OK**.
- q. When the PIMG unit has restarted, in the web browser, go to http://10.12.13.74.
- **r.** To sign in, enter the following case-sensitive settings.

#### Table 136: Sign-in Settings

| Field    | Setting          |
|----------|------------------|
| Username | Enter admin.     |
| Password | Enter IpodAdmin. |

- 1. Select OK.
- 1. On the System menu, select **Password**.
- 2. On the Change Password page, enter the following settings.

#### **Table 137: Change Password Page Settings**

| Field            | Setting                                                    |
|------------------|------------------------------------------------------------|
| Old Password     | Enter <b>IpodAdmin</b> . (This setting is case sensitive.) |
| New Password     | Enter your new password. (This setting is case sensitive.) |
| Confirm Password | Enter your new password. (This setting is case sensitive.) |

- 1. Select Change.
- 2. On the Configuration menu, select **Routing Table**.
- 3. On the Routing Table page, under Router Configuration, select **VoIP Host Groups**.
- 4. Under VoIP Host Groups, enter the following settings for the first VoIP Host Group.

#### Table 138: First VolP Host Group Settings

| Field          | Settings                                                                                                    |
|----------------|----------------------------------------------------------------------------------------------------|
| Name           | Accept the default or enter another descriptive name of the VoIP host group.                                   |
| Load-Balanced  | (Unity Connection without a cluster) Select False.  (Unity Connection with a cluster configured) Select False. |
| Fault-Tolerant | (Unity Connection without a cluster) Select False.  (Unity Connection with a cluster configured) Select True.  |

**1.** For Unity Connection without a cluster, under Host List, enter the host name or IP address of the Unity Connection server and the server port in the format <host name or IP address>:5060.

For Unity Connection with a cluster configured, under Host List, enter the host name or IP address of the subscriber server (the second Unity Connection server that you installed) and the server port in the format <host name or IP address>:5060.

1. For Unity Connection without a cluster, continue to Step 32. For Unity Connection with a cluster configured, select **Add Host**.

- 2. In the second field, enter the host name or IP address of the publisher server (the first Unity Connection server that you installed) and the server port in the format <nost name or IP address>:5060.
  - Do not add a third host under Host List or a second host group under VoIP Host Groups. Otherwise, the Unity Connection cluster may not function correctly.
- 3. Select Submit.
- 4. Under Router Configuration, select **TDM Trunk Groups**.
- 5. Under TDM Trunk Groups, select Add Trunk Group.
- **6.** Under TDM Trunk Groups, enter the following settings for the first TDM trunk group.

#### Table 139: First TDM Trunk Group Settings (Inbound Calls)

| Field                | Settings                                                                                                    |
|----------------------|----------------------------------------------------------------------------------------------------|
| Name                 | Enter Inbound_PBX_Calls or another unique name.                                                                                                   |
|                      | This TDM trunk group handles all incoming calls from the phone system.                                                                            |
| Selection Direction  | Select Ascending.                                                                                                    |
| Selection Mode       | Select Linear.                                                                                                    |
| Port/Channel Content | Enter the numbers of the PIMG ports handle inbound calls. For example, enter "*" for all PIMG ports, or enter "1-6" for the first six PIMG ports. |

- 1. Under TDM Trunk Groups, select Add Trunk Group.
- **2.** Enter the following settings for the second TDM trunk group.

#### Table 140: Second TDM Trunk Group Settings (MWIs)

| Field                | Settings                                                                                                    |
|----------------------|----------------------------------------------------------------------------------------------------|
| Name                 | Enter MWIs or another unique name.                                                                                                    |
|                      | This TDM trunk group handles outbound MWI calls (where applicable).                                                                            |
| Selection Direction  | Select Ascending.                                                                                                    |
| Selection Mode       | Select Cyclic.                                                                                                    |
| Port/Channel Content | Enter the numbers of the PIMG ports that dial out MWIs. For example, enter "*" for all PIMG ports, or enter "7,8" for the last two PIMG ports. |

- 1. Under TDM Trunk Groups, select Add Trunk Group.
- **2.** Enter the following settings for the third TDM trunk group.

Table 141: Third TDM Trunk Group Settings (Outbound Calls)

| Field                | Settings                                                                                                    |
|----------------------|----------------------------------------------------------------------------------------------------|
| Name                 | Enter Outbound_PBX_Calls or another unique name.                                                                                                    |
|                      | This TDM trunk group handles all outbound calls from Unity Connection.                                                                                            |
| Selection Direction  | Select <b>Descending</b> .                                                                                                    |
| Selection Mode       | Select Linear.                                                                                                    |
| Port/Channel Content | Enter * for all channels in all ports.                                                                                                    |
|                      | Enter the numbers of the PIMG ports that handles outbound (dialout) calls. For example, enter "*" for all PIMG ports, or enter "7,8" for the last two PIMG ports. |

- 1. Select Submit.
- 2. Under Router Configuration, select **Inbound VoIP Rules**.
- 3. Under Inbound VoIP Rules, uncheck the **Enabled** check box for the default rule.
- 4. Select Add Rule.
- 5. Under Inbound VoIP Rules, enter the following settings for the first new inbound VoIP rule.

#### Table 142: First New Inbound VolP Rule Settings (MWIs)

| Field                            | Settings                                                            |
|----------------------------------|---------------------------------------------------------------------|
| Enable                           | Check this check box.                                               |
| Rule Label                       | Enter MWI_Calls or another name.                                    |
|                                  | This inbound VoIP rule handles all MWI calls from Unity Connection. |
| Request Type                     | Select Message.                                                     |
| Originating VoIP Host<br>Address | Enter *.                                                            |

1. Under Inbound VoIP Request Matching, enter the following settings.

The rule that you created in Step 44 must be selected. Otherwise, any changes you make apply to another rule.

**Table 143: Inbound VolP Request Matching Settings** 

| Field          | Settings |
|----------------|----------|
| Calling Number | Enter *. |
| Calling Name   | Enter *. |
| Called Number  | Enter *. |

| Field           | Settings |
|-----------------|----------|
| Called Name     | Enter *. |
| Redirect Number | Enter *. |
| Redirect Name   | Enter *. |

1. Under Outbound Routes, enter the following settings.

The rule that you created in Step 44 must be selected. Otherwise, any changes you make apply to another rule.

#### **Table 144: Outbound Routes Settings**

| Field                          | Settings                                                                                                 |  |
|--------------------------------|----------------------------------------------------------------------------------------------------|--|
| <b>Device Selection</b>        | Device Selection                                                                                         |  |
| Outbound Destination           | Select TDM.                                                                                              |  |
| Trunk Group                    | Select the name of the TDM trunk group that you created for MWIs in Step 37. For example, select "MWIs." |  |
| CPID Manipulation              |                                                                                                    |  |
| Calling Number                 | Enter S.                                                                                                 |  |
| Calling Name                   | Enter S.                                                                                                 |  |
| Called Number                  | Enter <b>D</b> .                                                                                         |  |
| Called Name                    | Enter <b>D</b> .                                                                                         |  |
| Redirect Number                | Enter <b>R</b> .                                                                                         |  |
| Redirect Name                  | Enter <b>R</b> .                                                                                         |  |
| Select Primary/Alternate Route |                                                                                                    |  |
| Primary                        | Select Primary.                                                                                          |  |

- 1. Under Inbound VoIP Rules, select Add Rule.
- 2. Under Inbound VoIP Rules, enter the following settings for the second new inbound VoIP rule.

Table 145: Second New Inbound VolP Rule Settings (Outbound Calls)

| Field      | Settings                                                                 |
|------------|--------------------------------------------------------------------------|
| Enable     | Check this check box.                                                    |
| Rule Label | Enter Outbound_UC_Calls or another name.                                 |
|            | This inbound VoIP rule handles all outbound calls from Unity Connection. |

| Field                            | Settings     |
|----------------------------------|--------------|
| Request Type                     | Select Call. |
| Originating VoIP Host<br>Address | Enter *.     |

1. Under Inbound VoIP Request Matching, enter the following settings.

The rule that you created in Step 48 must be selected. Otherwise, any changes you make apply to another rule.

#### **Table 146: Inbound VolP Request Matching Settings**

| Field           | Settings |
|-----------------|----------|
| Calling Number  | Enter *. |
| Calling Name    | Enter *. |
| Called Number   | Enter *. |
| Called Name     | Enter *. |
| Redirect Number | Enter *. |
| Redirect Name   | Enter *. |

1. Under Outbound Routes, enter the following settings.

The rule that you created in Step 48 must be selected. Otherwise, any changes you make apply to another rule.

**Table 147: Outbound Routes Settings** 

| Field                   | Settings                                                                                                    |  |  |
|-------------------------|----------------------------------------------------------------------------------------------------|--|--|
| <b>Device Selection</b> | Device Selection                                                                                                    |  |  |
| Outbound Destination    | Select TDM.                                                                                                    |  |  |
| Trunk Group             | Select the name of the TDM trunk group that you created for outbound calls in Step 39. For example, select "Outbound_PBX_Calls." |  |  |
| CPID Manipulation       |                                                                                                    |  |  |
| Calling Number          | Enter S.                                                                                                    |  |  |
| Calling Name            | Enter S.                                                                                                    |  |  |
| Called Number           | Enter <b>D</b> .                                                                                                    |  |  |
| Called Name             | Enter <b>D</b> .                                                                                                    |  |  |
| Redirect Number         | Enter <b>R</b> .                                                                                                    |  |  |

| Field                          | Settings        |
|--------------------------------|-----------------|
| Redirect Name                  | Enter R.        |
| Select Primary/Alternate Route |                 |
| Primary                        | Select Primary. |

#### 1. Select Submit.

- 2. Under Router Configuration, select Inbound TDM Rules.
- **3.** Under Inbound TDM Rules, enter the following settings for the first inbound TDM rule.

#### **Table 148: First Inbound TDM Rule Settings**

| Field        | Settings                                                                                                    |  |
|--------------|----------------------------------------------------------------------------------------------------|--|
| Enable       | Check this check box.                                                                                                    |  |
| Rule Label   | Enter Inbound_Rule_1 or another name.                                                                                                    |  |
|              | This inbound TDM rule handles all incoming calls from the phone system.                                                                               |  |
| Request Type | Select Call.                                                                                                    |  |
| Trunk Group  | Select the name of the TDM trunk group that you created for incoming calls from the phone system in Step 35. For example, select "Inbound_PBX_Calls." |  |

1. Under Inbound TDM Request Matching, enter the following settings.

The rule that you created in Step 53 must be selected. Otherwise, any changes you make apply to another rule.

**Table 149: Inbound TDM Request Matching Settings** 

| Field           | Settings                                                                 |
|-----------------|--------------------------------------------------------------------------|
| Calling Number  | Enter the applicable matching rule used. For example, enter "*" for all. |
| Calling Name    | Enter the applicable matching rule used. For example, enter "*" for all. |
| Called Number   | Enter the applicable matching rule used. For example, enter "*" for all. |
| Called Name     | Enter the applicable matching rule used. For example, enter "*" for all. |
| Redirect Number | Enter the applicable matching rule used. For example, enter "*" for all. |
| Redirect Name   | Enter the applicable matching rule used. For example, enter "*" for all. |

1. Under Outbound Routes, enter the following settings.

The rule that you created in Step 53 must be selected. Otherwise, any changes you make apply to another rule.

#### **Table 150: Outbound Routes Settings**

| Field                          | Settings                                                                                 |  |  |
|--------------------------------|------------------------------------------------------------------------------------------|--|--|
| <b>Device Selection</b>        | Device Selection                                                                         |  |  |
| Outbound Destination           | Select VoIP.                                                                             |  |  |
| Host Group                     | Select the name of the VoIP host group that you created for Unity Connection in Step 28. |  |  |
| CPID Manipulation              |                                                                                          |  |  |
| Calling Number                 | Enter S.                                                                                 |  |  |
| Calling Name                   | Enter S.                                                                                 |  |  |
| Called Number                  | Enter D.                                                                                 |  |  |
| Called Name                    | Enter D.                                                                                 |  |  |
| Redirect Number                | Enter R.                                                                                 |  |  |
| Redirect Name                  | Enter R.                                                                                 |  |  |
| Select Primary/Alternate Route |                                                                                          |  |  |
| Primary                        | Select Primary.                                                                          |  |  |

- 1. If you want to create more Inbound TDM rules, under Inbound TDM Rules, select **Add Rule**. Otherwise, continue to Step 58.
- 2. Repeat Step 53 through Step 56 for all remaining inbound TDM rules that you want to create.
- 3. Select Submit.
- **4.** On the Configuration menu, select **TDM** > **General**.
- **5.** On the TDM General Settings page, enter the following settings.

Table 151: TDM General Settings Page Settings

| Field                         | Settings            |
|-------------------------------|---------------------|
| PCM Coding                    | Select uLaw.        |
| Minimum Call Party Delay (ms) | Enter <b>500</b> .  |
| Maximum Call Party Delay (ms) | Enter <b>2000</b> . |
| Dial Digit on Time (ms)       | Enter <b>100</b> .  |
| Dial Inter-Digit Time (ms)    | Enter 100.          |

| Field                                          | Settings                                                              |
|------------------------------------------------|-----------------------------------------------------------------------|
| Dial Pause Time (ms)                           | Enter 2000.                                                           |
| Turn MWI On FAC                                | Enter the code that turns MWIs on.                                    |
| Turn MWI Off FAC                               | Enter the code that turns MWIs off.                                   |
| Outbound Call Connect<br>Timeout (ms)          | Enter 10000.                                                          |
| Wait for Ringback/Connect<br>on Blind Transfer | Select Yes.                                                           |
| Hunt Group Extension                           | Enter the pilot number of the Unity Connection voice messaging ports. |
| Disconnect on Fax<br>Cleardown Tone            | Select No.                                                            |

- 1. Select Submit.
- **2.** On the Configuration menu, select **TDM** > **Port Enable**.
- 3. On the TDM Port Enabling page, select No for the ports that you want to disable on the PIMG unit.
- **4.** Confirm that **Yes** is selected for all other ports on the PIMG unit.
- 5. Select Submit.
- **6.** On the Configuration menu, select **VoIP** > **General**.
- 7. On the VoIP General Settings page, enter the following settings.

#### Table 152: VolP General Settings Page Settings

| Field                               | Setting                                                                 |  |  |
|-------------------------------------|-------------------------------------------------------------------------|--|--|
| User-Agent                          | User-Agent                                                              |  |  |
| Host and Domain Name                | Enter the host and domain name of the PIMG unit.                        |  |  |
| Transport Type                      | Select UDP.                                                             |  |  |
| Call as Domain Name                 | Select No.                                                              |  |  |
| SIPS URI Scheme<br>Enabled          | Select No.                                                              |  |  |
| Invite Expiration (sec)             | Enter <b>120</b> .                                                      |  |  |
| Server                              |                                                                         |  |  |
| DNS Server Address                  | Enter the IP Address of the Domain Name Server that the PIMG unit uses. |  |  |
| DNS Translation of<br>Phone Numbers | Select No.                                                              |  |  |

| Field                                    | Setting                                    |  |
|------------------------------------------|--------------------------------------------|--|
| Registration Server<br>Address           | Leave this field blank.                    |  |
| Registration Server Port                 | Enter <b>5060</b> .                        |  |
| Registration Expiration (sec)            | Enter <b>3600</b> .                        |  |
| TCP/UDP                                  |                                            |  |
| UDP/TCP Transports<br>Enabled            | Select <b>Yes</b> .                        |  |
| TCP/UDP Server Port                      | Enter <b>5060</b> .                        |  |
| TCP Inactivity Timer (sec)               | Enter 30.                                  |  |
| TLS                                      |                                            |  |
| TLS Transport Enabled                    | Select No.                                 |  |
| TLS Server Port                          | Enter <b>5061</b> .                        |  |
| SSL TLS Protocol                         | Select SSLv3 TLSv1.                        |  |
| Mutual TLS<br>Authentication<br>Required | Select Yes.                                |  |
| TLS Inactivity Timer (sec)               | Enter 30.                                  |  |
| Verify TLS Peer<br>Certificate Date      | Select Yes.                                |  |
| Verify TLS Peer<br>Certificate Trust     | Select <b>Yes</b> .                        |  |
| Proxy                                    |                                            |  |
| Primary Proxy Server<br>Address          | Leave this field blank.                    |  |
| Primary Proxy Server<br>Port             | Not applicable. Leave the default setting. |  |
| Backup Proxy Server<br>Address           | Not applicable. Leave the default setting. |  |
| Backup Proxy Server<br>Port              | Not applicable. Leave the default setting. |  |

| Field                               | Setting            |  |  |
|-------------------------------------|--------------------|--|--|
| Proxy Query Interval                | Enter 10.          |  |  |
| Timing                              | Timing             |  |  |
| T1 Time (ms)                        | Enter <b>400</b> . |  |  |
| T2 Time (ms)                        | Enter 3000.        |  |  |
| T4 Time (ms)                        | Enter 5000.        |  |  |
| Monitoring                          |                    |  |  |
| Monitor Call<br>Connections         | Select No.         |  |  |
| Call Monitor Interval (sec)         |                    |  |  |
| Monitor VoIP Hosts                  |                    |  |  |
| VoIP Host Monitor<br>Interval (sec) |                    |  |  |

- 1. Select Submit.
- **2.** On the Configuration menu, select **VoIP** > **Media**.
- 3. On the VoIP Media Settings page, enter the following settings.

#### **Table 153: VoIP Media Settings Page Settings**

| Field                            | Settings                                          |  |
|----------------------------------|---------------------------------------------------|--|
| Audio                            |                                                   |  |
| Audio Compression                | Select the preferred codec for audio compression. |  |
| RTP Digit Relay Mode             | Select RFC2833.                                   |  |
| RTP Fax/Modem Tone Relay Mode    | Select RFC2833.                                   |  |
| RTP Source IP Address Validation | Select Off.                                       |  |
| RTP Source UDP Port Validation   | Select Off.                                       |  |
| Signaling Digit Relay Mode       | Select Off.                                       |  |
| Voice Activity Detection         | Select Off.                                       |  |
| RFC 3960 Early Media Support     | Select On Demand.                                 |  |

| Field                        | Settings                                                                                        |
|------------------------------|-------------------------------------------------------------------------------------------------|
| Frame Size                   | Select the applicable setting:                                                                  |
|                              | • G.711— <b>20</b>                                                                              |
|                              | • G.729AB— <b>10</b>                                                                            |
|                              | Failure to use the correct setting results in recorded messages containing nothing but silence. |
| Frames Per Packet            | Select the applicable setting:                                                                  |
|                              | • G.711— <b>1</b>                                                                               |
|                              | • G.729AB— <b>2</b>                                                                             |
|                              | Failure to use the correct setting results in recorded messages containing nothing but silence. |
| Fax                          |                                                                                                 |
| Fax IP-Transport Mode        |                                                                                                 |
| SRTP                         |                                                                                                 |
| SRTP Preference              | Select RTP Only.                                                                                |
| MKI on Transmit Stream       | Select Yes.                                                                                     |
| Key Derivation Enable        | Select Yes.                                                                                     |
| Key Derivation Rate          | Enter <b>16</b> .                                                                               |
| Anti-replay Window Size Hint | Enter <b>64</b> .                                                                               |
| Cipher Mode                  | Select AES_Counter_Mode.                                                                        |
| Authentication Type          | Select SHA1.                                                                                    |
| Authentication Tag Length    | Select SHA1_80_bit.                                                                             |

- 1. Select Submit.
- **2.** On the Configuration menu, select **VoIP** > **QOS**.
- **3.** On the VoIP QOS Configuration page, enter the following settings.

#### Table 154: VoIP QOS Configurative Page Settings

| Field                 | Settings           |
|-----------------------|--------------------|
| Call Control QOS Byte | Enter <b>104</b> . |
| RTP QOS Byte          | Enter 184.         |

- 1. Select Submit.
- 2. On the Configuration menu, select IP.
- **3.** On the IP Settings page, enter the following settings.

#### Table 155: IP Settings Page Settings

| Field                              | Settings                                                                                                    |
|------------------------------------|----------------------------------------------------------------------------------------------------|
| Client IP Address                  | Enter the new IP address you want to use for the PIMG unit.                                                       |
|                                    | (This is the IP address that you enter in Cisco Unity Connection Administration when you create the integration.) |
| Client Subnet Mask                 | Enter the new subnet mask, if the subnet mask is different from the default IP address.                           |
| Default Network Gateway<br>Address | Enter the IP address of the default network gateway router that the PIMG units use.                               |
| BOOTP Enabled                      | Select No.                                                                                                    |
| SNTP Server IP Address             |                                                                                                    |

- 1. Select Submit.
- **2.** On the Configuration menu, select **Tone Detection**.
- 3. On the Tone Detection page, under Call Progress Tone Learn, in the Learn Tone Event field, select **Busy** and do the following substeps to verify that the tone is correct.
  - **a.** From a available phone, call a second phone.
  - **b.** Answer the second phone when it rings, and leave both handsets off so that both phones are busy.
  - **c.** From a third phone, dial one of the busy phones.
  - **d.** Confirm that you hear a busy tone.
  - **e.** Hang up the third phone but leave the handsets for the other two phones off.
- **4.** Under Call Progress Tone Learn, in the Dial String field, enter the extension that you dialed in Step 79c. from the third phone.
- 5. Select Learn.
- **6.** On the Tone Detection page, under Call Progress Tone Learn, in the Learn field, select **Error** and do the following substeps to verify that the tone is correct.
  - a. From an available phone, dial an extension that does not exist.
  - **b.** Confirm that you hear the reorder or error tone.
  - c. Hang up the phone.
- 7. Under Call Progress Tone Learn, in the Dial String field, enter the extension that you dialed in Step 82a.

- 8. Select Learn.
- **9.** On the Tone Detection page, under Call Progress Tone Learn, in the Learn field, select **Ringback** and do the following substeps to verify that the tone is correct.
  - **a.** From an available phone, dial an extension that does exist.
  - **b.** Confirm that you hear the ringback tone.
  - **c.** Hang up the phone.
- 10. Under Call Progress Tone Learn, in the Dial String field, enter the extension that you dialed in Step 85a.
- 11. Select Learn.
- 12. Select Submit.
- **13.** Hang up the phones that you used in Step 79.
- **14.** On the System menu, select **Restart**.
- 15. On the Restart page, select **Restart Unit Now**.
- **16.** Repeat Step 2 through Step 91 on all remaining PIMG units.

#### **SUMMARY STEPS**

1. On a Windows workstation that have access to the PIMG units, go to the following link:

#### **DETAILED STEPS**

On a Windows workstation that have access to the PIMG units, go to the following link:

# Configuring Unity Connection for Integration with Mitel SX-200 Phone System

After ensuring that the Mitel SX-200 phone system, the PIMG units, and Unity Connection are ready for the integration, do the following procedure to set up the integration and to enter the port settings.

# **Creating an Integration**

- **Step 1** In Cisco Unity Connection Administration, expand **Telephony Integrations**, then select **Phone System**.
- **Step 2** On the Search Phone Systems page, under Display Name, select the name of the default phone system.
- Step 3 On the Phone System Basics page, in the Phone System Name field, enter the descriptive name that you want for the phone system.
- If you want to use this phone system as the default for TRaP connections so that administrators and users without voicemail boxes can record and playback through the phone in Unity Connection web applications, check the **Default TRAP Switch** check box. If you want to use another phone system as the default for TRaP connections, uncheck this check box.
- Step 5 Under Message Waiting Indicator Settings, selectUse Same Port for Enabling and Disabling MWIs.

- Step 6 Select Save.
- Step 7 On the Phone System Basics page, in the Related Links drop-down box, select Add Port Group and select Go.
- **Step 8** On the New Port Group page, enter the applicable settings and select **Save**.

Table 156: Settings for the New Port Group Page

| Field                   | Setting                                                                                                    |
|-------------------------|----------------------------------------------------------------------------------------------------|
| Phone System            | Select the name of the phone system that you entered in Step 3.                                                                                                    |
| Create From             | Select <b>Port Group Template</b> and select <b>SIP to DMG/PIMG/TIMG</b> in the drop-down box.                                                                                       |
| Display Name            | Enter a descriptive name for the port group. You can accept the default name or enter the name that you want.                                                                        |
| SIP Security Profile    | Select <b>5060</b> .                                                                                                    |
| SIP Transport Protocol  | Select the SIP transport protocol that Unity Connection uses.                                                                                                    |
| IP Address or Host Name | Enter the IP address of the PIMG unit that you are integrating with Unity Connection.                                                                                                |
| Port                    | Enter the SIP port of the PIMG unit that Unity Connection connects to. We recommend that you use the default setting.                                                                |
|                         | This name must match the setting in the TCP/UDP Server Port field on the Configuration > VoIP > General page of the PIMG unit. Otherwise, the integration cannot function correctly. |

- Step 9 On the Port Group Basics page, under Message Waiting Indicator Settings, uncheck the **Enable Message Waiting Indicators** check box and select **Save**.
- **Step 10** In the Related Links drop-down box, select **Add Ports** and select **Go**.
- **Step 11** On the New Port page, enter the following settings and select **Save**.

Table 157: Settings for the New Port Page

| Field           | Considerations                                                                                                    |  |
|-----------------|----------------------------------------------------------------------------------------------------|--|
| Enabled         | Check this check box.                                                                                                    |  |
| Number of Ports | Enter 8.  (If you want to use fewer than eight voice messaging ports, enter the number of voice messaging ports that you want to use on this PIMG unit.)                                                                                                    |  |
|                 |                                                                                                    |  |
|                 | Note For a Unity Connection cluster, the server must have the number of voice messaging ports that are set up on the phone system for the PIMG integration so that this server can handle all voice messaging traffic for the cluster if one of the servers stops functioning. For example, if the phone system is set up with 16 voice messaging ports, this server must have 16 voice messaging ports. |  |

| Field        | Considerations                                                  |
|--------------|-----------------------------------------------------------------|
| Phone System | Select the name of the phone system that you entered in Step 3. |
| Port Group   | Select the name of the port group that you added in Step 8.     |

Step 12 On the Search Ports page, select the display name of the first voice messaging port that you created for this phone system integration.

**Note** By default, the display names for the voice messaging ports are composed of the port group display name followed by incrementing numbers.

**Step 13** On the Port Basics page, set the voice messaging port settings as applicable. The fields in the following table are the ones that you can change.

Table 158: Settings for the Voice Messaging Ports

| Field                        | Considerations                                                                                                    |
|------------------------------|----------------------------------------------------------------------------------------------------|
| Enabled                      | Check this check box to enable the port. The port is enabled during normal operation.                                                                                                    |
|                              | Uncheck this check box to disable the port. When the port is disabled, calls to the port get a ringing tone but are not answered. Typically, the port is disabled only by the installer during testing.                                                                                                    |
| Extension                    | Enter the extension for the port as assigned on the phone system.                                                                                                    |
| Answer Calls                 | Check this check box to designate the port for answering calls. These calls can be incoming calls from unidentified callers or from users.                                                                                                    |
| Perform Message Notification | Check this check box to designate the port for notifying users of messages. Assign Perform Message Notification to the least busy ports.                                                                                                    |
| Send MWI Requests            | (Serial integrations only) Uncheck this check box. Otherwise, the integration may not function correctly.                                                                                                    |
|                              | (Digital and analog integrations only) Check this check box to designate the port for turning MWIs on and off. Assign Send MWI Requests to the least busy ports                                                                                                    |
| Allow TRAP Connections       | Check this check box so that users can use the port for recording and playback through the phone in Unity Connection web applications. Assign Allow TRAP Connections to the least busy ports.                                                                                                    |
| Outgoing Hunt Order          | Enter the priority order in which Unity Connection uses the ports when dialing out (for example if the Perform Message Notification, Send MWI Requests, or Allow TRAP Connections check box is checked). The highest numbers are used first. However, when multiple ports have the same Outgoing Hunt Order number, Unity Connection uses the port that has been idle the longest. |

- Step 14 Select Save.
- Step 15 Select Next.
- **Step 16** Repeat Step 13 through Step 15 for all remaining voice messaging ports for the phone system.
- Step 17 In Cisco Unity Connection Administration, expand Telephony Integrations, then select Phone System.

- Step 18 On the Search Phone Systems page, under Display Name, select the name of the phone system that you entered in Step 3.
- **Step 19** Repeat Step 7 through Step 18 for each remaining PIMG unit integrated with Unity Connection.

**Note** Each PIMG unit is connected to one port group with the applicable voice messaging ports. For example, a system that uses five PIMG units requires five port groups, one port group for each PIMG unit.

**Step 20** To create a port group for MWIs, do the following substeps.

All MWI requests are handled by the master PIMG unit and sent to the phone system over the RS-232 serial cable (without using voice messaging ports). So the following substeps create a separate port group without voice messaging ports and enable the port group for MWIs that are "not port specific" (they do not use ports).

- a) In Cisco Unity Connection Administration expand Telephony Integration then select Port Group.
- b) On the Search Port Groups page, select Add New.
- c) On the New Port Group page, enter the applicable settings and select **Save**.

Table 159: Settings for the New Port Group Page (MWIs)

| Field                        | Setting                                                                                                    |  |
|------------------------------|----------------------------------------------------------------------------------------------------|--|
| Phone System                 | Select the name of the phone system that you entered in Step 3.                                                                                                    |  |
| Create From                  | Select Port Group Template and select <b>SIP to DMG/PIMG/TIMG</b> SIP to in the drop-down box.                                                                                                |  |
| Display Name                 | Enter a <b>MWI Port Group</b> or another descriptive name for the port group.                                                                                                    |  |
| SIP Security Profile         | Select <b>5060</b> .                                                                                                    |  |
| SIP Transport Protocol       | Select the SIP transport protocol that Unity Connection uses.                                                                                                    |  |
| IPv4 Address or Host<br>Name | Enter the IP address of the master PIMG unit.                                                                                                    |  |
| IPv6 Address or Host<br>Name | Do not enter a value in this field. IPv6 is not supported for PIMG integrations.                                                                                                    |  |
| IP Address or Host<br>Name   | Enter the IP address of the master PIMG unit.                                                                                                    |  |
| Port                         | Enter the SIP port of the master PIMG unit.                                                                                                    |  |
|                              | Caution This name must match the setting in the TCP/UDP Server Port field on the Configuration > VoIP > General page of the PIMG unit.  Otherwise, the integration cannot function correctly. |  |

- d) On the Port Group Basics page, on the Edit menu, select Advanced Settings.
- e) On the Edit Advanced Settings page, under SIP MWI Requests, select **Not Port Specific** then select **Save**.
- f) On the Edit menu, select Port Group Basics.
- g) Under Port Group, select Reset.
- Under Message Waiting Indicator Settings, confirm that the Enable Message Waiting Indicator check box is checked and select Save.

- Step 21 If another phone system integration exists, in Cisco Unity Connection Administration, expand **Telephony Integrations**, then select **Trunk**. Otherwise, skip to Step 25.
- Step 22 On the Search Phone System Trunks page, on the Phone System Trunk menu, select New Phone System Trunk.
- **Step 23** On the New Phone System Trunk page, enter the following settings for the phone system trunk and select **Save**.

#### Table 160: Settings for the Phone System Trunk

| Field             | Setting                                                                                                    |
|-------------------|----------------------------------------------------------------------------------------------------|
| From Phone System | Enter the display name of the phone system that you are creating a trunk for.                                                                       |
| To Phone System   | Enter the display name of the previously existing phone system that the trunk connects to.                                                          |
| Trunk Access Code | Enter the extra digits that Unity Connection must dial to transfer calls through the gateway to extensions on the previously existing phone system. |

- **Step 24** Repeat Step 22 and Step 23 for all remaining phone system trunks that you want to create.
- Step 25 In the Related Links drop-down list, select Check Telephony Configuration and select Go to confirm the phone system integration settings.

If the test is not successful, the Task Execution Results displays one or more messages with troubleshooting steps. After correcting the problems, test the connection again.

**Step 26** In the Task Execution Results window, select **Close**.

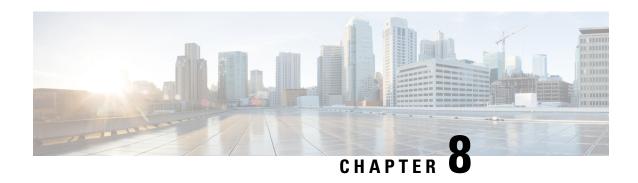

# Setting Up a Mitel SX-2000 Digital PIMG Integration with Cisco Unity Connection

• Setting Up a Mitel SX-2000 Digital PIMG Integration, on page 135

# Setting Up a Mitel SX-2000 Digital PIMG Integration

# Task List for Mitel SX-2000 PIMG Phone System Integration

Before doing the following tasks to integrate Unity Connection with the Mitel SX-2000 phone system using PIMG units (media gateways), confirm that the Unity Connection server is ready for the integration after completing the server installation, following the tasks in the "Installing Cisco Unity Connection" chapter of the *Install, Upgrade, and Maintenance Guide for Cisco Unity Connection Release 15*, available at https://www.cisco.com/c/en/us/td/docs/voice\_ip\_comm/connection/15/install\_upgrade/guide/b\_15cuciumg.html

- 1. Review the system and equipment requirements to confirm that all phone system and Unity Connection server requirements have been met. See the Requirements, on page 12 section.
- 2. Plan how the voice messaging ports are used by Unity Connection. See the Planning the Usage of Voice Messaging Ports, on page 7 chapter.
- **3.** Program the Mitel SX-2000 phone system and extensions. See the Programming Mitel SX-2000 PIMG Phone System for Integration section.
- 4. Set up the PIMG units. See the Setting Up the Digital Mitel PIMG Units section.
- **5.** Create the integration. See the Creating an Integration, on page 29 section.
- **6.** Test the integration. See the Testing the Integration, on page 381 chapter.
- 7. If this integration is a second or subsequent integration, add the applicable new user templates for the new phone system. See the Adding New User Templates for Multiple Integrations, on page 387 chapter.

## **Requirements**

This integration supports configurations of the following components:

## **Phone System**

- Mitel SX-2000.
- One or more of the applicable PIMG units. For details, see the "Introduction" chapter.
- The voice messaging ports in the phone system connected by digital lines to the ports on the PIMG units.

To simplify troubleshooting, we recommend that you connect the voice messaging ports on the phone system to the ports on the PIMG units in a planned manner. For example, connect the first phone system voice messaging port to the first port on the first PIMG unit, connect the second phone system voice messaging port to the second port on the first PIMG unit, and so on. Alternatively, if you have multiple PIMG units, you can reduce answer times in the event of a PIMG unit failure by connecting the phone system ports to the PIMG units in a round-robin fashion. For example, connect the first phone system voice messaging port to the first port on the first PIMG unit, connect the second phone system voice messaging port to the first port on the second PIMG unit, and so on.

- The PIMG units connected to the same LAN or WAN that Unity Connection is connected to.
- If the PIMG units connect to a WAN, the requirements for the WAN network connections are:
  - For G.729a codec formatting, a minimum of 32.76 Kbps guaranteed bandwidth for each voice messaging port.
  - For G.711 codec formatting, a minimum of 91.56 Kbps guaranteed bandwidth for each voice messaging port.
  - No network devices that implement network address translation (NAT).
  - A maximum 200 ms one-way network latency.

## **Unity Connection Server**

- Unity Connection installed following the tasks in the "Installing Cisco Unity Connection" chapter of the *Install, Upgrade, and Maintenance Guide for Cisco Unity Connection Release 15*, available at <a href="https://www.cisco.com/c/en/us/td/docs/voice\_ip\_comm/connection/15/install\_upgrade/guide/b\_15cuciumg.html">https://www.cisco.com/c/en/us/td/docs/voice\_ip\_comm/connection/15/install\_upgrade/guide/b\_15cuciumg.html</a>.
- A license that enables the applicable number of voice messaging ports.

# **Programming Mitel SX-2000 PIMG Phone System for Integration**

The following programming instructions are provided as an example only. The specific programming for your phone system may vary depending on its configuration.

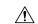

Caution

In programming the phone system, do not send calls to voice messaging ports in Unity Connection that cannot answer calls (voice messaging ports that are not set to Answer Calls). For example, if a voice messaging port is set only to Send MWI Requests, do not send calls to it.

Do the following steps to program the Mitel SX-2000 phone system.

- **Step 1** On the phone system console, go to the Main Forms screen, and select **Multiline Set Forms**.
- Step 2 On the Multiline Set Forms screen, select Multiline Set Assignment.
- Step 3 On the Multiline Set Assignment screen, select **DNI Circuit Assignment**.
- **Step 4** On the DNI Circuit Assignment screen, enter the following options.

#### **Table 161: DNI Circuit Assignment Options**

| Field                   | Setting              |
|-------------------------|----------------------|
| Cabinet                 | Enter 2.             |
| Shelf                   | Enter 1.             |
| Slot                    | Enter 7.             |
| Circuit                 | Enter 4.             |
| Card Type               | Select DNI Line.     |
| Device Type: Channel #1 | Select Superset 430. |

- **Step 5** Return to the Multiline Set Forms screen.
- Step 6 On the Multiline Set Forms screen, select Multiline Set Key Assignment.
- **Step 7** On the Multiline Set Key Assignment screen, enter the following options.

Table 162: Multiline Set Key Assignment Options

| Field                  | Setting                           |
|------------------------|-----------------------------------|
| Prime Directory Number | Enter the first directory number. |
| Key Number: 2          | Select not assigned.              |
| Key Number: 3          | Select not assigned.              |
| Key Number: 4          | Select not assigned.              |
| Key Number: 5          | Select not assigned.              |
| Key Number: 6          | Select not assigned.              |
| Key Number: 7          | Select not assigned.              |
| Key Number: 8          | Select not assigned.              |
| Key Number: 9          | Select not assigned.              |
| Key Number: 10         | Select not assigned.              |
| Key Number: 11         | Select not assigned.              |

**Step 8** Return to the Form Groups screen.

- **Step 9** On the Form Groups screen, select **Group Forms**.
- **Step 10** On the Group Forms screen, select **Hunt Group Assignment**.
- **Step 11** On the Hunt Group Assignment screen, enter the following options.

#### Table 163: Hunt Group Assignment Options

| Field        | Setting                                                                    |  |
|--------------|----------------------------------------------------------------------------|--|
| Pilot Number | Enter the pilot number for Unity Connection.                               |  |
| Name         | Enter IP gateway hunt.                                                     |  |
| Hunt Mode    | Select the hunt mode that you want to use. For example, select "Circular." |  |

**Step 12** In the Hunt Group Assignment table of the Hunt Group Assignment screen, assign the directory number for each port on the PIMG units connected to the phone system as follows.

#### Table 164: Hunt Group Assignment Table

| Member                  | Directory Number                                  | Name                           |
|-------------------------|---------------------------------------------------|--------------------------------|
| 1                       | <the directory="" number="" prime=""></the>       | Enter IP gateway Port 1.       |
| 2                       | <the directory="" number="" second=""></the>      | Enter IP gateway Port 2.       |
| 3                       | <the directory="" number="" third=""></the>       | Enter IP gateway Port 3.       |
| 4                       | <the directory="" next="" number=""></the>        | Enter IP gateway Port 4.       |
| 5                       | <the directory="" next="" number=""></the>        | Enter IP gateway Port 5.       |
| 6                       | <the directory="" next="" number=""></the>        | Enter IP gateway Port 6.       |
| 7                       | <the directory="" next="" number=""></the>        | Enter IP gateway Port 7.       |
| 8                       | <the directory="" next="" number=""></the>        | Enter IP gateway Port 8.       |
| •••                     | <additional directory="" numbers=""></additional> |                                |
| <last member=""></last> | <the directory="" last="" number=""></the>        | Enter IP gateway Port <n>.</n> |

# **Setting Up the Digital Mitel PIMG Units**

Do the following procedures to set up the digital Mitel PIMG units that are connected to the Mitel SX-2000 phone system.

These procedures require that the following tasks have already been completed:

- The phone system is connected to the digital Mitel PIMG units using digital lines.
- The PIMG units are ready to be connected to the LAN or WAN.

• The PIMG units are connected to a power source.

Fields that are not mentioned in the following procedures must keep their default values. For the default values of all fields, see the manufacturer documentation for the PIMG units.

## **Downloading PIMG Firmware Update Files for Digital Mitel PIMG Units**

http://software.cisco.com/download/navigator.html?mdfid=280082558&i=rm.

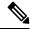

Note

To access the software download page, you must be signed in to Cisco.com as a registered user.

This procedure describes the steps when using Internet Explorer as your web browser. If you are using a different web browser, the steps may differ.

- In the tree control on the Downloads Home page, expand Unified Communications> Unified
   Communications Applications > Messaging > Cisco Unity and select Cisco Unity Telephony
   Integration.
- 2. On the Log In page, enter your username and password, then select Log In.
- 3. On the Select a Release page, under Latest Releases, select the most recent release.
- **4.** In the right column, select the version of the firmware for digital Mitel PIMG units.
- 5. On the Download Image page, select **Download**.
- **6.** On the Supporting Document(s) page, select **Agree**.
- 7. In the File Download dialog box, select **Save**.
- **8.** In the Save As dialog box, browse to the Windows workstation that have access the PIMG units, browse to a directory where you want to save the file, and select **Save**.
- **9.** In the Download Complete dialog box, select **Open**. The window for extracting the PIMG firmware update files appears and select **Extract**.
- 10. In the Extract dialog box, browse to the directory where you want the extracted files, and select Extract.
- **11.** Close the window for the extracting application.

On a Windows workstation with a high-speed Internet connection that have access to the PIMG units, go to the following link:

# **Setting Up Digital Mitel PIMG Units (Firmware Version 6.x)**

- **Step 1** On the Windows workstation, add a temporary route to enable access to the PIMG units.
  - a) On the Windows Start menu, select Run.
  - b) Enter **cmd**, and press **Enter**. The Command Prompt window appears.
  - c) At the command prompt, enter route add 10.12.13.74 <IP Address of Workstation>, and press Enter.

For example, if the IP address of the workstation is 198.1.3.25, enter "route add 10.12.13.74<space>198.1.3.25" in the Command Prompt window.

- d) Close the Command Prompt window.
- **Step 2** Connect a PIMG unit to the network.
- **Step 3** In the web browser, go to **http://10.12.13.74**.
- **Step 4** To sign in, enter the following case-sensitive settings.

#### Table 165: Sign-in Settings

| Field    | Setting          |
|----------|------------------|
| Username | Enter admin.     |
| Password | Enter IpodAdmin. |

- Step 5 Select OK.
- **Step 6** On the System menu, select **Upgrade**.
- **Step 7** On the Upgrade page, select **Browse**.
- **Step 8** In the Choose File dialog box, browse to the directory on the Windows workstation that has the extracted PIMG firmware update files.
- **Step 9** Select Mtl < xx > .app (where < xx > is multiple digits), and select **Open**.
- **Step 10** On the Upgrade page, select **Install File**.
- **Step 11** After the file is installed, a message prompting you to restart the PIMG unit appears. Select **Cancel**.

Do not restart the PIMG unit until you are instructed to do so later in this procedure, even if the file installation fails. Restarting the PIMG unit at this step may prevent the PIMG unit from functioning correctly.

- **Step 12** Repeat Step 6 through Step 11 for each of the following files:
  - Mtl  $\langle xx \rangle$ .fsh
  - Run<xx>FskEcho.dsp
  - Mtl<xx>.lca
- **Step 13** On the Configuration menu, select **Import/Export**.
- **Step 14** On the Import/Export page, select **Browse**.
- **Step 15** In the Choose File dialog box, browse to the file MTLDNI Cfg Mitel.ini.
- **Step 16** Select MTLDNI\_Cfg\_Mitel.ini, and select Open.
- **Step 17** On the Import/Export page, select **Import File**.
- **Step 18** After the file is imported, a message prompting you to restart the PIMG unit appears. Select **OK**.
- **Step 19** In the web browser, go to **http://10.12.13.74**.
- **Step 20** To sign in, enter the following case-sensitive settings.

#### Table 166: Sign-in Settings

| Field    | Setting      |
|----------|--------------|
| Username | Enter admin. |

| Field    | Setting                  |
|----------|--------------------------|
| Password | Enter <b>IpodAdmin</b> . |

#### Step 21 Select OK.

Step 22 If your Unity Connection system must have an RTP port range of 16384 to 32767, do the following substeps. Otherwise, continue to Step 23.

You must set the RTP port range for the PIMG units if your system uses an RTP port range of 16384 to 32767. Otherwise, Unity Connection cannot answer calls and callers hear ringing or silence.

Note The default RTP port range for PIMG units is 49000 to 50000. Some Unity Connection configurations require a different RTP port range.

- a) On the Configuration menu, select **Import/Export**.
- b) On the Import/Export page, under Export Files, select **Export All Settings**.
- c) In the File Download dialog box, select **Save**.
- d) In the Save As dialog box, browse to the Windows workstation that has access to the PIMG units, browse to a directory where you want to save the file, and select **Save**.
- e) In the Download Complete dialog box, select **Open**. Notepad opens the file Config.ini that you saved.
- f) Locate the line with the following parameter:

gwRTPStartPort

g) Change the value of the parameter to 16384 so that the line reads as follows:

```
gwRTPStartPort = 16384
```

h) Locate the line with the following parameter:

gwRTPEndPort

i) Change the value of the parameter to **32767** so that the line reads as follows:

```
gwRTPEndPort = 32767
```

- j) Save the file, and exit Notepad.
- k) On the Configuration menu of the PIMG unit, select **Import/Export**.
- 1) On the Import/Export page, under Browse for Import File, select **Browse**.
- m) In the Choose File dialog box, browse to the file Config.ini that you saved.
- n) Select Config.ini, and select Open.
- o) On the Import/Export page, select Import File.
- p) When prompted to restart the PIMG unit, select **OK**.
- q) When the PIMG unit has restarted, in the web browser, go to http://10.12.13.74.
- r) To sign in, enter the following case-sensitive settings.

#### Table 167: Sign-in Settings

| Field    | Setting      |
|----------|--------------|
| Username | Enter admin. |

| Field    | Setting                  |
|----------|--------------------------|
| Password | Enter <b>IpodAdmin</b> . |

#### s) Select **OK**.

- Step 23 On the System menu, select Password.
- **Step 24** On the Change Password page, enter the following settings.

#### **Table 168: Change Password Page Settings**

| Field            | Setting                                                    |
|------------------|------------------------------------------------------------|
| Old Password     | Enter <b>IpodAdmin</b> . (This setting is case sensitive.) |
| New Password     | Enter your new password. (This setting is case sensitive.) |
| Confirm Password | Enter your new password. (This setting is case sensitive.) |

- **Step 25** Select Change.
- Step 26 On the Configuration menu, select Routing Table.
- **Step 27** On the Routing Table page, under Router Configuration, select **VoIP Host Groups**.
- **Step 28** Under VoIP Host Groups, enter the following settings for the first VoIP Host Group.

#### Table 169: First VolP Host Group Settings

| Field          | Settings                                                                                                    |
|----------------|----------------------------------------------------------------------------------------------------|
| Name           | Accept the default or enter another descriptive name of the VoIP host group.                                   |
| Load-Balanced  | (Unity Connection without a cluster) Select False.  (Unity Connection with a cluster configured) Select False. |
| Fault-Tolerant | (Unity Connection without a cluster) Select False.  (Unity Connection with a cluster configured) Select True.  |

For Unity Connection without a cluster, under Host List, enter the host name or IP address of the Unity Connection server and the server port in the format <host name or IP address>:5060.

For Unity Connection with a cluster configured, under Host List, enter the host name or IP address of the subscriber server (the second Unity Connection server that you installed) and the server port in the format <host name or IP address>:5060.

- Step 30 For Unity Connection without a cluster, continue to Step 32. For Unity Connection with a cluster configured, select Add Host.
- In the second field, enter the host name or IP address of the publisher server (the first Unity Connection server that you installed) and the server port in the format <nost name or IP address>:5060.

Do not add a third host under Host List or a second host group under VoIP Host Groups. Otherwise, the Unity Connection cluster may not function correctly.

Step 32 Select Submit.

- Step 33 Under Router Configuration, select TDM Trunk Groups.
- Step 34 Under TDM Trunk Groups, select Add Trunk Group.
- **Step 35** Under TDM Trunk Groups, enter the following settings for the first TDM trunk group.

#### Table 170: First TDM Trunk Group Settings (Inbound Calls)

| Field                | Settings                                                                                                    |
|----------------------|----------------------------------------------------------------------------------------------------|
| Name                 | Enter Inbound_PBX_Calls or another unique name.                                                                                                    |
|                      | This TDM trunk group handles all incoming calls from the phone system.                                                                              |
| Selection Direction  | Select Ascending.                                                                                                    |
| Selection Mode       | Select Linear.                                                                                                    |
| Port/Channel Content | Enter the numbers of the PIMG ports handling inbound calls. For example, enter "*" for all PIMG ports, or enter "1-6" for the first six PIMG ports. |

- Step 36 Under TDM Trunk Groups, select Add Trunk Group.
- **Step 37** Enter the following settings for the second TDM trunk group.

Table 171: Second TDM Trunk Group Settings (MWIs)

| Field                | Settings                                                                                                    |
|----------------------|----------------------------------------------------------------------------------------------------|
| Name                 | Enter <b>MWIs</b> or another unique name.                                                                                                    |
|                      | This TDM trunk group handles outbound MWI calls (where applicable).                                                                            |
| Selection Direction  | Select Ascending.                                                                                                    |
| Selection Mode       | Select Cyclic.                                                                                                    |
| Port/Channel Content | Enter the numbers of the PIMG ports that dial out MWIs. For example, enter "*" for all PIMG ports, or enter "7,8" for the last two PIMG ports. |

- Step 38 Under TDM Trunk Groups, select Add Trunk Group.
- **Step 39** Enter the following settings for the third TDM trunk group.

Table 172: Third TDM Trunk Group Settings (Outbound Calls)

| Field               | Settings                                                               |
|---------------------|------------------------------------------------------------------------|
| Name                | Enter Outbound_PBX_Calls or another unique name.                       |
|                     | This TDM trunk group handles all outbound calls from Unity Connection. |
| Selection Direction | Select <b>Descending</b> .                                             |
| Selection Mode      | Select Linear.                                                         |

| Field                | Settings                                                                                                    |
|----------------------|----------------------------------------------------------------------------------------------------|
| Port/Channel Content | Enter * for all channels in all ports.                                                                                                    |
|                      | Enter the numbers of the PIMG ports that handle outbound (dialout) calls. For example, enter "*" for all PIMG ports, or enter "7,8" for the last two PIMG ports. |

- Step 40 Select Submit.
- Step 41 Under Router Configuration, select Inbound VoIP Rules.
- **Step 42** Under Inbound VoIP Rules, uncheck the **Enabled** check box for the default rule.
- Step 43 Select Add Rule.
- **Step 44** Under Inbound VoIP Rules, enter the following settings for the first new inbound VoIP rule.

Table 173: First New Inbound VolP Rule Settings (MWIs)

| Field                            | Settings                                                            |
|----------------------------------|---------------------------------------------------------------------|
| Enable                           | Check this check box.                                               |
| Rule Label                       | Enter MWI_Calls or another name.                                    |
|                                  | This inbound VoIP rule handles all MWI calls from Unity Connection. |
| Request Type                     | Select Message.                                                     |
| Originating VoIP Host<br>Address | Enter *.                                                            |

**Step 45** Under Inbound VoIP Request Matching, enter the following settings.

The rule that you created in Step 44 must be selected. Otherwise, any changes you make apply to another rule.

**Table 174: Inbound VolP Request Matching Settings** 

| Field           | Settings |
|-----------------|----------|
| Calling Number  | Enter *. |
| Calling Name    | Enter *. |
| Called Number   | Enter *. |
| Called Name     | Enter *. |
| Redirect Number | Enter *. |
| Redirect Name   | Enter *. |

**Step 46** Under Outbound Routes, enter the following settings.

The rule that you created in Step 44 must be selected. Otherwise, any changes you make apply to another rule.

**Table 175: Outbound Routes Settings** 

| Field                          | Settings                                                                                                 |
|--------------------------------|----------------------------------------------------------------------------------------------------|
| Device Selection               |                                                                                                    |
| Outbound Destination           | Select TDM.                                                                                              |
| Trunk Group                    | Select the name of the TDM trunk group that you created for MWIs in Step 37. For example, select "MWIs." |
| CPID Manipulation              |                                                                                                    |
| Calling Number                 | Enter S.                                                                                                 |
| Calling Name                   | Enter S.                                                                                                 |
| Called Number                  | Enter <b>D</b> .                                                                                         |
| Called Name                    | Enter <b>D</b> .                                                                                         |
| Redirect Number                | Enter <b>R</b> .                                                                                         |
| Redirect Name                  | Enter <b>R</b> .                                                                                         |
| Select Primary/Alternate Route |                                                                                                    |
| Primary                        | Select Primary.                                                                                          |

#### **Step 47** Under Inbound VoIP Rules, select **Add Rule**.

**Step 48** Under Inbound VoIP Rules, enter the following settings for the second new inbound VoIP rule.

Table 176: Second New Inbound VolP Rule Settings (Outbound Calls)

| Field                            | Settings                                                                                                    |
|----------------------------------|----------------------------------------------------------------------------------------------------|
| Enable                           | Check this check box.                                                                                             |
| Rule Label                       | Enter Outbound_UC_Calls or another name.  This inbound VoIP rule handle all outbound calls from Unity Connection. |
| Request Type                     | Select Call.                                                                                                    |
| Originating VoIP Host<br>Address | Enter *.                                                                                                    |

#### **Step 49** Under Inbound VoIP Request Matching, enter the following settings.

The rule that you created in Step 48 must be selected. Otherwise, any changes you make apply to another rule.

**Table 177: Inbound VolP Request Matching Settings** 

| Field          | Settings |
|----------------|----------|
| Calling Number | Enter *. |

| Field           | Settings |
|-----------------|----------|
| Calling Name    | Enter *. |
| Called Number   | Enter *. |
| Called Name     | Enter *. |
| Redirect Number | Enter *. |
| Redirect Name   | Enter *. |

#### **Step 50** Under Outbound Routes, enter the following settings.

The rule that you created in Step 48 must be selected. Otherwise, any changes you make apply to another rule.

#### **Table 178: Outbound Routes Settings**

| Field                          | Settings                                                                                                    |
|--------------------------------|----------------------------------------------------------------------------------------------------|
| Device Selection               |                                                                                                    |
| Outbound Destination           | Select TDM.                                                                                                    |
| Trunk Group                    | Select the name of the TDM trunk group that you created for outbound calls in Step 39. For example, select "Outbound_PBX_Calls." |
| CPID Manipulation              |                                                                                                    |
| Calling Number                 | Enter S.                                                                                                    |
| Calling Name                   | Enter S.                                                                                                    |
| Called Number                  | Enter <b>D</b> .                                                                                                    |
| Called Name                    | Enter <b>D</b> .                                                                                                    |
| Redirect Number                | Enter <b>R</b> .                                                                                                    |
| Redirect Name                  | Enter <b>R</b> .                                                                                                    |
| Select Primary/Alternate Route |                                                                                                    |
| Primary                        | Select Primary.                                                                                                    |

#### Step 51 Select Submit.

**Step 52** Under Router Configuration, select **Inbound TDM Rules**.

**Step 53** Under Inbound TDM Rules, enter the following settings for the first inbound TDM rule.

#### Table 179: First Inbound TDM Rule Settings

| Field  | Settings              |
|--------|-----------------------|
| Enable | Check this check box. |

| Field        | Settings                                                                                                    |  |
|--------------|----------------------------------------------------------------------------------------------------|--|
| Rule Label   | Enter Inbound_Rule_1 or another name.                                                                                                    |  |
|              | This inbound TDM rule handles all incoming calls from the phone system.                                                                               |  |
| Request Type | Select Call.                                                                                                    |  |
| Trunk Group  | Select the name of the TDM trunk group that you created for incoming calls from the phone system in Step 35. For example, select "Inbound_PBX_Calls." |  |

#### **Step 54** Under Inbound TDM Request Matching, enter the following settings.

The rule that you created in Step 53 must be selected. Otherwise, any changes you make apply to another rule.

#### **Table 180: Inbound TDM Request Matching Settings**

| Field           | Settings                                                                 |
|-----------------|--------------------------------------------------------------------------|
| Calling Number  | Enter the applicable matching rule used. For example, enter "*" for all. |
| Calling Name    | Enter the applicable matching rule used. For example, enter "*" for all. |
| Called Number   | Enter the applicable matching rule used. For example, enter "*" for all. |
| Called Name     | Enter the applicable matching rule used. For example, enter "*" for all. |
| Redirect Number | Enter the applicable matching rule used. For example, enter "*" for all. |
| Redirect Name   | Enter the applicable matching rule used. For example, enter "*" for all. |

#### **Step 55** Under Outbound Routes, enter the following settings.

The rule that you created in Step 53 must be selected. Otherwise, any changes you make apply to another rule.

**Table 181: Outbound Routes Settings** 

| Field                   | Settings                                                                                       |  |
|-------------------------|------------------------------------------------------------------------------------------------|--|
| <b>Device Selection</b> | Device Selection                                                                               |  |
| Outbound Destination    | Select VoIP.                                                                                   |  |
| Host Group              | Select the name of the VoIP host group that you created for Cisco Unity Connection in Step 28. |  |
| CPID Manipulation       |                                                                                                |  |
| Calling Number          | Enter S.                                                                                       |  |
| Calling Name            | Enter S.                                                                                       |  |
| Called Number           | Enter D.                                                                                       |  |
| Called Name             | Enter D.                                                                                       |  |

| Field                          | Settings        |
|--------------------------------|-----------------|
| Redirect Number                | Enter R.        |
| Redirect Name                  | Enter R.        |
| Select Primary/Alternate Route |                 |
| Primary                        | Select Primary. |

- Step 56 If you want to create more Inbound TDM rules, under Inbound TDM Rules, select Add Rule. Otherwise, continue to Step 58.
- **Step 57** Repeat Step 53 through Step 56 for all remaining inbound TDM rules that you want to create.
- Step 58 Select Submit.
- **Step 59** On the Configuration menu, select **TDM** > **General**.
- **Step 60** On the TDM General Settings page, enter the following settings.

#### **Table 182: TDM General Settings Page Settings**

| Field                                          | Settings                                                              |
|------------------------------------------------|-----------------------------------------------------------------------|
| PCM Coding                                     | Select uLaw.                                                          |
| Minimum Call Party Delay (ms)                  | Enter <b>500</b> .                                                    |
| Maximum Call Party Delay (ms)                  | Enter <b>2000</b> .                                                   |
| Dial Digit on Time (ms)                        | Enter 100.                                                            |
| Dial Inter-Digit Time (ms)                     | Enter 100.                                                            |
| Dial Pause Time (ms)                           | Enter 2000.                                                           |
| Turn MWI On FAC                                | Enter the code that turns MWIs on.                                    |
| Turn MWI Off FAC                               | Enter the code that turns MWIs off.                                   |
| Outbound Call Connect<br>Timeout (ms)          | Enter 10000.                                                          |
| Wait for Ringback/Connect<br>on Blind Transfer | Select Yes.                                                           |
| Hunt Group Extension                           | Enter the pilot number of the Unity Connection voice messaging ports. |
| Disconnect on Fax<br>Cleardown Tone            | Select No.                                                            |

#### Step 61 Select Submit.

**Step 62** On the Configuration menu, select **TDM** > **Port Enable**.

- **Step 63** On the TDM Port Enabling page, select **No** for the ports that you want to disable on the PIMG unit.
- **Step 64** Confirm that **Yes** is selected for all other ports on the PIMG unit.
- Step 65 Select Submit.
- Step 66 On the Configuration menu, select VoIP > General.
- **Step 67** On the VoIP General Settings page, enter the following settings.

#### Table 183: VolP General Settings Page Settings

| Field                               | Setting                                                                 |
|-------------------------------------|-------------------------------------------------------------------------|
| User-Agent                          |                                                                         |
| Host and Domain Name                | Enter the host and domain name of the PIMG unit.                        |
| Transport Type                      | Select UDP.                                                             |
| Call as Domain Name                 | Select No.                                                              |
| SIPS URI Scheme<br>Enabled          | Select No.                                                              |
| Invite Expiration (sec)             | Enter 120.                                                              |
| Server                              |                                                                         |
| DNS Server Address                  | Enter the IP Address of the Domain Name Server that the PIMG unit uses. |
| DNS Translation of<br>Phone Numbers | Select No.                                                              |
| Registration Server<br>Address      | Leave this field blank.                                                 |
| Registration Server Port            | Enter <b>5060</b> .                                                     |
| Registration Expiration (sec)       | Enter <b>3600</b> .                                                     |
| TCP/UDP                             |                                                                         |
| UDP/TCP Transports<br>Enabled       | Select Yes.                                                             |
| TCP/UDP Server Port                 | Enter <b>5060</b> .                                                     |
| TCP Inactivity Timer (sec)          | Enter 30.                                                               |
| TLS                                 |                                                                         |
| TLS Transport Enabled               | Select No.                                                              |
| TLS Server Port                     | Enter <b>5061</b> .                                                     |
| SSL TLS Protocol                    | Select SSLv3 TLSv1.                                                     |

| Field                                    | Setting                                    |
|------------------------------------------|--------------------------------------------|
| Mutual TLS<br>Authentication<br>Required | Select Yes.                                |
| TLS Inactivity Timer (sec)               | Enter 30.                                  |
| Verify TLS Peer<br>Certificate Date      | Select Yes.                                |
| Verify TLS Peer<br>Certificate Trust     | Select Yes.                                |
| Proxy                                    |                                            |
| Primary Proxy Server                     | Leave this field blank.                    |
| Address                                  | Unity Connection                           |
| Primary Proxy Server<br>Port             | Not applicable. Leave the default setting. |
| Backup Proxy Server<br>Address           | Not applicable. Leave the default setting. |
| Backup Proxy Server<br>Port              | Not applicable. Leave the default setting. |
| Proxy Query Interval                     | Enter 10.                                  |
| Timing                                   |                                            |
| T1 Time (ms)                             | Enter <b>400</b> .                         |
| T2 Time (ms)                             | Enter 3000.                                |
| T4 Time (ms)                             | Enter <b>5000</b> .                        |
| Monitoring                               |                                            |
| Monitor Call<br>Connections              | Select No.                                 |
| Call Monitor Interval (sec)              |                                            |
| Monitor VoIP Hosts                       |                                            |
| VoIP Host Monitor<br>Interval (sec)      |                                            |

## Step 68 Select Submit.

**Step 69** On the Configuration menu, select VoIP > Media.

### **Step 70** On the VoIP Media Settings page, enter the following settings.

#### Table 184: VolP Media Settings Page Settings

| Field                            | Settings                                                                                        |
|----------------------------------|-------------------------------------------------------------------------------------------------|
| Audio                            |                                                                                                 |
| Audio Compression                | Select the preferred codec for audio compression.                                               |
| RTP Digit Relay Mode             | Select RFC2833.                                                                                 |
| RTP Fax/Modem Tone Relay Mode    | Select RFC2833.                                                                                 |
| RTP Source IP Address Validation | Select Off.                                                                                     |
| RTP Source UDP Port Validation   | Select Off.                                                                                     |
| Signaling Digit Relay Mode       | Select Off.                                                                                     |
| Voice Activity Detection         | Select Off.                                                                                     |
| RFC 3960 Early Media Support     | Select On Demand.                                                                               |
| Frame Size                       | Select the applicable setting:                                                                  |
|                                  | • G.711— <b>20</b>                                                                              |
|                                  | • G.729AB— <b>10</b>                                                                            |
|                                  | Failure to use the correct setting results in recorded messages containing nothing but silence. |
| Frames Per Packet                | Select the applicable setting:                                                                  |
|                                  | • G.711— <b>1</b>                                                                               |
|                                  | • G.729AB— <b>2</b>                                                                             |
|                                  | Failure to use the correct setting results in recorded messages containing nothing but silence. |
| Fax                              |                                                                                                 |
| Fax IP-Transport Mode            |                                                                                                 |
| SRTP                             |                                                                                                 |
| SRTP Preference                  | Select RTP Only.                                                                                |
| MKI on Transmit Stream           | Select Yes.                                                                                     |
| Key Derivation Enable            | Select Yes.                                                                                     |
| Key Derivation Rate              | Enter <b>16</b> .                                                                               |
| Anti-replay Window Size Hint     | Enter <b>64</b> .                                                                               |

| Field                     | Settings                 |
|---------------------------|--------------------------|
| Cipher Mode               | Select AES_Counter_Mode. |
| Authentication Type       | Select SHA1.             |
| Authentication Tag Length | Select SHA1_80_bit.      |

- Step 71 Select Submit.
- **Step 72** On the Configuration menu, select VoIP > QOS.
- **Step 73** On the VoIP QOS Configuration page, enter the following settings.

#### Table 185: VolP QOS Configurative Page Settings

| Field                 | Settings           |
|-----------------------|--------------------|
| Call Control QOS Byte | Enter <b>104</b> . |
| RTP QOS Byte          | Enter 184.         |

- Step 74 Select Submit.
- **Step 75** On the Configuration menu, select **IP**.
- **Step 76** On the IP Settings page, enter the following settings.

#### Table 186: IP Settings Page Settings

| Field                              | Settings                                                                                                    |
|------------------------------------|----------------------------------------------------------------------------------------------------|
| Client IP Address                  | Enter the new IP address you want to use for the PIMG unit.                                                       |
|                                    | (This is the IP address that you enter in Cisco Unity Connection Administration when you create the integration.) |
| Client Subnet Mask                 | Enter the new subnet mask, if the subnet mask is different from the default IP address.                           |
| Default Network Gateway<br>Address | Enter the IP address of the default network gateway router that the PIMG units use.                               |
| BOOTP Enabled                      | Select No.                                                                                                    |
| SNTP Server IP Address             |                                                                                                    |

- Step 77 Select Submit.
- **Step 78** On the Configuration menu, select **Tone Detection**.
- Step 79 On the Tone Detection page, under Call Progress Tone Learn, in the Learn Tone Event field, select **Busy** and do the following substeps to verify that the tone is correct.
  - a) From a available phone, call a second phone.
  - b) Answer the second phone when it rings, and leave both handsets off so that both phones are busy.
  - c) From a third phone, dial one of the busy phones.
  - d) Confirm that you hear a busy tone.

- e) Hang up the third phone but leave the handsets for the other two phones off.
- **Step 80** Under Call Progress Tone Learn, in the Dial String field, enter the extension that you dialed in Step 79c. from the third phone.
- Step 81 Select Learn.
- Step 82 On the Tone Detection page, under Call Progress Tone Learn, in the Learn field, select **Error** and do the following substeps to verify that the tone is correct.
  - a) From an available phone, dial an extension that does not exist.
  - b) Confirm that you hear the reorder or error tone.
  - c) Hang up the phone.
- Step 83 Under Call Progress Tone Learn, in the Dial String field, enter the extension that you dialed in Step 82a.
- Step 84 Select Learn.
- Step 85 On the Tone Detection page, under Call Progress Tone Learn, in the Learn field, select **Ringback** and do the following substeps to verify that the tone is correct.
  - a) From an available phone, dial an extension that does exist.
  - b) Confirm that you hear the ringback tone.
  - c) Hang up the phone.
- Step 86 Under Call Progress Tone Learn, in the Dial String field, enter the extension that you dialed in Step 85a.
- Step 87 Select Learn.
- Step 88 Select Submit.
- **Step 89** Hang up the phones that you used in Step 79.
- **Step 90** On the System menu, select **Restart**.
- **Step 91** On the Restart page, select **Restart Unit Now**.
- **Step 92** Repeat Step 2 through Step 91 on all remaining PIMG units.

# Configuring Unity Connection Integration with Mitel SX-2000 Phone System

After ensuring that the Mitel SX-2000 phone system, the PIMG units, and Unity Connection are ready for the integration, do the following procedure to set up the integration and to enter the port settings.

## **Creating an Integration**

- **Step 1** In Cisco Unity Connection Administration, expand **Telephony Integrations**, then select **Phone System**.
- **Step 2** On the Search Phone Systems page, under Display Name, select the name of the default phone system.
- Step 3 On the Phone System Basics page, in the Phone System Name field, enter the descriptive name that you want for the phone system.
- Step 4 If you want to use this phone system as the default for TRaP connections so that administrators and users without voicemail boxes can record and playback through the phone in Unity Connection web applications, check the **Default TRAP Switch** check box. If you want to use another phone system as the default for TRaP connections, uncheck this check box.
- Step 5 Under Message Waiting Indicator Settings, selectUse Same Port for Enabling and Disabling MWIs.
- Step 6 Select Save.

Step 7 On the Phone System Basics page, in the Related Links drop-down box, select Add Port Group and select Go. Step 8

On the New Port Group page, enter the applicable settings and select Save.

Table 187: Settings for the New Port Group Page

| Field                   | Setting                                                                                                    |
|-------------------------|----------------------------------------------------------------------------------------------------|
| Phone System            | Select the name of the phone system that you entered in Step 3.                                                                                                    |
| Create From             | Select <b>Port Group Template</b> and select <b>SIP to DMG/PIMG/TIMG</b> in the drop-down box.                                                                                       |
| Display Name            | Enter a descriptive name for the port group. You can accept the default name or enter the name that you want.                                                                        |
| SIP Security Profile    | Select <b>5060</b> .                                                                                                    |
| SIP Transport Protocol  | Select the SIP transport protocol that Unity Connection uses.                                                                                                    |
| IP Address or Host Name | Enter the IP address of the PIMG unit that you are integrating with Unity Connection.                                                                                                |
| Port                    | Enter the SIP port of the PIMG unit that Unity Connection connects to. We recommend that you use the default setting.                                                                |
|                         | This name must match the setting in the TCP/UDP Server Port field on the Configuration > VoIP > General page of the PIMG unit. Otherwise, the integration cannot function correctly. |

- Step 9 On the Port Group Basics page, under Message Waiting Indicator Settings, uncheck the Enable Message Waiting Indicators check box and select Save.
- Step 10 In the Related Links drop-down box, select **Add Ports** and select **Go**.
- Step 11 On the New Port page, enter the following settings and select Save.

#### Table 188: Settings for the New Port Page

| Field           | Considera  | ations                                                                                                    |
|-----------------|------------|----------------------------------------------------------------------------------------------------|
| Enabled         | Check thi  | s check box.                                                                                                    |
| Number of Ports | ` -        | ant to use fewer than eight voice messaging ports, enter the number nessaging ports that you want to use on this PIMG unit.)                                                                                                    |
|                 | Note       | For a Unity Connection cluster, the server must have the number of voice messaging ports that are set up on the phone system for the PIMG integration so that this server can handle all voice messaging traffic for the cluster if one of the servers stops functioning. For example, if the phone system is set up with 16 voice messaging ports, this server must have 16 voice messaging ports. |
| Phone System    | Select the | name of the phone system that you entered in Step 3.                                                                                                    |

| Field      | Considerations                                              |
|------------|-------------------------------------------------------------|
| Port Group | Select the name of the port group that you added in Step 8. |

**Step 12** On the Search Ports page, select the display name of the first voice messaging port that you created for this phone system integration.

**Note** By default, the display names for the voice messaging ports are composed of the port group display name followed by incrementing numbers.

**Step 13** On the Port Basics page, set the voice messaging port settings as applicable. The fields in the following table are the ones that you can change.

Table 189: Settings for the Voice Messaging Ports

| Field                        | Considerations                                                                                                    |
|------------------------------|----------------------------------------------------------------------------------------------------|
| Enabled                      | Check this check box to enable the port. The port is enabled during normal operation.                                                                                                    |
|                              | Uncheck this check box to disable the port. When the port is disabled, calls to the port ge ringing tone but are not answered. Typically, the port is disabled only by the installer duritesting.                                                                                                    |
| Extension                    | Enter the extension for the port as assigned on the phone system.                                                                                                    |
| Answer Calls                 | Check this check box to designate the port for answering calls. These calls can be incomi calls from unidentified callers or from users.                                                                                                    |
| Perform Message Notification | Check this check box to designate the port for notifying users of messages. Assign Perfor Message Notification to the least busy ports.                                                                                                    |
| Send MWI Requests            | (Serial integrations only) Uncheck this check box. Otherwise, the integration may not fund correctly.                                                                                                    |
|                              | (Digital and analog integrations only) Check this check box to designate the port for turni<br>MWIs on and off. Assign Send MWI Requests to the least busy ports                                                                                                    |
| Allow TRAP Connections       | Check this check box so that users can use the port for recording and playback through the phone in Unity Connection web applications. Assign Allow TRAP Connections to the lead busy ports.                                                                                                    |
| Outgoing Hunt Order          | Enter the priority order in which Unity Connection uses the ports when dialing out (for examif the Perform Message Notification, Send MWI Requests, or Allow TRAP Connections of box is checked). The highest numbers are used first. However, when multiple ports have same Outgoing Hunt Order number, Unity Connection uses the port that has been idle the longest. |

- Step 14 Select Save.
- Step 15 Select Next.
- **Step 16** Repeat Step 13 through Step 15 for all remaining voice messaging ports for the phone system.
- Step 17 In Cisco Unity Connection Administration, expand Telephony Integrations, then select Phone System.
- Step 18 On the Search Phone Systems page, under Display Name, select the name of the phone system that you entered in Step 3.

**Step 19** Repeat Step 7 through Step 18 for each remaining PIMG unit integrated with Unity Connection.

**Note** Each PIMG unit is connected to one port group with the applicable voice messaging ports. For example, a system that uses five PIMG units requires five port groups, one port group for each PIMG unit.

**Step 20** To create a port group for MWIs, do the following substeps.

All MWI requests are handled by the master PIMG unit and sent to the phone system over the RS-232 serial cable (without using voice messaging ports). So the following substeps create a separate port group without voice messaging ports and enable the port group for MWIs that are "not port specific" (they do not use ports).

- a) In Cisco Unity Connection Administration expand **Telephony Integration** then select **Port Group**.
- b) On the Search Port Groups page, select **Add New**.
- c) On the New Port Group page, enter the applicable settings and select Save.

Table 190: Settings for the New Port Group Page (MWIs)

| Field                        | Setting                                                                                                    |  |
|------------------------------|----------------------------------------------------------------------------------------------------|--|
| Phone System                 | Select the name of the phone system that you entered in Step 3.                                                                                                    |  |
| Create From                  | Select Port Group Template and select <b>SIP to DMG/PIMG/TIMG</b> SIP to in the drop-down box.                                                                                                |  |
| Display Name                 | Enter a <b>MWI Port Group</b> or another descriptive name for the port group.                                                                                                    |  |
| SIP Security Profile         | Select <b>5060</b> .                                                                                                    |  |
| SIP Transport Protocol       | Select the SIP transport protocol that Unity Connection uses.                                                                                                    |  |
| IPv4 Address or Host<br>Name | Enter the IP address of the master PIMG unit.                                                                                                    |  |
| IPv6 Address or Host<br>Name | Do not enter a value in this field. IPv6 is not supported for PIMG integrations.                                                                                                    |  |
| IP Address or Host<br>Name   | Enter the IP address of the master PIMG unit.                                                                                                    |  |
| Port                         | Enter the SIP port of the master PIMG unit.                                                                                                    |  |
|                              | Caution This name must match the setting in the TCP/UDP Server Port field on the Configuration > VoIP > General page of the PIMG unit.  Otherwise, the integration cannot function correctly. |  |

- d) On the Port Group Basics page, on the Edit menu, select Advanced Settings.
- e) On the Edit Advanced Settings page, under SIP MWI Requests, select **Not Port Specific** then select **Save**.
- f) On the Edit menu, select **Port Group Basics**.
- g) Under Port Group, select Reset.
- h) Under Message Waiting Indicator Settings, confirm that the **Enable Message Waiting Indicator** check box is checked and select **Save**.

Step 21 If another phone system integration exists, in Cisco Unity Connection Administration, expand **Telephony Integrations**, then select **Trunk**. Otherwise, skip to Step 25.

- **Step 22** On the Search Phone System Trunks page, on the Phone System Trunk menu, select **New Phone System Trunk**.
- **Step 23** On the New Phone System Trunk page, enter the following settings for the phone system trunk and select **Save**.

Table 191: Settings for the Phone System Trunk

| Field             | Setting                                                                                                    |
|-------------------|----------------------------------------------------------------------------------------------------|
| From Phone System | Enter the display name of the phone system that you are creating a trunk for.                                                                       |
| To Phone System   | Enter the display name of the previously existing phone system that the trunk connects to.                                                          |
| Trunk Access Code | Enter the extra digits that Unity Connection must dial to transfer calls through the gateway to extensions on the previously existing phone system. |

- **Step 24** Repeat Step 22 and Step 23 for all remaining phone system trunks that you want to create.
- Step 25 In the Related Links drop-down list, select Check Telephony Configuration and select Go to confirm the phone system integration settings.

If the test is not successful, the Task Execution Results displays one or more messages with troubleshooting steps. After correcting the problems, test the connection again.

**Step 26** In the Task Execution Results window, select **Close**.

**Creating an Integration** 

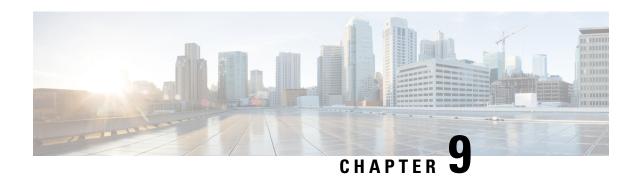

# Setting Up an NEC NEAX 2400 Digital PIMG Integration with Cisco Unity Connection

• Setting Up an NEC NEAX 2400 Digital PIMG Integration, on page 159

# **Setting Up an NEC NEAX 2400 Digital PIMG Integration**

# Task List for NEC NEAX 2400 PIMG Phone System Integration

Before doing the following tasks to integrate Unity Connection with the NEC NEAX 2400 phone system using PIMG units (media gateways), confirm that the Unity Connection server is ready for the integration after completing the server installation, following the tasks in the "Installing Cisco Unity Connection" chapter of the *Install, Upgrade, and Maintenance Guide for Cisco Unity Connection Release 15*, available at <a href="https://www.cisco.com/c/en/us/td/docs/voice\_ip\_comm/connection/15/install\_upgrade/guide/b\_15cuciumg.html">https://www.cisco.com/c/en/us/td/docs/voice\_ip\_comm/connection/15/install\_upgrade/guide/b\_15cuciumg.html</a>.

- 1. Review the system and equipment requirements to confirm that all phone system and Cisco Unity Connection server requirements have been met. See the Requirements, on page 12 section.
- 2. Plan how the voice messaging ports are used by Unity Connection. See the Planning the Usage of Voice Messaging Ports, on page 7 chapter.
- **3.** Program the NEC NEAX 2400 phone system and extensions. See the Programming NEC NEAX 2400 PIMG Phone System Integration section.
- 4. Set up the PIMG units. See the Setting Up Digital PIMG Units section.
- **5.** Create the integration. See the Configuring Unity Connection for Integration with NEC NEAX 2400 Phone System, on page 178 section.
- **6.** Test the integration. See the Testing the Integration, on page 381 chapter.
- 7. If this integration is a second or subsequent integration, add the applicable new user templates for the new phone system. See the Integrations with Multiple Phone Systems, on page 5 chapter.

## **Requirements**

This integration supports configurations of the following components:

## **Phone System**

- One of the following NEC NEAX 2400 phone systems:
  - IMG
  - IMX
  - IPX (release 15 or later)
- One or more of the applicable PIMG units. For details, see the "Introduction" chapter.
- The voice messaging ports in the phone system connected by digital lines to the ports on the PIMG units.

To simplify troubleshooting, we recommend that you connect the voice messaging ports on the phone system to the ports on the PIMG units in a planned manner. For example, connect the first phone system voice messaging port to the first port on the first PIMG unit, connect the second phone system voice messaging port to the second port on the first PIMG unit, and so on. Alternatively, if you have multiple PIMG units, you can reduce answer times in the event of a PIMG unit failure by connecting the phone system ports to the PIMG units in a round-robin fashion. For example, connect the first phone system voice messaging port to the first port on the first PIMG unit, connect the second phone system voice messaging port to the first port on the second PIMG unit, and so on.

- The PIMG units connected to the same LAN or WAN that Unity Connection is connected to.
- If the PIMG units connect to a WAN, the requirements for the WAN network connections are:
  - For G.729a codec formatting, a minimum of 32.76 Kbps guaranteed bandwidth for each voice messaging port.
  - For G.711 codec formatting, a minimum of 91.56 Kbps guaranteed bandwidth for each voice messaging port.
  - No network devices that implement network address translation (NAT).
  - A maximum 200 ms one-way network latency.

## **Unity Connection Server**

- Unity Connection installed following the tasks in the "Installing Cisco Unity Connection" chapter of the *Install, Upgrade, and Maintenance Guide for Cisco Unity Connection Release 15*, available at <a href="https://www.cisco.com/c/en/us/td/docs/voice\_ip\_comm/connection/15/install\_upgrade/guide/b\_15cuciumg.html">https://www.cisco.com/c/en/us/td/docs/voice\_ip\_comm/connection/15/install\_upgrade/guide/b\_15cuciumg.html</a>.
- A license that enables the applicable number of voice messaging ports.

# **Programming NEC NEAX 2400 PIMG Phone System Integration**

The following programming instructions are provided as an example only. The specific programming for your phone system may vary depending on its configuration.

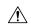

#### Caution

In programming the phone system, do not send calls to voice messaging ports in Unity Connection that cannot answer calls (voice messaging ports that are not set to Answer Calls). For example, if a voice messaging port is set only to Send MWI Requests, do not send calls to it.

Do the following steps to program the NEC NEAX 2400 phone system using Command Line Interface

- **Step 1** Sign in to the NEC NEAX 2400 administration terminal and go to the Maintenance Command Menu page.
- **Step 2** On the Maintenance Command Menu page, enter **14** (Installation).
- **Step 3** On the Installation Menu page, enter **3** (ASYD) to assign system data.
- **Step 4** Enter the following settings.

#### Table 192: Assignment of System Data Settings

| Field | Setting           |
|-------|-------------------|
| Sys   | Enter 1.          |
| Index | Enter 78.         |
| Data  | Enter <b>0B</b> . |

- **Step 5** On the Maintenance Command Menu page, enter **6** (Station Data).
- **Step 6** On the Station Data Commands page, enter **3** (ASTN) to assign the station numbers for the voice messaging ports.
- **Step 7** On the Station Number Assignment page, enter the extension for the first port that connects to the PIMG unit.

Confirm that the station number (extension) is not already assigned. Otherwise, the integration cannot function correctly.

- **Step 8** On the Station Data Commands page, enter **2** (ASCL).
- **Step 9** On the Station Class Data page, assign the applicable station class information to the voice messaging port.
- **Step 10** On the Station Data Commands page, enter **1** (ASDT).
- **Step 11** On the Station Data page, in the LENS field, enter the applicable line equipment number for the voice messaging port.
- **Step 12** On the Station Data Commands page, enter **5** (AKYD).
- **Step 13** On the Key Data page, select **Assignment/Change** and press **Enter**.
- Step 14 On the Assignment of Key Data page, enter the following settings to enable the PRIMARY APPEARANCE function on Key 1.

#### Table 193: Assignment of Key Data Settings for Key 1

| Field | Setting  |
|-------|----------|
| KYN   | Enter 1. |
| KYI   | Enter 2. |

- **Step 15** Press **Esc** to move to the next operation.
- **Step 16** Enter the following settings to enable the MWL SET function on Key 5.

Table 194: Assignment of Key Data Settings for Key 5

| Field | Setting  |
|-------|----------|
| KYN   | Enter 5. |
| FKI   | Enter 9. |

- **Step 17** Press **Esc** to move to the next operation.
- **Step 18** Enter the following settings to enable the MWL CNCL function on Key 6.

#### Table 195: Assignment of Key Data Settings for Key 6

| Field | Setting   |
|-------|-----------|
| KYN   | Enter 6.  |
| FKY   | Enter 11. |

- **Step 19** On the Maintenance Command Menu page, enter **13** (Restriction Data).
- **Step 20** On the Restriction Data Commands page, enter **2** (ASFC).
- **Step 21** On the Service Feature Assignment page, enter the following settings.

#### **Table 196: Service Feature Assignment Settings**

| Field | Setting       |
|-------|---------------|
| TN:1  | Enter SFI:74. |
| TN:1  | Enter SFI:82. |

**Step 22** Program each phone to forward calls to the pilot number assigned to the voice messaging ports, based on one of the Unity Connection call transfer types shown in Table 197: Call Transfer Types.

Table 197: Call Transfer Types

| Transfer Type       | Usage                                                                                                    |
|---------------------|----------------------------------------------------------------------------------------------------|
| Release transfer    | Program the phone to forward calls to the pilot number when:                                                                                                    |
| (blind transfer)    | • The extension is busy.                                                                                                    |
|                     | • The call is not answered.                                                                                                    |
| Supervised transfer | Program the user station to forward calls to the pilot number only when the call is not answered (on the phone system, the number of rings before forwarding must be more than the number of rings to supervise the call). Confirm that call forwarding is disabled when the extension is busy. |

# **Setting Up Digital PIMG Units**

Do the following procedures to set up the digital PIMG units that are connected to the NEC NEAX 2400 phone system.

These procedures require that the following tasks have already been completed:

- The phone system is connected to the PIMG units using digital lines.
- The PIMG units are ready to be connected to the LAN or WAN.
- The PIMG units are connected to a power source.

Fields that are not mentioned in the following procedures must keep their default values. For the default values of all fields, see the manufacturer documentation for the PIMG units.

## **Downloading the PIMG Firmware Update Files for Digital PIMG Units**

http://software.cisco.com/download/navigator.html?mdfid=280082558&i=rm.

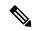

Note

To access the software download page, you must be signed in to Cisco.com as a registered user.

This procedure describes the steps when using Internet Explorer as your web browser. If you are using a different web browser, the steps may differ.

- 1. In the tree control on the Downloads Home page, expand Unified Communications> Unified Communications Applications > Messaging > Cisco Unity and select Cisco Unity Telephony Integration.
- 2. On the Log In page, enter your username and password, then select Log In.
- **3.** On the Select a Release page, under Latest Releases, select the most recent release.
- **4.** In the right column, select the version of the firmware for digital PIMG units.
- **5.** On the Download Image page, select **Download**.
- **6.** On the Supporting Document(s) page, select **Agree**.
- 7. In the File Download dialog box, select **Save**.
- **8.** In the Save As dialog box, browse to the Windows workstation that have access the PIMG units, browse to a directory where you want to save the file, and select **Save**.
- **9.** In the Download Complete dialog box, select **Open**. The window for extracting the PIMG firmware update files appears and select **Extract**.
- 10. In the Extract dialog box, browse to the directory where you want the extracted files, and select Extract.
- 11. Close the window for the extracting application.

On a Windows workstation that have access to the PIMG units, go to the following link:

## **Setting Up the Digital PIMG Units (Firmware Version 6.x)**

- **Step 1** On the Windows workstation, add a temporary route to enable access to the PIMG units.
  - a) On the Windows Start menu, select **Run**.
  - b) Enter **cmd**, and press **Enter**. The Command Prompt window appears.
  - c) At the command prompt, enter route add 10.12.13.74 < IP Address of Workstation>, and press Enter.

For example, if the IP address of the workstation is 198.1.3.25, enter "route add 10.12.13.74<space>198.1.3.25" in the Command Prompt window.

- d) Close the Command Prompt window.
- **Step 2** Connect a PIMG unit to the network.
- **Step 3** In the web browser, go to **http://10.12.13.74**.
- **Step 4** To sign in, enter the following case-sensitive settings.

#### Table 198: Sign-in Settings

| Field    | Setting                  |
|----------|--------------------------|
| Username | Enter admin.             |
| Password | Enter <b>IpodAdmin</b> . |

- Step 5 Select OK.
- **Step 6** On the System menu, select **Upgrade**.
- **Step 7** On the Upgrade page, select **Browse**.
- **Step 8** In the Choose File dialog box, browse to the directory on the Windows workstation that has the extracted PIMG firmware update files.
- **Step 9** Select Ami < xx > .app (where < xx > is multiple digits), and select Open.
- **Step 10** On the Upgrade page, select **Install File**.
- **Step 11** After the file is installed, a message prompting you to restart the PIMG unit appears. Select **Cancel**.

Do not restart the PIMG unit until you are instructed to do so later in this procedure, even if the file installation fails. Restarting the PIMG unit at this step may prevent the PIMG unit from functioning correctly.

- **Step 12** Repeat Step 6 through Step 11 for each of the following files:
  - Ami\_<xx>.fsh
  - Run<xx>FskEcho.dsp
  - iNim<xx>.ibt
  - iNim<xx>.ilc
  - iNim<xx>.iap
- **Step 13** On the Configuration menu, select **Import/Export**.
- **Step 14** On the Import/Export page, select **Browse**.
- **Step 15** In the Choose File dialog box, browse to the file DNI Cfg Generic.ini.

- **Step 16** Select **DNI\_Cfg\_Generic.ini**, and select **Open**.
- **Step 17** On the Import/Export page, select **Import File**.
- **Step 18** After the file is imported, a message prompting you to restart the PIMG unit appears. Select **OK**.
- **Step 19** In the web browser, go to **http://10.12.13.74**.
- **Step 20** To sign in, enter the following case-sensitive settings.

#### Table 199: Sign-in Settings

| Field    | Setting                  |
|----------|--------------------------|
| Username | Enter admin.             |
| Password | Enter <b>IpodAdmin</b> . |

#### Step 21 Select OK.

**Step 22** Do the following substeps to configure an RTP port range of 16384 to 32767.

You must set the RTP port range for the PIMG units if your system uses an RTP port range of 16384 to 32767. Otherwise, Unity Connection cannot answer calls and callers hear ringing or silence.

**Note** The default RTP port range for PIMG units is 49000 to 50000. Some Unity Connection configurations require a different RTP port range.

- a) On the Configuration menu, select Import/Export.
- b) On the Import/Export page, under Export Settings, select Export All Settings.
- c) In the File Download dialog box, select **Save**.
- d) In the Save As dialog box, browse to the Windows workstation that has access to the PIMG units, browse to a directory where you want to save the file, and select **Save**.
- e) In the Download Complete dialog box, select **Open**. Notepad opens the file Config.ini that you saved.
- f)
- g)
- h) Locate the line with the following parameter:

gwRTPStartPort

i) Change the value of the parameter to **16384** so that the line reads as follows:

gwRTPStartPort = 16384

j) Locate the line with the following parameter:

gwRTPEndPort

k) Change the value of the parameter to **32767** so that the line reads as follows:

gwRTPEndPort = 32767

- 1) Save the file, and exit Notepad.
- m) On the Configuration menu of the PIMG unit, select Import/Export.
- n) On the Import/Export page, under Browse for Import File, select **Browse**.
- o) In the Choose File dialog box, browse to the file Config.ini that you saved.

- p) Select Config.ini, and select Open.
- q) On the Import/Export page, select Import File.
- r) When prompted to restart the PIMG unit, select **OK**.
- s) When the PIMG unit has restarted, in the web browser, go to http://10.12.13.74.
- t) To sign in, enter the following case-sensitive settings.

#### Table 200: Sign-in Settings

| Field    | Setting          |
|----------|------------------|
| Username | Enter admin.     |
| Password | Enter IpodAdmin. |

- u) Select OK.
- **Step 23** On the System menu, select **Password**.
- **Step 24** On the Change Password page, enter the following settings.

#### **Table 201: Change Password Page Settings**

| Field            | Setting                                                    |
|------------------|------------------------------------------------------------|
| Old Password     | Enter <b>IpodAdmin</b> . (This setting is case sensitive.) |
| New Password     | Enter your new password. (This setting is case sensitive.) |
| Confirm Password | Enter your new password. (This setting is case sensitive.) |

- **Step 25** Select Change.
- Step 26 On the Configuration menu, select Routing Table.
- **Step 27** On the Routing Table page, under Router Configuration, select **VoIP Host Groups**.
- **Step 28** Under VoIP Host Groups, enter the following settings for the first VoIP Host Group.

#### Table 202: First VolP Host Group Settings

| Field          | Settings                                                                                                    |
|----------------|----------------------------------------------------------------------------------------------------|
| Name           | Accept the default or enter another descriptive name of the VoIP host group.                                                  |
| Load-Balanced  | (Unity Connection without a cluster) Select False.  (Unity Connection with a cluster configured) Select False.                |
| Fault-Tolerant | (Unity Connection without a cluster) Select <b>False</b> .  (Unity Connection with a cluster configured) Select <b>True</b> . |

For Unity Connection without a cluster, under Host List, enter the host name or IP address of the Unity Connection server and the server port in the format <host name or IP address>:5060.

For Unity Connection with a cluster configured, under Host List, enter the host name or IP address of the subscriber server (the second Unity Connection server that you installed) and the server port in the format <host name or IP address>:5060.

- Step 30 For Unity Connection without a cluster, continue to Step 32. For Unity Connection with a cluster configured, select Add Host.
- In the second field, enter the host name or IP address of the publisher server (the first Unity Connection server that you installed) and the server port in the format <nost name or IP address>:5060.

Do not add a third host under Host List or a second host group under VoIP Host Groups. Otherwise, the Unity Connection cluster may not function correctly.

- Step 32 Select Submit.
- Step 33 Under Router Configuration, select TDM Trunk Groups.
- Step 34 Under TDM Trunk Groups, select Add Trunk Group.
- **Step 35** Under TDM Trunk Groups, enter the following settings for the first TDM trunk group.

#### Table 203: First TDM Trunk Group Settings (Inbound Calls)

| Field                | Settings                                                                                                    |
|----------------------|----------------------------------------------------------------------------------------------------|
| Name                 | Enter Inbound_PBX_Calls or another unique name.                                                                                                    |
|                      | This TDM trunk group handles all incoming calls from the phone system.                                                                                 |
| Selection Direction  | Select Ascending.                                                                                                    |
| Selection Mode       | Select Linear.                                                                                                    |
| Port/Channel Content | Enter the numbers of the PIMG ports that handle inbound calls. For example, enter "*" for all PIMG ports, or enter "1-6" for the first six PIMG ports. |

- Step 36 Under TDM Trunk Groups, select Add Trunk Group.
- **Step 37** Enter the following settings for the second TDM trunk group.

#### Table 204: Second TDM Trunk Group Settings (MWIs)

| Field                | Settings                                                                                                    |
|----------------------|----------------------------------------------------------------------------------------------------|
| Name                 | Enter <b>MWIs</b> or another unique name.                                                                                             |
|                      | This TDM trunk group handles outbound MWI calls (where applicable).                                                                   |
| Selection Direction  | Select Ascending.                                                                                                    |
| Selection Mode       | Select Cyclic.                                                                                                    |
| Port/Channel Content | Enter the numbers of the PIMG ports that MWIs. For example, enter "*" for all PIMG ports, or enter "7,8" for the last two PIMG ports. |

- Step 38 Under TDM Trunk Groups, select Add Trunk Group.
- **Step 39** Enter the following settings for the third TDM trunk group.

Table 205: Third TDM Trunk Group Settings (Outbound Calls)

| Field                | Settings                                                                                                    |
|----------------------|----------------------------------------------------------------------------------------------------|
| Name                 | Enter Outbound_PBX_Calls or another unique name.                                                                                                    |
|                      | This TDM trunk group handles all outbound calls from Unity Connection.                                                                                           |
| Selection Direction  | Select <b>Descending</b> .                                                                                                    |
| Selection Mode       | Select Linear.                                                                                                    |
| Port/Channel Content | Enter * for all channels in all ports.                                                                                                    |
|                      | Enter the numbers of the PIMG ports that handle outbound (dialout) calls. For example, enter "*" for all PIMG ports, or enter "7,8" for the last two PIMG ports. |

#### Step 40 Select Submit.

Step 41 Under Router Configuration, select Inbound VoIP Rules.

**Step 42** Under Inbound VoIP Rules, uncheck the **Enabled** check box for the default rule.

Step 43 Select Add Rule.

**Step 44** Under Inbound VoIP Rules, enter the following settings for the first new inbound VoIP rule.

Table 206: First New Inbound VolP Rule Settings (MWIs)

| Field                            | Settings                                                                                              |
|----------------------------------|----------------------------------------------------------------------------------------------------|
| Enable                           | Check this check box.                                                                                 |
| Rule Label                       | Enter MWI_Calls or another name.  This inbound VoIP rule handles all MWI calls from Unity Connection. |
| Request Type                     | Select Message.                                                                                       |
| Originating VoIP Host<br>Address | Enter *.                                                                                              |

#### **Step 45** Under Inbound VoIP Request Matching, enter the following settings.

The rule that you created in Step 44 must be selected. Otherwise, any changes you make apply to another inbound VoIP rule.

**Table 207: Inbound VolP Request Matching Settings** 

| Field          | Settings |
|----------------|----------|
| Calling Number | Enter *. |
| Calling Name   | Enter *. |
| Called Number  | Enter *. |
| Called Name    | Enter *. |

| Field           | Settings |
|-----------------|----------|
| Redirect Number | Enter *. |
| Redirect Name   | Enter *. |

#### **Step 46** Under Outbound Routes, enter the following settings.

The rule that you created in Step 44 must be selected. Otherwise, any changes you make apply to another rule.

#### **Table 208: Outbound Routes Settings**

| Field                          | Settings                                                                                                 |  |
|--------------------------------|----------------------------------------------------------------------------------------------------|--|
| <b>Device Selection</b>        | Device Selection                                                                                         |  |
| Outbound Destination           | Select <b>TDM</b> .                                                                                      |  |
| Trunk Group                    | Select the name of the TDM trunk group that you created for MWIs in Step 37. For example, select "MWIs." |  |
| CPID Manipulation              |                                                                                                    |  |
| Calling Number                 | Enter S.                                                                                                 |  |
| Calling Name                   | Enter S.                                                                                                 |  |
| Called Number                  | Enter <b>D</b> .                                                                                         |  |
| Called Name                    | Enter <b>D</b> .                                                                                         |  |
| Redirect Number                | Enter <b>R</b> .                                                                                         |  |
| Redirect Name                  | Enter <b>R</b> .                                                                                         |  |
| Select Primary/Alternate Route |                                                                                                    |  |
| Primary                        | Select Primary.                                                                                          |  |

#### **Step 47** Under Inbound VoIP Rules, select **Add Rule**.

**Step 48** Under Inbound VoIP Rules, enter the following settings for the second new inbound VoIP rule.

#### Table 209: Second New Inbound VolP Rule Settings (Outbound Calls)

| Field        | Settings                                                                                                    |
|--------------|----------------------------------------------------------------------------------------------------|
| Enable       | Check this check box.                                                                                                    |
| Rule Label   | Enter <b>Outbound_UC_Calls</b> or another name.  This inbound VoIP rule handles all outbound calls from Unity Connection. |
| Request Type | Select Call.                                                                                                    |

| Field                            | Settings |
|----------------------------------|----------|
| Originating VoIP Host<br>Address | Enter *. |

#### **Step 49** Under Inbound VoIP Request Matching, enter the following settings.

The rule that you created in Step 48 must be selected. Otherwise, any changes you make apply to another rule.

#### **Table 210: Inbound VolP Request Matching Settings**

| Field           | Settings |
|-----------------|----------|
| Calling Number  | Enter *. |
| Calling Name    | Enter *. |
| Called Number   | Enter *. |
| Called Name     | Enter *. |
| Redirect Number | Enter *. |
| Redirect Name   | Enter *. |

#### **Step 50** Under Outbound Routes, enter the following settings.

The rule that you created in Step 48 must be selected. Otherwise, any changes you make apply to another rule.

**Table 211: Outbound Routes Settings** 

| Field                          | Settings                                                                                                    |
|--------------------------------|----------------------------------------------------------------------------------------------------|
| Device Selection               |                                                                                                    |
| Outbound Destination           | Select <b>TDM</b> .                                                                                                    |
| Trunk Group                    | Select the name of the TDM trunk group that you created for outbound calls in Step 39. For example, select "Outbound_PBX_Calls." |
| CPID Manipulation              |                                                                                                    |
| Calling Number                 | Enter S.                                                                                                    |
| Calling Name                   | Enter S.                                                                                                    |
| Called Number                  | Enter <b>D</b> .                                                                                                    |
| Called Name                    | Enter <b>D</b> .                                                                                                    |
| Redirect Number                | Enter R.                                                                                                    |
| Redirect Name                  | Enter R.                                                                                                    |
| Select Primary/Alternate Route |                                                                                                    |

| Field   | Settings        |
|---------|-----------------|
| Primary | Select Primary. |

- Step 51 Select Submit.
- Step 52 Under Router Configuration, select Inbound TDM Rules.
- **Step 53** Under Inbound TDM Rules, enter the following settings for the first inbound TDM rule.

#### **Table 212: First Inbound TDM Rule Settings**

| Field        | Settings                                                                                                    |
|--------------|----------------------------------------------------------------------------------------------------|
| Enable       | Check this check box.                                                                                                    |
| Rule Label   | Enter Inbound_Rule_1 or another name.                                                                                                    |
|              | This inbound TDM rule handles all incoming calls from the phone system.                                                                               |
| Request Type | Select Call.                                                                                                    |
| Trunk Group  | Select the name of the TDM trunk group that you created for incoming calls from the phone system in Step 35. For example, select "Inbound_PBX_Calls." |

**Step 54** Under Inbound TDM Request Matching, enter the following settings.

The rule that you created in Step 53 must be selected. Otherwise, any changes you make apply to another rule.

**Table 213: Inbound TDM Request Matching Settings** 

| Field           | Settings                                                                 |
|-----------------|--------------------------------------------------------------------------|
| Calling Number  | Enter the applicable matching rule used. For example, enter "*" for all. |
| Calling Name    | Enter the applicable matching rule used. For example, enter "*" for all. |
| Called Number   | Enter the applicable matching rule used. For example, enter "*" for all. |
| Called Name     | Enter the applicable matching rule used. For example, enter "*" for all. |
| Redirect Number | Enter the applicable matching rule used. For example, enter "*" for all. |
| Redirect Name   | Enter the applicable matching rule used. For example, enter "*" for all. |

**Step 55** Under Outbound Routes, enter the following settings.

The rule that you created in Step 53 must be selected. Otherwise, any changes you make apply to another rule.

#### **Table 214: Outbound Routes Settings**

| Field                | Settings     |
|----------------------|--------------|
| Device Selection     |              |
| Outbound Destination | Select VoIP. |

| Field                          | Settings                                                                                 |
|--------------------------------|------------------------------------------------------------------------------------------|
| Host Group                     | Select the name of the VoIP host group that you created for Unity Connection in Step 28. |
| CPID Manipulation              |                                                                                          |
| Calling Number                 | Enter S.                                                                                 |
| Calling Name                   | Enter S.                                                                                 |
| Called Number                  | Enter D.                                                                                 |
| Called Name                    | Enter D.                                                                                 |
| Redirect Number                | Enter R.                                                                                 |
| Redirect Name                  | Enter R.                                                                                 |
| Select Primary/Alternate Route |                                                                                          |
| Primary                        | Select Primary.                                                                          |

- Step 56 If you want to create more Inbound TDM rules, under Inbound TDM Rules, select Add Rule. Otherwise, continue to Step 58.
- **Step 57** Repeat Step 53 through Step 56 for all remaining inbound TDM rules that you want to create.
- Step 58 Select Submit.
- **Step 59** On the Configuration menu, select **TDM** > **Digital**.
- **Step 60** On the Digital Telephony page, in the Telephony Switch Type field, select NEC\_NEAX.
- Step 61 Select Submit.
- Step 62 On the Configuration menu, select TDM > General.
- **Step 63** On the TDM General Settings page, enter the following settings.

#### **Table 215: TDM General Settings Page Settings**

| Field                         | Settings                |
|-------------------------------|-------------------------|
| PCM Coding                    | Select uLaw.            |
| Minimum Call Party Delay (ms) | Enter <b>500</b> .      |
| Maximum Call Party Delay (ms) | Enter <b>2000</b> .     |
| Dial Digit on Time (ms)       | Enter <b>100</b> .      |
| Dial Inter-Digit Time (ms)    | Enter 100.              |
| Dial Pause Time (ms)          | Enter 2000.             |
| Turn MWI On FAC               | Leave this field blank. |

| Field                                          | Settings                                                              |
|------------------------------------------------|-----------------------------------------------------------------------|
| Turn MWI Off FAC                               | Leave this field blank.                                               |
| Outbound Call Connect<br>Timeout (ms)          | Enter <b>10000</b> .                                                  |
| Wait for Ringback/Connect<br>on Blind Transfer | Select Yes.                                                           |
| Hunt Group Extension                           | Enter the pilot number of the Unity Connection voice messaging ports. |
| Disconnect on Fax<br>Cleardown Tone            | Select No.                                                            |

- Step 64 Select Submit.
- **Step 65** On the Configuration menu, select **TDM** > **Port Enable**.
- **Step 66** On the TDM Port Enabling page, select **No** for the ports that you want to disable on the PIMG unit.
- **Step 67** Confirm that **Yes** is selected for all other ports on the PIMG unit.
- Step 68 Select Submit.
- **Step 69** On the Configuration menu, select **VoIP** > **General**.
- **Step 70** On the VoIP General Settings page, enter the following settings.

#### Table 216: VolP General Settings Page Settings

| Field                               | Setting                                                                 |  |
|-------------------------------------|-------------------------------------------------------------------------|--|
| User-Agent                          |                                                                         |  |
| Host and Domain Name                | Enter the host and domain name of the PIMG unit.                        |  |
| Transport Type                      | Select UDP.                                                             |  |
| Call as Domain Name                 | Select No.                                                              |  |
| SIPS URI Scheme<br>Enabled          | Select No.                                                              |  |
| Invite Expiration (sec)             | Enter <b>120</b> .                                                      |  |
| Server                              |                                                                         |  |
| DNS Server Address                  | Enter the IP Address of the Domain Name Server that the PIMG unit uses. |  |
| DNS Translation of<br>Phone Numbers | Select No.                                                              |  |
| Registration Server<br>Address      | Leave this field blank.                                                 |  |
| Registration Server Port            | Enter <b>5060</b> .                                                     |  |

| Field                                    | Setting                                    |  |  |
|------------------------------------------|--------------------------------------------|--|--|
| Registration Expiration (sec)            | Enter 3600.                                |  |  |
| TCP/UDP                                  | TCP/UDP                                    |  |  |
| UDP/TCP Transports<br>Enabled            | Select Yes.                                |  |  |
| TCP/UDP Server Port                      | Enter <b>5060</b> .                        |  |  |
| TCP Inactivity Timer (sec)               | Enter 30.                                  |  |  |
| TLS                                      |                                            |  |  |
| TLS Transport Enabled                    | Select No.                                 |  |  |
| TLS Server Port                          | Enter <b>5061</b> .                        |  |  |
| SSL TLS Protocol                         | Select SSLv3 TLSv1.                        |  |  |
| Mutual TLS<br>Authentication<br>Required | Select Yes.                                |  |  |
| TLS Inactivity Timer (sec)               | Enter 30.                                  |  |  |
| Verify TLS Peer<br>Certificate Date      | Select Yes.                                |  |  |
| Verify TLS Peer<br>Certificate Trust     | Select Yes.                                |  |  |
| Proxy                                    |                                            |  |  |
| Primary Proxy Server                     | Leave this field blank.                    |  |  |
| Address                                  | Unity Connection                           |  |  |
| Primary Proxy Server<br>Port             | Not applicable. Leave the default setting. |  |  |
| Backup Proxy Server<br>Address           | Not applicable. Leave the default setting. |  |  |
| Backup Proxy Server<br>Port              | Not applicable. Leave the default setting. |  |  |
| Proxy Query Interval                     | Enter 10.                                  |  |  |
| Timing                                   |                                            |  |  |
| T1 Time (ms)                             | Enter <b>400</b> .                         |  |  |

| Field                               | Setting             |
|-------------------------------------|---------------------|
| T2 Time (ms)                        | Enter 3000.         |
| T4 Time (ms)                        | Enter <b>5000</b> . |
| Monitoring                          |                     |
| Monitor Call<br>Connections         | Select No.          |
| Call Monitor Interval (sec)         |                     |
| Monitor VoIP Hosts                  |                     |
| VoIP Host Monitor<br>Interval (sec) |                     |

- Step 71 Select Submit.
- **Step 72** On the Configuration menu, select VoIP > Media.
- **Step 73** On the VoIP Media Settings page, enter the following settings.

#### **Table 217: VoIP Media Settings Page Settings**

| Field                            | Settings                                                                                        |
|----------------------------------|-------------------------------------------------------------------------------------------------|
| Audio                            |                                                                                                 |
| Audio Compression                | Select the preferred codec for audio compression.                                               |
| RTP Digit Relay Mode             | Select RFC2833.                                                                                 |
| RTP Fax/Modem Tone Relay Mode    | Select RFC2833.                                                                                 |
| RTP Source IP Address Validation | Select Off.                                                                                     |
| RTP Source UDP Port Validation   | Select Off.                                                                                     |
| Signaling Digit Relay Mode       | Select Off.                                                                                     |
| Voice Activity Detection         | Select Off.                                                                                     |
| RFC 3960 Early Media Support     | Select On Demand.                                                                               |
| Frame Size                       | Select the applicable setting:                                                                  |
|                                  | • G.711— <b>20</b>                                                                              |
|                                  | • G.729AB— <b>10</b>                                                                            |
|                                  | Failure to use the correct setting results in recorded messages containing nothing but silence. |

| Field                        | Settings                                                                                        |
|------------------------------|-------------------------------------------------------------------------------------------------|
| Frames Per Packet            | Select the applicable setting:                                                                  |
|                              | • G.711— <b>1</b>                                                                               |
|                              | • G.729AB— <b>2</b>                                                                             |
|                              | Failure to use the correct setting results in recorded messages containing nothing but silence. |
| Fax                          |                                                                                                 |
| Fax IP-Transport Mode        |                                                                                                 |
| SRTP                         |                                                                                                 |
| SRTP Preference              | Select RTP Only.                                                                                |
| MKI on Transmit Stream       | Select Yes.                                                                                     |
| Key Derivation Enable        | Select Yes.                                                                                     |
| Key Derivation Rate          | Enter <b>16</b> .                                                                               |
| Anti-replay Window Size Hint | Enter 64.                                                                                       |
| Cipher Mode                  | Select AES_Counter_Mode.                                                                        |
| Authentication Type          | Select SHA1.                                                                                    |
| Authentication Tag Length    | Select SHA1_80_bit.                                                                             |

- Step 74 Select Submit.
- **Step 75** On the Configuration menu, select VoIP > QOS.
- **Step 76** On the VoIP QOS Configuration page, enter the following settings.

#### Table 218: VoIP QOS Configurative Page Settings

| Field                 | Settings           |
|-----------------------|--------------------|
| Call Control QOS Byte | Enter <b>104</b> . |
| RTP QOS Byte          | Enter <b>184</b> . |

- Step 77 Select Submit.
- **Step 78** On the Configuration menu, select **IP**.
- **Step 79** On the IP Settings page, enter the following settings.

#### Table 219: IP Settings Page Settings

| Field                              | Settings                                                                                                    |
|------------------------------------|----------------------------------------------------------------------------------------------------|
| Client IP Address                  | Enter the new IP address you want to use for the PIMG unit.                                                       |
|                                    | (This is the IP address that you enter in Cisco Unity Connection Administration when you create the integration.) |
| Client Subnet Mask                 | Enter the new subnet mask, if the subnet mask is different from the default IP address.                           |
| Default Network Gateway<br>Address | Enter the IP address of the default network gateway router that the PIMG units use.                               |
| BOOTP Enabled                      | Select No.                                                                                                    |
| SNTP Server IP Address             |                                                                                                    |

- Step 80 Select Submit.
- **Step 81** On the Configuration menu, select **Tone Detection**.
- Step 82 On the Tone Detection page, under Call Progress Tone Learn, in the Learn Tone Event field, select **Busy** and do the following substeps to verify that the tone is correct.
  - a) From a available phone, call a second phone.
  - b) Answer the second phone when it rings, and leave both handsets off so that both phones are busy.
  - c) From a third phone, dial one of the busy phones.
  - d) Confirm that you hear a busy tone.
  - e) Hang up the third phone but leave the handsets for the other two phones off.
- Step 83 Under Call Progress Tone Learn, in the Dial String field, enter the extension that you dialed in Step 82c. from the third phone.
- Step 84 Select Learn.
- Step 85 On the Tone Detection page, under Call Progress Tone Learn, in the Learn field, select **Error** and do the following substeps to verify that the tone is correct.
  - a) From an available phone, dial an extension that does not exist.
  - b) Confirm that you hear the reorder or error tone.
  - c) Hang up the phone.
- **Step 86** Under Call Progress Tone Learn, in the Dial String field, enter the extension that you dialed in Step 85a.
- Step 87 Select Learn.
- Step 88 On the Tone Detection page, under Call Progress Tone Learn, in the Learn field, select **Ringback** and do the following substeps to verify that the tone is correct.
  - a) From an available phone, dial an extension that does exist
  - b) Confirm that you hear the ringback tone.
  - c) Hang up the phone.
- Step 89 Under Call Progress Tone Learn, in the Dial String field, enter the extension that you dialed in Step 88a.
- Step 90 Select Learn.
- Step 91 Select Submit.
- **Step 92** Hang up the phones that you used in Step 82.

- **Step 93** On the System menu, select **Restart**.
- **Step 94** On the Restart page, select **Restart Unit Now**.
- **Step 95** Repeat Step 2 through Step 94 on all remaining PIMG units.

## **Configuring Unity Connection for Integration with NEC NEAX 2400 Phone System**

After ensuring that the NEC NEAX 2400 phone system, the PIMG units, and Unity Connection are ready for the integration, do the following procedure to set up the integration and to enter the port settings.

## **Creating an Integration**

- **Step 1** In Cisco Unity Connection Administration, expand **Telephony Integrations**, then select **Phone System**.
- **Step 2** On the Search Phone Systems page, under Display Name, select the name of the default phone system.
- Step 3 On the Phone System Basics page, in the Phone System Name field, enter the descriptive name that you want for the phone system.
- Step 4 If you want to use this phone system as the default for TRaP connections so that administrators and users without voicemail boxes can record and playback through the phone in Unity Connection web applications, check the **Default TRAP Switch** check box. If you want to use another phone system as the default for TRaP connections, uncheck this check box.
- **Step 5** Under Message Waiting Indicator Settings, select**Use Same Port for Enabling and Disabling MWIs**.
- Step 6 Select Save.
- Step 7 On the Phone System Basics page, in the Related Links drop-down box, select Add Port Group and select Go.
- **Step 8** On the New Port Group page, enter the applicable settings and select **Save**.

#### Table 220: Settings for the New Port Group Page

| Field                   | Setting                                                                                                    |  |
|-------------------------|----------------------------------------------------------------------------------------------------|--|
| Phone System            | Select the name of the phone system that you entered in Step 3.                                               |  |
| Create From             | Select <b>Port Group Template</b> and select <b>SIP to DMG/PIMG/TIMG</b> in the drop-down box.                |  |
| Display Name            | Enter a descriptive name for the port group. You can accept the default name or enter the name that you want. |  |
| SIP Security Profile    | Select <b>5060</b> .                                                                                          |  |
| SIP Transport Protocol  | Select the SIP transport protocol that Unity Connection uses.                                                 |  |
| IP Address or Host Name | Enter the IP address of the PIMG unit that you are integrating with Unity Connection.                         |  |

| Field | Setting                                                                                                    |
|-------|----------------------------------------------------------------------------------------------------|
| Port  | Enter the SIP port of the PIMG unit that Unity Connection connects to. We recommend that you use the default setting.                                                                |
|       | This name must match the setting in the TCP/UDP Server Port field on the Configuration > VoIP > General page of the PIMG unit. Otherwise, the integration cannot function correctly. |

- Step 9 On the Port Group Basics page, under Message Waiting Indicator Settings, uncheck the Enable Message Waiting Indicators check box and select Save.
- **Step 10** In the Related Links drop-down box, select **Add Ports** and select **Go**.
- **Step 11** On the New Port page, enter the following settings and select **Save**.

Table 221: Settings for the New Port Page

| Field           | Consider   | Considerations                                                                                                    |  |
|-----------------|------------|----------------------------------------------------------------------------------------------------|--|
| Enabled         | Check th   | is check box.                                                                                                    |  |
| Number of Ports | Enter 8.   | Enter 8.                                                                                                    |  |
|                 |            | ant to use fewer than eight voice messaging ports, enter the number messaging ports that you want to use on this PIMG unit.)                                                                                                    |  |
|                 | Note       | For a Unity Connection cluster, the server must have the number of voice messaging ports that are set up on the phone system for the PIMG integration so that this server can handle all voice messaging traffic for the cluster if one of the servers stops functioning. For example, if the phone system is set up with 16 voice messaging ports, this server must have 16 voice messaging ports. |  |
| Phone System    | Select the | e name of the phone system that you entered in Step 3.                                                                                                    |  |
| Port Group      | Select the | e name of the port group that you added in Step 8.                                                                                                    |  |

**Step 12** On the Search Ports page, select the display name of the first voice messaging port that you created for this phone system integration.

**Note** By default, the display names for the voice messaging ports are composed of the port group display name followed by incrementing numbers.

**Step 13** On the Port Basics page, set the voice messaging port settings as applicable. The fields in the following table are the ones that you can change.

Table 222: Settings for the Voice Messaging Ports

| Field                        | Considerations                                                                                                    |
|------------------------------|----------------------------------------------------------------------------------------------------|
| Enabled                      | Check this check box to enable the port. The port is enabled during normal operation.                                                                                                    |
|                              | Uncheck this check box to disable the port. When the port is disabled, calls to the port get a ringing tone but are not answered. Typically, the port is disabled only by the installer during testing.                                                                                                    |
| Extension                    | Enter the extension for the port as assigned on the phone system.                                                                                                    |
| Answer Calls                 | Check this check box to designate the port for answering calls. These calls can be incoming calls from unidentified callers or from users.                                                                                                    |
| Perform Message Notification | Check this check box to designate the port for notifying users of messages. Assign Perform Message Notification to the least busy ports.                                                                                                    |
| Send MWI Requests            | (Serial integrations only) Uncheck this check box. Otherwise, the integration may not function correctly.                                                                                                    |
|                              | (Digital and analog integrations only) Check this check box to designate the port for turning MWIs on and off. Assign Send MWI Requests to the least busy ports                                                                                                    |
| Allow TRAP Connections       | Check this check box so that users can use the port for recording and playback through the phone in Unity Connection web applications. Assign Allow TRAP Connections to the least busy ports.                                                                                                    |
| Outgoing Hunt Order          | Enter the priority order in which Unity Connection uses the ports when dialing out (for example if the Perform Message Notification, Send MWI Requests, or Allow TRAP Connections check box is checked). The highest numbers are used first. However, when multiple ports have the same Outgoing Hunt Order number, Unity Connection uses the port that has been idle the longest. |

- Step 14 Select Save.
- Step 15 Select Next.
- **Step 16** Repeat Step 13 through Step 15 for all remaining voice messaging ports for the phone system.
- Step 17 In Cisco Unity Connection Administration, expand Telephony Integrations, then select Phone System.
- Step 18 On the Search Phone Systems page, under Display Name, select the name of the phone system that you entered in Step 3.
- **Step 19** Repeat Step 7 through Step 18 for each remaining PIMG unit integrated with Unity Connection.

Note Each PIMG unit is connected to one port group with the applicable voice messaging ports. For example, a system that uses five PIMG units requires five port groups, one port group for each PIMG unit.

**Step 20** To create a port group for MWIs, do the following substeps.

All MWI requests are handled by the master PIMG unit and sent to the phone system over the RS-232 serial cable (without using voice messaging ports). So the following substeps create a separate port group without voice messaging ports and enable the port group for MWIs that are "not port specific" (they do not use ports).

a) In Cisco Unity Connection Administration expand Telephony Integration then select Port Group.

- b) On the Search Port Groups page, select Add New.
- c) On the New Port Group page, enter the applicable settings and select **Save**.

Table 223: Settings for the New Port Group Page (MWIs)

| Field                        | Setting                                                                                                    |  |
|------------------------------|----------------------------------------------------------------------------------------------------|--|
| Phone System                 | Select the name of the phone system that you entered in Step 3.                                                                                                    |  |
| Create From                  | Select Port Group Template and select <b>SIP to DMG/PIMG/TIMG</b> SIP to in the drop-down box.                                                                                                |  |
| Display Name                 | Enter a <b>MWI Port Group</b> or another descriptive name for the port group.                                                                                                    |  |
| SIP Security Profile         | Select <b>5060</b> .                                                                                                    |  |
| SIP Transport Protocol       | Select the SIP transport protocol that Unity Connection uses.                                                                                                    |  |
| IPv4 Address or Host<br>Name | Enter the IP address of the master PIMG unit.                                                                                                    |  |
| IPv6 Address or Host<br>Name | Do not enter a value in this field. IPv6 is not supported for PIMG integrations.                                                                                                    |  |
| IP Address or Host<br>Name   | Enter the IP address of the master PIMG unit.                                                                                                    |  |
| Port                         | Enter the SIP port of the master PIMG unit.                                                                                                    |  |
|                              | Caution This name must match the setting in the TCP/UDP Server Port field on the Configuration > VoIP > General page of the PIMG unit.  Otherwise, the integration cannot function correctly. |  |

- d) On the Port Group Basics page, on the Edit menu, select Advanced Settings.
- e) On the Edit Advanced Settings page, under SIP MWI Requests, select Not Port Specific then select Save.
- f) On the Edit menu, select **Port Group Basics**.
- g) Under Port Group, select Reset.
- h) Under Message Waiting Indicator Settings, confirm that the **Enable Message Waiting Indicator** check box is checked and select **Save**.
- **Step 21** If another phone system integration exists, in Cisco Unity Connection Administration, expand **Telephony Integrations**, then select **Trunk**. Otherwise, skip to Step 25.
- Step 22 On the Search Phone System Trunks page, on the Phone System Trunk menu, select New Phone System Trunk.
- **Step 23** On the New Phone System Trunk page, enter the following settings for the phone system trunk and select **Save**.

Table 224: Settings for the Phone System Trunk

| Field             | Setting                                                                                    |
|-------------------|--------------------------------------------------------------------------------------------|
| From Phone System | Enter the display name of the phone system that you are creating a trunk for.              |
| To Phone System   | Enter the display name of the previously existing phone system that the trunk connects to. |

| Field             | Setting                                                                                                    |
|-------------------|----------------------------------------------------------------------------------------------------|
| Trunk Access Code | Enter the extra digits that Unity Connection must dial to transfer calls through the gateway to extensions on the previously existing phone system. |

- **Step 24** Repeat Step 22 and Step 23 for all remaining phone system trunks that you want to create.
- Step 25 In the Related Links drop-down list, select Check Telephony Configuration and select Go to confirm the phone system integration settings.

If the test is not successful, the Task Execution Results displays one or more messages with troubleshooting steps. After correcting the problems, test the connection again.

**Step 26** In the Task Execution Results window, select **Close**.

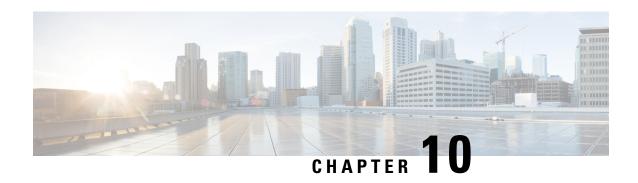

# Setting Up a Nortel Meridian 1 Digital PIMG Integration with Cisco Unity Connection

• Setting Up a Nortel Meridian 1 Digital PIMG Integration, on page 183

## **Setting Up a Nortel Meridian 1 Digital PIMG Integration**

## Task List for Nortel Meridian 1 PIMG Phone System Integration

Before doing the following tasks to integrate Unity Connection with the Nortel Meridian 1 phone system using PIMG units (media gateways), confirm that the Unity Connection server is ready for the integration after completing the server installation, following the tasks in the "Installing Cisco Unity Connection" chapter of the *Install, Upgrade, and Maintenance Guide for Cisco Unity Connection Release 15*, available at <a href="https://www.cisco.com/c/en/us/td/docs/voice\_ip\_comm/connection/15/install\_upgrade/guide/b\_15cuciumg.html">https://www.cisco.com/c/en/us/td/docs/voice\_ip\_comm/connection/15/install\_upgrade/guide/b\_15cuciumg.html</a>.

- 1. Review the system and equipment requirements to confirm that all phone system and Cisco Unity Connection server requirements have been met. See the Requirements, on page 12 section.
- 2. Plan how the voice messaging ports are used by Unity Connection. See the Planning the Usage of Voice Messaging Ports, on page 7 chapter.
- **3.** Program the Nortel Meridian 1 phone system and extensions. See the Programming Nortel Meridian 1 PIMG Phone System Integration section.
- 4. Set up the PIMG units. See the Setting Up Digital PIMG Units section.
- **5.** Create the integration. See the Configuring Unity Connection for Integration with Nortel Meridian 1 Phone System, on page 208section.
- **6.** Test the integration. See the Testing the Integration, on page 381 chapter.
- 7. If this integration is a second or subsequent integration, add the applicable new user templates for the new phone system. See the Integrations with Multiple Phone Systems, on page 5 chapter.

## **Requirements**

This integration supports configurations of the following components:

#### **Phone System**

- One of the following models:
  - Nortel Meridian 1 phone system (Option 11, 21, 51, 61, 71, or 81), software release 17 or later.
  - Nortel Succession (CS 1000) phone system, software release 3.0 or later.
  - The Nortel SL 1 phone system, when upgraded to Meridian 1 so that it is compatible with the M2616 digital phone.
- The following software option packages installed:
  - Package 19, Digit Display Software (DDSP)
  - Package 46, Message Waiting Center (MWC)
- One or more digital lines that are compatible with the M2616 digital phone for connecting to the PIMG units.
- One or more of the applicable PIMG units. For details, see the "Introduction" chapter.
- The voice messaging ports in the phone system connected by digital lines to the ports on the PIMG units.

To simplify troubleshooting, we recommend that you connect the voice messaging ports on the phone system to the ports on the PIMG units in a planned manner. For example, connect the first phone system voice messaging port to the first port on the first PIMG unit, connect the second phone system voice messaging port to the second port on the first PIMG unit, and so on. Alternatively, if you have multiple PIMG units, you can reduce answer times in the event of a PIMG unit failure by connecting the phone system ports to the PIMG units in a round-robin fashion. For example, connect the first phone system voice messaging port to the first port on the first PIMG unit, connect the second phone system voice messaging port to the first port on the second PIMG unit, and so on.

- The PIMG units connected to the same LAN or WAN that Unity Connection is connected to.
- If the PIMG units connect to a WAN, the requirements for the WAN network connections are:
  - For G.729a codec formatting, a minimum of 32.76 Kbps guaranteed bandwidth for each voice messaging port.
  - For G.711 codec formatting, a minimum of 91.56 Kbps guaranteed bandwidth for each voice messaging port.
  - No network devices that implement network address translation (NAT).
  - A maximum 200 ms one-way network latency.

## **Unity Connection Server**

- Unity Connection installed following the tasks in the "Installing Cisco Unity Connection" chapter of the
   Install, Upgrade, and Maintenance Guide for Cisco Unity Connection Release 15, available at
   https://www.cisco.com/c/en/us/td/docs/voice\_ip\_comm/connection/15/install\_upgrade/guide/b\_
   15cuciumg.html.
- A license that enables the applicable number of voice messaging ports.

## **Programming Nortel Meridian 1 PIMG Phone System Integration**

The following programming instructions are provided as an example only. The specific programming for your phone system may vary depending on its configuration.

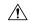

#### Caution

In programming the phone system, do not send calls to voice messaging ports in Unity Connection that cannot answer calls (voice messaging ports that are not set to Answer Calls). For example, if a voice messaging port is set only to Send MWI Requests, do not send calls to it.

Do the following steps to program the Nortel Meridian 1 phone system.

- **Step 1** Assign extensions for the voice messaging ports.
- **Step 2** Confirm that the software on the phone system has the necessary following option packages using overlay 22:
  - DDSP (Package 19, Digit Display Software)
  - MWC (Package 46, Message Waiting Center)

If either of these options is missing, contact your sales representative.

**Step 3** On overlay 11, set the following options to create the M2616 digital set emulation for the first port.

Table 225: Digital Set Emulation Options for the Second Port

| Option     | Setting                                                                     |
|------------|-----------------------------------------------------------------------------|
| REQ        | Enter NEW.                                                                  |
| ТҮРЕ       | Enter <b>2616</b> .                                                         |
| TN         | Enter 0 0 6 2.                                                              |
| CUST       | Enter 0.                                                                    |
| CLS        | Enter ADD HFD CNDA HTA MWA.                                                 |
| HUNT       | Enter the extension of the second port on the PIMG unit.                    |
| KEY 00 SCR | Enter the primary number for this PIMG unit. Enter any valid unused number. |
| KEY 13 MIK |                                                                             |
| KEY 14 MCK |                                                                             |
| KEY 15 TRN |                                                                             |

**Step 4** Set the following options to create the digital set emulation for the second port.

Table 226: Digital Set Emulation Options for the Second Port

| Option     | Setting                                                                     |
|------------|-----------------------------------------------------------------------------|
| REQ        | Enter <b>NEW</b> .                                                          |
| TYPE       | Enter <b>2616</b> .                                                         |
| TN         | Enter 0 0 6 3.                                                              |
| CUST       | Enter 0.                                                                    |
| CLS        | Enter ADD HFD CNDA HTA MWA.                                                 |
| HUNT       | Enter the extension of the next port on the PIMG unit.                      |
| KEY 00 SCR | Enter the extension for this PIMG unit port. Enter any valid unused number. |
| KEY 13 MIK |                                                                             |
| KEY 14 MCK |                                                                             |
| KEY 15 TRN |                                                                             |

- **Step 5** Repeat Step 4 for all remaining ports on the PIMG units.
- **Step 6** On overlay 95, set the following options to enable display of a four-letter code that represents why the call was forwarded.

#### Table 227: Calling Party Display Options

| Option | Setting                    |
|--------|----------------------------|
| REQ    | Enter CHG.                 |
| TYPE   | Enter CPND.                |
| CUST   | Enter the customer number. |
| RESN   | Enter YES.                 |
| CFWD   | Enter CFWD.                |
| CFNA   | Enter CFNA.                |
| HUNT   | Enter <b>HUNT</b> .        |
| XFER   | Enter T.                   |
| AAA    | Enter A.                   |

Step 7 On each subscriber phone, program the phone to forward calls to the pilot number assigned to the voice messaging ports, based on one of the Unity Connection call transfer types shown in Table 228: Call Transfer Types.

#### Table 228: Call Transfer Types

| Transfer Type                     | Usage                                                                                                    |
|-----------------------------------|----------------------------------------------------------------------------------------------------|
| Release transfer (blind transfer) | Program the phone to forward calls to the pilot number when:  • The extension is busy  • The call is not answered                                                                                                    |
| Supervised transfer               | Program the user station to forward calls to the pilot number only when the call is not answered (on the phone system, the number of rings before forwarding must be more than the number of rings to supervise the call). Confirm that call forwarding is disabled when the extension is busy. |

Step 8 Use Table 229: Hunt Methods for the Nortel Meridian 1 Phone System to determine the hunt method that you want to use, and do the applicable procedure.

Table 229: Hunt Methods for the Nortel Meridian 1 Phone System

| Hunt Method                                                                                                    | Procedure                                            |
|----------------------------------------------------------------------------------------------------|------------------------------------------------------|
| Hunting Group  • Use for systems with up to 30 voice messaging ports.                                                                                                    | See the Setting Up Hunt<br>Group for Up to 30 Ports. |
| • The search route calls to the next idle PIMG port in the group when a call encounters a busy port.                                                                                     |                                                      |
| When the search reaches a PIMG port that has been disabled or has lost its Unity Connection to the PIMG unit, the search stops at this port. The call rings until the caller hangs up.   |                                                      |
| ACD Hunt Group                                                                                                    | See the Setting Up ACD                               |
| • Use for systems with more than 30 voice messaging ports.                                                                                                    | Hunt Group for More Than 30 Ports.                   |
| • The search route calls to the next idle PIMG port in the group when a call encounters a busy port.                                                                                     |                                                      |
| • When the search reaches a PIMG port that has been disabled or has lost its Unity Connection to the PIMG unit, the search stops at this port. The call rings until the caller hangs up. |                                                      |

| Hunt Method                                                                                                    | Procedure                                                       |
|----------------------------------------------------------------------------------------------------|-----------------------------------------------------------------|
| Group Hunt Feature  • Use for systems with any number of voice messaging ports.                                                                                                    | See the Setting Up ACD<br>Hunt Group for More Than<br>30 Ports. |
| • Software option package 120 must be installed on the phone system.                                                                                                    |                                                                 |
| • The search route calls to the next idle PIMG port in the group when a call encounters a busy port.                                                                                       |                                                                 |
| <ul> <li>When the search reaches a PIMG port that has been disabled or has lost<br/>its Unity Connection to the PIMG unit, the search continues to the next<br/>available port.</li> </ul> |                                                                 |

## **Setting Up Hunt Group for Up to 30 Ports**

See Table 229: Hunt Methods for the Nortel Meridian 1 Phone System for considerations about using this procedure.

- **Step 1** Set up the first voice messaging port as the pilot number of the hunt group.
- **Step 2** Set the first voice messaging port to hunt to the second voice messaging port.
- **Step 3** Set the second voice messaging port to hunt to the third, then continue up to the 30th.
- Set the 30th voice messaging port to hunt to the first voice messaging port. See the example in Table 230: Example of a 30-Port Hunt Group.

Table 230: Example of a 30-Port Hunt Group

| Device  | Setting | Destination                        |
|---------|---------|------------------------------------|
| Port 1  | HUNT    | Port 2                             |
| Port 2  | HUNT    | Port 3                             |
| Port 3  | HUNT    | Port 4                             |
|         | HUNT    | <additional ports=""></additional> |
| Port 29 | HUNT    | Port 30                            |
| Port 30 | HUNT    | Port 1                             |

## **Setting Up ACD Hunt Group for More Than 30 Ports**

See Table 229: Hunt Methods for the Nortel Meridian 1 Phone System for considerations about using this procedure.

- **Step 1** Set up ACD 1 as the pilot number of the hunt group.
- **Step 2** With the Night Call Forward Destination (NCFW) command, set ACD 1 to forward to the first voice messaging port.
- **Step 3** Set the first voice messaging port to hunt to the second, then continue up to the 30th.
- **Step 4** Set the 30th voice messaging port to hunt to ACD 2.
- **Step 5** With the NCFW command, set ACD 2 to forward to the 31st voice messaging port.
- **Step 6** Set the 31st voice messaging port to hunt to the 32nd, and so on.
- **Step 7** Continue creating 30-port hunt groups in this manner until the last voice messaging port.
- Set the last voice messaging port to hunt to ACD 1. See the example in Table 231: Example of a 72-Port ACD Hunt Group.

Table 231: Example of a 72-Port ACD Hunt Group

| Device                             | Settings | Destination                        |
|------------------------------------|----------|------------------------------------|
| ACD 1 (pilot number)               | NCFW     | Port 1                             |
| Port 1                             | HUNT     | Port 2                             |
| Port 2                             | HUNT     | Port 3                             |
| <additional ports=""></additional> |          | <additional ports=""></additional> |
| Port 29                            | HUNT     | Port 30                            |
| Port 30                            | HUNT     | ACD 2                              |
| ACD 2                              | NCFW     | Port 31                            |
| Port 31                            | HUNT     | Port 32                            |
| <additional ports=""></additional> |          | <additional ports=""></additional> |
| Port 59                            | HUNT     | Port 60                            |
| Port 60                            | HUNT     | ACD 3                              |
| ACD 3                              | NCFW     | Port 61                            |
| Port 61                            | HUNT     | Port 62                            |
| <additional ports=""></additional> |          | <additional ports=""></additional> |
| Port 71                            | HUNT     | Port 72                            |
| Port 72                            | HUNT     | ACD 1                              |

## **Setting Up the Group Hunt Feature**

See Table 229: Hunt Methods for the Nortel Meridian 1 Phone System for considerations about using this procedure.

**Step 1** In LD 22, verify that software package 120 is equipped.

#### Table 232: Entries for LD 22

| Prompt | Entry                                                    |
|--------|----------------------------------------------------------|
| REQ:   | Enter <b>PRT</b> to start a print request.               |
| TYPE:  | Enter <b>PKG</b> to print the list of equipped packages. |

**Step 2** In LD 18, create a Group Hunt list number.

#### Table 233: Entries for LD 18

| Prompt | Entry                                                                |
|--------|----------------------------------------------------------------------|
| REQ:   | Enter NEW.                                                           |
| TYPE:  | Enter GHT.                                                           |
| LSNO:  | Enter the list number for the Group Hunt list. For example, enter 1. |
| CUST:  | Enter the customer number as defined in LD 15.                       |
| DNSZ:  | Enter the maximum length of DN allowed for Group Hunt list.          |
| SIZE:  | Enter the maximum number of DNs in the Group Hunt list.              |
| WRT:   | Enter <b>YES</b> to write the information to the data store.         |
| STOR:  | Press Enter.                                                         |

**Step 3** In LD 57, define the Pilot DN (PLDN) and associate it with the number for the Group Hunt list.

#### Table 234: Entries for LD 57

| Prompt | Entry                                                   |
|--------|---------------------------------------------------------|
| REQ:   | Enter CHG.                                              |
| TYPE:  | Enter FFC.                                              |
| CUST:  | Enter the customer number as defined in LD 15.          |
| FFCT:  | Press Enter.                                            |
| CODE:  | Enter <b>PLDN</b> for the Pilot DN.                     |
| PLDN:  | Enter the DN that is the pilot for the Group Hunt list. |

| Prompt | Entry                                                                                                    |
|--------|----------------------------------------------------------------------------------------------------|
| USE:   | Enter GPHT.                                                                                                    |
| LSNO:  | Enter the Group Hunt list number that you created in LD 18.                                                                                                    |
| НТҮР:  | Do one of the following:  • If you want linear hunting, enter LIN.  • If you want round robin hunting, enter RRB.                                                                                                    |
| CFWI:  | <ul> <li>Do one of the following:</li> <li>• If you want Group Hunting to skip idle stations with Call Forward All Calls active, enter NO.</li> <li>• If you want Group Hunting to terminate on idle stations with Call Forward All Calls active, enter YES.</li> </ul>                                                                                                    |
| MQUE:  | Do one of the following to configure the maximum number of calls allowed in the Pilot DN queue:  • If you want to no calls in the queue, enter 0.  • If you want only one call in the queue at a time, enter 1.  • If you want no limit on the number of calls in the queue, enter ALL.  • If you want the number of calls in the queue to be less than or equal to the number of active members of the Group Hunt list, enter ACTM. |

#### **Step 4** In LD 18, modify the Group Hunt list number.

#### Table 235: Entries for LD 18

| Prompt | Entry                                                                                           |
|--------|-------------------------------------------------------------------------------------------------|
| REQ:   | Enter CHG.                                                                                      |
| TYPE:  | Enter GHT.                                                                                      |
| LSNO:  | Enter the list number for the Group Hunt list that you created in Step 2. For example, enter 1. |
| SIZE:  | Enter the maximum number of DNs in the Group Hunt list.                                         |
| WRT:   | Enter <b>YES</b> to write the information to the data store.                                    |
| STOR:  | Enter the first DN in the Group Hunt list in the following format:                              |
|        | хх уу                                                                                           |
|        | For example, enter 00 2216.                                                                     |
| WRT:   | Enter <b>YES</b> to write the information to the data store.                                    |

| Prompt | Entry                                                               |
|--------|---------------------------------------------------------------------|
| STOR:  | Enter the second DN in the Group Hunt list in the following format: |
|        | xx yy                                                               |
|        | For example, enter 01 2217.                                         |
| WRT:   | Enter <b>YES</b> to write the information to the data store.        |
| STOR:  | Enter the third DN in the Group Hunt list in the following format:  |
|        | xx yy                                                               |
|        | For example, enter 02 2218.                                         |
| •••    | Add more DNs in the Group Hunt list.                                |
| WRT:   | Enter <b>YES</b> to write the information to the data store.        |
| STOR:  | Enter the last DN in the Group Hunt list in the following format:   |
|        | xx yy                                                               |
|        | For example, enter 07 2223.                                         |

**Step 5** In LD 11, enter a Group Hunt Pilot DN (PLDN) for each DN in the Group Hunt list that connects to a PIMG port.

#### Table 236: Entries for LD 11

| Prompt | Entry                                                                                               |
|--------|----------------------------------------------------------------------------------------------------|
| REQ:   | Enter CHG.                                                                                          |
| TYPE:  | Enter the first DN in the Group Hunt list. For example, enter 2616.                                 |
| TN:    | Enter 1 0 0 7.                                                                                      |
| ECHG:  | Enter YES.                                                                                          |
|        | Enter <b>FDN <extension></extension></b> for the PLDN that you configured in Step 3.                |
|        | Enter <b>HUNT <extension></extension></b> for the PLDN that you configured in Step 3.               |
|        | If applicable, enter <b>EHT <extension></extension></b> for the PLDN that you configured in Step 3. |
|        | If applicable, enter <b>EFD <extension></extension></b> for the PLDN that you configured in Step 3. |

**Step 6** Repeat Step 5 for all remaining DNs in the Group Hunt list.

## **Setting Up Digital PIMG Units**

Do the following procedures to set up the digital PIMG units that are connected to the Nortel Meridian 1 phone system.

These procedures require that the following tasks have already been completed:

- The phone system is connected to the PIMG units using digital lines.
- The PIMG units are ready to be connected to the LAN or WAN.
- The PIMG units are connected to a power source.

Fields that are not mentioned in the following procedures must keep their default values. For the default values of all fields, see the manufacturer documentation for the PIMG units.

### Downloading the PIMG firmware update files for digital PIMG units

http://software.cisco.com/download/navigator.html?mdfid=280082558&i=rm.

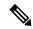

Note

To access the software download page, you must be signed in to Cisco.com as a registered user.

This procedure describes the steps when using Internet Explorer as your web browser. If you are using a different web browser, the steps may differ.

- 1. In the tree control on the Downloads Home page, expand Unified Communications> Unified Communications Applications > Messaging > Cisco Unity and select Cisco Unity Telephony Integration.
- 2. On the Log In page, enter your username and password, then select Log In.
- **3.** On the Select a Release page, under Latest Releases, select the most recent release.
- **4.** In the right column, select the version of the firmware for digital PIMG units.
- 5. On the Download Image page, select **Download**.
- **6.** On the Supporting Document(s) page, select **Agree**.
- 7. In the File Download dialog box, select **Save**.
- **8.** In the Save As dialog box, browse to the Windows workstation that have access the PIMG units, browse to a directory where you want to save the file, and select **Save**.
- **9.** In the Download Complete dialog box, select **Open**. The window for extracting the PIMG firmware update files appears and select **Extract**.
- 10. In the Extract dialog box, browse to the directory where you want the extracted files, and select Extract.
- 11. Close the window for the extracting application.

On a Windows workstation that have access to the PIMG units, go to the following link:

## **Setting Up Digital PIMG Units (Firmware Version 6.x)**

- **Step 1** On the Windows workstation, add a temporary route to enable access to the PIMG units.
  - a) On the Windows Start menu, select **Run**.
  - b) Enter **cmd**, and press **Enter**. The Command Prompt window appears.
  - c) At the command prompt, enter route add 10.12.13.74 <IP Address of Workstation>, and press Enter.

For example, if the IP address of the workstation is 198.1.3.25, enter "route add 10.12.13.74<space>198.1.3.25" in the Command Prompt window.

- d) Close the Command Prompt window.
- **Step 2** Connect a PIMG unit to the network.
- **Step 3** In the web browser, go to **http://10.12.13.74**.
- **Step 4** To sign in, enter the following case-sensitive settings.

#### Table 237: Sign-in Settings

| Field    | Setting          |
|----------|------------------|
| Username | Enter admin.     |
| Password | Enter IpodAdmin. |

- Step 5 Select OK.
- **Step 6** On the System menu, select **Upgrade**.
- **Step 7** On the Upgrade page, select **Browse**.
- **Step 8** In the Choose File dialog box, browse to the directory on the Windows workstation that has the extracted PIMG firmware update files.
- **Step 9** Select Ami < xx > .app (where < xx > is multiple digits), and select Open.
- **Step 10** On the Upgrade page, select **Install File**.
- **Step 11** After the file is installed, a message prompting you to restart the PIMG unit appears. Select **Cancel**.

Do not restart the PIMG unit until you are instructed to do so later in this procedure, even if the file installation fails. Restarting the PIMG unit at this step may prevent the PIMG unit from functioning correctly.

- **Step 12** Repeat Step 6 through Step 11 for each of the following files:
  - Ami\_<xx>.fsh
  - Run<xx>FskEcho.dsp
  - iNim<xx>.ibt
  - iNim<xx>.ilc
  - iNim<xx>.iap
- **Step 13** On the Configuration menu, select **Import/Export**.
- **Step 14** On the Import/Export page, select **Browse**.
- **Step 15** In the Choose File dialog box, browse to the file DNI Cfg Generic.ini.

- Step 16 Select DNI\_Cfg\_Generic.ini, and select Open.
- **Step 17** On the Import/Export page, select **Import File**.
- **Step 18** After the file is imported, a message prompting you to restart the PIMG unit appears. Select **OK**.
- **Step 19** In the web browser, go to **http://10.12.13.74**.
- **Step 20** To sign in, enter the following case-sensitive settings.

#### Table 238: Sign-in Settings

| Field    | Setting          |
|----------|------------------|
| Username | Enter admin.     |
| Password | Enter IpodAdmin. |

#### Step 21 Select OK.

**Step 22** Do the following substeps to configure an RTP port range of 16384 to 32767.

You must set the RTP port range for the PIMG units if your system uses an RTP port range of 16384 to 32767. Otherwise, Unity Connection cannot answer calls and callers hear ringing or silence.

**Note** The default RTP port range for PIMG units is 49000 to 50000. Some Unity Connection configurations require a different RTP port range.

- a) On the Configuration menu, select Import/Export.
- b) On the Import/Export page, under Export Settings, select Export All Settings.
- c) In the File Download dialog box, select **Save**.
- d) In the Save As dialog box, browse to the Windows workstation that has access to the PIMG units, browse to a directory where you want to save the file, and select **Save**.
- e) In the Download Complete dialog box, select **Open**. Notepad opens the file Config.ini that you saved.
- f)
- g)
- h) Locate the line with the following parameter:

gwRTPStartPort

i) Change the value of the parameter to **16384** so that the line reads as follows:

gwRTPStartPort = 16384

j) Locate the line with the following parameter:

gwRTPEndPort

k) Change the value of the parameter to **32767** so that the line reads as follows:

gwRTPEndPort = 32767

- 1) Save the file, and exit Notepad.
- m) On the Configuration menu of the PIMG unit, select Import/Export.
- n) On the Import/Export page, under Browse for Import File, select **Browse**.
- o) In the Choose File dialog box, browse to the file Config.ini that you saved.

- p) Select Config.ini, and select Open.
- q) On the Import/Export page, select Import File.
- r) When prompted to restart the PIMG unit, select **OK**.
- s) When the PIMG unit has restarted, in the web browser, go to http://10.12.13.74.
- t) To sign in, enter the following case-sensitive settings.

#### Table 239: Sign-in Settings

| Field    | Setting          |
|----------|------------------|
| Username | Enter admin.     |
| Password | Enter IpodAdmin. |

- u) Select OK.
- **Step 23** On the System menu, select **Password**.
- **Step 24** On the Change Password page, enter the following settings.

#### Table 240: Change Password Page Settings

| Field            | Setting                                                    |
|------------------|------------------------------------------------------------|
| Old Password     | Enter <b>IpodAdmin</b> . (This setting is case sensitive.) |
| New Password     | Enter your new password. (This setting is case sensitive.) |
| Confirm Password | Enter your new password. (This setting is case sensitive.) |

- **Step 25** Select Change.
- Step 26 On the Configuration menu, select Routing Table.
- **Step 27** On the Routing Table page, under Router Configuration, select **VoIP Host Groups**.
- **Step 28** Under VoIP Host Groups, enter the following settings for the first VoIP Host Group.

#### Table 241: First VolP Host Group Settings

| Field          | Settings                                                                                                    |
|----------------|----------------------------------------------------------------------------------------------------|
| Name           | Accept the default or enter another descriptive name of the VoIP host group.                                                  |
| Load-Balanced  | (Unity Connection without a cluster) Select False.  (Unity Connection with a cluster configured) Select False.                |
| Fault-Tolerant | (Unity Connection without a cluster) Select <b>False</b> .  (Unity Connection with a cluster configured) Select <b>True</b> . |

For Unity Connection without a cluster, under Host List, enter the host name or IP address of the Unity Connection server and the server port in the format <host name or IP address>:5060.

For Unity Connection with a cluster configured, under Host List, enter the host name or IP address of the subscriber server (the second Unity Connection server that you installed) and the server port in the format <host name or IP address>:5060.

- Step 30 For Unity Connection without a cluster, continue to Step 32. For Unity Connection with a cluster configured, select Add Host.
- In the second field, enter the host name or IP address of the publisher server (the first Unity Connection server that you installed) and the server port in the format <host name or IP address>:5060.

Do not add a third host under Host List or a second host group under VoIP Host Groups. Otherwise, the Unity Connection cluster may not function correctly.

- Step 32 Select Submit.
- Step 33 Under Router Configuration, select TDM Trunk Groups.
- Step 34 Under TDM Trunk Groups, select Add Trunk Group.
- **Step 35** Under TDM Trunk Groups, enter the following settings for the first TDM trunk group.

#### Table 242: First TDM Trunk Group Settings (Inbound Calls)

| Field                | Settings                                                                                                    |
|----------------------|----------------------------------------------------------------------------------------------------|
| Name                 | Enter Inbound_PBX_Calls or another unique name.                                                                                                    |
|                      | This TDM trunk group handles all incoming calls from the phone system.                                                                                  |
| Selection Direction  | Select Ascending.                                                                                                    |
| Selection Mode       | Select Linear.                                                                                                    |
| Port/Channel Content | Enter the numbers of the PIMG ports that handles inbound calls. For example, enter "*" for all PIMG ports, or enter "1-6" for the first six PIMG ports. |

- Step 36 Under TDM Trunk Groups, select Add Trunk Group.
- **Step 37** Enter the following settings for the second TDM trunk group.

Table 243: Second TDM Trunk Group Settings (MWIs)

| Field                | Settings                                                                                                    |
|----------------------|----------------------------------------------------------------------------------------------------|
| Name                 | Enter <b>MWIs</b> or another unique name.                                                                                                    |
|                      | This TDM trunk group handles outbound MWI calls (where applicable).                                                                            |
| Selection Direction  | Select Ascending.                                                                                                    |
| Selection Mode       | Select Cyclic.                                                                                                    |
| Port/Channel Content | Enter the numbers of the PIMG ports that dial out MWIs. For example, enter "*" for all PIMG ports, or enter "7,8" for the last two PIMG ports. |

- Step 38 Under TDM Trunk Groups, select Add Trunk Group.
- **Step 39** Enter the following settings for the third TDM trunk group.

Table 244: Third TDM Trunk Group Settings (Outbound Calls)

| Field                | Settings                                                                                                    |
|----------------------|----------------------------------------------------------------------------------------------------|
| Name                 | Enter Outbound_PBX_Calls or another unique name.                                                                                                    |
|                      | This TDM trunk group handles all outbound calls from Unity Connection.                                                                                           |
| Selection Direction  | Select <b>Descending</b> .                                                                                                    |
| Selection Mode       | Select Linear.                                                                                                    |
| Port/Channel Content | Enter * for all channels in all ports.                                                                                                    |
|                      | Enter the numbers of the PIMG ports that handle outbound (dialout) calls. For example, enter "*" for all PIMG ports, or enter "7,8" for the last two PIMG ports. |

#### Step 40 Select Submit.

Step 41 Under Router Configuration, select Inbound VoIP Rules.

**Step 42** Under Inbound VoIP Rules, uncheck the **Enabled** check box for the default rule.

Step 43 Select Add Rule.

**Step 44** Under Inbound VoIP Rules, enter the following settings for the first new inbound VoIP rule.

Table 245: First New Inbound VolP Rule Settings (MWIs)

| Field                            | Settings                                                                                              |
|----------------------------------|----------------------------------------------------------------------------------------------------|
| Enable                           | Check this check box.                                                                                 |
| Rule Label                       | Enter MWI_Calls or another name.  This inbound VoIP rule handles all MWI calls from Unity Connection. |
| Request Type                     | Select Message.                                                                                       |
| Originating VoIP Host<br>Address | Enter *.                                                                                              |

#### **Step 45** Under Inbound VoIP Request Matching, enter the following settings.

The rule that you created in Step 44 must be selected. Otherwise, any changes you make apply to another inbound VoIP rule.

**Table 246: Inbound VolP Request Matching Settings** 

| Field          | Settings |
|----------------|----------|
| Calling Number | Enter *. |
| Calling Name   | Enter *. |
| Called Number  | Enter *. |
| Called Name    | Enter *. |

| Field           | Settings |
|-----------------|----------|
| Redirect Number | Enter *. |
| Redirect Name   | Enter *. |

#### **Step 46** Under Outbound Routes, enter the following settings.

The rule that you created in Step 44 must be selected. Otherwise, any changes you make apply to another rule.

#### **Table 247: Outbound Routes Settings**

| Field                          | Settings                                                                                                 |  |
|--------------------------------|----------------------------------------------------------------------------------------------------|--|
| <b>Device Selection</b>        | Device Selection                                                                                         |  |
| Outbound Destination           | Select <b>TDM</b> .                                                                                      |  |
| Trunk Group                    | Select the name of the TDM trunk group that you created for MWIs in Step 37. For example, select "MWIs." |  |
| CPID Manipulation              |                                                                                                    |  |
| Calling Number                 | Enter S.                                                                                                 |  |
| Calling Name                   | Enter S.                                                                                                 |  |
| Called Number                  | Enter <b>D</b> .                                                                                         |  |
| Called Name                    | Enter <b>D</b> .                                                                                         |  |
| Redirect Number                | Enter <b>R</b> .                                                                                         |  |
| Redirect Name                  | Enter <b>R</b> .                                                                                         |  |
| Select Primary/Alternate Route |                                                                                                    |  |
| Primary                        | Select Primary.                                                                                          |  |

#### **Step 47** Under Inbound VoIP Rules, select **Add Rule**.

**Step 48** Under Inbound VoIP Rules, enter the following settings for the second new inbound VoIP rule.

#### Table 248: Second New Inbound VolP Rule Settings (Outbound Calls)

| Field        | Settings                                                                                                    |
|--------------|----------------------------------------------------------------------------------------------------|
| Enable       | Check this check box.                                                                                                    |
| Rule Label   | Enter <b>Outbound_UC_Calls</b> or another name.  This inbound VoIP rule handles all outbound calls from Unity Connection. |
| Request Type | Select Call.                                                                                                    |

| Field                            | Settings |
|----------------------------------|----------|
| Originating VoIP Host<br>Address | Enter *. |

#### **Step 49** Under Inbound VoIP Request Matching, enter the following settings.

The rule that you created in Step 48 must be selected. Otherwise, any changes you make apply to another rule.

**Table 249: Inbound VolP Request Matching Settings** 

| Field           | Settings |
|-----------------|----------|
| Calling Number  | Enter *. |
| Calling Name    | Enter *. |
| Called Number   | Enter *. |
| Called Name     | Enter *. |
| Redirect Number | Enter *. |
| Redirect Name   | Enter *. |

#### **Step 50** Under Outbound Routes, enter the following settings.

The rule that you created in Step 48 must be selected. Otherwise, any changes you make apply to another rule.

**Table 250: Outbound Routes Settings** 

| Field                   | Settings                                                                                                    |  |
|-------------------------|----------------------------------------------------------------------------------------------------|--|
| <b>Device Selection</b> | Device Selection                                                                                                    |  |
| Outbound Destination    | Select TDM.                                                                                                    |  |
| Trunk Group             | Select the name of the TDM trunk group that you created for outbound calls in Step 39. For example, select "Outbound_PBX_Calls." |  |
| CPID Manipulation       |                                                                                                    |  |
| Calling Number          | Enter S.                                                                                                    |  |
| Calling Name            | Enter S.                                                                                                    |  |
| Called Number           | Enter <b>D</b> .                                                                                                    |  |
| Called Name             | Enter <b>D</b> .                                                                                                    |  |
| Redirect Number         | Enter <b>R</b> .                                                                                                    |  |
| Redirect Name           | Enter <b>R</b> .                                                                                                    |  |

| Field                          | Settings        |
|--------------------------------|-----------------|
| Select Primary/Alternate Route |                 |
| Primary                        | Select Primary. |

- Step 51 Select Submit.
- Step 52 Under Router Configuration, select Inbound TDM Rules.
- **Step 53** Under Inbound TDM Rules, enter the following settings for the first inbound TDM rule.

**Table 251: First Inbound TDM Rule Settings** 

| Field        | Settings                                                                                                    |
|--------------|----------------------------------------------------------------------------------------------------|
| Enable       | Check this check box.                                                                                                    |
| Rule Label   | Enter <b>Inbound_Rule_1</b> or another name.  This inbound TDM rule handles all incoming calls from the phone system.                                 |
| Request Type | Select Call.                                                                                                    |
| Trunk Group  | Select the name of the TDM trunk group that you created for incoming calls from the phone system in Step 35. For example, select "Inbound_PBX_Calls." |

**Step 54** Under Inbound TDM Request Matching, enter the following settings.

The rule that you created in Step 53 must be selected. Otherwise, any changes you make apply to another rule.

**Table 252: Inbound TDM Request Matching Settings** 

| Field           | Settings                                                                 |
|-----------------|--------------------------------------------------------------------------|
| Calling Number  | Enter the applicable matching rule used. For example, enter "*" for all. |
| Calling Name    | Enter the applicable matching rule used. For example, enter "*" for all. |
| Called Number   | Enter the applicable matching rule used. For example, enter "*" for all. |
| Called Name     | Enter the applicable matching rule used. For example, enter "*" for all. |
| Redirect Number | Enter the applicable matching rule used. For example, enter "*" for all. |
| Redirect Name   | Enter the applicable matching rule used. For example, enter "*" for all. |

**Step 55** Under Outbound Routes, enter the following settings.

The rule that you created in Step 53 must be selected. Otherwise, any changes you make apply to another rule.

**Table 253: Outbound Routes Settings** 

| Field            | Settings |
|------------------|----------|
| Device Selection |          |

| Field                          | Settings                                                                                 |
|--------------------------------|------------------------------------------------------------------------------------------|
| Outbound Destination           | Select VoIP.                                                                             |
| Host Group                     | Select the name of the VoIP host group that you created for Unity Connection in Step 28. |
| CPID Manipulation              |                                                                                          |
| Calling Number                 | Enter S.                                                                                 |
| Calling Name                   | Enter S.                                                                                 |
| Called Number                  | Enter D.                                                                                 |
| Called Name                    | Enter D.                                                                                 |
| Redirect Number                | Enter R.                                                                                 |
| Redirect Name                  | Enter R.                                                                                 |
| Select Primary/Alternate Route |                                                                                          |
| Primary                        | Select Primary.                                                                          |

- Step 56 If you want to create more Inbound TDM rules, under Inbound TDM Rules, select Add Rule. Otherwise, continue to Step 58.
- **Step 57** Repeat Step 53 through Step 56 for all remaining inbound TDM rules that you want to create.
- Step 58 Select Submit.
- **Step 59** On the Configuration menu, select **TDM** > **Digital**.
- **Step 60** On the Digital Telephony page, in the Telephony Switch Type field, select M1.
- Step 61 Select Submit.
- Step 62 On the Configuration menu, select **TDM** > **General**.
- **Step 63** On the TDM General Settings page, enter the following settings.

#### Table 254: TDM General Settings Page Settings

| Field                         | Settings            |
|-------------------------------|---------------------|
| PCM Coding                    | Select uLaw.        |
| Minimum Call Party Delay (ms) | Enter <b>500</b> .  |
| Maximum Call Party Delay (ms) | Enter <b>2000</b> . |
| Dial Digit on Time (ms)       | Enter <b>100</b> .  |
| Dial Inter-Digit Time (ms)    | Enter 100.          |
| Dial Pause Time (ms)          | Enter 2000.         |

| Field                                          | Settings                                                              |
|------------------------------------------------|-----------------------------------------------------------------------|
| Turn MWI On FAC                                | Leave this field blank.                                               |
| Turn MWI Off FAC                               | Leave this field blank.                                               |
| Outbound Call Connect<br>Timeout (ms)          | Enter <b>10000</b> .                                                  |
| Wait for Ringback/Connect<br>on Blind Transfer | Select Yes.                                                           |
| Hunt Group Extension                           | Enter the pilot number of the Unity Connection voice messaging ports. |
| Disconnect on Fax<br>Cleardown Tone            | Select No.                                                            |

- Step 64 Select Submit.
- **Step 65** On the Configuration menu, select **TDM** > **Port Enable**.
- **Step 66** On the TDM Port Enabling page, select **No** for the ports that you want to disable on the PIMG unit.
- **Step 67** Confirm that **Yes** is selected for all other ports on the PIMG unit.
- Step 68 Select Submit.
- **Step 69** On the Configuration menu, select **VoIP** > **General**.
- **Step 70** On the VoIP General Settings page, enter the following settings.

#### Table 255: VoIP General Settings Page Settings

| Field                               | Setting                                                                 |  |
|-------------------------------------|-------------------------------------------------------------------------|--|
| User-Agent                          |                                                                         |  |
| Host and Domain Name                | Enter the host and domain name of the PIMG unit.                        |  |
| Transport Type                      | Select UDP.                                                             |  |
| Call as Domain Name                 | Select No.                                                              |  |
| SIPS URI Scheme<br>Enabled          | Select No.                                                              |  |
| Invite Expiration (sec)             | Enter 120.                                                              |  |
| Server                              |                                                                         |  |
| DNS Server Address                  | Enter the IP Address of the Domain Name Server that the PIMG unit uses. |  |
| DNS Translation of<br>Phone Numbers | Select No.                                                              |  |
| Registration Server<br>Address      | Leave this field blank.                                                 |  |
| Registration Server Port            | Enter <b>5060</b> .                                                     |  |

| Field                                    | Setting                                    |  |  |
|------------------------------------------|--------------------------------------------|--|--|
| Registration Expiration (sec)            | Enter <b>3600</b> .                        |  |  |
| TCP/UDP                                  | TCP/UDP                                    |  |  |
| UDP/TCP Transports<br>Enabled            | Select Yes.                                |  |  |
| TCP/UDP Server Port                      | Enter <b>5060</b> .                        |  |  |
| TCP Inactivity Timer (sec)               | Enter 30.                                  |  |  |
| TLS                                      |                                            |  |  |
| TLS Transport Enabled                    | Select No.                                 |  |  |
| TLS Server Port                          | Enter <b>5061</b> .                        |  |  |
| SSL TLS Protocol                         | Select SSLv3 TLSv1.                        |  |  |
| Mutual TLS<br>Authentication<br>Required | Select Yes.                                |  |  |
| TLS Inactivity Timer (sec)               | Enter 30.                                  |  |  |
| Verify TLS Peer<br>Certificate Date      | Select Yes.                                |  |  |
| Verify TLS Peer<br>Certificate Trust     | Select Yes.                                |  |  |
| Proxy                                    |                                            |  |  |
| Primary Proxy Server                     | Leave this field blank.                    |  |  |
| Address                                  | Unity Connection                           |  |  |
| Primary Proxy Server<br>Port             | Not applicable. Leave the default setting. |  |  |
| Backup Proxy Server<br>Address           | Not applicable. Leave the default setting. |  |  |
| Backup Proxy Server<br>Port              | Not applicable. Leave the default setting. |  |  |
| Proxy Query Interval                     | Enter 10.                                  |  |  |
| Timing                                   |                                            |  |  |
| T1 Time (ms)                             | Enter <b>400</b> .                         |  |  |

| Field                               | Setting             |
|-------------------------------------|---------------------|
| T2 Time (ms)                        | Enter 3000.         |
| T4 Time (ms)                        | Enter <b>5000</b> . |
| Monitoring                          |                     |
| Monitor Call<br>Connections         | Select No.          |
| Call Monitor Interval (sec)         |                     |
| Monitor VoIP Hosts                  |                     |
| VoIP Host Monitor<br>Interval (sec) |                     |

- Step 71 Select Submit.
- **Step 72** On the Configuration menu, select VoIP > Media.
- **Step 73** On the VoIP Media Settings page, enter the following settings.

#### Table 256: VoIP Media Settings Page Settings

| Field                            | Settings                                                                                        |
|----------------------------------|-------------------------------------------------------------------------------------------------|
| Audio                            |                                                                                                 |
| Audio Compression                | Select the preferred codec for audio compression.                                               |
| RTP Digit Relay Mode             | Select RFC2833.                                                                                 |
| RTP Fax/Modem Tone Relay Mode    | Select RFC2833.                                                                                 |
| RTP Source IP Address Validation | Select Off.                                                                                     |
| RTP Source UDP Port Validation   | Select Off.                                                                                     |
| Signaling Digit Relay Mode       | Select Off.                                                                                     |
| Voice Activity Detection         | Select Off.                                                                                     |
| RFC 3960 Early Media Support     | Select On Demand.                                                                               |
| Frame Size                       | Select the applicable setting:                                                                  |
|                                  | • G.711— <b>20</b>                                                                              |
|                                  | • G.729AB— <b>10</b>                                                                            |
|                                  | Failure to use the correct setting results in recorded messages containing nothing but silence. |

| Field                        | Settings                                                                                        |
|------------------------------|-------------------------------------------------------------------------------------------------|
| Frames Per Packet            | Select the applicable setting:                                                                  |
|                              | • G.711— <b>1</b>                                                                               |
|                              | • G.729AB— <b>2</b>                                                                             |
|                              | Failure to use the correct setting results in recorded messages containing nothing but silence. |
| Fax                          |                                                                                                 |
| Fax IP-Transport Mode        |                                                                                                 |
| SRTP                         |                                                                                                 |
| SRTP Preference              | Select RTP Only.                                                                                |
| MKI on Transmit Stream       | Select Yes.                                                                                     |
| Key Derivation Enable        | Select Yes.                                                                                     |
| Key Derivation Rate          | Enter <b>16</b> .                                                                               |
| Anti-replay Window Size Hint | Enter 64.                                                                                       |
| Cipher Mode                  | Select AES_Counter_Mode.                                                                        |
| Authentication Type          | Select SHA1.                                                                                    |
| Authentication Tag Length    | Select SHA1_80_bit.                                                                             |

- Step 74 Select Submit.
- **Step 75** On the Configuration menu, select **VoIP** > **QOS**.
- **Step 76** On the VoIP QOS Configuration page, enter the following settings.

#### Table 257: VoIP QOS Configurative Page Settings

| Field                 | Settings           |
|-----------------------|--------------------|
| Call Control QOS Byte | Enter <b>104</b> . |
| RTP QOS Byte          | Enter 184.         |

- Step 77 Select Submit.
- **Step 78** On the Configuration menu, select **IP**.
- **Step 79** On the IP Settings page, enter the following settings.

#### Table 258: IP Settings Page Settings

| Field                              | Settings                                                                                                    |
|------------------------------------|----------------------------------------------------------------------------------------------------|
| Client IP Address                  | Enter the new IP address you want to use for the PIMG unit.                                                       |
|                                    | (This is the IP address that you enter in Cisco Unity Connection Administration when you create the integration.) |
| Client Subnet Mask                 | Enter the new subnet mask, if the subnet mask is different from the default IP address.                           |
| Default Network Gateway<br>Address | Enter the IP address of the default network gateway router that the PIMG units use.                               |
| BOOTP Enabled                      | Select No.                                                                                                    |
| SNTP Server IP Address             |                                                                                                    |

- Step 80 Select Submit.
- **Step 81** On the Configuration menu, select **Tone Detection**.
- Step 82 On the Tone Detection page, under Call Progress Tone Learn, in the Learn Tone Event field, select **Busy** and do the following substeps to verify that the tone is correct.
  - a) From a available phone, call a second phone.
  - b) Answer the second phone when it rings, and leave both handsets off so that both phones are busy.
  - c) From a third phone, dial one of the busy phones.
  - d) Confirm that you hear a busy tone.
  - e) Hang up the third phone but leave the handsets for the other two phones off.
- Step 83 Under Call Progress Tone Learn, in the Dial String field, enter the extension that you dialed in Step 82c. from the third phone.
- Step 84 Select Learn.
- Step 85 On the Tone Detection page, under Call Progress Tone Learn, in the Learn field, select **Error** and do the following substeps to verify that the tone is correct.
  - a) From an available phone, dial an extension that does not exist.
  - b) Confirm that you hear the reorder or error tone.
  - c) Hang up the phone.
- **Step 86** Under Call Progress Tone Learn, in the Dial String field, enter the extension that you dialed in Step 85a.
- Step 87 Select Learn.
- Step 88 On the Tone Detection page, under Call Progress Tone Learn, in the Learn field, select **Ringback** and do the following substeps to verify that the tone is correct.
  - a) From an available phone, dial an extension that does exist
  - b) Confirm that you hear the ringback tone.
  - c) Hang up the phone.
- Step 89 Under Call Progress Tone Learn, in the Dial String field, enter the extension that you dialed in Step 88a.
- Step 90 Select Learn.
- Step 91 Select Submit.
- **Step 92** Hang up the phones that you used in Step 82.

- **Step 93** On the System menu, select **Restart**.
- **Step 94** On the Restart page, select **Restart Unit Now**.
- **Step 95** Repeat Step 2 through Step 94 on all remaining PIMG units.

## Configuring Unity Connection for Integration with Nortel Meridian 1 Phone System

After ensuring that the Nortel Meridian 1 phone system, the PIMG units, and Unity Connection are ready for the integration, do the following procedure to set up the integration and to enter the port settings.

#### **Creating an Integration**

- **Step 1** In Cisco Unity Connection Administration, expand **Telephony Integrations**, then select **Phone System**.
- **Step 2** On the Search Phone Systems page, under Display Name, select the name of the default phone system.
- Step 3 On the Phone System Basics page, in the Phone System Name field, enter the descriptive name that you want for the phone system.
- Step 4 If you want to use this phone system as the default for TRaP connections so that administrators and users without voicemail boxes can record and playback through the phone in Unity Connection web applications, check the **Default TRAP Switch** check box. If you want to use another phone system as the default for TRaP connections, uncheck this check box.
- **Step 5** Under Message Waiting Indicator Settings, select**Use Same Port for Enabling and Disabling MWIs**.
- Step 6 Select Save.
- Step 7 On the Phone System Basics page, in the Related Links drop-down box, select Add Port Group and select Go.
- **Step 8** On the New Port Group page, enter the applicable settings and select **Save**.

#### Table 259: Settings for the New Port Group Page

| Field                   | Setting                                                                                                    |
|-------------------------|----------------------------------------------------------------------------------------------------|
| Phone System            | Select the name of the phone system that you entered in Step 3.                                               |
| Create From             | Select <b>Port Group Template</b> and select <b>SIP to DMG/PIMG/TIMG</b> in the drop-down box.                |
| Display Name            | Enter a descriptive name for the port group. You can accept the default name or enter the name that you want. |
| SIP Security Profile    | Select <b>5060</b> .                                                                                          |
| SIP Transport Protocol  | Select the SIP transport protocol that Unity Connection uses.                                                 |
| IP Address or Host Name | Enter the IP address of the PIMG unit that you are integrating with Unity Connection.                         |

| Field | Setting                                                                                                    |
|-------|----------------------------------------------------------------------------------------------------|
| Port  | Enter the SIP port of the PIMG unit that Unity Connection connects to. We recommend that you use the default setting.                                                                |
|       | This name must match the setting in the TCP/UDP Server Port field on the Configuration > VoIP > General page of the PIMG unit. Otherwise, the integration cannot function correctly. |

- Step 9 On the Port Group Basics page, under Message Waiting Indicator Settings, uncheck the **Enable Message Waiting Indicators** check box and select **Save**.
- **Step 10** In the Related Links drop-down box, select **Add Ports** and select **Go**.
- **Step 11** On the New Port page, enter the following settings and select **Save**.

Table 260: Settings for the New Port Page

| Field           | Consider                              | ations                                                                                                    |  |
|-----------------|---------------------------------------|----------------------------------------------------------------------------------------------------|--|
| Enabled         | Check th                              | is check box.                                                                                                    |  |
| Number of Ports | Enter 8.                              | Enter 8.                                                                                                    |  |
|                 | \ \ \ \ \ \ \ \ \ \ \ \ \ \ \ \ \ \ \ | ant to use fewer than eight voice messaging ports, enter the number messaging ports that you want to use on this PIMG unit.)                                                                                                    |  |
|                 | Note                                  | For a Unity Connection cluster, the server must have the number of voice messaging ports that are set up on the phone system for the PIMG integration so that this server can handle all voice messaging traffic for the cluster if one of the servers stops functioning. For example, if the phone system is set up with 16 voice messaging ports, this server must have 16 voice messaging ports. |  |
| Phone System    | Select the                            | e name of the phone system that you entered in Step 3.                                                                                                    |  |
| Port Group      | Select the                            | e name of the port group that you added in Step 8.                                                                                                    |  |

**Step 12** On the Search Ports page, select the display name of the first voice messaging port that you created for this phone system integration.

**Note** By default, the display names for the voice messaging ports are composed of the port group display name followed by incrementing numbers.

**Step 13** On the Port Basics page, set the voice messaging port settings as applicable. The fields in the following table are the ones that you can change.

Table 261: Settings for the Voice Messaging Ports

| Field                        | Considerations                                                                                                    |
|------------------------------|----------------------------------------------------------------------------------------------------|
| Enabled                      | Check this check box to enable the port. The port is enabled during normal operation.                                                                                                    |
|                              | Uncheck this check box to disable the port. When the port is disabled, calls to the port get a ringing tone but are not answered. Typically, the port is disabled only by the installer during testing.                                                                                                    |
| Extension                    | Enter the extension for the port as assigned on the phone system.                                                                                                    |
| Answer Calls                 | Check this check box to designate the port for answering calls. These calls can be incoming calls from unidentified callers or from users.                                                                                                    |
| Perform Message Notification | Check this check box to designate the port for notifying users of messages. Assign Perform Message Notification to the least busy ports.                                                                                                    |
| Send MWI Requests            | (Serial integrations only) Uncheck this check box. Otherwise, the integration may not function correctly.                                                                                                    |
|                              | (Digital and analog integrations only) Check this check box to designate the port for turning MWIs on and off. Assign Send MWI Requests to the least busy ports                                                                                                    |
| Allow TRAP Connections       | Check this check box so that users can use the port for recording and playback through the phone in Unity Connection web applications. Assign Allow TRAP Connections to the least busy ports.                                                                                                    |
| Outgoing Hunt Order          | Enter the priority order in which Unity Connection uses the ports when dialing out (for example if the Perform Message Notification, Send MWI Requests, or Allow TRAP Connections check box is checked). The highest numbers are used first. However, when multiple ports have the same Outgoing Hunt Order number, Unity Connection uses the port that has been idle the longest. |

- Step 14 Select Save.
- Step 15 Select Next.
- **Step 16** Repeat Step 13 through Step 15 for all remaining voice messaging ports for the phone system.
- Step 17 In Cisco Unity Connection Administration, expand Telephony Integrations, then select Phone System.
- Step 18 On the Search Phone Systems page, under Display Name, select the name of the phone system that you entered in Step 3.
- **Step 19** Repeat Step 7 through Step 18 for each remaining PIMG unit integrated with Unity Connection.
  - Note Each PIMG unit is connected to one port group with the applicable voice messaging ports. For example, a system that uses five PIMG units requires five port groups, one port group for each PIMG unit.
- **Step 20** To create a port group for MWIs, do the following substeps.
  - All MWI requests are handled by the master PIMG unit and sent to the phone system over the RS-232 serial cable (without using voice messaging ports). So the following substeps create a separate port group without voice messaging ports and enable the port group for MWIs that are "not port specific" (they do not use ports).
  - a) In Cisco Unity Connection Administration expand Telephony Integration then select Port Group.

- b) On the Search Port Groups page, select Add New.
- c) On the New Port Group page, enter the applicable settings and select Save.

Table 262: Settings for the New Port Group Page (MWIs)

| Field                        | Setting                                                                                                    |  |
|------------------------------|----------------------------------------------------------------------------------------------------|--|
| Phone System                 | Select the name of the phone system that you entered in Step 3.                                                                                                    |  |
| Create From                  | Select Port Group Template and select <b>SIP to DMG/PIMG/TIMG</b> SIP to in the drop-down box.                                                                                                |  |
| Display Name                 | Enter a <b>MWI Port Group</b> or another descriptive name for the port group.                                                                                                    |  |
| SIP Security Profile         | Select <b>5060</b> .                                                                                                    |  |
| SIP Transport Protocol       | Select the SIP transport protocol that Unity Connection uses.                                                                                                    |  |
| IPv4 Address or Host<br>Name | Enter the IP address of the master PIMG unit.                                                                                                    |  |
| IPv6 Address or Host<br>Name | Do not enter a value in this field. IPv6 is not supported for PIMG integrations.                                                                                                    |  |
| IP Address or Host<br>Name   | Enter the IP address of the master PIMG unit.                                                                                                    |  |
| Port                         | Enter the SIP port of the master PIMG unit.                                                                                                    |  |
|                              | Caution This name must match the setting in the TCP/UDP Server Port field on the Configuration > VoIP > General page of the PIMG unit.  Otherwise, the integration cannot function correctly. |  |

- d) On the Port Group Basics page, on the Edit menu, select Advanced Settings.
- e) On the Edit Advanced Settings page, under SIP MWI Requests, select Not Port Specific then select Save.
- f) On the Edit menu, select **Port Group Basics**.
- g) Under Port Group, select Reset.
- h) Under Message Waiting Indicator Settings, confirm that the **Enable Message Waiting Indicator** check box is checked and select **Save**.
- **Step 21** If another phone system integration exists, in Cisco Unity Connection Administration, expand **Telephony Integrations**, then select **Trunk**. Otherwise, skip to Step 25.
- Step 22 On the Search Phone System Trunks page, on the Phone System Trunk menu, select New Phone System Trunk.
- **Step 23** On the New Phone System Trunk page, enter the following settings for the phone system trunk and select **Save**.

Table 263: Settings for the Phone System Trunk

| Field             | Setting                                                                                    |
|-------------------|--------------------------------------------------------------------------------------------|
| From Phone System | Enter the display name of the phone system that you are creating a trunk for.              |
| To Phone System   | Enter the display name of the previously existing phone system that the trunk connects to. |

| Field | Setting                                                                                                    |
|-------|----------------------------------------------------------------------------------------------------|
|       | Enter the extra digits that Unity Connection must dial to transfer calls through the gateway to extensions on the previously existing phone system. |

- **Step 24** Repeat Step 22 and Step 23 for all remaining phone system trunks that you want to create.
- Step 25 In the Related Links drop-down list, select Check Telephony Configuration and select Go to confirm the phone system integration settings.

If the test is not successful, the Task Execution Results displays one or more messages with troubleshooting steps. After correcting the problems, test the connection again.

**Step 26** In the Task Execution Results window, select **Close**.

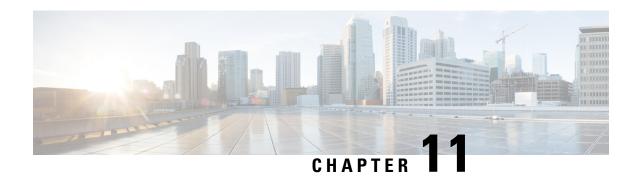

## **Setting Up a Rolm 9751 Digital PIMG Integration** with Cisco Unity Connection

- Task List for ROLM 9751 Digital PIMG Phone System Integration, on page 213
- Requirements, on page 214
- Programming ROLM 9751 Digital PIMG Phone System for Integration, on page 215
- Setting Up Digital Rolm PIMG Units, on page 219
- Configuring Unity Connection for Integration with Rolm 9751 Phone System, on page 234

## Task List for ROLM 9751 Digital PIMG Phone System Integration

Before doing the following tasks to integrate Unity Connection with the ROLM 9751 phone system using PIMG units (media gateways), confirm that the Unity Connection server is ready for the integration after completing the server installation, following the tasks in the "Installing Cisco Unity Connection" chapter of the Install, Upgrade, and Maintenance Guide for Cisco Unity Connection Release 15, available at <a href="https://www.cisco.com/c/en/us/td/docs/voice\_ip\_comm/connection/15/install\_upgrade/guide/b\_15cuciumg.html">https://www.cisco.com/c/en/us/td/docs/voice\_ip\_comm/connection/15/install\_upgrade/guide/b\_15cuciumg.html</a>

- .
- 1. Review the system and equipment requirements to confirm that all phone system and Unity Connection server requirements have been met. See the Requirements, on page 12 section.
- 2. Plan how the voice messaging ports are used by Unity Connection. See the Planning the Usage of Voice Messaging Ports, on page 7 chapter.
- **3.** Program the ROLM 9751 phone system and extensions. See the Programming ROLM 9751 Digital PIMG Phone System for Integration, on page 215 section.
- **4.** Set up the PIMG units.
- **5.** Create the integration. See the Configuring Unity Connection for Integration with Rolm 9751 Phone System, on page 234 section.
- **6.** Test the integration. See the Testing the Integration, on page 381 chapter.
- 7. If this integration is a second or subsequent integration, add the applicable new user templates for the new phone system. See the Adding New User Templates for Multiple Integrations, on page 387 chapter.

## Requirements

This integration supports configurations of the following components:

### **Phone System**

- ROML 9751 phone system with ROLMphone digital phones.
- One of the following software releases:
  - 9005.
  - 9006.
- (Software release 9005 only) RolmLink Interface (RLI) card.
- (Software release 9006 only) SLMR-type line card.
- One or more of the applicable PIMG units. For details, see the "Introduction" chapter.
- The voice messaging ports in the phone system connected by digital lines to the ports on the PIMG units.

To simplify troubleshooting, we recommend that you connect the voice messaging ports on the phone system to the ports on the PIMG units in a planned manner. For example, connect the first phone system voice messaging port to the first port on the first PIMG unit, connect the second phone system voice messaging port to the second port on the first PIMG unit, and so on. Alternatively, if you have multiple PIMG units, you can reduce answer times in the event of a PIMG unit failure by connecting the phone system ports to the PIMG units in a round-robin fashion. For example, connect the first phone system voice messaging port to the first port on the first PIMG unit, connect the second phone system voice messaging port to the first port on the second PIMG unit, and so on.

- The PIMG units connected to the same LAN or WAN that Unity Connection is connected to.
- If the PIMG units connect to a WAN, the requirements for the WAN network connections are:
  - For G.729a codec formatting, a minimum of 32.76 Kbps guaranteed bandwidth for each voice messaging port.
  - For G.711 codec formatting, a minimum of 91.56 Kbps guaranteed bandwidth for each voice messaging port.
  - No network devices that implement network address translation (NAT).
  - A maximum 200 ms one-way network latency.

### **Unity Connection Server**

- Unity Connection installed following the tasks in the "Installing Cisco Unity Connection" chapter of the
   Install, Upgrade, and Maintenance Guide for Cisco Unity Connection Release 15, available at
   https://www.cisco.com/c/en/us/td/docs/voice\_ip\_comm/connection/15/install\_upgrade/guide/b\_
   15cuciumg.html.
- A license that enables the applicable number of voice messaging ports.

## Programming ROLM 9751 Digital PIMG Phone System for Integration

If you use programming options other than those supplied in the following procedure, the performance of the integration may be affected.

The following programming instructions are provided as an example only. The specific programming for your phone system may vary depending on its configuration.

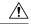

Caution

In programming the phone system, do not send calls to voice messaging ports in Unity Connection that cannot answer calls (voice messaging ports that are not set to Answer Calls). For example, if a voice messaging port is set only to Send MWI Requests, do not send calls to it.

## **Programing the Rolm 9751 Phone System (Software Release 9005)**

- Step 1 Use the MO COS\_FEATURE command to modify the class of service (COS) for the voice messaging port and the ROLMphone 400 lines so that the following features are set as indicated:
  - APV (always in privacy)—Yes
  - NFL (no flash allowed)—No
  - NOH (no howler)—Yes
  - DND (do not disturb)—No
- **Step 2** On an unused Feature Configuration Table, use the CRE BUTTON \_400 command to make the following button assignments for the ROLMphone 400. Cancel all remaining button assignments.

#### Table 264: Required Button Assignments

| Button | Setting                               |
|--------|---------------------------------------|
| 9      | Enter LINE 1.                         |
| 10     | Enter <b>HOLD</b> .                   |
| 30     | Enter CNCT (connect).                 |
| 37     | Enter MWCTR (message waiting center). |
| 38     | Enter <b>XFER</b> (transfer).         |

All buttons not listed in Table 264: Required Button Assignments must have no assignments. Otherwise the integration cannot function correctly.

**Step 3** Use the CRE EXT command to create an extension number for each port connects to the PIMG units.

For example, the first port can be extension 501, the second port can be extension 502, and so on.

- Use the CRE RPI <xx><yy><zz> (where <xx> is the shelf number, <yy> is the card slot number, and <zz> is the card channel number) to assign the extension numbers, telephone type (400) and button feature table to the Rolm digital channels. One RPI channel per PIMG port is required.
- **Step 5** Use the CRE HD Group 500 command to place all PIMG ports into a hunt group that has the pilot number 500.
- **Step 6** Continue with the Setting Up Digital Rolm PIMG Units.

## **Programing the ROLM 9751Phone System (Software Release 9006)**

**Step 1** Use the ADDDPLN command to create a dial plan for the voice messaging port extensions with the following settings.

#### **Table 265: ADD Directory Number Table Settings**

| Field    | Setting                                                           |
|----------|-------------------------------------------------------------------|
| TYPE     | Enter <b>DGTS</b> .                                               |
| DGTS     | Enter the extension of the first port connects to the PIMG units. |
| DPLN     | Enter <b>0</b> .                                                  |
| CPS      | Leave this field blank.                                           |
| DAR      | Enter STN.                                                        |
| CHECK    | Enter N.                                                          |
| ACDP     | Leave this field blank.                                           |
| AC2      | Leave this field blank.                                           |
| CPS2     | Leave this field blank.                                           |
| ACDP2    | Leave this field blank.                                           |
| SKIPDGTS | Leave this field blank.                                           |

- **Step 2** Repeat Step 1 for all remaining ports connect to the PIMG units.
- Step 3 Use the ADDSTN command to configure the PIMG ports as ROLMphone 400 station sets with the following settings. Accept the default settings for all other fields.

#### Table 266: PIMG Port Settings

| Field              | Setting             |
|--------------------|---------------------|
| Station Number/Loc | Enter <b>2052</b> . |
| Port Location      | Enter 1- 1-115- 2.  |

| Field                | Setting      |
|----------------------|--------------|
| Device Type          | Enter RP400. |
| Faceplate#/PrimeKey# | Enter 10/9.  |

#### **Step 4** Make the following faceplate key assignments.

**Table 267: Required Faceplate Key Assignments** 

| Кеу     | Setting       |
|---------|---------------|
| DIGTYPE | Enter RP400.  |
| 9       | Enter LINE.   |
| 30      | Enter CNCT.   |
| 38      | Enter XFER.   |
| 40      | Enter CALLWT. |

- **Step 5** If you use a hunt group for the PIMG ports, do the following substeps. Otherwise, continue to Step 6.
  - a) Use the ADDDPLN command to change the dial plan for the pilot number with the following settings.

Table 268: ADD Directory Number Table Settings for the Hunt Group Pilot Number

| Field | Setting                                                      |
|-------|--------------------------------------------------------------|
| ТҮРЕ  | Enter <b>DGTS</b> .                                          |
| DGTS  | Enter the pilot number of the hunt group for the PIMG ports. |
| CPS   | Enter 0.                                                     |
| DAR   | Enter <b>HUNT</b> .                                          |
| ACDP  | Enter N.                                                     |

b) Use the ADDHUNT command to add the PIMG port extensions to the hunt group with the following settings.

Table 269: ADD Hunt Group Settings for the PIMG Ports

| Field | Setting                                                                 |
|-------|-------------------------------------------------------------------------|
| ТҮРЕ  | Enter VCE.                                                              |
| AC    | Enter the pilot number of the hunt group for the PIMG ports.            |
| DPLN  | Enter the number of the dial plan that you created in Step 1.           |
| STNO  | Enter the extension numbers of all the ports connect to the PIMG units. |
| NAME  | Leave this field blank.                                                 |

| Field | Setting    |
|-------|------------|
| CQMAX | Enter 0.   |
| FNA   | Enter Y.   |
| STYPE | Enter LIN. |

**Step 6** Use the CHACOS command to configure the class of service (COS) with the following settings for administrators and technicians who must be able to call the PIMG units directly for troubleshooting.

**Table 270: COS Restriction Table Settings** 

| Field | Setting                                              |
|-------|------------------------------------------------------|
| COS   | Enter the number of the COS that you are setting up. |
| AVCE  | Enter huntb&huntna&mscap.                            |
| ADTE  | Leave this field blank.                              |
| AFAX  | Leave this field blank.                              |
| DVCE  | Leave this field blank.                              |
| DDTE  | Leave this field blank.                              |
| DFAX  | Leave this field blank.                              |

**Step 7** Configure forwarding for all subscriber extensions with the following settings.

**Table 271: Forwarding Settings for Subscriber Extensions** 

| Field                         | Setting           |
|-------------------------------|-------------------|
| VCE Call Forward Dest<br>Type | Enter <b>DN</b> . |
| Busy Internal                 | Enter Y.          |
| Busy External                 | Enter Y.          |
| Do Not Disturb Internal       | Enter Y.          |
| Do Not Disturb External       | Enter Y.          |
| Ring No Answer Internal       | Enter Y.          |
| Ring No Answer External       | Enter Y.          |
| All Conditions Internal       | Enter Y.          |
| All Conditions External       | Enter Y.          |

| Field                                    | Setting                                                      |
|------------------------------------------|--------------------------------------------------------------|
| Night Option: VCE Call<br>Forward Dest 1 | Enter the pilot number of the hunt group for the PIMG ports. |
| Night Option: VCE Call<br>Forward Dest 2 | Leave this field blank.                                      |
| Station Hunt Dest                        | Leave this field blank.                                      |
| DNIS Display                             | Enter Y.                                                     |
| Delayed CFW on Busy                      | Enter N.                                                     |
| Simplex Voice Call Dest                  | Leave this field blank.                                      |

**Step 8** Continue with the Setting Up Digital Rolm PIMG Units.

## **Setting Up Digital Rolm PIMG Units**

Do the following procedures to set up the digital Rolm PIMG units that are connected to the Siemens Hicom 150 phone system.

These procedures require that the following tasks have already been completed:

- The phone system is connected to the digital Rolm PIMG units using digital lines.
- The PIMG units are ready to be connected to the LAN or WAN.
- The PIMG units are connected to a power source.

Fields that are not mentioned in the following procedures must keep their default values. For the default values of all fields, see the documentation for the PIMG units.

## **Downloading the PIMG Firmware Update Files for Digital Rolm PIMG Units**

Step 1 On a Windows workstation with a high-speed Internet connection that have access to the PIMG units, go to the Voice and Unified Communications Downloads page at <a href="http://software.cisco.com/download/navigator.html?mdfid=280082558&i=rm">http://software.cisco.com/download/navigator.html?mdfid=280082558&i=rm</a>.

**Note** To access the software download page, you must be signed in to Cisco.com as a registered user.

This procedure describes the steps when using Internet Explorer as your web browser. If you are using a different web browser, the steps may differ.

- Step 2 In the tree control on the Downloads Home page, expand Unified Communications> Unified Communications
  Applications > Messaging > Cisco Unity and select Cisco Unity Telephony Integration.
- **Step 3** On the Log In page, enter your username and password, then select **Log In**.
- **Step 4** On the Select a Release page, under Latest Releases, select the most recent release.

- **Step 5** In the right column, select the version of the firmware for digital Rolm PIMG units.
- **Step 6** On the Download Image page, select **Download**.
- **Step 7** On the Supporting Document(s) page, select **Agree**.
- **Step 8** In the File Download dialog box, select **Save**.
- **Step 9** In the Save As dialog box, browse to the Windows workstation that have access the PIMG units, browse to a directory where you want to save the file, and select **Save**.
- **Step 10** In the Download Complete dialog box, select **Open**. The window for extracting the PIMG firmware update files appears.
- **Step 11** Select **Extract**.
- **Step 12** In the Extract dialog box, browse to the directory where you want the extracted files, and select **Extract**.
- **Step 13** Close the window for the extracting application.

## **Setting Up the Digital Rolm PIMG Units (Firmware Version 6.x)**

- **Step 1** On the Windows workstation, add a temporary route to enable access to the PIMG units.
  - a) On the Windows Start menu, select Run.
  - b) Enter **cmd**, and press **Enter**. The Command Prompt window appears.
  - c) At the command prompt, enter route add 10.12.13.74 <IP Address of Workstation>, and press Enter.

For example, if the IP address of the workstation is 198.1.3.25, enter "route add 10.12.13.74<space>198.1.3.25" in the Command Prompt window.

- d) Close the Command Prompt window.
- **Step 2** Connect a PIMG unit to the network.
- **Step 3** In the web browser, go to **http://10.12.13.74**.
- **Step 4** To sign in, enter the following case-sensitive settings.

#### Table 272: Sign-in Settings

| Field    | Setting          |
|----------|------------------|
| Username | Enter admin.     |
| Password | Enter IpodAdmin. |

- Step 5 Select OK.
- **Step 6** On the System menu, select **Upgrade**.
- **Step 7** On the Upgrade page, select **Browse**.
- **Step 8** In the Choose File dialog box, browse to the directory on the Windows workstation that has the extracted PIMG firmware update files.
- **Step 9** Select  $Mtl_{<xx>}$  app (where <xx> is multiple digits), and select **Open**.
- **Step 10** On the Upgrade page, select **Install File**.
- **Step 11** After the file is installed, a message prompting you to restart the PIMG unit appears. Select **Cancel**.

Do not restart the PIMG unit until you are instructed to do so later in this procedure, even if the file installation fails. Restarting the PIMG unit at this step may prevent the PIMG unit from functioning correctly.

- **Step 12** Repeat Step 6 through Step 11 for each of the following files (where <xx> is multiple digits):
  - Mtl <xx>.fsh
  - Run<xx>FskEcho.dsp
  - Mtl<xx>.lca
- **Step 13** On the Configuration menu, select **Import/Export**.
- **Step 14** On the Import/Export page, select **Browse**.
- **Step 15** In the Choose File dialog box, browse to the file RLMDNI Cfg Rolm.ini.
- Step 16 Select RLMDNI\_Cfg\_Rolm.ini, and select Open.
- **Step 17** On the Import/Export page, select **Import File**.
- **Step 18** After the file is imported, a message prompting you to restart the PIMG unit appears. Select **OK**.
- **Step 19** In the web browser, go to **http://10.12.13.74**.
- **Step 20** To sign in, enter the following case-sensitive settings.

#### Table 273: Sign-in Settings

| Field    | Setting                  |
|----------|--------------------------|
| Username | Enter admin.             |
| Password | Enter <b>IpodAdmin</b> . |

#### Step 21 Select OK.

Step 22 If your Unity Connection system must have an RTP port range of 16384 to 32767, do the following substeps. Otherwise, continue to Step 23.

You must set the RTP port range for the PIMG units if your system uses an RTP port range of 16384 to 32767. Otherwise, Unity Connection cannot be able answer calls and callers hear ringing or silence.

**Note** The default RTP port range for PIMG units is 49000 to 50000. Some Unity Connection configurations require a different RTP port range.

- a) On the Configuration menu, select **Import/Export**.
- b) On the Import/Export page, under Export Files, select **Export All Settings**.
- c) In the File Download dialog box, select **Save**.
- d) In the Save As dialog box, browse to the Windows workstation that has access to the PIMG units, browse to a directory where you want to save the file, and select **Save**.
- e) In the Download Complete dialog box, select **Open**. Notepad opens the file Config.ini that you saved.
- f) Locate the line with the following parameter:

gwRTPStartPort

g) Change the value of the parameter to **16384** so that the line reads as follows:

gwRTPStartPort = 16384

h) Locate the line with the following parameter:

gwRTPEndPort

i) Change the value of the parameter to **32767** so that the line reads as follows:

gwRTPEndPort = 32767

- j) Save the file, and exit Notepad.
- k) On the Configuration menu of the PIMG unit, select Import/Export.
- 1) On the Import/Export page, under Browse for Import File, select **Browse**.
- m) In the Choose File dialog box, browse to the file Config.ini that you saved.
- n) Select Config.ini, and select Open.
- o) On the Import/Export page, select Import File.
- p) When prompted to restart the PIMG unit, select **OK**.
- q) When the PIMG unit has restarted, in the web browser, go to http://10.12.13.74.
- r) To sign in, enter the following case-sensitive settings.

#### Table 274: Sign-in Settings

| Field    | Setting          |
|----------|------------------|
| Username | Enter admin.     |
| Password | Enter IpodAdmin. |

- s) Select OK.
- **Step 23** On the System menu, select **Password**.
- **Step 24** On the Change Password page, enter the following settings.

#### Table 275: Change Password Page Settings

| Field            | Setting                                                    |
|------------------|------------------------------------------------------------|
| Old Password     | Enter <b>IpodAdmin</b> . (This setting is case sensitive.) |
| New Password     | Enter your new password. (This setting is case sensitive.) |
| Confirm Password | Enter your new password. (This setting is case sensitive.) |

- **Step 25** Select Change.
- Step 26 On the Configuration menu, select Routing Table.
- **Step 27** On the Routing Table page, under Router Configuration, select **VoIP Host Groups**.
- **Step 28** Under VoIP Host Groups, enter the following settings for the first VoIP Host Group.

#### Table 276: First VolP Host Group Settings

| Field | Settings                                                                     |
|-------|------------------------------------------------------------------------------|
| Name  | Accept the default or enter another descriptive name of the VoIP host group. |

| Field          | Settings                                                                                                    |
|----------------|----------------------------------------------------------------------------------------------------|
| Load-Balanced  | (Unity Connection without a cluster) Select False.  (Unity Connection with a cluster configured) Select False. |
| Fault-Tolerant | (Unity Connection without a cluster) Select False.  (Unity Connection with a cluster configured) Select True.  |

For Unity Connection without a cluster, under Host List, enter the host name or IP address of the Unity Connection server and the server port in the format <host name or IP address>:5060.

For Unity Connection with a cluster configured, under Host List, enter the host name or IP address of the subscriber server (the second Unity Connection server that you installed) and the server port in the format <host name or IP address>:5060.

- Step 30 For Unity Connection without a cluster, continue to Step 32. For Unity Connection with a cluster configured, select Add Host.
- In the second field, enter the host name or IP address of the publisher server (the first Unity Connection server that you installed) and the server port in the format <host name or IP address>:5060.

Do not add a third host under Host List or a second host group under VoIP Host Groups. Otherwise, the Unity Connection cluster may not function correctly.

- Step 32 Select Submit.
- Step 33 Under Router Configuration, select TDM Trunk Groups.
- Step 34 Under TDM Trunk Groups, select Add Trunk Group.
- **Step 35** Under TDM Trunk Groups, enter the following settings for the first TDM trunk group.

Table 277: First TDM Trunk Group Settings (Inbound Calls)

| Field                | Settings                                                                                                    |
|----------------------|----------------------------------------------------------------------------------------------------|
| Name                 | Enter Inbound_PBX_Calls or another unique name.                                                                                                    |
|                      | This TDM trunk group handles all incoming calls from the phone system.                                                                                 |
| Selection Direction  | Select Ascending.                                                                                                    |
| Selection Mode       | Select Linear.                                                                                                    |
| Port/Channel Content | Enter the numbers of the PIMG ports that handle inbound calls. For example, enter "*" for all PIMG ports, or enter "1-6" for the first six PIMG ports. |

- Step 36 Under TDM Trunk Groups, select Add Trunk Group.
- **Step 37** Enter the following settings for the second TDM trunk group.

Table 278: Second TDM Trunk Group Settings (MWIs)

| Field | Settings                                                            |
|-------|---------------------------------------------------------------------|
| Name  | Enter <b>MWIs</b> or another unique name.                           |
|       | This TDM trunk group handles outbound MWI calls (where applicable). |

| Field                | Settings                                                                                                    |
|----------------------|----------------------------------------------------------------------------------------------------|
| Selection Direction  | Select Ascending.                                                                                                    |
| Selection Mode       | Select Cyclic.                                                                                                    |
| Port/Channel Content | Enter the numbers of the PIMG ports that dial out MWIs. For example, enter "*" for all PIMG ports, or enter "7,8" for the last two PIMG ports. |

#### **Step 38** Under TDM Trunk Groups, select **Add Trunk Group**.

**Step 39** Enter the following settings for the third TDM trunk group.

#### Table 279: Third TDM Trunk Group Settings (Outbound Calls)

| Field                | Settings                                                                                                    |
|----------------------|----------------------------------------------------------------------------------------------------|
| Name                 | Enter Outbound_PBX_Calls or another unique name.                                                                                                    |
|                      | This TDM trunk group handles all outbound calls from Unity Connection.                                                                                            |
| Selection Direction  | Select <b>Descending</b> .                                                                                                    |
| Selection Mode       | Select Linear.                                                                                                    |
| Port/Channel Content | Enter * for all channels in all ports.                                                                                                    |
|                      | Enter the numbers of the PIMG ports that handles outbound (dialout) calls. For example, enter "*" for all PIMG ports, or enter "7,8" for the last two PIMG ports. |

#### Step 40 Select Submit.

Step 41 Under Router Configuration, select Inbound VoIP Rules.

**Step 42** Under Inbound VoIP Rules, uncheck the **Enabled** check box for the default rule.

Step 43 Select Add Rule.

**Step 44** Under Inbound VoIP Rules, enter the following settings for the first new inbound VoIP rule.

#### Table 280: First New Inbound VolP Rule Settings (MWIs)

| Field                            | Settings                                                            |
|----------------------------------|---------------------------------------------------------------------|
| Enable                           | Check this check box.                                               |
| Rule Label                       | Enter MWI_Calls or another name.                                    |
|                                  | This inbound VoIP rule handles all MWI calls from Unity Connection. |
| Request Type                     | Select Message.                                                     |
| Originating VoIP Host<br>Address | Enter *.                                                            |

**Step 45** Under Inbound VoIP Request Matching, enter the following settings.

The rule that you created in Step 44 must be selected. Otherwise, any changes you make apply to another rule.

**Table 281: Inbound VolP Request Matching Settings** 

| Field           | Settings |
|-----------------|----------|
| Calling Number  | Enter *. |
| Calling Name    | Enter *. |
| Called Number   | Enter *. |
| Called Name     | Enter *. |
| Redirect Number | Enter *. |
| Redirect Name   | Enter *. |

**Step 46** Under Outbound Routes, enter the following settings.

The rule that you created in Step 44 must be selected. Otherwise, any changes you make apply to another rule.

**Table 282: Outbound Routes Settings** 

| Field                          | Settings                                                                                                |  |
|--------------------------------|----------------------------------------------------------------------------------------------------|--|
| <b>Device Selection</b>        | Device Selection                                                                                        |  |
| Outbound Destination           | Select TDM.                                                                                             |  |
| Trunk Group                    | Select the name of the TDM trunk group that you created for MWIs in Step 37. For example, select "MWIs. |  |
| CPID Manipulation              |                                                                                                    |  |
| Calling Number                 | Enter S.                                                                                                |  |
| Calling Name                   | Enter S.                                                                                                |  |
| Called Number                  | Enter <b>D</b> .                                                                                        |  |
| Called Name                    | Enter <b>D</b> .                                                                                        |  |
| Redirect Number                | Enter <b>R</b> .                                                                                        |  |
| Redirect Name                  | Enter <b>R</b> .                                                                                        |  |
| Select Primary/Alternate Route |                                                                                                    |  |
| Primary                        | Select Primary.                                                                                         |  |

**Step 47** Under Inbound VoIP Rules, select **Add Rule**.

**Step 48** Under Inbound VoIP Rules, enter the following settings for the second new inbound VoIP rule.

Table 283: Second New Inbound VolP Rule Settings (Outbound Calls)

| Field                            | Settings                                                                |
|----------------------------------|-------------------------------------------------------------------------|
| Enable                           | Check this check box.                                                   |
| Rule Label                       | Enter Outbound_UC_Calls or another name.                                |
|                                  | This inbound VoIP rule handle all outbound calls from Unity Connection. |
| Request Type                     | Select Call.                                                            |
| Originating VoIP Host<br>Address | Enter *.                                                                |

#### **Step 49** Under Inbound VoIP Request Matching, enter the following settings.

The rule that you created in Step 48 must be selected. Otherwise, any changes you make apply to another rule.

**Table 284: Inbound VolP Request Matching Settings** 

| Field           | Settings |
|-----------------|----------|
| Calling Number  | Enter *. |
| Calling Name    | Enter *. |
| Called Number   | Enter *. |
| Called Name     | Enter *. |
| Redirect Number | Enter *. |
| Redirect Name   | Enter *. |

#### **Step 50** Under Outbound Routes, enter the following settings.

The rule that you created in Step 48 must be selected. Otherwise, any changes you make apply to another rule.

**Table 285: Outbound Routes Settings** 

| Field                | Settings                                                                                                    |
|----------------------|----------------------------------------------------------------------------------------------------|
| Device Selection     |                                                                                                    |
| Outbound Destination | Select <b>TDM</b> .                                                                                                    |
| Trunk Group          | Select the name of the TDM trunk group that you created for outbound calls in Step 39. For example, select "Outbound_PBX_Calls." |
| CPID Manipulation    |                                                                                                    |
| Calling Number       | Enter S.                                                                                                    |
| Calling Name         | Enter S.                                                                                                    |

| Field                          | Settings         |
|--------------------------------|------------------|
| Called Number                  | Enter <b>D</b> . |
| Called Name                    | Enter <b>D</b> . |
| Redirect Number                | Enter <b>R</b> . |
| Redirect Name                  | Enter <b>R</b> . |
| Select Primary/Alternate Route |                  |
| Primary                        | Select Primary.  |

- Step 51 Select Submit.
- **Step 52** Under Router Configuration, select **Inbound TDM Rules**.
- **Step 53** Under Inbound TDM Rules, enter the following settings for the first inbound TDM rule.

Table 286: First Inbound TDM Rule Settings

| Field        | Settings                                                                                                    |
|--------------|----------------------------------------------------------------------------------------------------|
| Enable       | Check this check box.                                                                                                    |
| Rule Label   | Enter Inbound_Rule_1 or another name.                                                                                                    |
|              | This inbound TDM rule handles all incoming calls from the phone system.                                                                               |
| Request Type | Select Call.                                                                                                    |
| Trunk Group  | Select the name of the TDM trunk group that you created for incoming calls from the phone system in Step 35. For example, select "Inbound_PBX_Calls." |

#### **Step 54** Under Inbound TDM Request Matching, enter the following settings.

The rule that you created in Step 53 must be selected. Otherwise, any changes you make apply to another rule.

**Table 287: Inbound TDM Request Matching Settings** 

| Field           | Settings                                                                 |
|-----------------|--------------------------------------------------------------------------|
| Calling Number  | Enter the applicable matching rule used. For example, enter "*" for all. |
| Calling Name    | Enter the applicable matching rule used. For example, enter "*" for all. |
| Called Number   | Enter the applicable matching rule used. For example, enter "*" for all. |
| Called Name     | Enter the applicable matching rule used. For example, enter "*" for all. |
| Redirect Number | Enter the applicable matching rule used. For example, enter "*" for all. |
| Redirect Name   | Enter the applicable matching rule used. For example, enter "*" for all. |

**Step 55** Under Outbound Routes, enter the following settings.

The rule that you created in Step 53 must be selected. Otherwise, any changes you make apply to another rule.

#### **Table 288: Outbound Routes Settings**

| Field                          | Settings                                                                                 |
|--------------------------------|------------------------------------------------------------------------------------------|
| <b>Device Selection</b>        |                                                                                          |
| Outbound Destination           | Select VoIP.                                                                             |
| Host Group                     | Select the name of the VoIP host group that you created for Unity Connection in Step 28. |
| CPID Manipulation              |                                                                                          |
| Calling Number                 | Enter S.                                                                                 |
| Calling Name                   | Enter S.                                                                                 |
| Called Number                  | Enter D.                                                                                 |
| Called Name                    | Enter D.                                                                                 |
| Redirect Number                | Enter R.                                                                                 |
| Redirect Name                  | Enter R.                                                                                 |
| Select Primary/Alternate Route |                                                                                          |
| Primary                        | Select Primary.                                                                          |

- Step 56 If you want to create more Inbound TDM rules, under Inbound TDM Rules, select **Add Rule**. Otherwise, continue to Step 58.
- **Step 57** Repeat Step 53 through Step 56 for all remaining inbound TDM rules that you want to create.
- Step 58 Select Submit.
- **Step 59** On the Configuration menu, select **TDM** > **Digital**.
- **Step 60** On the Digital Telephony page, in the Telephony Switch Type field, select the applicable setting for your phone system:
  - Rolm\_9751\_SW9005
  - Rolm\_9751\_SW9006
- Step 61 Select Submit.
- **Step 62** On the Configuration menu, select **TDM** > **General**.
- **Step 63** On the TDM General Settings page, enter the following settings.

#### Table 289: TDM General Settings Page Settings

| Field      | Settings     |
|------------|--------------|
| PCM Coding | Select uLaw. |

| Field                                          | Settings                                                              |
|------------------------------------------------|-----------------------------------------------------------------------|
| Minimum Call Party Delay (ms)                  | Enter <b>500</b> .                                                    |
| Maximum Call Party Delay (ms)                  | Enter <b>2000</b> .                                                   |
| Dial Digit on Time (ms)                        | Enter 100.                                                            |
| Dial Inter-Digit Time (ms)                     | Enter 100.                                                            |
| Dial Pause Time (ms)                           | Enter <b>2000</b> .                                                   |
| Turn MWI On FAC                                | Leave this field blank.                                               |
| Turn MWI Off FAC                               | Leave this field blank.                                               |
| Outbound Call Connect<br>Timeout (ms)          | Enter 10000.                                                          |
| Wait for Ringback/Connect<br>on Blind Transfer | Select Yes.                                                           |
| Hunt Group Extension                           | Enter the pilot number of the Unity Connection voice messaging ports. |
| Disconnect on Fax<br>Cleardown Tone            | Select No.                                                            |

- Step 64 Select Submit.
- **Step 65** On the Configuration menu, select **TDM** > **Port Enable**.
- **Step 66** On the TDM Port Enabling page, select **No** for the ports that you want to disable on the PIMG unit.
- **Step 67** Confirm that **Yes** is selected for all other ports on the PIMG unit.
- Step 68 Select Submit.
- Step 69 On the Configuration menu, select VoIP > General.
- **Step 70** On the VoIP General Settings page, enter the following settings.

#### Table 290: VolP General Settings Page Settings

| Field                      | Setting                                          |
|----------------------------|--------------------------------------------------|
| User-Agent                 |                                                  |
| Host and Domain Name       | Enter the host and domain name of the PIMG unit. |
| Transport Type             | Select UDP.                                      |
| Call as Domain Name        | Select No.                                       |
| SIPS URI Scheme<br>Enabled | Select No.                                       |
| Invite Expiration (sec)    | Enter <b>120</b> .                               |

| Field                                    | Setting                                                                 |  |
|------------------------------------------|-------------------------------------------------------------------------|--|
| Server                                   |                                                                         |  |
| DNS Server Address                       | Enter the IP Address of the Domain Name Server that the PIMG unit uses. |  |
| DNS Translation of<br>Phone Numbers      | Select No.                                                              |  |
| Registration Server<br>Address           | Leave this field blank.                                                 |  |
| Registration Server Port                 | Enter <b>5060</b> .                                                     |  |
| Registration Expiration (sec)            | Enter <b>3600</b> .                                                     |  |
| TCP/UDP                                  |                                                                         |  |
| UDP/TCP Transports<br>Enabled            | Select <b>Yes</b> .                                                     |  |
| TCP/UDP Server Port                      | Enter <b>5060</b> .                                                     |  |
| TCP Inactivity Timer (sec)               | Enter 30.                                                               |  |
| TLS                                      |                                                                         |  |
| TLS Transport Enabled                    | Select No.                                                              |  |
| TLS Server Port                          | Enter <b>5061</b> .                                                     |  |
| SSL TLS Protocol                         | Select SSLv3 TLSv1.                                                     |  |
| Mutual TLS<br>Authentication<br>Required | Select Yes.                                                             |  |
| TLS Inactivity Timer (sec)               | Enter 30.                                                               |  |
| Verify TLS Peer<br>Certificate Date      | Select Yes.                                                             |  |
| Verify TLS Peer<br>Certificate Trust     | Select Yes.                                                             |  |
| Proxy                                    |                                                                         |  |
| Primary Proxy Server<br>Address          | Leave this field blank.                                                 |  |
| Primary Proxy Server<br>Port             | Not applicable. Leave the default setting.                              |  |

| Field                               | Setting                                    |
|-------------------------------------|--------------------------------------------|
| Backup Proxy Server<br>Address      | Not applicable. Leave the default setting. |
| Backup Proxy Server<br>Port         | Not applicable. Leave the default setting. |
| Proxy Query Interval                | Enter 10.                                  |
| Timing                              |                                            |
| T1 Time (ms)                        | Enter <b>400</b> .                         |
| T2 Time (ms)                        | Enter <b>3000</b> .                        |
| T4 Time (ms)                        | Enter <b>5000</b> .                        |
| Monitoring                          |                                            |
| Monitor Call<br>Connections         | Select No.                                 |
| Call Monitor Interval (sec)         |                                            |
| Monitor VoIP Hosts                  |                                            |
| VoIP Host Monitor<br>Interval (sec) |                                            |

#### Step 71 Select Submit.

- **Step 72** On the Configuration menu, select VoIP > Media.
- **Step 73** On the VoIP Media Settings page, enter the following settings.

#### Table 291: VoIP Media Settings Page Settings

| Field                            | Settings                                          |
|----------------------------------|---------------------------------------------------|
| Audio                            |                                                   |
| Audio Compression                | Select the preferred codec for audio compression. |
| RTP Digit Relay Mode             | Select RFC2833.                                   |
| RTP Fax/Modem Tone Relay Mode    | Select RFC2833.                                   |
| RTP Source IP Address Validation | Select Off.                                       |
| RTP Source UDP Port Validation   | Select Off.                                       |
| Signaling Digit Relay Mode       | Select Off.                                       |
| Voice Activity Detection         | Select Off.                                       |

| Field                        | Settings                                                                                        |
|------------------------------|-------------------------------------------------------------------------------------------------|
| RFC 3960 Early Media Support | Select On Demand.                                                                               |
| Frame Size                   | Select the applicable setting:                                                                  |
|                              | • G.711— <b>20</b>                                                                              |
|                              | • G.729AB— <b>10</b>                                                                            |
|                              | Failure to use the correct setting results in recorded messages containing nothing but silence. |
| Frames Per Packet            | Select the applicable setting:                                                                  |
|                              | • G.711— <b>1</b>                                                                               |
|                              | • G.729AB— <b>2</b>                                                                             |
|                              | Failure to use the correct setting results in recorded messages containing nothing but silence. |
| Fax                          |                                                                                                 |
| Fax IP-Transport Mode        |                                                                                                 |
| SRTP                         | ,                                                                                               |
| SRTP Preference              | Select RTP Only.                                                                                |
| MKI on Transmit Stream       | Select Yes.                                                                                     |
| Key Derivation Enable        | Select Yes.                                                                                     |
| Key Derivation Rate          | Enter <b>16</b> .                                                                               |
| Anti-replay Window Size Hint | Enter 64.                                                                                       |
| Cipher Mode                  | Select AES_Counter_Mode.                                                                        |
| Authentication Type          | Select SHA1.                                                                                    |
| Authentication Tag Length    | Select SHA1_80_bit.                                                                             |

#### Step 74 Select Submit.

**Step 75** On the Configuration menu, select VoIP > QOS.

**Step 76** On the VoIP QOS Configuration page, enter the following settings.

#### Table 292: VolP QOS Configurative Page Settings

| Field                 | Settings           |
|-----------------------|--------------------|
| Call Control QOS Byte | Enter <b>104</b> . |
| RTP QOS Byte          | Enter <b>184</b> . |

- Step 77 Select Submit.
- **Step 78** On the Configuration menu, select **IP**.
- **Step 79** On the IP Settings page, enter the following settings.

#### Table 293: IP Settings Page Settings

| Field                              | Settings                                                                                                    |
|------------------------------------|----------------------------------------------------------------------------------------------------|
| Client IP Address                  | Enter the new IP address you want to use for the PIMG unit.                                                       |
|                                    | (This is the IP address that you enter in Cisco Unity Connection Administration when you create the integration.) |
| Client Subnet Mask                 | Enter the new subnet mask, if the subnet mask is different from the default IP address.                           |
| Default Network Gateway<br>Address | Enter the IP address of the default network gateway router that the PIMG units use.                               |
| BOOTP Enabled                      | Select No.                                                                                                    |
| SNTP Server IP Address             |                                                                                                    |

- Step 80 Select Submit.
- **Step 81** On the Configuration menu, select **Tone Detection**.
- Step 82 On the Tone Detection page, under Call Progress Tone Learn, in the Learn Tone Event field, select **Busy** and do the following substeps to verify that the tone is correct.
  - a) From a available phone, call a second phone.
  - b) Answer the second phone when it rings, and leave both handsets off so that both phones are busy.
  - c) From a third phone, dial one of the busy phones.
  - d) Confirm that you hear a busy tone.
  - e) Hang up the third phone but leave the handsets for the other two phones off.
- **Step 83** Under Call Progress Tone Learn, in the Dial String field, enter the extension that you dialed in Step 82c. from the third phone.
- Step 84 Select Learn.
- Step 85 On the Tone Detection page, under Call Progress Tone Learn, in the Learn field, select **Error** and do the following substeps to verify that the tone is correct.
  - a) From an available phone, dial an extension that does not exist.
  - b) Confirm that you hear the reorder or error tone.
  - c) Hang up the phone.
- **Step 86** Under Call Progress Tone Learn, in the Dial String field, enter the extension that you dialed in Step 85a.
- Step 87 Select Learn.
- Step 88 On the Tone Detection page, under Call Progress Tone Learn, in the Learn field, select **Ringback** and do the following substeps to verify that the tone is correct.
  - a) From an available phone, dial an extension that does exist.
  - b) Confirm that you hear the ringback tone.
  - c) Hang up the phone.

- Step 89 Under Call Progress Tone Learn, in the Dial String field, enter the extension that you dialed in Step 88a.Step 90 Select Learn.
- Step 91 Select Submit.
- **Step 92** Hang up the phones that you used in Step 82.
- **Step 93** On the System menu, select **Restart**.
- **Step 94** On the Restart page, select **Restart Unit Now**.
- **Step 95** Repeat Step 2 through Step 94 on all remaining PIMG units.

## **Configuring Unity Connection for Integration with Rolm 9751 Phone System**

After ensuring that the Rolm 9751 phone system, the PIMG units, and Unity Connection are ready for the integration, do the following procedure to set up the integration and to enter the port settings.

## **Creating an Integration**

- **Step 1** In Cisco Unity Connection Administration, expand **Telephony Integrations**, then select **Phone System**.
- **Step 2** On the Search Phone Systems page, under Display Name, select the name of the default phone system.
- Step 3 On the Phone System Basics page, in the Phone System Name field, enter the descriptive name that you want for the phone system.
- Step 4 If you want to use this phone system as the default for TRaP connections so that administrators and users without voicemail boxes can record and playback through the phone in Unity Connection web applications, check the **Default TRAP Switch** check box. If you want to use another phone system as the default for TRaP connections, uncheck this check box.
- Step 5 Under Message Waiting Indicator Settings, selectUse Same Port for Enabling and Disabling MWIs.
- Step 6 Select Save.
- Step 7 On the Phone System Basics page, in the Related Links drop-down box, select Add Port Group and select Go.
- **Step 8** On the New Port Group page, enter the applicable settings and select **Save**.

#### Table 294: Settings for the New Port Group Page

| Field                | Setting                                                                                                    |
|----------------------|----------------------------------------------------------------------------------------------------|
| Phone System         | Select the name of the phone system that you entered in Step 3.                                               |
| Create From          | Select <b>Port Group Template</b> and select <b>SIP to DMG/PIMG/TIMG</b> in the drop-down box.                |
| Display Name         | Enter a descriptive name for the port group. You can accept the default name or enter the name that you want. |
| SIP Security Profile | Select <b>5060</b> .                                                                                          |

| Field                   | Setting                                                                                                    |
|-------------------------|----------------------------------------------------------------------------------------------------|
| SIP Transport Protocol  | Select the SIP transport protocol that Unity Connection uses.                                                                                                    |
| IP Address or Host Name | Enter the IP address of the PIMG unit that you are integrating with Unity Connection.                                                                                                |
| Port                    | Enter the SIP port of the PIMG unit that Unity Connection connects to. We recommend that you use the default setting.                                                                |
|                         | This name must match the setting in the TCP/UDP Server Port field on the Configuration > VoIP > General page of the PIMG unit. Otherwise, the integration cannot function correctly. |

- Step 9 On the Port Group Basics page, under Message Waiting Indicator Settings, uncheck the **Enable Message Waiting Indicators** check box and select **Save**.
- **Step 10** In the Related Links drop-down box, select **Add Ports** and select **Go**.
- **Step 11** On the New Port page, enter the following settings and select **Save**.

#### Table 295: Settings for the New Port Page

| Field           | Consider   | ations                                                                                                    |  |
|-----------------|------------|----------------------------------------------------------------------------------------------------|--|
| Enabled         | Check th   | Check this check box.                                                                                                    |  |
| Number of Ports | Enter 8.   | Enter 8.  (If you want to use fewer than eight voice messaging ports, enter the number of voice messaging ports that you want to use on this PIMG unit.)                                                                                                    |  |
|                 | ` -        |                                                                                                    |  |
|                 | Note       | For a Unity Connection cluster, the server must have the number of voice messaging ports that are set up on the phone system for the PIMG integration so that this server can handle all voice messaging traffic for the cluster if one of the servers stops functioning. For example, if the phone system is set up with 16 voice messaging ports, this server must have 16 voice messaging ports. |  |
| Phone System    | Select the | e name of the phone system that you entered in Step 3.                                                                                                    |  |
| Port Group      | Select the | e name of the port group that you added in Step 8.                                                                                                    |  |

Step 12 On the Search Ports page, select the display name of the first voice messaging port that you created for this phone system integration.

**Note** By default, the display names for the voice messaging ports are composed of the port group display name followed by incrementing numbers.

**Step 13** On the Port Basics page, set the voice messaging port settings as applicable. The fields in the following table are the ones that you can change.

#### Table 296: Settings for the Voice Messaging Ports

| Field                        | Considerations                                                                                                    |
|------------------------------|----------------------------------------------------------------------------------------------------|
| Enabled                      | Check this check box to enable the port. The port is enabled during normal operation.                                                                                                    |
|                              | Uncheck this check box to disable the port. When the port is disabled, calls to the port get a ringing tone but are not answered. Typically, the port is disabled only by the installer during testing.                                                                                                    |
| Extension                    | Enter the extension for the port as assigned on the phone system.                                                                                                    |
| Answer Calls                 | Check this check box to designate the port for answering calls. These calls can be incoming calls from unidentified callers or from users.                                                                                                    |
| Perform Message Notification | Check this check box to designate the port for notifying users of messages. Assign Perform Message Notification to the least busy ports.                                                                                                    |
| Send MWI Requests            | (Serial integrations only) Uncheck this check box. Otherwise, the integration may not function correctly.                                                                                                    |
|                              | (Digital and analog integrations only) Check this check box to designate the port for turning MWIs on and off. Assign Send MWI Requests to the least busy ports                                                                                                    |
| Allow TRAP Connections       | Check this check box so that users can use the port for recording and playback through the phone in Unity Connection web applications. Assign Allow TRAP Connections to the least busy ports.                                                                                                    |
| Outgoing Hunt Order          | Enter the priority order in which Unity Connection uses the ports when dialing out (for example if the Perform Message Notification, Send MWI Requests, or Allow TRAP Connections check box is checked). The highest numbers are used first. However, when multiple ports have the same Outgoing Hunt Order number, Unity Connection uses the port that has been idle the longest. |

- Step 14 Select Save.
- Step 15 Select Next.
- **Step 16** Repeat Step 13 through Step 15 for all remaining voice messaging ports for the phone system.
- Step 17 In Cisco Unity Connection Administration, expand Telephony Integrations, then select Phone System.
- Step 18 On the Search Phone Systems page, under Display Name, select the name of the phone system that you entered in Step 3.
- **Step 19** Repeat Step 7 through Step 18 for each remaining PIMG unit integrated with Unity Connection.
  - Note Each PIMG unit is connected to one port group with the applicable voice messaging ports. For example, a system that uses five PIMG units requires five port groups, one port group for each PIMG unit.
- **Step 20** To create a port group for MWIs, do the following substeps.
  - All MWI requests are handled by the master PIMG unit and sent to the phone system over the RS-232 serial cable (without using voice messaging ports). So the following substeps create a separate port group without voice messaging ports and enable the port group for MWIs that are "not port specific" (they do not use ports).
  - a) In Cisco Unity Connection Administration expand **Telephony Integration** then select **Port Group**.

- b) On the Search Port Groups page, select Add New.
- c) On the New Port Group page, enter the applicable settings and select **Save**.

Table 297: Settings for the New Port Group Page (MWIs)

| Field                        | Setting                                                                                                    |  |
|------------------------------|----------------------------------------------------------------------------------------------------|--|
| Phone System                 | Select the name of the phone system that you entered in Step 3.                                                                                                    |  |
| Create From                  | Select Port Group Template and select <b>SIP to DMG/PIMG/TIMG</b> SIP to in the drop-down box.                                                                                                |  |
| Display Name                 | Enter a <b>MWI Port Group</b> or another descriptive name for the port group.                                                                                                    |  |
| SIP Security Profile         | Select <b>5060</b> .                                                                                                    |  |
| SIP Transport Protocol       | Select the SIP transport protocol that Unity Connection uses.                                                                                                    |  |
| IPv4 Address or Host<br>Name | Enter the IP address of the master PIMG unit.                                                                                                    |  |
| IPv6 Address or Host<br>Name | Do not enter a value in this field. IPv6 is not supported for PIMG integrations.                                                                                                    |  |
| IP Address or Host<br>Name   | Enter the IP address of the master PIMG unit.                                                                                                    |  |
| Port                         | Enter the SIP port of the master PIMG unit.                                                                                                    |  |
|                              | Caution This name must match the setting in the TCP/UDP Server Port field on the Configuration > VoIP > General page of the PIMG unit.  Otherwise, the integration cannot function correctly. |  |

- d) On the Port Group Basics page, on the Edit menu, select Advanced Settings.
- e) On the Edit Advanced Settings page, under SIP MWI Requests, select Not Port Specific then select Save.
- f) On the Edit menu, select **Port Group Basics**.
- g) Under Port Group, select Reset.
- h) Under Message Waiting Indicator Settings, confirm that the **Enable Message Waiting Indicator** check box is checked and select **Save**.
- **Step 21** If another phone system integration exists, in Cisco Unity Connection Administration, expand **Telephony Integrations**, then select **Trunk**. Otherwise, skip to Step 25.
- Step 22 On the Search Phone System Trunks page, on the Phone System Trunk menu, select New Phone System Trunk.
- **Step 23** On the New Phone System Trunk page, enter the following settings for the phone system trunk and select **Save**.

Table 298: Settings for the Phone System Trunk

| Field             | Setting                                                                                    |
|-------------------|--------------------------------------------------------------------------------------------|
| From Phone System | Enter the display name of the phone system that you are creating a trunk for.              |
| To Phone System   | Enter the display name of the previously existing phone system that the trunk connects to. |

| Field | Setting                                                                                                    |
|-------|----------------------------------------------------------------------------------------------------|
|       | Enter the extra digits that Unity Connection must dial to transfer calls through the gateway to extensions on the previously existing phone system. |

- **Step 24** Repeat Step 22 and Step 23 for all remaining phone system trunks that you want to create.
- Step 25 In the Related Links drop-down list, select Check Telephony Configuration and select Go to confirm the phone system integration settings.

If the test is not successful, the Task Execution Results displays one or more messages with troubleshooting steps. After correcting the problems, test the connection again.

**Step 26** In the Task Execution Results window, select **Close**.

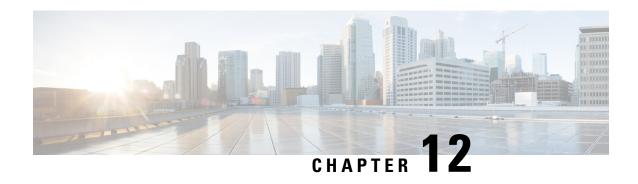

# Setting Up a Serial (SMDI, MCI, or MD-110) PIMG Integration with Cisco Unity Connection

• Setting Up a Serial (SMDI, MCI, or MD-110) PIMG Integration, on page 239

## Setting Up a Serial (SMDI, MCI, or MD-110) PIMG Integration

### Task List for Serial (SMDI, MCI, or MD-110) PIMG Integration

Before doing the following tasks to integrate Unity Connection with the Serial phone system using PIMG units (media gateways), confirm that the Unity Connection server is ready for the integration after completing the server installation, following the tasks in the "Installing Cisco Unity Connection" chapter of the *Install*, *Upgrade*, *and Maintenance Guide for Cisco Unity Connection Release 15*, available at <a href="https://www.cisco.com/c/en/us/td/docs/voice\_ip\_comm/connection/15/install\_upgrade/guide/b\_15cuciumg.html">https://www.cisco.com/c/en/us/td/docs/voice\_ip\_comm/connection/15/install\_upgrade/guide/b\_15cuciumg.html</a>.

- 1. Review the system and equipment requirements to confirm that all phone system and Unity Connection server requirements have been met. See the Requirements, on page 12 section.
- 2. Plan how the voice messaging ports are used by Unity Connection. See the Planning the Usage of Voice Messaging Ports, on page 7 chapter.
- **3.** Program the phone system and extensions. See the Programming Phone System for a Serial Integration section.
- 4. Set up the PIMG units. See the Setting Up Analog PIMG Units for a Serial Integration section.
- **5.** Create the integration. See the Configuring Unity Connection for Integration with the Phone System, on page 256 section.
- **6.** Test the integration. See the Testing the Integration, on page 381 chapter.
- 7. If this integration is a second or subsequent integration, add the applicable new user templates for the new phone system. See the Adding New User Templates for Multiple Integrations, on page 387 chapter.

### **Requirements**

This integration supports configurations of the following components:

#### **Phone System**

- A phone system that supports the SMDI, MCI, or MD-110 serial protocols.
- For a Centrex phone system only:
  - A Centrex service SMDI package, with one SMDI 4-wire private data link connected to the external modem.
  - A type 202T or 212A external modem, set to 1200 baud.
- One or more of the applicable PIMG units. For details, see the "Introduction" chapter.
- The serial data port on the phone system connected to the serial port on the master PIMG unit through an RS-232 serial cable (which is available from Cisco).

Specifications for the serial cable are in *Connecting PBX-IP Media Gateway (PIMG) to the Serial Port of a PBX* at http://www.dialogic.com/support/helpweb/mg/tn117.htm.

We recommend that the serial cable have the following construction:

- A maximum of 50 feet (15.24 m) in length
- 24 AWG stranded conductors
- Low capacitance—for example, no more than 12 pF/ft (39.4 pF/m) between conductors
- At least 65 percent braided shield over aluminized polymer sleeve around conductors
- UL-recognized overall cable jacket insulation with low dielectric constant
- Braided shield fully terminated to and enclosed by a metal connector backshell
- Gold-plated connector contacts
- The voice messaging ports in the phone system connected by analog lines to the ports on the PIMG units.

We recommend that you connect the voice messaging ports on the phone system to the ports on the PIMG units in a planned manner to simplify troubleshooting. For example, the first phone system voice messaging port connects to the first port on the first PIMG unit, the second phone system voice messaging port connects to the second port on the first PIMG unit, and so on.

- The PIMG units connected to the same LAN or WAN that Unity Connection is connected to.
- If the PIMG units connect to a WAN, the requirements for the WAN network connections are:
  - For G.729a codec formatting, a minimum of 32.76 Kbps guaranteed bandwidth for each voice messaging port.
  - For G.711 codec formatting, a minimum of 91.56 Kbps guaranteed bandwidth for each voice messaging port.
  - No network devices that implement network address translation (NAT).
  - A maximum 200 ms one-way network latency.

## **Unity Connection Server**

- Unity Connection installed following the tasks in the "Installing Cisco Unity Connection" chapter of the *Install, Upgrade, and Maintenance Guide for Cisco Unity Connection Release 15*, available at <a href="https://www.cisco.com/c/en/us/td/docs/voice\_ip\_comm/connection/15/install\_upgrade/guide/b\_15cuciumg.html">https://www.cisco.com/c/en/us/td/docs/voice\_ip\_comm/connection/15/install\_upgrade/guide/b\_15cuciumg.html</a>.
- A license that enables the applicable number of voice messaging ports.

## **Programming Phone System for a Serial Integration**

If you use programming options other than those supplied in the following procedure, the performance of the integration may be affected.

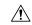

#### Caution

In programming the phone system, do not send calls to voice messaging ports in Unity Connection that cannot answer calls (voice messaging ports that are not set to Answer Calls). For example, if a voice messaging port is set only to Perform Message Notification, do not send calls to it.

Do the following steps to program the phone system for a serial integration with Unity Connection

- **Step 1** Program the analog lines connecting to the voice messaging ports on the PIMG units as a multiline hunt group.
  - Make sure that the phone system sends calls only to Unity Connection voice ports that are set to Answer Calls. Calls sent to a voice port not set to Answer Calls cannot be answered by Unity Connection and may cause other problems.
- **Step 2** Enable hookflash transfer capability on each analog line that connects to the voice messaging ports on the PIMG units.
- **Step 3** Enable caller ID (via SMDI, MCI, or MD-110) on each subscriber extension.
- **Step 4** For each subscriber extension, set the call forwarding options to the following:
  - Unrestricted source
  - Forward when the extension is not answered
  - Forward when the extension is busy

## **Setting Up Analog PIMG Units for a Serial Integration**

Do the following procedures to set up the analog PIMG units that are connected to the phone system for a serial integration using the SMDI, MCI, or MD-110 protocol.

These procedures require that the following tasks have already been completed:

- The phone system is connected to the PIMG units using analog lines and the applicable RS-232 serial cable.
- The PIMG units are ready to be connected to the LAN or WAN.
- The PIMG units are connected to a power source.

Fields that are not mentioned in the following procedures must keep their default values. For the default values of all fields, see the manufacturer documentation for the PIMG units.

## **Downloading PIMG Firmware Update Files for Analog PIMG Units**

Step 1 On a Windows workstation with a high-speed Internet connection that have access to the PIMG units, go to the Voice and Unified Communications Downloads page at

http://software.cisco.com/download/navigator.html?mdfid=280082558&i=rm.

**Note** To access the software download page, you must be signed in to Cisco.com as a registered user.

This procedure describes the steps when using Internet Explorer as your web browser. If you are using a different web browser, the steps may differ.

- Step 2 In the tree control on the Downloads Home page, expand Unified Communications > Unified Communications Applications > Messaging > Cisco Unity and select Cisco Unity Telephony Integration.
- **Step 3** On the Log In page, enter your username and password, then select **Log In**.
- **Step 4** On the Select a Release page, under Latest Releases, select the most recent release.
- **Step 5** In the right column, select the version of the firmware for analog PIMG units.
- **Step 6** On the Download Image page, select **Download**.
- **Step 7** On the Supporting Document(s) page, select **Agree**.
- **Step 8** In the File Download dialog box, select **Save**.
- **Step 9** In the Save As dialog box, browse to the Windows workstation that have access the PIMG units, browse to a directory where you want to save the file, and select **Save**.
- **Step 10** In the Download Complete dialog box, select **Open**. The window for extracting the PIMG firmware update files appears.
- Step 11 Select Extract.
- **Step 12** In the Extract dialog box, browse to the directory where you want the extracted files, and select **Extract**.
- **Step 13** Close the window for the extracting application.

## **Setting Up Analog PIMG Units (Firmware Version 6.x)**

- **Step 1** On the Windows workstation, add a temporary route to enable access to the PIMG units.
  - a) On the Windows Start menu, select **Run**.
  - b) Enter **cmd**, and press **Enter**. The Command Prompt window appears.
  - c) At the command prompt, enter route add 10.12.13.74 <IP Address of Workstation>, and press Enter.

For example, if the IP address of the workstation is 198.1.3.25, enter "route add 10.12.13.74<space>198.1.3.25" in the Command Prompt window.

- d) Close the Command Prompt window.
- **Step 2** Connect a PIMG unit to the network.
- **Step 3** In the web browser, go to **http://10.12.13.74**.
- **Step 4** To sign in, enter the following case-sensitive settings.

#### Table 299: Sign-in Settings

| Field    | Setting          |
|----------|------------------|
| Username | Enter admin.     |
| Password | Enter IpodAdmin. |

- Step 5 Select OK.
- **Step 6** On the System menu, select **Upgrade**.
- **Step 7** On the Upgrade page, select **Browse**.
- **Step 8** In the Choose File dialog box, browse to the directory on the Windows workstation that has the extracted PIMG firmware update files.
- **Step 9** Select  $Ls_{<xx>}$  app (where <xx> is multiple digits), and select **Open**.
- **Step 10** On the Upgrade page, select **Install File**.
- **Step 11** After the file is installed, a message prompting you to restart the PIMG unit appears. Select Cancel.

Do not restart the PIMG unit until you are instructed to do so later in this procedure, even if the file installation fails. Restarting the PIMG unit at this step may prevent the PIMG unit from functioning correctly.

- Step 12 Repeat Step 6 through Step 11 for the file  $Run_{<xx} > .dsp$ .
- **Step 13** On the System menu, select **Upgrade**.
- **Step 14** On the Upgrade page, under Import, select **Browse**.
- **Step 15** In the Choose File dialog box, browse to the file  $Ls_{<xx>}$ .fsh.
- **Step 16** Select  $Ls_{<xx>}$ .fsh, and select Open.
- **Step 17** On the Upgrade page, select **Install File**.
- **Step 18** After the file is installed, a message prompting you to restart the PIMG unit appears. Select **OK**.
- **Step 19** In the web browser, go to **http://10.12.13.74**.
- **Step 20** To sign in, enter the following case-sensitive settings.

#### Table 300: Sign-in Settings

| Field    | Setting                  |
|----------|--------------------------|
| Username | Enter admin.             |
| Password | Enter <b>IpodAdmin</b> . |

## Step 21 Select OK.

Step 22 If your Unity Connection system must have an RTP port range of 16384 to 32767, do the following substeps. Otherwise, continue to Step 23.

You must set the RTP port range for the PIMG units if your system uses an RTP port range of 16384 to 32767. Otherwise, Unity Connection cannot answer calls and callers hear ringing or silence.

**Note** The default RTP port range for PIMG units is 49000 to 50000. Some Unity Connection configurations require a different RTP port range.

- a) On the Configuration menu, select **Import/Export**.
- b) On the Import/Export page, under Export Files, select **Export All Settings**.

- c) In the File Download dialog box, select Save.
- d) In the Save As dialog box, browse to the Windows workstation that has access to the PIMG units, browse to a directory where you want to save the file, and select **Save**.
- e) In the Download Complete dialog box, select **Open**. Notepad opens the file Config.ini that you saved.
- f) Locate the line with the following parameter:

gwRTPStartPort

g) Change the value of the parameter to 16384 so that the line reads as follows:

gwRTPStartPort = 16384

h) Locate the line with the following parameter:

gwRTPEndPort

i) Change the value of the parameter to **32767** so that the line reads as follows:

gwRTPEndPort = 32767

- j) Save the file, and exit Notepad.
- k) On the Configuration menu of the PIMG unit, select **Import/Export**.
- 1) On the Import/Export page, under Browse for Import File, select **Browse**.
- m) In the Choose File dialog box, browse to the file Config.ini that you saved.
- n) Select Config.ini, and select Open.
- o) On the Import/Export page, select Import File.
- p) When prompted to restart the PIMG unit, select **OK**.
- q) When the PIMG unit has restarted, in the web browser, go to http://10.12.13.74.
- r) To sign in, enter the following case-sensitive settings.

Table 301: Sign-in Settings

| Field    | Setting          |
|----------|------------------|
| Username | Enter admin.     |
| Password | Enter IpodAdmin. |

s) Select OK.

## **Step 23** On the System menu, select **Password**.

**Step 24** On the Change Password page, enter the following settings.

Table 302: Change Password Page Settings

| Field            | Setting                                                    |
|------------------|------------------------------------------------------------|
| Old Password     | Enter <b>IpodAdmin</b> . (This setting is case sensitive.) |
| New Password     | Enter your new password. (This setting is case sensitive.) |
| Confirm Password | Enter your new password. (This setting is case sensitive.) |

- **Step 25** Select **Change**.
- Step 26 On the Configuration menu, select **Mgmt Protocols**.
- **Step 27** On the Management Protocols page, enter the following settings.

#### Table 303: Management Protocols Page Settings

| Field                 | Settings   |
|-----------------------|------------|
| E-mail Alarms Enabled | Select No. |
| SNMP Traps Enabled    | Select No. |

- Step 28 Select Submit.
- **Step 29** On the Configuration menu, select **Routing Table**.
- **Step 30** On the Routing Table page, under Router Configuration, select **VoIP Host Groups**.
- **Step 31** Under VoIP Host Groups, enter the following settings for the first VoIP Host Group.

## Table 304: First VolP Host Group Settings

| Field          | Settings                                                                                                    |
|----------------|----------------------------------------------------------------------------------------------------|
| Name           | Accept the default or enter another descriptive name of the VoIP host group.                                   |
| Load-Balanced  | (Unity Connection without a cluster) Select False.  (Unity Connection with a cluster configured) Select False. |
| Fault-Tolerant | (Unity Connection without a cluster) Select False.  (Unity Connection with a cluster configured) Select True.  |

For Unity Connection without a cluster, under Host List, enter the host name or IP address of the Unity Connection server and the server port in the format <host name or IP address>:5060.

For Cisco Unity Connection with a cluster configured, under Host List, enter the host name or IP address of the subscriber server (the second Unity Connection server that you installed) and the server port in the format <host name or IP address>:5060.

- **Step 33** For Unity Connection without a cluster, continue to Step 35. For Unity Connection with a cluster configured, select **Add Host**.
- In the second field, enter the host name or IP address of the publisher server (the first Unity Connection server that you installed) and the server port in the format <host name or IP address>:5060.

Do not add a third host under Host List or a second host group under VoIP Host Groups. Otherwise, the Unity Connection cluster may not function correctly.

- Step 35 Select Submit.
- Step 36 Under Router Configuration, select TDM Trunk Groups.
- Step 37 Under TDM Trunk Groups, select Add Trunk Group.
- **Step 38** Under TDM Trunk Groups, enter the following settings for the first TDM trunk group.

#### Table 305: First TDM Trunk Group Settings (All Calls)

| Field                | Settings                                                                                                    |
|----------------------|----------------------------------------------------------------------------------------------------|
| Name                 | Enter All_Calls or another unique name.                                                                                                    |
|                      | This TDM trunk group handles all calls to and from the phone system.                                                                               |
| Selection Direction  | Select Ascending.                                                                                                    |
| Selection Mode       | Select Linear.                                                                                                    |
| Port/Channel Content | Enter the numbers of the PIMG ports that handle all calls. For example, enter "*" for all PIMG ports, or enter "1-6" for the first six PIMG ports. |

- Step 39 Select Submit.
- **Step 40** Under Router Configuration, select **Inbound VoIP Rules**.
- Step 41 Under Inbound VoIP Rules, uncheck the Enabled check box for the default rule.
- Step 42 Select Add Rule.
- **Step 43** Under Inbound VoIP Rules, enter the following settings for the first new inbound VoIP rule.

## Table 306: First New Inbound VolP Rule Settings (All Calls)

| Field                            | Settings                                                                                                    |
|----------------------------------|----------------------------------------------------------------------------------------------------|
| Enable                           | Check this check box.                                                                                                    |
| Rule Label                       | Do one of the following:  • If you use CPID manipulation, enter <b>All_UC_Calls</b> or another name.  This inbound VoIP rule handles all outbound calls from Unity Connection.                        |
|                                  | <ul> <li>If you cannot use CPID manipulation, enter UC_Calls_and_Messages or another name.</li> <li>This inbound VoIP rule handles all outbound calls and MWI calls from Unity Connection.</li> </ul> |
| Request Type                     | Do one of the following:  • If you use CPID manipulation, select Call.  • If you cannot use CPID manipulation, select Any.                                                                            |
| Originating VoIP Host<br>Address | Enter *.                                                                                                    |

**Step 44** Under Inbound VoIP Request Matching, enter the following settings.

The rule that you created in Step 43 must be selected. Otherwise, any changes you make apply to another rule.

**Table 307: Inbound VolP Request Matching Settings** 

| Field           | Settings                                                                 |
|-----------------|--------------------------------------------------------------------------|
| Calling Number  | Enter the applicable matching rule used. For example, enter "*" for all. |
| Calling Name    | Enter the applicable matching rule used. For example, enter "*" for all. |
| Called Number   | Enter the applicable matching rule used. For example, enter "*" for all. |
| Called Name     | Enter the applicable matching rule used. For example, enter "*" for all. |
| Redirect Number | Enter the applicable matching rule used. For example, enter "*" for all. |
| Redirect Name   | Enter the applicable matching rule used. For example, enter "*" for all. |

## **Step 45** Under Outbound Routes, enter the following settings.

The rule that you created in Step 43 must be selected. Otherwise, any changes you make apply to another rule.

## **Table 308: Outbound Routes Settings**

| Field                          | Settings                                                                                                    |  |
|--------------------------------|----------------------------------------------------------------------------------------------------|--|
| <b>Device Selection</b>        | Device Selection                                                                                                    |  |
| Outbound Destination           | Select <b>TDM</b> .                                                                                                    |  |
| Trunk Group                    | Select the name of the TDM trunk group that you created for outbound calls in Step 38. For example, select "All_Calls." |  |
| CPID Manipulation              |                                                                                                    |  |
| Calling Number                 | Enter S.                                                                                                    |  |
| Calling Name                   | Enter S.                                                                                                    |  |
| Called Number                  | Enter <b>D</b> .                                                                                                    |  |
| Called Name                    | Enter <b>D</b> .                                                                                                    |  |
| Redirect Number                | Enter <b>R</b> .                                                                                                    |  |
| Redirect Name                  | Enter R.                                                                                                    |  |
| Select Primary/Alternate Route |                                                                                                    |  |
| Primary                        | Select Primary.                                                                                                    |  |

## **Step 46** If you cannot use CPID manipulation, skip to Step 50. Otherwise, under Inbound VoIP Rules, select Add Rule.

## **Step 47** Under Inbound VoIP Rules, enter the following settings for the second new inbound VoIP rule.

Table 309: Second New Inbound VolP Rule Settings (MWIs)

| Field                            | Settings                                                       |
|----------------------------------|----------------------------------------------------------------|
| Enable                           | Check this check box.                                          |
| Rule Label                       | Enter UC_MWIs or another name.                                 |
|                                  | This inbound VoIP rule handles all MWIs from Unity Connection. |
| Request Type                     | Select Message.                                                |
| Originating VoIP Host<br>Address | Enter *.                                                       |

## **Step 48** Under Inbound VoIP Request Matching, enter the following settings.

The rule that you created in Step 47 must be selected. Otherwise, any changes you make apply to another rule.

**Table 310: Inbound VolP Request Matching Settings** 

| Field           | Settings                                                                 |
|-----------------|--------------------------------------------------------------------------|
| Calling Number  | Enter the applicable matching rule used. For example, enter "*" for all. |
| Calling Name    | Enter the applicable matching rule used. For example, enter "*" for all. |
| Called Number   | Enter the applicable matching rule used. For example, enter "*" for all. |
| Called Name     | Enter the applicable matching rule used. For example, enter "*" for all. |
| Redirect Number | Enter the applicable matching rule used. For example, enter "*" for all. |
| Redirect Name   | Enter the applicable matching rule used. For example, enter "*" for all. |

## **Step 49** Under Outbound Routes, enter the following settings.

The rule that you created in Step 47 must be selected. Otherwise, any changes you make apply to another rule.

**Table 311: Outbound Routes Settings** 

| Field                | Settings                                                                                                    |  |
|----------------------|----------------------------------------------------------------------------------------------------|--|
| Device Selection     |                                                                                                    |  |
| Outbound Destination | Select TDM.                                                                                                    |  |
| Trunk Group          | Select the name of the TDM trunk group that you created for outbound calls in Step 38. For example, select "All_Calls." |  |
| CPID Manipulation    |                                                                                                    |  |
| Calling Number       | Enter S.                                                                                                    |  |
| Calling Name         | Enter S.                                                                                                    |  |

| Field                          | Settings         |
|--------------------------------|------------------|
| Called Number                  | Enter <b>D</b> . |
| Called Name                    | Enter <b>D</b> . |
| Redirect Number                | Enter <b>R</b> . |
| Redirect Name                  | Enter <b>R</b> . |
| Select Primary/Alternate Route |                  |
| Primary                        | Select Primary.  |

## Step 50 Select Submit.

**Step 51** Under Router Configuration, select **Inbound TDM Rules**.

**Step 52** Under Inbound TDM Rules, enter the following settings for the first inbound TDM rule.

## **Table 312: First Inbound TDM Rule Settings**

| Field        | Settings                                                                                                    |  |
|--------------|----------------------------------------------------------------------------------------------------|--|
| Enable       | Check this check box.                                                                                                    |  |
| Rule Label   | Enter Inbound_Rule_1 or another name.                                                                                                    |  |
|              | This inbound TDM rule handles all incoming calls from the phone system.                                                                       |  |
| Request Type | Select Call.                                                                                                    |  |
| Trunk Group  | Select the name of the TDM trunk group that you created for incoming calls from the phone system in Step 38. For example, select "All_Calls." |  |

## **Step 53** Under Inbound TDM Request Matching, enter the following settings.

The rule that you created in Step 52 must be selected. Otherwise, any changes you make apply to another rule.

**Table 313: Inbound TDM Request Matching Settings** 

| Field           | Settings                                                                 |
|-----------------|--------------------------------------------------------------------------|
| Calling Number  | Enter the applicable matching rule used. For example, enter "*" for all. |
| Calling Name    | Enter the applicable matching rule used. For example, enter "*" for all. |
| Called Number   | Enter the applicable matching rule used. For example, enter "*" for all. |
| Called Name     | Enter the applicable matching rule used. For example, enter "*" for all. |
| Redirect Number | Enter the applicable matching rule used. For example, enter "*" for all. |
| Redirect Name   | Enter the applicable matching rule used. For example, enter "*" for all. |

**Step 54** Under Outbound Routes, enter the following settings.

The rule that you created in Step 52 must be selected. Otherwise, any changes you make apply to another rule.

## **Table 314: Outbound Routes Settings**

| Field                          | Settings                                                                                 |  |  |
|--------------------------------|------------------------------------------------------------------------------------------|--|--|
| <b>Device Selection</b>        | Device Selection                                                                         |  |  |
| Outbound Destination           | Select VoIP.                                                                             |  |  |
| Host Group                     | Select the name of the VoIP host group that you created for Unity Connection in Step 31. |  |  |
| CPID Manipulation              |                                                                                          |  |  |
| Calling Number                 | Enter S.                                                                                 |  |  |
| Calling Name                   | Enter S.                                                                                 |  |  |
| Called Number                  | Enter <b>D</b> .                                                                         |  |  |
| Called Name                    | Enter <b>D</b> .                                                                         |  |  |
| Redirect Number                | Enter <b>R</b> .                                                                         |  |  |
| Redirect Name                  | Enter <b>R</b> .                                                                         |  |  |
| Select Primary/Alternate Route |                                                                                          |  |  |
| Primary                        | Select Primary.                                                                          |  |  |

Step 55 If you want to create more Inbound TDM rules, under Inbound TDM Rules, select **Add Rule**. Otherwise, continue to Step 57.

Note that additional Inbound TDM rules are not necessary if you cannot use CPID manipulation.

**Step 56** Repeat Step 52 through Step 55 for all remaining inbound TDM rules that you want to create.

Step 57 Select Submit.

Step 58

Step 59

Step 60

**Step 61** On the Configuration menu, select **TDM** > **General**.

**Step 62** On the TDM General Settings page, enter the following settings.

## Table 315: TDM General Settings Page Settings

| Field                         | Settings           |
|-------------------------------|--------------------|
| PCM Coding                    | Select uLaw.       |
| Minimum Call Party Delay (ms) | Enter <b>500</b> . |

| Field                                          | Settings                                                              |
|------------------------------------------------|-----------------------------------------------------------------------|
| Maximum Call Party Delay (ms)                  | Enter <b>2000</b> .                                                   |
| Dial Digit on Time (ms)                        | Enter 100.                                                            |
| Dial Inter-Digit Time (ms)                     | Enter 100.                                                            |
| Dial Pause Time (ms)                           | Enter <b>2000</b> .                                                   |
| Turn MWI On FAC                                | Leave this field blank.                                               |
| Turn MWI Off FAC                               | Leave this field blank.                                               |
| Outbound Call Connect<br>Timeout (ms)          | Enter 10000.                                                          |
| Wait for Ringback/Connect<br>on Blind Transfer | Select Yes.                                                           |
| Hunt Group Extension                           | Enter the pilot number of the Unity Connection voice messaging ports. |

- Step 63 Select Submit.
- **Step 64** On the Configuration menu, select **TDM** > **Port Enable**.
- **Step 65** On the TDM Port Enabling page, select **No** for the ports that you want to disable on the PIMG unit.
- **Step 66** Confirm that **Yes** is selected for all other ports on the PIMG unit.
- Step 67 Select Submit.
- **Step 68** On the Configuration menu, select **VoIP** > **General**.
- **Step 69** On the VoIP General Settings page, enter the following settings.

## Table 316: VolP General Settings Page Settings

| Field                          | Setting                                                                 |  |
|--------------------------------|-------------------------------------------------------------------------|--|
| User-Agent                     |                                                                         |  |
| Host and Domain Name           | Enter the host and domain name of the PIMG unit.                        |  |
| Transport Type                 | Select UDP.                                                             |  |
| Call as Domain Name            | Select No.                                                              |  |
| Invite Expiration (sec)        | Enter <b>120</b> .                                                      |  |
| Server                         |                                                                         |  |
| DNS Server Address             | Enter the IP Address of the Domain Name Server that the PIMG unit uses. |  |
| Registration Server<br>Address | Leave this field blank.                                                 |  |
| Registration Server Port       | Enter <b>5060</b> .                                                     |  |

| Field                           | Setting                                    |  |
|---------------------------------|--------------------------------------------|--|
| Registration Expiration (sec)   | Enter <b>3600</b> .                        |  |
| TCP/UDP                         |                                            |  |
| UDP/TCP Transports<br>Enabled   | Select Yes.                                |  |
| TCP/UDP Server Port             | Enter <b>5060</b> .                        |  |
| Proxy                           |                                            |  |
| Primary Proxy Server<br>Address | Leave this field blank.                    |  |
| Primary Proxy Server<br>Port    | Not applicable. Leave the default setting. |  |
| Backup Proxy Server<br>Address  | Not applicable. Leave the default setting. |  |
| Backup Proxy Server<br>Port     | Not applicable. Leave the default setting. |  |
| Proxy Query Interval            | Enter 10.                                  |  |
| Timing                          |                                            |  |
| T1 Time (ms)                    | Enter <b>400</b> .                         |  |
| T2 Time (ms)                    | Enter 3000.                                |  |
| Monitoring                      |                                            |  |
| Monitor Call<br>Connections     | Select No.                                 |  |

## Step 70 Select Submit.

**Step 71** On the Configuration menu, select **VoIP** > **Media**.

**Step 72** On the VoIP Media Settings page, enter the following settings.

## **Table 317: VoIP Media Settings Page Settings**

| Field                      | Settings                                          |
|----------------------------|---------------------------------------------------|
| Audio                      |                                                   |
| Audio Compression          | Select the preferred codec for audio compression. |
| RTP Digit Relay Mode       | Select RFC2833.                                   |
| Signaling Digit Relay Mode | Select Off.                                       |

| Field                    | Settings                                                                                        |
|--------------------------|-------------------------------------------------------------------------------------------------|
| Voice Activity Detection | Select Off.                                                                                     |
| Frame Size               | Select the applicable setting:                                                                  |
|                          | • G.711— <b>20</b>                                                                              |
|                          | • G.729AB— <b>10</b>                                                                            |
|                          | Failure to use the correct setting results in recorded messages containing nothing but silence. |
| Frames Per Packet        | Select the applicable setting:                                                                  |
|                          | • G.711— <b>1</b>                                                                               |
|                          | • G.729AB— <b>2</b>                                                                             |
|                          | Failure to use the correct setting results in recorded messages containing nothing but silence. |

- Step 73 Select Submit.
- **Step 74** On the Configuration menu, select VoIP > QOS.
- **Step 75** On the VoIP QOS Configuration page, enter the following settings.

## **Table 318: VolP QOS Configurative Page Settings**

| Field                 | Settings           |
|-----------------------|--------------------|
| Call Control QOS Byte | Enter <b>104</b> . |
| RTP QOS Byte          | Enter 184.         |

- Step 76 Select Submit.
- **Step 77** On the Configuration menu, select **IP**.
- **Step 78** On the IP Settings page, enter the following settings.

## Table 319: IP Settings Page Settings

| Field                              | Settings                                                                                                    |
|------------------------------------|----------------------------------------------------------------------------------------------------|
| Client IP Address                  | Enter the new IP address you want to use for the PIMG unit.                                                       |
|                                    | (This is the IP address that you enter in Cisco Unity Connection Administration when you create the integration.) |
| Client Subnet Mask                 | Enter the new subnet mask, if the subnet mask is different from the default IP address.                           |
| Default Network Gateway<br>Address | Enter the IP address of the default network gateway router that the PIMG units use.                               |
| BOOTP Enabled                      | Select No.                                                                                                    |

Step 79 Select Submit.

**Step 80** On the Configuration menu, select **Serial** > **General**.

**Step 81** On the Serial Port, COM 1 page, enter the following settings.

## Table 320: Serial Port, COM 1 Page Settings

| Field                 | Settings                                                   |
|-----------------------|------------------------------------------------------------|
| Serial Port Baud Rate | Select the setting that is configured on the phone system. |
|                       | The default setting is 9600.                               |
| Serial Port Parity    | Select the setting that is configured on the phone system. |
|                       | The default setting is None.                               |
| Serial Port Data Bits | Select the setting that is configured on the phone system. |
|                       | The default setting is 8.                                  |
| Serial Port Stop Bits | Select the setting that is configured on the phone system. |
|                       | The default setting is 1.                                  |

Step 82 Select Submit.

Step 83 On the Configuration menu, select Serial > Switch Protocol.

**Step 84** On the Switch Protocol page, enter the following settings.

Table 321: Switch Protocol Page Settings

| Field                     | Settings                                                                                                    |
|---------------------------|----------------------------------------------------------------------------------------------------|
| Serial Port, COM 1        |                                                                                                    |
| Serial Mode               | Select the applicable setting:                                                                                                    |
|                           | • Master—Select this setting when this PIMG unit is connected to the data link serial cable from the phone system. There can be only one master PIMG unit in a phone system integration.    |
|                           | • Slave—Select this setting when this PIMG unit is not connected to the data link serial cable from the phone system. There can be multiple slave PIMG units in a phone system integration. |
| Serial Interface Protocol | Select the serial protocol that your phone system uses:                                                                                                    |
|                           | • SMDI                                                                                                    |
|                           | • MCI                                                                                                    |
|                           | • MD-110                                                                                                    |
| Cpid Len                  | Select the applicable setting. Typically, the settings are 7 or 10.                                                                                                    |

| Field                          | Settings                                                                                                    |
|--------------------------------|----------------------------------------------------------------------------------------------------|
| Cpid Padding String            | Enter the applicable string or leave this field blank. Typically, the setting is one of the following:                                                               |
|                                | • A string of zeros, where the number of zeros matches the setting of the Cpid Len field.                                                                            |
|                                | A prefix that is provided by the Centrex service.                                                                                                    |
| Voice Mail Port Len            | If the setting of the Serial Interface Protocol field is MD-110, enter <b>2</b> . Otherwise, accept the default of <b>7</b> .                                        |
| System Number                  | Enter the applicable setting. Typically, the setting is 1.                                                                                                    |
| MWI Response Timeout           | Enter <b>2000</b> .                                                                                                    |
| IP Address of Serial Server    | If the PIMG unit is the master, this field is for display only.                                                                                                    |
|                                | If the PIMG unit is a slave, enter the IP address of the master PIMG unit (the PIMG unit that is connected to the data link serial cable from the phone system).     |
| Serial Cpid Expiration         | Enter 2000.                                                                                                    |
| <b>Logical Extension Numbe</b> | r                                                                                                    |
| 1                              | If the setting of the Serial Interface Protocol field is MCI or MD-110, enter the extension number for each port on the PIMG unit.                                   |
| 2                              | If the setting of the Serial Interface Protocol field is SMDI, enter the logical                                                                                     |
| 3                              | port number. Typically, the setting is 1 for port 1, 2 for port 2, and so on beginning with the master PIMG unit and continuing through each of the slav PIMG units. |
| 4                              |                                                                                                    |
| 5                              |                                                                                                    |
| 6                              |                                                                                                    |
| 7                              |                                                                                                    |
| 8                              |                                                                                                    |

## Step 85 Select Submit.

**Step 86** On the Configure menu, select **Tone Detection**.

Step 87 On the Tone Detection page, under Call Progress Tone - Learn, in the Learn Tone Event field, select **Busy** and do the following substeps to verify that the tone is correct.

- a) From a available phone, call a second phone.
- b) Answer the second phone when it rings, and leave both handsets off so that both phones are busy.
- c) From a third phone, dial one of the busy phones.
- d) Confirm that you hear a busy tone.
- e) Hang up the third phone but leave the handsets for the other two phones off.

**Step 88** Under Call Progress Tone - Learn, in the Dial String field, enter the extension that you dialed in Step 87c. from the third phone.

- Step 90 On the Tone Detection page, under Call Progress Tone Learn, in the Learn field, select **Error** and do the following substeps to verify that the tone is correct.
  - a) From an available phone, dial an extension that does not exist.
  - b) Confirm that you hear the reorder or error tone.
  - c) Hang up the phone.
- **Step 91** Under Call Progress Tone Learn, in the Dial String field, enter the extension that you dialed in Step 90a.
- Step 92 Select Learn.
- Step 93 On the Tone Detection page, under Call Progress Tone Learn, in the Learn field, select **Ringback** and do the following substeps to verify that the tone is correct.
  - a) From an available phone, dial an extension that does exist.
  - b) Confirm that you hear the ringback tone.
  - c) Hang up the phone.
- Step 94 Under Call Progress Tone Learn, in the Dial String field, enter the extension that you dialed in Step 93a.
- Step 95 Select Learn.
- Step 96 Select Submit.
- **Step 97** Hang up the phones that you used in Step 87.
- **Step 98** On the System menu, select **Restart**.
- Step 99 On the Restart page, select Restart Unit Now.
- **Step 100** Repeat Step 2 through Step 99 on all remaining PIMG units.

## **Configuring Unity Connection for Integration with the Phone System**

After ensuring that the phone system, the PIMG units, and Unity Connection are ready for the integration, do the following procedure to set up the integration and to enter the port settings.

## **Creating an Integration**

- **Step 1** In Cisco Unity Connection Administration, expand **Telephony Integrations**, then select **Phone System**.
- **Step 2** On the Search Phone Systems page, under Display Name, select the name of the default phone system.
- Step 3 On the Phone System Basics page, in the Phone System Name field, enter the descriptive name that you want for the phone system.
- If you want to use this phone system as the default for TRaP connections so that administrators and users without voicemail boxes can record and playback through the phone in Unity Connection web applications, check the **Default TRAP Switch** check box. If you want to use another phone system as the default for TRaP connections, uncheck this check box.
- Step 5 Under Message Waiting Indicator Settings, selectUse Same Port for Enabling and Disabling MWIs.
- **Step 6** Select **Save**.
- Step 7 On the Phone System Basics page, in the Related Links drop-down box, select Add Port Group and select Go.
- **Step 8** On the New Port Group page, enter the applicable settings and select **Save**.

Table 322: Settings for the New Port Group Page

| Field                   | Setting                                                                                                    |
|-------------------------|----------------------------------------------------------------------------------------------------|
| Phone System            | Select the name of the phone system that you entered in Step 3.                                                                                                    |
| Create From             | Select <b>Port Group Template</b> and select <b>SIP to DMG/PIMG/TIMG</b> in the drop-down box.                                                                                       |
| Display Name            | Enter a descriptive name for the port group. You can accept the default name or enter the name that you want.                                                                        |
| SIP Security Profile    | Select <b>5060</b> .                                                                                                    |
| SIP Transport Protocol  | Select the SIP transport protocol that Unity Connection uses.                                                                                                    |
| IP Address or Host Name | Enter the IP address of the PIMG unit that you are integrating with Unity Connection.                                                                                                |
| Port                    | Enter the SIP port of the PIMG unit that Unity Connection connects to. We recommend that you use the default setting.                                                                |
|                         | This name must match the setting in the TCP/UDP Server Port field on the Configuration > VoIP > General page of the PIMG unit. Otherwise, the integration cannot function correctly. |

- Step 9 On the Port Group Basics page, under Message Waiting Indicator Settings, uncheck the **Enable Message Waiting Indicators** check box and select **Save**.
- **Step 10** In the Related Links drop-down box, select **Add Ports** and select **Go**.
- **Step 11** On the New Port page, enter the following settings and select **Save**.

Table 323: Settings for the New Port Page

| Field           | Consider   | ations                                                                                                    |
|-----------------|------------|----------------------------------------------------------------------------------------------------|
| Enabled         | Check th   | is check box.                                                                                                    |
| Number of Ports | Enter 8.   |                                                                                                    |
|                 |            | vant to use fewer than eight voice messaging ports, enter the number messaging ports that you want to use on this PIMG unit.)                                                                                                    |
|                 | Note       | For a Unity Connection cluster, the server must have the number of voice messaging ports that are set up on the phone system for the PIMG integration so that this server can handle all voice messaging traffic for the cluster if one of the servers stops functioning. For example, if the phone system is set up with 16 voice messaging ports, this server must have 16 voice messaging ports. |
| Phone System    | Select the | e name of the phone system that you entered in Step 3.                                                                                                    |
| Port Group      | Select the | e name of the port group that you added in Step 8.                                                                                                    |

**Step 12** On the Search Ports page, select the display name of the first voice messaging port that you created for this phone system integration.

Note

By default, the display names for the voice messaging ports are composed of the port group display name followed by incrementing numbers.

**Step 13** On the Port Basics page, set the voice messaging port settings as applicable. The fields in the following table are the ones that you can change.

Table 324: Settings for the Voice Messaging Ports

| Field                        | Considerations                                                                                                    |
|------------------------------|----------------------------------------------------------------------------------------------------|
| Enabled                      | Check this check box to enable the port. The port is enabled during normal operation.                                                                                                    |
|                              | Uncheck this check box to disable the port. When the port is disabled, calls to the port get a ringing tone but are not answered. Typically, the port is disabled only by the installer during testing.                                                                                                    |
| Extension                    | Enter the extension for the port as assigned on the phone system.                                                                                                    |
| Answer Calls                 | Check this check box to designate the port for answering calls. These calls can be incoming calls from unidentified callers or from users.                                                                                                    |
| Perform Message Notification | Check this check box to designate the port for notifying users of messages. Assign Perform Message Notification to the least busy ports.                                                                                                    |
| Send MWI Requests            | (Serial integrations only) Uncheck this check box. Otherwise, the integration may not function correctly.                                                                                                    |
|                              | (Digital and analog integrations only) Check this check box to designate the port for turning MWIs on and off. Assign Send MWI Requests to the least busy ports                                                                                                    |
| Allow TRAP Connections       | Check this check box so that users can use the port for recording and playback through the phone in Unity Connection web applications. Assign Allow TRAP Connections to the least busy ports.                                                                                                    |
| Outgoing Hunt Order          | Enter the priority order in which Unity Connection uses the ports when dialing out (for example if the Perform Message Notification, Send MWI Requests, or Allow TRAP Connections checl box is checked). The highest numbers are used first. However, when multiple ports have the same Outgoing Hunt Order number, Unity Connection uses the port that has been idle the longest. |

- **Step 14** Select **Save**.
- Step 15 Select Next.
- **Step 16** Repeat Step 13 through Step 15 for all remaining voice messaging ports for the phone system.
- **Step 17** In Cisco Unity Connection Administration, expand **Telephony Integrations**, then select **Phone System**.
- Step 18 On the Search Phone Systems page, under Display Name, select the name of the phone system that you entered in Step 3.
- **Step 19** Repeat Step 7 through Step 18 for each remaining PIMG unit integrated with Unity Connection.

Note Each PIMG unit is connected to one port group with the applicable voice messaging ports. For example, a system that uses five PIMG units requires five port groups, one port group for each PIMG unit.

**Step 20** To create a port group for MWIs, do the following substeps.

All MWI requests are handled by the master PIMG unit and sent to the phone system over the RS-232 serial cable (without using voice messaging ports). So the following substeps create a separate port group without voice messaging ports and enable the port group for MWIs that are "not port specific" (they do not use ports).

- a) In Cisco Unity Connection Administration expand Telephony Integration then select Port Group.
- b) On the Search Port Groups page, select **Add New**.
- c) On the New Port Group page, enter the applicable settings and select **Save**.

Table 325: Settings for the New Port Group Page (MWIs)

| Field                        | Setting                                                                                                    |  |
|------------------------------|----------------------------------------------------------------------------------------------------|--|
| Phone System                 | Select the name of the phone system that you entered in Step 3.                                                                                                    |  |
| Create From                  | Select Port Group Template and select <b>SIP to DMG/PIMG/TIMG</b> SIP to in the drop-down box.                                                                                        |  |
| Display Name                 | Enter a <b>MWI Port Group</b> or another descriptive name for the port group.                                                                                                    |  |
| SIP Security Profile         | Select <b>5060</b> .                                                                                                    |  |
| SIP Transport Protocol       | Select the SIP transport protocol that Unity Connection uses.                                                                                                    |  |
| IPv4 Address or Host<br>Name | Enter the IP address of the master PIMG unit.                                                                                                    |  |
| IPv6 Address or Host<br>Name | Do not enter a value in this field. IPv6 is not supported for PIMG integrations.                                                                                                    |  |
| IP Address or Host<br>Name   | Enter the IP address of the master PIMG unit.                                                                                                    |  |
| Port                         | Enter the SIP port of the master PIMG unit.                                                                                                    |  |
|                              | This name must match the setting in the TCP/UDP Server Port field on the Configuration > VoIP > General page of the PIMG unit.  Otherwise, the integration cannot function correctly. |  |

- d) On the Port Group Basics page, on the Edit menu, select **Advanced Settings**.
- e) On the Edit Advanced Settings page, under SIP MWI Requests, select **Not Port Specific** then select **Save**.
- f) On the Edit menu, select **Port Group Basics**.
- g) Under Port Group, select Reset.
- h) Under Message Waiting Indicator Settings, confirm that the **Enable Message Waiting Indicator** check box is checked and select **Save**.
- Step 21 If another phone system integration exists, in Cisco Unity Connection Administration, expand **Telephony Integrations**, then select **Trunk**. Otherwise, skip to Step 25.
- **Step 22** On the Search Phone System Trunks page, on the Phone System Trunk menu, select **New Phone System Trunk**.
- **Step 23** On the New Phone System Trunk page, enter the following settings for the phone system trunk and select **Save**.

#### Table 326: Settings for the Phone System Trunk

| Field             | Setting                                                                                                    |
|-------------------|----------------------------------------------------------------------------------------------------|
| From Phone System | Enter the display name of the phone system that you are creating a trunk for.                                                                       |
| To Phone System   | Enter the display name of the previously existing phone system that the trunk connects to.                                                          |
| Trunk Access Code | Enter the extra digits that Unity Connection must dial to transfer calls through the gateway to extensions on the previously existing phone system. |

- **Step 24** Repeat Step 22 and Step 23 for all remaining phone system trunks that you want to create.
- Step 25 In the Related Links drop-down list, select Check Telephony Configuration and select Go to confirm the phone system integration settings.

If the test is not successful, the Task Execution Results displays one or more messages with troubleshooting steps. After correcting the problems, test the connection again.

**Step 26** In the Task Execution Results window, select **Close**.

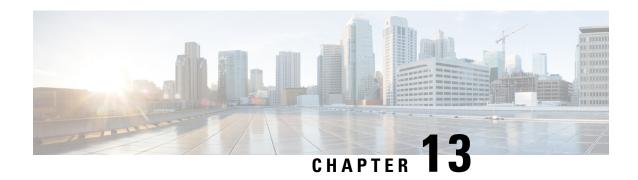

# Setting Up a Siemens Hicom 150 Analog PIMG Integration with Cisco Unity Connection

• Setting Up a Siemens Hicom 150 Analog PIMG Integration, on page 261

# **Setting Up a Siemens Hicom 150 Analog PIMG Integration**

## Task List for ROLM 9751 Digital PIMG Phone System Integration

Before doing the following tasks to integrate Unity Connection with the ROLM 9751 phone system using PIMG units (media gateways), confirm that the Unity Connection server is ready for the integration after completing the server installation, following the tasks in the "Installing Cisco Unity Connection" chapter of the *Install, Upgrade, and Maintenance Guide for Cisco Unity Connection Release 15*, available at <a href="https://www.cisco.com/c/en/us/td/docs/voice\_ip\_comm/connection/15/install\_upgrade/guide/b\_15cuciumg.html">https://www.cisco.com/c/en/us/td/docs/voice\_ip\_comm/connection/15/install\_upgrade/guide/b\_15cuciumg.html</a>

- 1. Review the system and equipment requirements to confirm that all phone system and Unity Connection server requirements have been met. See the Requirements, on page 12 section.
- 2. Plan how the voice messaging ports are used by Unity Connection. See the Planning the Usage of Voice Messaging Ports, on page 7 chapter.
- **3.** Program the ROLM 9751 phone system and extensions. See the Programming ROLM 9751 Digital PIMG Phone System for Integration, on page 215 section.
- **4.** Set up the PIMG units.
- **5.** Create the integration. See the Configuring Unity Connection for Integration with Rolm 9751 Phone System, on page 234 section.
- **6.** Test the integration. See the Testing the Integration, on page 381 chapter.
- 7. If this integration is a second or subsequent integration, add the applicable new user templates for the new phone system. See the Adding New User Templates for Multiple Integrations, on page 387 chapter.

## Requirements

This integration supports configurations of the following components:

## **Phone System**

- The Siemens Hicom 150 phone system.
- Software version HE520MO4.809 or later.
- One or more of the applicable PIMG units. For details, see the "Introduction" chapter.
- The voice messaging ports in the phone system connected by analog lines to the ports on the PIMG units.

We recommend that you connect the voice messaging ports on the phone system to the ports on the PIMG units in a planned manner to simplify troubleshooting. For example, the first phone system voice messaging port connects to the first port on the first PIMG unit, the second phone system voice messaging port connects to the second port on the first PIMG unit, and so on.

- The PIMG units connected to the same LAN or WAN that Unity Connection is connected to.
- If the PIMG units connect to a WAN, the requirements for the WAN network connections are:
  - For G.729a codec formatting, a minimum of 32.76 Kbps guaranteed bandwidth for each voice messaging port.
  - For G.711 codec formatting, a minimum of 91.56 Kbps guaranteed bandwidth for each voice messaging port.
  - No network devices that implement network address translation (NAT).
  - A maximum 200 ms one-way network latency.

## **Unity Connection Server**

- Unity Connection installed following the tasks in the "Installing Cisco Unity Connection" chapter of the *Install, Upgrade, and Maintenance Guide for Cisco Unity Connection Release 15*, available at <a href="https://www.cisco.com/c/en/us/td/docs/voice\_ip\_comm/connection/15/install\_upgrade/guide/b\_15cuciumg.html">https://www.cisco.com/c/en/us/td/docs/voice\_ip\_comm/connection/15/install\_upgrade/guide/b\_15cuciumg.html</a>.
- A license that enables the applicable number of voice messaging ports.

## **Programming Siemens Hicom 150 Phone System for Integration**

If you use programming options other than those supplied in the following procedure, the performance of the integration may be affected.

The following programming instructions are provided as an example only. The specific programming for your phone system may vary depending on its configuration.

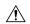

#### Caution

In programming the phone system, do not send calls to voice messaging ports in Unity Connection that cannot answer calls (voice messaging ports that are not set to Answer Calls). For example, if a voice messaging port is set only to Send MWI Requests, do not send calls to it.

Do the following steps to program the Siemens Hicom 150 phone system.

**Step 1** In the Siemens Hicom 150 interface, configure the stations for the ports on all of the PIMG units using the following settings.

**Table 327: Station Settings** 

| Field    | Setting                                                                                                    |
|----------|----------------------------------------------------------------------------------------------------|
| Call No. | Enter the internal call number that is associated with each port on the PIMG units.                                                                  |
| DID      | Enter the DID for ports on the PIMG units dialing out (for example, to set MWIs).                                                                    |
| Name     | Enter a name that you want for the station. For example, enter "PIMG port 1" for the first port. Note that you can enter a maximum of 16 characters. |
| Туре     | (Display only) The phone device that the phone system has configured for the port.                                                                   |
| Туре     | Select <b>PhoneMail</b> for the applicable dial plan.                                                                                                |

- Step 2 Select Apply.
- **Step 3** Configure the access number to forward calls to subscriber mailboxes.
- **Step 4** Configure the hunt group for the ports on the PIMG units that answer calls using the following settings.

Table 328: Hunt Group Settings

| Field    | Setting                                                                                              |
|----------|----------------------------------------------------------------------------------------------------|
| Index    | Select an available index that you want to use for the ports on the PIMG units.                      |
| Call No. | Enter the pilot number for Unity Connection.                                                         |
| DID      | Enter the four-digit DID that is associated with call number that is associated with the hunt group. |
| Name     | Enter a name for the hunt group.                                                                     |
| Туре     | From the drop-down box, select <b>Linear</b> .                                                       |
|          | You must use a linear hunt group. Otherwise, the integration cannot function correctly.              |

- Step 5 Select Apply.
- **Step 6** Under Group, in the Call No. column, select the call number for the hunt group that you created in Step 4.
- **Step 7** In the Selection box, highlight all the ports on the PIMG units that answer calls.
- **Step 8** Add the highlighted ports to the Members box by selecting -.

- Step 9 In the Members box, highlight the ports that dial out (for example, to set MWIs), and select **Down** until all dialout ports are at the bottom of the box.
- Step 10 Configure call forwarding for the ports on the PIMG units that answer calls. For the fields under Call Dest. List Definition, use the following settings.

Table 329: Call Dest. List - Definition Settings

| Field    | Setting                                                                   |
|----------|---------------------------------------------------------------------------|
| No.      | The call destination number that you use for the ports on the PIMG units. |
| Target 1 | Leave this field blank.                                                   |
| Cycles   | Enter 1 (which equals about 5 seconds).                                   |
| SR Type  | Select Immediate.                                                         |
| RNA      | Check this check box.                                                     |

- **Step 11** Under Call Dest. List Station Assignment, select **Show All Stations**.
- **Step 12** In the table, assign the call destination for the definition using the following settings.

## Table 330: Call Dest. List - Station Assignment Settings

| Field    | Setting                                                                                   |
|----------|-------------------------------------------------------------------------------------------|
| Call No. | Select the extension for a port on the PIMG units, which you assigned in Step 1.          |
| Day      | From the drop-down box, select the call destination number, which you defined in Step 10. |
| Night    | From the drop-down box, select the call destination number, which you defined in Step 10. |
| Internal | From the drop-down box, select the call destination number, which you defined in Step 10. |

- Step 13 Select Apply.
- **Step 14** Repeat Step 12 and Step 13 for all remaining ports on the PIMG units.
- **Step 15** Program each phone to forward calls to the pilot number assigned to the voice messaging ports, based on one of the Unity Connection call transfer types shown in Table 331: Call Transfer Types.

Table 331: Call Transfer Types

| Transfer Types                    | Usage                                                                                                    |
|-----------------------------------|----------------------------------------------------------------------------------------------------|
| Release transfer (blind transfer) | Program the phone to forward calls to the pilot number when:  • The extension is busy  • The call is not answered |

| Transfer Types      | Usage                                                                                                    |
|---------------------|----------------------------------------------------------------------------------------------------|
| Supervised transfer | Program the user station to forward calls to the pilot number only when the call is not answered (on the phone system, the number of rings before forwarding must be more than the number of rings to supervise the call). Confirm that call forwarding is disabled when the extension is busy. |

## **Setting Up the Analog PIMG Units for a DTMF Integration**

Do the following procedures to set up the analog PIMG units that are connected to the Siemens Hicom 150 phone system for a DTMF integration.

These procedures require that the following tasks have already been completed:

- The phone system is connected to the PIMG units using analog lines.
- The PIMG units are ready to be connected to the LAN or WAN.
- The PIMG units are connected to a power source.

Fields that are not mentioned in the following procedures must keep their default values. For the default values of all fields, see the manufacturer documentation for the PIMG units.

## **Downloading PIMG Firmware Update Files for Analog PIMG Units**

On a Windows workstation with a high-speed Internet connection that have access to the PIMG units, go to the Voice and Unified Communications Downloads page at <a href="http://software.cisco.com/download/navigator.html?mdfid=280082558&i=rm">http://software.cisco.com/download/navigator.html?mdfid=280082558&i=rm</a>.

**Note** To access the software download page, you must be signed in to Cisco.com as a registered user.

This procedure describes the steps when using Internet Explorer as your web browser. If you are using a different web browser, the steps may differ.

- Step 2 In the tree control on the Downloads Home page, expand Unified Communications> Unified Communications
  Applications > Messaging > Cisco Unity and select Cisco Unity Telephony Integration.
- **Step 3** On the Log In page, enter your username and password, then select **Log In**.
- **Step 4** On the Select a Release page, under Latest Releases, select the most recent release.
- **Step 5** In the right column, select the version of the firmware for analog PIMG units.
- **Step 6** On the Download Image page, select **Download**.
- **Step 7** On the Supporting Document(s) page, select **Agree**.
- **Step 8** In the File Download dialog box, select **Save**.
- **Step 9** In the Save As dialog box, browse to the Windows workstation that have access the PIMG units, browse to a directory where you want to save the file, and select **Save**.
- **Step 10** In the Download Complete dialog box, select **Open**. The window for extracting the PIMG firmware update files appears.
- **Step 11** Select **Extract**.

- **Step 12** In the Extract dialog box, browse to the directory where you want the extracted files, and select **Extract**.
- **Step 13** Close the window for the extracting application.

## **Setting Up Analog PIMG Units (Firmware Version 6.x)**

- **Step 1** On the Windows workstation, add a temporary route to enable access to the PIMG units.
  - a) On the Windows Start menu, select Run.
  - b) Enter **cmd**, and press **Enter**. The Command Prompt window appears.
  - c) At the command prompt, enter route add 10.12.13.74 <IP Address of Workstation>, and press Enter.
    For example, if the IP address of the workstation is 198.1.3.25, enter "route add 10.12.13.74<space>198.1.3.25" in the Command Prompt window.
  - d) Close the Command Prompt window.
- **Step 2** Connect a PIMG unit to the network.
- **Step 3** In the web browser, go to **http://10.12.13.74**.
- **Step 4** To sign in, enter the following case-sensitive settings.

#### Table 332: Sign-in Settings

| Field    | Settings                 |
|----------|--------------------------|
| Username | Enter admin.             |
| Password | Enter <b>IpodAdmin</b> . |

- **Step 5** Select **OK**.
- **Step 6** On the System menu, select **Upgrade**.
- **Step 7** On the Upgrade page, select **Browse**.
- **Step 8** In the Choose File dialog box, browse to the directory on the Windows workstation that has the extracted PIMG firmware update files.
- **Step 9** Select  $L_{S} < xx > .app$  (where < xx > is multiple digits), and select**Open**.
- **Step 10** On the Upgrade page, select **Install File**.
- **Step 11** After the file is installed, a message prompting you to restart the PIMG unit appears. Select Cancel.

Do not restart the PIMG unit until you are instructed to do so later in this procedure, even if the file installation fails. Restarting the PIMG unit at this step may prevent the PIMG unit from functioning correctly.

- **Step 12** Repeat Step 6 through Step 11 for the following files:
  - Run\_<xx>FskEcho.dsp
  - Ls\_<xx>.fsh
  - 1. On the Configuration menu, select Import/Export.
  - **2.** On the Import/Export page, select **Browse**.

- 3. In the Choose File dialog box, browse to the file Ls Cfg Hicom300E.ini.
- 4. Select Ls\_Cfg\_Hicom300E.ini, and select Open.
- 5. On the Import/Export page, select Import File.
- **6.** After the file is imported, a message prompting you to restart the PIMG unit appears. Select **OK**.
- 7. In the web browser, go to http://10.12.13.74.
- **8.** To sign in, enter the following case-sensitive settings.

#### Table 333: Sign-in Settings

| Field    | Settings                 |
|----------|--------------------------|
| Username | Enter admin.             |
| Password | Enter <b>IpodAdmin</b> . |

- 1. Select OK.
- 2. Do the following substeps to configure an RTP port range of 16384 to 32767.

You must set the RTP port range for the PIMG units if your system uses an RTP port range of 16384 to 32767. Otherwise, Unity Connection cannot answer calls and callers hear ringing or silence.

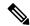

Note

The default RTP port range for PIMG units is 49000 to 50000. Some Unity Connection configurations require a different RTP port range.

- **a.** On the Configuration menu, select **Import/Export**.
- **b.** On the Import/Export page, under Export Files, select **Export All Settings**.
- . In the File Download dialog box, select **Save**.
- **d.** In the Save As dialog box, browse to the Windows workstation that has access to the PIMG units, browse to a directory where you want to save the file, and select **Save**.
- e. In the Download Complete dialog box, select Open. Notepad opens the file Config.ini that you saved.

f.

g.

**h.** Locate the line with the following parameter:

gwRTPStartPort

**i.** Change the value of the parameter to **16384** so that the line reads as follows:

gwRTPStartPort = 16384

**j.** Locate the line with the following parameter:

gwRTPEndPort

**k.** Change the value of the parameter to **32767** so that the line reads as follows:

gwRTPEndPort = 32767

- **I.** Save the file, and exit Notepad.
- m. On the Configuration menu of the PIMG unit, select Import/Export.
- **n.** On the Import/Export page, under Browse for Import File, select **Browse**.
- **o.** In the Choose File dialog box, browse to the file Config.ini that you saved.
- p. Select Config.ini, and select Open.
- **q.** On the Import/Export page, select **Import File**.
- **r.** When prompted to restart the PIMG unit, select **OK**.
- s. When the PIMG unit has restarted, in the web browser, go to http://10.12.13.74.
- t. To sign in, enter the following case-sensitive settings.

## Table 334: Sign-in Settings

| Field    | Setting          |
|----------|------------------|
| Username | Enter admin.     |
| Password | Enter IpodAdmin. |

- 1. Select OK.
- 1. On the System menu, select **Password**.
- 2. On the Change Password page, enter the following settings.

## Table 335: Change Password Page Settings

| Field            | Settings                                                   |
|------------------|------------------------------------------------------------|
| Old Password     | Enter <b>IpodAdmin</b> . (This setting is case sensitive.) |
| New Password     | Enter your new password. (This setting is case sensitive.) |
| Confirm Password | Enter your new password. (This setting is case sensitive.) |

- 1. Select Change.
- 2. On the Configuration menu, select **Mgmt Protocols**.
- 3. On the Management Protocols page, enter the following settings.

Table 336: Management Protocols Page Settings

| Field                 | Settings   |
|-----------------------|------------|
| E-mail Alarms Enabled | Select No. |
| SNMP Traps Enabled    | Select No. |

- 1. Select Submit.
- 2. On the Configuration menu, select **Routing Table**.
- **3.** On the Routing Table page, under Router Configuration, select **VoIP Host Groups**.
- 4. Under VoIP Host Groups, enter the following settings for the first VoIP Host Group.

#### Table 337: First VolP Host Group Settings

| Field          | Settings                                                                                                    |
|----------------|----------------------------------------------------------------------------------------------------|
| Name           | Accept the default or enter another descriptive name of the VoIP host group.                                   |
| Load-Balanced  | (Unity Connection without a cluster) Select False.  (Unity Connection with a cluster configured) Select False. |
| Fault-Tolerant | (Unity Connection without a cluster) Select False.  (Unity Connection with a cluster configured) Select True.  |

1. For Unity Connection without a cluster, under Host List, enter the host name or IP address of the Unity Connection server and the server port in the format <nost name or IP address>:5060.

For Unity Connection with a cluster configured, under Host List, confirm that field contains the host name or IP address of the publisher server (the first Unity Connection server that you installed) and the server port in the format <nost name or IP address>:5060.

- 1. For Unity Connection without a cluster, continue to Step 36. For Unity Connection with a cluster configured, under Host List, enter the host name or IP address of the subscriber server (the second Unity Connection server that you installed) and the server port in the format <host name or IP address>:5060.
- 2. Select Add Host.
- **3.** In the second field, enter the host name or IP address of the publisher server (the first Unity Connection server that you installed) and the server port in the format <host name or IP address>:5060.
  - Do not add a third host under Host List or a second host group under VoIP Host Groups. Otherwise, the Unity Connection cluster may not function correctly.
- 4. Select Submit.
- 5. Under Router Configuration, select **TDM Trunk Groups**.
- 6. Under TDM Trunk Groups, select Add Trunk Group.
- 7. Under TDM Trunk Groups, enter the following settings for the first TDM trunk group.

#### Table 338: First TDM Trunk Group Settings (Inbound Calls)

| Field                | Settings                                                                                                    |
|----------------------|----------------------------------------------------------------------------------------------------|
| Name                 | Enter Inbound_PBX_Calls or another unique name.                                                                                                    |
|                      | This TDM trunk group handles all incoming calls from the phone system.                                                                                 |
| Selection Direction  | Select Ascending.                                                                                                    |
| Selection Mode       | Select Linear.                                                                                                    |
| Port/Channel Content | Enter the numbers of the PIMG ports that handle inbound calls. For example, enter "*" for all PIMG ports, or enter "1-6" for the first six PIMG ports. |

- 1. Under TDM Trunk Groups, select Add Trunk Group.
- **2.** Enter the following settings for the second TDM trunk group.

#### Table 339: Second TDM Trunk Group Settings (MWIs)

| Field                | Settings                                                                                                    |
|----------------------|----------------------------------------------------------------------------------------------------|
| Name                 | Enter <b>MWIs</b> or another unique name.                                                                                                    |
|                      | This TDM trunk group handles outbound MWI calls (where applicable).                                                                            |
| Selection Direction  | Select Ascending.                                                                                                    |
| Selection Mode       | Select Cyclic.                                                                                                    |
| Port/Channel Content | Enter the numbers of the PIMG ports that dial out MWIs. For example, enter "*" for all PIMG ports, or enter "7,8" for the last two PIMG ports. |

- 1. Under TDM Trunk Groups, select Add Trunk Group.
- **2.** Enter the following settings for the third TDM trunk group.

## Table 340: Third TDM Trunk Group Settings (Outbound Calls)

| Field                | Settings                                                                                                    |
|----------------------|----------------------------------------------------------------------------------------------------|
| Name                 | Enter Outbound_PBX_Calls or another unique name.                                                                                                    |
|                      | This TDM trunk group handles all outbound calls from Unity Connection.                                                                                           |
| Selection Direction  | Select <b>Descending</b> .                                                                                                    |
| Selection Mode       | Select Linear.                                                                                                    |
| Port/Channel Content | Enter * for all channels in all ports.                                                                                                    |
|                      | Enter the numbers of the PIMG ports that handle outbound (dialout) calls. For example, enter "*" for all PIMG ports, or enter "7,8" for the last two PIMG ports. |

- 1. Select Submit.
- 2. Under Router Configuration, select Inbound VoIP Rules.
- 3. Under Inbound VoIP Rules, uncheck the **Enabled** check box for the default rule.
- 4. Select Add Rule.
- 5. Under Inbound VoIP Rules, enter the following settings for the first new inbound VoIP rule.

Table 341: First New Inbound VolP Rule Settings (MWIs)

| Field                            | Settings                                                                                                    |
|----------------------------------|----------------------------------------------------------------------------------------------------|
| Enable                           | Check this check box.                                                                                        |
| Rule Label                       | Enter <b>MWI_Calls</b> or another name.  This inbound VoIP rule handles all MWI calls from Unity Connection. |
| Request Type                     | Select Message.                                                                                              |
| Originating VoIP Host<br>Address | Enter *.                                                                                                    |

1. Under Inbound VoIP Request Matching, enter the following settings.

The rule that you created in Step 48 must be selected. Otherwise, any changes you make apply to another rule.

**Table 342: Inbound VoIP Request Matching Settings** 

| Field           | Settings |
|-----------------|----------|
| Calling Number  | Enter *. |
| Calling Name    | Enter *. |
| Called Number   | Enter *. |
| Called Name     | Enter *. |
| Redirect Number | Enter *. |
| Redirect Name   | Enter *. |

1. Under Outbound Routes, enter the following settings.

The rule that you created in Step 48 must be selected. Otherwise, any changes you make apply to another rule.

## **Table 343: Outbound Routes Settings**

| Field                   | Settings |
|-------------------------|----------|
| <b>Device Selection</b> |          |

| Field                          | Settings                                                                                                 |
|--------------------------------|----------------------------------------------------------------------------------------------------|
| Outbound Destination           | Select TDM.                                                                                              |
| Trunk Group                    | Select the name of the TDM trunk group that you created for MWIs in Step 41. For example, select "MWIs." |
| CPID Manipulation              |                                                                                                    |
| Calling Number                 | Enter S.                                                                                                 |
| Calling Name                   | Enter S.                                                                                                 |
| Called Number                  | Enter <b>D</b> .                                                                                         |
| Called Name                    | Enter <b>D</b> .                                                                                         |
| Redirect Number                | Enter <b>R</b> .                                                                                         |
| Redirect Name                  | Enter <b>R</b> .                                                                                         |
| Select Primary/Alternate Route |                                                                                                    |
| Primary                        | Select Primary.                                                                                          |

- 1. Under Inbound VoIP Rules, select Add Rule.
- 2. Under Inbound VoIP Rules, enter the following settings for the second new inbound VoIP rule.

Table 344: Second New Inbound VolP Rule Settings (Outbound Calls)

| Field                            | Settings                                                                                                    |
|----------------------------------|----------------------------------------------------------------------------------------------------|
| Enable                           | Check this check box.                                                                                              |
| Rule Label                       | Enter Outbound_UC_Calls or another name.  This inbound VoIP rule handles all outbound calls from Unity Connection. |
| Request Type                     | Select Call.                                                                                                    |
| Originating VoIP Host<br>Address | Enter *.                                                                                                    |

1. Under Inbound VoIP Request Matching, enter the following settings.

The rule that you created in Step 52 must be selected. Otherwise, any changes you make apply to another rule.

**Table 345: Inbound VolP Request Matching Settings** 

| Field          | Settings |
|----------------|----------|
| Calling Number | Enter *. |

| Field           | Settings |
|-----------------|----------|
| Calling Name    | Enter *. |
| Called Number   | Enter *. |
| Called Name     | Enter *. |
| Redirect Number | Enter *. |
| Redirect Name   | Enter *. |

1. Under Outbound Routes, enter the following settings.

The rule that you created in Step 52 must be selected. Otherwise, any changes you make apply to another rule.

**Table 346: Outbound Routes Settings** 

| Field                          | Settings                                                                                                    |
|--------------------------------|----------------------------------------------------------------------------------------------------|
| <b>Device Selection</b>        |                                                                                                    |
| Outbound Destination           | Select TDM.                                                                                                    |
| Trunk Group                    | Select the name of the TDM trunk group that you created for outbound calls in Step 43. For example, select "Outbound_PBX_Calls." |
| CPID Manipulation              |                                                                                                    |
| Calling Number                 | Enter S.                                                                                                    |
| Calling Name                   | Enter S.                                                                                                    |
| Called Number                  | Enter <b>D</b> .                                                                                                    |
| Called Name                    | Enter <b>D</b> .                                                                                                    |
| Redirect Number                | Enter <b>R</b> .                                                                                                    |
| Redirect Name                  | Enter R.                                                                                                    |
| Select Primary/Alternate Route |                                                                                                    |
| Primary                        | Select Primary.                                                                                                    |

- 1. Select Submit.
- 2. Under Router Configuration, select Inbound TDM Rules.
- 3. Under Inbound TDM Rules, enter the following settings for the first inbound TDM rule.

## **Table 347: First Inbound TDM Rule Settings**

| Field        | Settings                                                                                                    |
|--------------|----------------------------------------------------------------------------------------------------|
| Enable       | Check this check box.                                                                                                    |
| Rule Label   | Enter Inbound_Rule_1 or another name.                                                                                                    |
|              | This inbound TDM rule handles all incoming calls from the phone system.                                                                               |
| Request Type | Select Call.                                                                                                    |
| Trunk Group  | Select the name of the TDM trunk group that you created for incoming calls from the phone system in Step 39. For example, select "Inbound_PBX_Calls." |

1. Under Inbound TDM Request Matching, enter the following settings.

The rule that you created in Step 57 must be selected. Otherwise, any changes you make apply to another rule.

## **Table 348: Inbound TDM Request Matching Settings**

| Field           | Settings                                                                 |
|-----------------|--------------------------------------------------------------------------|
| Calling Number  | Enter the applicable matching rule used. For example, enter "*" for all. |
| Calling Name    | Enter the applicable matching rule used. For example, enter "*" for all. |
| Called Number   | Enter the applicable matching rule used. For example, enter "*" for all. |
| Called Name     | Enter the applicable matching rule used. For example, enter "*" for all. |
| Redirect Number | Enter the applicable matching rule used. For example, enter "*" for all. |
| Redirect Name   | Enter the applicable matching rule used. For example, enter "*" for all. |

1. Under Outbound Routes, enter the following settings.

The rule that you created in Step 57 must be selected. Otherwise, any changes you make apply to another rule.

## **Table 349: Outbound Routes Settings**

| Field                   | Settings                                                                                 |
|-------------------------|------------------------------------------------------------------------------------------|
| <b>Device Selection</b> |                                                                                          |
| Outbound Destination    | Select VoIP.                                                                             |
| Host Group              | Select the name of the VoIP host group that you created for Unity Connection in Step 31. |
| CPID Manipulation       |                                                                                          |
| Calling Number          | Enter the applicable matching rule used. For example, enter "*" for all.                 |

| Field                          | Settings                                                                 |  |
|--------------------------------|--------------------------------------------------------------------------|--|
| Calling Name                   | Enter the applicable matching rule used. For example, enter "*" for all. |  |
| Called Number                  | Enter the applicable matching rule used. For example, enter "*" for all. |  |
| Called Name                    | Enter the applicable matching rule used. For example, enter "*" for all. |  |
| Redirect Number                | Enter the applicable matching rule used. For example, enter "*" for all. |  |
| Redirect Name                  | Enter the applicable matching rule used. For example, enter "*" for all. |  |
| Select Primary/Alternate Route |                                                                          |  |
| Primary                        | Select Primary.                                                          |  |

- 1. If you want to create more Inbound TDM rules, under Inbound TDM Rules, select **Add Rule**. Otherwise, continue to Step 62.
- 2. Repeat Step 57 through Step 60 for all remaining inbound TDM rules that you want to create.
- 3. Select Submit.
- **4.** On the Configuration menu, select **TDM** > **General**.
- **5.** On the TDM General Settings page, enter the following settings.

## **Table 350: TDM General Settings Page Settings**

| Field                                          | Settings                                                              |
|------------------------------------------------|-----------------------------------------------------------------------|
| PCM Coding                                     | Select uLaw.                                                          |
| Minimum Call Party Delay (ms)                  | Enter <b>500</b> .                                                    |
| Maximum Call Party Delay (ms)                  | Enter <b>2000</b> .                                                   |
| Dial Digit on Time (ms)                        | Enter 100.                                                            |
| Dial Inter-Digit Time (ms)                     | Enter 100.                                                            |
| Dial Pause Time (ms)                           | Enter <b>2000</b> .                                                   |
| Turn MWI On FAC                                | Enter the code that turns MWIs on.                                    |
| Turn MWI Off FAC                               | Enter the code that turns MWIs off.                                   |
| Outbound Call Connect<br>Timeout (ms)          | Enter <b>10000</b> .                                                  |
| Wait for Ringback/Connect<br>on Blind Transfer | Select Yes.                                                           |
| Hunt Group Extension                           | Enter the pilot number of the Unity Connection voice messaging ports. |

| Field                               | Settings   |
|-------------------------------------|------------|
| Disconnect on Fax<br>Cleardown Tone | Select No. |

- 1. Select Submit.
- **2.** On the Configuration menu, select **TDM** > **Port Enable**.
- 3. On the TDM Port Enabling page, select No for the ports that you want to disable on the PIMG unit.
- 4. Confirm that Yes is selected for all other ports on the PIMG unit.
- 5. Select Submit.
- **6.** On the Configuration menu, select **VoIP** > **General**.
- 7. On the VoIP General Settings page, enter the following settings.

## Table 351: VolP General Settings Page Settings

| Field                               | Setting                                                                 |  |
|-------------------------------------|-------------------------------------------------------------------------|--|
| User-Agent                          |                                                                         |  |
| Host and Domain Name                | Enter the host and domain name of the PIMG unit.                        |  |
| Transport Type                      | Select UDP.                                                             |  |
| Call as Domain Name                 | Select No.                                                              |  |
| SIPS URI Scheme<br>Enabled          |                                                                         |  |
| Invite Expiration (sec)             | Enter 120.                                                              |  |
| Server                              |                                                                         |  |
| DNS Server Address                  | Enter the IP Address of the Domain Name Server that the PIMG unit uses. |  |
| DNS Translation of<br>Phone Numbers |                                                                         |  |
| Registration Server<br>Address      | Leave this field blank.                                                 |  |
| Registration Server Port            | Enter <b>5060</b> .                                                     |  |
| Registration Expiration (sec)       | Enter <b>3600</b> .                                                     |  |
| TCP/UDP                             |                                                                         |  |
| UDP/TCP Transports<br>Enabled       | Select <b>Yes</b> .                                                     |  |

| Field                                    | Setting                                    |
|------------------------------------------|--------------------------------------------|
| TCP/UDP Server Port                      | Enter <b>5060</b> .                        |
| TCP Inactivity Timer (sec)               | Enter 30.                                  |
| TLS                                      |                                            |
| TLS Transport Enabled                    |                                            |
| TLS Server Port                          |                                            |
| SSL TLS Protocol                         |                                            |
| Mutual TLS<br>Authentication<br>Required |                                            |
| TLS Inactivity Timer (sec)               |                                            |
| Verify TLS Peer<br>Certificate Date      |                                            |
| Verify TLS Peer<br>Certificate Trust     |                                            |
| Proxy                                    |                                            |
| Primary Proxy Server<br>Address          | Leave this field blank.                    |
| Primary Proxy Server<br>Port             | Not applicable. Leave the default setting. |
| Backup Proxy Server<br>Address           | Not applicable. Leave the default setting. |
| Backup Proxy Server<br>Port              | Not applicable. Leave the default setting. |
| Proxy Query Interval                     | Enter 10.                                  |
| Timing                                   |                                            |
| T1 Time (ms)                             | Enter 400.                                 |
| T2 Time (ms)                             | Enter 3000.                                |
| T4 Time (ms)                             | Enter <b>5000</b> .                        |
| Monitoring                               |                                            |
| Monitor Call<br>Connections              | Select No.                                 |

| Field                               | Setting |
|-------------------------------------|---------|
| Call Monitor Interval (sec)         |         |
| Monitor VoIP Hosts                  |         |
| VoIP Host Monitor<br>Interval (sec) |         |

- 1. Select Submit.
- 2. On the Configuration menu, select **VoIP** > **Media**.
- **3.** On the VoIP Media Settings page, enter the following settings.

#### Table 352: VoIP Media Settings Page Settings

| Field                            | Settings                                                                                        |
|----------------------------------|-------------------------------------------------------------------------------------------------|
| Audio                            |                                                                                                 |
| Audio Compression                | Select the preferred codec for audio compression.                                               |
| RTP Digit Relay Mode             | Select RFC2833.                                                                                 |
| RTP Fax/Modem Tone Relay Mode    | Select RFC2833.                                                                                 |
| RTP Source IP Address Validation | Select Off.                                                                                     |
| RTP Source UDP Port Validation   | Select Off.                                                                                     |
| Signaling Digit Relay Mode       | Select Off.                                                                                     |
| Voice Activity Detection         | Select Off.                                                                                     |
| RFC 3960 Early Media Support     | Select On Demand.                                                                               |
| Frame Size                       | Select the applicable setting:                                                                  |
|                                  | • G.711— <b>20</b>                                                                              |
|                                  | • G.729AB— <b>10</b>                                                                            |
|                                  | Failure to use the correct setting results in recorded messages containing nothing but silence. |
| Frames Per Packet                | Select the applicable setting:                                                                  |
|                                  | • G.711— <b>1</b>                                                                               |
|                                  | • G.729AB— <b>2</b>                                                                             |
|                                  | Failure to use the correct setting results in recorded messages containing nothing but silence. |

| Field                 | Settings |
|-----------------------|----------|
| Fax                   |          |
| Fax IP-Transport Mode |          |

- 1. Select Submit.
- **2.** On the Configuration menu, select **VoIP** > **QOS**.
- **3.** On the VoIP QOS Configuration page, enter the following settings.

#### Table 353: VolP QOS Configuration Page Settings

| Field                 | Settings           |
|-----------------------|--------------------|
| Call Control QOS Byte | Enter <b>104</b> . |
| RTP QOS Byte          | Enter 184.         |

- 1. Select Submit.
- 2. On the Configuration menu, select **IP**.
- **3.** On the IP Settings page, enter the following settings.

#### Table 354: IP Settings Page Settings

| Field                              | Settings                                                                                                    |
|------------------------------------|----------------------------------------------------------------------------------------------------|
| Client IP Address                  | Enter the new IP address you want to use for the PIMG unit.                                                       |
|                                    | (This is the IP address that you enter in Cisco Unity Connection Administration when you create the integration.) |
| Client Subnet Mask                 | Enter the new subnet mask, if the subnet mask is different from the default IP address.                           |
| Default Network Gateway<br>Address | Enter the IP address of the default network gateway router that the PIMG units use.                               |
| BOOTP Enabled                      | Select No.                                                                                                    |

- 1. Select Submit.
- **2.** On the Configuration menu, select **Tone Detection**.
- 3. On the Tone Detection page, under Call Progress Tone Learn, in the Learn Tone Event field, select **Busy** and do the following substeps to verify that the tone is correct.
  - a. From an available phone, call a second phone.
  - **b.** Answer the second phone when it rings, and leave both handsets off so that both phones are busy.
  - **c.** From a third phone, dial one of the busy phones.

- **d.** Confirm that you hear a busy tone.
- e. Hang up the third phone but leave the handsets for the other two phones off.
- **4.** Under Call Progress Tone Learn, in the Dial String field, enter the extension that you dialed in Step 83c. from the third phone.
- 5. Select Learn.
- **6.** On the Tone Detection page, under Call Progress Tone Learn, in the Learn field, select **Error** and do the following substeps to verify that the tone is correct.
  - **a.** From an available phone, dial an extension that does not exist.
  - **b.** Confirm that you hear the reorder or error tone.
  - **c.** Hang up the phone.
- 7. Under Call Progress Tone Learn, in the Dial String field, enter the extension that you dialed in Step 86a.
- 8. Select Learn.
- **9.** On the Tone Detection page, under Call Progress Tone Learn, in the Learn field, select **Ringback** and and do the following substeps to verify that the tone is correct.
  - a. From an available phone, dial an extension that does exist
  - **b.** Confirm that you hear the ringback tone.
  - c. Hang up the phone.
- 10. Under Call Progress Tone Learn, in the Dial String field, enter the extension that you dialed in Step 89a.
- 11. Select Learn.
- 12. Select Submit.
- **13.** Hang up the phones that you used in Step 89.
- **14.** On the System menu, select **Restart**.
- 15. On the Restart page, select **Restart Unit Now**.
- **16.** Repeat Step 2 through Step 95 on all remaining PIMG units.

# **Configuring Unity Connection for Integration with Siemens Hicom 150 Phone System**

After ensuring that the Siemens Hicom 150 phone system, the PIMG units, and Unity Connection are ready for the integration, do the following procedure to set up the integration and to enter the port settings.

### **Creating an Integration**

**Step 1** In Cisco Unity Connection Administration, expand **Telephony Integrations**, then select **Phone System**.

- **Step 2** On the Search Phone Systems page, under Display Name, select the name of the default phone system.
- Step 3 On the Phone System Basics page, in the Phone System Name field, enter the descriptive name that you want for the phone system.
- Step 4 If you want to use this phone system as the default for TRaP connections so that administrators and users without voicemail boxes can record and playback through the phone in Unity Connection web applications, check the **Default TRAP Switch** check box. If you want to use another phone system as the default for TRaP connections, uncheck this check box
- Step 5 Under Message Waiting Indicator Settings, selectUse Same Port for Enabling and Disabling MWIs.
- Step 6 Select Save.
- **Step 7** On the Phone System Basics page, in the Related Links drop-down box, select **Add Port Group** and select **Go**.
- **Step 8** On the New Port Group page, enter the applicable settings and select **Save**.

#### Table 355: Settings for the New Port Group Page

| Field                   | Setting                                                                                                    |
|-------------------------|----------------------------------------------------------------------------------------------------|
| Phone System            | Select the name of the phone system that you entered in Step 3.                                                                                                    |
| Create From             | Select <b>Port Group Template</b> and select <b>SIP to DMG/PIMG/TIMG</b> in the drop-down box.                                                                                       |
| Display Name            | Enter a descriptive name for the port group. You can accept the default name or enter the name that you want.                                                                        |
| SIP Security Profile    | Select <b>5060</b> .                                                                                                    |
| SIP Transport Protocol  | Select the SIP transport protocol that Unity Connection uses.                                                                                                    |
| IP Address or Host Name | Enter the IP address of the PIMG unit that you are integrating with Unity Connection.                                                                                                |
| Port                    | Enter the SIP port of the PIMG unit that Unity Connection connects to. We recommend that you use the default setting.                                                                |
|                         | This name must match the setting in the TCP/UDP Server Port field on the Configuration > VoIP > General page of the PIMG unit. Otherwise, the integration cannot function correctly. |

- Step 9 On the Port Group Basics page, under Message Waiting Indicator Settings, uncheck the **Enable Message Waiting Indicators** check box and select **Save**.
- **Step 10** In the Related Links drop-down box, select **Add Ports** and select **Go**.
- **Step 11** On the New Port page, enter the following settings and select **Save**.

Table 356: Settings for the New Port Page

| Field   | Considerations        |
|---------|-----------------------|
| Enabled | Check this check box. |

| Field           | Considerations                                                                                                    |
|-----------------|----------------------------------------------------------------------------------------------------|
| Number of Ports | Enter 8.                                                                                                    |
|                 | (If you want to use fewer than eight voice messaging ports, enter the number of voice messaging ports that you want to use on this PIMG unit.)                                                                                                    |
|                 | Note  For a Unity Connection cluster, the server must have the number of voice messaging ports that are set up on the phone system for the PIMG integration so that this server can handle all voice messaging traffic for the cluster if one of the servers stops functioning. For example, if the phone system is set up with 16 voice messaging ports, this server must have 16 voice messaging ports. |
| Phone System    | Select the name of the phone system that you entered in Step 3.                                                                                                    |
| Port Group      | Select the name of the port group that you added in Step 8.                                                                                                    |

Step 12 On the Search Ports page, select the display name of the first voice messaging port that you created for this phone system integration.

**Note** By default, the display names for the voice messaging ports are composed of the port group display name followed by incrementing numbers.

**Step 13** On the Port Basics page, set the voice messaging port settings as applicable. The fields in the following table are the ones that you can change.

Table 357: Settings for the Voice Messaging Ports

| Field                        | Considerations                                                                                                    |
|------------------------------|----------------------------------------------------------------------------------------------------|
| Enabled                      | Check this check box to enable the port. The port is enabled during normal operation.                                                                                                    |
|                              | Uncheck this check box to disable the port. When the port is disabled, calls to the port get a ringing tone but are not answered. Typically, the port is disabled only by the installer during testing. |
| Extension                    | Enter the extension for the port as assigned on the phone system.                                                                                                    |
| Answer Calls                 | Check this check box to designate the port for answering calls. These calls can be incoming calls from unidentified callers or from users.                                                              |
| Perform Message Notification | Check this check box to designate the port for notifying users of messages. Assign Perform Message Notification to the least busy ports.                                                                |
| Send MWI Requests            | (Serial integrations only) Uncheck this check box. Otherwise, the integration may not function correctly.                                                                                               |
|                              | (Digital and analog integrations only) Check this check box to designate the port for turning MWIs on and off. Assign Send MWI Requests to the least busy ports                                         |
| Allow TRAP Connections       | Check this check box so that users can use the port for recording and playback through the phone in Unity Connection web applications. Assign Allow TRAP Connections to the least busy ports.           |

| Field | Considerations                                                                                                    |
|-------|----------------------------------------------------------------------------------------------------|
|       | Enter the priority order in which Unity Connection uses the ports when dialing out (for examif the Perform Message Notification, Send MWI Requests, or Allow TRAP Connections of box is checked). The highest numbers are used first. However, when multiple ports have to same Outgoing Hunt Order number, Unity Connection uses the port that has been idle the longest. |

- Step 14 Select Save.
- Step 15 Select Next.
- **Step 16** Repeat Step 13 through Step 15 for all remaining voice messaging ports for the phone system.
- **Step 17** In Cisco Unity Connection Administration, expand **Telephony Integrations**, then select **Phone System**.
- Step 18 On the Search Phone Systems page, under Display Name, select the name of the phone system that you entered in Step 3.
- **Step 19** Repeat Step 7 through Step 18 for each remaining PIMG unit integrated with Unity Connection.
  - Note Each PIMG unit is connected to one port group with the applicable voice messaging ports. For example, a system that uses five PIMG units requires five port groups, one port group for each PIMG unit.
- **Step 20** To create a port group for MWIs, do the following substeps.
  - All MWI requests are handled by the master PIMG unit and sent to the phone system over the RS-232 serial cable (without using voice messaging ports). So the following substeps create a separate port group without voice messaging ports and enable the port group for MWIs that are "not port specific" (they do not use ports).
  - a) In Cisco Unity Connection Administration expand Telephony Integration then select Port Group.
  - b) On the Search Port Groups page, select **Add New**.
  - c) On the New Port Group page, enter the applicable settings and select Save.

Table 358: Settings for the New Port Group Page (MWIs)

| Field                        | Setting                                                                                        |
|------------------------------|------------------------------------------------------------------------------------------------|
| Phone System                 | Select the name of the phone system that you entered in Step 3.                                |
| Create From                  | Select Port Group Template and select <b>SIP to DMG/PIMG/TIMG</b> SIP to in the drop-down box. |
| Display Name                 | Enter a <b>MWI Port Group</b> or another descriptive name for the port group.                  |
| SIP Security Profile         | Select <b>5060</b> .                                                                           |
| SIP Transport Protocol       | Select the SIP transport protocol that Unity Connection uses.                                  |
| IPv4 Address or Host<br>Name | Enter the IP address of the master PIMG unit.                                                  |
| IPv6 Address or Host<br>Name | Do not enter a value in this field. IPv6 is not supported for PIMG integrations.               |
| IP Address or Host<br>Name   | Enter the IP address of the master PIMG unit.                                                  |

| Field | Setting                                                                                                    |  |
|-------|----------------------------------------------------------------------------------------------------|--|
| Port  | Enter the SIP port of the master PIMG unit.                                                                                                    |  |
|       | Caution This name must match the setting in the TCP/UDP Server Port field on the Configuration > VoIP > General page of the PIMG unit. Otherwise, the integration cannot function correctly. |  |

- d) On the Port Group Basics page, on the Edit menu, select **Advanced Settings**.
- e) On the Edit Advanced Settings page, under SIP MWI Requests, select **Not Port Specific** then select **Save**.
- f) On the Edit menu, select Port Group Basics.
- g) Under Port Group, select **Reset**.
- h) Under Message Waiting Indicator Settings, confirm that the Enable Message Waiting Indicator check box is checked and select Save.
- Step 21 If another phone system integration exists, in Cisco Unity Connection Administration, expand **Telephony Integrations**, then select **Trunk**. Otherwise, skip to Step 25.
- Step 22 On the Search Phone System Trunks page, on the Phone System Trunk menu, select New Phone System Trunk.
- **Step 23** On the New Phone System Trunk page, enter the following settings for the phone system trunk and select **Save**.

Table 359: Settings for the Phone System Trunk

| Field             | Setting                                                                                                    |
|-------------------|----------------------------------------------------------------------------------------------------|
| From Phone System | Enter the display name of the phone system that you are creating a trunk for.                                                                       |
| To Phone System   | Enter the display name of the previously existing phone system that the trunk connects to.                                                          |
| Trunk Access Code | Enter the extra digits that Unity Connection must dial to transfer calls through the gateway to extensions on the previously existing phone system. |

- **Step 24** Repeat Step 22 and Step 23 for all remaining phone system trunks that you want to create.
- Step 25 In the Related Links drop-down list, select Check Telephony Configuration and select Go to confirm the phone system integration settings.

If the test is not successful, the Task Execution Results displays one or more messages with troubleshooting steps. After correcting the problems, test the connection again.

**Step 26** In the Task Execution Results window, select **Close**.

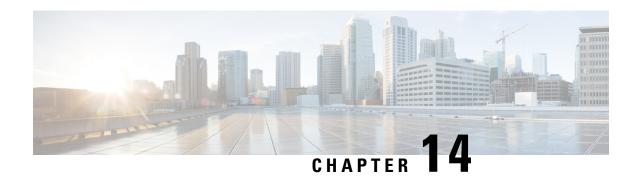

# Setting Up a Siemens Hicom 300 E (European) Analog PIMG Integration with Cisco Unity Connection

• Setting Up a Siemens Hicom 300 E (European) Analog PIMG Integration, on page 285

# Setting Up a Siemens Hicom 300 E (European) Analog PIMG Integration

# Task List for Siemens Hicom 300 E (European) PIMG Phone System Integration

Before doing the following tasks to integrate Unity Connection with the Siemens Hicom 300 E phone system using PIMG units (media gateways), confirm that the Unity Connection server is ready for the integration after completing the server installation, following the tasks in the "Installing Cisco Unity Connection" chapter of the *Install, Upgrade, and Maintenance Guide for Cisco Unity Connection Release 15*, available at <a href="https://www.cisco.com/c/en/us/td/docs/voice\_ip\_comm/connection/15/install\_upgrade/guide/b\_15cuciumg.html">https://www.cisco.com/c/en/us/td/docs/voice\_ip\_comm/connection/15/install\_upgrade/guide/b\_15cuciumg.html</a>.

- 1. Review the system and equipment requirements to confirm that all phone system and Unity Connection server requirements have been met. See the Requirements, on page 12 section.
- 2. Plan how the voice messaging ports are used by Unity Connection. See the Planning the Usage of Voice Messaging Ports, on page 7 chapter.
- **3.** Program the Siemens Hicom 300 E (European) phone system and extensions. See the Programming Siemens Hicom 300 E (European) PIMG Phone System section.
- **4.** Set up the PIMG units. See the Setting Up the Analog PIMG Units for a DTMF Integration section.
- **5.** Create the integration. See the Configuring Unity Connection for Integration with Siemens Hicom 300 E (European) Phone System, on page 304 section.
- **6.** Test the integration. See the Testing the Integration, on page 381 chapter.
- 7. If this integration is a second or subsequent integration, add the applicable new user templates for the new phone system. See the Adding New User Templates for Multiple Integrations, on page 387 chapter.

# Requirements

This integration supports configurations of the following components:

### **Phone System**

- Siemens Hicom 300 E (European) phone system.
- Software version 3.0, release 0.17 or later.
- One or more of the applicable PIMG units. For details, see the "Introduction" chapter.
- The voice messaging ports in the phone system connected by analog lines to the ports on the PIMG units.

To simplify troubleshooting, we recommend that you connect the voice messaging ports on the phone system to the ports on the PIMG units in a planned manner. For example, connect the first phone system voice messaging port to the first port on the first PIMG unit, connect the second phone system voice messaging port to the second port on the first PIMG unit, and so on. Alternatively, if you have multiple PIMG units, you can reduce answer times in the event of a PIMG unit failure by connecting the phone system ports to the PIMG units in a round-robin fashion. For example, connect the first phone system voice messaging port to the first port on the first PIMG unit, connect the second phone system voice messaging port to the first port on the second PIMG unit, and so on.

- The PIMG units connected to the same LAN or WAN that Unity Connection is connected to.
- If the PIMG units connect to a WAN, the requirements for the WAN network connections are:
  - For G.729a codec formatting, a minimum of 32.76 Kbps guaranteed bandwidth for each voice messaging port.
  - For G.711 codec formatting, a minimum of 91.56 Kbps guaranteed bandwidth for each voice messaging port.
  - No network devices that implement network address translation (NAT).
  - A maximum 200 ms one-way network latency.

## **Unity Connection Server**

- Unity Connection installed following the tasks in the "Installing Cisco Unity Connection" chapter of the
   Install, Upgrade, and Maintenance Guide for Cisco Unity Connection Release 15, available at
   https://www.cisco.com/c/en/us/td/docs/voice\_ip\_comm/connection/15/install\_upgrade/guide/b\_
   15cuciumg.html.
- A license that enables the applicable number of voice messaging ports.

# **Programming Siemens Hicom 300 E (European) PIMG Phone System**

The following programming instructions are provided as an example only. The specific programming for your phone system may vary depending on its configuration.

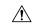

Caution

In programming the phone system, do not send calls to voice messaging ports in Unity Connection that cannot answer calls (voice messaging ports that are not set to Answer Calls). For example, if a voice messaging port is set only to Send MWI Requests, do not send calls to it.

Step 1 Use the CHA-TAPRO command to create a button table to use on the voice messaging port extensions. The button table must have the following parameters while the remaining parameters keep their default values.

Table 360: Button Table Parameter Settings

| English   |                         | German    |                         |
|-----------|-------------------------|-----------|-------------------------|
| Parameter | Setting                 | Parameter | Setting                 |
| STNO      | Leave this field blank. | STNO      | Leave this field blank. |
| STD       | Enter 4.                | SNU       | Enter 4.                |
| DIGTYP    | Enter <b>OPTIT12</b> .  | DIGTYP    | Enter OPTIT12.          |
| KY03      | Enter MB.               | KY03      | Enter <b>BK</b> .       |
| KY04      | Enter RLS.              | KY04      | Enter TR.               |
| KY07      | Enter NAME.             | KY07      | Enter NA.               |
| KY10      | Enter CONF.             | KY10      | Enter KF.               |
| KY11      | Enter CONS.             | KY11      | Enter RF.               |
| KY12      | Enter TRANSFER.         | KY12      | Enter <b>UEG</b> .      |

**Step 2** If the Call Route mode on the PIMG unit cannot be set to Pooled, continue to Step 3. Otherwise, use the ADD-SA command to create a hunt group for the voice messaging ports that are connected to the PIMG units. The hunt group must have the following parameters set while the remaining parameters keep their default values.

Table 361: ADD-SA Parameter Settings for Voice Messaging Ports on the Analog PIMG Units

| English   |                                            | German    |                                            |
|-----------|--------------------------------------------|-----------|--------------------------------------------|
| Parameter | Setting                                    | Parameter | Setting                                    |
| SERVICE   | Enter VCE.                                 | DIENST    | Enter SPR.                                 |
| CD        | Enter the pilot number for the hunt group. | RNR       | Enter the pilot number for the hunt group. |
| DPLN      | Enter 0.                                   | WABE      | Enter 0.                                   |

| English          |                                                                                                   | German            |                                                                                                   |
|------------------|---------------------------------------------------------------------------------------------------|-------------------|---------------------------------------------------------------------------------------------------|
| NAME             | Enter name for the hunt<br>group. For example,<br>enter "UNITY<br>TELEPHONSVA."                   | NAME              | Enter name for the hunt<br>group. For example, enter<br>"UNITY<br>TELEPHONSVA."                   |
| CALL PROG. STATE | Leave this field blank.                                                                           | VERKEHRSSITUATION | Leave this field blank.                                                                           |
| STNO             | Enter the extensions for<br>the ports that answer<br>calls. Do not include the<br>MWI-only ports. | TLNNU             | Enter the extensions for<br>the ports that answer<br>calls. Do not include the<br>MWI-only ports. |
| TYP              | Enter <b>LIN</b> .                                                                                | ART               | Enter LIN.                                                                                        |
| CQMAX            | Enter <b>6</b> .                                                                                  | ANOKAP            | Enter <b>6</b> .                                                                                  |
| OVERFLOW         | Enter                                                                                             | UEBERLAUF         | Enter                                                                                             |

Step 3 Use the CHA-COSSU command to enable the mailbox feature in the class of service (COS) for the voice messaging ports. The mailbox feature must have the following parameters while the remaining parameters keep their default values.

Table 362: HA-COSSU Parameter Settings for the Mailbox Feature

| English   |                                                                                                    | German    |                                                                                                    |
|-----------|----------------------------------------------------------------------------------------------------|-----------|----------------------------------------------------------------------------------------------------|
| Parameter | Setting                                                                                                    | Parameter | Setting                                                                                                    |
| ТҮРЕ      | Enter COS.                                                                                                  | ART       | Enter COS.                                                                                                  |
| COS       | Enter the number of the class of service for which the mailbox feature is enabled. For example, enter "47". | COS       | Enter the number of the class of service for which the mailbox feature is enabled. For example, enter "47". |
| VOICE     | Enter TA TNOTCR MB<br>COSXCD VCE<br>NOANSA FWDNWK<br>ANSYN FWDECA.                                          | SPRACHE   | Enter FBKW QVKW BRK BUC SSM RWS AULEXT ANSYN AULERU.                                                        |
| FAX       | Enter NOCO NOTIE.                                                                                           |           | Enter NIB NQVB.                                                                                             |
| TTX       | Enter NOCO NOTIE.                                                                                           |           | Enter NIB NQVB.                                                                                             |
| VTX       | Enter NOCO NOTIE.                                                                                           | BTX       | Enter NIB NQVB.                                                                                             |
| DTE       | Enter TA TNOTCR BASIC.                                                                                      | DEE       | Enter FBKW QVKW GRUBE.                                                                                      |

**Step 4** Program each phone to forward calls to the pilot number assigned to the voice messaging ports, based on one of the Cisco Unity Connection call transfer types shown in Table 363: Call Transfer Types.

#### Table 363: Call Transfer Types

| Transfer Type                     | Usage                                                                                                    |
|-----------------------------------|----------------------------------------------------------------------------------------------------|
| Release transfer (blind transfer) | Program the phone to forward calls to the pilot number when:  • The extension is busy.  • The call is not answered.                                                                                                    |
| Supervised transfer               | Program the user station to forward calls to the pilot number only when the call is not answered (on the phone system, the number of rings before forwarding must be more than the number of rings to supervise the call). Confirm that call forwarding is disabled when the extension is busy. |

# **Setting Up the Analog PIMG Units for a DTMF Integration**

Do the following procedures to set up the analog PIMG units that are connected to the Siemens Hicom 300 E (European) phone system for a DTMF integration.

These procedures require that the following tasks have already been completed:

- The phone system is connected to the PIMG units using analog lines.
- The PIMG units are ready to be connected to the LAN or WAN.
- The PIMG units are connected to a power source.

Fields that are not mentioned in the following procedures must keep their default values. For the default values of all fields, see the manufacturer documentation for the PIMG units.

# **Downloading PIMG Firmware Update Files for Analog PIMG Units**

- **Step 1** On a Windows workstation that have access to the PIMG units, go to the following link: http://software.cisco.com/download/navigator.html?mdfid=280082558&i=rm.
  - **Note** To access the software download page, you must be signed in to Cisco.com as a registered user.

This procedure describes the steps when using Internet Explorer as your web browser. If you are using a different web browser, the steps may differ.

- Step 2 In the tree control on the Downloads Home page, expand Unified Communications > Unified Communications Applications > Messaging > Cisco Unity and select Cisco Unity Telephony Integration.
- **Step 3** On the Log In page, enter your username and password, then select **Log In**.
- **Step 4** On the Select a Release page, under Latest Releases, select the most recent release.
- **Step 5** In the right column, select the version of the firmware for analog PIMG units.
- Step 6 On the Download Image page, select **Download**.
- **Step 7** On the Supporting Document(s) page, select **Agree**.

- **Step 8** In the File Download dialog box, select **Save**.
- **Step 9** In the Save As dialog box, browse to the Windows workstation that have access the PIMG units, browse to a directory where you want to save the file, and select **Save**.
- **Step 10** In the Download Complete dialog box, select **Open**. The window for extracting the PIMG firmware update files appears.
- Step 11 Select Extract.
- **Step 12** In the Extract dialog box, browse to the directory where you want the extracted files, and select **Extract**.
- **Step 13** Close the window for the extracting application.

### **Setting Up Analog PIMG Units (Firmware Version 6.x)**

- **Step 1** On the Windows workstation, add a temporary route to enable access to the PIMG units.
  - a) On the Windows Start menu, select **Run**.
  - b) Enter **cmd**, and press **Enter**. The Command Prompt window appears.
  - c) At the command prompt, enter route add 10.12.13.74 <IP Address of Workstation>, and press Enter.

For example, if the IP address of the workstation is 198.1.3.25, enter "route add 10.12.13.74<space>198.1.3.25" in the Command Prompt window.

- d) Close the Command Prompt window.
- **Step 2** Connect a PIMG unit to the network.
- **Step 3** In the web browser, go to **http://10.12.13.74**.
- **Step 4** To sign in, enter the following case-sensitive settings.

#### Table 364: Sign-in Settings

| Field    | Settings         |
|----------|------------------|
| Username | Enter admin.     |
| Password | Enter IpodAdmin. |

- Step 5 Select OK.
- **Step 6** On the System menu, select **Upgrade**.
- **Step 7** On the Upgrade page, select **Browse**.
- **Step 8** In the Choose File dialog box, browse to the directory on the Windows workstation that has the extracted PIMG firmware update files.
- **Step 9** Select  $Ls_{<xx>}$  app (where <xx> is multiple digits), and select **Open**.
- **Step 10** On the Upgrade page, select **Install File**.
- **Step 11** After the file is installed, a message prompting you to restart the PIMG unit appears. Select **Cancel**.

Do not restart the PIMG unit until you are instructed to do so later in this procedure, even if the file installation fails. Restarting the PIMG unit at this step may prevent the PIMG unit from functioning correctly.

**Step 12** Repeat Step 6 through Step 11 for the following files:

- Run <xx>FskEcho.dsp
- Ls\_<xx>.fsh
- 1. On the Configuration menu, select **Import/Export**.
- 2. On the Import/Export page, select Browse.
- 3. In the Choose File dialog box, browse to the file Ls Cfg Hicom300ECS.ini.
- 4. Select Ls\_Cfg\_Hicom300ECS.ini, and select Open.
- **5.** On the Import/Export page, select **Import File**.
- 6. After the file is imported, a message prompting you to restart the PIMG unit appears. Select OK.
- 7. In the web browser, go to http://10.12.13.74.
- **8.** To sign in, enter the following case-sensitive settings.

#### Table 365: Sign-in Settings

| Field    | Settings         |
|----------|------------------|
| Username | Enter admin.     |
| Password | Enter IpodAdmin. |

- 1. Select OK.
- 2. Do the following substeps to configure an RTP port range of 16384 to 32767.

You must set the RTP port range for the PIMG units if your system uses an RTP port range of 16384 to 32767. Otherwise, Unity Connection cannot answer calls and callers hear ringing or silence.

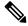

Note

The default RTP port range for PIMG units is 49000 to 50000. Some Unity Connection configurations require a different RTP port range.

- a. On the Configuration menu, select Import/Export.
- b. On the Import/Export page, under Export Files, select Export All Settings.
- c. In the File Download dialog box, select **Save**.
- **d.** In the Save As dialog box, browse to the Windows workstation that has access to the PIMG units, browse to a directory where you want to save the file, and select **Save**.
- e. In the Download Complete dialog box, select **Open**. Notepad opens the file Config.ini that you saved.

f.

g.

**h.** Locate the line with the following parameter:

gwRTPStartPort

i. Change the value of the parameter to 16384 so that the line reads as follows:

gwRTPStartPort = 16384

**j.** Locate the line with the following parameter:

gwRTPEndPort

**k.** Change the value of the parameter to **32767** so that the line reads as follows:

qwRTPEndPort = 32767

- **1.** Save the file, and exit Notepad.
- m. On the Configuration menu of the PIMG unit, select Import/Export.
- n. On the Import/Export page, under Browse for Import File, select Browse.
- **o.** In the Choose File dialog box, browse to the file Config.ini that you saved.
- p. Select Config.ini, and select Open.
- **q.** On the Import/Export page, select **Import File**.
- **r.** When prompted to restart the PIMG unit, select **OK**.
- s. When the PIMG unit has restarted, in the web browser, go to http://10.12.13.74.
- t. To sign in, enter the following case-sensitive settings.

#### Table 366: Sign-in Settings

| Field    | Setting                  |
|----------|--------------------------|
| Username | Enter admin.             |
| Password | Enter <b>IpodAdmin</b> . |

- 1. Select OK.
- 1. On the System menu, select **Password**.
- 2. On the Change Password page, enter the following settings.

Table 367: Change Password Page Settings

| Field            | Settings                                                   |
|------------------|------------------------------------------------------------|
| Old Password     | Enter <b>IpodAdmin</b> . (This setting is case sensitive.) |
| New Password     | Enter your new password. (This setting is case sensitive.) |
| Confirm Password | Enter your new password. (This setting is case sensitive.) |

1. Select Change.

- 2. On the Configuration menu, select **Mgmt Protocols**.
- **3.** On the Management Protocols page, enter the following settings.

#### Table 368: Management Protocols Page Settings

| Field                 | Settings   |
|-----------------------|------------|
| E-mail Alarms Enabled | Select No. |
| SNMP Traps Enabled    | Select No. |

- 1. Select Submit.
- 2. On the Configuration menu, select **Routing Table**.
- **3.** On the Routing Table page, under Router Configuration, select **VoIP Host Groups**.
- **4.** Under VoIP Host Groups, enter the following settings for the first VoIP Host Group.

#### Table 369: First VolP Host Group Settings

| Field          | Settings                                                                                                    |
|----------------|----------------------------------------------------------------------------------------------------|
| Name           | Accept the default or enter another descriptive name of the VoIP host group.                                   |
| Load-Balanced  | (Unity Connection without a cluster) Select False.  (Unity Connection with a cluster configured) Select False. |
| Fault-Tolerant | (Unity Connection without a cluster) Select False.  (Unity Connection with a cluster configured) Select True.  |

**1.** For Unity Connection without a cluster, under Host List, enter the host name or IP address of the Unity Connection server and the server port in the format <host name or IP address>:5060.

For Unity Connection with a cluster configured, under Host List, enter the host name or IP address of the subscriber server (the second Unity Connection server that you installed) and the server port in the format <host name or IP address>:5060.

- 1. For Unity Connection without a cluster, continue to Step 35. For Unity Connection with a cluster configured, select **Add Host**.
- 2. In the second field, enter the host name or IP address of the publisher server (the first Unity Connection server that you installed) and the server port in the format <nost name or IP address>:5060.

Do not add a third host under Host List or a second host group under VoIP Host Groups. Otherwise, the Unity Connection cluster may not function correctly.

- 3. Select Submit.
- 4. Under Router Configuration, select TDM Trunk Groups.
- 5. Under TDM Trunk Groups, select Add Trunk Group.
- **6.** Under TDM Trunk Groups, enter the following settings for the first TDM trunk group.

#### Table 370: First TDM Trunk Group Settings (Inbound Calls)

| Field                | Settings                                                                                                    |
|----------------------|----------------------------------------------------------------------------------------------------|
| Name                 | Enter Inbound_PBX_Calls or another unique name.                                                                                                    |
|                      | This TDM trunk group handles all incoming calls from the phone system.                                                                                 |
| Selection Direction  | Select Ascending.                                                                                                    |
| Selection Mode       | Select Linear.                                                                                                    |
| Port/Channel Content | Enter the numbers of the PIMG ports that handle inbound calls. For example, enter "*" for all PIMG ports, or enter "1-6" for the first six PIMG ports. |

- 1. Under TDM Trunk Groups, select Add Trunk Group.
- **2.** Enter the following settings for the second TDM trunk group.

Table 371: Second TDM Trunk Group Settings (MWIs)

| Field                | Settings                                                                                                    |
|----------------------|----------------------------------------------------------------------------------------------------|
| Name                 | Enter MWIs or another unique name.                                                                                                    |
|                      | This TDM trunk group handles outbound MWI calls (where applicable).                                                                            |
| Selection Direction  | Select Ascending.                                                                                                    |
| Selection Mode       | Select Cyclic.                                                                                                    |
| Port/Channel Content | Enter the numbers of the PIMG ports that dial out MWIs. For example, enter "*" for all PIMG ports, or enter "7,8" for the last two PIMG ports. |

- 1. Under TDM Trunk Groups, select Add Trunk Group.
- **2.** Enter the following settings for the third TDM trunk group.

#### Table 372: Third TDM Trunk Group Settings (Outbound Calls)

| Field                | Settings                                                                                                    |
|----------------------|----------------------------------------------------------------------------------------------------|
| Name                 | Enter Outbound_PBX_Calls or another unique name.                                                                                                    |
|                      | This TDM trunk group handles all outbound calls from Unity Connection.                                                                                            |
| Selection Direction  | Select <b>Descending</b> .                                                                                                    |
| Selection Mode       | Select Linear.                                                                                                    |
| Port/Channel Content | Enter * for all channels in all ports.                                                                                                    |
|                      | Enter the numbers of the PIMG ports that handles outbound (dialout) calls. For example, enter "*" for all PIMG ports, or enter "7,8" for the last two PIMG ports. |

- 1. Select Submit.
- 2. Under Router Configuration, select Inbound VoIP Rules.
- 3. Under Inbound VoIP Rules, uncheck the **Enabled** check box for the default rule.
- 4. Select Add Rule.
- 5. Under Inbound VoIP Rules, enter the following settings for the first new inbound VoIP rule.

#### Table 373: First New Inbound VolP Rule Settings (MWIs)

| Field                            | Settings                                                                                                    |
|----------------------------------|----------------------------------------------------------------------------------------------------|
| Enable                           | Check this check box.                                                                                        |
| Rule Label                       | Enter <b>MWI_Calls</b> or another name.  This inbound VoIP rule handles all MWI calls from Unity Connection. |
| Request Type                     | Select Message.                                                                                              |
| Originating VoIP Host<br>Address | Enter *.                                                                                                    |

1. Under Inbound VoIP Request Matching, enter the following settings.

The rule that you created in Step 47 must be selected. Otherwise, any changes you make apply to another rule.

#### **Table 374: Inbound VolP Request Matching Settings**

| Field           | Settings |
|-----------------|----------|
| Calling Number  | Enter *. |
| Calling Name    | Enter *. |
| Called Number   | Enter *. |
| Called Name     | Enter *. |
| Redirect Number | Enter *. |
| Redirect Name   | Enter *. |

1. Under Outbound Routes, enter the following settings.

The rule that you created in Step 47 must be selected. Otherwise, any changes you make apply to another rule.

#### **Table 375: Outbound Routes Settings**

| Field                   | Settings |
|-------------------------|----------|
| <b>Device Selection</b> |          |

| Field                          | Settings                                                                                                 |
|--------------------------------|----------------------------------------------------------------------------------------------------|
| Outbound Destination           | Select TDM.                                                                                              |
| Trunk Group                    | Select the name of the TDM trunk group that you created for MWIs in Step 40. For example, select "MWIs." |
| CPID Manipulation              |                                                                                                    |
| Calling Number                 | Enter S.                                                                                                 |
| Calling Name                   | Enter S.                                                                                                 |
| Called Number                  | Enter <b>D</b> .                                                                                         |
| Called Name                    | Enter <b>D</b> .                                                                                         |
| Redirect Number                | Enter <b>R</b> .                                                                                         |
| Redirect Name                  | Enter <b>R</b> .                                                                                         |
| Select Primary/Alternate Route |                                                                                                    |
| Primary                        | Select Primary.                                                                                          |

- 1. Under Inbound VoIP Rules, select Add Rule.
- 2. Under Inbound VoIP Rules, enter the following settings for the second new inbound VoIP rule.

Table 376: Second New Inbound VolP Rule Settings (Outbound Calls)

| Field                            | Settings                                                                                                    |
|----------------------------------|----------------------------------------------------------------------------------------------------|
| Enable                           | Check this check box.                                                                                              |
| Rule Label                       | Enter Outbound_UC_Calls or another name.  This inbound VoIP rule handles all outbound calls from Unity Connection. |
| Request Type                     | Select Call.                                                                                                    |
| Originating VoIP Host<br>Address | Enter *.                                                                                                    |

1. Under Inbound VoIP Request Matching, enter the following settings.

The rule that you created in Step 51 must be selected. Otherwise, any changes you make apply to another rule.

Table 377: Inbound VolP Request Matching Settings

| Field          | Settings |
|----------------|----------|
| Calling Number | Enter *. |

| Field           | Settings |
|-----------------|----------|
| Calling Name    | Enter *. |
| Called Number   | Enter *. |
| Called Name     | Enter *. |
| Redirect Number | Enter *. |
| Redirect Name   | Enter *. |

1. Under Outbound Routes, enter the following settings.

The rule that you created in Step 51 must be selected. Otherwise, any changes you make apply to another rule.

#### **Table 378: Outbound Routes Settings**

| Field                          | Settings                                                                                                    |  |
|--------------------------------|----------------------------------------------------------------------------------------------------|--|
| <b>Device Selection</b>        | Device Selection                                                                                                    |  |
| Outbound Destination           | Select TDM.                                                                                                    |  |
| Trunk Group                    | Select the name of the TDM trunk group that you created for outbound calls in Step 42. For example, select "Outbound_PBX_Calls." |  |
| CPID Manipulation              |                                                                                                    |  |
| Calling Number                 | Enter S.                                                                                                    |  |
| Calling Name                   | Enter S.                                                                                                    |  |
| Called Number                  | Enter <b>D</b> .                                                                                                    |  |
| Called Name                    | Enter <b>D</b> .                                                                                                    |  |
| Redirect Number                | Enter <b>R</b> .                                                                                                    |  |
| Redirect Name                  | Enter <b>R</b> .                                                                                                    |  |
| Select Primary/Alternate Route |                                                                                                    |  |
| Primary                        | Select Primary.                                                                                                    |  |

- 1. Select Submit.
- 2. Under Router Configuration, select Inbound TDM Rules.
- 3. Under Inbound TDM Rules, enter the following settings for the first inbound TDM rule.

#### **Table 379: First Inbound TDM Rule Settings**

| Field        | Settings                                                                                                    |  |
|--------------|----------------------------------------------------------------------------------------------------|--|
| Enable       | Check this check box.                                                                                                    |  |
| Rule Label   | Enter Inbound_Rule_1 or another name.                                                                                                    |  |
|              | This inbound TDM rule handles all incoming calls from the phone system.                                                                               |  |
| Request Type | Select Call.                                                                                                    |  |
| Trunk Group  | Select the name of the TDM trunk group that you created for incoming calls from the phone system in Step 38. For example, select "Inbound_PBX_Calls." |  |

1. Under Inbound TDM Request Matching, enter the following settings.

The rule that you created in Step 56 must be selected. Otherwise, any changes you make apply to another rule.

#### **Table 380: Inbound TDM Request Matching Settings**

| Field           | Settings                                                                 |
|-----------------|--------------------------------------------------------------------------|
| Calling Number  | Enter the applicable matching rule used. For example, enter "*" for all. |
| Calling Name    | Enter the applicable matching rule used. For example, enter "*" for all. |
| Called Number   | Enter the applicable matching rule used. For example, enter "*" for all. |
| Called Name     | Enter the applicable matching rule used. For example, enter "*" for all. |
| Redirect Number | Enter the applicable matching rule used. For example, enter "*" for all. |
| Redirect Name   | Enter the applicable matching rule used. For example, enter "*" for all. |

1. Under Outbound Routes, enter the following settings.

The rule that you created in Step 56 must be selected. Otherwise, any changes you make apply to another rule.

**Table 381: Outbound Routes Settings** 

| Field                | Settings                                                                                 |  |
|----------------------|------------------------------------------------------------------------------------------|--|
| Device Selection     |                                                                                          |  |
| Outbound Destination | Select VoIP.                                                                             |  |
| Host Group           | Select the name of the VoIP host group that you created for Unity Connection in Step 31. |  |
| CPID Manipulation    |                                                                                          |  |
| Calling Number       | Enter S.                                                                                 |  |

| Field                          | Settings                |
|--------------------------------|-------------------------|
| Calling Name                   | Enter S.                |
| Called Number                  | Enter D.                |
| Called Name                    | Enter D.                |
| Redirect Number                | Enter R.                |
| Redirect Name                  | Enter R.                |
| Select Primary/Alternate Route |                         |
| Primary                        | Select <b>Primary</b> . |

- 1. If you want to create more Inbound TDM rules, under Inbound TDM Rules, select **Add Rule**. Otherwise, continue to Step 61.
- 2. Repeat Step 56 through Step 59 for all remaining inbound TDM rules that you want to create.
- 3. Select Submit.
- **4.** On the Configuration menu, select **TDM** > **General**.
- **5.** On the TDM General Settings page, enter the following settings.

#### Table 382: TDM General Settings Page Settings

| Field                                          | Settings                                                              |
|------------------------------------------------|-----------------------------------------------------------------------|
| PCM Coding                                     | Select uLaw.                                                          |
| Minimum Call Party Delay (ms)                  | Enter <b>500</b> .                                                    |
| Maximum Call Party Delay (ms)                  | Enter <b>2000</b> .                                                   |
| Dial Digit on Time (ms)                        | Enter 100.                                                            |
| Dial Inter-Digit Time (ms)                     | Enter 100.                                                            |
| Dial Pause Time (ms)                           | Enter 2000.                                                           |
| Turn MWI On FAC                                | Enter the code that turns MWIs on.                                    |
| Turn MWI Off FAC                               | Enter the code that turns MWIs off.                                   |
| Outbound Call Connect<br>Timeout (ms)          | Enter 10000.                                                          |
| Wait for Ringback/Connect<br>on Blind Transfer | Select Yes.                                                           |
| Hunt Group Extension                           | Enter the pilot number of the Unity Connection voice messaging ports. |

| Field                               | Settings   |
|-------------------------------------|------------|
| Disconnect on Fax<br>Cleardown Tone | Select No. |

- 1. Select Submit.
- **2.** On the Configuration menu, select **TDM** > **Port Enable**.
- 3. On the TDM Port Enabling page, select No for the ports that you want to disable on the PIMG unit.
- 4. Confirm that Yes is selected for all other ports on the PIMG unit.
- 5. Select Submit.
- **6.** On the Configuration menu, select **VoIP** > **General**.
- 7. On the VoIP General Settings page, enter the following settings.

#### Table 383: VoIP General Settings Page Settings

| Field                               | Setting                                                                 |  |  |
|-------------------------------------|-------------------------------------------------------------------------|--|--|
| User-Agent                          | User-Agent                                                              |  |  |
| Host and Domain Name                | Enter the host and domain name of the PIMG unit.                        |  |  |
| Transport Type                      | Select UDP.                                                             |  |  |
| Call as Domain Name                 | Select No.                                                              |  |  |
| SIPS URI Scheme<br>Enabled          |                                                                         |  |  |
| Invite Expiration (sec)             | Enter <b>120</b> .                                                      |  |  |
| Server                              |                                                                         |  |  |
| DNS Server Address                  | Enter the IP Address of the Domain Name Server that the PIMG unit uses. |  |  |
| DNS Translation of<br>Phone Numbers |                                                                         |  |  |
| Registration Server<br>Address      | Leave this field blank.                                                 |  |  |
| Registration Server Port            | Enter <b>5060</b> .                                                     |  |  |
| Registration Expiration (sec)       | Enter <b>3600</b> .                                                     |  |  |
| TCP/UDP                             |                                                                         |  |  |
| UDP/TCP Transports<br>Enabled       | Select Yes.                                                             |  |  |

| Field                                    | Setting                                    |  |
|------------------------------------------|--------------------------------------------|--|
| TCP/UDP Server Port                      | Enter <b>5060</b> .                        |  |
| TCP Inactivity Timer (sec)               | Enter 30.                                  |  |
| TLS                                      |                                            |  |
| TLS Transport Enabled                    |                                            |  |
| TLS Server Port                          |                                            |  |
| SSL TLS Protocol                         |                                            |  |
| Mutual TLS<br>Authentication<br>Required |                                            |  |
| TLS Inactivity Timer (sec)               |                                            |  |
| Verify TLS Peer<br>Certificate Date      |                                            |  |
| Verify TLS Peer<br>Certificate Trust     |                                            |  |
| Proxy                                    |                                            |  |
| Primary Proxy Server<br>Address          | Leave this field blank.                    |  |
| Primary Proxy Server<br>Port             | Not applicable. Leave the default setting. |  |
| Backup Proxy Server<br>Address           | Not applicable. Leave the default setting. |  |
| Backup Proxy Server<br>Port              | Not applicable. Leave the default setting. |  |
| Proxy Query Interval                     | Enter 10.                                  |  |
| Timing                                   |                                            |  |
| T1 Time (ms)                             | Enter <b>400</b> .                         |  |
| T2 Time (ms)                             | Enter 3000.                                |  |
| T4 Time (ms)                             | Enter <b>5000</b> .                        |  |
| Monitoring                               |                                            |  |
| Monitor Call<br>Connections              | Select No.                                 |  |

| Field                               | Setting |
|-------------------------------------|---------|
| Call Monitor Interval (sec)         |         |
| Monitor VoIP Hosts                  |         |
| VoIP Host Monitor<br>Interval (sec) |         |

- 1. Select Submit.
- 2. On the Configuration menu, select **VoIP** > **Media**.
- **3.** On the VoIP Media Settings page, enter the following settings.

#### Table 384: VoIP Media Settings Page Settings

| Field                            | Settings                                                                                        |
|----------------------------------|-------------------------------------------------------------------------------------------------|
| Audio                            |                                                                                                 |
| Audio Compression                | Select the preferred codec for audio compression.                                               |
| RTP Digit Relay Mode             | Select RFC2833.                                                                                 |
| RTP Fax/Modem Tone Relay Mode    | Select RFC2833.                                                                                 |
| RTP Source IP Address Validation | Select Off.                                                                                     |
| RTP Source UDP Port Validation   | Select Off.                                                                                     |
| Signaling Digit Relay Mode       | Select Off.                                                                                     |
| Voice Activity Detection         | Select Off.                                                                                     |
| RFC 3960 Early Media Support     | Select On Demand.                                                                               |
| Frame Size                       | Select the applicable setting:                                                                  |
|                                  | • G.711— <b>20</b>                                                                              |
|                                  | • G.729AB— <b>10</b>                                                                            |
|                                  | Failure to use the correct setting results in recorded messages containing nothing but silence. |
| Frames Per Packet                | Select the applicable setting:                                                                  |
|                                  | • G.711— <b>1</b>                                                                               |
|                                  | • G.729AB— <b>2</b>                                                                             |
|                                  | Failure to use the correct setting results in recorded messages containing nothing but silence. |

| Field                 | Settings |
|-----------------------|----------|
| Fax                   |          |
| Fax IP-Transport Mode |          |

- 1. Select Submit.
- **2.** On the Configuration menu, select **VoIP** > **QOS**.
- 3. On the VoIP QOS Configuration page, enter the following settings.

#### Table 385: VolP QOS Configuration Page Settings

| Field                 | Settings           |
|-----------------------|--------------------|
| Call Control QOS Byte | Enter <b>104</b> . |
| RTP QOS Byte          | Enter 184.         |

- 1. Select Submit.
- 2. On the Configuration menu, select IP.
- **3.** On the IP Settings page, enter the following settings.

#### Table 386: IP Settings Page Settings

| Field                              | Settings                                                                                                    |  |
|------------------------------------|----------------------------------------------------------------------------------------------------|--|
| Client IP Address                  | Enter the new IP address you want to use for the PIMG unit.                                                       |  |
|                                    | (This is the IP address that you enter in Cisco Unity Connection Administration when you create the integration.) |  |
| Client Subnet Mask                 | Enter the new subnet mask, if the subnet mask is different from the default IP address.                           |  |
| Default Network Gateway<br>Address | Enter the IP address of the default network gateway router that the PIMG units use.                               |  |
| BOOTP Enabled                      | Select No.                                                                                                    |  |

- 1. Select Submit.
- **2.** On the Configuration menu, select **Tone Detection**.
- 3. On the Tone Detection page, under Call Progress Tone Learn, in the Learn Tone Event field, select **Busy** and do the following substeps to verify that the tone is correct.
  - **a.** From an available phone, call a second phone.
  - **b.** Answer the second phone when it rings, and leave both handsets off so that both phones are busy.
  - **c.** From a third phone, dial one of the busy phones.

- **d.** Confirm that you hear a busy tone.
- e. Hang up the third phone but leave the handsets for the other two phones off.
- **4.** Under Call Progress Tone Learn, in the Dial String field, enter the extension that you dialed in Step 82c. from the third phone.
- 5. Select Learn.
- **6.** On the Tone Detection page, under Call Progress Tone Learn, in the Learn field, select **Error** and do the following substeps to verify that the tone is correct.
  - **a.** From an available phone, dial an extension that does not exist.
  - **b.** Confirm that you hear the reorder or error tone.
  - **c.** Hang up the phone.
- 7. Under Call Progress Tone Learn, in the Dial String field, enter the extension that you dialed in Step 85a.
- 8. Select Learn.
- **9.** On the Tone Detection page, under Call Progress Tone Learn, in the Learn field, select **Ringback** and and do the following substeps to verify that the tone is correct.
  - a. From an available phone, dial an extension that does exist
  - **b.** Confirm that you hear the ringback tone.
  - **c.** Hang up the phone.
- 10. Under Call Progress Tone Learn, in the Dial String field, enter the extension that you dialed in Step 88a.
- 11. Select Learn.
- 12. Select Submit.
- **13.** Hang up the phones that you used in Step 88.
- **14.** On the System menu, select **Restart**.
- 15. On the Restart page, select **Restart Unit Now**.
- **16.** Repeat Step 2 through Step 94 on all remaining PIMG units.

# Configuring Unity Connection for Integration with Siemens Hicom 300 E (European) Phone System

After ensuring that the Siemens Hicom 300 E (European) phone system, the PIMG units, and Unity Connection are ready for the integration, do the following procedure to set up the integration and to enter the port settings.

### **Creating an Integration**

**Step 1** In Cisco Unity Connection Administration, expand **Telephony Integrations**, then select **Phone System**.

- **Step 2** On the Search Phone Systems page, under Display Name, select the name of the default phone system.
- Step 3 On the Phone System Basics page, in the Phone System Name field, enter the descriptive name that you want for the phone system.
- If you want to use this phone system as the default for TRaP connections so that administrators and users without voicemail boxes can record and playback through the phone in Unity Connection web applications, check the **Default TRAP Switch** check box. If you want to use another phone system as the default for TRaP connections, uncheck this check box.
- Step 5 Under Message Waiting Indicator Settings, selectUse Same Port for Enabling and Disabling MWIs.
- Step 6 Select Save.
- Step 7 On the Phone System Basics page, in the Related Links drop-down box, select Add Port Group and select Go.
- **Step 8** On the New Port Group page, enter the applicable settings and select **Save**.

Table 387: Settings for the New Port Group Page

| Field                   | Setting                                                                                                    |  |
|-------------------------|----------------------------------------------------------------------------------------------------|--|
| Phone System            | Select the name of the phone system that you entered in Step 3.                                                                                                    |  |
| Create From             | Select <b>Port Group Template</b> and select <b>SIP to DMG/PIMG/TIMG</b> in the drop-down box.                                                                                       |  |
| Display Name            | Enter a descriptive name for the port group. You can accept the default name or enter the name that you want.                                                                        |  |
| SIP Security Profile    | Select <b>5060</b> .                                                                                                    |  |
| SIP Transport Protocol  | Select the SIP transport protocol that Unity Connection uses.                                                                                                    |  |
| IP Address or Host Name | Enter the IP address of the PIMG unit that you are integrating with Unity Connection.                                                                                                |  |
| Port                    | Enter the SIP port of the PIMG unit that Unity Connection connects to. We recommend that you use the default setting.                                                                |  |
|                         | This name must match the setting in the TCP/UDP Server Port field on the Configuration > VoIP > General page of the PIMG unit. Otherwise, the integration cannot function correctly. |  |

- Step 9 On the Port Group Basics page, under Message Waiting Indicator Settings, uncheck the **Enable Message Waiting Indicators** check box and select **Save**.
- **Step 10** In the Related Links drop-down box, select **Add Ports** and select **Go**.
- **Step 11** On the New Port page, enter the following settings and select **Save**.

Table 388: Settings for the New Port Page

| Field   | Considerations        |
|---------|-----------------------|
| Enabled | Check this check box. |

| Field           | Considerations                                                                                                    |  |
|-----------------|----------------------------------------------------------------------------------------------------|--|
| Number of Ports | Enter 8.                                                                                                    |  |
|                 | (If you want to use fewer than eight voice messaging ports, enter the number of voice messaging ports that you want to use on this PIMG unit.)                                                                                                    |  |
|                 | Note  For a Unity Connection cluster, the server must have the number of voice messaging ports that are set up on the phone system for the PIMG integration so that this server can handle all voice messaging traffic for the cluster if one of the servers stops functioning. For example, if the phone system is set up with 16 voice messaging ports, this server must have 16 voice messaging ports. |  |
| Phone System    | Select the name of the phone system that you entered in Step 3.                                                                                                    |  |
| Port Group      | Select the name of the port group that you added in Step 8.                                                                                                    |  |

Step 12 On the Search Ports page, select the display name of the first voice messaging port that you created for this phone system integration.

**Note** By default, the display names for the voice messaging ports are composed of the port group display name followed by incrementing numbers.

**Step 13** On the Port Basics page, set the voice messaging port settings as applicable. The fields in the following table are the ones that you can change.

Table 389: Settings for the Voice Messaging Ports

| Field                        | Considerations                                                                                                    |
|------------------------------|----------------------------------------------------------------------------------------------------|
| Enabled                      | Check this check box to enable the port. The port is enabled during normal operation.                                                                                                    |
|                              | Uncheck this check box to disable the port. When the port is disabled, calls to the port get a ringing tone but are not answered. Typically, the port is disabled only by the installer during testing. |
| Extension                    | Enter the extension for the port as assigned on the phone system.                                                                                                    |
| Answer Calls                 | Check this check box to designate the port for answering calls. These calls can be incoming calls from unidentified callers or from users.                                                              |
| Perform Message Notification | Check this check box to designate the port for notifying users of messages. Assign Perform Message Notification to the least busy ports.                                                                |
| Send MWI Requests            | (Serial integrations only) Uncheck this check box. Otherwise, the integration may not function correctly.                                                                                               |
|                              | (Digital and analog integrations only) Check this check box to designate the port for turning MWIs on and off. Assign Send MWI Requests to the least busy ports                                         |
| Allow TRAP Connections       | Check this check box so that users can use the port for recording and playback through the phone in Unity Connection web applications. Assign Allow TRAP Connections to the least busy ports.           |

| Field               | Considerations                                                                                                    |
|---------------------|----------------------------------------------------------------------------------------------------|
| Outgoing Hunt Order | Enter the priority order in which Unity Connection uses the ports when dialing out (for examif the Perform Message Notification, Send MWI Requests, or Allow TRAP Connections of box is checked). The highest numbers are used first. However, when multiple ports have the same Outgoing Hunt Order number, Unity Connection uses the port that has been idle the longest. |

- Step 14 Select Save.
- Step 15 Select Next.
- **Step 16** Repeat Step 13 through Step 15 for all remaining voice messaging ports for the phone system.
- **Step 17** In Cisco Unity Connection Administration, expand **Telephony Integrations**, then select **Phone System**.
- Step 18 On the Search Phone Systems page, under Display Name, select the name of the phone system that you entered in Step 3.
- **Step 19** Repeat Step 7 through Step 18 for each remaining PIMG unit integrated with Unity Connection.
  - **Note** Each PIMG unit is connected to one port group with the applicable voice messaging ports. For example, a system that uses five PIMG units requires five port groups, one port group for each PIMG unit.
- **Step 20** To create a port group for MWIs, do the following substeps.

All MWI requests are handled by the master PIMG unit and sent to the phone system over the RS-232 serial cable (without using voice messaging ports). So the following substeps create a separate port group without voice messaging ports and enable the port group for MWIs that are "not port specific" (they do not use ports).

- a) In Cisco Unity Connection Administration expand Telephony Integration then select Port Group.
- b) On the Search Port Groups page, select **Add New**.
- c) On the New Port Group page, enter the applicable settings and select Save.

Table 390: Settings for the New Port Group Page (MWIs)

| Field                        | Setting                                                                                        |  |
|------------------------------|------------------------------------------------------------------------------------------------|--|
| Phone System                 | Select the name of the phone system that you entered in Step 3.                                |  |
| Create From                  | Select Port Group Template and select <b>SIP to DMG/PIMG/TIMG</b> SIP to in the drop-down box. |  |
| Display Name                 | Enter a <b>MWI Port Group</b> or another descriptive name for the port group.                  |  |
| SIP Security Profile         | Select <b>5060</b> .                                                                           |  |
| SIP Transport Protocol       | Select the SIP transport protocol that Unity Connection uses.                                  |  |
| IPv4 Address or Host<br>Name | Enter the IP address of the master PIMG unit.                                                  |  |
| IPv6 Address or Host<br>Name | Do not enter a value in this field. IPv6 is not supported for PIMG integrations.               |  |
| IP Address or Host<br>Name   | Enter the IP address of the master PIMG unit.                                                  |  |

| Field | Setting                                     |                                                                                                    |
|-------|---------------------------------------------|----------------------------------------------------------------------------------------------------|
| Port  | Enter the SIP port of the master PIMG unit. |                                                                                                    |
|       | Caution                                     | This name must match the setting in the TCP/UDP Server Port field on the Configuration > VoIP > General page of the PIMG unit. Otherwise, the integration cannot function correctly. |

- d) On the Port Group Basics page, on the Edit menu, select **Advanced Settings**.
- e) On the Edit Advanced Settings page, under SIP MWI Requests, select **Not Port Specific** then select **Save**.
- f) On the Edit menu, select Port Group Basics.
- g) Under Port Group, select Reset.
- h) Under Message Waiting Indicator Settings, confirm that the Enable Message Waiting Indicator check box is checked and select Save.
- Step 21 If another phone system integration exists, in Cisco Unity Connection Administration, expand **Telephony Integrations**, then select **Trunk**. Otherwise, skip to Step 25.
- Step 22 On the Search Phone System Trunks page, on the Phone System Trunk menu, select New Phone System Trunk.
- **Step 23** On the New Phone System Trunk page, enter the following settings for the phone system trunk and select **Save**.

Table 391: Settings for the Phone System Trunk

| Field             | Setting                                                                                                    |
|-------------------|----------------------------------------------------------------------------------------------------|
| From Phone System | Enter the display name of the phone system that you are creating a trunk for.                                                                       |
| To Phone System   | Enter the display name of the previously existing phone system that the trunk connects to.                                                          |
| Trunk Access Code | Enter the extra digits that Unity Connection must dial to transfer calls through the gateway to extensions on the previously existing phone system. |

- **Step 24** Repeat Step 22 and Step 23 for all remaining phone system trunks that you want to create.
- Step 25 In the Related Links drop-down list, select Check Telephony Configuration and select Go to confirm the phone system integration settings.

If the test is not successful, the Task Execution Results displays one or more messages with troubleshooting steps. After correcting the problems, test the connection again.

**Step 26** In the Task Execution Results window, select **Close**.

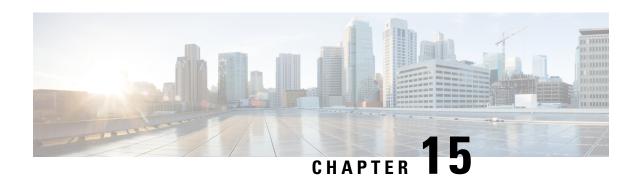

# Setting Up a Siemens Hicom 300 E (North American) Digital PIMG Integration

For detailed instructions for setting up a Siemens Hicom 300-series E (North American) digital PIMG integration with Cisco Unity Connection, see the sections in this chapter:

• Setting Up a Siemens Hicom 300 E (North American) Digital PIMG Integration, on page 309

# Setting Up a Siemens Hicom 300 E (North American) Digital PIMG Integration

For detailed instructions for setting up a Siemens Hicom 300-series E (North American) digital PIMG integration with Cisco Unity Connection, see the sections in this chapter:

# Task List for Siemens Hicom 300 PIMG Phone System Integration

Before doing the following tasks to integrate Unity Connection with the Hicom 300 phone system using PIMG units (media gateways), confirm that the Unity Connection server is ready for the integration after completing the server installation, following the tasks in the "Installing Cisco Unity Connection" chapter of the *Install*, *Upgrade*, *and Maintenance Guide for Cisco Unity Connection Release 15*, available at https://www.cisco.com/c/en/us/td/docs/voice ip comm/connection/15/install upgrade/guide/b 15cuciumg.html.

- 1. Review the system and equipment requirements to confirm that all phone system and Unity Connection server requirements have been met. See the Requirements, on page 12 section.
- **2.** Plan how the voice messaging ports are used by Unity Connection. See the Planning the Usage of Voice Messaging Ports, on page 7 chapter.
- **3.** If you have a legacy voice messaging system, clear the MWIs for users who are migrating to Unity Connection. See the Clearing MWIs from a Legacy Voice Messaging System section.
- **4.** Program the Siemens Hicom 300 phone system and extensions. See the Programming the Siemens Hicom 300 E (North American) Phone System Integration Using the Command Line Interface section.
- 5. Set up the PIMG units. See the Setting Up the Digital PIMG Units section.
- **6.** Create the integration. See the Configuring Unity Connection for Integration with Siemens Hicom 300 E (North American) Phone System, on page 329 section.

- 7. Test the integration. See the Testing the Integration, on page 381 chapter.
- **8.** If this integration is a second or subsequent integration, add the applicable new user templates for the new phone system. See the Adding New User Templates for Multiple Integrations, on page 387 chapter.

# Requirements

This integration supports configurations of the following components:

### **Phone System**

- Siemens Hicom 300-series E CS (North American) phone system.
- Software version 9006.4 or later.
- SLMO line cards installed for connecting to the PIMG units.
- One or more of the applicable PIMG units. For details, see the "Introduction" chapter.
- The voice messaging ports in the phone system connected by digital lines to the ports on the PIMG units.

To simplify troubleshooting, we recommend that you connect the voice messaging ports on the phone system to the ports on the PIMG units in a planned manner. For example, connect the first phone system voice messaging port to the first port on the first PIMG unit, connect the second phone system voice messaging port to the second port on the first PIMG unit, and so on. Alternatively, if you have multiple PIMG units, you can reduce answer times in the event of a PIMG unit failure by connecting the phone system ports to the PIMG units in a round-robin fashion. For example, connect the first phone system voice messaging port to the first port on the first PIMG unit, connect the second phone system voice messaging port to the first port on the second PIMG unit, and so on.

- The PIMG units connected to the same LAN or WAN that Unity Connection is connected to.
- If the PIMG units connect to a WAN, the requirements for the WAN network connections are:
  - For G.729a codec formatting, a minimum of 32.76 Kbps guaranteed bandwidth for each voice messaging port.
  - For G.711 codec formatting, a minimum of 91.56 Kbps guaranteed bandwidth for each voice messaging port.
  - No network devices that implement network address translation (NAT).
  - A maximum 200 ms one-way network latency.
- The phone system ready for the integration, as described in the documentation for the phone system.

### **Unity Connection Server**

- A license that enables the applicable number of voice messaging ports.

# **Clearing MWIs from a Legacy Voice Messaging System**

If users do not have existing voicemail on a legacy voice messaging system, skip this section and continue with the next section.

If users have existing voicemail on a legacy voice messaging system, do the following procedure.

- 1. Have all users who are migrating to Unity Connection delete or listen to their voice messages on the legacy voice messaging system.
- 2. Confirm that all MWIs for the subscribers migrating to Unity Connection are turned off.

# Programming the Siemens Hicom 300 E (North American) Phone System Integration Using the Command Line Interface

The following programming instructions are provided as an example only. The specific programming for your phone system may vary depending on its configuration.

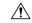

Caution

In programming the phone system, do not send calls to voice messaging ports in Unity Connection that cannot answer calls (voice messaging ports that are not set to Answer Calls). For example, if a voice messaging port is set only to Send MWI Requests, do not send calls to it.

Step 1 Use the ADD-COS command to add INTDTMF to the class of service that you use. The class of service must have the following parameters while the remaining parameters keep their default values.

#### Table 392: ADD-COS Parameter Settings

| Parameter | Setting                                        |
|-----------|------------------------------------------------|
| NEWCOS    | Enter the class of service that you are using. |
| AVCE      | Enter indtmf;                                  |

Step 2 Use the ADD-DPLN command to create an extension for each voice messaging port on the PIMG units. Each extension must have the following parameters set while the remaining parameters keep their default values.

Table 393: ADD-DPLN Parameter Settings for Voice Messaging Ports on the PIMG Units

| Parameter | Setting                                        |
|-----------|------------------------------------------------|
| DGTS      | Enter < first extension>& & < last extension>. |
| DPLN      | Enter 0.                                       |
| CPS       | Leave this field blank.                        |
| DAR       | Enter STN.                                     |
| CHECK     | Enter N.                                       |

Step 3 Use the ADD-SCSU command to create the first voice messaging port on the first PIMG unit. The voice messaging port must have the following parameters while the remaining parameters keep their default values.

Table 394: ADD-SCSU Parameter Settings for Voice Messaging Ports on the PIMG Units

| Parameter | Setting                                          |
|-----------|--------------------------------------------------|
| STNO      | Enter the extension number.                      |
| PEN       | Enter the port equipment number.                 |
| DPLN      | Enter 0.                                         |
| ITR       | Enter 0.                                         |
| COS1      | Enter the class of service that you are using.   |
| COS2      | Enter the class of service that you are using.   |
| COSX      | Enter 0.                                         |
| PUBSCR    | Enter the PSTN prefix plus the extension number. |
| NTYPE     | Enter NAT.                                       |
| ACTCDE    | Enter 00000000000.                               |
| HTLNIDX   | Leave this field blank.                          |
| DEVFUNC   | Enter OPTI.                                      |
| INS       | Enter Y.                                         |
| ОРТІТҮРЕ  | Enter OEADPLC.                                   |
| CUI       | Enter Y.                                         |

- **Step 4** Repeat Step 3 for each remaining voice messaging port on all PIMG units.
- Step 5 Use the CHA-KEPRO command to program the first voice messaging port on the first PIMG unit. The voice messaging port must have the following parameters while the remaining parameters keep their default values.

Table 395: CHA-KEPRO Parameter Settings for Voice Messaging Ports on the PIMG Units

| Parameter | Setting                                                 |
|-----------|---------------------------------------------------------|
| STNO      | Enter the extension number of the voice messaging port. |
| STD       | Enter 1.                                                |
| DIGTYPE   | Enter OPTIE12.                                          |

Step 6 Confirm that the key assignments for the voice messaging port match the key assignments shown in Table 396: Required Key Assignments for Voice Messaging Ports on the PIMG Units.

Table 396: Required Key Assignments for Voice Messaging Ports on the PIMG Units

| Key | Assignment |
|-----|------------|
| 1   | LINE       |
| 2   | VACANT     |
| 3   | VACANT     |
| 4   | VACANT     |
| 5   | CONF       |
| 6   | XFER       |
| 7   | CNCT       |
| 8   | HOLDM      |
| 9   | MB         |
| 10  | SYSSP1     |
| 11  | SYSSP2     |
| 12  | VACANT     |

The key assignments must match the key assignments shown above. Otherwise, the integration cannot function correctly.

- **Step 7** Repeat Step 5 and Step 6 for each remaining voice messaging port on all PIMG units.
- Step 8 Use the ADD-KCSU command to set the primary line options for the first voice messaging port on the first PIMG unit. The voice messaging port must have the following parameters while the remaining parameters keep their default values.

Table 397: ADD-KCSU Parameter Settings for Voice Messaging Ports on the PIMG Units

| Parameter | Setting                                                 |
|-----------|---------------------------------------------------------|
| STNO      | Enter the extension number of the voice messaging port. |
| ТҮРЕ      | Enter KEY.                                              |
| PRIMKEY   | Enter 1.                                                |
| RIOP      | Enter Y.                                                |
| ORLNPF    | Enter <b>PRIM</b> .                                     |
| TMLNPF    | Enter RING.                                             |
| SGLBMOD   | Enter Y.                                                |
| ROLRING   | Enter STAND.                                            |
| APRIVAT   | Enter N.                                                |

| Parameter | Setting  |
|-----------|----------|
| AICS      | Enter Y. |

- **Step 9** Repeat Step 8 for each remaining voice messaging port on all PIMG units.
- **Step 10** In the station configuration section, in the Common User Interface field, enter **Yes**.
- **Step 11** Program each phone to forward calls to the pilot number assigned to the voice messaging ports, based on one of the Unity Connection call transfer types shown in Table 398: Call Transfer Types.

Table 398: Call Transfer Types

| Transfer Type                     | Usage                                                                                                    |
|-----------------------------------|----------------------------------------------------------------------------------------------------|
| Release transfer (blind transfer) | Program the phone to forward calls to the pilot number when:  • The extension is busy.  • The call is not answered.                                                                                                    |
| Supervised transfer               | Program the user station to forward calls to the pilot number only when the call is not answered (on the phone system, the number of rings before forwarding must be more than the number of rings to supervise the call). Confirm that call forwarding is disabled when the extension is busy. |

## **Setting Up the Digital PIMG Units**

Do the following procedures to set up the digital PIMG units that are connected to the Siemens Hicom 300 phone system.

These procedures require that the following tasks have already been completed:

- The phone system is connected to the PIMG units using digital lines.
- The PIMG units are ready to be connected to the LAN or WAN.
- The PIMG units are connected to a power source.

Fields that are not mentioned in the following procedures must keep their default values. For the default values of all fields, see the manufacturer documentation for the PIMG units.

## **Downloading the PIMG Firmware Update Files for Digital PIMG Units**

Step 1 On a Windows workstation with a high-speed Internet connection that have access to the PIMG units, go to the Voice and Unified Communications Downloads page at

http://software.cisco.com/download/navigator.html?mdfid=280082558&i=rm.

**Note** To access the software download page, you must be signed in to Cisco.com as a registered user.

This procedure describes the steps when using Internet Explorer as your web browser. If you are using a different web browser, the steps may differ.

- Step 2 In the tree control on the Downloads Home page, expand Unified Communications > Unified Communications Applications > Messaging > Cisco Unity and select Cisco Unity Telephony Integration.
- **Step 3** On the Log In page, enter your username and password, then select **Log In**.
- **Step 4** On the Select a Release page, under Latest Releases, select the most recent release.
- **Step 5** In the right column, select the version of the firmware for digital PIMG units.
- **Step 6** On the Download Image page, select **Download**.
- **Step 7** On the Supporting Document(s) page, select **Agree**.
- **Step 8** In the File Download dialog box, select **Save**.
- **Step 9** In the Save As dialog box, browse to the Windows workstation that have access the PIMG units, browse to a directory where you want to save the file, and select **Save**.
- **Step 10** In the Download Complete dialog box, select **Open**. The window for extracting the PIMG firmware update files appears.
- Step 11 Select Extract.
- **Step 12** In the Extract dialog box, browse to the directory where you want the extracted files, and select **Extract**.
- **Step 13** Close the window for the extracting application.

## **Setting Up the Digital PIMG Units (Firmware Version 6.x)**

- **Step 1** On the Windows workstation, add a temporary route to enable access to the PIMG units.
  - a) On the Windows Start menu, select Run.
  - b) Enter **cmd**, and press **Enter**. The Command Prompt window appears.
  - c) At the command prompt, enter route add 10.12.13.74 <IP Address of Workstation>, and press Enter.

For example, if the IP address of the workstation is 198.1.3.25, enter "route add 10.12.13.74<space>198.1.3.25" in the Command Prompt window.

- d) Close the Command Prompt window.
- **Step 2** Connect a PIMG unit to the network.
- **Step 3** In the web browser, go to **http://10.12.13.74**.
- **Step 4** To sign in, enter the following case-sensitive settings.

#### Table 399: Sign-in Settings

| Field    | Setting                  |
|----------|--------------------------|
| Username | Enter admin.             |
| Password | Enter <b>IpodAdmin</b> . |

- Step 5 Select OK.
- **Step 6** On the System menu, select **Upgrade**.
- **Step 7** On the Upgrade page, select **Browse**.
- **Step 8** In the Choose File dialog box, browse to the directory on the Windows workstation that has the extracted PIMG firmware update files.
- **Step 9** Select Ami < xx > .app (where < xx > is multiple digits), and select Open.

- **Step 10** On the Upgrade page, select **Install File**.
- **Step 11** After the file is installed, a message prompting you to restart the PIMG unit appears. Select Cancel.

Do not restart the PIMG unit until you are instructed to do so later in this procedure, even if the file installation fails. Restarting the PIMG unit at this step may prevent the PIMG unit from functioning correctly.

- **Step 12** Repeat Step 6 through Step 11 for each of the following files:
  - Ami <xx>.fsh
  - Run<xx>FskEcho.dsp
  - iNim<xx>.ibt
  - iNim<xx>.ilc
  - iNim<xx>.iap
- **Step 13** On the Configuration menu, select **Import/Export**.
- **Step 14** On the Import/Export page, select **Browse**.
- **Step 15** In the Choose File dialog box, browse to the file DNI Cfg Generic.ini.
- Step 16 Select DNI\_Cfg\_Generic.ini, and select Open.
- **Step 17** On the Import/Export page, select **Import File**.
- **Step 18** After the file is imported, a message prompting you to restart the PIMG unit appears. Select **OK**.
- **Step 19** In the web browser, go to http://10.12.13.74.
- **Step 20** To sign in, enter the following case-sensitive settings.

#### Table 400: Sign-in Settings

| Field    | Setting          |
|----------|------------------|
| Username | Enter admin.     |
| Password | Enter IpodAdmin. |

#### Step 21 Select **OK**.

**Step 22** Do the following substeps to configure an RTP port range of 16384 to 32767.

You must set the RTP port range for the PIMG units if your system uses an RTP port range of 16384 to 32767. Otherwise, Unity Connection cannot answer calls and callers hear ringing or silence.

**Note** The default RTP port range for PIMG units is 49000 to 50000. Some Unity Connection configurations require a different RTP port range.

- a) On the Configuration menu, select **Import/Export**.
- b) On the Import/Export page, under Export Settings, select **Export All Settings**.
- c) In the File Download dialog box, select **Save**.
- d) In the Save As dialog box, browse to the Windows workstation that has access to the PIMG units, browse to a directory where you want to save the file, and select **Save**.
- e) In the Download Complete dialog box, select **Open**. Notepad opens the file Config.ini that you saved.
- f)
- g)

h) Locate the line with the following parameter:

gwRTPStartPort

i) Change the value of the parameter to **16384** so that the line reads as follows:

gwRTPStartPort = 16384

j) Locate the line with the following parameter:

gwRTPEndPort

k) Change the value of the parameter to 32767 so that the line reads as follows:

gwRTPEndPort = 32767

- 1) Save the file, and exit Notepad.
- m) On the Configuration menu of the PIMG unit, select Import/Export.
- n) On the Import/Export page, under Browse for Import File, select **Browse**.
- o) In the Choose File dialog box, browse to the file Config.ini that you saved.
- p) Select Config.ini, and select Open.
- q) On the Import/Export page, select Import File.
- r) When prompted to restart the PIMG unit, select **OK**.
- s) When the PIMG unit has restarted, in the web browser, go to http://10.12.13.74.
- t) To sign in, enter the following case-sensitive settings.

#### Table 401: Sign-in Settings

| Field    | Setting          |
|----------|------------------|
| Username | Enter admin.     |
| Password | Enter IpodAdmin. |

- u) Select OK.
- **Step 23** On the System menu, select **Password**.
- **Step 24** On the Change Password page, enter the following settings.

#### Table 402: Change Password Page Settings

| Field            | Setting                                                    |
|------------------|------------------------------------------------------------|
| Old Password     | Enter <b>IpodAdmin</b> . (This setting is case sensitive.) |
| New Password     | Enter your new password. (This setting is case sensitive.) |
| Confirm Password | Enter your new password. (This setting is case sensitive.) |

- **Step 25** Select Change.
- **Step 26** On the Configuration menu, select **Routing Table**.
- **Step 27** On the Routing Table page, under Router Configuration, select **VoIP Host Groups**.

**Step 28** Under VoIP Host Groups, enter the following settings for the first VoIP Host Group.

#### Table 403: First VolP Host Group Settings

| Field          | Settings                                                                                                    |
|----------------|----------------------------------------------------------------------------------------------------|
| Name           | Accept the default or enter another descriptive name of the VoIP host group.                                   |
| Load-Balanced  | (Unity Connection without a cluster) Select False.  (Unity Connection with a cluster configured) Select False. |
| Fault-Tolerant | (Unity Connection without a cluster) Select False.  (Unity Connection with a cluster configured) Select True.  |

For Unity Connection without a cluster, under Host List, enter the host name or IP address of the Unity Connection server and the server port in the format <host name or IP address>:5060.

For Unity Connection with a cluster configured, under Host List, enter the host name or IP address of the subscriber server (the second Unity Connection server that you installed) and the server port in the format <host name or IP address>:5060.

- Step 30 For Unity Connection without a cluster, continue to Step 32. For Unity Connection with a cluster configured, select Add Host
- In the second field, enter the host name or IP address of the publisher server (the first Unity Connection server that you installed) and the server port in the format <nost name or IP address>:5060.

Do not add a third host under Host List or a second host group under VoIP Host Groups. Otherwise, the Unity Connection cluster may not function correctly.

- Step 32 Select Submit.
- **Step 33** Under Router Configuration, select **TDM Trunk Groups**.
- Step 34 Under TDM Trunk Groups, select Add Trunk Group.
- **Step 35** Under TDM Trunk Groups, enter the following settings for the first TDM trunk group.

Table 404: First TDM Trunk Group Settings (Inbound Calls)

| Field                | Settings                                                                                                    |
|----------------------|----------------------------------------------------------------------------------------------------|
| Name                 | Enter Inbound_PBX_Calls or another unique name.                                                                                                    |
|                      | This TDM trunk group handles all incoming calls from the phone system.                                                                                 |
| Selection Direction  | Select Ascending.                                                                                                    |
| Selection Mode       | Select Linear.                                                                                                    |
| Port/Channel Content | Enter the numbers of the PIMG ports that handle inbound calls. For example, enter "*" for all PIMG ports, or enter "1-6" for the first six PIMG ports. |

- Step 36 Under TDM Trunk Groups, select Add Trunk Group.
- **Step 37** Enter the following settings for the second TDM trunk group.

#### Table 405: Second TDM Trunk Group Settings (MWIs)

| Field                | Settings                                                                                                    |
|----------------------|----------------------------------------------------------------------------------------------------|
| Name                 | Enter <b>MWIs</b> or another unique name.                                                                                                    |
|                      | This TDM trunk group handles outbound MWI calls (where applicable).                                                                            |
| Selection Direction  | Select Ascending.                                                                                                    |
| Selection Mode       | Select Cyclic.                                                                                                    |
| Port/Channel Content | Enter the numbers of the PIMG ports that dial out MWIs. For example, enter "*" for all PIMG ports, or enter "7,8" for the last two PIMG ports. |

#### **Step 38** Under TDM Trunk Groups, select **Add Trunk Group**.

#### **Step 39** Enter the following settings for the third TDM trunk group.

#### Table 406: Third TDM Trunk Group Settings (Outbound Calls)

| Field                | Settings                                                                                                    |
|----------------------|----------------------------------------------------------------------------------------------------|
| Name                 | Enter Outbound_PBX_Calls or another unique name.                                                                                                    |
|                      | This TDM trunk group handles all outbound calls from Unity Connection.                                                                                           |
| Selection Direction  | Select <b>Descending</b> .                                                                                                    |
| Selection Mode       | Select Linear.                                                                                                    |
| Port/Channel Content | Enter * for all channels in all ports.                                                                                                    |
|                      | Enter the numbers of the PIMG ports that handle outbound (dialout) calls. For example, enter "*" for all PIMG ports, or enter "7,8" for the last two PIMG ports. |

#### Step 40 Select Submit.

- Step 41 Under Router Configuration, select Inbound VoIP Rules.
- **Step 42** Under Inbound VoIP Rules, uncheck the **Enabled** check box for the default rule.
- Step 43 Select Add Rule.
- **Step 44** Under Inbound VoIP Rules, enter the following settings for the first new inbound VoIP rule.

#### Table 407: First New Inbound VolP Rule Settings (MWIs)

| Field        | Settings                                                            |
|--------------|---------------------------------------------------------------------|
| Enable       | Check this check box.                                               |
| Rule Label   | Enter MWI_Calls or another name.                                    |
|              | This inbound VoIP rule handles all MWI calls from Unity Connection. |
| Request Type | Select Message.                                                     |

| Field                            | Settings |
|----------------------------------|----------|
| Originating VoIP Host<br>Address | Enter *. |

## **Step 45** Under Inbound VoIP Request Matching, enter the following settings.

The rule that you created in Step 44 must be selected. Otherwise, any changes you make apply to another inbound VoIP rule.

**Table 408: Inbound VolP Request Matching Settings** 

| Field           | Settings |
|-----------------|----------|
| Calling Number  | Enter *. |
| Calling Name    | Enter *. |
| Called Number   | Enter *. |
| Called Name     | Enter *. |
| Redirect Number | Enter *. |
| Redirect Name   | Enter *. |

#### **Step 46** Under Outbound Routes, enter the following settings.

The rule that you created in Step 44 must be selected. Otherwise, any changes you make apply to another rule.

**Table 409: Outbound Routes Settings** 

| Field                          | Settings                                                                                                 |  |
|--------------------------------|----------------------------------------------------------------------------------------------------|--|
| <b>Device Selection</b>        | Device Selection                                                                                         |  |
| Outbound Destination           | Select TDM.                                                                                              |  |
| Trunk Group                    | Select the name of the TDM trunk group that you created for MWIs in Step 37. For example, select "MWIs." |  |
| CPID Manipulation              |                                                                                                    |  |
| Calling Number                 | Enter S.                                                                                                 |  |
| Calling Name                   | Enter S.                                                                                                 |  |
| Called Number                  | Enter <b>D</b> .                                                                                         |  |
| Called Name                    | Enter <b>D</b> .                                                                                         |  |
| Redirect Number                | Enter R.                                                                                                 |  |
| Redirect Name                  | Enter <b>R</b> .                                                                                         |  |
| Select Primary/Alternate Route |                                                                                                    |  |

| Field   | Settings        |
|---------|-----------------|
| Primary | Select Primary. |

#### **Step 47** Under Inbound VoIP Rules, select **Add Rule**.

**Step 48** Under Inbound VoIP Rules, enter the following settings for the second new inbound VoIP rule.

Table 410: Second New Inbound VolP Rule Settings (Outbound Calls)

| Field                            | Settings                                                                                                    |
|----------------------------------|----------------------------------------------------------------------------------------------------|
| Enable                           | Check this check box.                                                                                                    |
| Rule Label                       | Enter <b>Outbound_UC_Calls</b> or another name.  This inbound VoIP rule handles all outbound calls from Unity Connection. |
| Request Type                     | Select Call.                                                                                                    |
| Originating VoIP Host<br>Address | Enter *.                                                                                                    |

#### **Step 49** Under Inbound VoIP Request Matching, enter the following settings.

The rule that you created in Step 48 must be selected. Otherwise, any changes you make apply to another rule.

**Table 411: Inbound VolP Request Matching Settings** 

| Field           | Settings |
|-----------------|----------|
| Calling Number  | Enter *. |
| Calling Name    | Enter *. |
| Called Number   | Enter *. |
| Called Name     | Enter *. |
| Redirect Number | Enter *. |
| Redirect Name   | Enter *. |

#### **Step 50** Under Outbound Routes, enter the following settings.

The rule that you created in Step 48 must be selected. Otherwise, any changes you make apply to another rule.

**Table 412: Outbound Routes Settings** 

| Field                   | Settings    |
|-------------------------|-------------|
| <b>Device Selection</b> |             |
| Outbound Destination    | Select TDM. |

| Field                          | Settings                                                                                                    |
|--------------------------------|----------------------------------------------------------------------------------------------------|
| Trunk Group                    | Select the name of the TDM trunk group that you created for outbound calls in Step 39. For example, select "Outbound_PBX_Calls." |
| CPID Manipulation              |                                                                                                    |
| Calling Number                 | Enter S.                                                                                                    |
| Calling Name                   | Enter S.                                                                                                    |
| Called Number                  | Enter <b>D</b> .                                                                                                    |
| Called Name                    | Enter <b>D</b> .                                                                                                    |
| Redirect Number                | Enter R.                                                                                                    |
| Redirect Name                  | Enter <b>R</b> .                                                                                                    |
| Select Primary/Alternate Route |                                                                                                    |
| Primary                        | Select Primary.                                                                                                    |

#### Step 51 Select Submit.

Step 52 Under Router Configuration, select Inbound TDM Rules.

**Step 53** Under Inbound TDM Rules, enter the following settings for the first inbound TDM rule.

#### **Table 413: First Inbound TDM Rule Settings**

| Field        | Settings                                                                                                    |
|--------------|----------------------------------------------------------------------------------------------------|
| Enable       | Check this check box.                                                                                                    |
| Rule Label   | Enter Inbound_Rule_1 or another name.                                                                                                    |
|              | This inbound TDM rule handles all incoming calls from the phone system.                                                                               |
| Request Type | Select Call.                                                                                                    |
| Trunk Group  | Select the name of the TDM trunk group that you created for incoming calls from the phone system in Step 35. For example, select "Inbound_PBX_Calls." |

#### **Step 54** Under Inbound TDM Request Matching, enter the following settings.

The rule that you created in Step 53 must be selected. Otherwise, any changes you make apply to another rule.

**Table 414: Inbound TDM Request Matching Settings** 

| Field          | Settings                                                                 |
|----------------|--------------------------------------------------------------------------|
| Calling Number | Enter the applicable matching rule used. For example, enter "*" for all. |
| Calling Name   | Enter the applicable matching rule used. For example, enter "*" for all. |
| Called Number  | Enter the applicable matching rule used. For example, enter "*" for all. |

| Field           | Settings                                                                 |
|-----------------|--------------------------------------------------------------------------|
| Called Name     | Enter the applicable matching rule used. For example, enter "*" for all. |
| Redirect Number | Enter the applicable matching rule used. For example, enter "*" for all. |
| Redirect Name   | Enter the applicable matching rule used. For example, enter "*" for all. |

#### **Step 55** Under Outbound Routes, enter the following settings.

The rule that you created in Step 53 must be selected. Otherwise, any changes you make apply to another rule.

#### **Table 415: Outbound Routes Settings**

| Field                          | Settings                                                                                 |  |  |
|--------------------------------|------------------------------------------------------------------------------------------|--|--|
| <b>Device Selection</b>        | Device Selection                                                                         |  |  |
| Outbound Destination           | Select VoIP.                                                                             |  |  |
| Host Group                     | Select the name of the VoIP host group that you created for Unity Connection in Step 28. |  |  |
| CPID Manipulation              |                                                                                          |  |  |
| Calling Number                 | Enter S.                                                                                 |  |  |
| Calling Name                   | Enter S.                                                                                 |  |  |
| Called Number                  | Enter D.                                                                                 |  |  |
| Called Name                    | Enter D.                                                                                 |  |  |
| Redirect Number                | Enter R.                                                                                 |  |  |
| Redirect Name                  | Enter R.                                                                                 |  |  |
| Select Primary/Alternate Route |                                                                                          |  |  |
| Primary                        | Select Primary.                                                                          |  |  |

- Step 56 If you want to create more Inbound TDM rules, under Inbound TDM Rules, select Add Rule. Otherwise, continue to Step 58.
- **Step 57** Repeat Step 53 through Step 56 for all remaining inbound TDM rules that you want to create.
- Step 58 Select Submit.
- **Step 59** On the Configuration menu, select **TDM** > **Digital**.
- **Step 60** On the Digital Telephony page, in the Telephony Switch Type field, select Optiset\_300ECS.
- Step 61 Select Submit.
- Step 62 On the Configuration menu, select **TDM** > **General**.
- **Step 63** On the TDM General Settings page, enter the following settings.

#### **Table 416: TDM General Settings Page Settings**

| Field                                          | Settings                                                              |  |
|------------------------------------------------|-----------------------------------------------------------------------|--|
| PCM Coding                                     | Select uLaw.                                                          |  |
| Minimum Call Party Delay (ms)                  | Enter <b>500</b> .                                                    |  |
| Maximum Call Party Delay (ms)                  | Enter <b>2000</b> .                                                   |  |
| Dial Digit on Time (ms)                        | Enter 100.                                                            |  |
| Dial Inter-Digit Time (ms)                     | Enter 100.                                                            |  |
| Dial Pause Time (ms)                           | Enter <b>2000</b> .                                                   |  |
| Turn MWI On FAC                                | Leave this field blank.                                               |  |
| Turn MWI Off FAC                               | Leave this field blank.                                               |  |
| Outbound Call Connect<br>Timeout (ms)          | Enter 10000.                                                          |  |
| Wait for Ringback/Connect<br>on Blind Transfer | Select Yes.                                                           |  |
| Hunt Group Extension                           | Enter the pilot number of the Unity Connection voice messaging ports. |  |
| Disconnect on Fax<br>Cleardown Tone            | Select No.                                                            |  |

- Step 64 Select Submit.
- **Step 65** On the Configuration menu, select **TDM** > **Port Enable**.
- **Step 66** On the TDM Port Enabling page, select **No** for the ports that you want to disable on the PIMG unit.
- **Step 67** Confirm that **Yes** is selected for all other ports on the PIMG unit.
- Step 68 Select Submit.
- **Step 69** On the Configuration menu, select **VoIP** > **General**.
- **Step 70** On the VoIP General Settings page, enter the following settings.

#### Table 417: VoIP General Settings Page Settings

| Field                | Setting                                          |  |
|----------------------|--------------------------------------------------|--|
| User-Agent           |                                                  |  |
| Host and Domain Name | Enter the host and domain name of the PIMG unit. |  |
| Transport Type       | Select UDP.                                      |  |
| Call as Domain Name  | Select No.                                       |  |

| Field                                    | Setting                                                                 |  |  |
|------------------------------------------|-------------------------------------------------------------------------|--|--|
| SIPS URI Scheme<br>Enabled               | Select No.                                                              |  |  |
| Invite Expiration (sec)                  | Enter 120.                                                              |  |  |
| Server                                   |                                                                         |  |  |
| DNS Server Address                       | Enter the IP Address of the Domain Name Server that the PIMG unit uses. |  |  |
| DNS Translation of<br>Phone Numbers      | Select No.                                                              |  |  |
| Registration Server<br>Address           | Leave this field blank.                                                 |  |  |
| Registration Server Port                 | Enter <b>5060</b> .                                                     |  |  |
| Registration Expiration (sec)            | Enter <b>3600</b> .                                                     |  |  |
| TCP/UDP                                  |                                                                         |  |  |
| UDP/TCP Transports<br>Enabled            | Select Yes.                                                             |  |  |
| TCP/UDP Server Port                      | Enter <b>5060</b> .                                                     |  |  |
| TCP Inactivity Timer (sec)               | Enter 30.                                                               |  |  |
| TLS                                      |                                                                         |  |  |
| TLS Transport Enabled                    | Select No.                                                              |  |  |
| TLS Server Port                          | Enter <b>5061</b> .                                                     |  |  |
| SSL TLS Protocol                         | Select SSLv3 TLSv1.                                                     |  |  |
| Mutual TLS<br>Authentication<br>Required | Select Yes.                                                             |  |  |
| TLS Inactivity Timer (sec)               | Enter 30.                                                               |  |  |
| Verify TLS Peer<br>Certificate Date      | Select Yes.                                                             |  |  |
| Verify TLS Peer<br>Certificate Trust     | Select Yes.                                                             |  |  |
| Proxy                                    |                                                                         |  |  |

| Field                               | Setting                                    |  |
|-------------------------------------|--------------------------------------------|--|
| Primary Proxy Server<br>Address     | Leave this field blank.                    |  |
| Primary Proxy Server<br>Port        | Not applicable. Leave the default setting. |  |
| Backup Proxy Server<br>Address      | Not applicable. Leave the default setting. |  |
| Backup Proxy Server<br>Port         | Not applicable. Leave the default setting. |  |
| Proxy Query Interval                | Enter <b>10</b> .                          |  |
| Timing                              |                                            |  |
| T1 Time (ms)                        | Enter <b>400</b> .                         |  |
| T2 Time (ms)                        | Enter <b>3000</b> .                        |  |
| T4 Time (ms)                        | Enter <b>5000</b> .                        |  |
| Monitoring                          |                                            |  |
| Monitor Call<br>Connections         | Select No.                                 |  |
| Call Monitor Interval (sec)         |                                            |  |
| Monitor VoIP Hosts                  |                                            |  |
| VoIP Host Monitor<br>Interval (sec) |                                            |  |

- Step 71 Select Submit.
- **Step 72** On the Configuration menu, select VoIP > Media.
- **Step 73** On the VoIP Media Settings page, enter the following settings.

#### **Table 418: VoIP Media Settings Page Settings**

| Field                            | Settings                                          |
|----------------------------------|---------------------------------------------------|
| Audio                            |                                                   |
| Audio Compression                | Select the preferred codec for audio compression. |
| RTP Digit Relay Mode             | Select RFC2833.                                   |
| RTP Fax/Modem Tone Relay Mode    | Select RFC2833.                                   |
| RTP Source IP Address Validation | Select Off.                                       |

| Field                          | Settings                                                                                        |
|--------------------------------|-------------------------------------------------------------------------------------------------|
| RTP Source UDP Port Validation | Select Off.                                                                                     |
| Signaling Digit Relay Mode     | Select Off.                                                                                     |
| Voice Activity Detection       | Select Off.                                                                                     |
| RFC 3960 Early Media Support   | Select On Demand.                                                                               |
| Frame Size                     | Select the applicable setting:                                                                  |
|                                | • G.711— <b>20</b>                                                                              |
|                                | • G.729AB— <b>10</b>                                                                            |
|                                | Failure to use the correct setting results in recorded messages containing nothing but silence. |
| Frames Per Packet              | Select the applicable setting:                                                                  |
|                                | • G.711— <b>1</b>                                                                               |
|                                | • G.729AB— <b>2</b>                                                                             |
|                                | Failure to use the correct setting results in recorded messages containing nothing but silence. |
| Fax                            |                                                                                                 |
| Fax IP-Transport Mode          |                                                                                                 |
| SRTP                           |                                                                                                 |
| SRTP Preference                | Select RTP Only.                                                                                |
| MKI on Transmit Stream         | Select Yes.                                                                                     |
| Key Derivation Enable          | Select Yes.                                                                                     |
| Key Derivation Rate            | Enter <b>16</b> .                                                                               |
| Anti-replay Window Size Hint   | Enter 64.                                                                                       |
| Cipher Mode                    | Select AES_Counter_Mode.                                                                        |
| Authentication Type            | Select SHA1.                                                                                    |
| Authentication Tag Length      | Select SHA1_80_bit.                                                                             |

Step 74 Select Submit.

**Step 75** On the Configuration menu, select VoIP > QOS.

**Step 76** On the VoIP QOS Configuration page, enter the following settings.

#### Table 419: VolP QOS Configurative Page Settings

| Field                 | Settings           |
|-----------------------|--------------------|
| Call Control QOS Byte | Enter <b>104</b> . |
| RTP QOS Byte          | Enter 184.         |

- Step 77 Select Submit.
- **Step 78** On the Configuration menu, select **IP**.
- **Step 79** On the IP Settings page, enter the following settings.

#### Table 420: IP Settings Page Settings

| Field                              | Settings                                                                                                    |  |
|------------------------------------|----------------------------------------------------------------------------------------------------|--|
| Client IP Address                  | Enter the new IP address you want to use for the PIMG unit.                                                       |  |
|                                    | (This is the IP address that you enter in Cisco Unity Connection Administration when you create the integration.) |  |
| Client Subnet Mask                 | Enter the new subnet mask, if the subnet mask is different from the default IP address.                           |  |
| Default Network Gateway<br>Address | Enter the IP address of the default network gateway router that the PIMG units use.                               |  |
| BOOTP Enabled                      | Select No.                                                                                                    |  |
| SNTP Server IP Address             |                                                                                                    |  |

- Step 80 Select Submit.
- **Step 81** On the Configuration menu, select **Tone Detection**.
- Step 82 On the Tone Detection page, under Call Progress Tone Learn, in the Learn Tone Event field, select **Busy** and do the following substeps to verify that the tone is correct.
  - a) From a available phone, call a second phone.
  - b) Answer the second phone when it rings, and leave both handsets off so that both phones are busy.
  - c) From a third phone, dial one of the busy phones.
  - d) Confirm that you hear a busy tone.
  - e) Hang up the third phone but leave the handsets for the other two phones off.
- Step 83 Under Call Progress Tone Learn, in the Dial String field, enter the extension that you dialed in Step 82c. from the third phone.
- Step 84 Select Learn.
- Step 85 On the Tone Detection page, under Call Progress Tone Learn, in the Learn field, select **Error** and do the following substeps to verify that the tone is correct.
  - a) From an available phone, dial an extension that does not exist.
  - b) Confirm that you hear the reorder or error tone.
  - c) Hang up the phone.
- **Step 86** Under Call Progress Tone Learn, in the Dial String field, enter the extension that you dialed in Step 85a.

- Step 87 Select Learn.
- Step 88 On the Tone Detection page, under Call Progress Tone Learn, in the Learn field, select **Ringback** and do the following substeps to verify that the tone is correct.
  - a) From an available phone, dial an extension that does exist
  - b) Confirm that you hear the ringback tone.
  - c) Hang up the phone.
- Step 89 Under Call Progress Tone Learn, in the Dial String field, enter the extension that you dialed in Step 88a.
- Step 90 Select Learn.
- Step 91 Select Submit.
- **Step 92** Hang up the phones that you used in Step 82.
- **Step 93** On the System menu, select **Restart**.
- **Step 94** On the Restart page, select **Restart Unit Now**.
- **Step 95** Repeat Step 2 through Step 94 on all remaining PIMG units.

# Configuring Unity Connection for Integration with Siemens Hicom 300 E (North American) Phone System

After ensuring that the Siemens Hicom 300 E (North American) phone system, the PIMG units, and Unity Connection are ready for the integration, do the following procedure to set up the integration and to enter the port settings.

## **Creating an Integration**

- **Step 1** In Cisco Unity Connection Administration, expand **Telephony Integrations**, then select **Phone System**.
- **Step 2** On the Search Phone Systems page, under Display Name, select the name of the default phone system.
- Step 3 On the Phone System Basics page, in the Phone System Name field, enter the descriptive name that you want for the phone system.
- Step 4 If you want to use this phone system as the default for TRaP connections so that administrators and users without voicemail boxes can record and playback through the phone in Unity Connection web applications, check the **Default TRAP Switch** check box. If you want to use another phone system as the default for TRaP connections, uncheck this check box
- Step 5 Under Message Waiting Indicator Settings, selectUse Same Port for Enabling and Disabling MWIs.
- Step 6 Select Save.
- Step 7 On the Phone System Basics page, in the Related Links drop-down box, select Add Port Group and select Go.
- **Step 8** On the New Port Group page, enter the applicable settings and select **Save**.

#### Table 421: Settings for the New Port Group Page

| Field        | Setting                                                         |
|--------------|-----------------------------------------------------------------|
| Phone System | Select the name of the phone system that you entered in Step 3. |

| Field                   | Setting                                                                                                    |  |
|-------------------------|----------------------------------------------------------------------------------------------------|--|
| Create From             | Select <b>Port Group Template</b> and select <b>SIP to DMG/PIMG/TIMG</b> in the drop-down box.                                                                                       |  |
| Display Name            | Enter a descriptive name for the port group. You can accept the default name or enter the name that you want.                                                                        |  |
| SIP Security Profile    | Select <b>5060</b> .                                                                                                    |  |
| SIP Transport Protocol  | Select the SIP transport protocol that Unity Connection uses.                                                                                                    |  |
| IP Address or Host Name | Enter the IP address of the PIMG unit that you are integrating with Unity Connection.                                                                                                |  |
| Port                    | Enter the SIP port of the PIMG unit that Unity Connection connects to. We recommend that you use the default setting.                                                                |  |
|                         | This name must match the setting in the TCP/UDP Server Port field on the Configuration > VoIP > General page of the PIMG unit. Otherwise, the integration cannot function correctly. |  |

- Step 9 On the Port Group Basics page, under Message Waiting Indicator Settings, uncheck the **Enable Message Waiting Indicators** check box and select **Save**.
- **Step 10** In the Related Links drop-down box, select **Add Ports** and select **Go**.
- **Step 11** On the New Port page, enter the following settings and select **Save**.

Table 422: Settings for the New Port Page

| Field           | Consider   | Considerations                                                                                                    |  |
|-----------------|------------|----------------------------------------------------------------------------------------------------|--|
| Enabled         | Check th   | is check box.                                                                                                    |  |
| Number of Ports | Enter 8.   | Enter 8.                                                                                                    |  |
|                 | 1 ' -      | ant to use fewer than eight voice messaging ports, enter the number messaging ports that you want to use on this PIMG unit.)                                                                                                    |  |
|                 | Note       | For a Unity Connection cluster, the server must have the number of voice messaging ports that are set up on the phone system for the PIMG integration so that this server can handle all voice messaging traffic for the cluster if one of the servers stops functioning. For example, if the phone system is set up with 16 voice messaging ports, this server must have 16 voice messaging ports. |  |
| Phone System    | Select the | Select the name of the phone system that you entered in Step 3.                                                                                                    |  |
| Port Group      | Select the | Select the name of the port group that you added in Step 8.                                                                                                    |  |

Step 12 On the Search Ports page, select the display name of the first voice messaging port that you created for this phone system integration.

Note

By default, the display names for the voice messaging ports are composed of the port group display name followed by incrementing numbers.

**Step 13** On the Port Basics page, set the voice messaging port settings as applicable. The fields in the following table are the ones that you can change.

Table 423: Settings for the Voice Messaging Ports

| Field                        | Considerations                                                                                                    |
|------------------------------|----------------------------------------------------------------------------------------------------|
| Enabled                      | Check this check box to enable the port. The port is enabled during normal operation.                                                                                                    |
|                              | Uncheck this check box to disable the port. When the port is disabled, calls to the port geringing tone but are not answered. Typically, the port is disabled only by the installer duritesting.                                                                                                    |
| Extension                    | Enter the extension for the port as assigned on the phone system.                                                                                                    |
| Answer Calls                 | Check this check box to designate the port for answering calls. These calls can be incomicalls from unidentified callers or from users.                                                                                                    |
| Perform Message Notification | Check this check box to designate the port for notifying users of messages. Assign Perfor Message Notification to the least busy ports.                                                                                                    |
| Send MWI Requests            | (Serial integrations only) Uncheck this check box. Otherwise, the integration may not function correctly.                                                                                                    |
|                              | (Digital and analog integrations only) Check this check box to designate the port for turni<br>MWIs on and off. Assign Send MWI Requests to the least busy ports                                                                                                    |
| Allow TRAP Connections       | Check this check box so that users can use the port for recording and playback through the phone in Unity Connection web applications. Assign Allow TRAP Connections to the lead busy ports.                                                                                                    |
| Outgoing Hunt Order          | Enter the priority order in which Unity Connection uses the ports when dialing out (for examif the Perform Message Notification, Send MWI Requests, or Allow TRAP Connections of box is checked). The highest numbers are used first. However, when multiple ports have same Outgoing Hunt Order number, Unity Connection uses the port that has been idle the longest. |

- Step 14 Select Save.
- Step 15 Select Next.
- **Step 16** Repeat Step 13 through Step 15 for all remaining voice messaging ports for the phone system.
- **Step 17** In Cisco Unity Connection Administration, expand **Telephony Integrations**, then select **Phone System**.
- Step 18 On the Search Phone Systems page, under Display Name, select the name of the phone system that you entered in Step 3.
- **Step 19** Repeat Step 7 through Step 18 for each remaining PIMG unit integrated with Unity Connection.
  - **Note** Each PIMG unit is connected to one port group with the applicable voice messaging ports. For example, a system that uses five PIMG units requires five port groups, one port group for each PIMG unit.
- **Step 20** To create a port group for MWIs, do the following substeps.

#### Note

All MWI requests are handled by the master PIMG unit and sent to the phone system over the RS-232 serial cable (without using voice messaging ports). So the following substeps create a separate port group without voice messaging ports and enable the port group for MWIs that are "not port specific" (they do not use ports).

- a) In Cisco Unity Connection Administration expand **Telephony Integration** then select **Port Group**.
- b) On the Search Port Groups page, select **Add New**.
- c) On the New Port Group page, enter the applicable settings and select **Save**.

#### Table 424: Settings for the New Port Group Page (MWIs)

| Field                        | Setting                                                                                                    |
|------------------------------|----------------------------------------------------------------------------------------------------|
| Phone System                 | Select the name of the phone system that you entered in Step 3.                                                                                                    |
| Create From                  | Select Port Group Template and select <b>SIP to DMG/PIMG/TIMG</b> SIP to in the drop-down box.                                                                                                |
| Display Name                 | Enter a <b>MWI Port Group</b> or another descriptive name for the port group.                                                                                                    |
| SIP Security Profile         | Select <b>5060</b> .                                                                                                    |
| SIP Transport Protocol       | Select the SIP transport protocol that Unity Connection uses.                                                                                                    |
| IPv4 Address or Host<br>Name | Enter the IP address of the master PIMG unit.                                                                                                    |
| IPv6 Address or Host<br>Name | Do not enter a value in this field. IPv6 is not supported for PIMG integrations.                                                                                                    |
| IP Address or Host<br>Name   | Enter the IP address of the master PIMG unit.                                                                                                    |
| Port                         | Enter the SIP port of the master PIMG unit.                                                                                                    |
|                              | Caution This name must match the setting in the TCP/UDP Server Port field on the Configuration > VoIP > General page of the PIMG unit.  Otherwise, the integration cannot function correctly. |

- d) On the Port Group Basics page, on the Edit menu, select Advanced Settings.
- e) On the Edit Advanced Settings page, under SIP MWI Requests, select Not Port Specific then select Save.
- f) On the Edit menu, select Port Group Basics.
- g) Under Port Group, select **Reset**.
- h) Under Message Waiting Indicator Settings, confirm that the Enable Message Waiting Indicator check box is checked and select Save.
- Step 21 If another phone system integration exists, in Cisco Unity Connection Administration, expand **Telephony Integrations**, then select **Trunk**. Otherwise, skip to Step 25.
- Step 22 On the Search Phone System Trunks page, on the Phone System Trunk menu, select New Phone System Trunk.
- **Step 23** On the New Phone System Trunk page, enter the following settings for the phone system trunk and select **Save**.

Table 425: Settings for the Phone System Trunk

| Field             | Setting                                                                                                    |
|-------------------|----------------------------------------------------------------------------------------------------|
| From Phone System | Enter the display name of the phone system that you are creating a trunk for.                                                                       |
| To Phone System   | Enter the display name of the previously existing phone system that the trunk connects to.                                                          |
| Trunk Access Code | Enter the extra digits that Unity Connection must dial to transfer calls through the gateway to extensions on the previously existing phone system. |

- **Step 24** Repeat Step 22 and Step 23 for all remaining phone system trunks that you want to create.
- Step 25 In the Related Links drop-down list, select Check Telephony Configuration and select Go to confirm the phone system integration settings.

If the test is not successful, the Task Execution Results displays one or more messages with troubleshooting steps. After correcting the problems, test the connection again.

**Step 26** In the Task Execution Results window, select **Close**.

**Creating an Integration** 

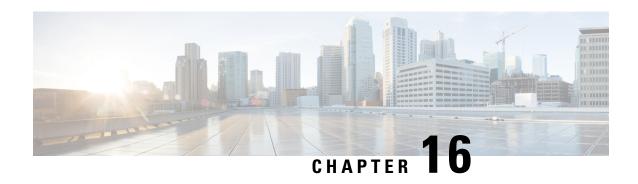

# **Creating New Integration with Siemens Hipath 3750 Phone System**

After ensuring that the Siemens Hipath 3750 phone system, the PIMG units, and Unity Connection are ready for the integration, do the following procedure to set up the integration and to enter the port settings.

• Setting Up a Siemens Hipath 3750 Analog PIMG Integration, on page 335

## **Setting Up a Siemens Hipath 3750 Analog PIMG Integration**

## Task List for Siemens Hipath 3750 PIMG Integration

Before doing the following tasks to integrate Unity Connection with the Hipath 3750 phone system using PIMG units (media gateways), confirm that the Unity Connection server is ready for the integration after completing the server installation, following the tasks in the "Installing Cisco Unity Connection" chapter of the *Install, Upgrade, and Maintenance Guide for Cisco Unity Connection Release 15*, available at https://www.cisco.com/c/en/us/td/docs/voice ip comm/connection/15/install upgrade/guide/b 15cuciumg.html.

- 1. Review the system and equipment requirements to confirm that all phone system and Unity Connection server requirements have been met. See the Requirements, on page 12 section.
- 2. Plan how the voice messaging ports are used by Unity Connection. See the Planning the Usage of Voice Messaging Ports, on page 7 chapter.
- **3.** Program the Siemens Hipath 3750 phone system and extensions. See the Programming Siemens Hipath 3750 Phone System for Integration Using the Command Line Interface section.
- **4.** Set up the PIMG units.
- **5.** Create the integration. See the Creating New Integration with Siemens Hipath 3750 Phone System, on page 354 section.
- **6.** Test the integration. See the Testing the Integration, on page 381 chapter.
- 7. If this integration is a second or subsequent integration, add the applicable new user templates for the new phone system. See the Adding New User Templates for Multiple Integrations, on page 387 chapter.

## Requirements

This integration supports configurations of the following components:

## **Phone System**

- The Siemens Hipath 3750 phone system.
- Software version HE580S.13.108 or later.
- One or more of the applicable PIMG units. For details, see the "Introduction" chapter.
- The voice messaging ports in the phone system connected by analog lines to the ports on the PIMG units.

We recommend that you connect the voice messaging ports on the phone system to the ports on the PIMG units in a planned manner to simplify troubleshooting. For example, the first phone system voice messaging port connects to the first port on the first PIMG unit, the second phone system voice messaging port connects to the second port on the first PIMG unit, and so on.

- The PIMG units connected to the same LAN or WAN that Unity Connection is connected to.
- If the PIMG units connect to a WAN, the requirements for the WAN network connections are:
  - For G.729a codec formatting, a minimum of 32.76 Kbps guaranteed bandwidth for each voice messaging port.
  - For G.711 codec formatting, a minimum of 91.56 Kbps guaranteed bandwidth for each voice messaging port.
  - No network devices that implement network address translation (NAT).
  - A maximum 200 ms one-way network latency.
- The phone system ready for the integration, as described in the documentation for the phone system.

## **Unity Connection Server**

- Unity Connection installed following the tasks in the "Installing Cisco Unity Connection" chapter of the
   Install, Upgrade, and Maintenance Guide for Cisco Unity Connection Release 15, available at
   https://www.cisco.com/c/en/us/td/docs/voice\_ip\_comm/connection/15/install\_upgrade/guide/b\_
   15cuciumg.html.
- A license that enables the applicable number of voice messaging ports.

## Programming Siemens Hipath 3750 Phone System for Integration Using the Command Line Interface

The following programming instructions are provided as an example only. The specific programming for your phone system may vary depending on its configuration.

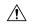

#### Caution

In programming the phone system, do not send calls to voice messaging ports in Unity Connection that cannot answer calls (voice messaging ports that are not set to Answer Calls). For example, if a voice messaging port is set only to Send MWI Requests, do not send calls to it.

**Step 1** In the Siemens Hipath 3750 interface, configure the stations for the ports on all of the PIMG units using the following settings.

#### **Table 426: Station Settings**

| Field    | Setting                                                                                                    |
|----------|----------------------------------------------------------------------------------------------------|
| Call No. | Enter the internal call number that is associated with each port on the PIMG units.                                                                  |
| DID      | Enter the DID for ports on the PIMG units are dialing out (for example, to set MWIs).                                                                |
| Name     | Enter a name that you want for the station. For example, enter "PIMG port 1" for the first port. Note that you can enter a maximum of 16 characters. |
| Туре     | (Display only) The phone device that the phone system has configured for the port.                                                                   |
| Туре     | Click <b>PhoneMail</b> for the applicable dial plan.                                                                                                 |

- Step 2 Click Apply.
- **Step 3** Configure the access number to forward calls to subscriber mailboxes.
- **Step 4** Configure the hunt group for the ports on the PIMG units that answer calls using the following settings.

#### Table 427: Hunt Group Settings

| Field    | Setting                                                                                                    |
|----------|----------------------------------------------------------------------------------------------------|
| Index    | Click an available index that you want to use for the ports on the PIMG units.                                                        |
| Call No. | Enter the pilot number for Unity Connection.                                                                                          |
| DID      | Enter the four-digit DID that is associated with call number that is associated with the hunt group.                                  |
| Name     | Enter a name for the hunt group.                                                                                                    |
| Туре     | From the drop-down box, click <b>Linear</b> . You must use a linear hunt group. Otherwise, the integration cannot function correctly. |

- Step 5 Click Apply.
- **Step 6** Under Group, in the Call No. column, click the call number for the hunt group that you created in Step 4.
- **Step 7** In the Selection box, highlight all the ports on the PIMG units that answer calls.
- **Step 8** Add the highlighted ports to the Members box by clicking -.
- Step 9 In the Members box, highlight the ports that dial out (for example, to set MWIs), and click **Down** until all dialout ports are at the bottom of the box.

**Step 10** Configure call forwarding for the ports on the PIMG units that answer calls. For the fields under Call Dest. List - Definition, use the following settings.

#### Table 428: Call Dest. List - Definition Settings

| Field    | Setting                                                                   |
|----------|---------------------------------------------------------------------------|
| No.      | The call destination number that you use for the ports on the PIMG units. |
| Target 1 | Leave this field blank.                                                   |
| Cycles   | Enter 1 (which equals about 5 seconds).                                   |
| SR Type  | Click Immediate.                                                          |
| RNA      | Check this check box.                                                     |

- **Step 11** Under Call Dest. List Station Assignment, click **Show All Stations**.
- **Step 12** In the table, assign the call destination for the definition using the following settings.

#### Table 429: Call Dest. List - Station Assignment Settings

| Field    | Setting                                                                                  |
|----------|------------------------------------------------------------------------------------------|
| Call No. | Click the extension for a port on the PIMG units, which you assigned in Step 1.          |
| Day      | From the drop-down box, click the call destination number, which you defined in Step 10. |
| Night    | From the drop-down box, click the call destination number, which you defined in Step 10. |
| Internal | From the drop-down box, click the call destination number, which you defined in Step 10. |

- Step 13 Click Apply.
- **Step 14** Repeat Step 12 and Step 13 for all remaining ports on the PIMG units.
- **Step 15** Program each phone to forward calls to the pilot number assigned to the voice messaging ports, based on one of the Unity Connection call transfer types shown in Table 430: Call Transfer Types.

#### Table 430: Call Transfer Types

| Transfer Types                    | Usage                                                                                                    |
|-----------------------------------|----------------------------------------------------------------------------------------------------|
| Release transfer (blind transfer) | Program the phone to forward calls to the pilot number when:  • The extension is busy  • The call is not answered                                                                                                    |
| Supervised transfer               | Program the user station to forward calls to the pilot number only when the call is not answered (on the phone system, the number of rings before forwarding must be more than the number of rings to supervise the call). Confirm that call forwarding is disabled when the extension is busy. |

## **Setting Up the Analog PIMG Units for a DTMF Integration**

Do the following procedures to set up the analog PIMG units that are connected to the Siemens Hipath 3750 phone system for a DTMF integration.

These procedures require that the following tasks have already been completed:

- The phone system is connected to the PIMG units using analog lines.
- The PIMG units are ready to be connected to the LAN or WAN.
- The PIMG units are connected to a power source.

Fields that are not mentioned in the following procedures must keep their default values. For the default values of all fields, see the manufacturer documentation for the PIMG units.

## Downloading the PIMG Firmware Update Files for Analog PIMG Units

On a Windows workstation with a high-speed Internet connection that have access to the PIMG units, go to the Voice and Unified Communications Downloads page at <a href="http://software.cisco.com/download/navigator.html?mdfid=280082558&i=rm">http://software.cisco.com/download/navigator.html?mdfid=280082558&i=rm</a>.

**Note** To access the software download page, you must be signed in to Cisco.com as a registered user.

This procedure describes the steps when using Internet Explorer as your web browser. If you are using a different web browser, the steps may differ.

- Step 2 In the tree control on the Downloads Home page, expand Unified Communications > Unified Communications Applications > Messaging > Cisco Unity and select Cisco Unity Telephony Integration.
- **Step 3** On the Log In page, enter your username and password, then select **Log In**.
- **Step 4** On the Select a Release page, under Latest Releases, select the most recent release.
- **Step 5** In the right column, select the version of the firmware for analog PIMG units.
- **Step 6** On the Download Image page, select **Download**.
- **Step 7** On the Supporting Document(s) page, select **Agree**.
- **Step 8** In the File Download dialog box, select **Save**.
- **Step 9** In the Save As dialog box, browse to the Windows workstation that have access the PIMG units, browse to a directory where you want to save the file, and select **Save**.
- **Step 10** In the Download Complete dialog box, select **Open**. The window for extracting the PIMG firmware update files appears.
- **Step 11** Select **Extract**.
- **Step 12** In the Extract dialog box, browse to the directory where you want the extracted files, and select **Extract**.
- **Step 13** Close the window for the extracting application.

To Set Up the Analog PIMG Units (Firmware Version 6.x)

- **Step 14** On the Windows workstation, add a temporary route to enable access to the PIMG units.
  - a) On the Windows Start menu, select **Run**.
  - b) Enter **cmd**, and press **Enter**. The Command Prompt window appears.
  - c) At the command prompt, enter route add 10.12.13.74 <IP Address of Workstation>, and press Enter.

For example, if the IP address of the workstation is 198.1.3.25, enter "route add 10.12.13.74<space>198.1.3.25" in the Command Prompt window.

- d) Close the Command Prompt window.
- **Step 15** Connect a PIMG unit to the network.
- **Step 16** In the web browser, go to **http://10.12.13.74**.
- **Step 17** To sign in, enter the following case-sensitive settings.

#### Table 431: Sign-in Settings

| Field    | Settings         |
|----------|------------------|
| Username | Enter admin.     |
| Password | Enter IpodAdmin. |

- Step 18 Select OK.
- **Step 19** On the System menu, select **Upgrade**.
- **Step 20** On the Upgrade page, select **Browse**.
- **Step 21** In the Choose File dialog box, browse to the directory on the Windows workstation that has the extracted PIMG firmware update files.
- **Step 22** Select  $Ls_{<xx>}$  app (where <xx> is multiple digits), and select **Open**.
- **Step 23** On the Upgrade page, select **Install File**.
- **Step 24** After the file is installed, a message prompting you to restart the PIMG unit appears. Select **Cancel**.

Do not restart the PIMG unit until you are instructed to do so later in this procedure, even if the file installation fails. Restarting the PIMG unit at this step may prevent the PIMG unit from functioning correctly.

- **Step 25** Repeat Step 6 through Step 11 for the following files:
  - Run\_<xx>FskEcho.dsp
  - $Ls_{xx}$ s.fsh
  - 1. On the Configuration menu, select **Import/Export**.
  - 2. On the Import/Export page, select **Browse**.
  - 3. In the Choose File dialog box, browse to the file Ls Cfg Hicom300E.ini.
  - 4. Select Ls\_Cfg\_Hicom300E.ini, and select Open.
  - **5.** On the Import/Export page, select **Import File**.
  - **6.** After the file is imported, a message prompting you to restart the PIMG unit appears. Select **OK**.
  - 7. In the web browser, go to http://10.12.13.74.
  - **8.** To sign in, enter the following case-sensitive settings.

#### Table 432: Sign-in Settings

| Field    | Settings         |
|----------|------------------|
| Username | Enter admin.     |
| Password | Enter IpodAdmin. |

- 1. Select OK.
- 2. Do the following substeps to configure an RTP port range of 16384 to 32767.

You must set the RTP port range for the PIMG units if your system uses an RTP port range of 16384 to 32767. Otherwise, Unity Connection cannot answer calls and callers hear ringing or silence.

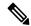

Note

The default RTP port range for PIMG units is 49000 to 50000. Some Cisco Unity Connection configurations require a different RTP port range.

- a. On the Configuration menu, select **Import/Export**.
- **b.** On the Import/Export page, under Export Files, select **Export All Settings**.
- c. In the File Download dialog box, select Save.
- **d.** In the Save As dialog box, browse to the Windows workstation that has access to the PIMG units, browse to a directory where you want to save the file, and select **Save**.
- e. In the Download Complete dialog box, select **Open**. Notepad opens the file Config. ini that you saved.

f.

g.

**h.** Locate the line with the following parameter:

gwRTPStartPort

**i.** Change the value of the parameter to **16384** so that the line reads as follows:

gwRTPStartPort = 16384

**j.** Locate the line with the following parameter:

gwRTPEndPort

k. Change the value of the parameter to 32767 so that the line reads as follows:

gwRTPEndPort = 32767

- **I.** Save the file, and exit Notepad.
- m. On the Configuration menu of the PIMG unit, select Import/Export.
- n. On the Import/Export page, under Browse for Import File, select Browse.
- **o.** In the Choose File dialog box, browse to the file Config.ini that you saved.

- p. Select Config.ini, and select Open.
- q. On the Import/Export page, select Import File.
- **r.** When prompted to restart the PIMG unit, select **OK**.
- s. When the PIMG unit has restarted, in the web browser, go to http://10.12.13.74.
- t. To sign in, enter the following case-sensitive settings.

#### Table 433: Sign-in Settings

| Field    | Setting          |
|----------|------------------|
| Username | Enter admin.     |
| Password | Enter IpodAdmin. |

- 1. Select OK.
- 1. On the System menu, select **Password**.
- **2.** On the Change Password page, enter the following settings.

#### Table 434: Change Password Page Settings

| Field            | Settings                                                   |
|------------------|------------------------------------------------------------|
| Old Password     | Enter <b>IpodAdmin</b> . (This setting is case sensitive.) |
| New Password     | Enter your new password. (This setting is case sensitive.) |
| Confirm Password | Enter your new password. (This setting is case sensitive.) |

- 1. Select Change.
- 2. On the Configuration menu, select **Mgmt Protocols**.
- **3.** On the Management Protocols page, enter the following settings.

#### Table 435: Management Protocols Page Settings

| Field                 | Settings   |
|-----------------------|------------|
| E-mail Alarms Enabled | Select No. |
| SNMP Traps Enabled    | Select No. |

- 1. Select Submit.
- 2. On the Configuration menu, select **Routing Table**.
- 3. On the Routing Table page, under Router Configuration, select VoIP Host Groups.
- 4. Under VoIP Host Groups, enter the following settings for the first VoIP Host Group.

#### Table 436: First VolP Host Group Settings

| Field          | Settings                                                                                                    |
|----------------|----------------------------------------------------------------------------------------------------|
| Name           | Accept the default or enter another descriptive name of the VoIP host group.                                   |
| Load-Balanced  | (Unity Connection without a cluster) Select False.  (Unity Connection with a cluster configured) Select False. |
| Fault-Tolerant | (Unity Connection without a cluster) Select False.  (Unity Connection with a cluster configured) Select True.  |

1. For Unity Connection without a cluster, under Host List, enter the host name or IP address of the Unity Connection server and the server port in the format <host name or IP address>:5060.

For Unity Connection with a cluster configured, under Host List, confirm that field contains the host name or IP address of the publisher server (the first Unity Connection server that you installed) and the server port in the format <nost name or IP address>:5060.

- 1. For Unity Connection without a cluster, continue to Step 36. For Unity Connection with a cluster configured, under Host List, enter the host name or IP address of the subscriber server (the second Unity Connection server that you installed) and the server port in the format <host name or IP address>:5060.
- 2. Select Add Host.
- **3.** In the second field, enter the host name or IP address of the publisher server (the first Unity Connection server that you installed) and the server port in the format <host name or IP address>:5060.
  - Do not add a third host under Host List or a second host group under VoIP Host Groups. Otherwise, the Unity Connection cluster may not function correctly.
- 4. Select Submit.
- 5. Under Router Configuration, select **TDM Trunk Groups**.
- **6.** Under TDM Trunk Groups, select **Add Trunk Group**.
- 7. Under TDM Trunk Groups, enter the following settings for the first TDM trunk group.

#### Table 437: First TDM Trunk Group Settings (Inbound Calls)

| Field                | Settings                                                                                                    |
|----------------------|----------------------------------------------------------------------------------------------------|
| Name                 | Enter Inbound_PBX_Calls or another unique name.                                                                                                    |
|                      | This TDM trunk group handles all incoming calls from the phone system.                                                                                 |
| Selection Direction  | Select Ascending.                                                                                                    |
| Selection Mode       | Select Linear.                                                                                                    |
| Port/Channel Content | Enter the numbers of the PIMG ports that handle inbound calls. For example, enter "*" for all PIMG ports, or enter "1-6" for the first six PIMG ports. |

1. Under TDM Trunk Groups, select **Add Trunk Group**.

2. Enter the following settings for the second TDM trunk group.

Table 438: Second TDM Trunk Group Settings (MWIs)

| Field                | Settings                                                                                                    |
|----------------------|----------------------------------------------------------------------------------------------------|
| Name                 | Enter MWIs or another unique name.                                                                                                    |
|                      | This TDM trunk group handles outbound MWI calls (where applicable).                                                                            |
| Selection Direction  | Select Ascending.                                                                                                    |
| Selection Mode       | Select Cyclic.                                                                                                    |
| Port/Channel Content | Enter the numbers of the PIMG ports that dial out MWIs. For example, enter "*" for all PIMG ports, or enter "7,8" for the last two PIMG ports. |

- 1. Under TDM Trunk Groups, select Add Trunk Group.
- **2.** Enter the following settings for the third TDM trunk group.

#### Table 439: Third TDM Trunk Group Settings (Outbound Calls)

| Field                | Settings                                                                                                    |
|----------------------|----------------------------------------------------------------------------------------------------|
| Name                 | Enter Outbound_PBX_Calls or another unique name.                                                                                                    |
|                      | This TDM trunk group handles all outbound calls from Unity Connection.                                                                                           |
| Selection Direction  | Select <b>Descending</b> .                                                                                                    |
| Selection Mode       | Select Linear.                                                                                                    |
| Port/Channel Content | Enter * for all channels in all ports.                                                                                                    |
|                      | Enter the numbers of the PIMG ports that handle outbound (dialout) calls. For example, enter "*" for all PIMG ports, or enter "7,8" for the last two PIMG ports. |

- 1. Select Submit.
- 2. Under Router Configuration, select Inbound VoIP Rules.
- 3. Under Inbound VoIP Rules, uncheck the **Enabled** check box for the default rule.
- 4. Select Add Rule.
- 5. Under Inbound VoIP Rules, enter the following settings for the first new inbound VoIP rule.

#### Table 440: First New Inbound VolP Rule Settings (MWIs)

| Field  | Settings              |
|--------|-----------------------|
| Enable | Check this check box. |

| Field                            | Settings                                                                                              |
|----------------------------------|----------------------------------------------------------------------------------------------------|
| Rule Label                       | Enter MWI_Calls or another name.  This inbound VoIP rule handles all MWI calls from Unity Connection. |
| Request Type                     | Select Message.                                                                                       |
| Originating VoIP Host<br>Address | Enter *.                                                                                              |

1. Under Inbound VoIP Request Matching, enter the following settings.

The rule that you created in Step 48 must be selected. Otherwise, any changes you make apply to another rule.

**Table 441: Inbound VolP Request Matching Settings** 

| Field           | Settings |
|-----------------|----------|
| Calling Number  | Enter *. |
| Calling Name    | Enter *. |
| Called Number   | Enter *. |
| Called Name     | Enter *. |
| Redirect Number | Enter *. |
| Redirect Name   | Enter *. |

1. Under Outbound Routes, enter the following settings.

The rule that you created in Step 48 must be selected. Otherwise, any changes you make apply to another rule.

**Table 442: Outbound Routes Settings** 

| Field                | Settings                                                                                                 |
|----------------------|----------------------------------------------------------------------------------------------------|
| Device Selection     |                                                                                                    |
| Outbound Destination | Select <b>TDM</b> .                                                                                      |
| Trunk Group          | Select the name of the TDM trunk group that you created for MWIs in Step 41. For example, select "MWIs." |
| CPID Manipulation    |                                                                                                    |
| Calling Number       | Enter S.                                                                                                 |
| Calling Name         | Enter S.                                                                                                 |
| Called Number        | Enter <b>D</b> .                                                                                         |

| Field                          | Settings         |
|--------------------------------|------------------|
| Called Name                    | Enter <b>D</b> . |
| Redirect Number                | Enter <b>R</b> . |
| Redirect Name                  | Enter <b>R</b> . |
| Select Primary/Alternate Route |                  |
| Primary                        | Select Primary.  |

- 1. Under Inbound VoIP Rules, select Add Rule.
- 2. Under Inbound VoIP Rules, enter the following settings for the second new inbound VoIP rule.

#### Table 443: Second New Inbound VolP Rule Settings (Outbound Calls)

| Field                            | Settings                                                                 |
|----------------------------------|--------------------------------------------------------------------------|
| Enable                           | Check this check box.                                                    |
| Rule Label                       | Enter Outbound_UC_Calls or another name.                                 |
|                                  | This inbound VoIP rule handles all outbound calls from Unity Connection. |
| Request Type                     | Select Call.                                                             |
| Originating VoIP Host<br>Address | Enter *.                                                                 |

1. Under Inbound VoIP Request Matching, enter the following settings.

The rule that you created in Step 52 must be selected. Otherwise, any changes you make apply to another rule.

Table 444: Inbound VolP Request Matching Settings

| Field           | Settings |
|-----------------|----------|
| Calling Number  | Enter *. |
| Calling Name    | Enter *. |
| Called Number   | Enter *. |
| Called Name     | Enter *. |
| Redirect Number | Enter *. |
| Redirect Name   | Enter *. |

1. Under Outbound Routes, enter the following settings.

The rule that you created in Step 52 must be selected. Otherwise, any changes you make apply to another rule.

**Table 445: Outbound Routes Settings** 

| Field                          | Settings                                                                                                    |  |
|--------------------------------|----------------------------------------------------------------------------------------------------|--|
| Device Selection               |                                                                                                    |  |
| Outbound Destination           | Select TDM.                                                                                                    |  |
| Trunk Group                    | Select the name of the TDM trunk group that you created for outbound calls in Step 43. For example, select "Outbound_PBX_Calls." |  |
| CPID Manipulation              |                                                                                                    |  |
| Calling Number                 | Enter S.                                                                                                    |  |
| Calling Name                   | Enter S.                                                                                                    |  |
| Called Number                  | Enter <b>D</b> .                                                                                                    |  |
| Called Name                    | Enter <b>D</b> .                                                                                                    |  |
| Redirect Number                | Enter R.                                                                                                    |  |
| Redirect Name                  | Enter <b>R</b> .                                                                                                    |  |
| Select Primary/Alternate Route |                                                                                                    |  |
| Primary                        | Select Primary.                                                                                                    |  |

- 1. Select Submit.
- 2. Under Router Configuration, select Inbound TDM Rules.
- 3. Under Inbound TDM Rules, enter the following settings for the first inbound TDM rule.

#### **Table 446: First Inbound TDM Rule Settings**

| Field        | Settings                                                                                                    |
|--------------|----------------------------------------------------------------------------------------------------|
| Enable       | Check this check box.                                                                                                    |
| Rule Label   | Enter <b>Inbound_Rule_1</b> or another name.  This inbound TDM rule handles all incoming calls from the phone system.                                 |
| Request Type | Select Call.                                                                                                    |
| Trunk Group  | Select the name of the TDM trunk group that you created for incoming calls from the phone system in Step 39. For example, select "Inbound_PBX_Calls." |

1. Under Inbound TDM Request Matching, enter the following settings.

The rule that you created in Step 57 must be selected. Otherwise, any changes you make apply to another rule.

**Table 447: Inbound TDM Request Matching Settings** 

| Field           | Settings                                                                 |
|-----------------|--------------------------------------------------------------------------|
| Calling Number  | Enter the applicable matching rule used. For example, enter "*" for all. |
| Calling Name    | Enter the applicable matching rule used. For example, enter "*" for all. |
| Called Number   | Enter the applicable matching ruleused. For example, enter "*" for all.  |
| Called Name     | Enter the applicable matching rule used. For example, enter "*" for all. |
| Redirect Number | Enter the applicable matching rule used. For example, enter "*" for all. |
| Redirect Name   | Enter the applicable matching rule used. For example, enter "*" for all. |

1. Under Outbound Routes, enter the following settings.

The rule that you created in Step 57 must be selected. Otherwise, any changes you make apply to another rule.

**Table 448: Outbound Routes Settings** 

| Field                          | Settings                                                                                 |  |
|--------------------------------|------------------------------------------------------------------------------------------|--|
| Device Selection               |                                                                                          |  |
| Outbound Destination           | Select VoIP.                                                                             |  |
| Host Group                     | Select the name of the VoIP host group that you created for Unity Connection in Step 31. |  |
| CPID Manipulation              |                                                                                          |  |
| Calling Number                 | Enter the applicable matching rule used. For example, enter "*" for all.                 |  |
| Calling Name                   | Enter the applicable matching rule used. For example, enter "*" for all.                 |  |
| Called Number                  | Enter the applicable matching rule used. For example, enter "*" for all.                 |  |
| Called Name                    | Enter the applicable matching rule used. For example, enter "*" for all.                 |  |
| Redirect Number                | Enter the applicable matching rule used. For example, enter "*" for all.                 |  |
| Redirect Name                  | Enter the applicable matching rule used. For example, enter "*" for all.                 |  |
| Select Primary/Alternate Route |                                                                                          |  |
| Primary                        | Select Primary.                                                                          |  |

1. If you want to create more Inbound TDM rules, under Inbound TDM Rules, select **Add Rule**. Otherwise, continue to Step 62.

- 2. Repeat Step 57 through Step 60 for all remaining inbound TDM rules that you want to create.
- 3. Select Submit.
- **4.** On the Configuration menu, select **TDM** > **General**.
- **5.** On the TDM General Settings page, enter the following settings.

#### Table 449: TDM General Settings Page Settings

| Field                                          | Settings                                                              |
|------------------------------------------------|-----------------------------------------------------------------------|
| PCM Coding                                     | Select uLaw.                                                          |
| Minimum Call Party Delay (ms)                  | Enter <b>500</b> .                                                    |
| Maximum Call Party Delay (ms)                  | Enter <b>2000</b> .                                                   |
| Dial Digit on Time (ms)                        | Enter 100.                                                            |
| Dial Inter-Digit Time (ms)                     | Enter 100.                                                            |
| Dial Pause Time (ms)                           | Enter 2000.                                                           |
| Turn MWI On FAC                                | Enter the code that turns MWIs on.                                    |
| Turn MWI Off FAC                               | Enter the code that turns MWIs off.                                   |
| Outbound Call Connect<br>Timeout (ms)          | Enter 10000.                                                          |
| Wait for Ringback/Connect<br>on Blind Transfer | Select Yes.                                                           |
| Hunt Group Extension                           | Enter the pilot number of the Unity Connection voice messaging ports. |
| Disconnect on Fax<br>Cleardown Tone            | Select No.                                                            |

- 1. Select Submit.
- 2. On the Configuration menu, select **TDM** > **Port Enable**.
- 3. On the TDM Port Enabling page, select No for the ports that you want to disable on the PIMG unit.
- **4.** Confirm that **Yes** is selected for all other ports on the PIMG unit.
- 5. Select Submit.
- **6.** On the Configuration menu, select **VoIP** > **General**.
- 7. On the VoIP General Settings page, enter the following settings.

#### Table 450: VoIP General Settings Page Settings

| Field                                    | Setting                                                                 |  |
|------------------------------------------|-------------------------------------------------------------------------|--|
| User-Agent                               |                                                                         |  |
| Host and Domain Name                     | Enter the host and domain name of the PIMG unit.                        |  |
| Transport Type                           | Select UDP.                                                             |  |
| Call as Domain Name                      | Select No.                                                              |  |
| SIPS URI Scheme<br>Enabled               |                                                                         |  |
| Invite Expiration (sec)                  | Enter 120.                                                              |  |
| Server                                   |                                                                         |  |
| DNS Server Address                       | Enter the IP Address of the Domain Name Server that the PIMG unit uses. |  |
| DNS Translation of<br>Phone Numbers      |                                                                         |  |
| Registration Server<br>Address           | Leave this field blank.                                                 |  |
| Registration Server Port                 | Enter <b>5060</b> .                                                     |  |
| Registration Expiration (sec)            | Enter <b>3600</b> .                                                     |  |
| TCP/UDP                                  |                                                                         |  |
| UDP/TCP Transports<br>Enabled            | Select Yes.                                                             |  |
| TCP/UDP Server Port                      | Enter <b>5060</b> .                                                     |  |
| TCP Inactivity Timer (sec)               | Enter 30.                                                               |  |
| TLS                                      |                                                                         |  |
| TLS Transport Enabled                    |                                                                         |  |
| TLS Server Port                          |                                                                         |  |
| SSL TLS Protocol                         |                                                                         |  |
| Mutual TLS<br>Authentication<br>Required |                                                                         |  |
| TLS Inactivity Timer (sec)               |                                                                         |  |

| Field                                | Setting                                    |
|--------------------------------------|--------------------------------------------|
| Verify TLS Peer<br>Certificate Date  |                                            |
| Verify TLS Peer<br>Certificate Trust |                                            |
| Proxy                                |                                            |
| Primary Proxy Server<br>Address      | Leave this field blank.                    |
| Primary Proxy Server<br>Port         | Not applicable. Leave the default setting. |
| Backup Proxy Server<br>Address       | Not applicable. Leave the default setting. |
| Backup Proxy Server<br>Port          | Not applicable. Leave the default setting. |
| Proxy Query Interval                 | Enter 10.                                  |
| Timing                               |                                            |
| T1 Time (ms)                         | Enter <b>400</b> .                         |
| T2 Time (ms)                         | Enter 3000.                                |
| T4 Time (ms)                         | Enter <b>5000</b> .                        |
| Monitoring                           |                                            |
| Monitor Call<br>Connections          | Select No.                                 |
| Call Monitor Interval (sec)          |                                            |
| Monitor VoIP Hosts                   |                                            |
| VoIP Host Monitor<br>Interval (sec)  |                                            |

- 1. Select Submit.
- 2. On the Configuration menu, select **VoIP** > **Media**.
- **3.** On the VoIP Media Settings page, enter the following settings.

**Table 451: VoIP Media Settings Page Settings** 

| Field                            | Settings                                                                                        |
|----------------------------------|-------------------------------------------------------------------------------------------------|
| Audio                            |                                                                                                 |
| Audio Compression                | Select the preferred codec for audio compression.                                               |
| RTP Digit Relay Mode             | Select RFC2833.                                                                                 |
| RTP Fax/Modem Tone Relay Mode    | Select RFC2833.                                                                                 |
| RTP Source IP Address Validation | Select Off.                                                                                     |
| RTP Source UDP Port Validation   | Select Off.                                                                                     |
| Signaling Digit Relay Mode       | Select Off.                                                                                     |
| Voice Activity Detection         | Select Off.                                                                                     |
| RFC 3960 Early Media Support     | Select On Demand.                                                                               |
| Frame Size                       | Select the applicable setting:                                                                  |
|                                  | • G.711— <b>20</b>                                                                              |
|                                  | • G.729AB— <b>10</b>                                                                            |
|                                  | Failure to use the correct setting results in recorded messages containing nothing but silence. |
| Frames Per Packet                | Select the applicable setting:                                                                  |
|                                  | • G.711— <b>1</b>                                                                               |
|                                  | • G.729AB— <b>2</b>                                                                             |
|                                  | Failure to use the correct setting results in recorded messages containing nothing but silence. |
| Fax                              |                                                                                                 |
| Fax IP-Transport Mode            |                                                                                                 |

- 1. Select Submit.
- **2.** On the Configuration menu, select **VoIP** > **QOS**.
- 3. On the VoIP QOS Configuration page, enter the following settings.

#### Table 452: VoIP QOS Configuration Page Settings

| Field                 | Settings           |
|-----------------------|--------------------|
| Call Control QOS Byte | Enter <b>104</b> . |
| RTP QOS Byte          | Enter <b>184</b> . |

- 1. Select Submit.
- 2. On the Configuration menu, select IP.
- **3.** On the IP Settings page, enter the following settings.

#### Table 453: IP Settings Page Settings

| Field                              | Settings                                                                                                    |
|------------------------------------|----------------------------------------------------------------------------------------------------|
| Client IP Address                  | Enter the new IP address you want to use for the PIMG unit.                                                       |
|                                    | (This is the IP address that you enter in Cisco Unity Connection Administration when you create the integration.) |
| Client Subnet Mask                 | Enter the new subnet mask, if the subnet mask is different from the default IP address.                           |
| Default Network Gateway<br>Address | Enter the IP address of the default network gateway router that the PIMG units use.                               |
| BOOTP Enabled                      | Select No.                                                                                                    |

- 1. Select Submit.
- **2.** On the Configuration menu, select **Tone Detection**.
- 3. On the Tone Detection page, under Call Progress Tone Learn, in the Learn Tone Event field, select **Busy** and do the following substeps to verify that the tone is correct.
  - **a.** From an available phone, call a second phone.
  - **b.** Answer the second phone when it rings, and leave both handsets off so that both phones are busy.
  - **c.** From a third phone, dial one of the busy phones.
  - **d.** Confirm that you hear a busy tone.
  - **e.** Hang up the third phone but leave the handsets for the other two phones off.
- **4.** Under Call Progress Tone Learn, in the Dial String field, enter the extension that you dialed in Step 83c. from the third phone.
- 5. Select Learn.
- **6.** On the Tone Detection page, under Call Progress Tone Learn, in the Learn field, select **Error** and do the following substeps to verify that the tone is correct.
  - a. From an available phone, dial an extension that does not exist.
  - **b.** Confirm that you hear the reorder or error tone.
  - **c.** Hang up the phone.
- 7. Under Call Progress Tone Learn, in the Dial String field, enter the extension that you dialed in Step 86a.
- 8. Select Learn.

- **9.** On the Tone Detection page, under Call Progress Tone Learn, in the Learn field, select **Ringback** and and do the following substeps to verify that the tone is correct.
  - a. From an available phone, dial an extension that does exist
  - **b.** Confirm that you hear the ringback tone.
  - **c.** Hang up the phone.
- 10. Under Call Progress Tone Learn, in the Dial String field, enter the extension that you dialed in Step 89a.
- 11. Select Learn.
- 12. Select Submit.
- **13.** Hang up the phones that you used in Step 89.
- **14.** On the System menu, select **Restart**.
- **15.** On the Restart page, select **Restart Unit Now**.
- **16.** Repeat Step 2 through Step 95 on all remaining PIMG units.

## **Creating New Integration with Siemens Hipath 3750 Phone System**

After ensuring that the Siemens Hipath 3750 phone system, the PIMG units, and Unity Connection are ready for the integration, do the following procedure to set up the integration and to enter the port settings.

## **Creating an Integration**

- **Step 1** In Cisco Unity Connection Administration, expand **Telephony Integrations**, then select **Phone System**.
- **Step 2** On the Search Phone Systems page, under Display Name, select the name of the default phone system.
- Step 3 On the Phone System Basics page, in the Phone System Name field, enter the descriptive name that you want for the phone system.
- Step 4 If you want to use this phone system as the default for TRaP connections so that administrators and users without voicemail boxes can record and playback through the phone in Unity Connection web applications, check the **Default TRAP Switch** check box. If you want to use another phone system as the default for TRaP connections, uncheck this check box.
- Step 5 Under Message Waiting Indicator Settings, selectUse Same Port for Enabling and Disabling MWIs.
- Step 6 Select Save.
- Step 7 On the Phone System Basics page, in the Related Links drop-down box, select Add Port Group and select Go.
- **Step 8** On the New Port Group page, enter the applicable settings and select **Save**.

#### Table 454: Settings for the New Port Group Page

| Field        | Setting                                                                                        |
|--------------|------------------------------------------------------------------------------------------------|
| Phone System | Select the name of the phone system that you entered in Step 3.                                |
| Create From  | Select <b>Port Group Template</b> and select <b>SIP to DMG/PIMG/TIMG</b> in the drop-down box. |

| Field                   | Setting                                                                                                    |  |
|-------------------------|----------------------------------------------------------------------------------------------------|--|
| Display Name            | Enter a descriptive name for the port group. You can accept the default name or enter the name that you want.                                                                        |  |
| SIP Security Profile    | Select <b>5060</b> .                                                                                                    |  |
| SIP Transport Protocol  | Select the SIP transport protocol that Unity Connection uses.                                                                                                    |  |
| IP Address or Host Name | Enter the IP address of the PIMG unit that you are integrating with Unity Connection.                                                                                                |  |
| Port                    | Enter the SIP port of the PIMG unit that Unity Connection connects to. We recommend that you use the default setting.                                                                |  |
|                         | This name must match the setting in the TCP/UDP Server Port field on the Configuration > VoIP > General page of the PIMG unit. Otherwise, the integration cannot function correctly. |  |

- Step 9 On the Port Group Basics page, under Message Waiting Indicator Settings, uncheck the Enable Message Waiting Indicators check box and select Save.
- **Step 10** In the Related Links drop-down box, select **Add Ports** and select **Go**.
- **Step 11** On the New Port page, enter the following settings and select **Save**.

#### Table 455: Settings for the New Port Page

| Field           | Consider   | ations                                                                                                    |  |
|-----------------|------------|----------------------------------------------------------------------------------------------------|--|
| Enabled         | Check th   | is check box.                                                                                                    |  |
| Number of Ports | Enter 8.   | Enter 8.                                                                                                    |  |
|                 | ` •        | vant to use fewer than eight voice messaging ports, enter the number messaging ports that you want to use on this PIMG unit.)                                                                                                    |  |
|                 | Note       | For a Unity Connection cluster, the server must have the number of voice messaging ports that are set up on the phone system for the PIMG integration so that this server can handle all voice messaging traffic for the cluster if one of the servers stops functioning. For example, if the phone system is set up with 16 voice messaging ports, this server must have 16 voice messaging ports. |  |
| Phone System    | Select the | e name of the phone system that you entered in Step 3.                                                                                                    |  |
| Port Group      | Select th  | e name of the port group that you added in Step 8.                                                                                                    |  |

**Step 12** On the Search Ports page, select the display name of the first voice messaging port that you created for this phone system integration.

**Note** By default, the display names for the voice messaging ports are composed of the port group display name followed by incrementing numbers.

**Step 13** On the Port Basics page, set the voice messaging port settings as applicable. The fields in the following table are the ones that you can change.

Table 456: Settings for the Voice Messaging Ports

| Field                        | Considerations                                                                                                    |
|------------------------------|----------------------------------------------------------------------------------------------------|
| Enabled                      | Check this check box to enable the port. The port is enabled during normal operation.                                                                                                    |
|                              | Uncheck this check box to disable the port. When the port is disabled, calls to the port get a ringing tone but are not answered. Typically, the port is disabled only by the installer during testing.                                                                                                    |
| Extension                    | Enter the extension for the port as assigned on the phone system.                                                                                                    |
| Answer Calls                 | Check this check box to designate the port for answering calls. These calls can be incoming calls from unidentified callers or from users.                                                                                                    |
| Perform Message Notification | Check this check box to designate the port for notifying users of messages. Assign Perform Message Notification to the least busy ports.                                                                                                    |
| Send MWI Requests            | (Serial integrations only) Uncheck this check box. Otherwise, the integration may not function correctly.                                                                                                    |
|                              | (Digital and analog integrations only) Check this check box to designate the port for turning MWIs on and off. Assign Send MWI Requests to the least busy ports                                                                                                    |
| Allow TRAP Connections       | Check this check box so that users can use the port for recording and playback through the phone in Unity Connection web applications. Assign Allow TRAP Connections to the least busy ports.                                                                                                    |
| Outgoing Hunt Order          | Enter the priority order in which Unity Connection uses the ports when dialing out (for example if the Perform Message Notification, Send MWI Requests, or Allow TRAP Connections check box is checked). The highest numbers are used first. However, when multiple ports have the same Outgoing Hunt Order number, Unity Connection uses the port that has been idle the longest. |

- Step 14 Select Save.
- Step 15 Select Next.
- **Step 16** Repeat Step 13 through Step 15 for all remaining voice messaging ports for the phone system.
- Step 17 In Cisco Unity Connection Administration, expand Telephony Integrations, then select Phone System.
- Step 18 On the Search Phone Systems page, under Display Name, select the name of the phone system that you entered in Step 3.
- **Step 19** Repeat Step 7 through Step 18 for each remaining PIMG unit integrated with Unity Connection.
  - Note Each PIMG unit is connected to one port group with the applicable voice messaging ports. For example, a system that uses five PIMG units requires five port groups, one port group for each PIMG unit.
- **Step 20** To create a port group for MWIs, do the following substeps.

Note

All MWI requests are handled by the master PIMG unit and sent to the phone system over the RS-232 serial cable (without using voice messaging ports). So the following substeps create a separate port group without voice messaging ports and enable the port group for MWIs that are "not port specific" (they do not use ports).

- a) In Cisco Unity Connection Administration expand **Telephony Integration** then select **Port Group**.
- b) On the Search Port Groups page, select **Add New**.
- c) On the New Port Group page, enter the applicable settings and select **Save**.

Table 457: Settings for the New Port Group Page (MWIs)

| Field                        | Setting                                                                                                    |  |
|------------------------------|----------------------------------------------------------------------------------------------------|--|
| Phone System                 | Select the name of the phone system that you entered in Step 3.                                                                                                    |  |
| Create From                  | Select Port Group Template and select <b>SIP to DMG/PIMG/TIMG</b> SIP to in the drop-down box.                                                                                                |  |
| Display Name                 | Enter a <b>MWI Port Group</b> or another descriptive name for the port group.                                                                                                    |  |
| SIP Security Profile         | Select <b>5060</b> .                                                                                                    |  |
| SIP Transport Protocol       | Select the SIP transport protocol that Unity Connection uses.                                                                                                    |  |
| IPv4 Address or Host<br>Name | Enter the IP address of the master PIMG unit.                                                                                                    |  |
| IPv6 Address or Host<br>Name | Do not enter a value in this field. IPv6 is not supported for PIMG integrations.                                                                                                    |  |
| IP Address or Host<br>Name   | Enter the IP address of the master PIMG unit.                                                                                                    |  |
| Port                         | Enter the SIP port of the master PIMG unit.                                                                                                    |  |
|                              | Caution This name must match the setting in the TCP/UDP Server Port field on the Configuration > VoIP > General page of the PIMG unit.  Otherwise, the integration cannot function correctly. |  |

- d) On the Port Group Basics page, on the Edit menu, select Advanced Settings.
- e) On the Edit Advanced Settings page, under SIP MWI Requests, select Not Port Specific then select Save.
- f) On the Edit menu, select Port Group Basics.
- g) Under Port Group, select Reset.
- h) Under Message Waiting Indicator Settings, confirm that the Enable Message Waiting Indicator check box is checked and select Save.
- Step 21 If another phone system integration exists, in Cisco Unity Connection Administration, expand **Telephony Integrations**, then select **Trunk**. Otherwise, skip to Step 25.
- Step 22 On the Search Phone System Trunks page, on the Phone System Trunk menu, select New Phone System Trunk.
- **Step 23** On the New Phone System Trunk page, enter the following settings for the phone system trunk and select **Save**.

#### Table 458: Settings for the Phone System Trunk

| Field             | Setting                                                                                                    |
|-------------------|----------------------------------------------------------------------------------------------------|
| From Phone System | Enter the display name of the phone system that you are creating a trunk for.                                                                       |
| To Phone System   | Enter the display name of the previously existing phone system that the trunk connects to.                                                          |
| Trunk Access Code | Enter the extra digits that Unity Connection must dial to transfer calls through the gateway to extensions on the previously existing phone system. |

- **Step 24** Repeat Step 22 and Step 23 for all remaining phone system trunks that you want to create.
- Step 25 In the Related Links drop-down list, select Check Telephony Configuration and select Go to confirm the phone system integration settings.

If the test is not successful, the Task Execution Results displays one or more messages with troubleshooting steps. After correcting the problems, test the connection again.

**Step 26** In the Task Execution Results window, select **Close**.

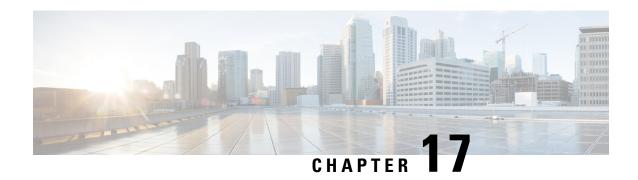

# **Setting Up a Siemens Hipath 4000 Analog PIMG Integration**

For detailed instructions for setting up an Siemens Hipath 4000 analog PIMG integration with Cisco Unity Connection, see the following sections in this chapter:

• Setting Up a Siemens Hipath 4000 Analog PIMG Integration, on page 359

# **Setting Up a Siemens Hipath 4000 Analog PIMG Integration**

For detailed instructions for setting up an Siemens Hipath 4000 analog PIMG integration with Cisco Unity Connection, see the following sections in this chapter:

## **Task List for Siemens Hipath 4000 PIMG Integration**

Before doing the following tasks to integrate Unity Connection with the Hipath 4000 phone system using PIMG units (media gateways), confirm that the Unity Connection server is ready for the integration after completing the server installation, following the tasks in the "Installing Cisco Unity Connection" chapter of the *Install, Upgrade, and Maintenance Guide for Cisco Unity Connection Release 15*, available at https://www.cisco.com/c/en/us/td/docs/voice ip comm/connection/15/install upgrade/guide/b 15cuciumg.html.

- 1. Review the system and equipment requirements to confirm that all phone system and Unity Connection server requirements have been met. See the Requirements, on page 12 section.
- 2. Plan how the voice messaging ports are used by Unity Connection. See the Planning the Usage of Voice Messaging Ports, on page 7 chapter.
- **3.** Program the Siemens Hipath 4000 phone system and extensions. See the Programming Siemens Hipath 4000 Phone System for Integration section.
- **4.** Set up the PIMG units.
- **5.** Create the integration. See the Creating New Integration with Siemens Hipath 4000 Phone System, on page 377 section.
- **6.** Test the integration. See the Testing the Integration, on page 381 chapter.
- 7. If this integration is a second or subsequent integration, add the applicable new user templates for the new phone system. See the Adding New User Templates for Multiple Integrations, on page 387 chapter.

## **Requirements**

This integration supports configurations of the following components:

## **Phone System**

- The Siemens Hipath 4000 phone system.
- Software version 2.0 SMR9 SMP0 or later.
- SLMA24 Q2245 analog line card.
- One or more of the applicable PIMG units. For details, see the "Introduction" chapter.
- The voice messaging ports in the phone system connected by analog lines to the ports on the PIMG units.

We recommend that you connect the voice messaging ports on the phone system to the ports on the PIMG units in a planned manner to simplify troubleshooting. For example, the first phone system voice messaging port connects to the first port on the first PIMG unit, the second phone system voice messaging port connects to the second port on the first PIMG unit, and so on.

- The PIMG units connected to the same LAN or WAN that Unity Connection is connected to.
- If the PIMG units connect to a WAN, the requirements for the WAN network connections are:
  - For G.729a codec formatting, a minimum of 32.76 Kbps guaranteed bandwidth for each voice messaging port.
  - For G.711 codec formatting, a minimum of 91.56 Kbps guaranteed bandwidth for each voice messaging port.
  - No network devices that implement network address translation (NAT).
  - A maximum 200 ms one-way network latency.
- The phone system ready for the integration, as described in the documentation for the phone system.

## **Unity Connection Server**

- Unity Connection installed following the tasks in the "Installing Cisco Unity Connection" chapter of the
   Install, Upgrade, and Maintenance Guide for Cisco Unity Connection Release 15, available at
   https://www.cisco.com/c/en/us/td/docs/voice\_ip\_comm/connection/15/install\_upgrade/guide/b\_
   15cuciumg.html.
- A license that enables the applicable number of voice messaging ports.

## **Programming Siemens Hipath 4000 Phone System for Integration**

The following programming instructions are provided as an example only. The specific programming for your phone system may vary depending on its configuration.

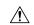

#### Caution

In programming the phone system, do not send calls to voice messaging ports in Unity Connection that cannot answer calls (voice messaging ports that are not set to Answer Calls). For example, if a voice messaging port is set only to Send MWI Requests, do not send calls to it.

**Step 1** In the Siemens Hipath 4000 interface, use the CHA-ZAND command for the systemwide configuration for the analog ports using the following settings.

Table 459: Systemwide Port Settings

| Field    | Setting        |
|----------|----------------|
| ТҮРЕ     | Enter alldata. |
| TRANSFER | Enter extend.  |
| RNGTNINT | Enter yes.     |
| PREDIA   | Enter yes.     |

**Step 2** Use the CHA-ZAND command for the systemwide configuration for MWIs using the following settings.

Table 460: Systemwide MWI Settings

| Field   | Setting                                                                                                    |
|---------|----------------------------------------------------------------------------------------------------|
| ТҮРЕ    | Enter vmi.                                                                                                    |
| MWIOPEN | Enter yes.                                                                                                    |
| ALEN    | Enter the one more than the number of digits in the calling party extension. For example, if the calling party extension has four digits, enter 5. |
| BLEN    | Enter the one more than the number of digits in the called party extension. For example, if the called party extension has four digits, enter 5.   |

Step 3 Use the ADD-COSSU command to configure a class of service template that have the following classes of service for the ports that connect to the PIMG units:

| For incoming lines | • RTAx   |
|--------------------|----------|
|                    | • RTAy   |
|                    | • TNOTCR |
|                    | • RKOABS |
|                    | • NOANSA |
|                    |          |

| For o | outgoing lines | • RTAx   |
|-------|----------------|----------|
|       |                | • RTAy   |
|       |                | • TNOTCR |
|       |                | • RKOABS |
|       |                | • NOANSA |
|       |                | • CDRx   |
|       |                |          |

**Step 4** Use the ADD-SCSU command to configure each port that connects to the PIMG units using the following settings.

#### Table 461: Individual Port Settings

| Field  | Setting                                                              |
|--------|----------------------------------------------------------------------|
| STNO   | Enter the extension of the port.                                     |
| DVCFIG | Enter ANATE.                                                         |
| DPLN   | Enter the number of digits that the dial plan uses for extensions.   |
| ITR    | Enter the number of digits that the dial plan uses for extensions.   |
| COS1   | Enter the number of the class of service that you defined in Step 3. |
| COS2   | Enter the number of the class of service that you defined in Step 3. |
| LCOSV1 | Enter the number of the class of service that you defined in Step 3. |
| LCOSV2 | Enter the number of the class of service that you defined in Step 3. |
| LCOSD1 | Enter the number of the class of service that you defined in Step 3. |
| LCOSD2 | Enter the number of the class of service that you defined in Step 3. |
| COFIDX | Enter <b>0</b> .                                                     |
| SPEC   | Enter SUFDIAL&SSTN.                                                  |
| DIAL   | Enter <b>DTMF</b> .                                                  |
| DPHAR  | Enter DTMFSTN&PREDIA&ASEND&BSEND.                                    |

**Step 5** Use the ADD-SA command to configure a hunt group for the ports that connect to the PIMG units. The following is an example of a hunt group configuration.

```
TYPE = stn

CD = 500

DPLN = 3

CPS =

SVC = vce

STNO = 501&502&503&504&505&506&507&508

POS =
```

**Step 6** Program each phone to forward calls to the pilot number assigned to the voice messaging ports, based on one of the Unity Connection call transfer types shown in the following table.

Table 462: Call Transfer Types

| Transfer Types                    | Usage                                                                                                    |
|-----------------------------------|----------------------------------------------------------------------------------------------------|
| Release transfer (blind transfer) | Program the phone to forward calls to the pilot number when:  • The extension is busy  • The call is not answered                                                                                                    |
| Supervised transfer               | Program the user station to forward calls to the pilot number only when the call is not answered (on the phone system, the number of rings before forwarding must be more than the number of rings to supervise the call). Confirm that call forwarding is disabled when the extension is busy. |

## **Setting Up the Analog PIMG Units for a DTMF Integration**

Do the following procedures to set up the analog PIMG units that are connected to the Siemens Hipath 4000 phone system for a DTMF integration.

These procedures require that the following tasks have already been completed:

- The phone system is connected to the PIMG units using analog lines.
- The PIMG units are ready to be connected to the LAN or WAN.
- The PIMG units are connected to a power source.

Fields that are not mentioned in the following procedures must keep their default values. For the default values of all fields, see the manufacturer documentation for the PIMG units.

## **Downloading the PIMG Firmware Update Files for Analog PIMG Units**

- On a Windows workstation with a high-speed Internet connection that have access to the PIMG units, go to the Voice and Unified Communications Downloads page at <a href="http://software.cisco.com/download/navigator.html?mdfid=280082558&i=rm">http://software.cisco.com/download/navigator.html?mdfid=280082558&i=rm</a>.
  - **Note** To access the software download page, you must be signed in to Cisco.com as a registered user.

This procedure describes the steps when using Internet Explorer as your web browser. If you are using a different web browser, the steps may differ.

- Step 2 In the tree control on the Downloads Home page, expand Unified Communications > Unified Communications Applications > Messaging > Cisco Unity and select Cisco Unity Telephony Integration.
- Step 3 On the Log In page, enter your username and password, then select Log In.
- **Step 4** On the Select a Release page, under Latest Releases, select the most recent release.
- **Step 5** In the right column, select the version of the firmware for analog PIMG units.

- **Step 6** On the Download Image page, select **Download**.
- **Step 7** On the Supporting Document(s) page, select **Agree**.
- **Step 8** In the File Download dialog box, select **Save**.
- **Step 9** In the Save As dialog box, browse to the Windows workstation that have access the PIMG units, browse to a directory where you want to save the file, and select **Save**.
- **Step 10** In the Download Complete dialog box, select **Open**. The window for extracting the PIMG firmware update files appears.
- Step 11 Select Extract.
- **Step 12** In the Extract dialog box, browse to the directory where you want the extracted files, and select **Extract**.
- **Step 13** Close the window for the extracting application.

#### **Setting Up the Analog PIMG Units (Firmware Version 6.x)**

- **Step 1** On the Windows workstation, add a temporary route to enable access to the PIMG units.
  - a) On the Windows Start menu, select **Run**.
  - b) Enter **cmd**, and press **Enter**. The Command Prompt window appears.
  - c) At the command prompt, enter **route add 10.12.13.74 <IP Address of Workstation>**, and press **Enter**.

For example, if the IP address of the workstation is 198.1.3.25, enter "route add 10.12.13.74<space>198.1.3.25" in the Command Prompt window.

- d) Close the Command Prompt window.
- **Step 2** Connect a PIMG unit to the network.
- **Step 3** In the web browser, go to **http://10.12.13.74**.
- **Step 4** To sign in, enter the following case-sensitive settings.

#### Table 463: Sign-in Settings

| Field    | Settings         |
|----------|------------------|
| Username | Enter admin.     |
| Password | Enter IpodAdmin. |

- Step 5 Select OK.
- **Step 6** On the System menu, select **Upgrade**.
- **Step 7** On the Upgrade page, select **Browse**.
- **Step 8** In the Choose File dialog box, browse to the directory on the Windows workstation that has the extracted PIMG firmware update files.
- **Step 9** Select  $Ls_{<xx>}$  app (where <xx> is multiple digits), and select **Open**.
- **Step 10** On the Upgrade page, select **Install File**.
- **Step 11** After the file is installed, a message prompting you to restart the PIMG unit appears. Select **Cancel**.

Do not restart the PIMG unit until you are instructed to do so later in this procedure, even if the file installation fails. Restarting the PIMG unit at this step may prevent the PIMG unit from functioning correctly.

**Step 12** Repeat Step 6 through Step 11 for the file Run  $\langle xx \rangle$ .dsp.

- **Step 13** On the System menu, select **Upgrade**.
- **Step 14** On the Upgrade page, under Import, select **Browse**.
- **Step 15** In the Choose File dialog box, browse to the file  $Ls_{<xx} > .fsh$ .
- **Step 16** Select  $Ls_{<}xx > .fsh$ , and select **Open**.
- **Step 17** On the Upgrade page, select **Install File**.
- **Step 18** After the file is installed, a message prompting you to restart the PIMG unit appears. Select **OK**.
- **Step 19** In the web browser, go to **http://10.12.13.74**.
- **Step 20** To sign in, enter the following case-sensitive settings.

#### Table 464: Sign-in Settings

| Field    | Settings         |
|----------|------------------|
| Username | Enter admin.     |
| Password | Enter IpodAdmin. |

#### Step 21 Select OK.

Step 22 If your Unity Connection system must have an RTP port range of 16384 to 32767, do the following substeps. Otherwise, continue to Step 23.

You must set the RTP port range for the PIMG units if your system uses an RTP port range of 16384 to 32767. Otherwise, Unity Connection cannot answer calls and callers hear ringing or silence.

Note The default RTP port range for PIMG units is 49000 to 50000. Some Unity Connection configurations require a different RTP port range.

- a) On the Configuration menu, select Import/Export.
- b) On the Import/Export page, under Export Files, select **Export All Settings**.
- c) In the File Download dialog box, select Save.
- d) In the Save As dialog box, browse to the Windows workstation that has access to the PIMG units, browse to a directory where you want to save the file, and select **Save**.
- e) In the Download Complete dialog box, select **Open**. Notepad opens the file Config.ini that you saved.
- f) Locate the line with the following parameter:

gwRTPStartPort

g) Change the value of the parameter to **16384** so that the line reads as follows:

gwRTPStartPort = 16384

h) Locate the line with the following parameter:

gwRTPEndPort

i) Change the value of the parameter to **32767** so that the line reads as follows:

gwRTPEndPort = 32767

- j) Save the file, and exit Notepad.
- k) On the Configuration menu of the PIMG unit, select Import/Export.

- 1) On the Import/Export page, under Browse for Import Settings, select **Browse**.
- m) In the Choose File dialog box, browse to the file Config.ini that you saved.
- n) Select Config.ini, and select Open.
- o) On the Import/Export page, select Import File.
- p) When prompted to restart the PIMG unit, select **OK**.
- q) When the PIMG unit has restarted, in the web browser, go to http://10.12.13.74.
- r) To sign in, enter the following case-sensitive settings.

#### Table 465: Sign-in Settings

| Field    | Setting          |
|----------|------------------|
| Username | Enter admin.     |
| Password | Enter IpodAdmin. |

#### s) Select OK.

#### **Step 23** On the System menu, select **Password**.

**Step 24** On the Change Password page, enter the following settings.

#### Table 466: Change Password Page Settings

| Field            | Settings                          |
|------------------|-----------------------------------|
| Old Password     | Enter IpodAdmin.                  |
|                  | (This setting is case sensitive.) |
| New Password     | Enter your new password.          |
|                  | (This setting is case sensitive.) |
| Confirm Password | Enter your new password.          |
|                  | (This setting is case sensitive.) |

#### Step 25 Select Change.

Step 26 On the Configuration menu, select Mgmt Protocols.

**Step 27** On the Management Protocols page, enter the following settings.

#### Table 467: Management Protocols Page Settings

| Field                 | Settings   |
|-----------------------|------------|
| E-mail Alarms Enabled | Select No. |
| SNMP Traps Enabled    | Select No. |

#### Step 28 Select Submit.

**Step 29** On the Configuration menu, select **Routing Table**.

**Step 30** On the Routing Table page, under Router Configuration, select **VoIP Host Groups**.

**Step 31** Under VoIP Host Groups, enter the following settings for the first VoIP Host Group.

#### Table 468: First VolP Host Group Settings

| Field          | Settings                                                                                                    |
|----------------|----------------------------------------------------------------------------------------------------|
| Name           | Accept the default or enter another descriptive name of the VoIP host group.                                   |
| Load-Balanced  | (Unity Connection without a cluster) Select False.  (Unity Connection with a cluster configured) Select False. |
| Fault-Tolerant | (Unity Connection without a cluster) Select False.  (Unity Connection with a cluster configured) Select True.  |

For Unity Connection without a cluster, under Host List, enter the host name or IP address of the Unity Connection server and the server port in the format <host name or IP address>:5060.

For Unity Connection with a cluster configured, under Host List, confirm that field contains the host name or IP address of the publisher server (the first Unity Connection server that you installed) and the server port in the format <host name or IP address>:5060.

- For Unity Connection without a cluster, continue to Step 36. For Unity Connection with a cluster configured, under Host List, enter the host name or IP address of the subscriber server (the second Unity Connection server that you installed) and the server port in the format <host name or IP address>:5060.
- Step 34 Select Add Host.
- In the second field, enter the host name or IP address of the publisher server (the first Unity Connection server that you installed) and the server port in the format <nost name or IP address>:5060.

Do not add a third host under Host List or a second host group under VoIP Host Groups. Otherwise, the Unity Connection cluster may not function correctly.

- Step 36 Select Submit.
- Step 37 Under Router Configuration, select TDM Trunk Groups.
- Step 38 Under TDM Trunk Groups, select Add Trunk Group.
- **Step 39** Under TDM Trunk Groups, enter the following settings for the first TDM trunk group.

#### Table 469: First TDM Trunk Group Settings (Inbound Calls)

| Field                | Settings                                                                                                    |
|----------------------|----------------------------------------------------------------------------------------------------|
| Name                 | Enter Inbound_PBX_Calls or another unique name.                                                                                                    |
|                      | This TDM trunk group handles all incoming calls from the phone system.                                                                                 |
| Selection Direction  | Select Ascending.                                                                                                    |
| Selection Mode       | Select Linear.                                                                                                    |
| Port/Channel Content | Enter the numbers of the PIMG ports that handle inbound calls. For example, enter "*" for all PIMG ports, or enter "1-6" for the first six PIMG ports. |

Step 40 Under TDM Trunk Groups, select Add Trunk Group.

#### **Step 41** Enter the following settings for the second TDM trunk group.

#### Table 470: Second TDM Trunk Group Settings (MWIs)

| Field                | Settings                                                                                                    |
|----------------------|----------------------------------------------------------------------------------------------------|
| Name                 | Enter <b>MWIs</b> or another unique name.                                                                                                    |
|                      | This TDM trunk group handles outbound MWI calls (where applicable).                                                                            |
| Selection Direction  | Select Ascending.                                                                                                    |
| Selection Mode       | Select Cyclic.                                                                                                    |
| Port/Channel Content | Enter the numbers of the PIMG ports that dial out MWIs. For example, enter "*" for all PIMG ports, or enter "7,8" for the last two PIMG ports. |

#### Step 42 Under TDM Trunk Groups, select Add Trunk Group.

**Step 43** Enter the following settings for the third TDM trunk group.

Table 471: Third TDM Trunk Group Settings (Outbound Calls)

| Field                | Settings                                                                                                    |
|----------------------|----------------------------------------------------------------------------------------------------|
| Name                 | Enter Outbound_PBX_Calls or another unique name.                                                                                                    |
|                      | This TDM trunk group handles all outbound calls from Unity Connection.                                                                                           |
| Selection Direction  | Select <b>Descending</b> .                                                                                                    |
| Selection Mode       | Select Linear.                                                                                                    |
| Port/Channel Content | Enter * for all channels in all ports.                                                                                                    |
|                      | Enter the numbers of the PIMG ports that handle outbound (dialout) calls. For example, enter "*" for all PIMG ports, or enter "7,8" for the last two PIMG ports. |

#### Step 44 Select Submit.

Step 45 Under Router Configuration, select Inbound VoIP Rules.

**Step 46** Under Inbound VoIP Rules, uncheck the **Enabled** check box for the default rule.

Step 47 Select Add Rule.

**Step 48** Under Inbound VoIP Rules, enter the following settings for the first new inbound VoIP rule.

Table 472: First New Inbound VoIP Rule Settings (MWIs)

| Field      | Settings                                                            |
|------------|---------------------------------------------------------------------|
| Enable     | Check this check box.                                               |
| Rule Label | Enter MWI_Calls or another name.                                    |
|            | This inbound VoIP rule handles all MWI calls from Unity Connection. |

| Field                            | Settings        |
|----------------------------------|-----------------|
| Request Type                     | Select Message. |
| Originating VoIP Host<br>Address | Enter *.        |

#### **Step 49** Under Inbound VoIP Request Matching, enter the following settings.

The rule that you created in Step 48 must be selected. Otherwise, any changes you make apply to another rule.

#### **Table 473: Inbound VolP Request Matching Settings**

| Field           | Settings |
|-----------------|----------|
| Calling Number  | Enter *. |
| Calling Name    | Enter *. |
| Called Number   | Enter *. |
| Called Name     | Enter *. |
| Redirect Number | Enter *. |
| Redirect Name   | Enter *. |

#### **Step 50** Under Outbound Routes, enter the following settings.

The rule that you created in Step 48 must be selected. Otherwise, any changes you make apply to another rule.

#### **Table 474: Outbound Routes Settings**

| Field                   | Settings                                                                                                 |  |  |
|-------------------------|----------------------------------------------------------------------------------------------------|--|--|
| <b>Device Selection</b> | Device Selection                                                                                         |  |  |
| Outbound Destination    | Select TDM.                                                                                              |  |  |
| Trunk Group             | Select the name of the TDM trunk group that you created for MWIs in Step 41. For example, select "MWIs." |  |  |
| CPID Manipulation       | CPID Manipulation                                                                                        |  |  |
| Calling Number          | Enter S.                                                                                                 |  |  |
| Calling Name            | Enter S.                                                                                                 |  |  |
| Called Number           | Enter <b>D</b> .                                                                                         |  |  |
| Called Name             | Enter <b>D</b> .                                                                                         |  |  |
| Redirect Number         | Enter <b>R</b> .                                                                                         |  |  |
| Redirect Name           | Enter <b>R</b> .                                                                                         |  |  |

| Field                          | Settings        |
|--------------------------------|-----------------|
| Select Primary/Alternate Route |                 |
| Primary                        | Select Primary. |

#### **Step 51** Under Inbound VoIP Rules, select **Add Rule**.

**Step 52** Under Inbound VoIP Rules, enter the following settings for the second new inbound VoIP rule.

Table 475: Second New Inbound VolP Rule Settings (Outbound Calls)

| Field                            | Settings                                                                                                    |
|----------------------------------|----------------------------------------------------------------------------------------------------|
| Enable                           | Check this check box.                                                                                                    |
| Rule Label                       | Enter <b>Outbound_UC_Calls</b> or another name.  This inbound VoIP rule handles all outbound calls from Unity Connection. |
| Request Type                     | Select Call.                                                                                                    |
| Originating VoIP Host<br>Address | Enter *.                                                                                                    |

#### **Step 53** Under Inbound VoIP Request Matching, enter the following settings.

The rule that you created in Step 52 must be selected. Otherwise, any changes you make apply to another rule.

**Table 476: Inbound VolP Request Matching Settings** 

| Field           | Settings |
|-----------------|----------|
| Calling Number  | Enter *. |
| Calling Name    | Enter *. |
| Called Number   | Enter *. |
| Called Name     | Enter *. |
| Redirect Number | Enter *. |
| Redirect Name   | Enter *. |

#### **Step 54** Under Outbound Routes, enter the following settings.

The rule that you created in Step 52 must be selected. Otherwise, any changes you make apply to another rule.

**Table 477: Outbound Routes Settings** 

| Field                   | Settings            |
|-------------------------|---------------------|
| <b>Device Selection</b> |                     |
| Outbound Destination    | Select <b>TDM</b> . |

| Field                          | Settings                                                                                                    |
|--------------------------------|----------------------------------------------------------------------------------------------------|
| Trunk Group                    | Select the name of the TDM trunk group that you created for outbound calls in Step 43. For example, select "Outbound_PBX_Calls." |
| CPID Manipulation              |                                                                                                    |
| Calling Number                 | Enter S.                                                                                                    |
| Calling Name                   | Enter S.                                                                                                    |
| Called Number                  | Enter <b>D</b> .                                                                                                    |
| Called Name                    | Enter <b>D</b> .                                                                                                    |
| Redirect Number                | Enter <b>R</b> .                                                                                                    |
| Redirect Name                  | Enter <b>R</b> .                                                                                                    |
| Select Primary/Alternate Route |                                                                                                    |
| Primary                        | Select Primary.                                                                                                    |

#### Step 55 Select Submit.

Step 56 Under Router Configuration, select Inbound TDM Rules.

**Step 57** Under Inbound TDM Rules, enter the following settings for the first inbound TDM rule.

#### **Table 478: First Inbound TDM Rule Settings**

| Field        | Settings                                                                                                    |  |
|--------------|----------------------------------------------------------------------------------------------------|--|
| Enable       | Check this check box.                                                                                                    |  |
| Rule Label   | Enter Inbound_Rule_1 or another name.                                                                                                    |  |
|              | This inbound TDM rule handles all incoming calls from the phone system.                                                                               |  |
| Request Type | Select Call.                                                                                                    |  |
| Trunk Group  | Select the name of the TDM trunk group that you created for incoming calls from the phone system in Step 39. For example, select "Inbound_PBX_Calls." |  |

#### **Step 58** Under Inbound TDM Request Matching, enter the following settings.

The rule that you created in Step 57 must be selected. Otherwise, any changes you make apply to another rule.

#### **Table 479: Inbound TDM Request Matching Settings**

| Field          | Settings                                                                 |  |
|----------------|--------------------------------------------------------------------------|--|
| Calling Number | Enter the applicable matching rule used. For example, enter "*" for all. |  |
| Calling Name   | Enter the applicable matching rule used. For example, enter "*" for all. |  |
| Called Number  | Enter the applicable matching rule used. For example, enter "*" for all. |  |

| Field           | Settings                                                                 |  |
|-----------------|--------------------------------------------------------------------------|--|
| Called Name     | Enter the applicable matching rule used. For example, enter "*" for all. |  |
| Redirect Number | Enter the applicable matching rule used. For example, enter "*" for all. |  |
| Redirect Name   | Enter the applicable matching rule used. For example, enter "*" for all. |  |

#### **Step 59** Under Outbound Routes, enter the following settings.

The rule that you created in Step 57 must be selected. Otherwise, any changes you make apply to another rule.

#### **Table 480: Outbound Routes Settings**

| Field                          | Settings                                                                                 |  |  |
|--------------------------------|------------------------------------------------------------------------------------------|--|--|
| <b>Device Selection</b>        | Device Selection                                                                         |  |  |
| Outbound Destination           | Select VoIP.                                                                             |  |  |
| Host Group                     | Select the name of the VoIP host group that you created for Unity Connection in Step 31. |  |  |
| CPID Manipulation              |                                                                                          |  |  |
| Calling Number                 | Enter the applicable matching rule used. For example, enter "*" for all.                 |  |  |
| Calling Name                   | Enter the applicable matching rule used. For example, enter "*" for all.                 |  |  |
| Called Number                  | Enter the applicable matching rule used. For example, enter "*" for all.                 |  |  |
| Called Name                    | Enter the applicable matching rule used. For example, enter "*" for all.                 |  |  |
| Redirect Number                | Enter the applicable matching rule used. For example, enter "*" for all.                 |  |  |
| Redirect Name                  | Enter the applicable matching rule used. For example, enter "*" for all.                 |  |  |
| Select Primary/Alternate Route |                                                                                          |  |  |
| Primary                        | Select Primary.                                                                          |  |  |

- Step 60 If you want to create more Inbound TDM rules, under Inbound TDM Rules, select Add Rule. Otherwise, continue to Step 62.
- **Step 61** Repeat Step 57 through Step 60 for all remaining inbound TDM rules that you want to create.
- Step 62 Select Submit.
- Step 63
- Step 64
- Step 65
- **Step 66** On the Configuration menu, select **TDM** > **General**.
- **Step 67** On the TDM General Settings page, enter the following settings.

**Table 481: TDM General Settings Page Settings** 

| Field                                          | Settings                                                              |
|------------------------------------------------|-----------------------------------------------------------------------|
| PCM Coding                                     | Select uLaw.                                                          |
| Minimum Call Party Delay (ms)                  | Enter <b>500</b> .                                                    |
| Maximum Call Party Delay (msecs)               | Enter <b>2000</b> .                                                   |
| Dial Digit on Time (ms)                        | Enter 100.                                                            |
| Dial Inter-Digit Time (ms)                     | Enter 100.                                                            |
| Dial Pause Time (ms)                           | Enter 2000.                                                           |
| Turn MWI On FAC                                | Enter the code that turns MWIs on.                                    |
| Turn MWI Off FAC                               | Enter the code that turns MWIs off.                                   |
| Outbound Call Connect<br>Timeout (ms)          | Enter 10000.                                                          |
| Wait for Ringback/Connect<br>on Blind Transfer | Select Yes.                                                           |
| Hunt Group Extension                           | Enter the pilot number of the Unity Connection voice messaging ports. |

- Step 68 Select Submit.
- **Step 69** On the Configuration menu, select **TDM** > **Port Enable**.
- **Step 70** On the TDM Port Enabling page, select **No** for the ports that you want to disable on the PIMG unit.
- **Step 71** Confirm that **Yes** is selected for all other ports on the PIMG unit.
- Step 72 Select Submit.
- Step 73 On the Configuration menu, select VoIP > General.
- **Step 74** On the VoIP General Settings page, enter the following settings.

#### Table 482: VolP General Settings Page Settings

| Field                   | Setting                                          |  |  |  |
|-------------------------|--------------------------------------------------|--|--|--|
| User-Agent              | User-Agent                                       |  |  |  |
| Host and Domain Name    | Enter the host and domain name of the PIMG unit. |  |  |  |
| Transport Type          | Select UDP.                                      |  |  |  |
| Call as Domain Name     | Select No.                                       |  |  |  |
| Invite Expiration (sec) | Enter 120.                                       |  |  |  |
| Server                  |                                                  |  |  |  |

| Field                           | Setting                                                                 |  |
|---------------------------------|-------------------------------------------------------------------------|--|
| DNS Server Address              | Enter the IP Address of the Domain Name Server that the PIMG unit uses. |  |
| Registration Server<br>Address  | Leave this field blank.                                                 |  |
| Registration Server Port        | Enter <b>5060</b> .                                                     |  |
| Registration Expiration (sec)   | Enter <b>3600</b> .                                                     |  |
| TCP/UDP                         |                                                                         |  |
| UDP/TCP Transports<br>Enabled   | Select <b>Yes</b> .                                                     |  |
| TCP/UDP Server Port             | Enter <b>5060</b> .                                                     |  |
| Proxy                           |                                                                         |  |
| Primary Proxy Server<br>Address | Leave this field blank.                                                 |  |
| Primary Proxy Server<br>Port    | Not applicable. Leave the default setting.                              |  |
| Backup Proxy Server<br>Address  | Not applicable. Leave the default setting.                              |  |
| Backup Proxy Server<br>Port     | Not applicable. Leave the default setting.                              |  |
| Proxy Query Interval            | Enter 10.                                                               |  |
| Timing                          |                                                                         |  |
| T1 Time (ms)                    | Enter <b>400</b> .                                                      |  |
| T2 Time (ms)                    | Enter <b>3000</b> .                                                     |  |
| Monitoring                      |                                                                         |  |
| Monitor Call<br>Connections     | Select No.                                                              |  |

- Step 75 Select Submit.
- **Step 76** On the Configuration menu, select VoIP > Media.
- **Step 77** On the VoIP Media Settings page, enter the following settings.

#### Table 483: VolP Media Settings Page Settings

| Field                      | Settings                                                                                                    |
|----------------------------|----------------------------------------------------------------------------------------------------|
| Audio                      |                                                                                                    |
| Audio Compression          | Select the preferred codec for audio compression.                                                                                                    |
| RTP Digit Relay Mode       | Select RFC2833.                                                                                                    |
| Signaling Digit Relay Mode | Select Off.                                                                                                    |
| Voice Activity Detection   | Select Off.                                                                                                    |
| Frame Size                 | Select the applicable setting: • G.711—20                                                                                                    |
|                            | • G.729AB—10  Failure to use the correct setting results in recorded messages containing nothing but silence.                                           |
| Frames Per Packet          | Select the applicable setting:  • G.711—1  • G.729AB—2  Failure to use the correct setting results in recorded messages containing nothing but silence. |

- Step 78 Select Submit.
- **Step 79** On the Configuration menu, select VoIP > QOS.
- **Step 80** On the VoIP QOS Configuration page, enter the following settings.

#### Table 484: VolP QOS Configurative Page Settings

| Field                 | Settings           |
|-----------------------|--------------------|
| Call Control QOS Byte | Enter <b>104</b> . |
| RTP QOS Byte          | Enter 184.         |

- Step 81 Select Submit.
- **Step 82** On the Configuration menu, select **IP**.
- **Step 83** On the IP Settings page, enter the following settings.

#### Table 485: IP Settings Page Settings

| Field                              | Settings                                                                                                    |  |  |
|------------------------------------|----------------------------------------------------------------------------------------------------|--|--|
| Client IP Address                  | Enter the new IP address you want to use for the PIMG unit.                                                       |  |  |
|                                    | (This is the IP address that you enter in Cisco Unity Connection Administration when you create the integration.) |  |  |
| Client Subnet Mask                 | Enter the new subnet mask, if the subnet mask is different from the default IP address.                           |  |  |
| Default Network Gateway<br>Address | Enter the IP address of the default network gateway router that the PIMG units use.                               |  |  |
| BOOTP Enabled                      | Select No.                                                                                                    |  |  |

- Step 84 Select Submit.
- **Step 85** On the Configure menu, select **Tone Detection**.
- Step 86 On the Tone Detection page, under Call Progress Tone Learn, in the Learn Tone Event field, select **Busy** and do the following substeps to verify that the tone is correct.
  - a) From an available phone, call a second phone.
  - b) Answer the second phone when it rings, and leave both handsets off so that both phones are busy.
  - c) From a third phone, dial one of the busy phones.
  - d) Confirm that you hear a busy tone.
  - e) Hang up the third phone but leave the handsets for the other two phones off.
- Step 87 Under Call Progress Tone Learn, in the Dial String field, enter the extension that you dialed in Step 86c. from the third phone.
- Step 88 Select Learn.
- Step 89 On the Tone Detection page, under Call Progress Tone Learn, in the Learn field, select **Error** and do the following substeps to verify that the tone is correct.
  - a) From an available phone, dial an extension that does not exist.
  - b) Confirm that you hear the reorder or error tone.
  - c) Hang up the phone.
- **Step 90** Under Call Progress Tone Learn, in the Dial String field, enter the extension that you dialed in Step 89a.
- Step 91 On the Tone Detection page, under Call Progress Tone Learn, in the Learn field, select **Ringback** and do the following substeps to verify that the tone is correct.
  - a) From an available phone, dial an extension that does exist
  - b) Confirm that you hear the ringback tone.
  - c) Hang up the phone.
- **Step 92** Under Call Progress Tone Learn, in the Dial String field, enter the extension that you dialed in Step 91a.
- Step 93 Select Learn.
- Step 94 Select Submit.
- **Step 95** Hang up the phones that you used in Step 86.
- **Step 96** On the Configure menu, select **Restart**.
- **Step 97** On the Restart page, select **Restart Unit Now**.

**Step 98** Repeat Step 2 through Step 97 on all remaining PIMG units.

## **Creating New Integration with Siemens Hipath 4000 Phone System**

After ensuring that the Siemens Hipath 4000 phone system, the PIMG units, and Unity Connection are ready for the integration, do the following procedure to set up the integration and to enter the port settings.

#### **Creating an Integration**

- **Step 1** In Cisco Unity Connection Administration, expand **Telephony Integrations**, then select **Phone System**.
- **Step 2** On the Search Phone Systems page, under Display Name, select the name of the default phone system.
- Step 3 On the Phone System Basics page, in the Phone System Name field, enter the descriptive name that you want for the phone system.
- Step 4 If you want to use this phone system as the default for TRaP connections so that administrators and users without voicemail boxes can record and playback through the phone in Unity Connection web applications, check the **Default TRAP Switch** check box. If you want to use another phone system as the default for TRaP connections, uncheck this check box.
- Step 5 Under Message Waiting Indicator Settings, selectUse Same Port for Enabling and Disabling MWIs.
- Step 6 Select Save.
- Step 7 On the Phone System Basics page, in the Related Links drop-down box, select Add Port Group and select Go.
- **Step 8** On the New Port Group page, enter the applicable settings and select **Save**.

#### Table 486: Settings for the New Port Group Page

| Field                   | Setting                                                                                                    |  |
|-------------------------|----------------------------------------------------------------------------------------------------|--|
| Phone System            | Select the name of the phone system that you entered in Step 3.                                                                                                    |  |
| Create From             | Select <b>Port Group Template</b> and select <b>SIP to DMG/PIMG/TIMG</b> in the drop-down box.                                                                                       |  |
| Display Name            | Enter a descriptive name for the port group. You can accept the default name or enter the name that you want.                                                                        |  |
| SIP Security Profile    | Select <b>5060</b> .                                                                                                    |  |
| SIP Transport Protocol  | Select the SIP transport protocol that Unity Connection uses.                                                                                                    |  |
| IP Address or Host Name | Enter the IP address of the PIMG unit that you are integrating with Unity Connection.                                                                                                |  |
| Port                    | Enter the SIP port of the PIMG unit that Unity Connection connects to. We recommend that you use the default setting.                                                                |  |
|                         | This name must match the setting in the TCP/UDP Server Port field on the Configuration > VoIP > General page of the PIMG unit. Otherwise, the integration cannot function correctly. |  |

- Step 9 On the Port Group Basics page, under Message Waiting Indicator Settings, uncheck the **Enable Message Waiting Indicators** check box and select **Save**.
- **Step 10** In the Related Links drop-down box, select **Add Ports** and select **Go**.
- **Step 11** On the New Port page, enter the following settings and select **Save**.

Table 487: Settings for the New Port Page

| Field           | Consider   | Considerations                                                                                                    |  |
|-----------------|------------|----------------------------------------------------------------------------------------------------|--|
| Enabled         | Check thi  | Check this check box.                                                                                                    |  |
| Number of Ports | Enter 8.   | Enter 8.  (If you want to use fewer than eight voice messaging ports, enter the number of voice messaging ports that you want to use on this PIMG unit.)                                                                                                    |  |
|                 | 1 \ -      |                                                                                                    |  |
|                 | Note       | For a Unity Connection cluster, the server must have the number of voice messaging ports that are set up on the phone system for the PIMG integration so that this server can handle all voice messaging traffic for the cluster if one of the servers stops functioning. For example, if the phone system is set up with 16 voice messaging ports, this server must have 16 voice messaging ports. |  |
| Phone System    | Select the | Select the name of the phone system that you entered in Step 3.                                                                                                    |  |
| Port Group      | Select the | Select the name of the port group that you added in Step 8.                                                                                                    |  |

Step 12 On the Search Ports page, select the display name of the first voice messaging port that you created for this phone system integration.

**Note** By default, the display names for the voice messaging ports are composed of the port group display name followed by incrementing numbers.

**Step 13** On the Port Basics page, set the voice messaging port settings as applicable. The fields in the following table are the ones that you can change.

Table 488: Settings for the Voice Messaging Ports

| Field                        | Considerations                                                                                                    |
|------------------------------|----------------------------------------------------------------------------------------------------|
| Enabled                      | Check this check box to enable the port. The port is enabled during normal operation.                                                                                                    |
|                              | Uncheck this check box to disable the port. When the port is disabled, calls to the port get a ringing tone but are not answered. Typically, the port is disabled only by the installer during testing. |
| Extension                    | Enter the extension for the port as assigned on the phone system.                                                                                                    |
| Answer Calls                 | Check this check box to designate the port for answering calls. These calls can be incoming calls from unidentified callers or from users.                                                              |
| Perform Message Notification | Check this check box to designate the port for notifying users of messages. Assign Perform Message Notification to the least busy ports.                                                                |

| Field                  | Considerations                                                                                                    |
|------------------------|----------------------------------------------------------------------------------------------------|
| Send MWI Requests      | (Serial integrations only) Uncheck this check box. Otherwise, the integration may not fund correctly.                                                                                                    |
|                        | (Digital and analog integrations only) Check this check box to designate the port for turni<br>MWIs on and off. Assign Send MWI Requests to the least busy ports                                                                                                    |
| Allow TRAP Connections | Check this check box so that users can use the port for recording and playback through the phone in Unity Connection web applications. Assign Allow TRAP Connections to the lead busy ports.                                                                                                    |
| Outgoing Hunt Order    | Enter the priority order in which Unity Connection uses the ports when dialing out (for examif the Perform Message Notification, Send MWI Requests, or Allow TRAP Connections of box is checked). The highest numbers are used first. However, when multiple ports have same Outgoing Hunt Order number, Unity Connection uses the port that has been idle the longest. |

- Step 14 Select Save.
- Step 15 Select Next.
- **Step 16** Repeat Step 13 through Step 15 for all remaining voice messaging ports for the phone system.
- Step 17 In Cisco Unity Connection Administration, expand Telephony Integrations, then select Phone System.
- Step 18 On the Search Phone Systems page, under Display Name, select the name of the phone system that you entered in Step 3.
- **Step 19** Repeat Step 7 through Step 18 for each remaining PIMG unit integrated with Unity Connection.

**Note** Each PIMG unit is connected to one port group with the applicable voice messaging ports. For example, a system that uses five PIMG units requires five port groups, one port group for each PIMG unit.

**Step 20** To create a port group for MWIs, do the following substeps.

All MWI requests are handled by the master PIMG unit and sent to the phone system over the RS-232 serial cable (without using voice messaging ports). So the following substeps create a separate port group without voice messaging ports and enable the port group for MWIs that are "not port specific" (they do not use ports).

- a) In Cisco Unity Connection Administration expand **Telephony Integration** then select **Port Group**.
- b) On the Search Port Groups page, select **Add New**.
- c) On the New Port Group page, enter the applicable settings and select **Save**.

#### Table 489: Settings for the New Port Group Page (MWIs)

| Field                | Setting                                                                                        |
|----------------------|------------------------------------------------------------------------------------------------|
| Phone System         | Select the name of the phone system that you entered in Step 3.                                |
| Create From          | Select Port Group Template and select <b>SIP to DMG/PIMG/TIMG</b> SIP to in the drop-down box. |
| Display Name         | Enter a <b>MWI Port Group</b> or another descriptive name for the port group.                  |
| SIP Security Profile | Select <b>5060</b> .                                                                           |

| Field                        | Setting                                                                                                    |
|------------------------------|----------------------------------------------------------------------------------------------------|
| SIP Transport Protocol       | Select the SIP transport protocol that Unity Connection uses.                                                                                                    |
| IPv4 Address or Host<br>Name | Enter the IP address of the master PIMG unit.                                                                                                    |
| IPv6 Address or Host<br>Name | Do not enter a value in this field. IPv6 is not supported for PIMG integrations.                                                                                                    |
| IP Address or Host<br>Name   | Enter the IP address of the master PIMG unit.                                                                                                    |
| Port                         | Enter the SIP port of the master PIMG unit.                                                                                                    |
|                              | Caution This name must match the setting in the TCP/UDP Server Port field on the Configuration > VoIP > General page of the PIMG unit.  Otherwise, the integration cannot function correctly. |

- d) On the Port Group Basics page, on the Edit menu, select **Advanced Settings**.
- e) On the Edit Advanced Settings page, under SIP MWI Requests, select **Not Port Specific** then select **Save**.
- f) On the Edit menu, select **Port Group Basics**.
- g) Under Port Group, select Reset.
- h) Under Message Waiting Indicator Settings, confirm that the **Enable Message Waiting Indicator** check box is checked and select **Save**.
- **Step 21** If another phone system integration exists, in Cisco Unity Connection Administration, expand **Telephony Integrations**, then select **Trunk**. Otherwise, skip to Step 25.
- **Step 22** On the Search Phone System Trunks page, on the Phone System Trunk menu, select **New Phone System Trunk**.
- **Step 23** On the New Phone System Trunk page, enter the following settings for the phone system trunk and select **Save**.

#### Table 490: Settings for the Phone System Trunk

| Field             | Setting                                                                                                    |
|-------------------|----------------------------------------------------------------------------------------------------|
| From Phone System | Enter the display name of the phone system that you are creating a trunk for.                                                                       |
| To Phone System   | Enter the display name of the previously existing phone system that the trunk connects to.                                                          |
| Trunk Access Code | Enter the extra digits that Unity Connection must dial to transfer calls through the gateway to extensions on the previously existing phone system. |

- **Step 24** Repeat Step 22 and Step 23 for all remaining phone system trunks that you want to create.
- Step 25 In the Related Links drop-down list, select Check Telephony Configuration and select Go to confirm the phone system integration settings.

If the test is not successful, the Task Execution Results displays one or more messages with troubleshooting steps. After correcting the problems, test the connection again.

**Step 26** In the Task Execution Results window, select **Close**.

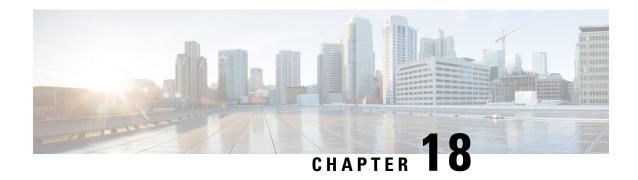

# **Testing the Integration**

To test whether Cisco Unity Connection and the phone system are integrated correctly, do the following procedures in the order listed.

If any of the steps indicate a failure, see the following documentation as applicable:

- The installation guide for the phone system.
- Troubleshooting Guide for Cisco Unity Connection, Release 15, available at https://www.cisco.com/c/en/us/td/docs/voice\_ip\_comm/connection/15/troubleshooting/guide/b\_15cuctsg.html.
- The setup information earlier in this guide.
- Testing the Integration, on page 381

# **Testing the Integration**

## **Setting Up the Test Configuration**

#### SUMMARY STEPS

- **1.** Set up two test extensions (Phone 1 and Phone 2) on the same phone system that Unity Connection is connected to.
- **2.** Set Phone 1 to forward calls to the Unity Connection pilot number when calls are not answered.
- **3.** In Cisco Unity Connection Administration, expand **Users**, then select **Users**.
- **4.** On the Search Users page, select the display name of a user to use for testing. The extension for this user must be the extension for Phone 1.
- 5. On the Edit User Basics page, uncheck the **Set for Self-enrollment at Next Login** check box.
- **6.** In the Voice Name field, record a recorded name for the test user.
- **7.** Select **Save**.
- **8.** On the Edit menu, select **Message Waiting Indicators**.
- **9.** On the Message Waiting Indicators page, select the message waiting indicator. If no message waiting indication is in the table, select **Add New**.
- **10.** On the Edit Message Waiting Indicator page, enter the following settings.
- 11. Select Save.
- **12.** On the Edit menu, select **Transfer Options**.
- **13.** On the Transfer Options page, select the active option.

- **14.** On the Edit Transfer Option page, under Transfer Action, select the **Extension** option and enter the extension of Phone 1.
- **15.** In the Transfer Type field, select **Release to Switch**.
- **16.** Select Save.
- 17. Minimize the Cisco Unity Connection Administration window.
- **18.** Sign in to the Cisco Unified Real-Time Monitoring Tool (RTMT).
- **19.** On the Unity Connection menu, select **Port Monitor**. The Port Monitor tool appears in the right pane.
- **20.** In the right pane, select **Start Polling**. The Port Monitor displays which port is handling the calls that you make.

#### **DETAILED STEPS**

- **Step 1** Set up two test extensions (Phone 1 and Phone 2) on the same phone system that Unity Connection is connected to.
- **Step 2** Set Phone 1 to forward calls to the Unity Connection pilot number when calls are not answered.

The phone system must forward calls to the Unity Connection pilot number in no fewer than four rings. Otherwise, the test may fail.

- **Step 3** In Cisco Unity Connection Administration, expand **Users**, then select **Users**.
- **Step 4** On the Search Users page, select the display name of a user to use for testing. The extension for this user must be the extension for Phone 1.
- Step 5 On the Edit User Basics page, uncheck the Set for Self-enrollment at Next Login check box.
- **Step 6** In the Voice Name field, record a recorded name for the test user.
- **Step 7** Select **Save**.
- **Step 8** On the Edit menu, select **Message Waiting Indicators**.
- Step 9 On the Message Waiting Indicators page, select the message waiting indicator. If no message waiting indication is in the table, select **Add New**.
- **Step 10** On the Edit Message Waiting Indicator page, enter the following settings.

#### Table 491: Settings for the Edit MWI Page

| Field                       | Setting                                                |
|-----------------------------|--------------------------------------------------------|
| Enabled                     | Check this check box to enable MWIs for the test user. |
| Display Name                | Accept the default or enter a different name.          |
| Inherit User's<br>Extension | Check this check box to enable MWIs on Phone 1.        |

- **Step 11** Select **Save**.
- **Step 12** On the Edit menu, select **Transfer Options**.
- **Step 13** On the Transfer Options page, select the active option.
- **Step 14** On the Edit Transfer Option page, under Transfer Action, select the **Extension** option and enter the extension of Phone 1.
- **Step 15** In the Transfer Type field, select **Release to Switch**.
- Step 16 Select Save.
- **Step 17** Minimize the Cisco Unity Connection Administration window.

Do not close the Cisco Unity Connection Administration window because you use it again in a later procedure.

- **Step 18** Sign in to the Cisco Unified Real-Time Monitoring Tool (RTMT).
- **Step 19** On the Unity Connection menu, select **Port Monitor**. The Port Monitor tool appears in the right pane.
- **Step 20** In the right pane, select **Start Polling**. The Port Monitor displays which port is handling the calls that you make.

## **Testing an External Call with Release Transfer**

#### **SUMMARY STEPS**

- 1. From Phone 2, enter the access code necessary to get an outside line, then enter the number outside callers use to dial directly to Unity Connection.
- **2.** In the Port Monitor, note which port handles this call.
- **3.** When you hear the opening greeting, enter the extension for Phone 1. Hearing the opening greeting means that the port is configured correctly.
- **4.** Confirm that Phone 1 rings and that you hear a ringback tone on Phone 2. Hearing a ringback tone means that Unity Connection correctly released the call and transferred it to Phone 1.
- **5.** Leaving Phone 1 unanswered, confirm that the state of the port handling the call changes to "Idle." This state means that release transfer is successful.
- **6.** Confirm that, after the number of rings that the phone system is set to wait, the call is forwarded to Unity Connection and that you hear the greeting for the test user. Hearing the greeting means that the phone system forwarded the unanswered call and the call-forward information to Unity Connection, which correctly interpreted the information.
- 7. On the Port Monitor, note which port handles this call.
- **8.** Leave a message for the test user and hang up Phone 2.
- **9.** In the Port Monitor, confirm that the state of the port handling the call changes to "Idle." This state means that the port was successfully released when the call ended.
- **10.** Confirm that the MWI on Phone 1 is activated. The activated MWI means that the phone system and Unity Connection are successfully integrated for turning on MWIs.

#### **DETAILED STEPS**

- **Step 1** From Phone 2, enter the access code necessary to get an outside line, then enter the number outside callers use to dial directly to Unity Connection.
- **Step 2** In the Port Monitor, note which port handles this call.
- **Step 3** When you hear the opening greeting, enter the extension for Phone 1. Hearing the opening greeting means that the port is configured correctly.
- Step 4 Confirm that Phone 1 rings and that you hear a ringback tone on Phone 2. Hearing a ringback tone means that Unity Connection correctly released the call and transferred it to Phone 1.
- **Step 5** Leaving Phone 1 unanswered, confirm that the state of the port handling the call changes to "Idle." This state means that release transfer is successful.
- Step 6 Confirm that, after the number of rings that the phone system is set to wait, the call is forwarded to Unity Connection and that you hear the greeting for the test user. Hearing the greeting means that the phone system forwarded the unanswered call and the call-forward information to Unity Connection, which correctly interpreted the information.
- Step 7 On the Port Monitor, note which port handles this call.

- **Step 8** Leave a message for the test user and hang up Phone 2.
- **Step 9** In the Port Monitor, confirm that the state of the port handling the call changes to "Idle." This state means that the port was successfully released when the call ended.
- **Step 10** Confirm that the MWI on Phone 1 is activated. The activated MWI means that the phone system and Unity Connection are successfully integrated for turning on MWIs.

## **Testing Listening to Messages**

#### **SUMMARY STEPS**

- **1.** From Phone 1, enter the internal pilot number for Unity Connection.
- 2. When asked for your password, enter the password for the test user. Hearing the request for your password means that the phone system sent the necessary call information to Unity Connection, which correctly interpreted the information.
- **3.** Confirm that you hear the recorded name for the test user (if you did not record a name for the test user, you hear the extension number for Phone 1). Hearing the recorded name means that Unity Connection correctly identified the user by the extension.
- **4.** Listen to the message.
- **5.** After listening to the message, delete the message.
- **6.** Confirm that the MWI on Phone 1 is deactivated. The deactivated MWI means that the phone system and Unity Connection are successfully integrated for turning off MWIs.
- **7.** Hang up Phone 1.
- **8.** On the Port Monitor, confirm that the state of the port handling the call changes to "Idle." This state means that the port was successfully released when the call ended.

#### **DETAILED STEPS**

- **Step 1** From Phone 1, enter the internal pilot number for Unity Connection.
- **Step 2** When asked for your password, enter the password for the test user. Hearing the request for your password means that the phone system sent the necessary call information to Unity Connection, which correctly interpreted the information.
- Step 3 Confirm that you hear the recorded name for the test user (if you did not record a name for the test user, you hear the extension number for Phone 1). Hearing the recorded name means that Unity Connection correctly identified the user by the extension.
- **Step 4** Listen to the message.
- **Step 5** After listening to the message, delete the message.
- **Step 6** Confirm that the MWI on Phone 1 is deactivated. The deactivated MWI means that the phone system and Unity Connection are successfully integrated for turning off MWIs.
- **Step 7** Hang up Phone 1.
- **Step 8** On the Port Monitor, confirm that the state of the port handling the call changes to "Idle." This state means that the port was successfully released when the call ended.

# **Setting Up Supervised Transfer on Unity Connection**

### **SUMMARY STEPS**

- **1.** In Cisco Unity Connection Administration, on the Edit Transfer Option page for the test user, in the Transfer Type field, select **Supervise Transfer**.
- 2. In the Rings to Wait For field, enter 3.
- 3. Select Save.
- 4. Minimize the Cisco Unity Connection Administration window.

### **DETAILED STEPS**

- **Step 1** In Cisco Unity Connection Administration, on the Edit Transfer Option page for the test user, in the Transfer Type field, select **Supervise Transfer**.
- **Step 2** In the Rings to Wait For field, enter 3.
- Step 3 Select Save.
- **Step 4** Minimize the Cisco Unity Connection Administration window.

Do not close the Cisco Unity Connection Administration window because you use it again in a later procedure.

# **Testing Supervised Transfer**

## **SUMMARY STEPS**

- 1. From Phone 2, enter the access code necessary to get an outside line, then enter the number outside callers use to dial directly to Unity Connection.
- **2.** On the Port Monitor, note which port handles this call.
- **3.** When you hear the opening greeting, enter the extension for Phone 1. Hearing the opening greeting means that the port is configured correctly.
- **4.** Confirm that Phone 1 rings and that you do not hear a ringback tone on Phone 2. Instead, you should hear the indication your phone system uses to mean that the call is on hold (for example, music).
- **5.** Leaving Phone 1 unanswered, confirm that the state of the port handling the call remains "Busy." This state and hearing an indication that you are on hold mean that Unity Connection is supervising the transfer.
- **6.** Confirm that, after three rings, you hear the greeting for the test user. Hearing the greeting means that Cisco Unity Connection successfully recalled the supervised-transfer call.
- **7.** During the greeting, hang up Phone 2.
- **8.** On the Port Monitor, confirm that the state of the port handling the call changes to "Idle." This state means that the port was successfully released when the call ended.
- **9.** Select **Stop Polling**.
- **10.** Exit RTMT.

#### **DETAILED STEPS**

- **Step 1** From Phone 2, enter the access code necessary to get an outside line, then enter the number outside callers use to dial directly to Unity Connection.
- **Step 2** On the Port Monitor, note which port handles this call.
- **Step 3** When you hear the opening greeting, enter the extension for Phone 1. Hearing the opening greeting means that the port is configured correctly.
- Step 4 Confirm that Phone 1 rings and that you do not hear a ringback tone on Phone 2. Instead, you should hear the indication your phone system uses to mean that the call is on hold (for example, music).
- **Step 5** Leaving Phone 1 unanswered, confirm that the state of the port handling the call remains "Busy." This state and hearing an indication that you are on hold mean that Unity Connection is supervising the transfer.
- Step 6 Confirm that, after three rings, you hear the greeting for the test user. Hearing the greeting means that Cisco Unity Connection successfully recalled the supervised-transfer call.
- **Step 7** During the greeting, hang up Phone 2.
- Step 8 On the Port Monitor, confirm that the state of the port handling the call changes to "Idle." This state means that the port was successfully released when the call ended.
- **Step 9** Select **Stop Polling**.
- **Step 10** Exit RTMT.

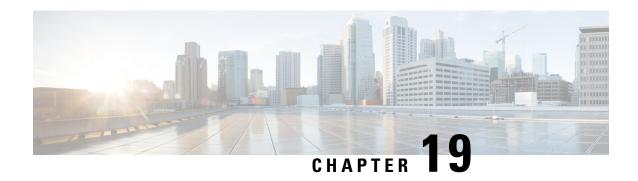

Adding New User Templates for Multiple Integrations

Adding New User Templates for Multiple Integrations, on page 387

# **Adding New User Templates for Multiple Integrations**

## Introduction

When you create the first phone system integration, this first phone system is automatically selected in the default user template. The users that you add after creating this phone system integration are assigned to this phone system by default.

However, for each additional phone system integration that you create, you must add the applicable new user templates that assign users to the new phone system. You must add the new templates before you add new users who are assigned to the new phone system.

For details on adding new user templates, or on selecting a user template when adding a new user, see the "User Templates" section of the "User Attributes" chapter of the *System Administration Guide for Cisco Unity Connection, Release 15*, available at https://www.cisco.com/c/en/us/td/docs/voice\_ip\_comm/connection/15/administration/guide/b 15cucsag.html.

Introduction

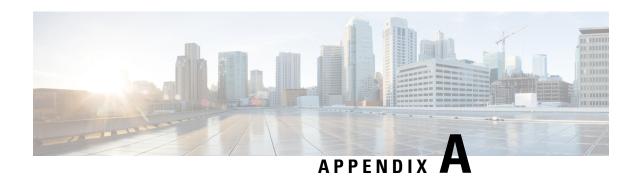

# **Adding a Secondary Master PIMG Unit**

Because the master PIMG unit processes all call information and MWI requests for the system, the integration loses important functionality if the master PIMG unit stops working. If you want to minimize this risk, you can add a secondary master PIMG unit to process call information and MWI requests when the primary master PIMG unit is no longer functioning.

During normal operation, the primary master PIMG unit is connected to power and is functioning, while the secondary master PIMG unit is not connected to power and is not functioning. To activate the secondary master PIMG unit, you must disconnect power to the primary master PIMG unit, then connect power to the secondary master PIMG unit.

The following task list describes the process for adding a secondary master PIMG unit.

• Adding a Secondary Master PIMG Unit, on page 389

# Adding a Secondary Master PIMG Unit

Because the master PIMG unit processes all call information and MWI requests for the system, the integration loses important functionality if the master PIMG unit stops working. If you want to minimize this risk, you can add a secondary master PIMG unit to process call information and MWI requests when the primary master PIMG unit is no longer functioning.

During normal operation, the primary master PIMG unit is connected to power and is functioning, while the secondary master PIMG unit is not connected to power and is not functioning. To activate the secondary master PIMG unit, you must disconnect power to the primary master PIMG unit, then connect power to the secondary master PIMG unit.

The following task list describes the process for adding a secondary master PIMG unit.

# Task List to Add a Secondary Master PIMG Unit

Use the following task list to add a secondary master PIMG unit.

- 1. Set up the analog voice line connections to the master PIMG units. See the Analog Voice Line Connections for the Master PIMG Units.
- 2. Set up the serial data cable connections to the master PIMG units. See the Serial Data Cable Connections for the Master PIMG Units.
- 3. Configure the secondary master PIMG unit. See the Configuring the Secondary Master PIMG Unit.

# **Analog Voice Line Connections for the Master PIMG Units**

Circuit-switched phone systems typically have 25-pair or 32-pair cables to provide analog voice connections. It is common that the cable is broken into individual lines that may attach to a punchdown cross-connect block (for example, 66-Type), or the cable may terminate with RJ-11 or RJ-14 connectors to accept analog voice lines.

A punchdown cross-connect block or line splitters may be used to split the analog lines. It is possible to use these devices in combination to manage and split the lines.

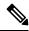

Note

No devices other than those described in this appendix should be connected to the analog voice lines for any voice messaging port on the master PIMG units. Otherwise, the ring equivalency number (REN) may be exceeded and the primary and secondary servers may not receive sufficient ring current to answer calls.

## Requirements

The following components are required for common configurations:

- Two or three analog voice patch cables for each port on the phone system.
- The applicable device to split the analog lines:
  - One or more punchdown cross-connect blocks (for example, 66-Type), installed and ready to accept lines.
  - One line splitter for every one or two ports on the phone system. The line splitter accepts both RJ-11 and RJ-14 connectors.
- The applicable connectors (RJ-11 and/or RJ-14) for the analog voice lines. Figure A-1 shows the pinout for the RJ-11 connector, and Figure A-2 shows the pinout for the RJ-14 connector.

Figure 4: Figure A-1 RJ-11 Connector Pinout

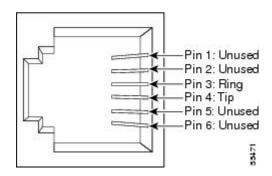

Figure 5: Figure A-2 RJ-14 Connector Pinout

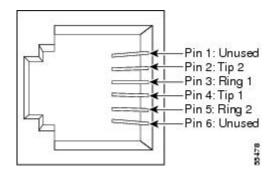

## **Connections Using RJ-11 Connectors**

The following figures illustrate common configurations:

- Figure A-3 shows the connections between a phone system and the primary and secondary master PIMG units, through a punchdown cross-connect block.
- Figure A-4 shows the connections between a phone system with an RJ-11 connector and the primary and secondary master PIMG units.
- Figure A-5 shows the connections between a phone system with an RJ-14 connector and the primary and secondary master PIMG units.

Figure 6: Figure A-3 Connections from the Phone System Through a Punchdown Block

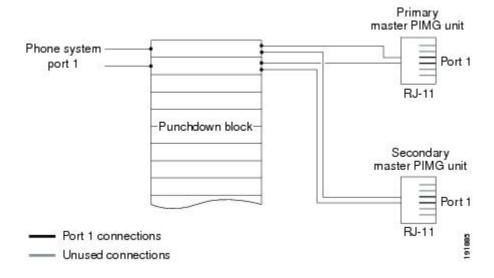

Figure 7: Figure A-4 Connections for an RJ-11 Connector from the Phone System

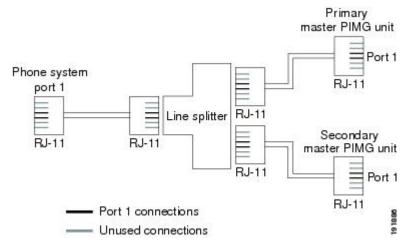

Figure 8: Figure A-5 Connections for an RJ-11 Connector from the Phone System

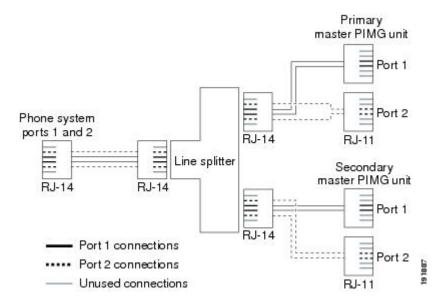

# **Serial Data Cable Connections for the Master PIMG Units**

Connecting the RS-232 serial cables between a circuit-switched phone system and the primary and secondary master PIMG varies depending on the number of serial ports the phone system has.

## Requirements

The following components are required for phone systems with only one serial port:

- Three RS-232 serial cables
- Data splitter unit

The following components are required for phone systems with multiple serial ports:

Two RS-232 serial cables

## **Connections for the Serial Data Cables**

Figure A-6 shows the connections between the serial port on a phone system that has only one serial port to the serial ports on the primary and secondary master PIMG units. Figure A-6 shows the connections between the serial ports on a phone system that has two serial ports to the serial ports on the master PIMG units.

Note that the following figures do not show the analog voice lines, which are described in the Analog Voice Line Connections for the Master PIMG Units.

Figure 9: Figure A-6 Serial Cable Connections from a Single Serial Port on the Phone System to the Serial Ports on the Master PIMG Units

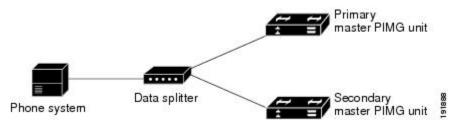

Figure 10: Figure A-7 Serial Cable Connections from Multiple Serial Ports on the Phone System to the Serial Ports on the Master PIMG Units

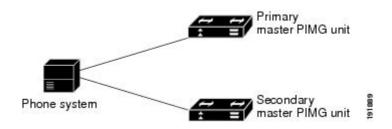

## **Configuring the Secondary Master PIMG Unit**

This procedure has the following requirements:

- All analog lines and serial cables must be correctly connected.
- The primary secondary master PIMG units must have the same firmware version installed.
- The primary master PIMG unit is connected to power, while the secondary master PIMG unit is disconnected from power.
- You have a Windows workstation that has access to the PIMG units.

Do the following procedure to make the configuration of the secondary master PIMG unit match the configuration of the primary master PIMG unit.

## **Configuring the Secondary Master PIMG Unit**

## **SUMMARY STEPS**

1. On a Windows workstation, in a web browser, sign in to the primary master PIMG unit.

- 2. On the Configuration menu, select **Import/Export**.
- 3. On the Import/Export page, under Export Files, select **Export All Settings**.
- **4.** In the File Download dialog box, select **Save**.
- **5.** In the Save As dialog box, browse to the Windows workstation, browse to a directory where you want to save the file, and select **Save**.
- **6.** Exit the PIMG web interface.
- 7. Disconnect power from the primary master PIMG unit.
- **8.** Connect power to the secondary master PIMG unit.
- **9.** On the Windows workstation, in a web browser, sign in the secondary master PIMG unit by entering the following case-sensitive settings.
- 10. Select OK.
- 11. On the Configuration menu of the secondary master PIMG unit, select **Import/Export**.
- **12.** On the Import/Export page, under Import File, select **Browse**.
- **13.** In the Choose File dialog box, browse to the file Config.ini that you saved from the primary master PIMG unit in Step 5.
- **14.** Select **Config.ini**, and select **Open**.
- **15.** On the Import/Export page, select **Import File**.
- **16.** When prompted to restart the PIMG unit, select **OK**.
- **17.** Disconnect power from the secondary master PIMG unit.
- **18.** Connect power to the primary master PIMG unit.

## **DETAILED STEPS**

- **Step 1** On a Windows workstation, in a web browser, sign in to the primary master PIMG unit.
- Step 2 On the Configuration menu, select Import/Export.
- **Step 3** On the Import/Export page, under Export Files, select **Export All Settings**.
- **Step 4** In the File Download dialog box, select **Save**.
- **Step 5** In the Save As dialog box, browse to the Windows workstation, browse to a directory where you want to save the file, and select **Save**.
- **Step 6** Exit the PIMG web interface.
- **Step 7** Disconnect power from the primary master PIMG unit.
- **Step 8** Connect power to the secondary master PIMG unit.
- Step 9 On the Windows workstation, in a web browser, sign in the secondary master PIMG unit by entering the following case-sensitive settings.

### Table 492: Default Sign-in Settings

| Field    | Setting                  |
|----------|--------------------------|
| Username | Enter admin.             |
| Password | Enter <b>IpodAdmin</b> . |

- Step 10 Select OK.
- **Step 11** On the Configuration menu of the secondary master PIMG unit, select **Import/Export**.

| Step 12 | On the Import/Export page, under Import File, select <b>Browse</b> .                                                     |
|---------|----------------------------------------------------------------------------------------------------|
| Step 13 | In the Choose File dialog box, browse to the file Config.ini that you saved from the primary master PIMG unit in Step 5. |
| Step 14 | Select Config.ini, and select Open.                                                                                      |
| Step 15 | On the Import/Export page, select <b>Import File</b> .                                                                   |
| Step 16 | When prompted to restart the PIMG unit, select <b>OK</b> .                                                               |
| Step 17 | Disconnect power from the secondary master PIMG unit.                                                                    |
| Step 18 | Connect power to the primary master PIMG unit.                                                                           |
|         |                                                                                                    |

Adding a Secondary Master PIMG Unit

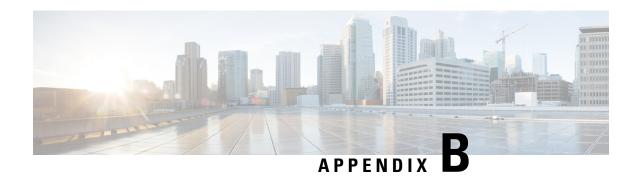

# **Application Note for the Ericsson MD-110 Serial PIMG Integration**

This is an application note for programming the Ericsson MD-110 phone system for a serial MD-110 integration with Cisco Unity Connection using analog PIMG units. For instructions on setting up the PIMG units and creating the integration in Unity Connection, see the Setting Up a Serial (SMDI, MCI, or MD-110) PIMG Integration with Cisco Unity Connection, on page 239 chapter.

Application Note for the Ericsson MD-110 Serial PIMG Integration, on page 397

# **Application Note for the Ericsson MD-110 Serial PIMG Integration**

## Introduction

This is an application note for programming the Ericsson MD-110 phone system for a serial MD-110 integration with Cisco Unity Connection using analog PIMG units. For instructions on setting up the PIMG units and creating the integration in Unity Connection, see the Setting Up a Serial (SMDI, MCI, or MD-110) PIMG Integration with Cisco Unity Connection, on page 239chapter.

# **Network Topology**

Figure B-1 shows the required connections for a serial MD-110 integration using analog PIMG units.

For more information about this integration, see Chapter 1, "Introduction."

Additional slave PIMG units as needed

Slave PIMG unit (calls only)

Phone (SMDI data and calls)

Cisco Unity Connection server

--- Analog lines

--- RS-232 serial cable

Network connections

Figure 11: Figure B-1 Connections for a Serial MD-110 Integration by Using Analog PIMG Units

# Requirements

The Ericsson MD-110 phone system met the following requirements:

- The Ericsson MD-110 phone system.
- · Software level BC6 or later.

# **Programming Ericsson MD-110 Phone System for Serial Integration**

The following programming instructions are provided as an example of a functioning integration. The specific programming for your phone system may vary depending on its configuration.

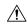

## Caution

In programming the phone system, do not send calls to voice messaging ports in Unity Connection that cannot answer calls (voice messaging ports that are not set to Answer Calls). For example, if a voice messaging port is set only to Perform Message Notification, do not send calls to it.

1. Check the software version on the phone system and the country variant that is configured. This information may be useful for troubleshooting problems with the integration. For example:

```
<cadap; ==> Check the software version and Country variant
CALENDAR DATA

IDENTITY=ACM1
VERSION=CXP1010101/4/TSWSP02/R3A ==> 01 == Standard Application
```

2. Configure the analog extensions for the voice messaging ports similarly to the following example:

| <excap:dir=1063&1064;< th=""><th>64;</th><th>==&gt; pri</th><th>nt analog</th><th>extension</th><th></th><th></th></excap:dir=1063&1064;<> |            | 64;    | ==> pri | nt analog | extension |     |      |
|----------------------------------------------------------------------------------------------------|------------|--------|---------|-----------|-----------|-----|------|
| EXTENSIO                                                                                                    | N CATEGORY | FIELDS |         |           |           |     |      |
|                                                                                                    |            |        |         |           |           |     |      |
| DIR                                                                                                    | TRAF       | SERV   | CDIV    | ROC       | TRM       | ADC | BSEC |

```
        1063
        00151515
        0201120600
        000151000
        000001
        0
        010001701
        0

        1064
        00151515
        0201120600
        000151000
        000001
        0
        010001701
        0
```

**3.** Configure the hunt group number for the voice messaging ports on the PIMG units similarly to the following example:

**4.** Associate the voice messaging port extensions with the hunt group number similarly to the following example:

**5.** Configure the voice mail function information similarly to the following:

```
<vmfup:ifcind=1; ==> print VM function information
VOICE MAIL FUNCTION DATA
IFCIND VMF POFMT
1 EXTN3 4
```

**6.** Configure the I/O device interface for voice mail similarly to the following:

7. Configure the I/O device function for voice mail similarly to the following example:

**8.** Configure the serial connection parameters for voice mail similarly to the following example:

**9.** Configure MWIs to be sent over the serial cable similarly to the following example:

**10.** Configure the filler information similarly to the following example:

11. Configure the hookflash timer similarly to the following example:

**12.** Configure the on-hook timer similarly to the following example:

```
<aspap:parnum=252; ==> print On-hook timer
APPLICATION SYSTEM PARAMETERS
PARNUM PARVAL
252 225
```

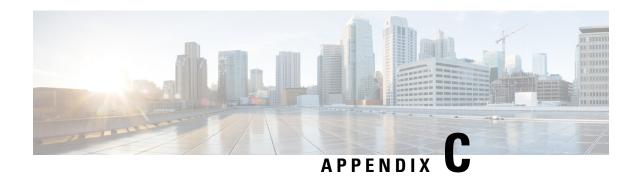

# **Application Note for the Nortel SL-100 Serial SMDI TIMG Integration**

This is an application note for programming the Nortel SL-100 phone system for a serial SMDI integration with Cisco Unity Connection using TIMG units. For instructions on setting up analog PIMG units and creating the serial PIMG integration in Unity Connection, see the Setting Up a Serial (SMDI, MCI, or MD-110) PIMG Integration with Cisco Unity Connection, on page 239 chapter.

• Application Note for the Nortel SL-100 Serial SMDI TIMG Integration, on page 401

# **Application Note for the Nortel SL-100 Serial SMDI TIMG Integration**

## Introduction

This is an application note for programming the Nortel SL-100 phone system for a serial SMDI integration with Cisco Unity Connection using TIMG units. For instructions on setting up analog PIMG units and creating the serial PIMG integration in Unity Connection, see the "Setting Up a Serial (SMDI, MCI, or MD-110) PIMG Integration with Cisco Unity Connection " chapter.

# **Network Topology**

Figure C-1 shows the required connections for a serial SMDI integration using TIMG units.

For more information about this integration, see the chapterIntroduction, on page 1.

----- RS-232 serial cable

Network connections

Figure 12: Figure C-1 Connections for a Serial SMDI Integration Using TIMG Units

# Requirements

The phone system was as follows:

- · Nortel SL-100.
- Software version SE-06 or later.
- Line Side T1 Card (NT5D11 or equivalent) to terminate the T1 line.

# **Programming Nortel SL-100 Phone System for Serial Integration**

The following programming instructions are provided as an example of a functioning integration. The specific programming for your phone system may vary depending on its configuration.

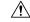

### Caution

In programming the phone system, do not send calls to voice messaging ports in Unity Connection that cannot answer calls (voice messaging ports that are not set to Answer Calls). For example, if a voice messaging port is set only to Perform Message Notification, do not send calls to it.

- 1. On the MAP terminal, enter table mpc and press Enter.
- 2. Enter add and press Enter.
- 3. On Table MPC, enter the following settings.

## Table 493: Settings for Table MPC

| Field | Setting                             |
|-------|-------------------------------------|
| MPCNO | Enter the MPC number used for SMDI. |

| Field   | Setting                                                                                                    |
|---------|----------------------------------------------------------------------------------------------------|
| MPCIOC  | Enter the number associated with the MPC (SMDI) card.                                                                                               |
| IOCCCT  | Enter the slot position on the IOC shelf multiplied by 4, from 0 to 32.                                                                             |
| EQ      | Enter the NT product engineering code for the MPC card in the format 1X89zz or FX30zz, where zz are the two letters at the end of the product code. |
| DLDFILE | In the format MPCAxxyy, enter the name of the 8-character download file for SMDI and MPCA.                                                          |

- 1. Enter table mpclink and press Enter.
- 2. Enter add and press Enter.
- **3.** On Table MPCLINK, enter the following settings.

## Table 494: Settings for Table MPCLINK

| Field    | Subfield | Setting                                                                                                    |
|----------|----------|----------------------------------------------------------------------------------------------------|
| LINKKEY  | MPCNO    | Enter the MPC number used for SMDI (the same number entered in Table MPC).                                                                                                    |
|          | LINKNO   | Enter the MPC link number for SMDI application with ASYNC protocol.                                                                                                    |
| LINKALM  |          | Enter <b>Y</b> to activate the MPCLINK alarm for system busy (SYSB) MPC links. Enter <b>N</b> if you do not want to activate the MPCLINK alarm for system busy (SYSB) MPC links. |
|          |          | Note If you enter N, the system does not generate MPC908 (MPC link state transition) logs.                                                                                       |
| PROTOCOL |          | Enter ASYNC.                                                                                                    |
| LINKNABL |          | Enter <b>765</b> .                                                                                                    |
| PARM     |          | Enter APLDEFN.                                                                                                    |
| ADEFN    |          | Enter SMDI.                                                                                                    |
| PARM     |          | Enter BAUDRATE.                                                                                                    |
| RATE     |          | Enter <b>B9600</b> .                                                                                                    |
| PARM     |          | Enter PARITY.                                                                                                    |
| PRTY     |          | Enter EVEN.                                                                                                    |

| Field    | Subfield | Setting                                                                                                    |
|----------|----------|----------------------------------------------------------------------------------------------------|
| PARM     |          | The following are among the optional parameters: L1IDLY, L2IDLY, LNKDOWN. If you enter a parameter, you are then prompted to enter a value for it.                                    |
|          |          | L1IDLY and L2IDLY timers can be used in offices with heavy SMDI/VMS traffic to shorten the amount of time the MPC can delay sending an MWI to the switch. (The default is 3 seconds.) |
|          |          | The LNKDOWN timer adjusts the length of time the switch takes to recognize LINK failure and sets the LINK to SYSB. (The default is 2 seconds.)                                        |
| CHARBITS |          | Enter BIT7.                                                                                                    |
|          |          |                                                                                                    |

- 1. Enter table sllnkdev and press Enter.
- 2. Enter add and press Enter.
- **3.** On Table SLLNKDEV, enter the following settings.

Table 495: Settings for Table SLLNKDEV

| Field     | Setting                                                                                                  |
|-----------|----------------------------------------------------------------------------------------------------|
| DEVNAME   | Enter a unique device name.                                                                              |
| DEVICE    | Enter <b>1X89</b> .                                                                                      |
| MPCNO     | Enter the value MPC number that was specified in Table MPC.                                              |
| LINKNO    | Enter the value for the MPC link number that was specified in Table MPCLINK.                             |
| XLATION   | Enter NONE.                                                                                              |
| PROTOCOL  | Enter NONE.                                                                                              |
| DIRECTION | Enter INOUTLK.                                                                                           |
| XFER      | Enter SMDIDATA.                                                                                          |
| OPTION    | Enter NUMOFDIGS.                                                                                         |
| NUMDIGS   | Enter the number of digits sent by the phone system to the voice messaging system through the SMDI link. |
|           | Note The entry value selected should match the dialing plan configured on the phone system.              |
| OPTION    | Enter CGNADDRDN.                                                                                         |
| OPTION    | Enter \$.                                                                                                |

1. Enter table ofrt and press Enter.

You use Table OFRT to set up a treatment for unanswered calls. The following example shows settings for routing unanswered calls back to the voice messaging system.

- 1. Enter add and press Enter.
- **2.** On Table OFRT, enter the following settings.

Table 496: Settings for Table OFRT

| Field    | Setting                                                                                                    |
|----------|----------------------------------------------------------------------------------------------------|
| RTE      | If the record is the first in the route list, enter the route reference number assigned to the route list. Otherwise, leave this field blank. |
| RTESEL   | Enter the route selector.                                                                                                    |
| SNPA     | Enter the serving NPA (area code) of the DN.                                                                                                  |
| TYPCALL  | Enter the type of call:                                                                                                    |
|          | • DD                                                                                                    |
|          | • NP                                                                                                    |
|          | • OA                                                                                                    |
| ORIGSCRE | Enter LCL (for local) or NLCL (for non-local).                                                                                                |
| REPLDIGS | Enter up to 11 replace digits.                                                                                                    |
| CANCNORC | Enter Y or N to indicate whether to cancel normal change.                                                                                     |
| BILLCODE | Enter the billing code. If there is no billing number, enter <b>N</b> .                                                                       |

## 1. Enter table **digcol** and press **Enter**.

You use Table DIGCOL to set up the action that the line module must take with the first digit that is dialed.

- 1. Enter add and press Enter.
- 2. On Table DIGCOL, enter the following settings.

Table 497: Settings for Table DIGCOL

| Field  | Subfield | Setting                                                                                                    |
|--------|----------|----------------------------------------------------------------------------------------------------|
| DGKEY  | DATNAME  | Enter the character assigned to the block of data in Table DIGCOL.                                          |
|        | DIGIT    | Enter a numeric value from 0–9, STAR (*), or OCT (#) to specify the digit that is applicable to the record. |
| DGDATA | DGCOLSEL | Enter <b>COL</b> for the collection of more digits.                                                         |

| Field   | Subfield | Setting                                                                                                    |
|---------|----------|----------------------------------------------------------------------------------------------------|
| COLDATA | TMODE    | Enter S for short timing mode.                                                                                                    |
|         | NUMDIGS  | Number of digits. If the TMODE value is S, specify the number of digits for which short timing is required after the receipt of each digit. The number of digits specified, which does not include the initial digit, must be no greater than three for short timing. |

## 1. Enter table ucdgroup and press Enter.

You use Table UCDGRP to set up the UCD group.

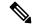

Note

The UCD group must have a unique primary DN.

- 1. Enter **add** and press **Enter**.
- **2.** On Table UCDGRP, enter the following settings.

## Table 498: Settings for Table UCDGRP

| Field    | Setting                                                                                                    |
|----------|----------------------------------------------------------------------------------------------------|
| UCDNAME  | This is the name of the UCD group. It can be up to 16 characters in length. The first eight characters must be unique.                                                                  |
| ACD      | Enter N.                                                                                                    |
| CUSTGRP  | Name of the customer group to which the UCD group belongs.                                                                                                    |
| UCDRNGTH | Ringing threshold, in one-second intervals, after which an unanswered call to a UCD agent is forwarded to the route specified in the THROUT field. The range is 0–63.                   |
| TABNAME  | Enter OFRT.                                                                                                    |
| INDEX    | Enter the number assigned to the route list in Table OFRT (1–1023).                                                                                                    |
| TABNAME  | Enter <b>OFRT</b> for the table to which translations are routed.                                                                                                    |
| INDEX    | Enter the number assigned to the route list in Table OFRT (1–1023).                                                                                                    |
| PRIOPRO  | Enter Maximum time, in seconds, a call can wait in a UCD group (0–255).                                                                                                    |
| MAXPOS   | Enter the maximum number of UCD agent positions that can be active at one time. This number should be the number of ports on the all TIMG units that are connected to the phone system. |
| DBG      | Delayed billing. Enter <b>Y</b> if billing starts when the call is answered by a UCD agent. Enter <b>N</b> if billing starts when the caller receives a recorded announcement.          |
| DEFPRIO  | Enter <b>0</b> .                                                                                                    |

| Field            | Setting                                                                                                    |  |
|------------------|----------------------------------------------------------------------------------------------------|--|
| RLSCNT           | Enter <b>0</b> .                                                                                                    |  |
| MAXWAIT          | Enter the maximum time, in seconds, that a call waits in the incoming call queue before being answered (0–1800).                                                                                                 |  |
| MAXCQSIZ         | Enter the maximum number of calls that can be in the incoming queue waiting for an idle channel (0–511).                                                                                                    |  |
| OPTION           | Enter UCD_SMDI.                                                                                                    |  |
| SMDI_LINK        | Enter the terminal designation defined in Table SLLNKDEV.                                                                                                    |  |
| SMDI_<br>DESK_NO | Enter the message desk number (1–63). If you have more than one UCD group, one of them must be set to 63. We recommend that the first UCD group on a data link be set to 63. The second is set to 62, and so on. |  |
|                  | Note If CRR (Call Request Retrieval) is used, all requests are made to the UCD group with SMDI_DSK_NO = 63.                                                                                                    |  |

## 1. Enter table dnroute and press Enter.

You use Table DNROUTE to set up the UCD group.

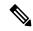

Note

The UCD group must have a unique primary DN.

- 1. Enter add and press Enter.
- **2.** On Table DNROUTE, enter the following settings.

## Table 499: Settings for Table DNROUTE

| Field    | Subfield | Setting                                                                                                    |
|----------|----------|----------------------------------------------------------------------------------------------------|
| DNNM     | AREACODE | Enter the DN for the UCD group specified as the UCDGRP.                                                                     |
|          | OFCCODE  | Note The UCD DN must be a dialable number from an agent on the phone system so that dialing plans and translation tables do |
|          | STNCODE  | not conflict.                                                                                                    |
| DN_SEL   |          | Enter <b>FEAT</b> .                                                                                                    |
| FEATURE  |          | Enter UCD.                                                                                                    |
| UCDGRP   |          | Enter the value for the UCDNAME field that is defined in Table UCDGROUP.                                                    |
| DNTYPE   |          | Enter PRIM.                                                                                                    |
| TOLLPRIO |          | Enter 0.                                                                                                    |

## 1. Enter table lninv and press Enter.

You use Table LNINV to assign card slots on the line or remote line module.

- 1. Enter add and press Enter.
- 2. On Table LNINV, enter the following settings.

### Table 500: Settings for Table LNINV

| Field    | Setting                                                                        |  |
|----------|--------------------------------------------------------------------------------|--|
| LEN      | Enter the line equipment number of the card slot.                              |  |
| CARDCODE | Enter <b>5d11ae</b> .                                                          |  |
| PADGRP   | Enter the name of the appropriate pad group that appears in the PADDATA table. |  |
| STATUS   | Enter WORKING.                                                                 |  |
| GND      | Enter Y.                                                                       |  |
| BNV      | Enter NL.                                                                      |  |
| MNO      | Enter Y.                                                                       |  |
| CARDTYPE | Enter NIL.                                                                     |  |

## 1. Enter **servord** and press **Enter**.

You can add agents to the UCD group by entering the following inputs at the prompts.

Table 501: Inputs for Adding Agents to the UCD Group

| Prompt       | Input        | Description                                                                                  |
|--------------|--------------|----------------------------------------------------------------------------------------------|
| SO:          | NEW          |                                                                                              |
| SONUMBER:    | Press Enter. | When to invoke this service. Pressing Enter starts the service at the current date and time. |
| DN:          |              | The Directory Number of the line. Use ten-digit DNs.                                         |
| LCC_ACC:     | IBN          | The line class code of service.                                                              |
| GROUP:       |              | The name of the IBN customer group to which the line belongs. For example, covm.             |
| SUBGRP:      |              | The subgroup number. For example, 0.                                                         |
| NCOS:        |              | The network class of service. For example, 1.                                                |
| SNPA:        |              | The serving NPA (area code) of the DN.                                                       |
| LEN_OR_LT D: |              | The line equipment number of the line. For example, 4 0 1 0 (separated by spaces).           |

| Prompt    | Input | Description                                                                                                    |
|-----------|-------|----------------------------------------------------------------------------------------------------|
| OPTION:   | COD   | The cut-off on disconnect.                                                                                                    |
| OPTION:   | UCD   | Uniform call distribution.                                                                                                    |
| OPTION:   | DGT   | Digitone.                                                                                                    |
| OPTION:   | 3WC   | Three-way calling.                                                                                                    |
| OPTION:   | CXR   | Call Transfer.                                                                                                    |
| CXFERTYP: | CTALL | Call Transfer Type. CTALL = transfer all calls.                                                                                                    |
| CXRRCL:   | N     | Call Transfer Recall.                                                                                                    |
| METHOD:   | STD   | Method of Call Transfer: Std = Std Call Transfer method.                                                                                                  |
| OPTION:   | SMDI  | Simplified message desk interface.                                                                                                    |
| LINENO:   |       | The UCD terminal number. This is the line number associated with the SMDI channel. This parameter must be unique for each agent in the associated UCDGRP. |
| UCDGRP:   |       | The UCDNAME from the UCDGRP table. This is the UCD group to which you are adding the agent.                                                               |
| AUTO_LOG: | Y     | Autologon capability required.                                                                                                    |
| OPTION:   | \$    | The data you have entered appears.                                                                                                    |
|           | Y     | Enter Y.                                                                                                    |

## 1. Enter **servord** and press **Enter**.

You can add a pilot number (UCD group DN) for the ports on the TIMG units by entering the following inputs at the prompts.

Table 502: Inputs for Adding Agents to the UCD Group

| Prompt    | Input        | Description                                                                                  |
|-----------|--------------|----------------------------------------------------------------------------------------------|
| SO:       | NEW          |                                                                                              |
| SONUMBER: | Press Enter. | When to invoke this service. Pressing Enter starts the service at the current date and time. |
| DN:       |              | The directory number of the line. This is the DN that you enter in the SDN table.            |
| LCC:      | IBN          | The line class code of service.                                                              |
| GROUP:    |              | The name of the IBN customer group to which the line belongs.                                |
| SUBGRP:   |              | The subgroup number.                                                                         |

| Prompt   | Input | Description                                              |  |
|----------|-------|----------------------------------------------------------|--|
| NCOS:    |       | The network class of service.                            |  |
| SNPA:    |       | Serving NPA (area code) of the DN.                       |  |
| LEN:     |       | Line equipment number of the line. For example, 4 0 1 0. |  |
| OPTION:  | cfb   | Call Forward Busy.                                       |  |
|          |       | Note This input is optional.                             |  |
| CFBCNTL: | N     | Normal assignment for CFB.                               |  |
|          |       | Note This input is optional.                             |  |
| CFBDN:   |       | The primary UCD DN.                                      |  |
|          |       | Note This input is optional.                             |  |
| OPTION:  | CFF   | Call Forward Fixed.                                      |  |
| CFFDN:   |       | The primary UCD DN.                                      |  |
| OPTION:  | CFU   | Call Forward Universal.                                  |  |
| OVRDACR: | N     | Override Automatic Callback.                             |  |
| OPTION:  | \$    | The data you entered appears.                            |  |
|          | Y     | Enter <b>Y</b> to confirm the data.                      |  |

- 1. Connect a phone to the line.
- 2. Pick up the handset.
- **3.** Dial the call forward activation code followed by the pilot number (UCD DN). For example, dial \*80 5551234.

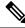

Note

If you do not know this code, look it up in Table IBNXLA. The code is in the CFWP field.

4. Confirm that you hear the confirmation tone, which indicates that the line has been forwarded.

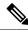

Note

If the phone system is restarted, you must repeat Step 27. through Step 30. for each line DN that CFUs to the UCD group.

5. Enter table ibnxla and press Enter.

You use Table IBNXLA to set up and message waiting indicators (MWIs).

1. Enter add and press Enter.

2. On Table IBNXLA, enter the following settings.

## Table 503: Settings for Table DNROUTE

| Field  | Subfield | Setting                                                                |
|--------|----------|------------------------------------------------------------------------|
| KEY    | XLANAME  | Enter the name of the translator, 1–8 characters, for the MWI feature. |
|        | DGLIDX   | Enter the access code for the MWI feature.                             |
| RESULT | TRSEL    | Enter FEAT.                                                            |
|        | ACR      | Enter N.                                                               |
|        | SMDR     | Enter N.                                                               |
|        | FEATURE  | Enter the following features:                                          |
|        |          | CRA CRR CRDS CRDA UCDD UCDA CFWP CFWC                                  |

Application Note for the Nortel SL-100 Serial SMDI TIMG Integration

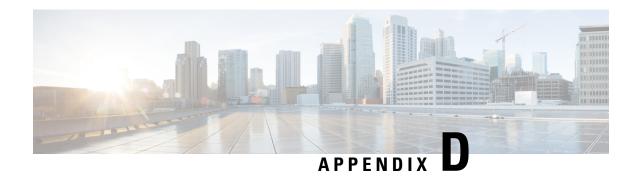

# **Settings for PIMG Firmware Version 5.x**

• Settings for PIMG Firmware Version 5.x, on page 413

# **Settings for PIMG Firmware Version 5.x**

# **Digital PIMG Settings (Firmware Version 5.x)**

Do the following steps to set up the Digital PIMG units

#### **SUMMARY STEPS**

- **1.** On a Windows workstation, sign in to a PIMG unit.
- **2.** In the Configure menu, select **System**.
- **3.** On the System page, enter the following settings.
- 4. Select Apply Changes.
- **5.** On the Configure menu, select **Gateway**.
- **6.** On the Gateway page, select the **Gateway Routing** tab.
- **7.** On the Gateway Routing tab, Unity Connection without a cluster, skip to Step 8. If Unity Connection has a cluster configured, do the following substeps:
- **8.** Under VoIP Endpoint ID, enter the following settings.
- 9. Select Apply Changes.
- **10.** Select the **Gateway Advanced** tab.
- **11.** On the Gateway Advanced tab, enter the following settings.
- 12. Select Apply Changes.
- **13.** Select the **Gateway Capabilities** tab.
- **14.** Depending on how you have planned to use the voice messaging ports, select the applicable setting for each port in the Telephony Port Capability column.
- **15.** Select Apply Changes.
- **16.** On the Configure menu, select **SIP**.
- **17.** On the SIP page, enter the following settings.
- **18.** Select Apply Changes.
- **19.** On the Configure menu, select **IP**.
- **20.** On the IP page, enter the following settings.

- 21. Select Apply Changes.
- **22.** On the Configure menu, select **Tones**.
- **23.** On the Tones page, select the **Learn** tab.
- **24.** On the Tones page, for the Dialtone event, confirm that the Acquire Tone check box is checked and leave the Destination Address field blank.
- **25.** On the Tones page, for the Busy Tone event, confirm that the Acquire Tone check box is checked and do the following substeps to verify that the tone is correct.
- **26.** On the Tones page, in the Destination Address field for Busy Tone, enter the extension that you dialed in Step 25c. from the third phone.
- 27. On the Tones page, for the Error/Reorder Tone event, confirm that the Acquire Tone check box is checked and do the following substeps to verify that the tone is correct.
- **28.** On the Tones page, in the Destination Address field for Error/Reorder Tone, enter the extension that you dialed in Step 27a.
- **29.** On the Tones page, for the Ringback Tone event, confirm that the Acquire Tone check box is checked and do the following substeps to verify that the tone is correct.
- **30.** On the Tones page, in the Destination Address field for Ringback Tone, enter the extension that you dialed in Step 29a.
- 31. Select Learn.
- **32.** When the process is complete, check the check box for each newly learned tone and select **Apply**.
- **33.** Hang up the phones that you used in Step 25.
- **34.** On the Configure menu, select **Restart**.
- **35.** On the Restart page, select **Restart Unit Now**.
- **36.** When the PIMG unit has restarted, in the View menu, select **Refresh**.
- **37.** Repeat Step 1 through Step 36 on all remaining PIMG units.

### **DETAILED STEPS**

- **Step 1** On a Windows workstation, sign in to a PIMG unit.
- **Step 2** In the Configure menu, select **System**.
- **Step 3** On the System page, enter the following settings.

## Table 504: System Page Settings

| Field          | Setting                                                                                                    |  |
|----------------|----------------------------------------------------------------------------------------------------|--|
| Operating Mode | Select SIP.                                                                                                    |  |
| PBX Type       | Select the applicable setting:  • For Avaya phone systems, select Lucent.  • For NEC phone systems, select NEC_NEAX.  • For Nortel phone systems, select M1.  • For Siemens phone systems, select Optiset_300ECS. |  |
| PCM Coding     | Select uLaw.                                                                                                    |  |

- **Step 4** Select **Apply Changes**.
- **Step 5** On the Configure menu, select **Gateway**.
- **Step 6** On the Gateway page, select the **Gateway Routing** tab.
- Step 7 On the Gateway Routing tab, Unity Connection without a cluster, skip to Step 8. If Unity Connection has a cluster configured, do the following substeps:
  - a) In the Fault Tolerance Enabled field, select Yes.
  - b) In the Load Balancing Enabled field, select No.
- **Step 8** Under VoIP Endpoint ID, enter the following settings.

**Note** To add endpoints, select **Add New Endpoint**.

Table 505: Gateway Routing Tab Settings

| Count | VoIP Endpoint ID                                                                                                    |
|-------|----------------------------------------------------------------------------------------------------|
| 1     | (Unity Connection without a cluster) Enter the server name of the Unity Connection server.                             |
|       | ( <i>Unity Connection with a cluster configured</i> ) Enter the server name of the subscriber Unity Connection server. |
| 2     | (Unity Connection without a cluster) Enter the server name of the Unity Connection server.                             |
|       | (Unity Connection with a cluster configured) Enter the server name of the publisher server.                            |

- **Step 9** Select **Apply Changes**.
- **Step 10** Select the **Gateway Advanced** tab.
- **Step 11** On the Gateway Advanced tab, enter the following settings.

Table 506: Gateway Advanced Tab Settings

| Field                                       | Settings                                                                                                    |
|---------------------------------------------|----------------------------------------------------------------------------------------------------|
| Call Connect Mode                           | Select OnAnswer.                                                                                            |
| Destination for Unroutable PBX Calls        | Enter the extension of an attendant who receives calls to Cisco Unity Connection that are unanswered.       |
| Minimum Call Party Delay (msecs)            | Enter <b>500</b> .                                                                                          |
| Turn MWI On FAC                             | For Siemens Hicom 300 E (North American) phone systems, enter Enter #*1. Otherwise, leave this field blank. |
| Turn MWI Off FAC                            | For Siemens Hicom 300 ECS phone systems, enter Enter #*8. Otherwise, leave this field blank.                |
| Wait for Ringback/Connect on Blind Transfer | Select Yes.                                                                                                 |

| Field                      | Settings                                                                                                    |
|----------------------------|----------------------------------------------------------------------------------------------------|
| Hunt Group Extension       | Enter the pilot number of the Unity Connection voice messaging ports.                                                                                     |
| Audio Compression          | Select the preferred codec for audio compression:  • G.711  • G.729AB                                                                                     |
| Signaling Digit Relay Mode | Select Off.                                                                                                    |
| Voice Activity Detection   | Select Off.                                                                                                    |
| Frame Size                 | Select the applicable setting:  • G.711—20  • G.729AB—10  Failure to use the correct setting results in recorded messages containing nothing but silence. |
| Frames Per Packet          | Select the applicable setting:  • G.711—1  • G.729AB—2  Failure to use the correct setting results in recorded messages containing nothing but silence.   |
| Call Control QOS Byte      | Enter 104 (equivalent to DSCP AF31).                                                                                                    |
| RTP QOS Byte               | Enter <b>184</b> (equivalent to DSCP EF).                                                                                                    |

## **Step 12** Select **Apply Changes**.

## Step 13 Select the Gateway Capabilities tab.

**Step 14** Depending on how you have planned to use the voice messaging ports, select the applicable setting for each port in the Telephony Port Capability column.

Table 507: Gateway Capabilities Tab Settings

| Telephony Port Capability Settings | Voice Messaging Port Usage                                                                                         |
|------------------------------------|----------------------------------------------------------------------------------------------------|
| Calls-Only                         | The port answers incoming calls only and cannot dial out (for example, to set MWIs or send message notifications). |
| MWIs-Only                          | The port dial out only (for example, to set MWIs or send message notifications) and cannot answer incoming calls.  |
| Both                               | The port answers incoming calls and also dial out (for example, to set MWIs or send message notifications).        |

In setting up the PIMG unit, do not send calls to ports in Unity Connection that cannot answer calls (voice messaging ports that are not set to Answer Calls). For example, if a voice messaging port is set only to Send MWI Requests, do not send calls to it. Otherwise the integration cannot function correctly.

If a port in Unity Connection is disabled, select **No** in the Telephony Port Enabled column for the corresponding port on this tab. Note that changing a setting in the Telephony Port Enabled column requires restarting the PIMG unit.

- **Step 15** Select **Apply Changes**.
- **Step 16** On the Configure menu, select **SIP**.
- **Step 17** On the SIP page, enter the following settings.

### Table 508: SIP Page Settings

| Field                           | Setting                                    |
|---------------------------------|--------------------------------------------|
| Host and Domain Name            | Enter the domain name of the PIMG unit.    |
| Server Port                     | Enter <b>5060</b> .                        |
| Primary Proxy Server<br>Address | Leave this field blank.                    |
| Primary Proxy Server Port       | Not applicable. Leave the default setting. |
| Backup Proxy Server Address     | Not applicable. Leave the default setting. |
| Backup Proxy Server Port        | Not applicable. Leave the default setting. |
| Proxy Query Interval            | Enter 10.                                  |
| T1 Time                         | Enter <b>400</b> .                         |
| T2 Time                         | Enter 3000.                                |

- **Step 18** Select **Apply Changes**.
- **Step 19** On the Configure menu, select **IP**.
- **Step 20** On the IP page, enter the following settings.

## Table 509: IP Page Settings

| Field                              | Setting                                                                                                    |
|------------------------------------|----------------------------------------------------------------------------------------------------|
| Client IP Address                  | Enter the new IP address you want to use for the PIMG unit.  (This is the IP address that you enter in Cisco Unity Connection Administration |
|                                    | when you create the integration.)                                                                                                    |
| Client Subnet Mask                 | Enter the new subnet mask, if the subnet mask is different from the default IP address.                                                      |
| Default Network Gateway<br>Address | Enter the IP address of the default network gateway router that the PIMG units use.                                                          |
| BOOTP Enabled                      | Select No.                                                                                                    |

- **Step 21** Select Apply Changes.
- **Step 22** On the Configure menu, select **Tones**.
- **Step 23** On the Tones page, select the **Learn** tab.

Destination addresses cannot be duplicated in the same session. Otherwise, the process for learning tones cannot succeed. If you do not have enough available phones to learn all the tones at one time, you can run multiple sessions to learn tones individually by checking or unchecking the applicable Acquire Tone check boxes.

- On the Tones page, for the Dialtone event, confirm that the Acquire Tone check box is checked and leave the Destination Address field blank.
- On the Tones page, for the Busy Tone event, confirm that the Acquire Tone check box is checked and do the following substeps to verify that the tone is correct.
  - a) From a available phone, call a second phone.
  - b) Answer the second phone when it rings, and leave both handsets off so that both phones are busy.
  - c) From a third phone, dial one of the busy phones.
  - d) Confirm that you hear a busy tone.
  - e) Hang up the third phone but leave the handsets for the other two phones off.
- Step 26 On the Tones page, in the Destination Address field for Busy Tone, enter the extension that you dialed in Step 25c. from the third phone.
- On the Tones page, for the Error/Reorder Tone event, confirm that the Acquire Tone check box is checked and do the following substeps to verify that the tone is correct.
  - a) From an available phone, dial an extension that does not exist.
  - b) Confirm that you hear the reorder or error tone.
  - c) Hang up the phone.
- Step 28 On the Tones page, in the Destination Address field for Error/Reorder Tone, enter the extension that you dialed in Step 27a.
- **Step 29** On the Tones page, for the Ringback Tone event, confirm that the Acquire Tone check box is checked and do the following substeps to verify that the tone is correct.
  - a) From an available phone, dial an extension that does exist
  - b) Confirm that you hear the ringback tone.
  - c) Hang up the phone.
- Step 30 On the Tones page, in the Destination Address field for Ringback Tone, enter the extension that you dialed in Step 29a.
- Step 31 Select Learn.

**Note** When running learn tones, the PIMG unit restarts after learning the first tone.

- **Step 32** When the process is complete, check the check box for each newly learned tone and select **Apply**.
- **Step 33** Hang up the phones that you used in Step 25.
- **Step 34** On the Configure menu, select **Restart**.
- **Step 35** On the Restart page, select **Restart Unit Now**.
- **Step 36** When the PIMG unit has restarted, in the View menu, select **Refresh**.
- **Step 37** Repeat Step 1 through Step 36 on all remaining PIMG units.

# **Analog PIMG Settings for DTMF Integration (Firmware Version 5.x)**

Do the following steps to set up the analog PIMG units for a DTMF integration

#### SUMMARY STEPS

- **1.** On a Windows workstation, sign in to a PIMG unit.
- **2.** On the Configure menu, select **System**.
- **3.** On the System page, enter the following settings.
- 4. Select Apply Changes.
- **5.** On the Configure menu, select **Gateway**.
- **6.** On the Gateway page, select the **Gateway Routing** tab.
- 7. On the Gateway Routing tab, Unity Connection without a cluster, skip to Step 8. If Unity Connection has a cluster configured, do the following substeps:
- **8.** Under VoIP Endpoint ID, enter the following settings.
- **9.** Select Apply Changes.
- 10. Select the Gateway Advanced tab.
- **11.** On the Gateway Advanced tab, enter the following settings.
- 12. Select Apply Changes.
- **13.** Select the **Gateway Capabilities** tab.
- **14.** Depending on how you have planned to use the voice messaging ports, select the applicable setting for each port in the Telephony Port Capability column.
- **15.** Select Apply Changes.
- **16.** On the Configure menu, select **SIP**.
- **17.** On the SIP page, enter the following settings.
- **18.** Select Apply Changes.
- **19.** On the Configure menu, select **IP**.
- **20.** On the IP page, enter the following settings.
- **21.** Select Apply Changes.
- **22.** On the Configure menu, select **Tones**.
- **23.** On the Tones page, select the **Learn** tab.
- **24.** On the Tones page, for the Dialtone event, confirm that the Acquire Tone check box is checked and leave the Destination Address field blank.
- **25.** On the Tones page, for the Busy Tone event, confirm that the Acquire Tone check box is checked and do the following substeps to verify that the tone is correct.
- **26.** On the Tones page, in the Destination Address field for Busy Tone, enter the extension that you dialed in Step 25c. from the third phone.
- **27.** On the Tones page, for the Error/Reorder Tone event, confirm that the Acquire Tone check box is checked and do the following substeps to verify that the tone is correct.
- **28.** On the Tones page, in the Destination Address field for Error/Reorder Tone, enter the extension that you dialed in Step 27a.
- **29.** On the Tones page, for the Ringback Tone event, confirm that the Acquire Tone check box is checked and do the following substeps to verify that the tone is correct.
- **30.** On the Tones page, in the Destination Address field for Ringback Tone, enter the extension that you dialed in Step 29a.
- 31. Select Learn.
- **32.** When the process is complete, check the check box for each newly learned tone and select **Apply**.

- **33.** Hang up the phones that you used in Step 25.
- **34.** On the Configure menu, select **Restart**.
- **35.** On the Restart page, select **Restart Unit Now**.
- **36.** When the PIMG unit has restarted, in the View menu, select **Refresh**.
- **37.** Repeat Step 1 through Step 36 on all remaining PIMG units.

## **DETAILED STEPS**

- **Step 1** On a Windows workstation, sign in to a PIMG unit.
- **Step 2** On the Configure menu, select **System**.
- **Step 3** On the System page, enter the following settings.

## Table 510: System Page Settings

| Field          | Settings     |
|----------------|--------------|
| Operating Mode | Select SIP.  |
| PBX Type       | Select None. |
| PCM Coding     | Select uLaw. |

- **Step 4** Select **Apply Changes**.
- **Step 5** On the Configure menu, select **Gateway**.
- Step 6 On the Gateway page, select the Gateway Routing tab.
- **Step 7** On the Gateway Routing tab, Unity Connection without a cluster, skip to Step 8. If Unity Connection has a cluster configured, do the following substeps:
  - a) In the Fault Tolerance Enabled field, select Yes.
  - b) In the Load Balancing Enabled field, select No.
- **Step 8** Under VoIP Endpoint ID, enter the following settings.

**Note** To add endpoints, select **Add New Endpoint**.

## Table 511: Gateway Routing Tab Settings

| Count | VoIP Endpoint ID                                                                             |
|-------|----------------------------------------------------------------------------------------------|
| 1     | (Unity Connection without a cluster) Enter the server name of the Unity Connection server.   |
|       | (Unity Connection with a cluster configured) Enter the server name of the subscriber server. |
| 2     | (Unity Connection without a cluster) Enter the server name of the Unity Connection server.   |
|       | (Unity Connection with a cluster configured) Enter the server name of the publisher server.  |

- **Step 9** Select **Apply Changes**.
- Step 10 Select the Gateway Advanced tab.
- **Step 11** On the Gateway Advanced tab, enter the following settings.

# Table 512: Gateway Advanced Tab Settings

| Field                                       | Settings                                                                                        |
|---------------------------------------------|-------------------------------------------------------------------------------------------------|
| Call Connect Mode                           | Select OnAnswer.                                                                                |
| Destination for Unroutable IP Calls         | Leave this field blank.                                                                         |
| Destination for Unroutable PBX Calls        | Leave this field blank.                                                                         |
| Monitor Call Connections                    | Select No.                                                                                      |
| Minimum Call Party Delay (msecs)            | Enter <b>500</b> .                                                                              |
| Maximum Call Party Delay (msecs)            | Enter <b>2000</b> .                                                                             |
| Dial Digit on Time (msecs)                  | Enter <b>100</b> .                                                                              |
| Dial Inter-Digit Time (msecs)               | Enter <b>100</b> .                                                                              |
| Dial Pause Time (msecs)                     | Enter <b>2000</b> .                                                                             |
| Turn MWI On FAC                             | Enter the code that turns MWIs on.                                                              |
| Turn MWI Off FAC                            | Enter the code that turns MWIs off.                                                             |
| Outbound Call Connect Timeout (msecs)       | Enter 10000.                                                                                    |
| Wait for Ringback/Connect on Blind Transfer | Select Yes.                                                                                     |
| Hunt Group Extension                        | Enter the pilot number of the Unity Connection voice messaging ports.                           |
| Audio Compression                           | Select the preferred codec for audio compression: • G.711                                       |
|                                             | • G.729AB                                                                                       |
| RTP Digit Relay Mode                        | Select RFC2833.                                                                                 |
| Signaling Digit Relay Mode                  | Select Off.                                                                                     |
| Voice Activity Detection                    | Select Off.                                                                                     |
| Frame Size                                  | Select the applicable setting:                                                                  |
|                                             | • G.711— <b>20</b>                                                                              |
|                                             | • G.729AB— <b>10</b>                                                                            |
|                                             | Failure to use the correct setting results in recorded messages containing nothing but silence. |

| Field                 | Settings                                                                                        |
|-----------------------|-------------------------------------------------------------------------------------------------|
| Frames Per Packet     | Select the applicable setting:                                                                  |
|                       | • G.711—1                                                                                       |
|                       | • G.729AB— <b>2</b>                                                                             |
|                       | Failure to use the correct setting results in recorded messages containing nothing but silence. |
| Call Control QOS Byte | Enter <b>104</b> (equivalent to DSCP AF31).                                                     |
| RTP QOS Byte          | Enter <b>184</b> (equivalent to DSCP EF).                                                       |
| SNMP Traps Enabled    | Select No.                                                                                      |
| E-mail Alarms Enabled | Select No.                                                                                      |

- **Step 12** Select **Apply Changes**.
- Step 13 Select the Gateway Capabilities tab.
- **Step 14** Depending on how you have planned to use the voice messaging ports, select the applicable setting for each port in the Telephony Port Capability column.

Table 513: Gateway Capabilities Tab Settings

| Telephony Port Capability Settings | Voice Messaging Port Usage                                                                                         |
|------------------------------------|----------------------------------------------------------------------------------------------------|
| Calls-Only                         | The port answers incoming calls only and cannot dial out (for example, to set MWIs or send message notifications). |
| MWIs-Only                          | The port dial out only (for example, to set MWIs or send message notifications) and cannot answer incoming calls.  |
| Both                               | The port answers incoming calls and also dial out (for example, to set MWIs or send message notifications).        |

In setting up the PIMG unit, do not send calls to ports in Unity Connection that cannot answer calls (voice messaging ports that are not set to Answer Calls). For example, if a voice messaging port is set only to Send MWI Requests, do not send calls to it. Otherwise the integration cannot function correctly.

If a port in Unity Connection is disabled, select **No** in the Telephony Port Enabled column for the corresponding port on this tab. Note that changing a setting in the Telephony Port Enabled column requires restarting the PIMG unit.

- **Step 15** Select **Apply Changes**.
- **Step 16** On the Configure menu, select **SIP**.
- **Step 17** On the SIP page, enter the following settings.

#### Table 514: SIP Page Settings

| Field                | Settings                                |
|----------------------|-----------------------------------------|
| Host and Domain Name | Enter the domain name of the PIMG unit. |

| Field                         | Settings                                   |
|-------------------------------|--------------------------------------------|
| Server Port                   | Enter <b>5060</b> .                        |
| Transport Type                | Select UDP.                                |
| Call as Domain Name           | Select No.                                 |
| Registration Server Address   | Leave this field blank.                    |
| Registration Server Port      | Enter <b>5060</b> .                        |
| Registration Expiration (sec) | Enter <b>3600</b> .                        |
| Primary Proxy Server Address  | Leave this field blank.                    |
| Primary Proxy Server Port     | Not applicable. Leave the default setting. |
| Backup Proxy Server Address   | Not applicable. Leave the default setting. |
| Backup Proxy Server Port      | Not applicable. Leave the default setting. |
| Proxy Query Interval          | Enter 10.                                  |
| T1 Time (msecs)               | Enter <b>400</b> .                         |
| T2 Time (msecs)               | Enter 3000.                                |
| Invite Expiration (sec)       | Enter 120.                                 |

# **Step 18** Select **Apply Changes**.

**Step 19** On the Configure menu, select **IP**.

**Step 20** On the IP page, enter the following settings.

# Table 515: IP Page Settings

| Field                              | Settings                                                                                                    |
|------------------------------------|----------------------------------------------------------------------------------------------------|
| Client IP Address                  | Enter the new IP address you want to use for the PIMG unit.                                                       |
|                                    | (This is the IP address that you enter in Cisco Unity Connection Administration when you create the integration.) |
| Client Subnet Mask                 | Enter the new subnet mask, if the subnet mask is different from the default IP address.                           |
| Default Network Gateway<br>Address | Enter the IP address of the default network gateway router that the PIMG units use.                               |
| BOOTP Enabled                      | Select No.                                                                                                    |

- **Step 21** Select **Apply Changes**.
- **Step 22** On the Configure menu, select **Tones**.
- **Step 23** On the Tones page, select the **Learn** tab.

Destination addresses cannot be duplicated in the same session. Otherwise, the process for learning tones cannot succeed. If you do not have enough available phones to learn all the tones at one time, you can run multiple sessions to learn tones individually by checking or unchecking the applicable Acquire Tone check boxes.

- Step 24 On the Tones page, for the Dialtone event, confirm that the Acquire Tone check box is checked and leave the Destination Address field blank.
- Step 25 On the Tones page, for the Busy Tone event, confirm that the Acquire Tone check box is checked and do the following substeps to verify that the tone is correct.
  - a) From an available phone, call a second phone.
  - b) Answer the second phone when it rings, and leave both handsets off so that both phones are busy.
  - c) From a third phone, dial one of the busy phones.
  - d) Confirm that you hear a busy tone.
  - e) Hang up the third phone but leave the handsets for the other two phones off.
- Step 26 On the Tones page, in the Destination Address field for Busy Tone, enter the extension that you dialed in Step 25c. from the third phone.
- Step 27 On the Tones page, for the Error/Reorder Tone event, confirm that the Acquire Tone check box is checked and do the following substeps to verify that the tone is correct.
  - a) From an available phone, dial an extension that does not exist.
  - b) Confirm that you hear the reorder or error tone.
  - c) Hang up the phone.
- Step 28 On the Tones page, in the Destination Address field for Error/Reorder Tone, enter the extension that you dialed in Step 27a.
- **Step 29** On the Tones page, for the Ringback Tone event, confirm that the Acquire Tone check box is checked and do the following substeps to verify that the tone is correct.
  - a) From an available phone, dial an extension that does exist
  - b) Confirm that you hear the ringback tone.
  - c) Hang up the phone.
- **Step 30** On the Tones page, in the Destination Address field for Ringback Tone, enter the extension that you dialed in Step 29a.
- Step 31 Select Learn.

**Note** When running learn tones, the PIMG unit restarts after learning the first tone.

- **Step 32** When the process is complete, check the check box for each newly learned tone and select **Apply**.
- **Step 33** Hang up the phones that you used in Step 25.
- **Step 34** On the Configure menu, select **Restart**.
- **Step 35** On the Restart page, select **Restart Unit Now**.
- **Step 36** When the PIMG unit has restarted, in the View menu, select **Refresh**.
- **Step 37** Repeat Step 1 through Step 36 on all remaining PIMG units.

# **Analog PIMG Settings for Serial Integration (Firmware Version 5.x)**

Do the following steps to set up the analog PIMG units for a Serial integration

#### SUMMARY STEPS

- **1.** On a Windows workstation, sign in to a PIMG unit.
- **2.** On the Configure menu, select **System**.
- **3.** On the System page, enter the following settings.
- 4. Select Apply Changes.
- **5.** On the Configure menu, select **Gateway**.
- **6.** On the Gateway page, select the **Gateway Routing** tab.
- 7. On the Gateway Routing tab, Unity Connection without a cluster, skip to Step 8. If Unity Connection has a cluster configured, do the following substeps:
- **8.** Under VoIP Endpoint ID, enter the following settings.
- **9.** Select **Apply Changes**.
- **10.** Select the **Gateway Advanced** tab.
- **11.** On the Gateway Advanced tab, enter the following settings.
- 12. Select Apply Changes.
- 13. Select the Gateway Capabilities tab.
- **14.** Depending on how you have planned to use the voice messaging ports, select the applicable setting for each port in the Telephony Port Capability column.
- **15.** Select Apply Changes.
- **16.** On the Configure menu, select **Serial Protocol**.
- **17.** On the Serial Protocol page, enter the following settings.
- **18.** Select Apply Changes.
- 19. On the Configure menu, select SIP.
- **20.** On the SIP page, enter the following settings.
- **21.** Select Apply Changes.
- **22.** On the Configure menu, select **IP**.
- **23.** On the IP page, enter the following settings.
- **24.** Select Apply Changes.
- **25.** On the Configure menu, select **Tones**.
- **26.** On the Tones page, select the **Learn** tab.
- **27.** On the Tones page, for the Dialtone event, confirm that the Acquire Tone check box is checked and leave the Destination Address field blank.
- **28.** On the Tones page, for the Busy Tone event, confirm that the Acquire Tone check box is checked and do the following substeps to verify that the tone is correct.
- **29.** On the Tones page, in the Destination Address field for Busy Tone, enter the extension that you dialed in Step 28c. from the third phone.
- **30.** On the Tones page, for the Error/Reorder Tone event, confirm that the Acquire Tone check box is checked and do the following substeps to verify that the tone is correct.
- **31.** On the Tones page, in the Destination Address field for Error/Reorder Tone, enter the extension that you dialed in Step 30a.
- **32.** On the Tones page, for the Ringback Tone event, confirm that the Acquire Tone check box is checked and do the following substeps to verify that the tone is correct.
- **33.** On the Tones page, in the Destination Address field for Ringback Tone, enter the extension that you dialed in Step 32a.
- 34. Select Learn.
- **35.** When the process is complete, check the check box for each newly learned tone and select **Apply**.
- **36.** Hang up the phones that you used in Step 28.

- **37.** On the Configure menu, select **Restart**.
- **38.** On the Restart page, select **Restart Unit Now**.
- **39.** When the PIMG unit has restarted, in the View menu, select **Refresh**.
- **40.** Repeat Step 1 through Step 39 on all remaining PIMG units.

#### **DETAILED STEPS**

- **Step 1** On a Windows workstation, sign in to a PIMG unit.
- **Step 2** On the Configure menu, select **System**.
- **Step 3** On the System page, enter the following settings.

## Table 516: System Page Settings

| Field                 | Setting                                                                                  |
|-----------------------|------------------------------------------------------------------------------------------|
| Operating Mode        | Select SIP.                                                                              |
| PCM Coding            | Select uLaw.                                                                             |
| Serial Port Baud Rate | Select the setting that is configured on the phone system.  The default setting is 9600. |
| Serial Port Parity    | Select the setting that is configured on the phone system.  The default setting is None. |
| Serial Port Data Bits | Select the setting that is configured on the phone system.  The default setting is 8.    |
| Serial Port Stop Bits | Select the setting that is configured on the phone system.  The default setting is 1.    |

- **Step 4** Select **Apply Changes**.
- **Step 5** On the Configure menu, select **Gateway**.
- **Step 6** On the Gateway page, select the **Gateway Routing** tab.
- Step 7 On the Gateway Routing tab, Unity Connection without a cluster, skip to Step 8. If Unity Connection has a cluster configured, do the following substeps:
  - a) In the Fault Tolerance Enabled field, select Yes.
  - b) In the Load Balancing Enabled field, select No.
- **Step 8** Under VoIP Endpoint ID, enter the following settings.

**Note** To add endpoints, select **Add New Endpoint**.

Table 517: Gateway Routing Tab Settings

| Count | VoIP Endpoint ID                                                                             |
|-------|----------------------------------------------------------------------------------------------|
| 1     | (Unity Connection without a cluster) Enter the server name of the Unity Connection server.   |
|       | (Unity Connection with a cluster configured) Enter the server name of the subscriber server. |
| 2     | (Unity Connection without a cluster) Enter the server name of the Unity Connection server.   |
|       | (Unity Connection with a cluster configured) Enter the server name of the publisher server.  |

- **Step 9** Select **Apply Changes**.
- Step 10 Select the Gateway Advanced tab.
- **Step 11** On the Gateway Advanced tab, enter the following settings.

# Table 518: Gateway Advanced Tab Settings

| Field                                       | Settings                                                              |
|---------------------------------------------|-----------------------------------------------------------------------|
| Advanced Call Routing                       |                                                                       |
| Call Connect Mode                           | Select OnAnswer.                                                      |
| Destination for Unroutable IP Calls         | Leave this field blank.                                               |
| Destination for Unroutable PBX Calls        | Leave this field blank.                                               |
| Monitor Call Connections                    | Select No.                                                            |
| Telephony                                   |                                                                       |
| Minimum Call Party Delay                    | Enter <b>500</b> .                                                    |
| Maximum Call Party Delay                    | Enter <b>2000</b> .                                                   |
| Dial Digit on Time                          | Enter <b>100</b> .                                                    |
| Dial Inter-Digit Time                       | Enter <b>100</b> .                                                    |
| Dial Pause Time                             | Enter <b>2000</b> .                                                   |
| Turn MWI On FAC                             | Leave this field blank.                                               |
| Turn MWI Off FAC                            | Leave this field blank.                                               |
| Outbound Call Connect Timeout               | Enter <b>10000</b> .                                                  |
| Wait for Ringback/Connect on Blind Transfer | Select Yes.                                                           |
| Hunt Group Extension                        | Enter the pilot number of the Unity Connection voice messaging ports. |

| Field                      | Settings                                                                                        |  |
|----------------------------|-------------------------------------------------------------------------------------------------|--|
| Audio                      |                                                                                                 |  |
| Audio Compression          | Select the preferred codec for audio compression:                                               |  |
|                            | • G.711                                                                                         |  |
|                            | • G.729AB                                                                                       |  |
| RTP Digit Relay Mode       | Select RFC2833.                                                                                 |  |
| Signaling Digit Relay Mode | Select Off.                                                                                     |  |
| Voice Activity Detection   | Select Off.                                                                                     |  |
| Frame Size                 | Select the applicable setting:                                                                  |  |
|                            | • G.711— <b>20</b>                                                                              |  |
|                            | • G.729AB— <b>10</b>                                                                            |  |
|                            | Failure to use the correct setting results in recorded messages containing nothing but silence. |  |
| Frames Per Packet          | Select the applicable setting:                                                                  |  |
|                            | • G.711— <b>1</b>                                                                               |  |
|                            | • G.729AB— <b>2</b>                                                                             |  |
|                            | Failure to use the correct setting results in recorded messages containing nothing but silence. |  |
| Quality of Service         |                                                                                                 |  |
| Call Control QOS Byte      | Enter <b>104</b> (equivalent to DSCP AF31).                                                     |  |
| RTP QOS Byte               | Enter <b>184</b> (equivalent to DSCP EF).                                                       |  |
| Traps and Alarms           | ,                                                                                               |  |
| E-mail Alarms Enabled      | Select No.                                                                                      |  |
| SNMP Traps Enabled         | Select No.                                                                                      |  |

- **Step 12** Select **Apply Changes**.
- Step 13 Select the Gateway Capabilities tab.
- **Step 14** Depending on how you have planned to use the voice messaging ports, select the applicable setting for each port in the Telephony Port Capability column.

Table 519: Gateway Capabilities Tab Settings

| Telephony Port Capability Settings | Voice Messaging Port Usage                                                                                         |
|------------------------------------|----------------------------------------------------------------------------------------------------|
| Calls-Only                         | The port answers incoming calls only and cannot dial out (for example, to set MWIs or send message notifications). |
| MWIs-Only                          | The port dial out only (for example, to set MWIs or send message notifications) and cannot answer incoming calls.  |
| Both                               | The port answers incoming calls and also dial out (for example, to set MWIs or send message notifications).        |

In setting up the PIMG unit, do not send calls to ports in Unity Connection that cannot answer calls (voice messaging ports that are not set to Answer Calls). For example, if a voice messaging port is set only to Send MWI Requests, do not send calls to it. Otherwise the integration cannot function correctly.

If a port in Unity Connection is disabled, select **No** in the Telephony Port Enabled column for the corresponding port on this tab. Note that changing a setting in the Telephony Port Enabled column requires restarting the PIMG unit.

- **Step 15** Select **Apply Changes**.
- **Step 16** On the Configure menu, select **Serial Protocol**.
- **Step 17** On the Serial Protocol page, enter the following settings.

**Table 520: Serial Protocol Page Settings** 

| Field                     | Setting                                                                                                    |
|---------------------------|----------------------------------------------------------------------------------------------------|
| Serial Mode               | Select the applicable setting:                                                                                                    |
|                           | • Master—Select this setting when this PIMG unit is connected to the data link serial cable from the phone system. There can be only one master PIMG unit in a phone system integration.    |
|                           | • Slave—Select this setting when this PIMG unit is not connected to the data link serial cable from the phone system. There can be multiple slave PIMG units in a phone system integration. |
| Serial Interface Protocol | Select the serial protocol that your phone system uses:                                                                                                    |
|                           | • SMDI                                                                                                    |
|                           | ·MCI                                                                                                    |
|                           | • MD-110                                                                                                    |
| Cpid Len                  | Select the applicable setting. Typically, the settings are 7 or 10.                                                                                                    |
| Cpid Padding String       | Enter the applicable string or leave this field blank. Typically, the setting is one of the following:                                                                                      |
|                           | <ul> <li>A string of zeros, where the number of zeros matches the setting of the<br/>Cpid Len field.</li> </ul>                                                                             |
|                           | • A prefix that is provided by the Centrex service.                                                                                                    |

| Field                       | Setting                                                                                                    |
|-----------------------------|----------------------------------------------------------------------------------------------------|
| Voice Mail Port Len         | If the setting of the Serial Interface Protocol field is MD-110, enter <b>2</b> . Otherwise, accept the default of <b>7</b> .                                                                                                    |
| System Number               | Enter the applicable setting. Typically, the setting is 1.                                                                                                    |
| MWI Response Timeout        | Enter 2000.                                                                                                    |
| IP Address of Serial Server | If the PIMG unit is the master, leave this field blank.                                                                                                    |
|                             | If the PIMG unit is a slave, enter the IP address of the master PIMG unit (the PIMG unit that is connected to the data link serial cable from the phone system).                                                                                       |
| Serial Cpid Expiration      | Enter 2000.                                                                                                    |
| Logical Extension Number    | If the setting of the Serial Interface Protocol field is MCI or MD-110, enter the extension number for each port on the PIMG unit.                                                                                                    |
|                             | If the setting of the Serial Interface Protocol field is SMDI, enter the logical port number. Typically, the setting is 1 for port 1, 2 for port 2, and so on beginning with the master PIMG unit and continuing through each of the slave PIMG units. |

- **Step 18** Select **Apply Changes**.
- **Step 19** On the Configure menu, select **SIP**.
- **Step 20** On the SIP page, enter the following settings.

# Table 521: SIP Page Settings

| Field                           | Setting                                                                                                    |
|---------------------------------|----------------------------------------------------------------------------------------------------|
| Host and Domain Name            | Enter the domain name of the PIMG unit.                                                                                                    |
|                                 | This setting must match the name of the port group in Cisco Unity Connection Administration that has the voice messaging ports connecting to the PIMG unit. |
| Server Port                     | Enter <b>5060</b> .                                                                                                    |
| Primary Proxy Server<br>Address | Leave this field blank.                                                                                                    |
| Primary Proxy Server Port       | Not applicable. Leave the default setting.                                                                                                    |
| Backup Proxy Server Address     | Not applicable. Leave the default setting.                                                                                                    |
| Backup Proxy Server Port        | Not applicable. Leave the default setting.                                                                                                    |
| Proxy Query Interval            | Enter 10.                                                                                                    |
| T1 Time                         | Enter 400.                                                                                                    |
| T2 Time                         | Enter 3000.                                                                                                    |

- **Step 21** Select **Apply Changes**.
- **Step 22** On the Configure menu, select **IP**.
- **Step 23** On the IP page, enter the following settings.

## Table 522: IP Page Settings

| Field                              | Setting                                                                                                    |
|------------------------------------|----------------------------------------------------------------------------------------------------|
| Client IP Address                  | Enter the new IP address you want to use for the PIMG unit.                                                       |
|                                    | (This is the IP address that you enter in Cisco Unity Connection Administration when you create the integration.) |
| Client Subnet Mask                 | Enter the new subnet mask, if the subnet mask is different from the default IP address.                           |
| Default Network Gateway<br>Address | Enter the IP address of the default network gateway router that the PIMG units use.                               |
| BOOTP Enabled                      | Select No.                                                                                                    |

- Step 24 Select Apply Changes.
- **Step 25** On the Configure menu, select **Tones**.
- **Step 26** On the Tones page, select the **Learn** tab.

Destination addresses cannot be duplicated in the same session. Otherwise, the process for learning tones do not succeed. If you do not have enough available phones to learn all the tones at one time, you can run multiple sessions to learn tones individually by checking or unchecking the applicable Acquire Tone check boxes.

- On the Tones page, for the Dialtone event, confirm that the Acquire Tone check box is checked and leave the Destination Address field blank.
- Step 28 On the Tones page, for the Busy Tone event, confirm that the Acquire Tone check box is checked and do the following substeps to verify that the tone is correct.
  - a) From a available phone, call a second phone.
  - b) Answer the second phone when it rings, and leave both handsets off so that both phones are busy.
  - c) From a third phone, dial one of the busy phones.
  - d) Confirm that you hear a busy tone.
  - e) Hang up the third phone but leave the handsets for the other two phones off.
- Step 29 On the Tones page, in the Destination Address field for Busy Tone, enter the extension that you dialed in Step 28c. from the third phone.
- **Step 30** On the Tones page, for the Error/Reorder Tone event, confirm that the Acquire Tone check box is checked and do the following substeps to verify that the tone is correct.
  - a) From an available phone, dial an extension that does not exist.
  - b) Confirm that you hear the reorder or error tone.
  - c) Hang up the phone.
- Step 31 On the Tones page, in the Destination Address field for Error/Reorder Tone, enter the extension that you dialed in Step 30a
- **Step 32** On the Tones page, for the Ringback Tone event, confirm that the Acquire Tone check box is checked and do the following substeps to verify that the tone is correct.

- a) From an available phone, dial an extension that does exist.
- b) Confirm that you hear the ringback tone.
- c) Hang up the phone.
- Step 33 On the Tones page, in the Destination Address field for Ringback Tone, enter the extension that you dialed in Step 32a.
- Step 34 Select Learn.

**Note** When running learn tones, the PIMG unit restarts after learning the first tone.

- **Step 35** When the process is complete, check the check box for each newly learned tone and select **Apply**.
- **Step 36** Hang up the phones that you used in Step 28.
- **Step 37** On the Configure menu, select **Restart**.
- **Step 38** On the Restart page, select **Restart Unit Now**.
- **Step 39** When the PIMG unit has restarted, in the View menu, select **Refresh**.
- **Step 40** Repeat Step 1 through Step 39 on all remaining PIMG units.

# **Digital Mitel PIMG Settings (Firmware Version 5.x)**

Do the following steps to set up the digital Mitel PIMG units

#### **SUMMARY STEPS**

- 1. On a Windows workstation, sign in to a PIMG unit.
- **2.** On the Configure menu, select **System**.
- **3.** On the System page, enter the following settings.
- 4. Select Apply Changes.
- **5.** On the Configure menu, select **Gateway**.
- **6.** On the Gateway page, select the **Gateway Routing** tab.
- 7. On the Gateway Routing tab, Unity Connection without a cluster, skip to Step 8. If Unity Connection has a cluster configured, do the following substeps:
- **8.** Under VoIP Endpoint ID, enter the following settings.
- 9. Select Apply Changes.
- **10.** Select the **Gateway Advanced** tab.
- **11.** On the Gateway Advanced tab, enter the following settings.
- **12.** Select Apply Changes.
- **13.** Select the **Gateway Capabilities** tab.
- **14.** Depending on how you have planned to use the voice messaging ports, select the applicable setting for each port in the Telephony Port Capability column.
- **15.** Select Apply Changes.
- **16.** On the Configure menu, select **SIP**.
- **17.** On the SIP page, enter the following settings.
- **18.** Select Apply Changes.
- **19.** On the Configure menu, select **IP**.
- **20.** On the IP page, enter the following settings.
- **21.** Select Apply Changes.

- **22.** On the Configure menu, select **Tones**.
- **23.** On the Tones page, select the **Learn** tab.
- **24.** On the Tones page, for the Dialtone event, confirm that the Acquire Tone check box is checked and leave the Destination Address field blank.
- **25.** On the Tones page, for the Busy Tone event, confirm that the Acquire Tone check box is checked and do the following substeps to verify that the tone is correct.
- **26.** On the Tones page, in the Destination Address field for Busy Tone, enter the extension that you dialed in Step 25c. from the third phone.
- **27.** On the Tones page, for the Error/Reorder Tone event, confirm that the Acquire Tone check box is checked and do the following substeps to verify that the tone is correct.
- **28.** On the Tones page, in the Destination Address field for Error/Reorder Tone, enter the extension that you dialed in Step 27a.
- **29.** On the Tones page, for the Ringback Tone event, confirm that the Acquire Tone check box is checked and do the following substeps to verify that the tone is correct.
- **30.** On the Tones page, in the Destination Address field for Ringback Tone, enter the extension that you dialed in Step 29a.
- 31. Select Learn.
- **32.** When the process is complete, check the check box for each newly learned tone and select **Apply**.
- **33.** Hang up the phones that you used in Step 25.
- **34.** On the Configure menu, select **Restart**.
- **35.** On the Restart page, select **Restart Unit Now**.
- **36.** When the PIMG unit has restarted, in the View menu, select **Refresh**.
- **37.** Repeat Step 1 through Step 36 on all remaining PIMG units.

## **DETAILED STEPS**

- **Step 1** On a Windows workstation, sign in to a PIMG unit.
- **Step 2** On the Configure menu, select **System**.
- **Step 3** On the System page, enter the following settings.

#### Table 523: System Page Settings

| Field          | Setting                        |
|----------------|--------------------------------|
| Operating Mode | Select SIP.                    |
| PBX Type       | (This setting does not apply.) |
| PCM Coding     | Select uLaw.                   |

- **Step 4** Select **Apply Changes**.
- **Step 5** On the Configure menu, select **Gateway**.
- Step 6 On the Gateway page, select the Gateway Routing tab.
- **Step 7** On the Gateway Routing tab, Unity Connection without a cluster, skip to Step 8. If Unity Connection has a cluster configured, do the following substeps:
  - a) In the Fault Tolerance Enabled field, select **Yes**.
  - b) In the Load Balancing Enabled field, select No.

**Step 8** Under VoIP Endpoint ID, enter the following settings.

**Note** To add endpoints, select **Add New Endpoint**.

Table 524: Gateway Routing Tab Settings

| Count | VoIP Endpoint ID                                                                             |
|-------|----------------------------------------------------------------------------------------------|
| 1     | (Unity Connection without a cluster) Enter the server name of the Unity Connection server.   |
|       | (Unity Connection with a cluster configured) Enter the server name of the subscriber server. |
| 2     | (Unity Connection without a cluster) Enter the server name of the Unity Connection server.   |
|       | (Unity Connection with a cluster configured) Enter the server name of the publisher server.  |

# **Step 9** Select **Apply Changes**.

Step 10 Select the Gateway Advanced tab.

**Step 11** On the Gateway Advanced tab, enter the following settings.

Table 525: Gateway Advanced Tab Settings

| Field                                       | Settings                                                                                       |
|---------------------------------------------|------------------------------------------------------------------------------------------------|
| Call Connect Mode                           | Select OnAnswer.                                                                               |
| Destination for Unroutable PBX Calls        | Enter the extension of an attendant who receive calls to Unity Connection that are unanswered. |
| Minimum Call Party Delay (msecs)            | Enter <b>500</b> .                                                                             |
| Turn MWI On FAC                             | Enter the code that turns MWIs on.                                                             |
| Turn MWI Off FAC                            | Enter the code that turns MWIs off.                                                            |
| Wait for Ringback/Connect on Blind Transfer | Select Yes.                                                                                    |
| Hunt Group Extension                        | Enter the pilot number of the Unity Connection voice messaging ports.                          |
| Audio Compression                           | Select the preferred codec for audio compression:                                              |
|                                             | • G.711                                                                                        |
|                                             | • G.729AB                                                                                      |
| Signaling Digit Relay Mode                  | Select Off.                                                                                    |
| Voice Activity Detection                    | Select Off.                                                                                    |

| Field                 | Settings                                                                                        |
|-----------------------|-------------------------------------------------------------------------------------------------|
| Frame Size            | Select the applicable setting:                                                                  |
|                       | • G.711— <b>20</b>                                                                              |
|                       | • G.729AB— <b>10</b>                                                                            |
|                       | Failure to use the correct setting results in recorded messages containing nothing but silence. |
| Frames Per Packet     | Select the applicable setting:                                                                  |
|                       | • G.711— <b>1</b>                                                                               |
|                       | • G.729AB— <b>2</b>                                                                             |
|                       | Failure to use the correct setting results in recorded messages containing nothing but silence. |
| Call Control QOS Byte | Enter <b>104</b> (equivalent to DSCP AF31).                                                     |
| RTP QOS Byte          | Enter 184 (equivalent to DSCP EF).                                                              |

- **Step 12** Select **Apply Changes**.
- Step 13 Select the Gateway Capabilities tab.
- **Step 14** Depending on how you have planned to use the voice messaging ports, select the applicable setting for each port in the Telephony Port Capability column.

Table 526: Gateway Capabilities Tab Settings

| Telephony Port Capability Settings | Voice Messaging Port Usage                                                                                        |
|------------------------------------|----------------------------------------------------------------------------------------------------|
| Calls-Only                         | The port answer incoming calls only and cannot dial out (for example, to set MWIs or send message notifications). |
| MWIs-Only                          | The port dial out only (for example, to set MWIs or send message notifications) and cannot answer incoming calls. |
| Both                               | The port answers incoming calls and also dial out (for example, to set MWIs or send message notifications).       |

In setting up the PIMG unit, do not send calls to ports in Unity Connection that cannot answer calls (voice messaging ports that are not set to Answer Calls). For example, if a voice messaging port is set only to Send MWI Requests, do not send calls to it. Otherwise the integration cannot function correctly.

If a port in Unity Connection is disabled, select **No** in the Telephony Port Enabled column for the corresponding port on this tab. Note that changing a setting in the Telephony Port Enabled column requires restarting the PIMG unit.

- **Step 15** Select **Apply Changes**.
- **Step 16** On the Configure menu, select **SIP**.
- **Step 17** On the SIP page, enter the following settings.

#### Table 527: SIP Page Settings

| Field                           | Setting                                    |
|---------------------------------|--------------------------------------------|
| Host and Domain Name            | Enter the domain name of the PIMG unit.    |
| Server Port                     | Enter <b>5060</b> .                        |
| Primary Proxy Server<br>Address | Leave this field blank.                    |
| Primary Proxy Server Port       | Not applicable. Leave the default setting. |
| Backup Proxy Server Address     | Not applicable. Leave the default setting. |
| Backup Proxy Server Port        | Not applicable. Leave the default setting. |
| Proxy Query Interval            | Enter 10.                                  |
| T1 Time                         | Enter 400.                                 |
| T2 Time                         | Enter 3000.                                |

- **Step 18** Select **Apply Changes**.
- **Step 19** On the Configure menu, select **IP**.
- **Step 20** On the IP page, enter the following settings.

## Table 528: IP Page Settings

| Field                              | Setting                                                                                                    |
|------------------------------------|----------------------------------------------------------------------------------------------------|
| Client IP Address                  | Enter the new IP address you want to use for the PIMG unit.                                                       |
|                                    | (This is the IP address that you enter in Cisco Unity Connection Administration when you create the integration.) |
| Client Subnet Mask                 | Enter the new subnet mask, if the subnet mask is different from the default IP address.                           |
| Default Network Gateway<br>Address | Enter the IP address of the default network gateway router that the PIMG units use.                               |
| BOOTP Enabled                      | Select No.                                                                                                    |

- **Step 21** Select **Apply Changes**.
- **Step 22** On the Configure menu, select **Tones**.
- **Step 23** On the Tones page, select the **Learn** tab.

Destination addresses cannot be duplicated in the same session. Otherwise, the process for learning tones cannot succeed. If you do not have enough available phones to learn all the tones at one time, you can run multiple sessions to learn tones individually by checking or unchecking the applicable Acquire Tone check boxes.

Step 24 On the Tones page, for the Dialtone event, confirm that the Acquire Tone check box is checked and leave the Destination Address field blank.

- Step 25 On the Tones page, for the Busy Tone event, confirm that the Acquire Tone check box is checked and do the following substeps to verify that the tone is correct.
  - a) From a available phone, call a second phone.
  - b) Answer the second phone when it rings, and leave both handsets off so that both phones are busy.
  - c) From a third phone, dial one of the busy phones.
  - d) Confirm that you hear a busy tone.
  - e) Hang up the third phone but leave the handsets for the other two phones off.
- Step 26 On the Tones page, in the Destination Address field for Busy Tone, enter the extension that you dialed in Step 25c. from the third phone.
- On the Tones page, for the Error/Reorder Tone event, confirm that the Acquire Tone check box is checked and do the following substeps to verify that the tone is correct.
  - a) From an available phone, dial an extension that does not exist.
  - b) Confirm that you hear the reorder or error tone.
  - c) Hang up the phone.
- Step 28 On the Tones page, in the Destination Address field for Error/Reorder Tone, enter the extension that you dialed in Step 27a.
- Step 29 On the Tones page, for the Ringback Tone event, confirm that the Acquire Tone check box is checked and do the following substeps to verify that the tone is correct.
  - a) From an available phone, dial an extension that does exist.
  - b) Confirm that you hear the ringback tone.
  - c) Hang up the phone.
- Step 30 On the Tones page, in the Destination Address field for Ringback Tone, enter the extension that you dialed in Step 29a.
- Step 31 Select Learn.

**Note** When running learn tones, the PIMG unit restarts after learning the first tone.

- **Step 32** When the process is complete, check the check box for each newly learned tone and select **Apply**.
- **Step 33** Hang up the phones that you used in Step 25.
- **Step 34** On the Configure menu, select **Restart**.
- Step 35 On the Restart page, select **Restart Unit Now**.
- **Step 36** When the PIMG unit has restarted, in the View menu, select **Refresh**.
- Step 37 Repeat Step 1 through Step 36 on all remaining PIMG units.

# **Digital Rolm PIMG Settings (Firmware Version 5.x)**

Do the following steps to set up the digital Rolm PIMG units

### **SUMMARY STEPS**

- **1.** On a Windows workstation, sign in to a PIMG unit.
- **2.** On the Configure menu, select **System**.
- **3.** On the System page, enter the following settings.
- **4.** Select **Apply Changes**.
- **5.** On the Configure menu, select **Gateway**.

- **6.** On the Gateway page, select the **Gateway Routing** tab.
- **7.** On the Gateway Routing tab, Unity Connection without a cluster, skip to Step 8. If Unity Connection has a cluster configured, do the following substeps:
- **8.** Under VoIP Endpoint ID, enter the following settings.
- 9. Select Apply Changes.
- **10.** Select the **Gateway Advanced** tab.
- **11.** On the Gateway Advanced tab, enter the following settings.
- 12. Select Apply Changes.
- 13. Select the Gateway Capabilities tab.
- **14.** Depending on how you have planned to use the voice messaging ports, select the applicable setting for each port in the Telephony Port Capability column.
- **15.** Select Apply Changes.
- **16.** On the Configure menu, select **SIP**.
- 17. On the SIP page, enter the following settings.
- **18.** Select Apply Changes.
- **19.** On the Configure menu, select **IP**.
- **20.** On the IP page, enter the following settings.
- **21.** Select Apply Changes.
- **22.** On the Configure menu, select **Tones**.
- **23.** On the Tones page, select the **Learn** tab.
- **24.** On the Tones page, for the Dialtone event, confirm that the Acquire Tone check box is checked and leave the Destination Address field blank.
- **25.** On the Tones page, for the Busy Tone event, confirm that the Acquire Tone check box is checked and do the following substeps to verify that the tone is correct.
- **26.** On the Tones page, in the Destination Address field for Busy Tone, enter the extension that you dialed in Step 25c. from the third phone.
- **27.** On the Tones page, for the Error/Reorder Tone event, confirm that the Acquire Tone check box is checked and do the following substeps to verify that the tone is correct.
- **28.** On the Tones page, in the Destination Address field for Error/Reorder Tone, enter the extension that you dialed in Step 27a.
- **29.** On the Tones page, for the Ringback Tone event, confirm that the Acquire Tone check box is checked and do the following substeps to verify that the tone is correct.
- **30.** On the Tones page, in the Destination Address field for Ringback Tone, enter the extension that you dialed in Step 29a.
- 31. Select Learn.
- **32.** When the process is complete, check the check box for each newly learned tone and select **Apply**.
- **33.** Hang up the phones that you used in Step 25.
- **34.** On the Configure menu, select **Restart**.
- **35.** On the Restart page, select **Restart Unit Now**.
- **36.** When the PIMG unit has restarted, in the View menu, select **Refresh**.
- **37.** Repeat Step 1 through Step 36 on all remaining PIMG units.

## **DETAILED STEPS**

**Step 1** On a Windows workstation, sign in to a PIMG unit.

- **Step 2** On the Configure menu, select **System**.
- **Step 3** On the System page, enter the following settings.

## Table 529: System Page Settings

| Field          | Setting                                                      |
|----------------|--------------------------------------------------------------|
| Operating Mode | Select SIP.                                                  |
| PBX Type       | Depending on your phone system, select one of the following: |
|                | • Rolm_9751_SW9005                                           |
|                | • Rolm_9751_SW9006                                           |
| PCM Coding     | Select uLaw.                                                 |

- **Step 4** Select **Apply Changes**.
- **Step 5** On the Configure menu, select **Gateway**.
- Step 6 On the Gateway page, select the Gateway Routing tab.
- Step 7 On the Gateway Routing tab, Unity Connection without a cluster, skip to Step 8. If Unity Connection has a cluster configured, do the following substeps:
  - a) In the Fault Tolerance Enabled field, select Yes.
  - b) In the Load Balancing Enabled field, select No.
- **Step 8** Under VoIP Endpoint ID, enter the following settings.

**Note** To add endpoints, select **Add New Endpoint**.

Table 530: Gateway Routing Tab Settings

| Count | VoIP Endpoint ID                                                                                    |
|-------|----------------------------------------------------------------------------------------------------|
| 1     | ( <i>Unity Connection without a cluster</i> ) Enter the server name of the Unity Connection server. |
|       | (Unity Connection with a cluster configured) Enter the server name of the subscriber server.        |
| 2     | ( <i>Unity Connection without a cluster</i> ) Enter the server name of the Unity Connection server. |
|       | (Unity Connection with a cluster configured) Enter the server name of the publisher server.         |

- **Step 9** Select **Apply Changes**.
- **Step 10** Select the **Gateway Advanced** tab.
- **Step 11** On the Gateway Advanced tab, enter the following settings.

Table 531: Gateway Advanced Tab Settings

| Field                                       | Settings                                                                                                    |  |
|---------------------------------------------|----------------------------------------------------------------------------------------------------|--|
| Call Connect Mode                           | Select OnAnswer.                                                                                                    |  |
| Destination for Unroutable PBX Calls        | Enter the extension of an attendant who receives calls to Unity Connection that are unanswered.                                                           |  |
| Minimum Call Party Delay (msecs)            | Enter 500.                                                                                                    |  |
| Turn MWI On FAC                             | Leave this field blank.                                                                                                    |  |
| Turn MWI Off FAC                            | Leave this field blank.                                                                                                    |  |
| Wait for Ringback/Connect on Blind Transfer | Select Yes.                                                                                                    |  |
| Hunt Group Extension                        | Enter the pilot number of the Unity Connection voice messaging ports.                                                                                     |  |
| Audio Compression                           | Select the preferred codec for audio compression:  • G.711  • G.729AB                                                                                     |  |
| Signaling Digit Relay Mode                  | Select Off.                                                                                                    |  |
| Voice Activity Detection                    | Select Off.                                                                                                    |  |
| Frame Size                                  | Select the applicable setting:  • G.711—20  • G.729AB—10  Failure to use the correct setting results in recorded messages containing nothing but silence. |  |
| Frames Per Packet                           | Select the applicable setting:  • G.711—1  • G.729AB—2  Failure to use the correct setting results in recorded messages containing nothing but silence.   |  |
| Call Control QOS Byte                       | Enter <b>104</b> (equivalent to DSCP AF31).                                                                                                    |  |
| RTP QOS Byte                                | Enter 184 (equivalent to DSCP EF).                                                                                                    |  |

- **Step 12** Select **Apply Changes**.
- Step 13 Select the Gateway Capabilities tab.
- **Step 14** Depending on how you have planned to use the voice messaging ports, select the applicable setting for each port in the Telephony Port Capability column.

Table 532: Gateway Capabilities Tab Settings

| Telephony Port Capability Settings | Voice Messaging Port Usage                                                                                         |
|------------------------------------|----------------------------------------------------------------------------------------------------|
| Calls-Only                         | The port answers incoming calls only and cannot dial out (for example, to set MWIs or send message notifications). |
| MWIs-Only                          | The port dial out only (for example, to set MWIs or send message notifications) and cannot answer incoming calls.  |
| Both                               | The port answers incoming calls and also dial out (for example, to set MWIs or send message notifications).        |

In setting up the PIMG unit, do not send calls to ports in Unity Connection that cannot answer calls (voice messaging ports that are not set to Answer Calls). For example, if a voice messaging port is set only to Send MWI Requests, do not send calls to it. Otherwise the integration cannot function correctly.

If a port in Unity Connection is disabled, select **No** in the Telephony Port Enabled column for the corresponding port on this tab. Note that changing a setting in the Telephony Port Enabled column requires restarting the PIMG unit.

- **Step 15** Select **Apply Changes**.
- **Step 16** On the Configure menu, select **SIP**.
- **Step 17** On the SIP page, enter the following settings.

#### Table 533: SIP Page Settings

| Field                           | Setting                                    |
|---------------------------------|--------------------------------------------|
| Host and Domain Name            | Enter the domain name of the PIMG unit.    |
| Server Port                     | Enter <b>5060</b> .                        |
| Primary Proxy Server<br>Address | Leave this field blank.                    |
| Primary Proxy Server Port       | Not applicable. Leave the default setting. |
| Backup Proxy Server Address     | Not applicable. Leave the default setting. |
| Backup Proxy Server Port        | Not applicable. Leave the default setting. |
| Proxy Query Interval            | Enter 10.                                  |
| T1 Time                         | Enter <b>400</b> .                         |
| T2 Time                         | Enter 3000.                                |

- **Step 18** Select **Apply Changes**.
- **Step 19** On the Configure menu, select **IP**.
- **Step 20** On the IP page, enter the following settings.

#### Table 534: IP Page Settings

| Field                              | Setting                                                                                                    |
|------------------------------------|----------------------------------------------------------------------------------------------------|
| Client IP Address                  | Enter the new IP address you want to use for the PIMG unit.                                                       |
|                                    | (This is the IP address that you enter in Cisco Unity Connection Administration when you create the integration.) |
| Client Subnet Mask                 | Enter the new subnet mask, if the subnet mask is different from the default IP address.                           |
| Default Network Gateway<br>Address | Enter the IP address of the default network gateway router that the PIMG units use.                               |
| BOOTP Enabled                      | Select No.                                                                                                    |

- **Step 21** Select **Apply Changes**.
- **Step 22** On the Configure menu, select **Tones**.
- **Step 23** On the Tones page, select the **Learn** tab.

Destination addresses cannot be duplicated in the same session. Otherwise, the process for learning tones cannot succeed. If you do not have enough available phones to learn all the tones at one time, you can run multiple sessions to learn tones individually by checking or unchecking the applicable Acquire Tone check boxes.

- On the Tones page, for the Dialtone event, confirm that the Acquire Tone check box is checked and leave the Destination Address field blank.
- On the Tones page, for the Busy Tone event, confirm that the Acquire Tone check box is checked and do the following substeps to verify that the tone is correct.
  - a) From a available phone, call a second phone.
  - b) Answer the second phone when it rings, and leave both handsets off so that both phones are busy.
  - c) From a third phone, dial one of the busy phones.
  - d) Confirm that you hear a busy tone.
  - e) Hang up the third phone but leave the handsets for the other two phones off.
- Step 26 On the Tones page, in the Destination Address field for Busy Tone, enter the extension that you dialed in Step 25c. from the third phone.
- **Step 27** On the Tones page, for the Error/Reorder Tone event, confirm that the Acquire Tone check box is checked and do the following substeps to verify that the tone is correct.
  - a) From an available phone, dial an extension that does not exist.
  - b) Confirm that you hear the reorder or error tone.
  - c) Hang up the phone.
- On the Tones page, in the Destination Address field for Error/Reorder Tone, enter the extension that you dialed in Step 27a.
- Step 29 On the Tones page, for the Ringback Tone event, confirm that the Acquire Tone check box is checked and do the following substeps to verify that the tone is correct.
  - a) From an available phone, dial an extension that does exist.
  - b) Confirm that you hear the ringback tone.
  - c) Hang up the phone.
- Step 30 On the Tones page, in the Destination Address field for Ringback Tone, enter the extension that you dialed in Step 29a.

| Step 31 | Select Learn.                                                                                         |                                                                                 |  |  |
|---------|----------------------------------------------------------------------------------------------------|---------------------------------------------------------------------------------|--|--|
|         | Note                                                                                                  | When running learn tones, the PIMG unit restarts after learning the first tone. |  |  |
| Step 32 | When the process is complete, check the check box for each newly learned tone and select <b>Apply</b> |                                                                                 |  |  |
| Step 33 | Hang up the phones that you used in Step 25.                                                          |                                                                                 |  |  |
| Step 34 | On the Configure menu, select <b>Restart</b> .                                                        |                                                                                 |  |  |
| Step 35 | On the Restart page, select <b>Restart Unit Now</b> .                                                 |                                                                                 |  |  |
| Step 36 | When the PIMG unit has restarted, in the View menu, select <b>Refresh</b> .                           |                                                                                 |  |  |
| Step 37 | Repeat                                                                                                | Step 1 through Step 36 on all remaining PIMG units.                             |  |  |
|         |                                                                                                    |                                                                                 |  |  |

Settings for PIMG Firmware Version 5.x